# **SONY**

3-279-847-**04**(1)

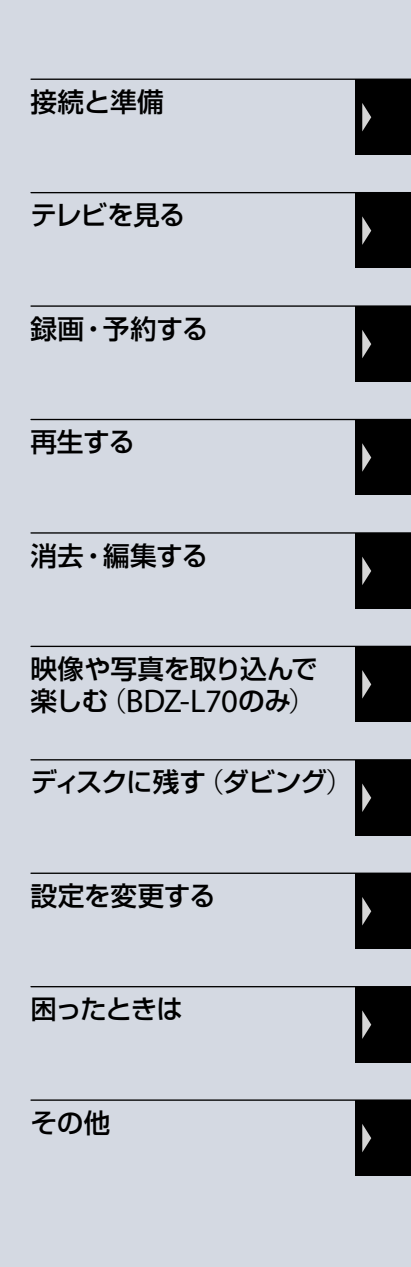

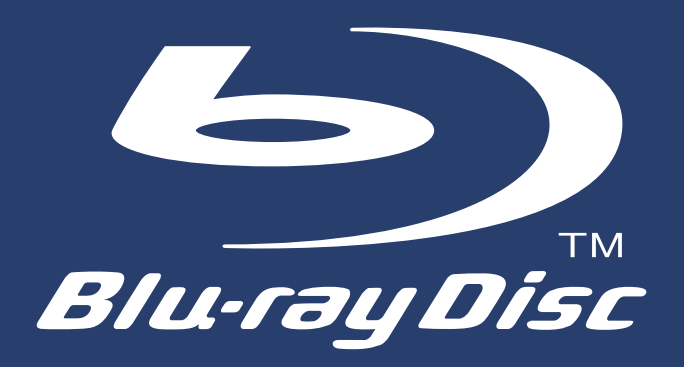

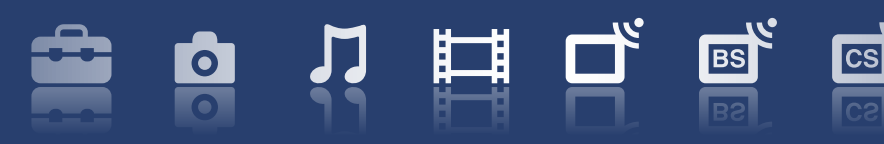

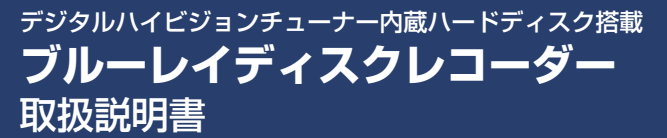

**BDZ-L70/BDZ-T70/BDZ-T50**

お買い上げいただきありがとうございます。

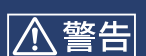

電気製品は安全のための注意事項を守らないと火災や 人身事故になることがあります。

この取扱説明書には、事故を防ぐための重要な注意事項と製品の取 り扱いかたを示しています。

この取扱説明書をよくお読みのうえ、製品を安全にお使いください。 お読みになったあとは、いつでも見られるところに必ず保管してく ださい。

# <u> ヘ警告 安全のために</u>

ソニー製品は安全に充分配慮して設計されています。しかし、電気製品はすべて、間違った使 いかたをすると、火災や感電などにより人身事故になることがあり危険です。事故を防ぐた めに次のことを必ずお守りください。

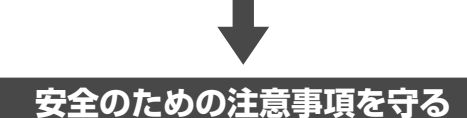

2 ~ 3ページの注意事項をよくお読みください。製品全般の注意事項が記載されています。 18ページの「使用上のご注意」もあわせてお読みください。

## **定期的に点検する**

設置時や1年に1度は、電源コードに傷みがないか、コンセントと電源プラグの間にほこりがた まっていないか、プラグがしっかり差し込まれているか、などを点検してください。

## **故障したら使わない**

動作がおかしくなったり、キャビネットや電源コードなどが破損しているのに気づいたら、す ぐにお買い上げ店またはソニーサービス窓口に修理をご依頼ください。

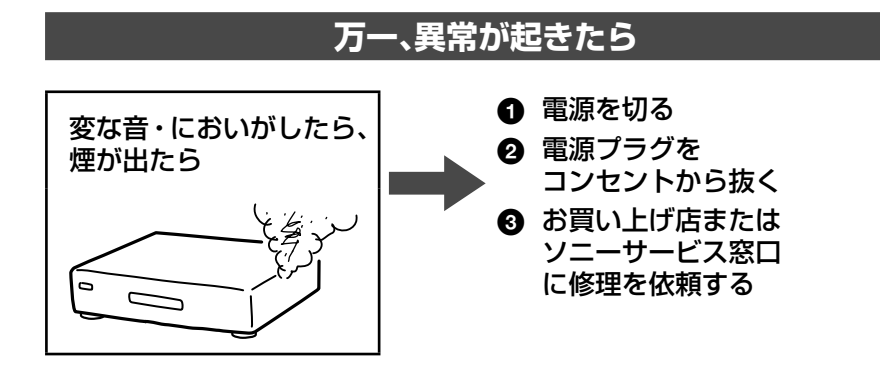

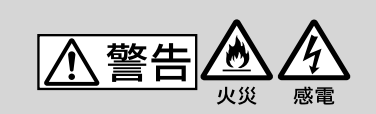

下記の注意事項を守らないと火災·感雷により死亡や大けがの 原因となります。

#### 電源コードを傷つけない

電源コードを傷つけると、火災や感電 の原因となります。

- **•** 製品と壁や棚との間にはさみ込ん だりしない。
- **•** 重いものをのせたり、引っ張ったりしない。
- **•** 熱器具に近づけない。加熱しない。
- **•** 移動させるときは、電源プラグを抜く。
- **•** 電源コードを抜くときは、必ずプラグを持って抜く。
- → 万一、電源コードが傷んだら、お買い上げ店または
- ソニーサービス窓口に交換をご依頼ください。

#### 本機の上に水が入ったものや、重た いものを置かない

感電や故障の原因となります。

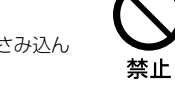

禁止

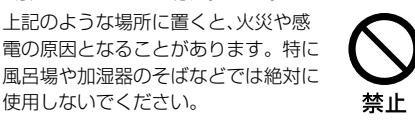

禁止

#### 内部に水や異物を入れないように する

湿気やほこりの多い場所や、油煙や 湯気のあたる場所には置かない

水や異物が入ると火災や感電の原因と なります。本機の上に花瓶など水の 入ったものを置かないでください。ま た、本機を水滴のかかる場所に置かな いでください。

使用しないでください。

→ 万一、水や異物が入ったときは、す ぐに本体の電源スイッチを切り、電 源プラグをコンセントから抜き、お 買い上げ店またはソニーサービス 窓口にご相談ください。

#### 警告表示の意味

取扱説明書および製品では、次のような表示 をしています。表示の内容をよく理解して から本文をお読みください。

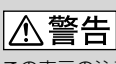

この表示の注意事項を守らないと、火災・感 電などにより死亡や大けがなど人身事故の 原因となります。

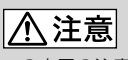

この表示の注意事項を守らないと、感電やそ の他の事故によりけがをしたり周辺の家財 に損害を与えたりすることがあります。

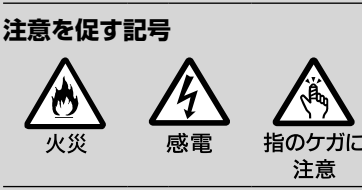

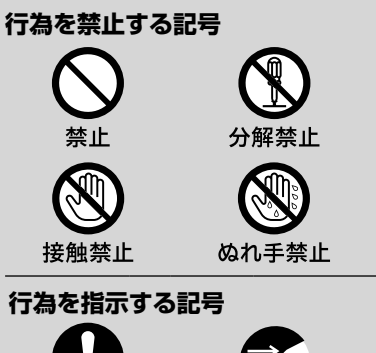

スラグをコン セントから抜く

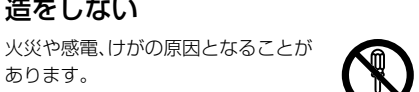

→ 内部の点検や修理はお買い上げ店 分解禁止 またはソニーサービス窓口にご依 頼ください。

#### 雷が鳴り出したら、本体や電源プラ グには触れない

キャビネットを開けたり、分解や改

感電の原因となります。

造をしない

指示

あります。

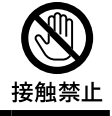

### 本機は国内専用です

交流100Vの電源でお使いください。 海外などで、異なる電源電圧で使用す ると、火災・感電の原因となります。 また、コンセントの定格を超えて使用 しないでください。

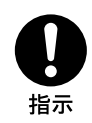

|<ハ注意|

下記の注意事項を守らないとけがをしたり周辺の家財に損害を与えたりすることがあります。

ぬれた手で電源プラグにさわらない 感電の原因となることがありま す。

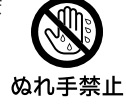

警止

禁止

指示

#### 風通しの悪い所に置いたり、通風孔 をふさいだりしない

布をかけたり、毛足の長いじゅう たんや布団の上、または壁や家具 に密接して置いて、通風孔をふさ ぐなど、自然放熱の妨げになるよ うなことはしないでください。過 熱して火災や感電の原因となる ことがあります。

大音量で長時間続けて聞かない 耳を刺激するような大きな音量 で長時間続けて聞くと、聴力に悪 い影響を与えることがあります。 特にヘッドホンで聞くときにご 注意ください。

 呼びかけられたら気がつくく らいの音量で聞きましょう。

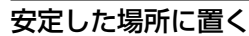

ぐらついた台の上や傾いたとこ ろなどに置くと、製品が落ちてけ がの原因となることがあります。 また、置き場所、取り付け場所の 強度も充分に確認してください。

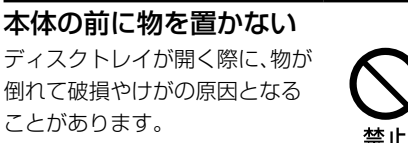

幼児の手の届かない場所に置く

ディスクの挿入口などに手をはさ まれ、けがの原因となることがあ ります。お子さまがさわらぬよう にご注意ください。

# コード類は正しく配置する

電源コードやAVケーブルは足に ひっかけると機器の落下や転倒な どにより、けがの原因となることが あります。充分に注意して接続、配 置してください。

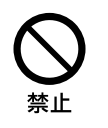

指のケガに 注意

禁止

#### 移動させるとき、長期間使わないと きは、電源プラグを抜く

長期間使用しないときは 安全のため電源プラグを コンセントから抜いてく ださい。絶縁劣化、漏電な どにより火災の原因とな ることがあります。

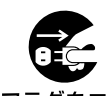

スラグをコン セントから抜く

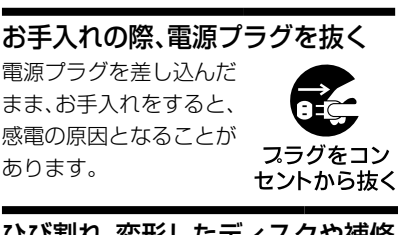

ひび割れ、変形したディスクや補修 したディスクを再生しない

本体内部でディスクが破損し、 けがの原因となることがありま す。

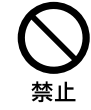

# **電池についての安全上のご注意**

液漏れ・破裂・発熱による大けがや失明を避けるため、下記の注意事項を必ずお守りください。

八 警告

#### 電池の液が漏れたときは

#### **素手で液をさわらない**

電池の液が目に入ったり、身体や 衣服につくと、失明やけが、皮膚 の炎症の原因となることがあり ます。そのときに異常がなくても、<br>ます。そのときに異常がなくても、<br>さ<u>るののの</u> 液の化学変化により、時間が経っ てから症状が現れることがあり ます。

### **必ず次の処理をする**

- 液が目に入ったときは、目を こすらず、すぐに水道水など のきれいな水で充分洗い、た だちに医師の治療を受けてく ださい。
- →液が身体や衣服についたときは、すぐにき れいな水で充分洗い流してください。皮 膚の炎症やけがの症状があるときは、医師 に相談してください。

電池は乳幼児の手の届かない所に置く

電池は飲み込むと、窒息や胃などへの 障害の原因となることがあります。

- 万一、飲み込んだときはただち
- に医師に相談してください。

電池を火の中に入れない、加熱・分解・ 改造・充電しない、水でぬらさない

破裂したり、液が漏れたりして、 けがややけどの原因となること があります。

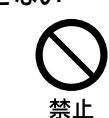

禁止

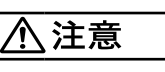

#### 指定以外の電池を使わない、新しい 電池と使用した電池または種類の 違う電池を混ぜて使わない

電池の性能の違いにより、破裂したり、 液が漏れたりして、けがややけどの原 因となることがあります。

→マンガン電池をお使いくださ い。電池の品番を確かめ、お使 いください。

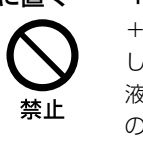

#### +と-の向きを正しく入れる

+と-を逆に入れると、ショート して電池が発熱や破裂をしたり、 液が漏れたりして、けがややけど の原因となることがあります。

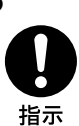

→機器の表示に合わせて、正しく 入れてください。

#### 使い切ったときや、長時間使用しな いときは、電池を取り出す

電池を入れたままにしておくと、 過放電により液が漏れ、けがやや けどの原因となることがありま す。

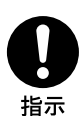

リモコンのフタを開けて使用しない

リモコンのフタを開けたまま使 用すると、漏液、発熱、発火、破裂 などの原因となることがありま す。

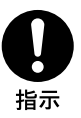

 マンガン電池を使用し、フタ を閉めて使用してください。

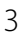

# **こんなことができます** BDZ-L70

# **L** ハイビジョンで撮った思い出をそのまま美しく残す

# ハイビジョン番組をそのままの高画質で「録る・見る・残す」

- らくらくワンタッチボタン!を使って録画予約を 「予約する」/録画した映像(タイトル)を「見る」
- ハイビジョンで長時間録画する

### **たっぷりハイビジョン録画**

- タイトルを再生する
- タイトルをBDに高速ダビングする
- タイトルをDVDにダビングする

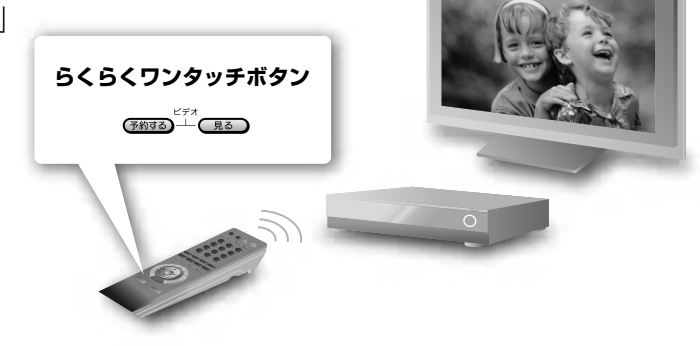

# ■ ブルーレイディスクのソフト(BD-ROM)のハイビジョン映像を楽しむ

- BD-ROMを再生する
- BD-ROMを"プログレッシブ"ハイビジョンで楽しむ

#### **24p True Cinema**

# ハイビジョンで撮影した思い出の映像や写真を楽しむ

• デジタルビデオカメラで撮影したビデオや写真を ワンタッチでハードディスク(HDD)に取り込む

#### **ワンタッチダビングボタン**

• 取り込んだ写真をハイビジョンで楽しむ

**フルハイビジョンフォト再生 x-Pict Story HD x-ScrapBook ブラビアプレミアムフォト**

■映像や写真を他の部屋で楽しむ

• 「ホームサーバー機能」を使って、他の部屋の テレビやパソコンで再生する

**ソニールームリンク**

■ブラビアのリモコンを使って操作する **ブラビアリンク**

ブラビアリンクに対応しているソニー製テレビの リモコンで本機を操作できます

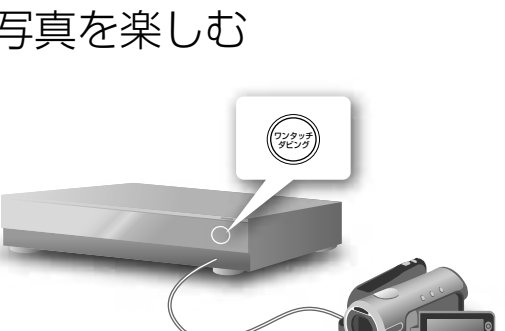

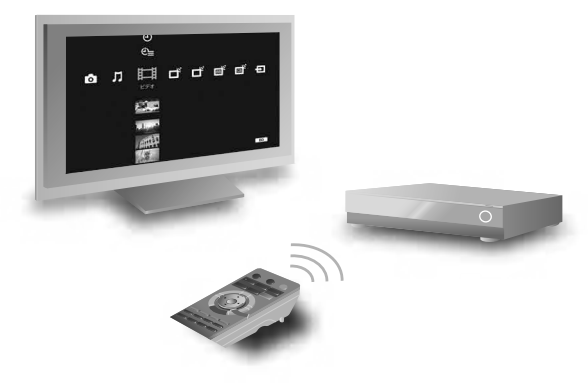

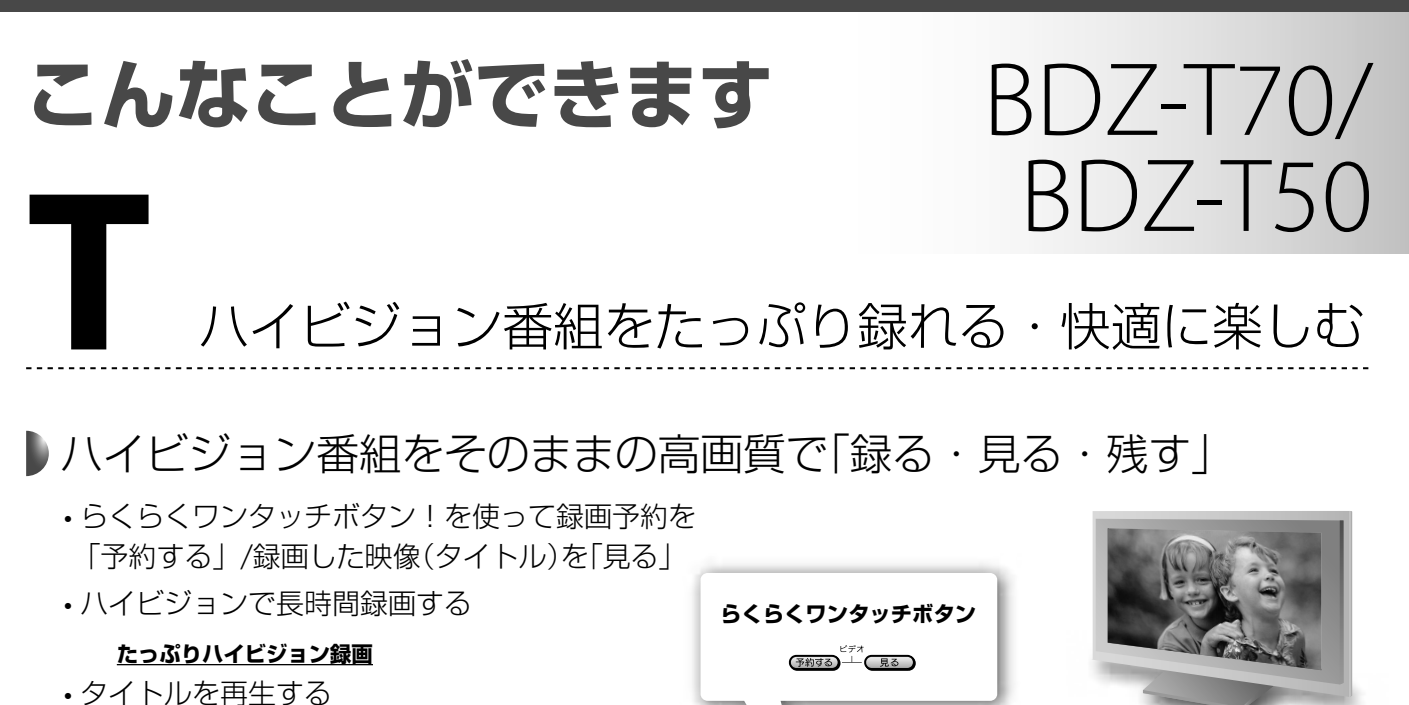

- タイトルをBDに高速ダビングする
- タイトルをDVDにダビングする

# ■ ブルーレイディスクのソフト(BD-ROM)のハイビジョン映像を楽しむ

- BD-ROMを再生する
- BD-ROMを"プログレッシブ"ハイビジョンで楽しむ

#### **24p True Cinema**

ブラビアのリモコンを使って操作する **ブラビアリンク**

ブラビアリンクに対応しているソニー製テレビの リモコンで本機を操作できます

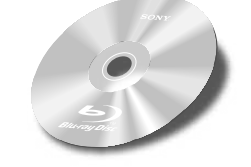

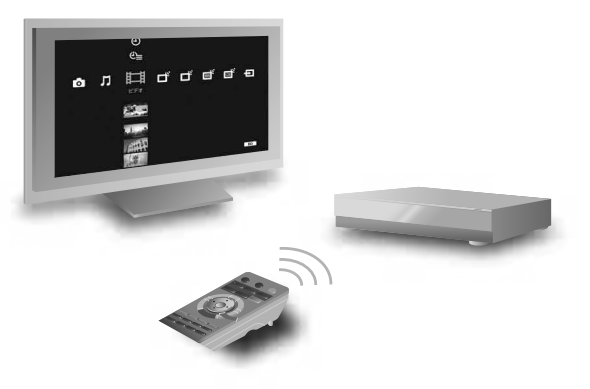

# **ホームメニュー一覧**

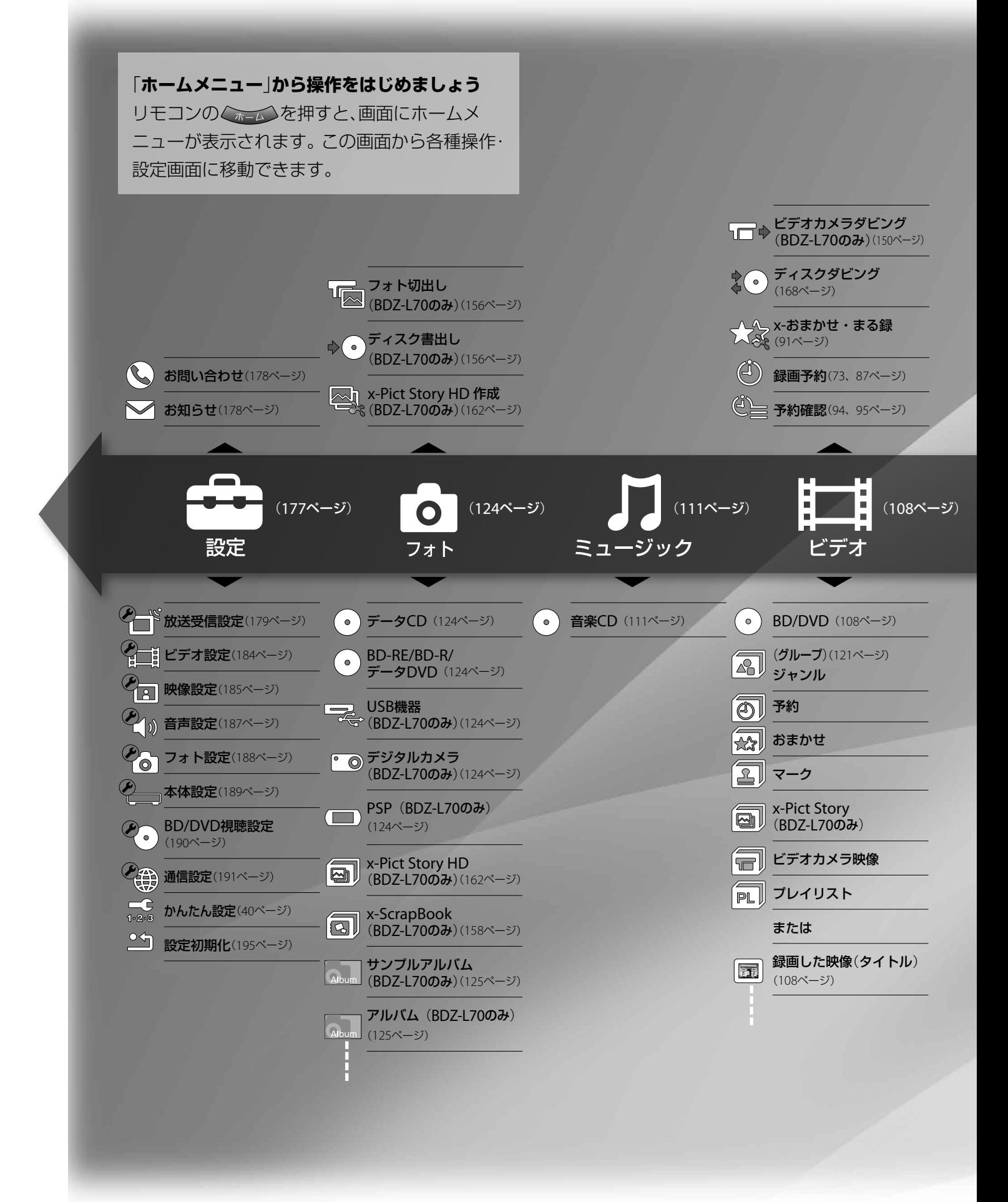

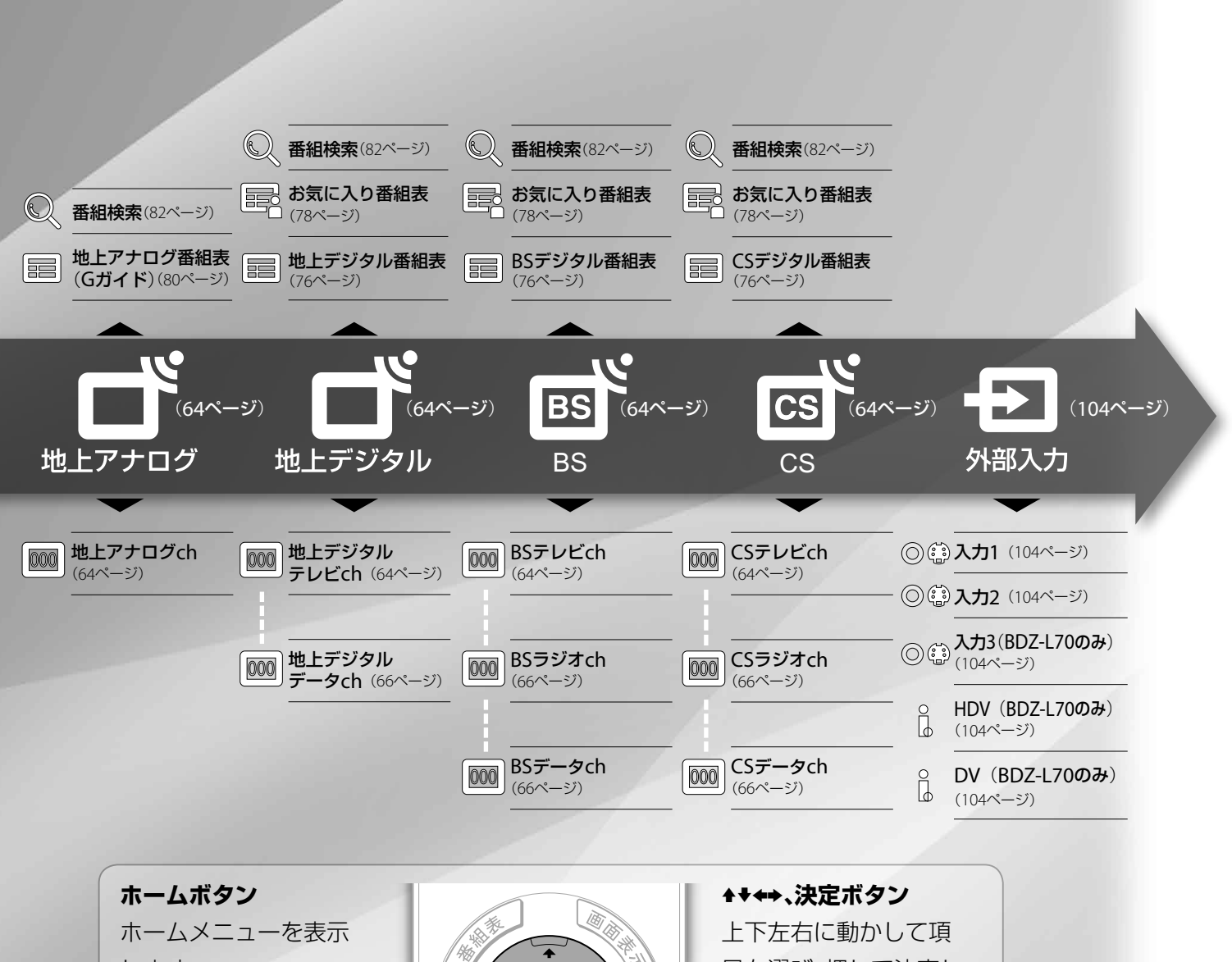

します。 **戻るボタン**

ホームメニューや操作 画面でひとつ前の画面 に戻ります。

**予約する** 本機の録画予約画面を 表示します。

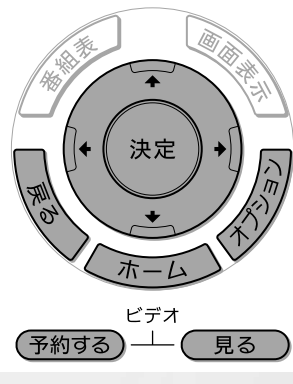

目を選び、押して決定し ます。 **オプションボタン** そのときにできるオプ ション機能を画面右側 に表示します。 **見る** 本機の録画リストを表

示します。

リモコン操作ボタンの説明は229ページをご覧ください。

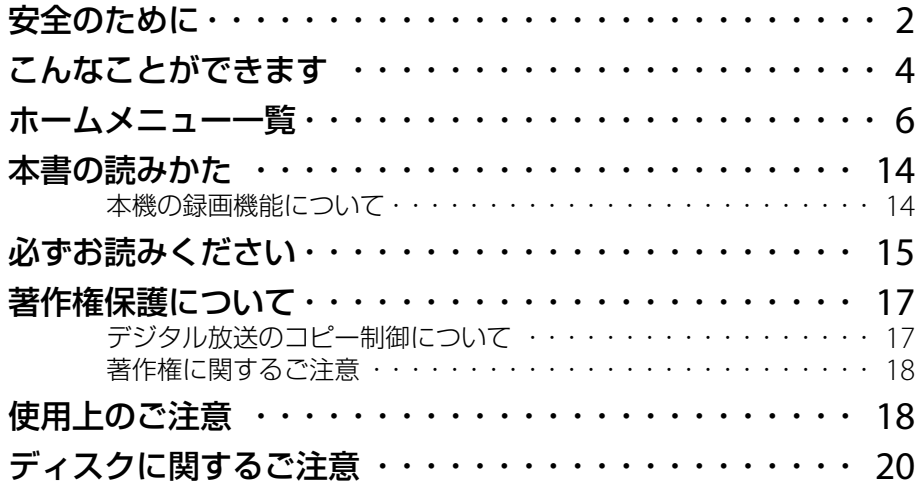

# **接続と準備**

# 「**接続ガイド」ホームページ**<br>http://www.sony.co.jp/im/

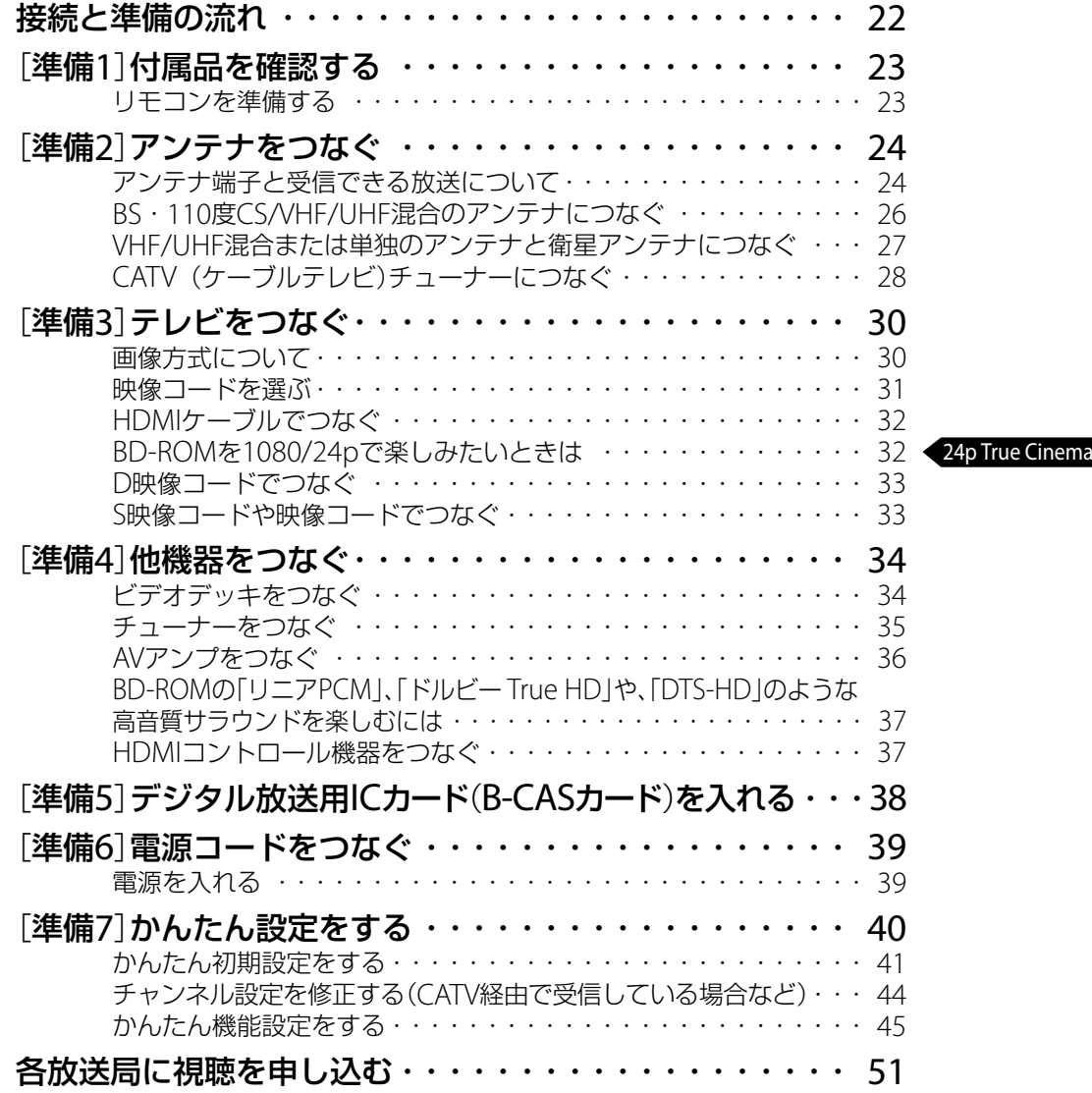

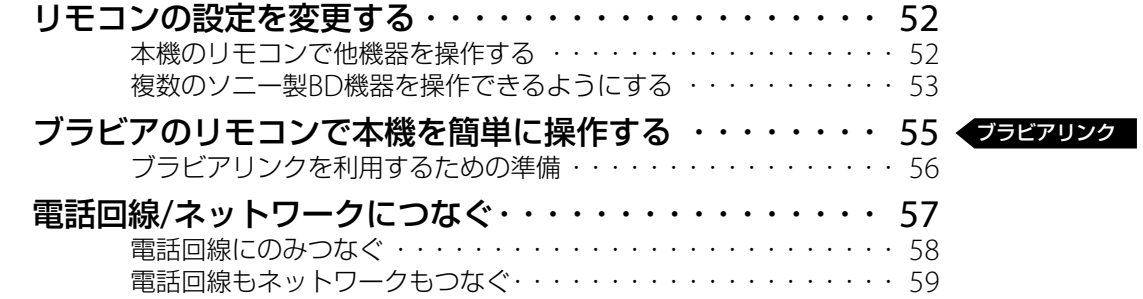

**テレビを見る**

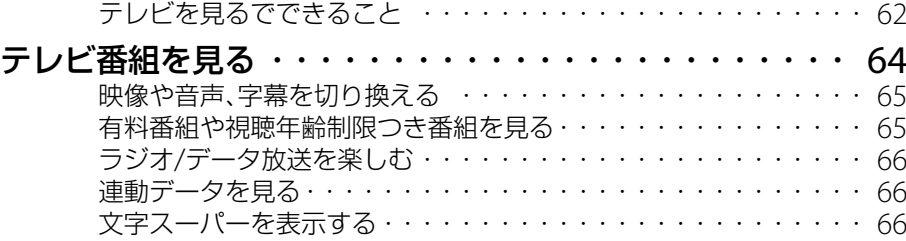

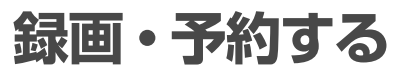

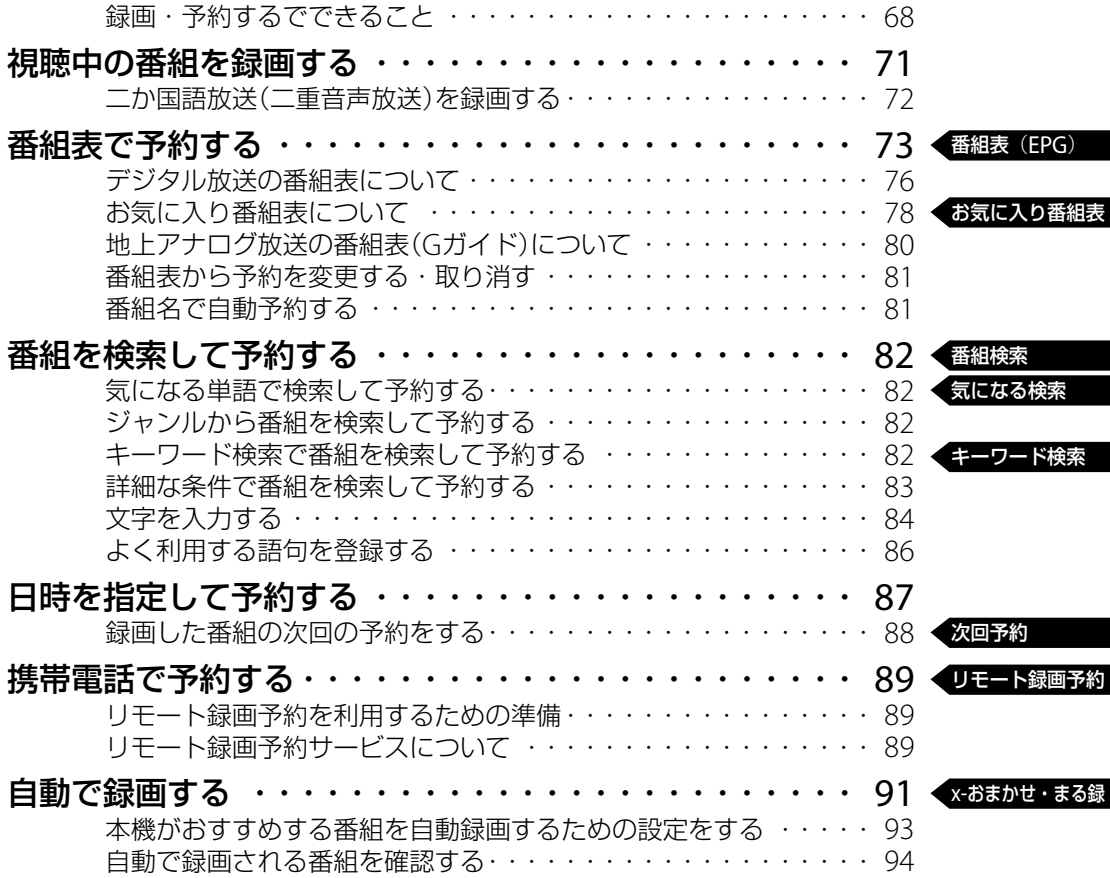

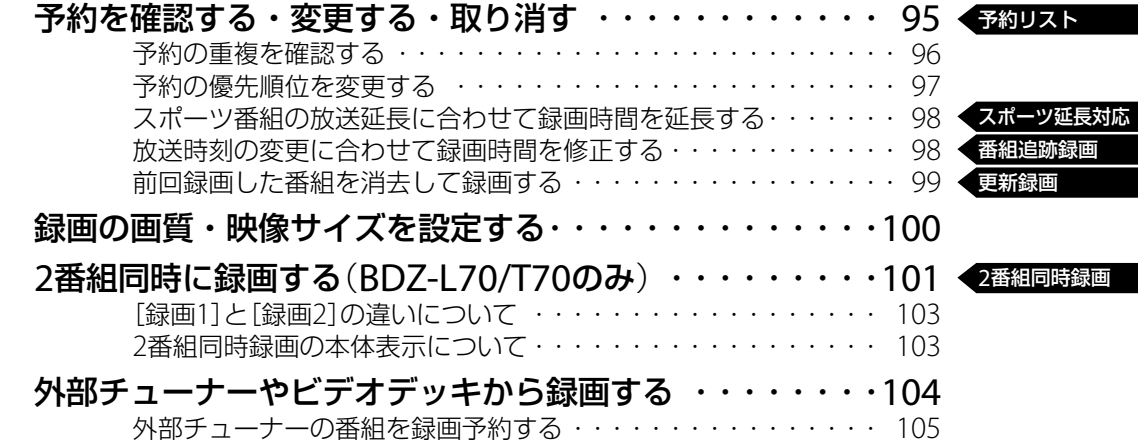

**再生する**

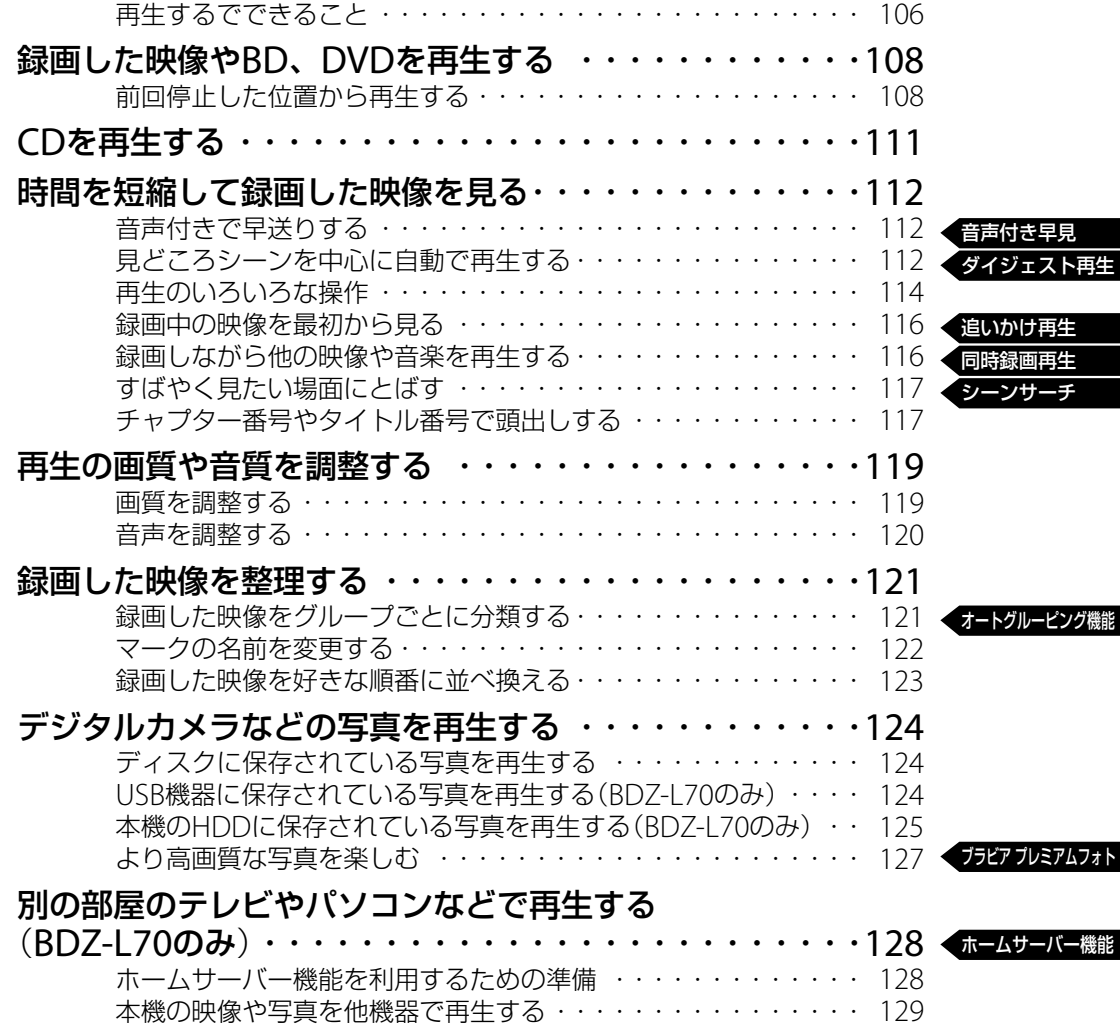

# **消去・編集する**

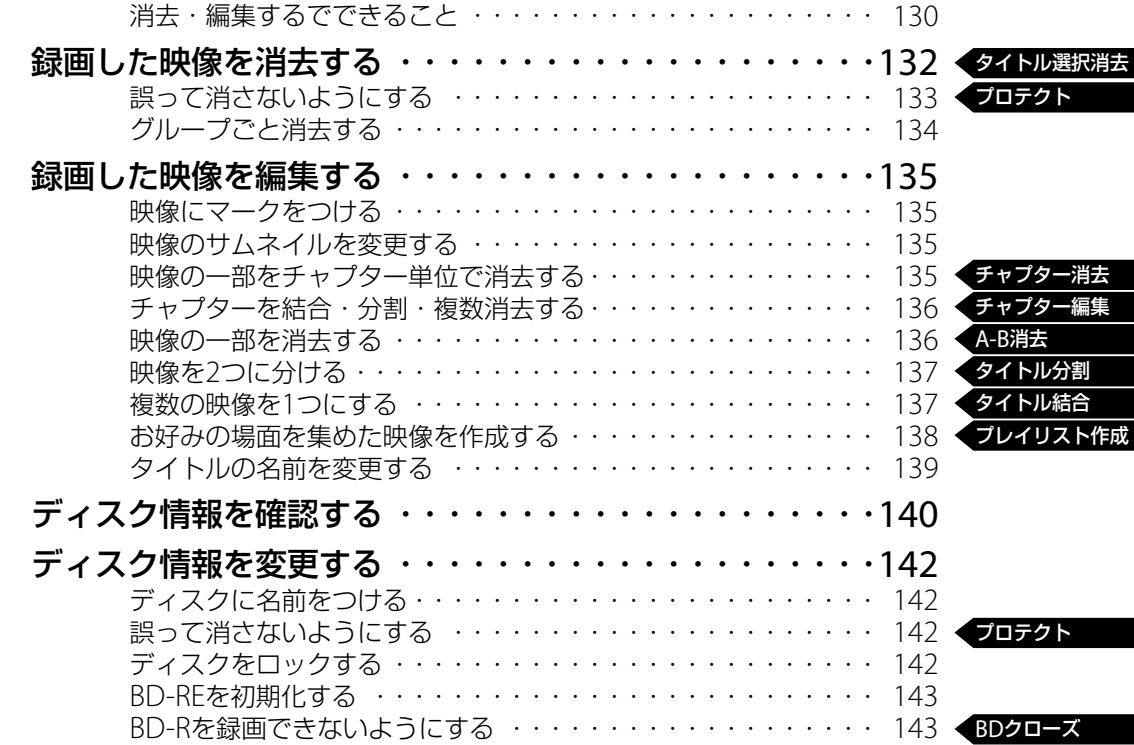

# **映像や写真を取り込んで楽しむ**(**BDZ-L70のみ**)

映像や写真を取り込んで楽しむでできること ・・・・・・・・・・・ 144

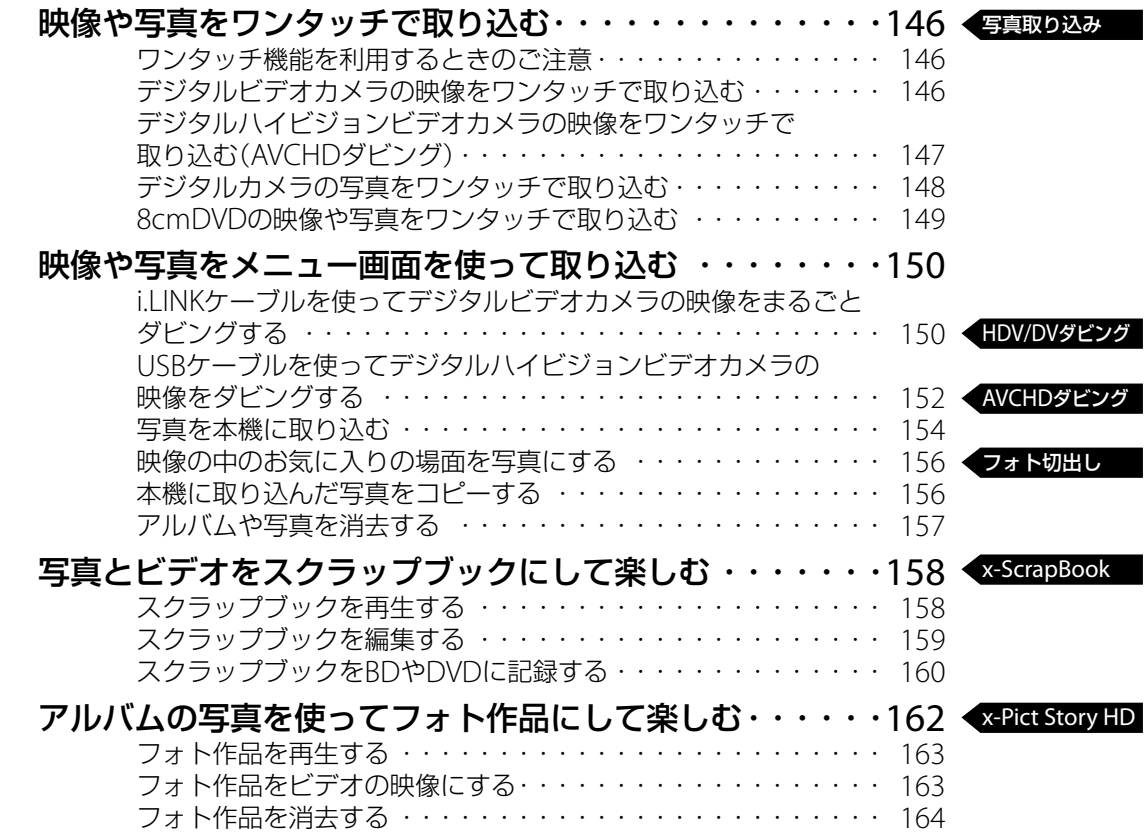

■次のページにつ**づく** 

# **ディスクに残す**(**ダビング**)

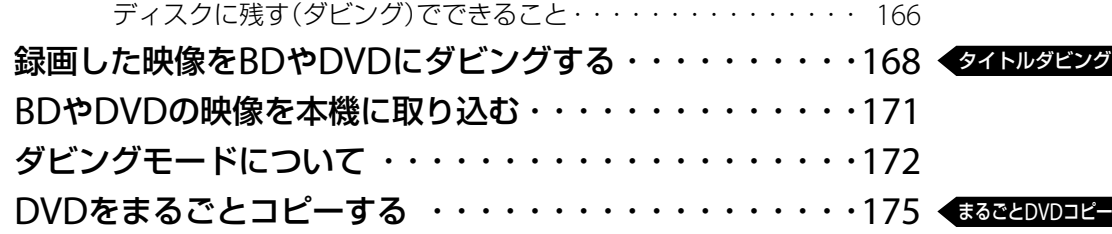

# **設定を変更する**

本機の設定を変更する ・・・・・・・・・・・・・・・・・・・・・・177

# **困ったときは**

「Q&A」ホームページ http://www.sony.co.jp/faq/BD/

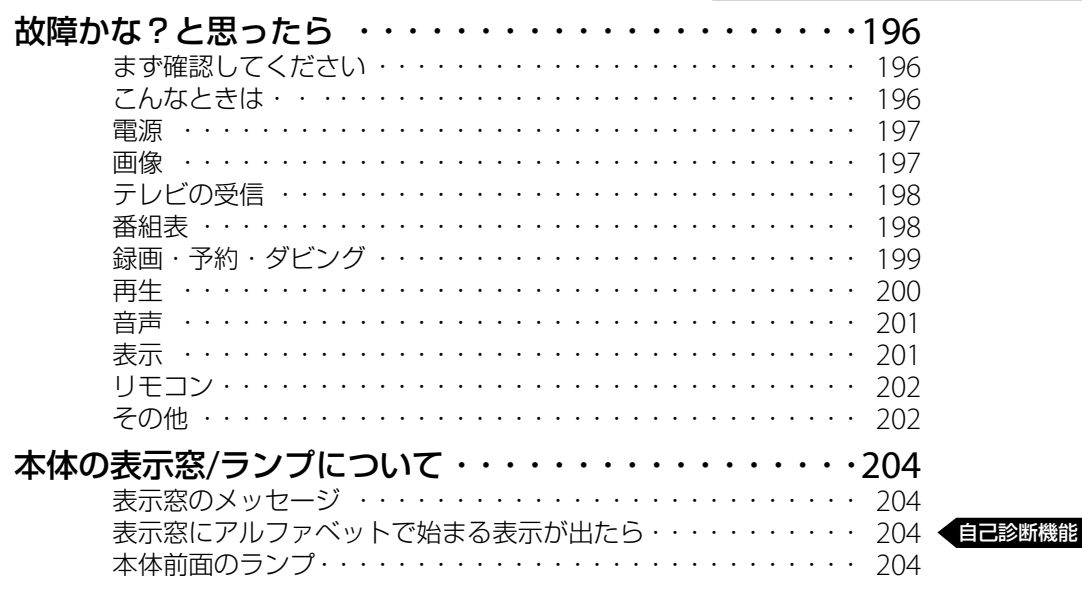

# **その他**

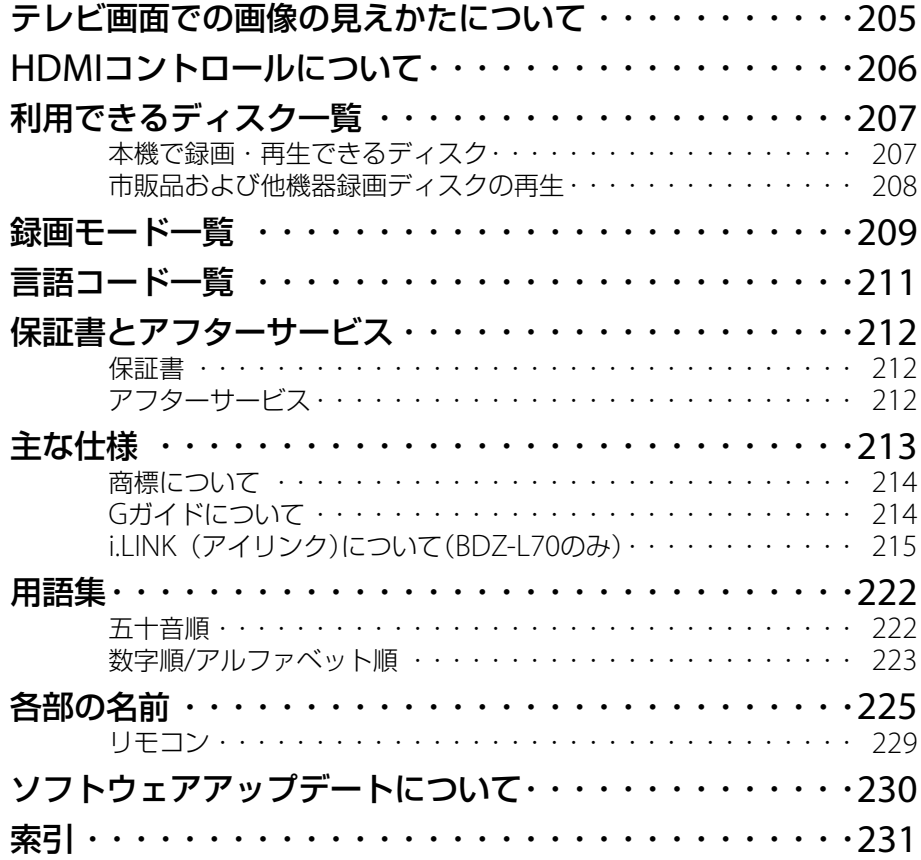

# **本書の読みかた**

- ●取扱説明書(本書)では、BDZ-L70とBDZ-T70、 BDZ-T50の3機種について説明しています。 BDZ-L70、BDZ-T70、BDZ-T50では利用できる機 能がそれぞれ異なります。
	- 各機種で利用できる機能の主な違いは下記になり ます。
	- BDZ-L70で利用できる機能

本書に記載されている全ての機能

- BDZ-T70で利用できる機能
	- 以下に記載されている以外の全ての機能
	- -「別の部屋のテレビやパソコンなどで再生する」(128 ページ)
	- -「映像や写真を取り込んで楽しむ」(144ページ)

#### BDZ-T50で利用できる機能

- 以下に記載されている以外の全ての機能
- -「2番組同時に録画する」(101ページ)
- -「別の部屋のテレビやパソコンなどで再生する」(128  $\wedge^{\circ}$   $\stackrel{>}{\sim}$ )
- -「映像や写真を取り込んで楽しむ」(144ページ)
- ●本書で使われているイラストは、BDZ-L70のもの です。本書で使われている画面イラストと、実際 に表示される画面は異なることがあります。
- ●本機で使われている画面イラスト内の番組名は一 例であり、実際の放送局での放送内容や実際の人 物、地名などと関係ありません。
- ●本機の操作に関するご注意・制約事項は各章の最 後にまとめて記載されています。
- 下線の項目はお買い上げ時の設定です。
- ●本書中の「 1内の項目は画面上に表示される項目 です。

## **本書での放送の表記について**

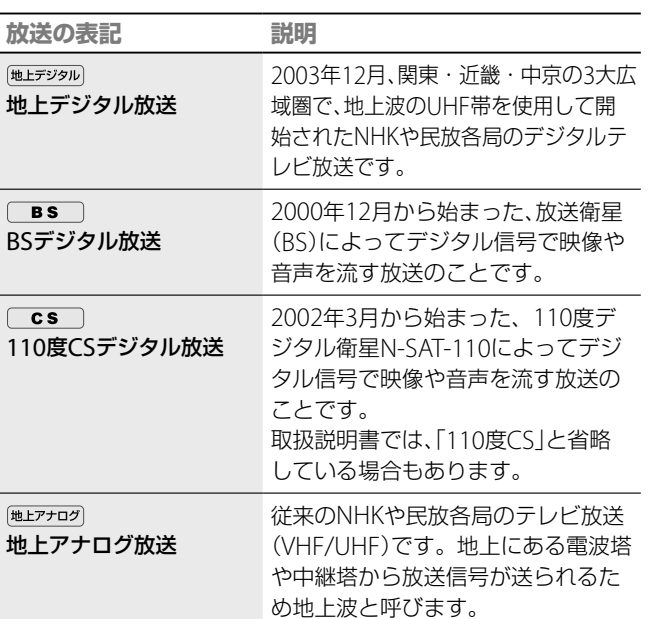

# **本書で使用するディスクマークについて**

本機で使えるディスクについて詳しくは、「本機で録 画・再生できるディスク」(207ページ)をご覧くだ さい。

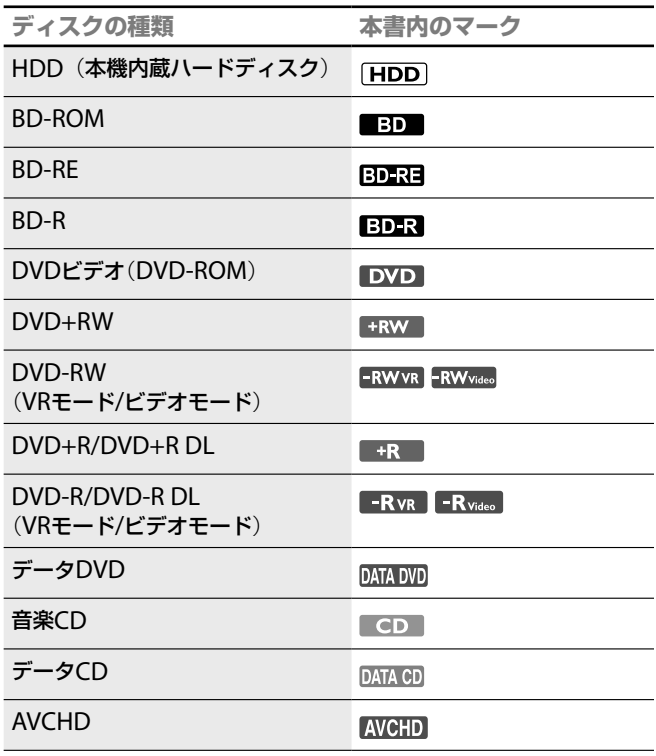

# **かんたん操作ガイド**(**別冊**)**について**

別冊の「かんたん操作ガイド」で、本機の基本機能を わかりやすく説明しています。接続と準備が完了し ましたら、「かんたん操作ガイド」をご覧いただくこ とをおすすめします。

# **本機の録画機能について**

BDZ-L70、BDZ-T70とBDZ-T50では、同時に録画で きる番組数に違いがあります。

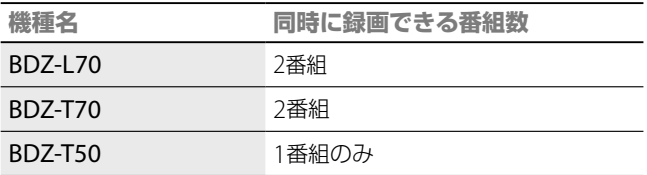

2番組同時録画では、「録画11と「録画21と呼ばれる 異なる録画機能を使って行われるため、本書の中で も「録画1」と「録画2」という表現を使っています。 「録画1」と「録画2」の表現が使われている記述は BDZ-L70とBDZ-T70のみ対象となりますので、ご注 意ください。

# **必ずお読みください**

# **内蔵ハードディスクについての重要なお 願い**

ハードディスクは記録密度が高いため、長時間録画やすばやい 頭出し再生を楽しむことができます。その一方、ほこりや衝撃、 振動に弱く磁気を帯びた物に近い場所での使用は避ける必要 があります。大切なデータを失わないよう、次の点にご注意く ださい。

- 本機に振動、衝撃を与えない。
- 振動する場所や不安定な場所では使用しない。
- ビデオやアンプなどの熱源となる機器の上に置かない。
- 急激な温度変化(毎時10℃以上の変化)のある場所では使用 しない。結露(露つき)の原因となります(18ページ)。
- 電源プラグをコンセントにさしたまま本機を動かさない。
- 電源が入っているときは、電源プラグをコンセントから抜か ない。
- 電源プラグをコンヤントから抜くときは、電源を切ってハー ドディスクが動作していないこと(表示窓に時計が表示され、 録画状態、ダビング状態、データ取得状態でないこと)を確認 してから、電源プラグをコンセントから抜く。
- 本機を移動する場合、コンセントから電源プラグを抜いて1 分以上待ってから、振動、衝撃を与えずに行う。
- 故障の原因となるため、お客様ご自身でハードディスクの 交換や増設をしない。

何らかの原因でハードディスクが故障した場合は、データの修 復はできません。ハードディスクは性質上長期的な記録場所 として適しておりませんので、一時的な記録場所としてご利用 ください。

## **内蔵ハードディスクの修理について**

- 修理・点検の際、不具合症状の発生・改善等の確認のために 必要最小限の範囲でハードディスク上のデータを確認する ことがあります。ただし、タイトルなどのファイルを弊社で 複製・保存することはありません。
- ハードディスクの初期化または交換が必要となる場合は、弊社 の判断で初期化を行わせていただきます。ハードディスクの記 録内容はすべて消去されますのでご了承ください(著作権法上 の著作物に該当するデータが発見された場合も含みます)。
- 弊社にて交換したハードディスクの保管や処分につきまし ては、弊社の責任のもとで、事業協力会社に作業を委託する 場合を含め、第三者がハードディスク内の情報に不当に触れ ることがないように、合理的な範囲内での厳重な管理体制の もとで作業を行います。

本機は、コンセントの近くでお使いください。本 機をご使用中、異常な音やにおい、煙がでたときは すぐにコンセントから電源プラグを抜き、電源を 遮断してください。

# **本機の起動と終了について**

本機はシステム全体の最適化を図るため、電源入切 時に電源ボタンを押してから、実際に起動するまで と実際に電源が切れるまでしばらく時間がかかりま す。

電源が切れる前やハードディスクが動作していると きにコンセントから電源プラグを抜くと、故障の原 因になります。

# **電源を**「**切**」**にしているときのご注意**

- 本機は番組表データなどを取得するため、電源が 「切」の状態でも、一時的に本機の内部のシステム が起動することがあります。これにより、本機の ハードディスクや冷却ファンが動作することがあ りますが、故障ではありません。
- 次のようなときは、電源が「切」の状態でもファン が回り続けることがあります。
	- 番組表の番組データ取得中
	- [スタンバイモード]が[高速起動]に設定されて いるとき
	- 本機のホームサーバー機能(BDZ-L70のみ)やリ モート録画予約、HDMIコントロール機能を利 用しているとき
	- 本機に挿入したB-CASカードが契約切れになっ ているとき
	- ソフトウェアアップデートを行っているとき – 録画中のとき
	- ダビング中のとき
- [本体設定]の[スタンバイモード]の設定(189ペー ジ)を[標準]にすると、ネットワーク経由で本機の 映像を他機器で見たり(BDZ-L70のみ)、リモート 録画予約やHDMIコントロール機能の利用ができ ません。

## **残像現象**(**画像の焼きつき**)**のご注意**

本機のメニュー画面などの静止画をテレビ画面に表 示したまま長時間放置しないでください。画面に残 像現象を起こす場合があります。特にプラズマディ スプレイパネルテレビまたは液晶テレビなどでは残 像現象が起こりやすいのでご注意ください。

**次のページにつづく** 

# **個人情報の記録について**

- 本製品内のハードディスク、メモリーには、各種機 能の設定時に、IPアドレスなど、また、ご使用にあ たってお知らせ(メール)、番組購入履歴等が記録 されます。
- 本製品内のハードディスク、メモリーには、放送事 業者の要求によりお客様が入力された個人情報や、 データ放送のポイントなどが記録される場合があ ります。
- 本製品を廃棄、譲渡等するときは、本製品内のハー ドディスク、メモリーに記録されているデータを 消去することを強くお勧めします。消去の方法に ついては「個人情報の初期化」(195ページ)をご覧 ください。
- MACアドレスは、リモート録画予約の初回登録時 にサービス事業者のサーバーに送信されます。
- 本製品内のメモリーには、リモート録画予約の使 用のためにお客様が設定された携帯電話の「ニッ クネーム」および「機器名」が記録されます。
- ●本製品内に記録された録画予約およびタイトルな どに関わる情報は、リモート録画予約の利用時に サービス事業者のサーバーへ送信されます。

# **記録内容の補償に関する免責事項**

本機の不具合など何らかの原因で本製品内または外 部メディア・記録機器などに記録ができなかった場 合、不具合・修理など何らかの原因で本製品内また は外部メディア・記録機器などの記録内容が破損・ 消滅した場合など、いかなる場合においても、記録内 容の補償およびそれに付随するあらゆる損害につい て、当社は一切責任を負いかねます。また、いかなる 場合においても、当社にて記録内容の修復、復元、複 製などはいたしません。あらかじめご了承ください。

## **本機の使用上の注意事項**

本機の使用周波数帯では、電子レンジなどの産 業・科学・医療用機器のほか工場の製造ライン などで使用されている移動体識別用の構内無線 局(免許を要する無線局)および特定小電力無線 局(免許を要しない無線局)ならびにアマチュア 無線局(免許を要する無線局)が運用されていま す。

- 1 本機を使用する前に、近くで移動体識別用の 構内無線局および特定小電力無線局ならびに アマチュア無線局が運用されていないことを 確認してください。
- 2 万一、本機から移動体識別用の構内無線局に 対して有害な電波干渉の事例が発生した場合 には、速やかに使用周波数を変更するか、ま たは電波の発射を停止した上、裏表紙に記載 のお客様ご相談センターにお問い合わせいた だき、混信回避のための処理など(たとえば、 パーティションの設置など)についてご相談 ください。
- 3 その他、本機から移動体識別用の特定小雷力 無線局あるいはアマチュア無線局に対して、 有害な電波干渉の事例が発生した場合など何 かお困りのことが起きたときは、裏表紙に記 載のお客様ご相談センターにお問い合わせく ださい。

2 . 4 D S 1

この表示のある無線機器は2.4 GHz帯を使用しています。 変調方式としてDS-SS方式を採用 し、与干渉距離は10mです。

# **電波法に基づく認証について**

本機内蔵の無線装置は、電波法に基づく小電力デー タ通信の無線設備として認証を受けています。証明 表示は無線設備上に表示されています。

従って、本製品を使用するときに無線局の免許は必 要ありません。

但し、以下の事項を行うと法律に罰せられることが あります。使用上の注意に反した機器の利用に起因 して電波法に抵触する問題が発生した場合、弊社で はこれによって生じたあらゆる損害に対する責任を 負いかねます。

- 本機内蔵の無線装置を分解/改造すること。
- ●本機内蔵の無線装置に貼られている証明ラベルを 剥がすこと。

# **著作権保護について**

本機は著作権保護技術に対応しています。以下をよ くお読みの上、ご使用には充分ご注意ください。

# **デジタル放送のコピー制御について**

地上デジタル放送、BSデジタル放送、および、110 度CSデジタル放送には、番組の著作権保護のために、 コピー制御信号が組み込まれています。これらのデ ジタル放送の番組のほぼすべてが、「1回だけ録画可 能」という制限で放送されています。「1回だけ録画可 能」の番組は、ディスクによっては録画/ダビングで きないものがありますので、ご注意ください。

# **デジタル放送の番組を録画/ダビングすると きの制限**

次のディスクにのみ録画できます。

- HDD
- $\bullet$  BD-RE<sup>\*1</sup>
- $\bullet$  BD-R<sup>\*2</sup>

ダビングは次の場合にのみ行えます。

- HDDから、BD-RE\*<sup>1</sup>またはBD-R\*<sup>2</sup>へ
- HDDから、CPRM\*<sup>3</sup>対応のDVD-RW(VRモード) またはDVD-R(VRモード)へ

DVDにダビングする場合は「、CPRM\*3 対応」と書か れたDVD-RWまたはDVD-Rをお使いください。 BD-RE、BD-Rはすべて、著作権保護技術(AACS)に 対応しているため、デジタル放送の「1回だけ録画可 能」の番組も録画/ダビングできます。

- \* <sup>1</sup> Ver.2.1のBD-REをお使いください。
- \* <sup>2</sup> Ver.1.1のBD-Rをお使いください。
- \*<sup>3</sup> CPRM (Content Protection for Recordable Media)とは、著作権を 保護するために映像素材を暗号化・復号化する技術です。CPRM対応 のDVD-RWおよびDVD-Rに録画した映像(タイトル)は、CPRMに対応 した機器でのみ再生できます。

なお、「1回だけ録画可能」の番組をダビングすると、 HDD内の番組は消去されます。これを「移動(ムー

ブ)」と呼びます。 デジタル放送の番組を 移動(ムーブ)すると、 HDDから消去されます

**タイトルダビング画面に 1 → が表示** されているタイトルは、移動(ムーブ) します

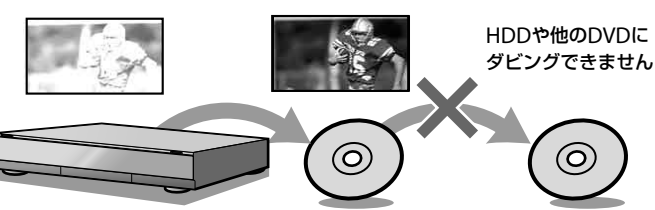

# **デジタル放送の番組をホームサーバー機能 に対応した他機器で視聴するときの制限** (**BDZ-L70のみ**)

ホームネットワーク上の他の機器(テレビやパソコ ンなど)で、本機で録画した映像(タイトル)を視聴で きます。

ただし、ホームネットワーク上の他の機器で「1回だ け録画可能」の番組を視聴するには、他の機器側が DTCP-IP\*4 規格に対応している必要があります。

\* 4 DTCP-IP(Digital Transmission Content Protection over Internet Protocol)とは、著作権保護を目的として開発されたネットワーク規格 です。

# **著作権に関するご注意**

- ●あなたが本機で録画・録音したものは、個人とし て楽しむなどのほかは、著作権法上、権利者に無断 では使用できません。
- 本製品は、著作権保護技術を採用しており、マクロ ビジョン社およびその他の著作権利者が保有する 米国特許およびその他の知的財産権によって保護 されています。この著作権保護技術の使用は、マ クロビジョン社の許可が必要で、また、マクロビ ジョン社の特別な許可がない限り家庭用およびそ の他の一部の鑑賞用の使用に制限されています。 分解したり、改造することも禁じられています。
- 本機は、録画防止機能(コピーガード)を搭載して おり、著作権者等によって複製を制限する旨の信 号が記録されているソフトおよび放送番組は録画 することができません。
- 別売りのチューナーを接続して番組を視聴する場 合、番組にコピー制御信号が含まれている場合が あります。この場合、番組によっては録画できな いものがありますので、ご注意ください。
- 本機は、無許諾のBD/DVD(海賊版等)の再生を制 限する機能を搭載しており、このようなディスク を再生することはできません。
- 本機は、接続するテレビの画面に合わせて画郭サ イズを選ぶモードがあります。設定項目によって はオリジナルの映像と見えかたに差が出ます。こ の点にご留意の上、本機の設定をお選びください。 本機を営利目的、または公衆に視聴させることを 目的として、喫茶店、ホテルなどにおいて、画郭表 示機能を利用して再生などを行いますと、著作権 法上で保護されている著作権の権利を侵害する恐 れがありますので、ご注意願います。

この商品の価格には、「私的録画補償金」が含まれ ております。補償金は、著作権法で権利保護のた め権利者に支払われることが定められています。

私的録画補償金の問い合わせ先

〒107-0052

東京都港区赤坂5丁目4番6号赤坂三辻ビル2F 社団法人 私的録画補償金管理協会 TEL 03-3560-3107 (代)

FAX 03-5570-2560

# **使用上のご注意**

### **設置場所について**

次のような場所には置かないでください。

- 振動の多い所。
- 直射日光が当る所、湿度が高い所。
- 極端に寒い所。
- チューナーやテレビ、ビデオデッキから近い所。 (チューナーやテレビ、ビデオデッキといっしょに 使用するとき、近くに置くと、雑音が入ったり、映 像が乱れたりすることがあります。特に室内アン テナを使用しているときに起こりやすいので、屋 外アンテナの使用をおすすめします。)

また、本機の上に花瓶など水の入った容器を置いた り、水のかかる場所で使用しないでください。本機 に水がかかると故障の原因となります。

#### **設置場所を変えるときは**

BDやDVD、CDを入れたまま本機を動かさないでく ださい。ディスクを傷めることがあります。 配線/接続作業を行うときは本機の電源を切り、本機 の電源が切れていることを確認してから電源プラグ をコンセントから必ず抜いてください。

## **結露**(**露つき**)**について**

結露とは空気中の水分が金属の板などに付着し、水 滴となる現象です。本機を寒い場所から急に暖かい 場所に持ち込んだときや、冬の朝など暖房を入れた ばかりの部屋で、本機の表面や内部に結露が起こる ことがあります。

結露が起きた場合、結露がなくなるまで、そのまま放 置してください。

- 電源プラグをコンセントに差し込んでいない場合 電源プラグをコンセントに差し込まないで、その まま放置してください。
- 電源を入れていない場合 電源を入れないで、そのまま放置してください。
- 電源を入れている場合 電源を入れたまま放置してください。 結露があるときにご使用になると、故障の原因にな ります。

# **本体のお手入れのしかた**

キャビネットやパネル面の汚れは、中性洗剤を少し 含ませた柔らかい布で拭いてください。シンナーや ベンジン、アルコールなどは表面を傷めますので使 わないでください。

# **音量を調節するときは**

再生を始める前には、音量を必ず小さくしておきま しょう。始めから音量を上げていると思わぬ大きな 音が出て、スピーカーを破損するおそれがあります。

# **ステレオで聞くときのエチケット**

ステレオで音楽をお楽しみになるときは、隣近所に迷 惑がかからないような音量でお聞きください。特に、夜 は小さめな音でも周囲にはよく通るものです。窓を閉 めたり、ヘッドホンをご使用になるなどお互いに心を 配り、快い生活環境を守りましょう。

このマークは音のエチ ケットのシンボルマー クです。

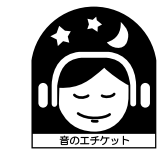

# **クリーニングディスクについて**

レンズ用のクリーニングディスクは、本機では使わ ないでください。故障するおそれがあります。

# **BDやDVD、CDの取り扱い上のご注意**

● 再生、録画面に手を触れないように持ちます。

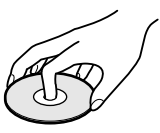

- 直射日光が当る所など温度の高い所、湿度の高い 所には置かないでください。
- ケースに入れて保存してください。
- 指紋やほこりによるディスクの汚れは、映像の乱 れや音質低下の原因になります。いつもきれいに しておきましょう。
- ●柔らかい布でディスクの中心から外の方向へ軽く 拭きます。汚れがひどいときは、水で少し湿らせ た柔らかい布で拭いた後、さらに乾いた布で水気 を拭き取ってください。

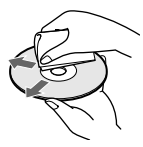

- ベンジンやレコードクリーナー、静電気防止剤な どは、ディスクを傷めることがありますので、使わ ないでください。
- 次のようなディスクを使用すると本機の故障の原 因となることがあります。
- -円形以外の特殊な形状(カード型、ハート型、星型 など)をしたディスク
- -紙やシールの貼られたディスク
- -セロハンテープやレンタルディスクのラベルな どの糊がはみ出したり、はがした跡のあるディス ク

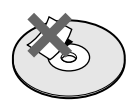

# **ディスクに関する ご注意**

- DVDビデオカメラで作成したフォトムービーなど は本機で編集できません。
- DVD-RW/DVD-R/DVD+RW/DVD+R には録画や 編集はできず、ダビングのみ可能です。
- ●1枚のDVD-RWまたはDVD-RにVRモードとビデオ モードを同時に設定することはできません。 記録フォーマットを変更するときは、もう一度初 期化してください(168ページ)。ただし、それまで 録画した内容は消去されます。またDVD-R (VR モード/ビデオモード)は再度初期化することはで きません。
- DVD-RW/DVD-R/DVD+RW/DVD+R は、単独で 初期化はできず、ダビング時にのみ初期化が可能 です。BD-RE は、オプションメニューから単独で 初期化が可能です。
- 著作物を録画する場合は、パッケージに「録画用」、 「ビデオ用」または「For Video」と記載されている BDやDVDを使用してください。
- 2層DVDを再生する場合、レイヤー (層)が切り換 わるときに映像・音声が一瞬途切れることがあり ます。
- 本機で読み込みができないパソコンで記録した データは消去されることがあります。
- 本機に取り込んだ写真をDVDに記録する場合は、 未フォーマットのDVD-RやDVD+R、またはDVD-RW、DVD+RWを使用してください。ただし BD-RE、BD-Rにはフォーマットされていても記録 できます。
- 他機で録画したBD-REやBD-Rは、録画や再生、編 集ができないことがあります。
- ●記録済みのBD-RE/BD-RまたはDVD+RW/DVD+R、 DVD-RW/DVD-R、CD-RW/CD-Rは、傷や汚れ、また 記録状態や記録機器、BD/DVD/CD記録ソフトの特 性などにより再生できないことがあります。また、 DVD-RW(VRモード)以外で、すべての記録終了時に 終了情報を記録するファイナライズ処理を正しくし ていないDVDは、再生できません。詳しくは、記録し た機器の取扱説明書をお読みください。
- ●他機で録画したディスクは、ディスク情報画面で 正しく表示されない場合があります。
- ●本製品は、コンパクトディスク(CD)規格に準拠し た音楽ディスクの再生を前提として、設計されて います。いくつかのレコード会社より著作権保護 を目的とした技術が搭載された音楽ディスクが販 売されていますが、これらの中にはCD規格に準拠 していないものもあり、本製品で再生できない場 合があります。
- インターネット接続を必要とするBD-ROMコンテ ンツには対応していません。
- ●DRモード以外の録画モードでBD-RF、BD-Rに録 画した場合、BD-RE2.1規格に対応したプレーヤー やレコーダーでのみ再生できます。

## **録画・再生について**

- ●大切な録画やダビングを行う場合には、BD-REな どの繰り返し録画可能なディスクやHDDでかなら ず事前にためし録りをして、正常に録画・録音さ れるか確認してください。
- Ver.1.0のBD-REは、再生のみ対応しています。
- Ver.2.1 のBD-RE、Ver.1.1、Ver.1.2のBD-R(LTH\* は1層のみ対応)は、録画・再生・編集・ダビング が可能です。
- \* Low to High:有機色素系BD-Rに対応した記録方式。

# **DualDiscについてのご注意**

DualDiscとはDVD規格に準拠した面と、音楽専用面 とを組み合わせた新しい両面ディスクです。 なお、この音楽専用面はコンパクトディスク(CD)規 格には準拠していないため、本製品での再生は保証 いたしません。

# 

# **接続と準備の流れ**

# **準備2 アンテナをつなぐ**(**24ページ**)

**準備1 付属品を確認する**(**23ページ**)

し、リモコンの準備をします。

箱に入っている付属品が、すべて揃っているか確認

 $\ddagger$ 

本機でテレビ番組を見たり、録画したりするために、 アンテナを接続します。

 $\ddagger$ 

#### **準備3 テレビをつなぐ**(**30ページ**)

本機の映像や音声をテレビで見るために、本機とテ レビを接続します。

 $\ddagger$ 

#### **準備4 他機器をつなぐ**(**34ページ**)

ビデオやチューナーからの映像を本機で録画したり、 本機の音声をAVアンプ経由で楽しむために、本機と 他機器を接続します。

 $\ddagger$ 

**準備5 デジタル放送用ICカード**(**B-CASカー ド**)**を入れる**(**38ページ**)

デジタル放送を本機で受信するため、B-CASカード を本機に入れます。

 $\ddagger$ 

#### **準備6 電源コードをつなぐ**(**39ページ**)

本機に電源コードを接続します。 本機に内蔵されているハードディスクを保護するた め、電源コードの接続は必ず最後に行ってください。

 $\ddagger$ 

#### **準備7 かんたん設定をする**(**40ページ**)

テレビ放送の受信設定など、本機を利用するために 必要な基本的な設定を行います。

## **その他の設定について**

その他にも以下の設定があります。使用する機能に 合わせて設定してください。

- $\dot{m}$ 送受信設定 → 44ページ テレビチャンネルの細かい設定ができます。
- ビデオ設定 → 184ページ 録画や再生に関する設定ができます。
- 映像設定 → 185ページ 本機の映像の表示設定を変更することができます。
- 音声設定 → 187ページ 本機の音声出力方法などを設定することができます。
- フォト設定 → 188ページ 本機で取り込んだ写真の表示方法を設定します。
- 本体設定 → 189ページ 本体に関する様々な設定ができます。
- BD/DVD視聴設定 → 190ページ BDやDVDを再生するときの設定ができます。
- 通信設定 → 191ページ ホームサーバー機能を利用するためのネットワークの 設定などができます。

# [**準備1**]**付属品を確認する**

箱を開けたら、付属品が揃っているか確かめてくだ さい。

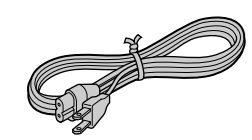

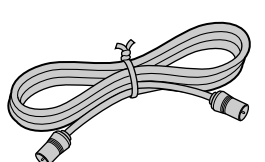

電源コード(1本) アンテナケーブル(1本)

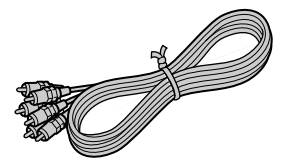

映像/音声コード(1本) リモコン(1個)と

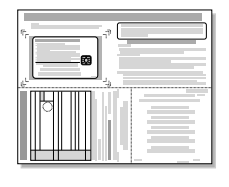

B-CASカード使用許諾契約約款(1部) ・B-CASカード(1) ・B-CAS用ユーザー登録はがき台紙(1)

取扱説明書(本書) かんたん接続ガイド かんたん操作ガイド 保証書 ソニーご相談窓口のご案内 (各1部)

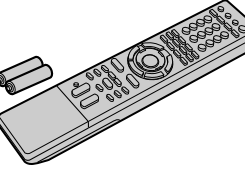

単3形(R6)乾電池(2個)

# **リモコンを準備する**

リモコンに単3形(R6)乾電池(付属)を2個入れます。 ⊕と⊝の向きをリモコンの表示に合わせます。

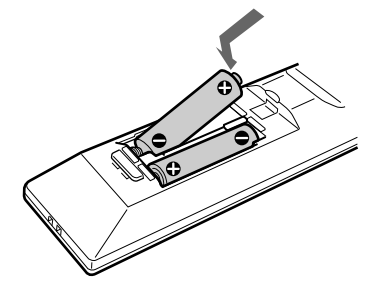

リモコンを使うときは、リモコンを本体のリモコン 受光部 に向けて操作します。

お買い上げ時の設定では、BD以外の操作機器切換 用ボタンが点灯している場合は本機を操作できませ  $h_{\circ}$ 

本機を操作する場合は、 面 を押して操作できるよ うにしてください。BDのランプは他のボタンと違 いすぐ消えます。

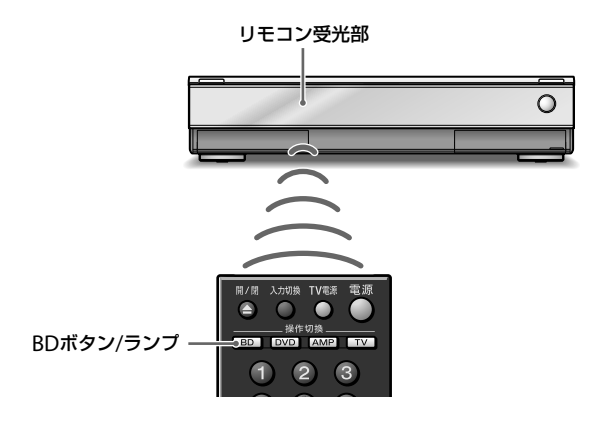

#### **ご注意**

- リモコンを使うときは、リモコン受光部 ■に直射日光や照明器具など の強い光が当たらないようにご注意ください。リモコンで操作できな いことがあります。
- お買い上げ時の設定では、BD以外の操作機器切換用ボタンが点灯し ていると本機の操作はできません。詳しくは「本機のリモコンで他機 器を操作する」(52ページ)をご覧ください。
- 本機のリモコンが他のBD機器を操作してしまう場合、リモコンモード を変更してください(53ページ)。

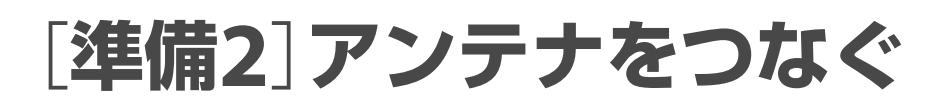

アンテナ端子の形状により接続方法が異なります。 次の中から、お使いのアンテナ端子の形状に合った 接続方法をご覧ください。該当する接続がないとき は、お買い上げ店などにご相談ください。

地上デジタル放送を受信するには、UHFアンテ ナが必要です。VHFアンテナでは受信できません。 地上アナログ用のUHFアンテナをこれまで使っ ていた場合も、地域によっては方向の変更やブー スター(増幅器)の追加が必要になることがあり ます。詳しくは、お買い上げ店にご相談ください。

## **BS・110度CS/VHF/UHF混合のアンテナ 端子**(**26ページ**)

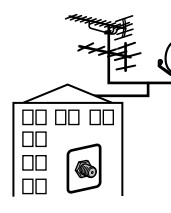

壁のアンテナ端子ひとつで地上波放送、BS/110度 CSデジタル放送を受信できます。マンションなどの 共同受信システムのときは、地上波放送、BS/110度 CSデジタル放送を分波して接続してください。詳し くはお買い上げ店、マンション管理会社にお問い合 わせください。

## **VHF/UHF混合または単独のアンテナ端子 と衛星アンテナ端子**(**27ページ**)

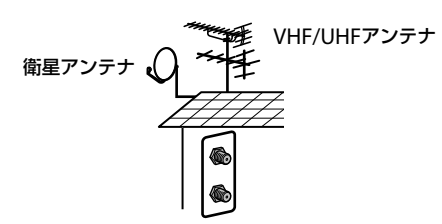

地上デジタルや地上アナログ放送、BS/110度CSデ ジタル放送を受信できます。すでにBSアナログで衛 星アンテナをお使いのときは、そのままBSデジタル を受信できます。ただし、一部の衛星アンテナでは、 性能の劣化やデジタル化に必要な性能が確保されて いないこともあります。

#### **110度CSデジタル放送を受信したいときは**

110度CSデジタル放送に対応した衛星アンテナや分 配器、ブースターを使用して接続を行ってください。 詳しくはお買い上げ店などにお問い合わせください。

# **VHF/UHF混合または単独のアンテナ端子** (**27ページ**)

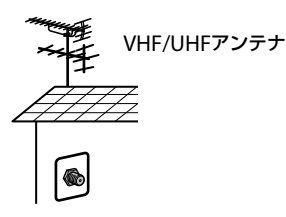

地上デジタルと地上アナログ放送を受信できます。 BS/110度CSデジタル放送を受信するには、BS/110 度CS放送に対応した衛星アンテナを設置する必要 があります。

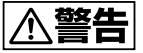

#### **BS/110度CS IF入力端子には専用のケーブルをつないでください**

サテライト(BS/110度CS)用同軸ケーブル以外のケーブルをBS/110度 CS-IF入力端子に絶対につながないでください。BS/110度CS-IF入力端子 からはBS/110度CSコンバーター用の電源が供給されているため、専用の ケーブルをつながないとショートして火災などの事故の原因となること があります。

#### **推奨ケーブル**

**● 室内用** FAC-DS15SS/DS30SS/DS50SSなど

# **アナログテレビ放送からデジタルテレビ放 送への移行について**

地上デジタルテレビ放送は、関東、中京、近畿の三大広域圏の一部で2003 年12月から開始され、その他の都道府県の県庁所在地は2006年末までに 放送が開始されました。今後も受信可能エリアは順次拡大されます。こ の放送のデジタル化に伴い、地上アナログテレビ放送は2011年7月まで に、BSアナログテレビ放送は2011年までに終了することが、国の法令に よって定められています。

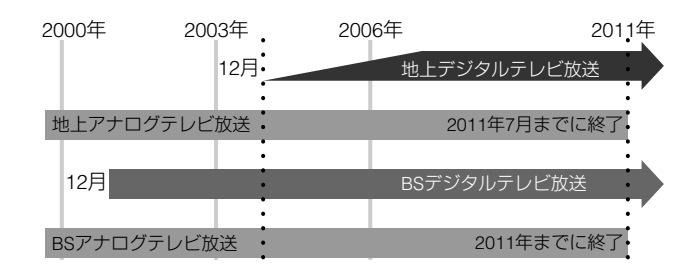

# **きれいな画像をお楽しみいただくために**

次のようにアンテナの接続と設置を確実に行い、電波妨害を受けにくい安 定した受信状態を確保してください。

- 本機後面の地上デジタル/VHF/UHF端子への接続は、VHF/UHF用ア ンテナ接続ケーブルを使ってください。
- アンテナ線は他の電源コードや接続ケーブルからできるだけ離してく ださい。
- 室内アンテナは特に電波妨害を受けやすいため、使わないでください。

### **ちょっと一言**

- 電波が弱く画面にチラつきや斜めじまが入るときは、別売りのアンテ ナブースターを本機とアンテナの間につないでください。
- BS/110度CSデジタル放送の受信電波が弱くノイズが出るときは、市販 のサテライトブースターを本機と壁のVHF/UHF/BS/110度CS-IF端子 の間につないでください。
- マンションなどの共同受信システムで、BS/110度CSデジタル放送の アンテナレベルが低いときは、サテライトブースターをつなぐなど、信 号の流れを見直す必要があります。マンション管理会社(または管理 人や管理組合など)に確認してください。

# **すでにBSアナログをご覧いただいていると きは**

お使いの衛星アンテナの向きを変えることなく、そのままBSデジタル もBSアナログもそれぞれに対応したBSチューナーで受信できます。 ただし、一部の衛星アンテナでは、性能の劣化やデジタル化に必要な 性能が確保されていないこともあります。受信状況が悪い場合は、衛 星アンテナ製造元のお客様窓口や、お買い上げ店などにお問い合わせ ください。

# **デジタルCS放送\*を含めた共同受信システム のときは**

お住まいのマンションの共同受信システムによって、壁のアンテナ端 子への接続のしかたが異なります。マンション管理会社(または管理 人や管理組合など)に、共同受信システム方式を確認して、その指示 にしたがって、接続(26ページ)を行ってください。

\* SKY PerfecTV!のことです。110度CSデジタル放送ではありません。

#### **ご注意**

- 画像の乱れを防ぐため、本機の上にテレビを直接置かないでください。
- 画像の乱れを防ぐため、アンテナ線はなるべく短くし、本機から離して お使いください。特にフィーダー線は同軸ケーブルに比べて雑音電波 などの影響を受けやすいため、本機からできる限り離してください。
- フィーダー線は同軸ケーブルよりも雑音電波などの影響を受けやすい ため、信号が劣化します。お買い上げ店などにご相談ください。

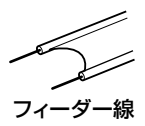

- これまでお使いのUHF用アンテナを地上デジタル用に使用する際に、 うまく映らなかったり、画面が乱れたりするときは、お買い上げ店など にご相談ください。
- お住まいの地域や電波の状態によっては、地上デジタル放送を受信で きない場合があります。
- 共同受信システムで地上デジタル放送が受信できない場合、マンショ ン管理会社に確認してください。
- 次のようなときはBS/110度CSデジタル放送を受信できなかったり、受 信状態が悪かったりしますが、故障ではありません。
	- -お住まいの地域またはBS/110度CSデジタル放送を送信する放送衛 星会社(51ページ)のある地域が雷雨、強風などの悪天候のとき
	- BS/110度CSアンテナにゴミや雪が付着しているとき
	- -強風などでアンテナの向きが変わったとき(BS/110度CSアンテナの 向きを調整してください(180ページ)。)
- 本書記載の別売りアクセサリーは、2007年9月現在のものです。万一、 品切れや生産完了の際はご容赦ください。

**次のページにつづく⇨**

# **BS・110度CS/VHF/UHF混合のアンテナにつなぐ**

BS/110度CSデジタル放送と地上波を分波して接続します。

アンテナから本機のアンテナ入力へ、本機のアンテナ出力からテレビ(入力)につなぎます。

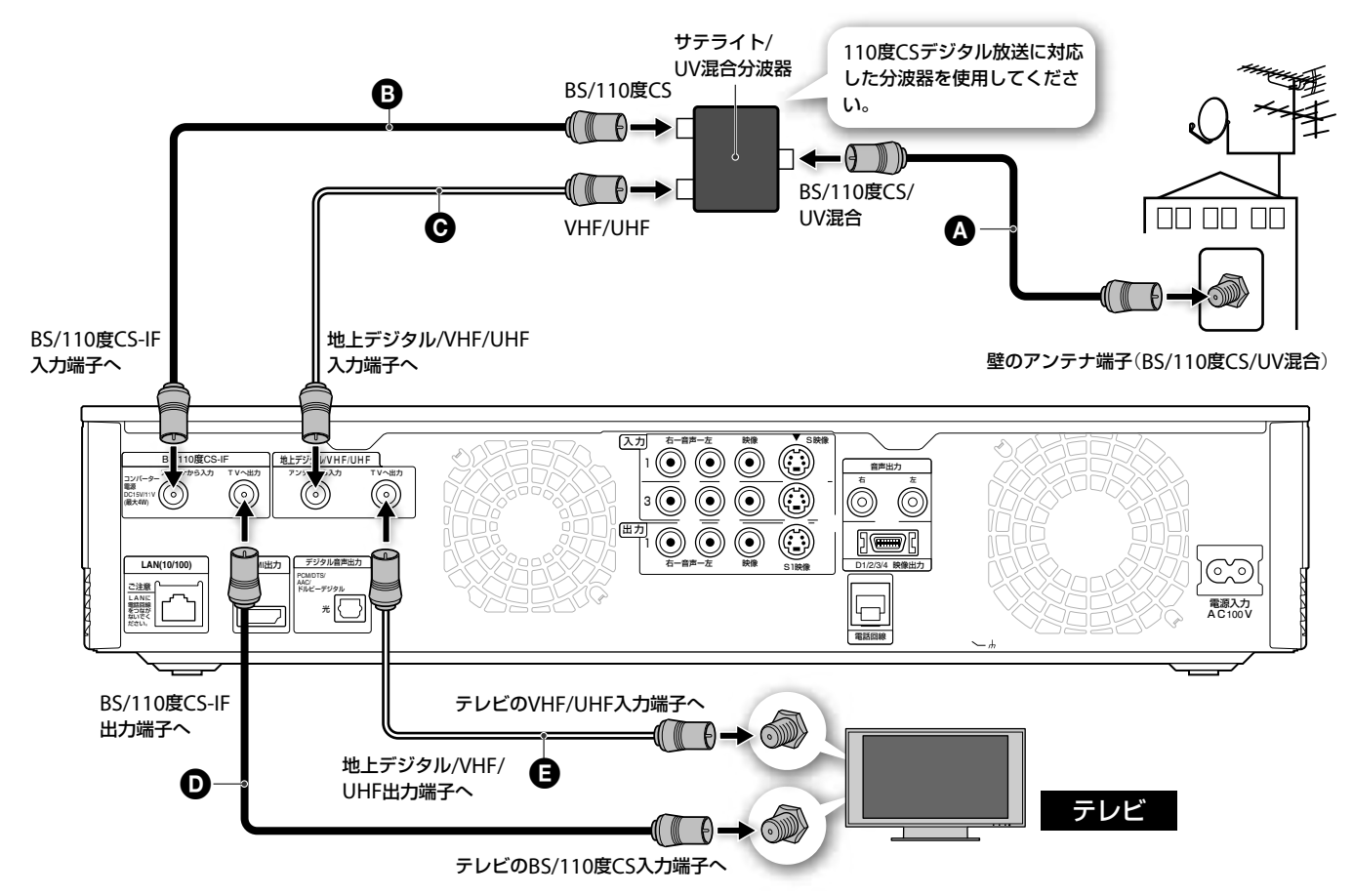

#### **接続手順**

接続

接続と準備

と準備

1 サテライト用同軸ケーブル(室内用) △でサテライト/ UV混合分波器のBS/110度CS/UV混合端子\*と壁の混 合アンテナ端子をつなぐ。

- \* 分波器の端子名称は一般的な呼称で記述しています。詳しくは混合分 波器の説明書をご覧ください。
- 2 サテライト用同軸ケーブル(室内用) 3で本機の BS/110度CS-IF入力端子とサテライト/UV混合分波 器のBS/110度CS端子をつなぐ。
- **3** アンテナケーブルでサテライト/UV混合分波器の VHF/UHF端子と本機の地上デジタル/VHF/UHF入 力端子をつなぐ。
- 4 サテライト用同軸ケーブル(室内用) **◎**で本機の BS/110度CS-IF出力端子とテレビのBS/110度CS入 力端子をつなぐ。
- **5** アンテナケーブルで本機の地上デジタル/VHF/ UHF出力端子とテレビのVHF/UHF入力端子をつなぐ。

#### **ご注意**

- [放送受信設定]で[BS/CSデジタルアンテナ電源]を[切]に設定し(181 ページ)、テレビのコンバーター用電源も「切」にしてください。
- 混合アンテナ端子と分配器をつなぐと映像が乱れることがあります。 必ず分波器を使用してください。

**接続に使用するケーブル類**

**付属品 アンテナケーブル● 1本**  $\theta$  in  $= 100$ **別売品 アンテナケーブル→1本**  $\Theta$  in the set of  $\Theta$ =Œ 0 サテライト用同軸ケーブル(室内 用) **QGO 3本**  $\Theta$  )  $\Box$  $\begin{array}{cc} \mathbb{C} & \mathbb{C} \end{array}$ サテライト/UV混合分波器 1個 (EAC-DSSM2など) VHF/UHF、BSなどが合成された信号を 入力すると、それぞれの異なる信号に分 CS BS UV FM けて出力します。

● 110度CSデジタル放送に共同受信システムが対応していれば、110度 CSデジタル放送を受信できます。対応していない場合もBSデジタル 放送は受信できます。詳しくは、お買い上げ店、マンション管理会社に お問い合わせください。

アンテナから本機のアンテナ入力へ、本機のアンテナ出力からテレビ(入力)につなぎます。

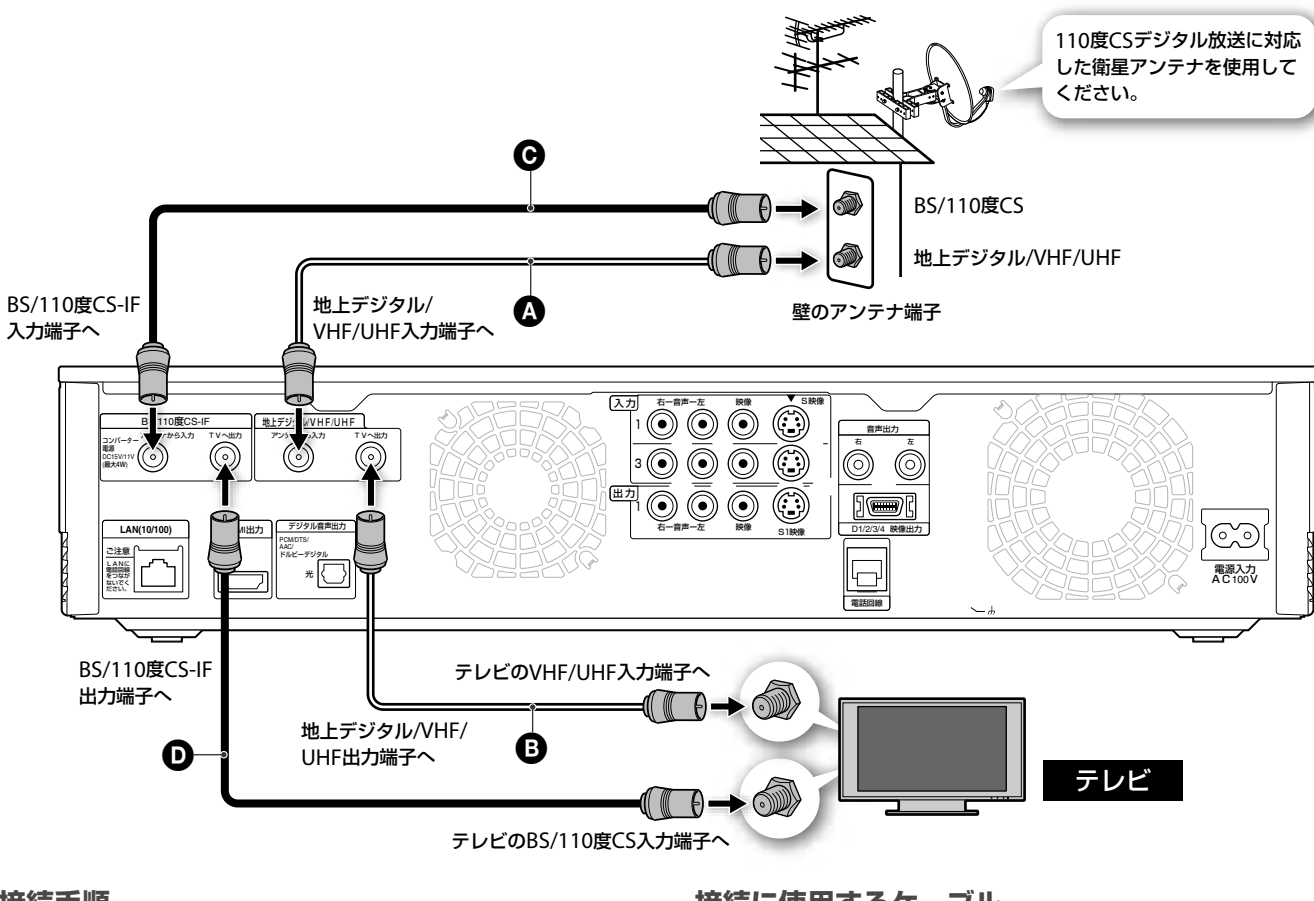

#### **接続手順**

- **1** アンテナケーブルで本機の地上デジタル/VHF/ UHF入力端子と壁の地上デジタル/VHF/UHF端子を つなぐ。
- **2** アンテナケーブルで本機の地上デジタル/VHF/ UHF出力端子とテレビのVHF/UHF入力端子をつな ぐ。
- 3 サテライト用同軸ケーブル(室内用) 2で本機の BS/110度CS-IF入力端子と壁のBS/110度CS端子を つなぐ。
- ▲ サテライト用同軸ケーブル(室内用) **◎**で本機の BS/110度CS-IF出力端子とテレビのBS/110度CS入 力端子をつなぐ。

**接続に使用するケーブル**

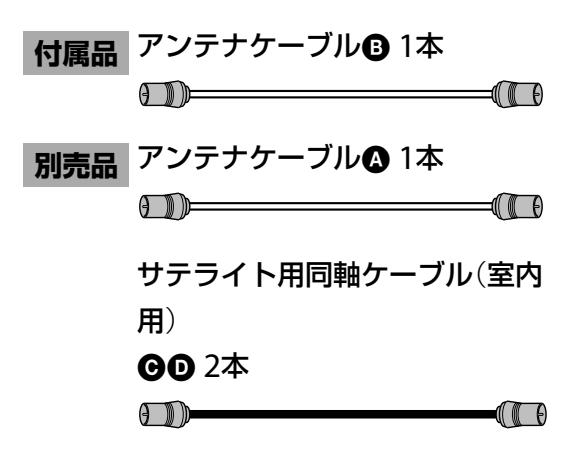

#### **ご注意**

- テレビなどでBSアンテナに電源を供給しているときは、[放送受信設 定]で[BS/CSデジタルアンテナ電源]を[自動]に設定してください (181ページ)、テレビのコンバーター用電源も「入」にしてください。
- 110度CSデジタル放送に衛星アンテナや分配器、ブースター (増幅器)、 および、共同受信システムが対応していれば、110度CSデジタル放送 を受信できます。詳しくは、お買い上げ店、マンション管理会社にお問 い合わせください。

**次のページにつづく** 

# **CATV**(**ケーブルテレビ**)**チューナーにつなぐ**

# **ご契約のCATV局がパススルー方式の場合**

CATVチューナーやセットトップボックスなどのア ンテナ出力から本機のアンテナ入力に、本機のアン テナ出力からテレビ(入力)につなぎます。衛星アン テナの接続については、26ページをご覧ください。

## **パススルー方式とは**

ケーブルテレビ事業者側で受信した地上デジタル 放送を変調方式を変更せずに、ケーブルテレビへ 再送信するものです。

本機は、同一周波数パススルーおよび周波数変換 パススルーすべての周波数に対応しています。 ご契約のCATV局がパススルー方式の場合は、本機 の地上デジタルチューナーを利用して、HDDや BDにハイビジョン画質での録画ができます。(分 波器が必要となる場合があります。)詳しくはご契 約のCATV局にお問い合わせください。

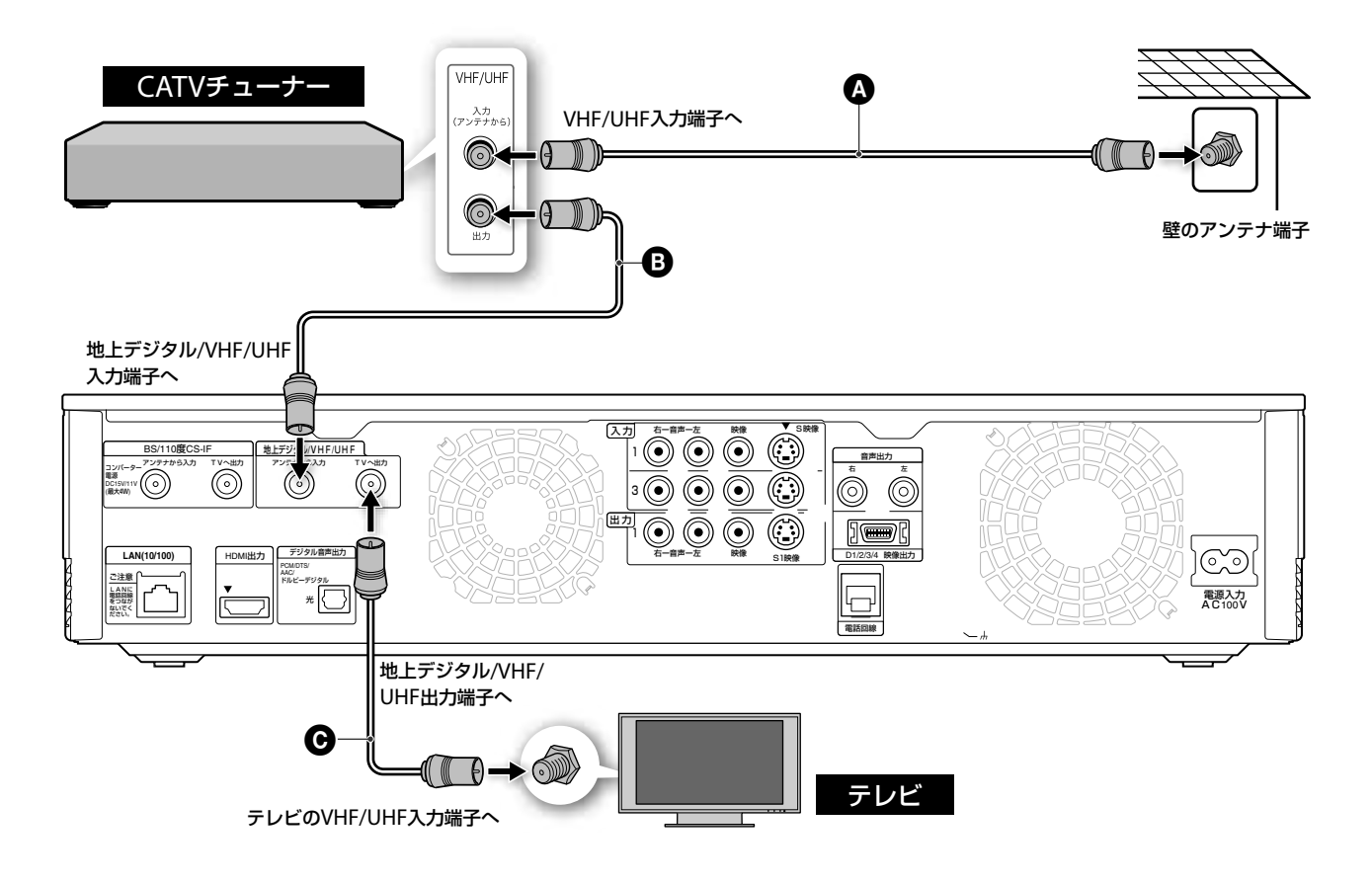

### **接続手順**

- **1** アンテナケーブルでCATVチューナーのVHF/UHF 入力端子と壁のアンテナ端子をつなぐ。
- **2** アンテナケーブルでCATVチューナーのVHF/UHF 出力端子と本機の地上デジタル/VHF/UHF入力端子 をつなぐ。
- **3** アンテナケーブルで本機の地上デジタル/VHF/ UHF出力端子とテレビのVHF/UHF入力端子をつな ぐ。

**接続に使用するケーブル**

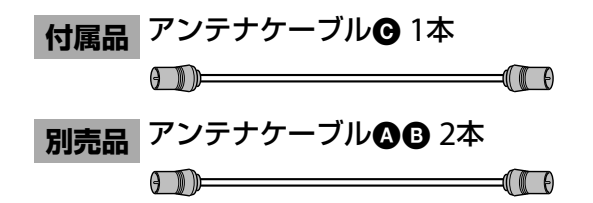

# **ご契約のCATV局がパススルー方式でない 場合**(**トランスモジュレーション方式**)

ご契約のCATV局がパススルー方式でない場合には、 CATVチューナーやセットトップボックスなどの映 像/音声出力端子と本機の映像/音声入力端子をつな ぎます。

## **トランスモジュレーション方式とは**

ケーブルテレビ事業者側で受信した地上デジタル放 送を変調方式を変更して、ケーブルテレビへ再送信 する方式です。

放送が変調されているため、放送を受信するために は、専用のチューナーが必要になります。

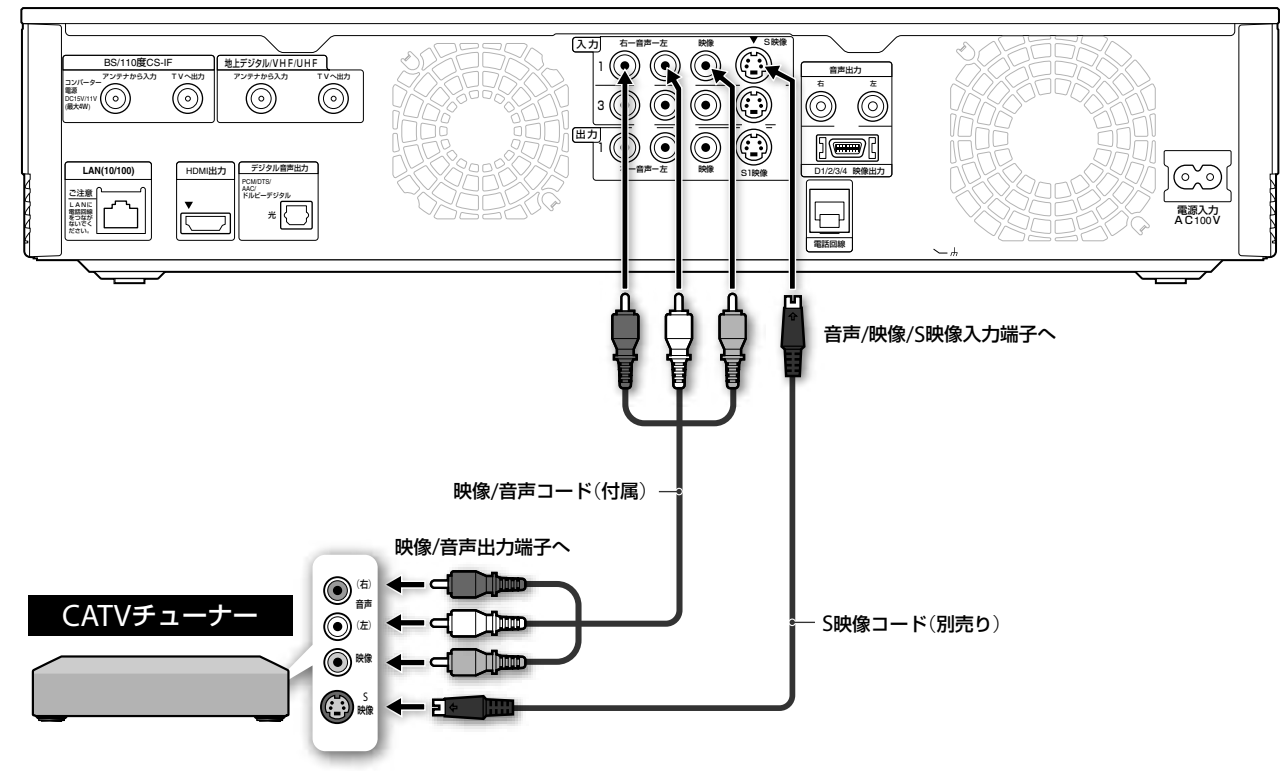

#### **S映像コードを使うときは**

映像コード(黄)をはずしてください。 次の設定を変更してください。

- 1 本ム を押し、→で ー を選ぶ。
- 2 +→で[映像設定]を選び、※定 を押す。
- **3** [映像入力1]または[映像入力2] \*<sup>1</sup>、[映像入力3] \*<sup>2</sup>か ら接続している端子を選び、[S映像]にする。
	- \*<sup>1</sup> BDZ-T70/T50のみ \* 2 BDZ-L70のみ

### **CATVの映像を録画するには**

CATVチューナーで、録画したいチャンネルを選びま す。

本機リモコンの入力切換ボタンを押して、つないで いる端子に合わせて本機表示窓に「LINE1」または 「LINE2」、「LINE3」(BDZ-L70のみ)を表示させます。

#### **ちょっと一言**

本機前面の入力2 S映像端子につないだ場合は、S映像入力を自動的に判 別するため、[映像設定]の変更は不要です(BDZ-L70のみ)。

#### **ご注意**

● パススルー方式で接続しない場合、本機は525i (480i)の標準テレビ放 送信号で映像が入力されます。このためハイビジョン画質では録画で きません。

**接続に使用するコード**

**付属品** 映像/音声コード 1本  $\frac{1}{\sqrt{2}}$ 

**別売品** S映像コード 1本 (接続するチューナーにS映像端 子がある場合、映像コード(黄)の 代わりに使えます。)

- 本機はMUSEデコーダーと接続できません。
- CATV局の提供するサービス、接続状況によっては動作しないことがあ ります。詳しくはご契約されているCATV局にお問い合わせください。
- 本機前面のi.LINK端子はHDV1080i/DVの入力専用端子です。ご利用の チューナーにデジタル出力用のi.LINK端子がある場合でも、本機の i.LINK端子と接続してデジタル放送を録画することはできません。 (BDZ-L70のみ)

本機からの映像がテレビで映るように、本機とテレビをつなぎます。

# **画像方式について**

テレビ放送や市販の映像ソフトなどには、高画質のデジタルハイビジョン画質 CD と、標準テレビ画質 CD の2種類があります。本機は次の画像方式に対応しています。

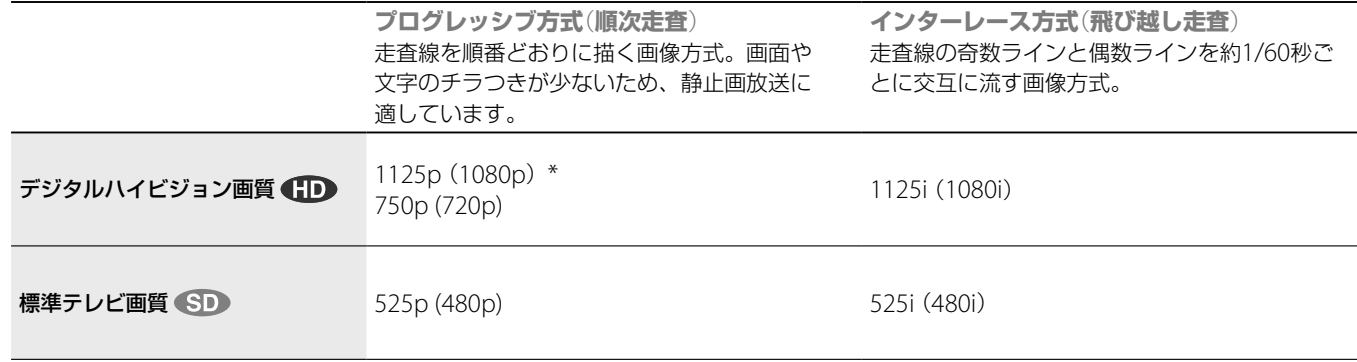

\* BD-ROMの再生時のみ対応

画像方式名の数字は総走査線数、iはインターレース(飛び越し走査)、p はプログレッシブ(順次走査)の略(。 )内は有効走査線数で数えたときの 別称です。

インターレース(飛び越し走査)、プログレッシブ(順次走査)の詳しい説明 は、用語集(222、223ページ)をご覧ください。

本機には数種類の接続端子が用意されています。お手持ちのテレビの接続端子に合わせて、本機とテレビを 接続してください。

デジタルハイビジョン機器をお持ちであれば、HDMI出力端子またはD映像出力端子に接続してください。

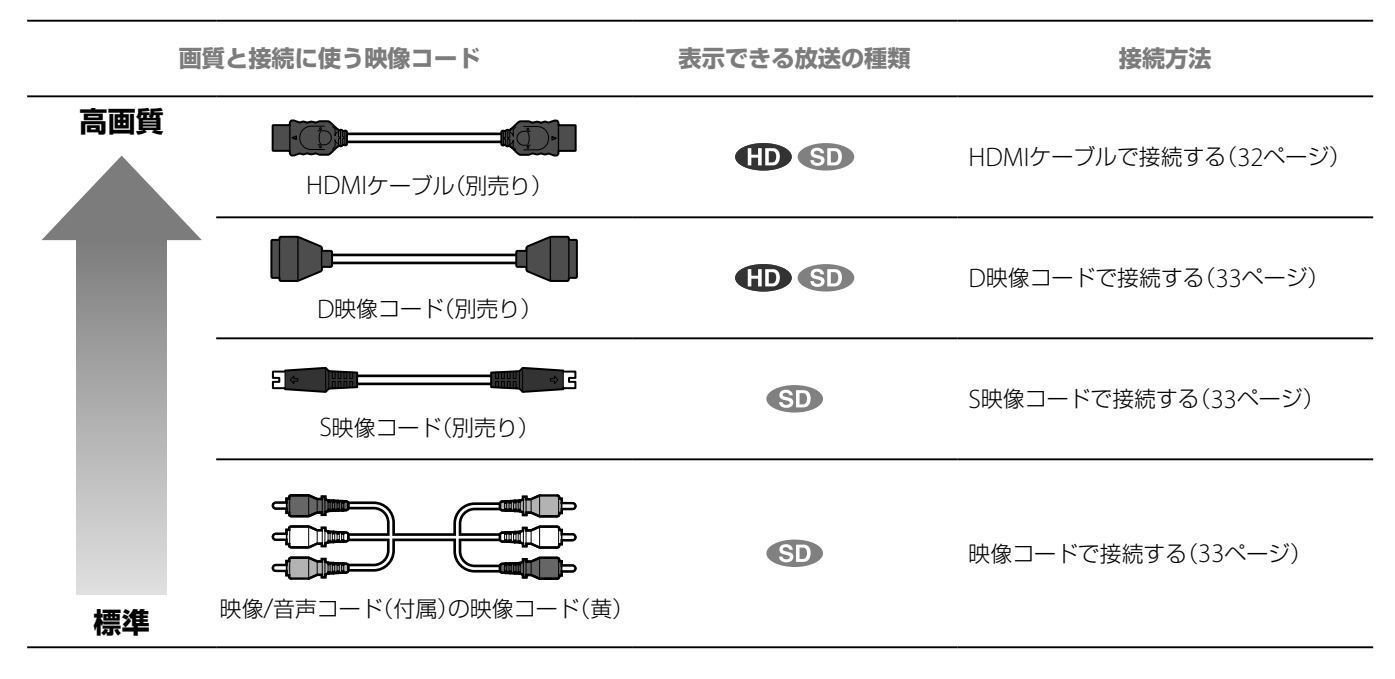

### **D1/D2/D3/D4切換ボタンについて**

本機前面には、出力する映像信号の種類を切り換えるD1/D2/D3/D4切換ボタンがあります。本機とテレビ を接続するケーブルや、お使いのテレビの種類によって出力する映像が異なります。D1/D2/D3/D4切換ボ タンを使って、出力する映像の種類を切り換えてください。詳しくは33ページをご覧ください。

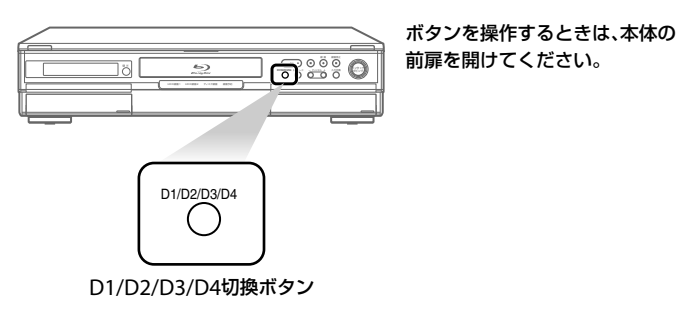

#### **ご注意**

- 本機をプログレッシブ(525p)方式に対応するテレビなどにつないで プログレッシブ出力したときに、画像の乱れなどの問題が生じた場合 は、インターレース方式でご覧になることをおすすめします。詳しく は30、223ページをご覧ください。
- HDMIケーブルはHDMIロゴが入っているものを使用してください。
- 本機の音声/映像/S1映像出力端子を使ってテレビに接続している場合、 D映像出力端子からの出力信号を[D2][D3][D4]に変更すると、映像 が表示されません。本機前面のD1/D2/D3/D4切換ボタンを押して、 [D1]に切り換えてください。

D映像出力端子からの出力信号は、D1/D2/D3/D4切換ボタンを押し たときに、本機前面の表示窓で確認できます。

接続

ともの きんこう しょうかん しゅうかん しゅうかん しゅうかん しゅうかん しゅうかん しゅうかん しゅうかん しゅうかん しゅうかん しゅうかん しゅうかん しゅうかん しゅうかん しゅうかん しゅうかん しゅうかん

#### HDMI、HDMIロゴ、およびHigh Definition Multimedia Interfaceは、HDMI Licensing LLCの商標または登録商標です。 きます。デジタルで劣化の少ない高精細映像と音声 が楽しめます。1080/24p(下記)の映像信号を出力 できます。 HDMIコントロール対応のソニー製テレビと接続す るときは、「HDMIコントロール機器をつなぐ」(37 ページ)もあわせてご覧ください。 **HDMIケーブルでつなぐ**  $\Box$ HDMI D1/2/3/4/2/3/4/3/4/2/3/4/2/3/4/2/3/4/2/3/4/2/3/4/2/3/4/2/3/4/2/3/4/2/3/4/2/3/4/2 HDMI出力 本機後面 テレビ HDMI出力端子へ

HDMIケーブル(別売り) HDMI入力端子

[映像設定]の[出力映像解像度設定]で[HDMI解像度優先]を選んでください(186ページ)。

# **BD-ROMを1080/24p**(**24p True Cinema**)**で楽しみたいときは**

市販のBD-ROMには、オリジナルのフィルムと同じ毎秒24コマのプログレッシブ映像として収録されている ものがあります。

1080/24pの映像方式に対応したテレビとHDMIケーブル(別売り)で接続すれば、映画フィルムの質感そのま まに楽しむことができます。

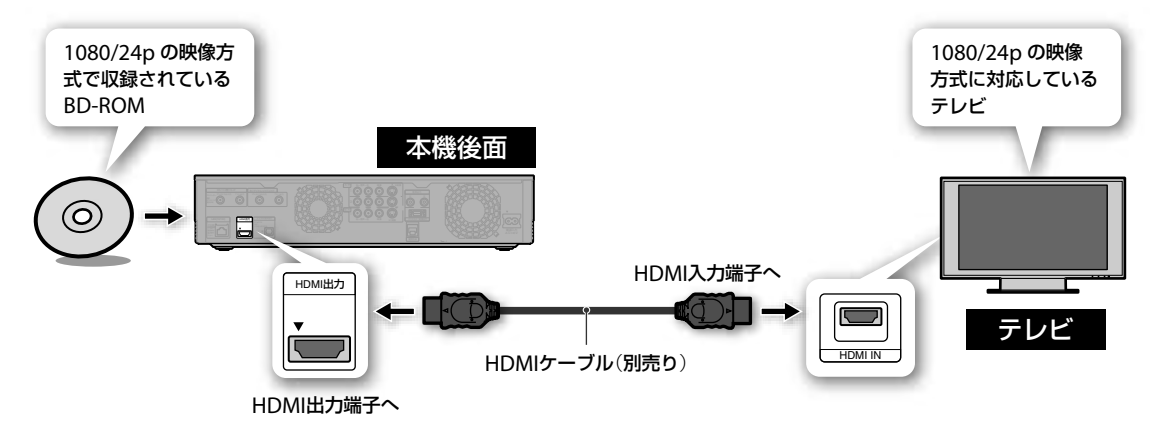

### **ちょっと一言**

DVI機器への接続は保証いたしません。

### **ご注意**

- HDMIの接続機器の認証には時間がかかるため、画像や音声が途切れる 場合があります。
- BD-ROMを24p True Cinemaでお楽しみになる場合は、お使いのテレ ビやAVアンプが1080/24pの映像方式に対応している必要があります。 詳しくはお使いの機器の取扱説明書をご覧ください。
- BD-ROMを24p True Cinemaでお楽しみになる場合は、再生する BD-ROMが1080/24pの映像方式に対応している必要があります。一 般的に、記録方式に「1080p」と表示されている市販のBD-ROMは、 1080/24pで映像が収録されています。

HDMIケーブル(別売り)1本で映像と音声を出力で

HDMI IN

- HDMIケーブルとD映像コードを両方つないで、[映像設定]の[出力映 像解像度設定]を[HDMI解像度優先]に設定すると、以下の場合、D映 像出力端子からは映像が表示されません。
	- DVDビデオ再生時(HDMI出力解像度が750p/1080iに設定されてい る場合のみ)
	- BD-ROM再生時(1080/24p対応テレビと接続している場合のみ)

32

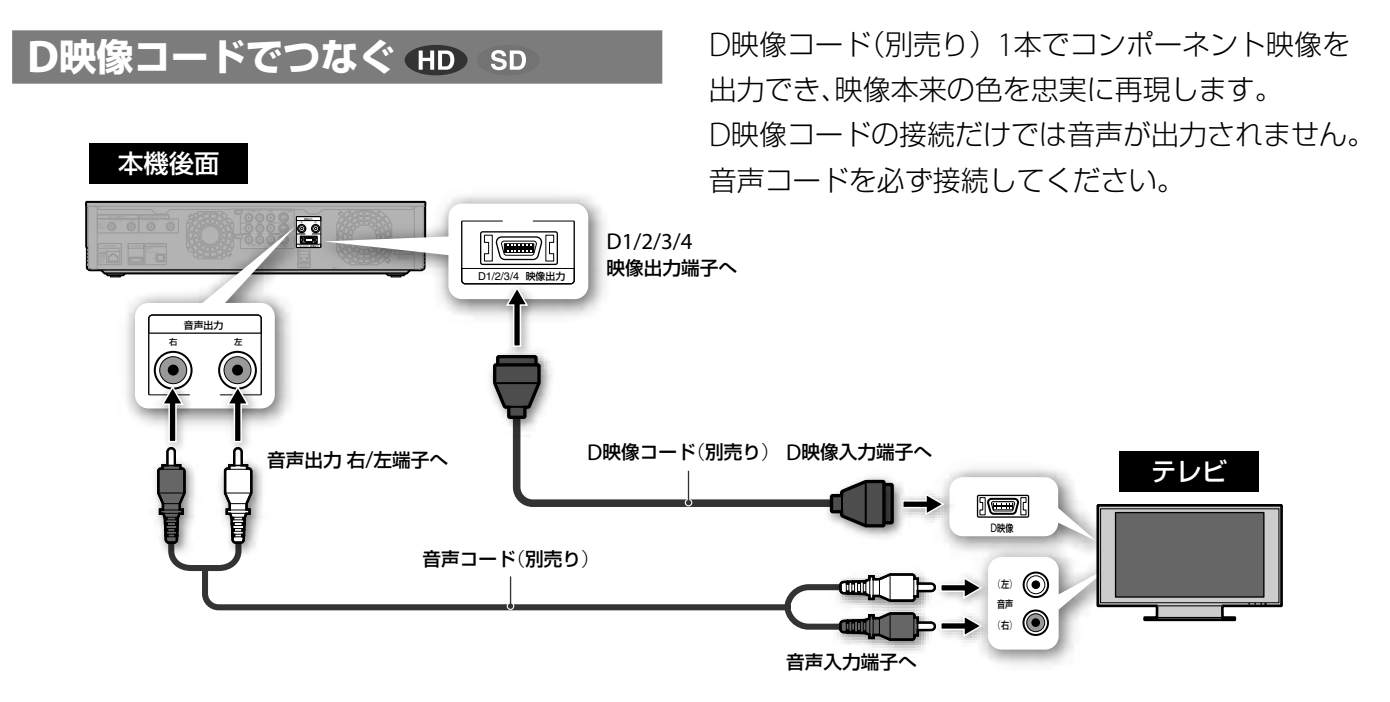

#### 本機前面のD1/D2/D3/D4切換ボタンで出力映像の設定を切り換える

本機前面のD1/D2/D3/D4切換ボタンを押して、D映像出力端子からの出力信号を選びます。入力信号は次 のようになります。テレビに映像が映らない場合は[D1]を選んでください。

D1: 525i (480i) D2: 525p (480p) / 525i (480i) D3: 1125i (1080i) /525p (480p) /525i (480i)

本機後面

D4: 1125i(1080i)/750p(720p)/525p(480p)/525i(480i)

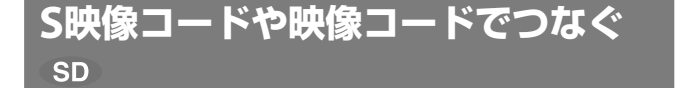

標準的な映像が楽しめます。S映像コード(別売り) を使うと、付属の映像コード(黄)よりきれいな映像 が楽しめます。出力信号は525i(480i)固定となり ます。

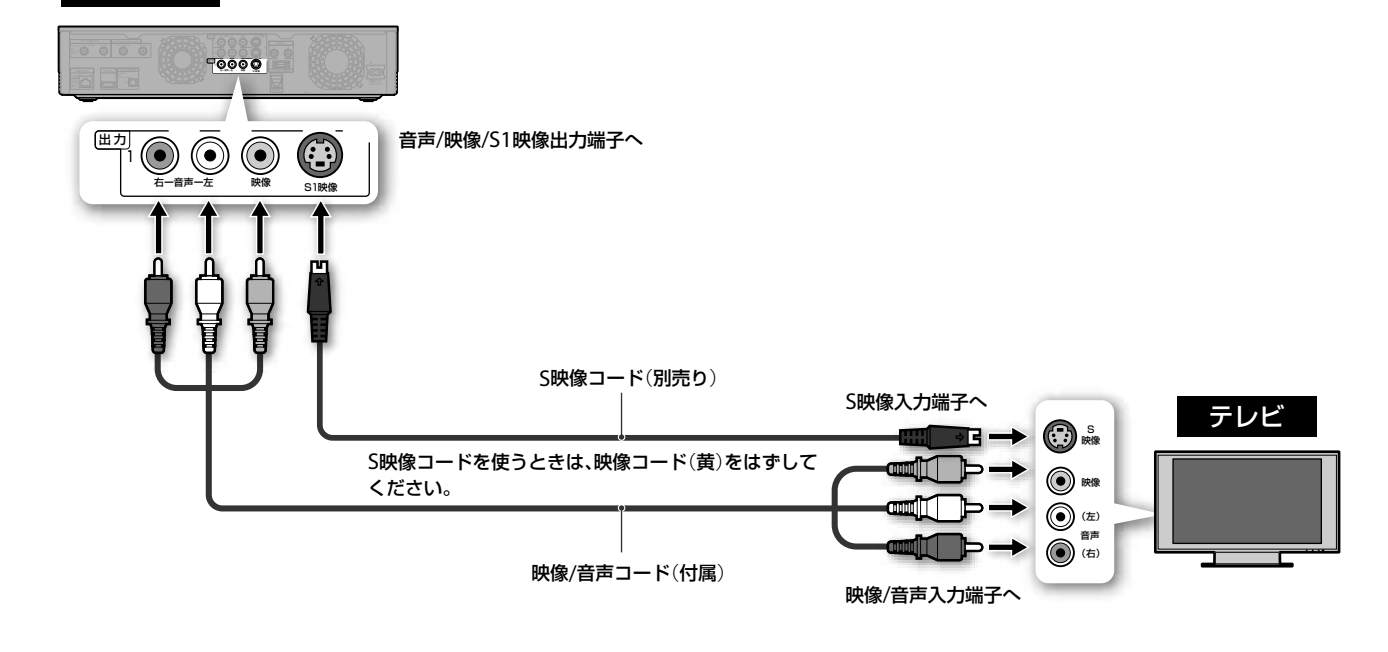

#### **ご注意**

- D映像コードで接続した場合は、[映像設定]の[出力映像解像度設定]を [D1/2/3/4設定優先]に設定してください(186ページ)。[HDMI解像度 優先]になっているとD映像出力端子から出力されないことがあります。
- 本機の音声/映像/S1映像出力端子を使ってテレビに接続している場合、 D映像出力端子からの出力信号を[D2][D3][D4]に変更すると、映像 が表示されません。本機前面のD1/D2/D3/D4切換ボタンを押して、 [D1]に切り換えてください。 D映像出力端子からの出力信号は、D1/D2/D3/D4切換ボタンを押し

たときに、本機前面の表示窓で確認できます。

33

接続

接続と準備

ともの きんこうかん しゅうかん しゅうかん しゅうかん しゅうかん しゅうかん しゅうかん しゅうかん しゅうかん しゅうかん しゅうかん しゅうかん しゅうかん しゅうかん しゅうかん しゅうかん しゅうかん しゅうかん しゅうかん しゅうかん しゅうかん

# [**準備4**]**他機器をつなぐ**

ビデオやチューナー、AVアンプなどの外部機器を映像/音声端子につなげます。ビデオカメラやゲーム機な どは前面の入力2端子につなぐと便利です(BDZ-L70のみ)。

# **ビデオデッキをつなぐ**

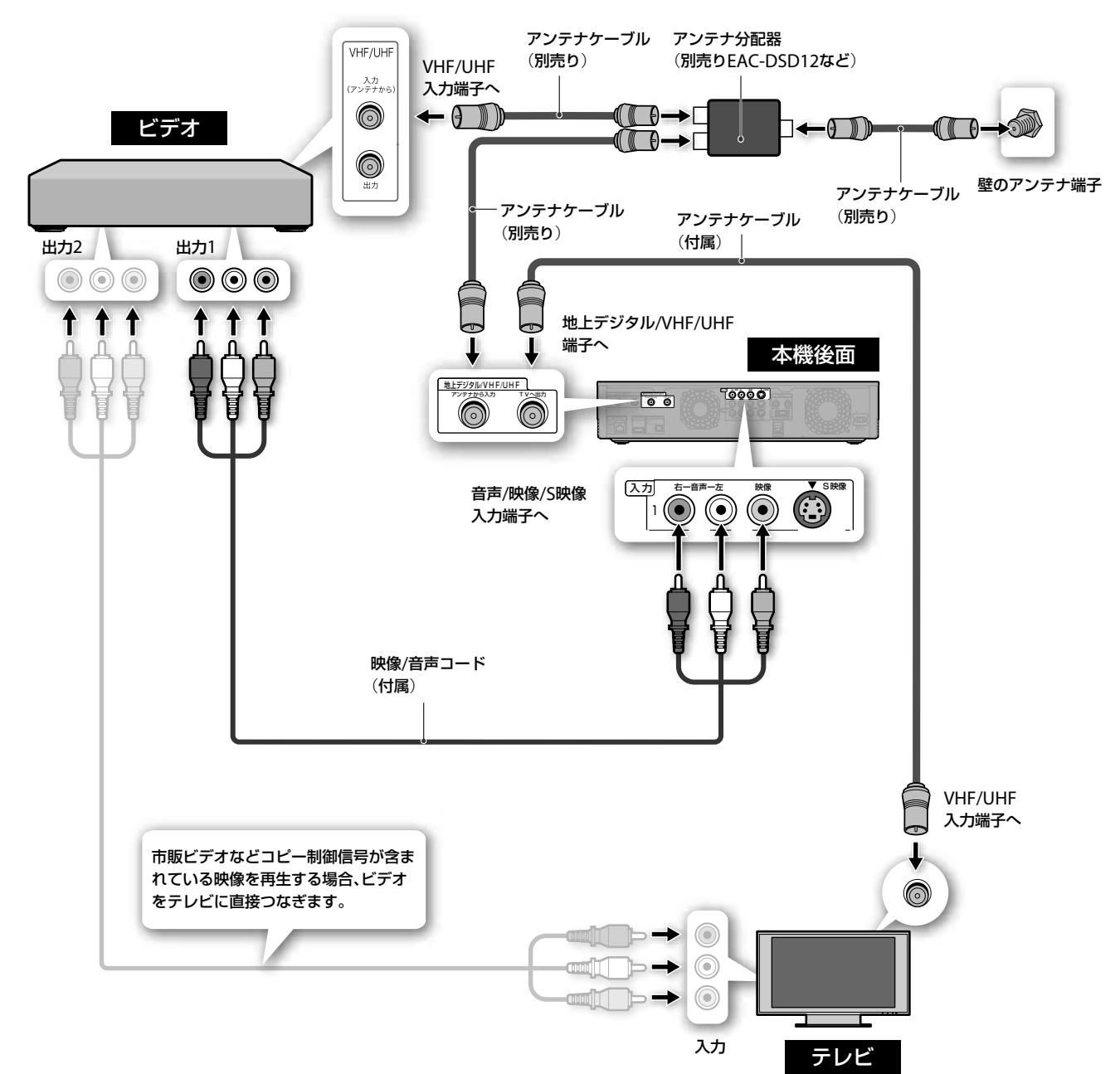

### **ビデオデッキの映像を録画するには**

ビデオデッキで録画したいチャンネルを選びます。本機リモコンの入力切換ボタンを押して、つないでいる 端子に合わせて本機表示窓に「LINE1」または「LINE2」、「LINE3」(BDZ-L70のみ)を表示します。

#### **ちょっと一言**

- 電波が弱く画面にチラつきや斜めじまが入るときは、別売りのアンテ ナブースターを本機とアンテナの間につないでください。
- 本機とテレビの接続方法については、32、33ページをご覧ください。
- 他機の出力がモノラルの場合は、音声(左)端子につないでください。

#### **ご注意**

- 他の機器(ビデオなど)を接続する場合は、アンテナ分配器(別売り)を お使いください。
- ビデオデッキなどの映像記録機器を経由してつなぐと、メニュー画面 や映像が乱れることがあります。

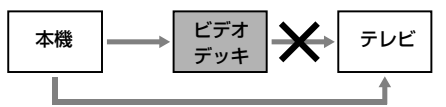

# **チューナーをつなぐ**

外部チューナーなどを本機の音声/映像入力端子に つなぎます。

デジタルCS放送チューナーをつなぐと、本機でデジ タルCS放送を録画できます。デジタルCS放送の受 信には、デジタルCS放送局との受信契約が必要です。 外部チューナーの取扱説明書もあわせてご覧くださ  $U_{\alpha}$ 

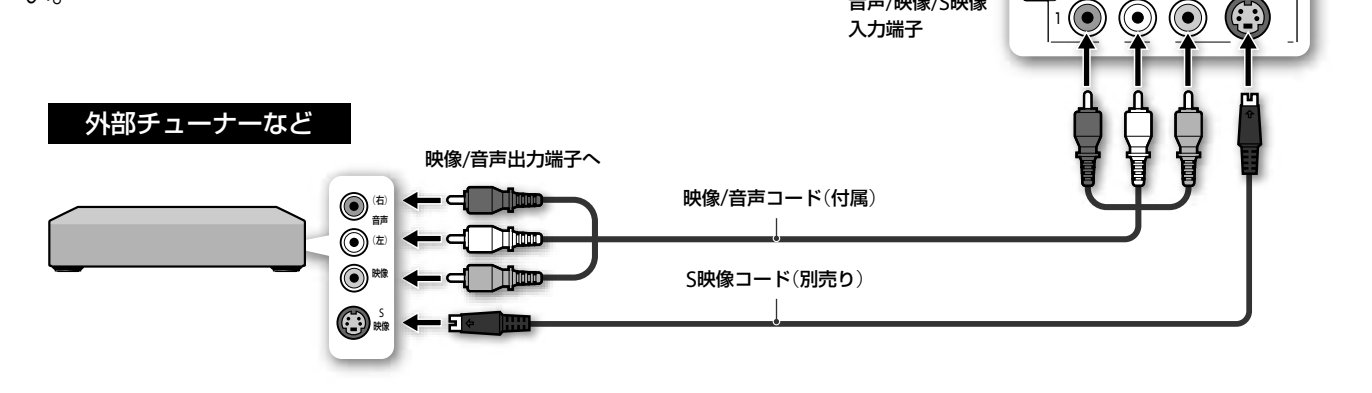

#### **S映像コードを使うときは**

映像コード(黄)をはずしてください。 次の設定を変更してください。

- 1 本ル を押し、→で を選ぶ。
- 2 4→で[映像設定]を選び、<sup>(決定)</sup>を押す。
- **3** [映像入力1]または[映像入力3](BDZ-L70のみ)から 接続している端子を選び、[S映像]にする。

#### **外部チューナーの映像を録画するには**

外部チューナーで録画したいチャンネルを選びます。 本機リモコンの入力切換ボタンを押して、つないで いる端子に合わせて本機表示窓に「INF1」または 「LINE2」、「LINE3」(BDZ-L70のみ)を表示させます。

八人力

音声/映像/S映像

TOOOO S1映像 右ー音声ー左 映像 HDMI D275/0909/2021 THE REAL PROPERTY

本機後面

**本機は録画防止機能**(**コピーガード**)**に対応しています** 番組によっては、録画できないことがあります。外 部チューナーを本機に接続して番組を視聴する場合、 番組によっては映像が乱れることがあります。この 場合、外部チューナーを直接テレビにつないでくだ さい。

#### **ちょっと一言**

本機前面の入力2 S映像端子につないだ場合は、S映像入力を自動的に判 別するため、[映像設定]の変更は不要です(BDZ-L70のみ)。

#### **ご注意**

本機に外部チューナーを接続する場合、アナログ接続のみです。ご利用の 外部チューナーにデジタル出力用のillNK端子がある場合でも、本機の i.LINK端子と接続してデジタル放送を録画することはできません (BDZ-L70のみ)。

# **AVアンプをつなぐ**

HDMI入力端子のあるAVアンプの場合、HDMIケー ブルでつなぐと、より高音質な音声を楽しめます。 AVアンプのHDMI入力端子が音声のデジタル入力に 対応していない場合や、HDMI入力端子がない場合 は、光デジタルコード(別売り)でつなぎます。 音声入力端子が左(L)/右(R)のみのステレオアンプ のときは、ステレオ音声コード(別売り)をつなぎま す。

ドルビーデジタル\*<sup>1</sup>、DTS\*<sup>2</sup>またはAAC\*<sup>3</sup>デコーダー 付きアンプに光デジタルコードで接続している場合 は、本機の[音声設定]の[ドルビーデジタル]、[DTS]、 または[AAC]の設定を変更してください(187ペー ジ)。

- \* <sup>1</sup> ドルビーラボラトリーズからの実施権に基づき製造されています。 Dolby、ドルビー、Pro Logic及びダブルD記号はドルビーラボラトリー ズの商標です。
- \* 2 DTSはDTS, Inc.の登録商標です。そして、DTS-HD Advanced Digital OutはDTS, Inc.の商標です。
- \* 3 AAC (Advanced Audio Coding)は、Moving Picture Experts Group (MPEG)において規格化された音声圧縮方式で、BS/110度CS デジタル放送や地上デジタル放送で使用されています。

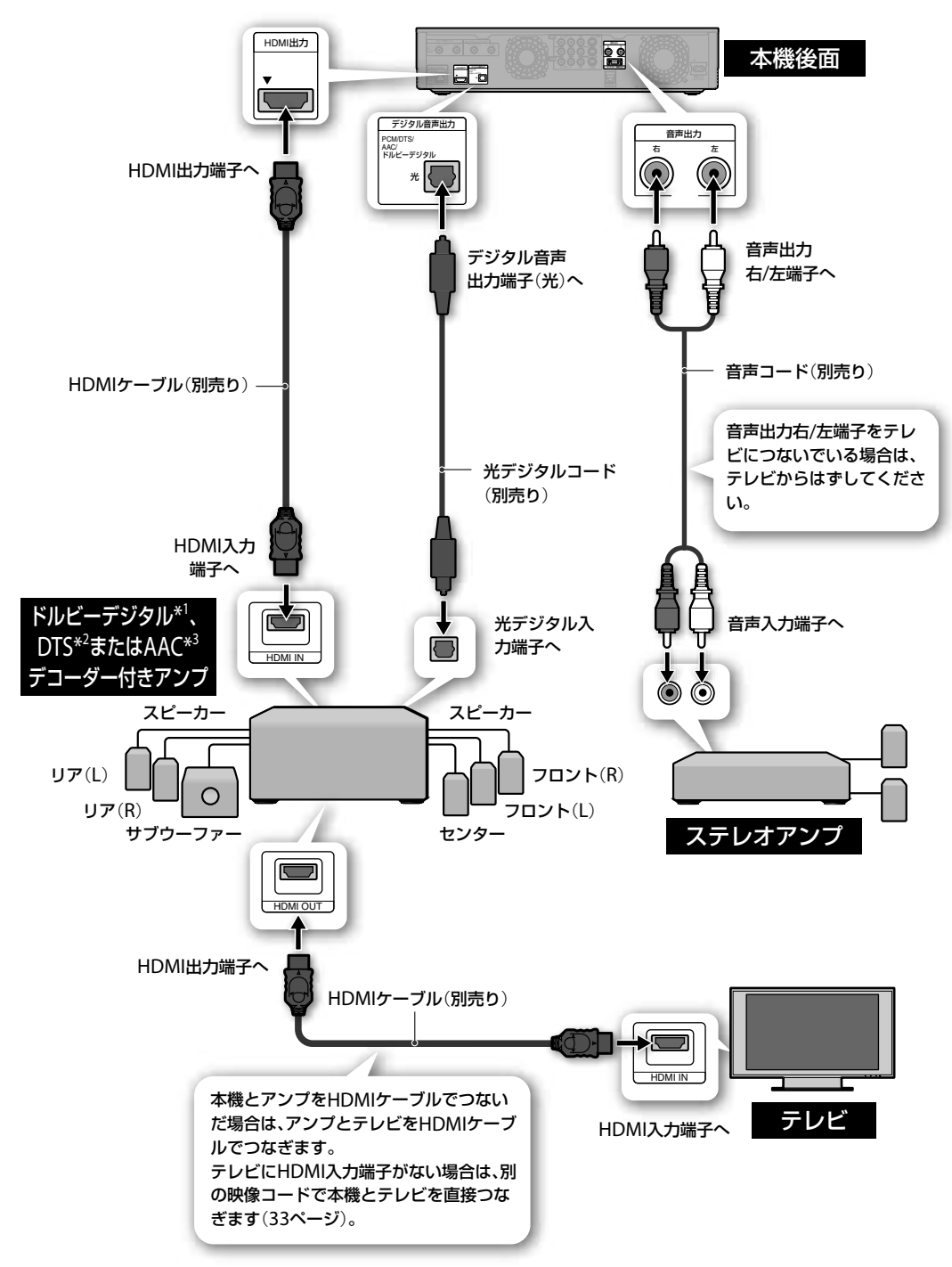

#### **ちょっと一言**

本機とHDMIストリーム入力に対応したアンプをHDMIケーブル(別売 り)で接続すれば、リニアPCM 8chサラウンドや、ドルビー True HD、 DTS-HDなどのHDオーディオを楽しめます(37ページ)。
### **BD-ROMの**「**リニアPCM**」**、**「**ドルビー True HD**」**や、**「**DTS-HD**」**のような高音 質サラウンドを楽しむには**

BD-ROMの中には、映画館のような迫力のある音場を生み出す非圧縮方式の「リニアPCM 8ch」サラウンドや、 「ドルビー True HD」や「DTS-HD」といった、ロスレス(可逆型)音声が収録されているものがあります。

本機と、デコーダー搭載アンプをHDMIケーブル(別売り)で接続すれば、音の遠近感や位置までが感じられる 立体的なサラウンドで、ハイビジョン映像の世界をリアルに体感できます。これまでの映像ソフトでは味わ えなかった臨場感をリビングで満喫できます。

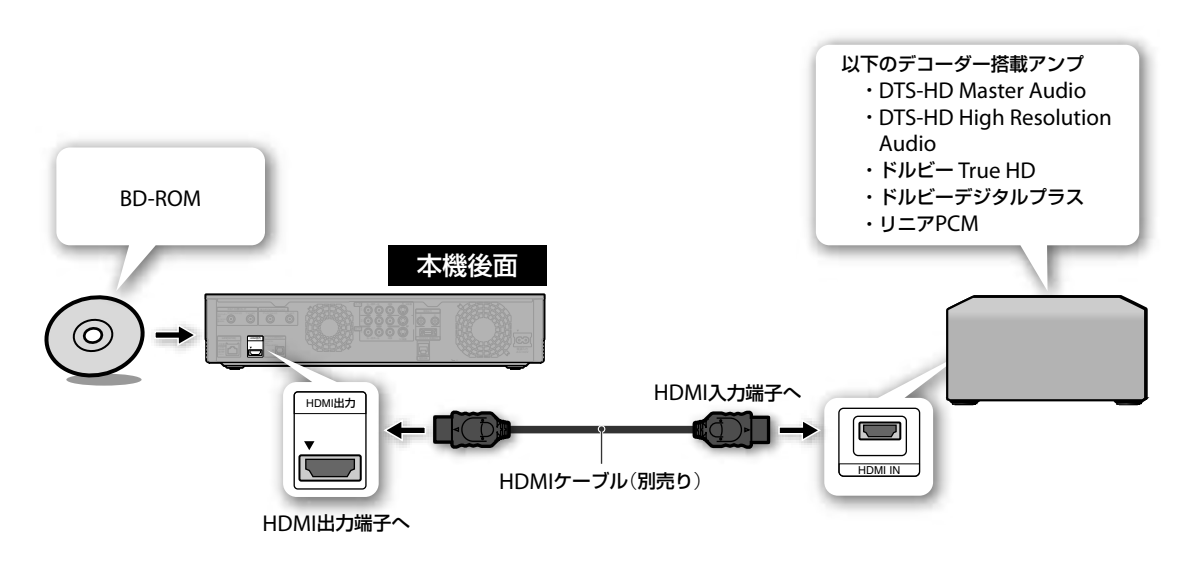

### **HDMIコントロール機器をつなぐ**

HDMIコントロール対応のソニー製テレビと本機をHDMIケーブル(別売り)で接続すると、それぞれの機器間 で連動した操作ができるようになります。

### **HDMIコントロール機能を利用するには**

**1** 本機とテレビをHDMIケーブルで接続する。

接続方法について詳しくは、「HDMIケーブルでつなぐ」(32ページ)をご覧ください。

### **2** 接続した機器でHDMIコントロールの設定をする。

手順**1**でHDMIコントロール設定連動に対応しているソニー製テレビに接続した場合は、本機の電源を入れてからテレビの HDMIコントロール設定を有効にしてください。テレビのHDMIコントロールを有効にすると、本機のHDMIコントロール設定 も自動的に[入]になります。詳しくは、お使いのテレビの取扱説明書をご覧ください。 本機の設定については[本体設定]の[HDMIコントロール](189ページ)をご覧ください。 テレビ側の設定方法については、お使いのテレビの取扱説明書をご覧ください。

## [**準備5**]**デジタル放送用ICカード** (**B-CASカード**)**を入れる**

デジタル放送用ICカード(B-CAS\*カード)は、お客様 と地上デジタル、BSデジタル、110度CSデジタル の放送局をつなぐカードです。

2004年4月より、番組の著作権保護のためデジタ ル放送は、B-CASカードを挿入していないと、ス クランブルがかかって視聴することができません。 デジタル放送を視聴するときは、必ず、B-CASカー ドを挿入してください。

デジタル放送では、このカードを利用したCAS (限 定受信システム)が採用されています。 また、有料番組やPPV番組(65ページ)を見たり、デー タ放送の双方向サービスを受けたりするときも、 B-CASカードを使用します。

\* B-CASは(株)ビーエス・コンディショナルアクセスシステムズの略称 です。

次の手順は、電源を切った状態で行ってください。

**1** B-CASカード挿入口のふたを開ける。

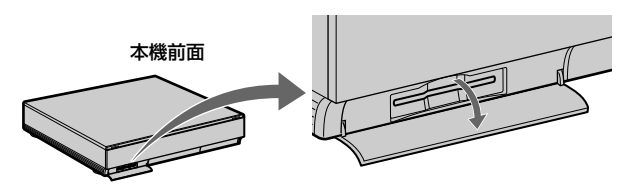

**2** 同梱の「B-CASカード使用許諾契約約款」の内容をお 読みになり了解された上で、台紙からB-CASカード をはがす。

B-CAS用ユーザー登録はがき台紙の内容にご不明な点があ るときは、B-CASカスタマーセンター (電話番号0570-000-250)へお問い合わせください。

#### はがす

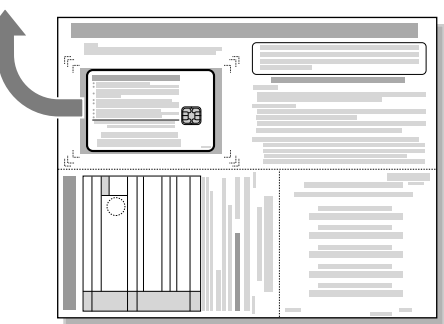

**3** B-CASカードを奥までしっかり挿入する。

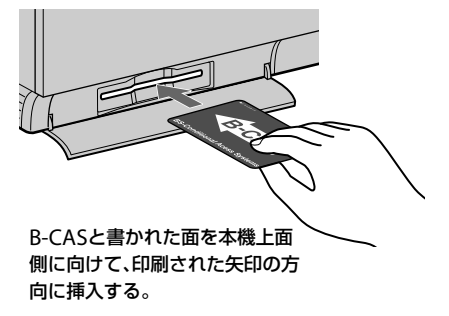

**4** カード挿入口のふたを閉める。

#### **ちょっと一言**

同梱のB-CAS用ユーザー登録はがきに必要事項を記入し、投函することを おすすめします。

#### **ご注意**

B-CASカードを取り出すときは、電源を切ってから取り出してください。

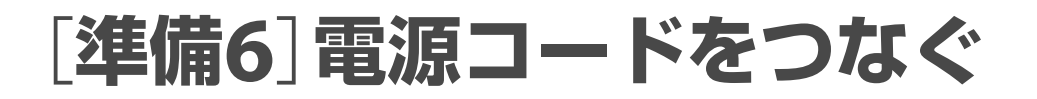

電源コードは必ず、すべての接続が終わってからつ ないでください。

付属の電源コードを下図の❶、2の順につなぎます。 電源コードをつなぐと、本機が動作します。動作中 に振動や衝撃を与えると、HDDが故障することが あります。必ずの接続を先に行い、設置が完了し てからの接続を行ってください。

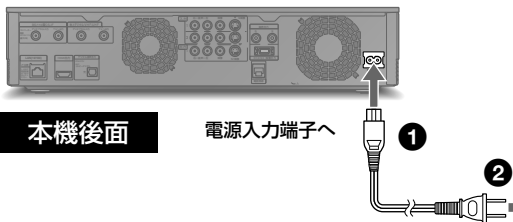

壁のコンセントへ

電源コードをつないだらそのまましばらくお待ちく ださい。

電源コードを接続すると、本機の準備が始まり、しば らくすると自動的に電源が切れます。

表示窓に時計表示が点灯したら電源を入れてくださ い。

表示窓が点灯しても本機を操作できるまで、しばら く時間がかかることがあります。

### **電源を入れる**

電源を入れると、本体の表示窓は次のように表示さ れます。

#### 霊道 を押して電源を「入」にすると

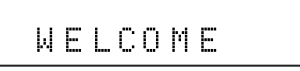

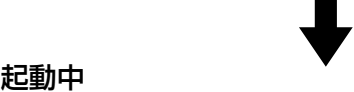

PLEASE WAIT

「PLEASE WAIT」は本機が起動するまで表示されま す。

表示が消えるまで、お待ちください。

その他の表示については228ページをご覧ください。

**堂ちょっと一言**<br>(予約する)、(見る)、// 、 <del>ホー</del>ム 、 再生 、 、 、 、 を押した場合にも、本機 が起動します。

## [**準備7**]**かんたん設定をする**

お買い上げ後、はじめて本機の電源を入れると、かん たん設定画面が表示されます。本機を使う前に必ず 以下のかんたん設定を行ってください。

### **かんたん初期設定で設定する項目**

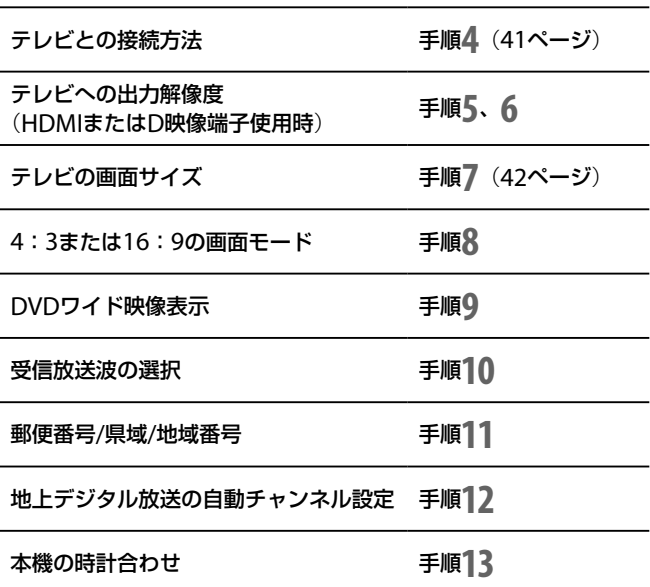

### **かんたん機能設定で設定する項目**

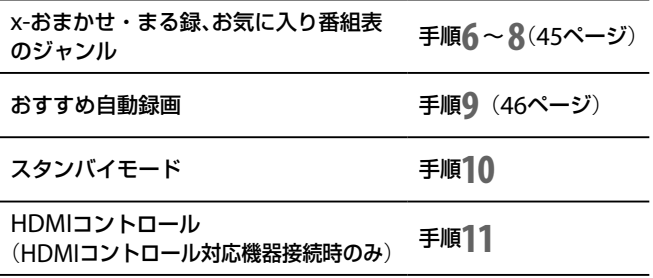

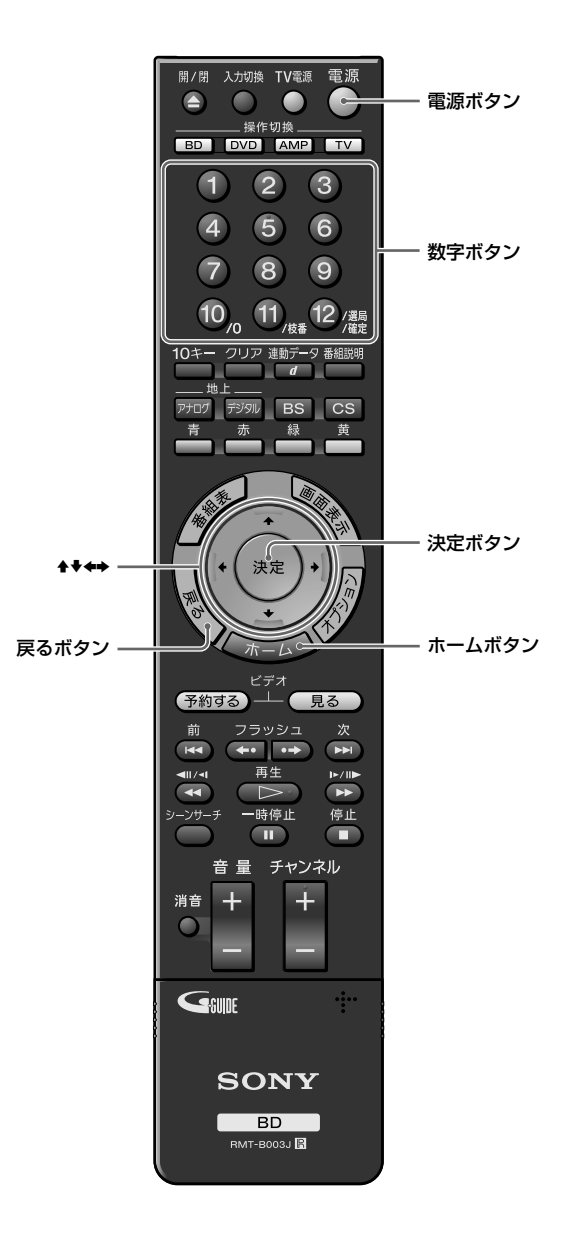

### **ちょっと一言**

- かんたん設定を正常に終了しないと、電源を入れるたびに、かんたん設 定画面が表示されます。
- かんたん設定を正常に行うと、次に電源を入れたときにはかんたん設 定画面が表示されません。再度設定し直すときは、 ホーム を押し て こつ の[かんたん設定]から[かんたん初期設定]を選んでください。
- 画面上に<、▶が表示されているときは、◆ボタンで、前の画面/次の 画面に移動できます。
- 引越しなどによりお住まいの地域がかわったときやテレビを買い替え たときなども、かんたん設定を行ってください。

**ご注意**

接続状態や設定内容によっては、表示されない画面があります。

### **かんたん初期設定をする**

本機を使用するうえで、もっとも基本となる設定を します。本機とテレビの接続方式、テレビの解像度や、 見え方の調整、受信する放送波、地域の設定、時刻の 設定などを行います。

### **1** テレビの電源を入れ、本機の画像が映るようにテレビ の入力を「ビデオ」などに切り換える。

### **2** を押す。

かんたん初期設定画面が表示されます。 表示されないときは、 ホーム を押して ニョの「かんた ん設定]から[かんたん初期設定]を選びます。

#### **3** を押す。

かんたん初期設定画面が表示されないときは、手順**1**に戻 り、テレビの入力が正しい入力になっているか確認してく ださい。

### 4 本機とテレビを接続した端子を◆◆で選び、 ※ を押す。

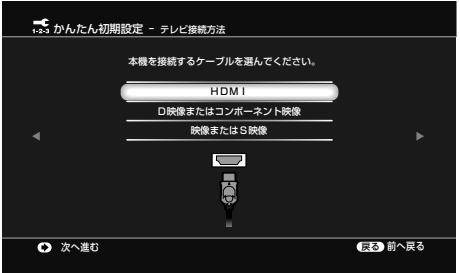

**HDMI:**HDMI出力端子に接続したときに選びます。デジ タル放送の視聴にもっとも適した端子です。

**D映像:**D映像出力端子で接続したときに選びます。

**映像またはS映像:**音声/映像出力端子またはS映像出力端 子で接続したときに選びます。

[HDMI]の場合は手順**5**へ、[D映像]の場合は手順**6**へ、[映 像またはS映像]の場合は手順**7**へ進んでください。

5 テレビへの出力解像度を◆◆で選び、※ を押す。

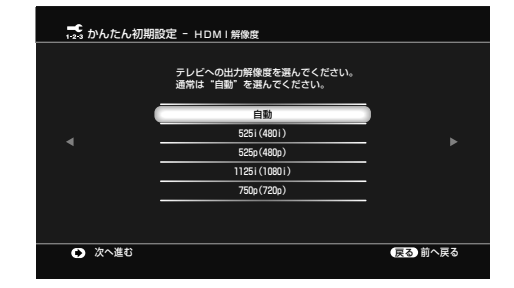

**自動:**通常はこの設定にします。また[映像設定]の[出力 映像解像度設定]で[D1/2/3/4設定優先]を選んだ場合はこ の設定になります。

ともの きんこうかん しゅうかん しゅうかん しゅうかん しゅうかん しゅうかん しゅうかん しゅうかん しゅうかん しゅうかん しゅうかん しゅうかん しゅうかん しゅうかん しゅうかん しゅうかん しゅうかん しゅうかん しゅうかん しゅうかん しゅうかん しゅうかん

**525i**(**480i**)**:**525i(480i)の映像信号を出力します。 **525p**(**480p**)**:**525p(480p)の映像信号を出力します。 **1125i**(**1080i**)**:**1125i(1080i)の映像信号を出力します。 **750p**(**720p**)**:**750p(720p)の映像信号を出力します。

手順**7**へ進んでください。

#### 6 テレビへの出力解像度を◆◆で選び、※■ を押す。

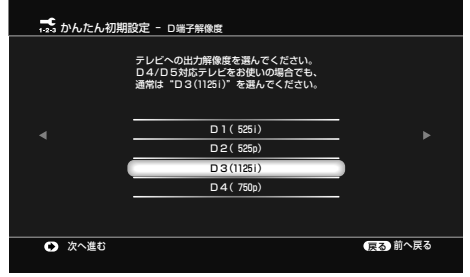

**D1**(**525i**)**:**D1(525i)の映像信号を出力します。 **D2**(**525p**)**:**D2(525p)の映像信号を出力します。 **D3**(**1125i**)**:**D3(1125i)の映像信号を出力します。 **D4**(**750p**)**:**D4(750p)の映像信号を出力します。 通常はD3(1125i)を選ぶようにします。

#### **ちょっと一言**

- 手順**4**では選択した端子ごとに端子のイラストが表示されるので、ど の項目を選べばよいかがわかります。
- 映像が乱れたときや不自然なとき、お好みに合わないときは、ディスク やお持ちのテレビ/プロジェクターなどに合わせて手順**5**、**6**で他の設 定を試してください。詳しくは、テレビ/プロジェクターなどの取扱説 明書もご覧ください。

HDMIケーブルで接続されたテレビが表示可能な解像度の中から選択 することができます。

#### **ご注意**

本機の音声/映像/S1映像出力端子を使ってテレビに接続している場合、 D映像出力端子からの出力信号を[D2][D3][D4]に変更すると、映像が表 示されません。本機前面のD1/D2/D3/D4切換ボタンを押して、[D1]に 切り換えてください。

D映像出力端子からの出力信号は、D1/D2/D3/D4切換ボタンを押した ときに、本機前面の表示窓で確認できます。

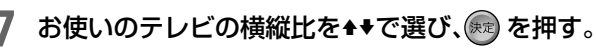

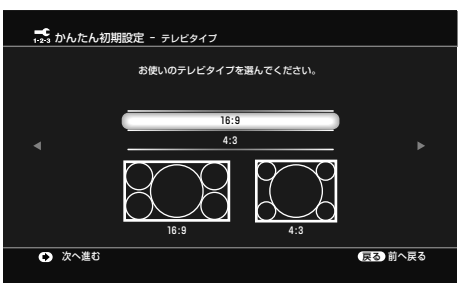

接続と準備 接続 と準備 **16:9:**ワイドテレビとつなぐときに選びます。 **4:3:**4:3のテレビとつなぐときに選びます。

### 8 映像の出力方法を◆◆で選び、※2 を押す。

#### 例:手順**7**で[16:9]を選んだ場合

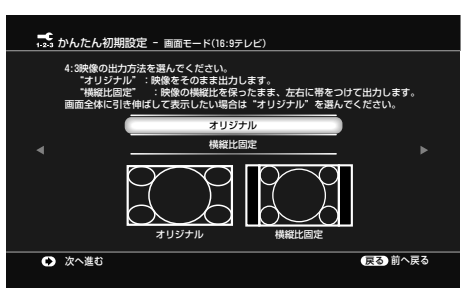

**オリジナル:**もとの画像どおり表示するので、画面の上下 が切れることがあります。

**横縦比固定:**比率を固定したまま縮めるので、画面の左右 に黒帯が表示されます。

手順**7**で[4:3]選び、さらに手順**8**で[横縦比固定]を選ん だ場合は手順**9**へ進んでください。それ以外の場合は手順 **10**へ進んでください。

#### 9 DVDワイド映像の出力方法を++で選び、※定を押す。

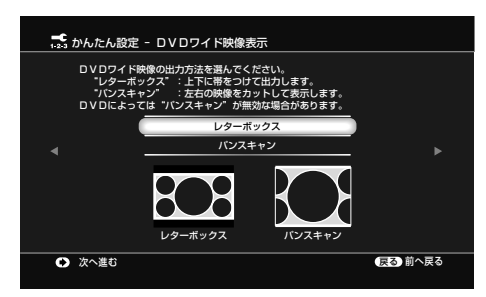

**レターボックス:**ワイド映像を横長のまま、上下に黒い帯 をつけて表示します。

**パンスキャン:**ワイド映像の左右をカットして、画面全体 に表示します。

10 受信する放送波を<del>↑</del>◆で選び、→を押す。

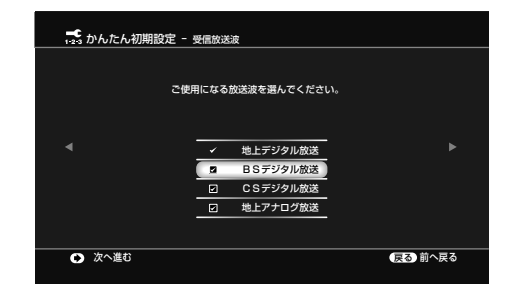

#### 11 ◆◆で郵便番号・県域・地域番号を入力する。

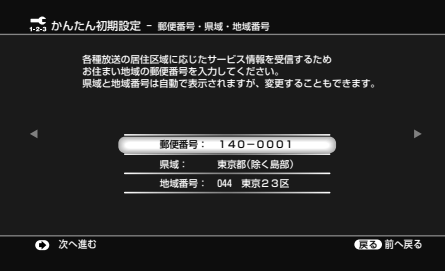

同じ放送局でも地域によってチャンネルが異なります。そ の地域で番組や地上波の番組表を受信できるチャンネルを 設定するために郵便番号を入力します。

お住まいの地域に近い地域を自動的に選択しますが、正し い地域が選ばれているか念のため確認してください。 地域番号の選択で迷ったときは「、Gガイド地域番号・放送 局表」(47ページ)をご覧になり、お住まいの地域の放送局 をより多く含んでいる地域番号を選んでください。

#### **12** 郵便番号を設定したら、を押す。

チャンネルスキャンの開始画面が表示されます。

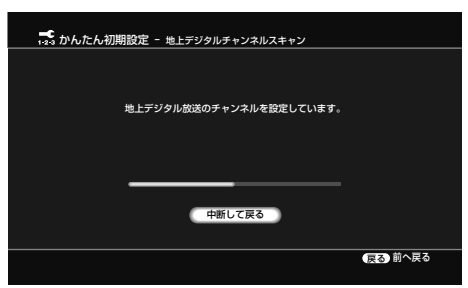

#### **13** 放送の受信設定を確認する。

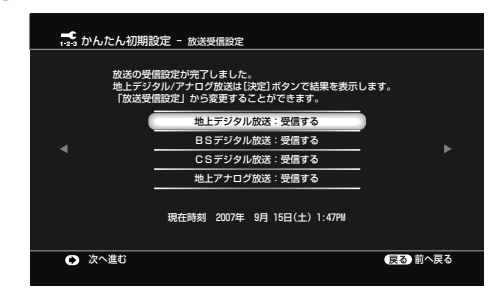

自動で時刻を取得できない場合、手動で時刻を設定します。

#### **ちょっと一言**

4:3の画面のテレビでワイドモードがあるかないかは、テレビの取扱説 明書をご覧ください。

#### **ご注意**

手順**11**で地域番号が正しく設定されていないと、番組表を使った録画予 約が正しく行えなくなります。

地上デジタルまたは地上アナログの項目を選んで (\*\*)を 押すと、正しく設定されたチャンネル番号と放送局の一覧 を見ることができます。

#### 例:地上デジタルチャンネルが正しく設定された場合

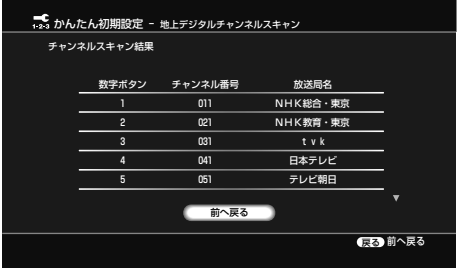

ほとんどの[放送局名]の欄が[---]になっている場合など、 正しく設定されていない場合は、「チャンネル設定を修正す る(CATV経由で受信している場合など)」(44ページ)をご 覧ください。

- 14 [前へ戻る]を選んで ※ を押す。
- 15→を押す。
- 16 [終了]を選んで (※ )を押す。

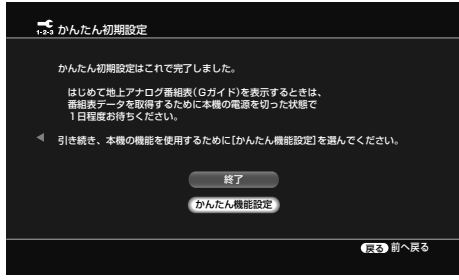

かんたん初期設定が終了します。

引き続きかんたん機能設定を行う場合は、[かんたん機能設 定]を選んで を押し、45ページの手順**5**へ進んでくだ さい。

### **1つ前の手順に戻るには**

設定中に、 (戻る)を押します。

### **地上アナログ番組表のデータを受信するには**

正しく接続と設定を行った後、本機の電源を切って、 1日待ちます。本機は「Gガイド」を利用して、番組表 データを配信する放送局(ホスト局)からデータを受 信します。初めて地上アナログ番組表を受信・表示 するまでには、約1日(24時間)程度かかります。番 組表データはホスト局から1日に数回、決まった時刻 に配信され更新されます。

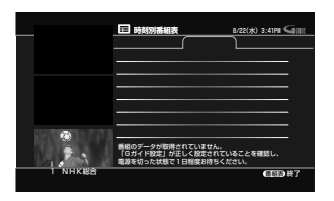

電源を切り、1日待って 番組表を表示すると

地上アナログ番組表(例:時刻別)

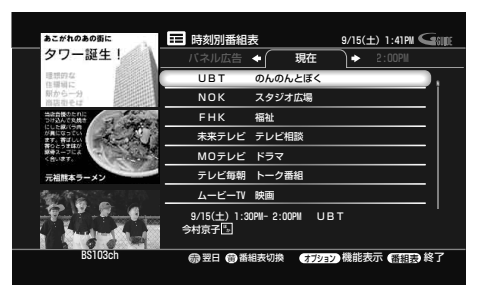

### **ちょっと一言**

- 1日待っても番組表データが受信できないときは、「故障かな?と思っ たら」の番組表の項目(198ページ)をご覧ください。
- 設定を誤って変更し、元に戻せなくなったら、「設定初期化]の「出荷時 の状態に設定](195ページ)を選び、お買い上げ時の設定に戻します。 その後、かんたん初期設定(41ページ)をやり直してください。
- チャンネル設定を変更すると、変更前の録画予約が正しく行われない ことがあります。録画予約をやり直してください。

#### **ご注意**

デジタル放送の番組表(76ページ)が取得できていても、地上アナログ放 送の番組表データを受信するには、電源を切ってから1日程度待つ必要が あります。

**次のページにつづく⇨**

### **チャンネル設定を修正する**(**CATV経 由で受信している場合など**)

CATV経由で地上アナログ放送を受信している場合 などは、次の手順でチャンネル設定を変更します。

- **1** かんたん初期設定の手順**13**で、[地上アナログ放送] を選び、(※ )を押す。
- **2** 「地上アナログチャンネル設定」のチャンネル一覧画 面で、◆◆で行を選び、(\*\*)を押す。

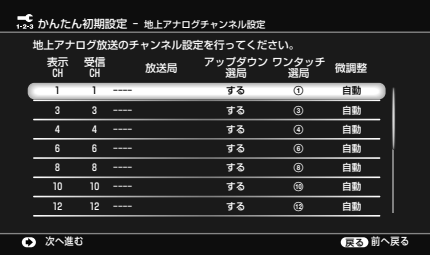

- **3 →で[放送局]の欄を選ぶ。**
- 4 ◆→で放送局名を選び、※定 を押す。

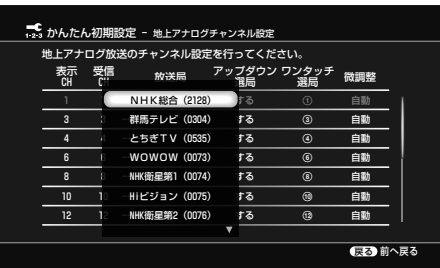

画面の背景に映っている番組から、適切な放送局を選んで ください。

#### 一覧に放送局名がないときは

[番号入力]を選びます。数字ボタンでガイドチャンネルを 入力し、(※定) を押します。CATVのガイドチャンネルにつ いては、ご契約のCATV局にお問い合わせください。

**5** 手順**2** <sup>~</sup> **4**を繰り返し、受信できている放送局名をす べて入力する。

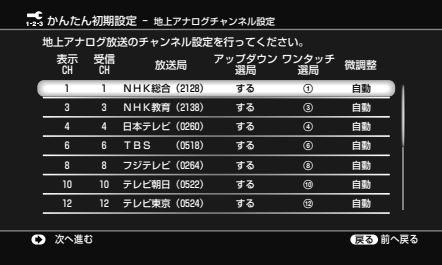

ここで、番組表データを送信している放送局(ホスト局)の [表示CH]の番号を控えておいてください。手順**13**で使い ます。ホスト局については「、番組表データを送信している 放送局(ホスト局)について」(45ページ)をご覧ください。

- 6 →を押し、※2 を押して、かんたん設定を終了する。 次にホームメニューの[放送受信設定]で番組表取得チャン ネルの設定をします。
- **7** を押す。
- 8 →で = を選ぶ。
- 9 ++で[放送受信設定]を選び、 お定

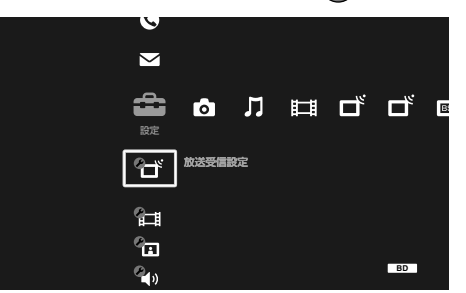

- 10 ++で[Gガイド設定]を選び、※ を押す。
- 11 ◆ ★で[番組表取得設定]を選び、(※定)を押す。
- 12 + ★で[取得チャンネル]を選び、 ※ 定押す。
- 13 ◆◆でチャンネル番号をホスト局のチャンネルに合わ せ、(※定)を押す。

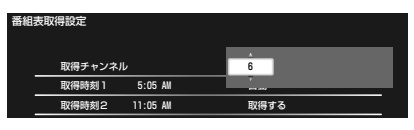

手順**5**で控えていただいた番号を[取得チャンネル]に設定 します。

#### **ちょっと一言**

以下のチャンネル設定については、[地上アナログチャンネル設定](181、 182ページ)の各項目をご覧ください。

- -画面に表示されるチャンネル番号を変更する([表示CH])
- -不用なチャンネルをチャンネルボタンで選局できないようにする(番 組表にも表示されません)([アップダウン選局])
- -リモコン数字ボタンのチャンネル登録を変更・設定する([ワンタッチ 選局])
- -受信状態を微調整する([微調整])

### **番組表データを送信している放送局**(**ホスト局**)**につ いて**

番組表データは、次の放送局より送信されています (2007年9月現在)。ホスト局は地上アナログチャン ネル設定画面で、青色で表示されます。

- 北海道地域ー北海道放送(HBC)
- ●東北地域一青森テレビ(ATV)、秋田テレビ(AKT)、 IBC岩手放送(IBC)、テレビユー山形(TUY)、東北放 送(TBC)、テレビユー福島(TUF)
- 関東地域ー東京放送(TBS)
- 中部地域ー新潟放送(BSN)、信越放送(SBC)、静岡 放送(SBS)、中部日本放送(CBC)、テレビ山梨 (UTY)、チューリップテレビ(TUT)、北陸放送 (MRO)、福井テレビ(FTB)
- 近畿地域ー毎日放送(MBS)
- 中国・四国地域ー山陽放送(RSK)、中国放送(RCC)、 テレビ山口(TYS)、山陰放送(BSS)、あいテレビ (ITV)、テレビ高知(KUTV)
- 九州・沖縄地域ー RKB毎日放送(RKB)、長崎放送 (NBC)、大分放送(OBS)、熊本放送(RKK)、宮崎放 送(MRT)、南日本放送(MBC)、琉球放送(RBC)

### **かんたん機能設定をする**

本機をさらに便利に使うための設定をします。x-お まかせ・まる録とお気に入り番組表に登録するジャ ンルの設定、おすすめ自動録画、スタンバイモード、 HDMIコントロールの設定を行います。 かんたん初期設定の手順**16**から引き続き設定する 場合は、「かんたん機能設定をする」の手順**4**から再開 します。

- 1 < ホーム を押す。
- 2 →で ー を選ぶ。
- **3 →→で[かんたん設定]を選び、※ を押す。**
- 4 ◆◆で[かんたん機能設定]を選び、 ※ 定押す。
- **5** [開始]を選んで を押す。

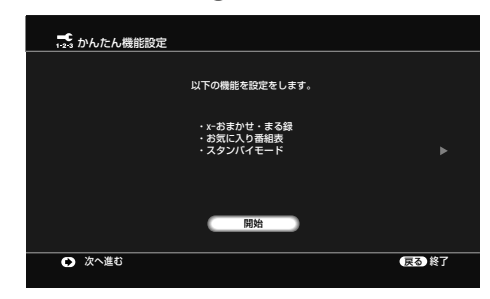

**6** お好みの番組ジャンルをx-おまかせ・まる録とお気に 入り番組表に登録するかを◆◆で選び、(※2) を押す。

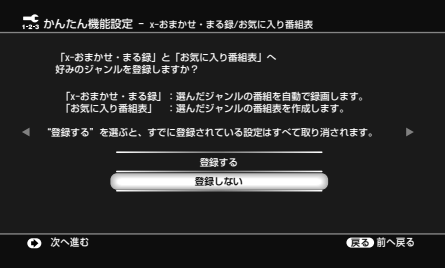

**登録する:**お好みの番組ジャンルを選択し、x-おまかせ・ まる録とお気に入り番組表へそれぞれ登録します。それま でに設定した内容がある場合は、ここで登録するとすべて 消去されます。

すでに設定済みのジャンルがある場合、かんたん設定でx-おまかせ・まる録とお気に入りの設定を変更すると、登録 済みのジャンルが全て消えてしまいます。

**登録しない:**お好みの番組ジャンルを登録しません。手順 **9**へ進んでください。

#### **ご注意**

すでに機能設定を行っている場合に、かんたん機能設定を行うと、今まで の設定はすべて取り消されます。

### **7** x-おまかせ・まる録とお気に入り番組表に登録する ジャンルを◆◆で選び、※ を押す。

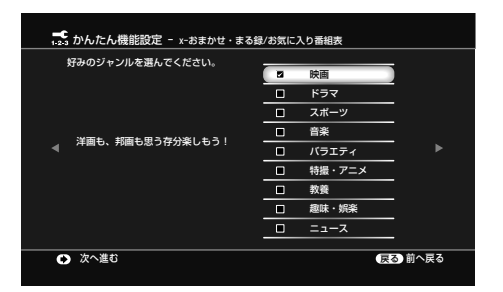

接続と準備 接続 と準備

チェックを入れたジャンルを、x-おまかせ・まる録とお気 に入り番組表に登録します。

**8** 登録したいすべてのジャンルを選んだあと、を押す。

**9** おすすめ番組の自動録画設定をするかを◆◆で選び、 (焼定) を押す。

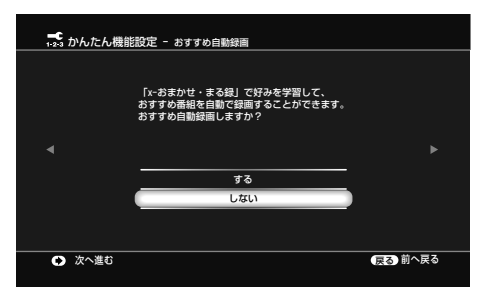

**する:**お客様の好みを学習し、本機がおすすめする番組(93 ページ)をSRモードで自動録画します。有料番組以外のす べてのチャンネルが対象です。

**しない:**本機がおすすめする番組を自動録画しません。

### 10 スタンバイモードの設定を◆◆で選び、 ※定) を押す。

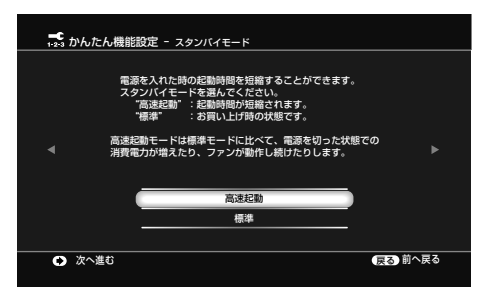

電源「切」(待機状態)時からの起動時間を短縮する[高速起 動]モードの設定をします。

ホームサーバー機能を利用して他機器で本機の映像や写真 を再生したり(BDZ-L70のみ、128ページ)、リモート録画 予約(89ページ)やHDMIコントロールを利用するときは (37ページ)、[高速起動]に設定されていることをご確認く ださい。

#### **ご注意**

- 手順**10**で[高速起動]モードに設定した場合、内部の制御部が電源「切」 (待機状態)のときでも通電状態になるため、[標準]モードに比べて待 機時消費電力が増えたり、ファンが動作し続けたりします。
- 手順10で[スタンバイモード]を[標準]に設定すると、ホームサーバー 機能(BDZ-L70のみ)やリモート録画予約が正しく動作しません。 HDMIコントロールは連動して「切」になります。

**高速起動:**電源「切」(待機状態)からの起動後、素早くチャ ンネル切換や入力切換えなどの操作ができます。ホーム サーバー機能(BDZ-L70のみ)や、リモート録画予約、 HDMIコントロール機能を利用するように設定すると、自 動的に[高速起動]に設定されます。

**標準:**お買い上げ時に設定されているモードです。

**11** HDMIケーブルでテレビと接続している場合は、 HDMIコントロールを設定するかを◆◆で選び、(\*\*) を押す。

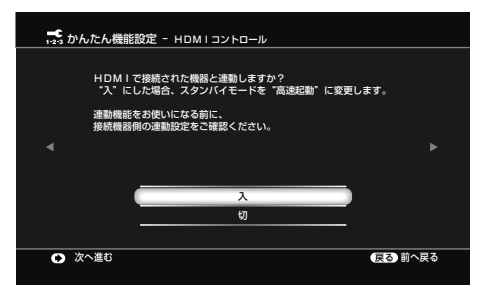

**入:**HDMIコントロール機能を使ってHDMIコントロール 対応の他機器と相互制御できます。[入]に設定すると、スタ ンバイモードの設定は[高速起動]になります。 ブラビアリンクに対応しているソニー製テレビと本機を HDMIケーブルで接続している場合、ブラビアに付属して いるリモコンで本機を操作することができます。詳しくは、 「ブラビアのリモコンで本機を簡単に操作する(ブラビアリ ンク)」(55ページ)をご覧ください。

**切:**HDMIコントロールによる相互制御ができません。

### 12 ® を押す。

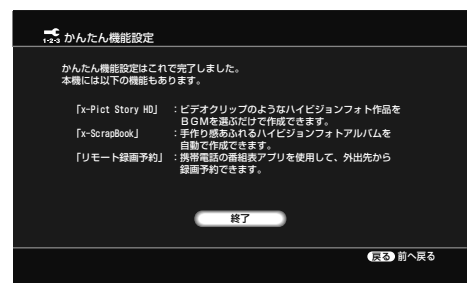

かんたん機能設定が終了します。

### **Gガイド地域番号・放送局表**

●の付いている放送局(ホスト局)から番組表データが送信されています(2007年9月現在)。

選んだ地域名の欄にない放送局は、放送を受信できても番組表に表示されない場合があります。

都道 |地域名 | 地域 | 放送局名 表示 受信 ガイド

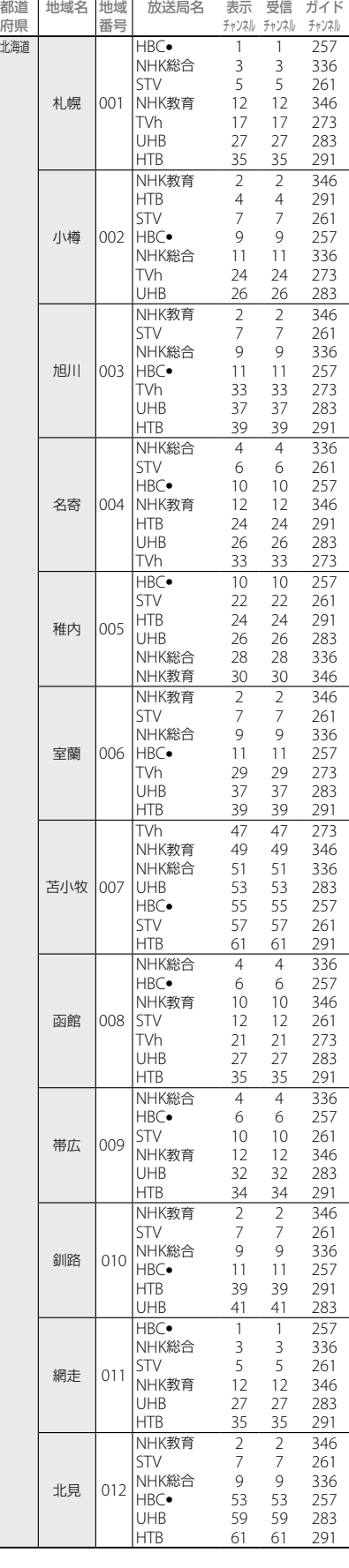

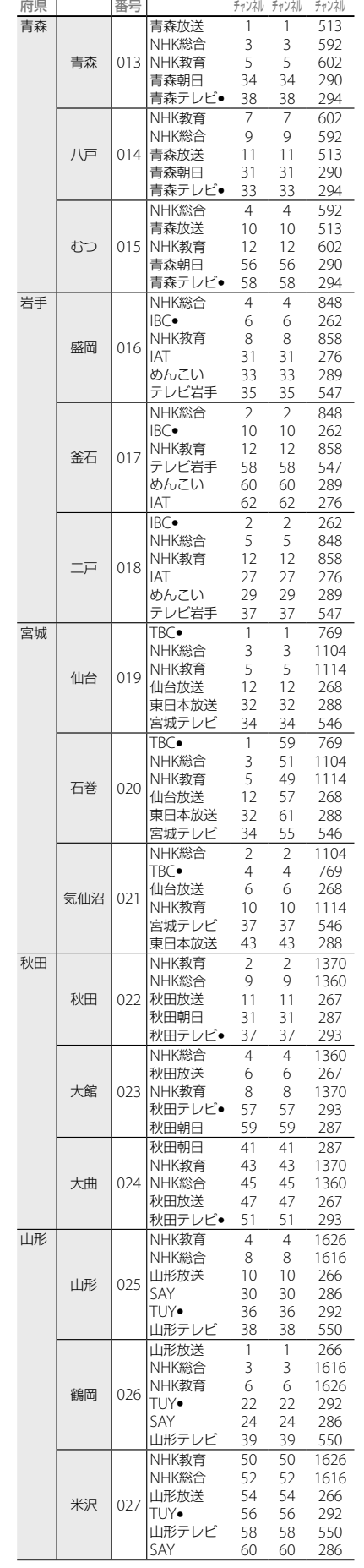

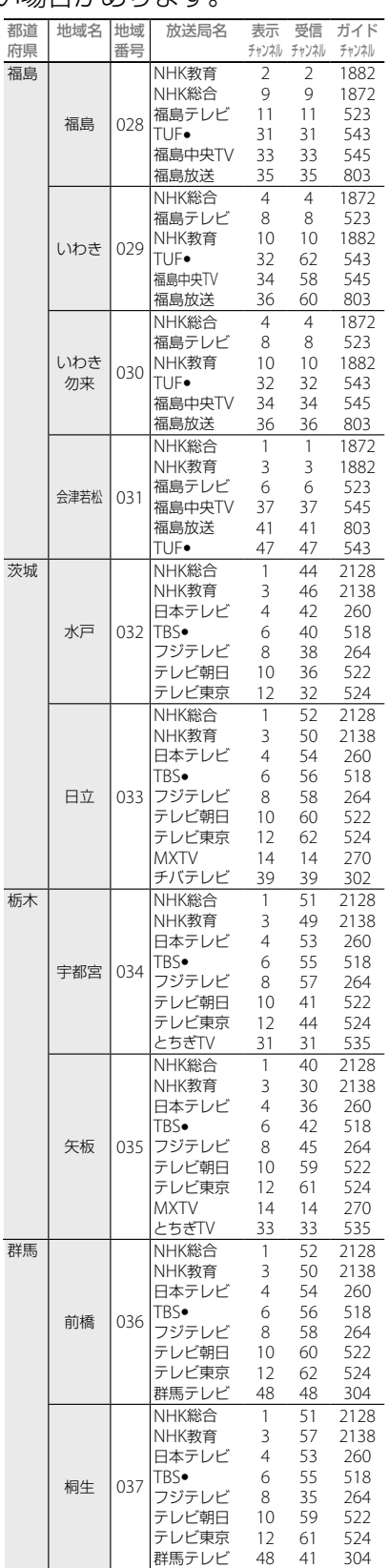

■次のページにつ**づく**⇨

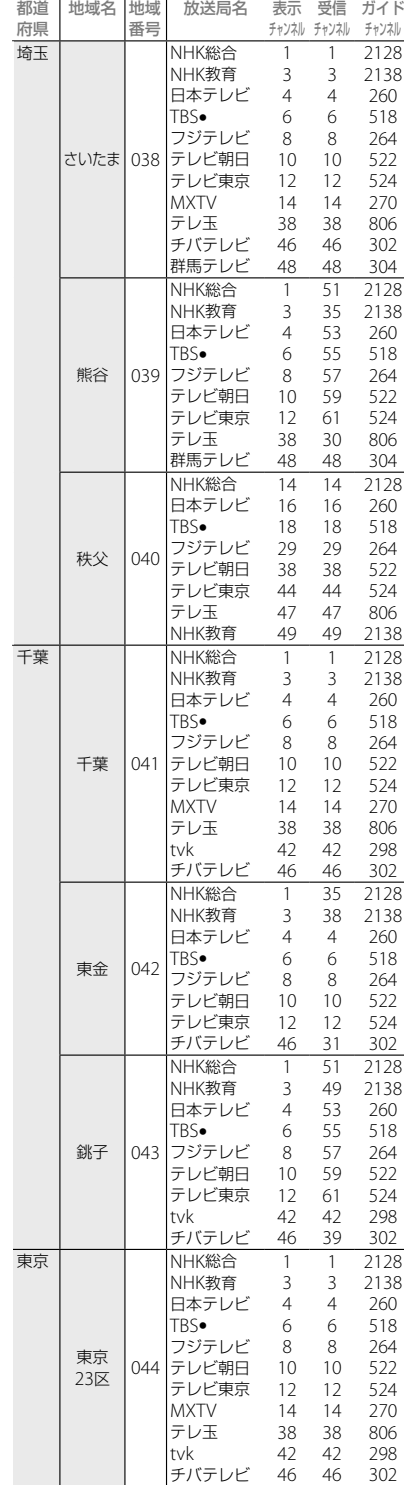

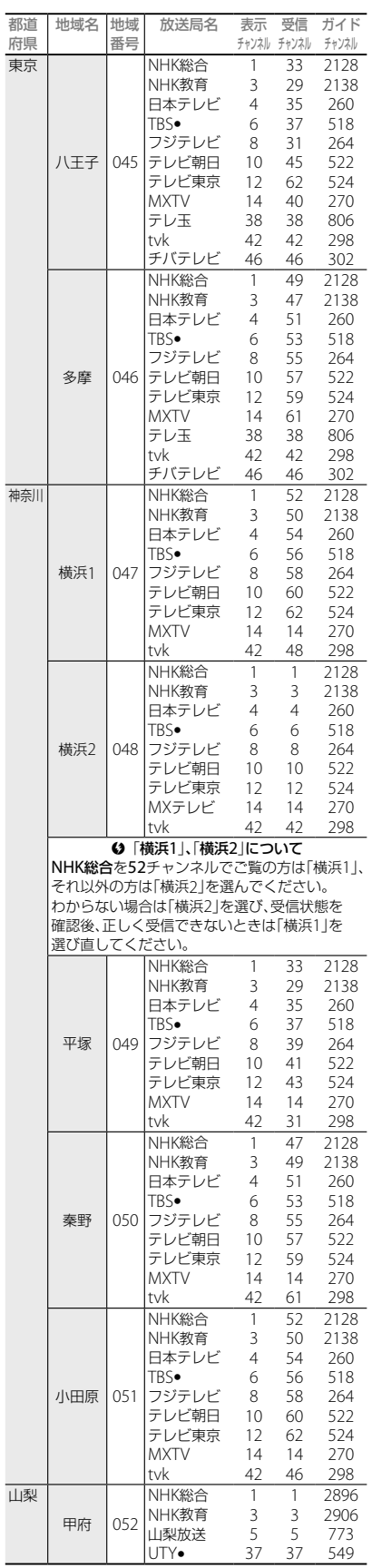

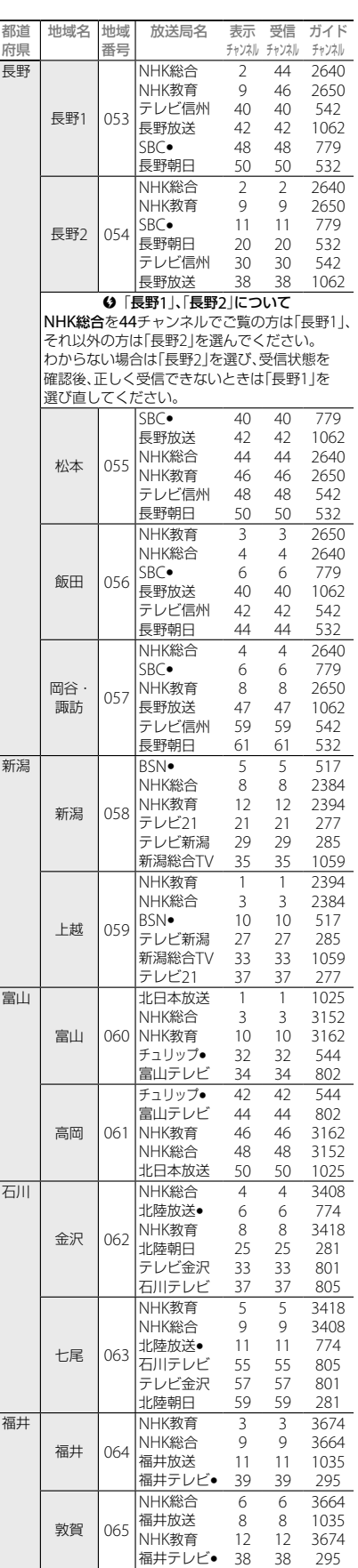

| 接続と準備 接続 と準備

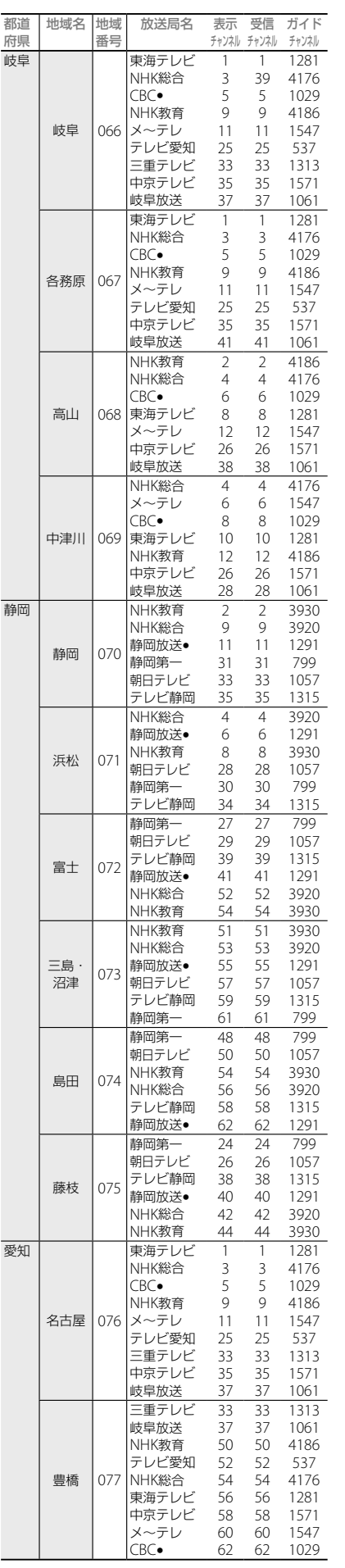

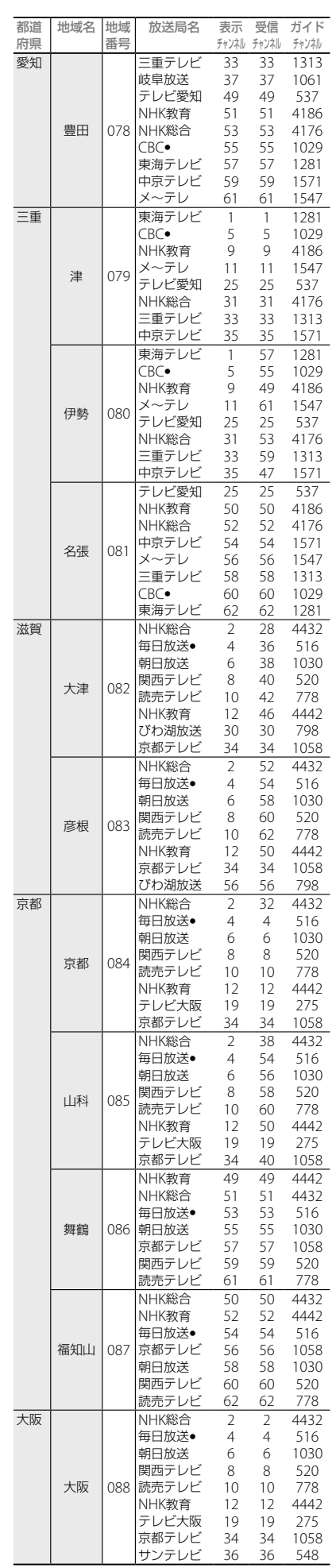

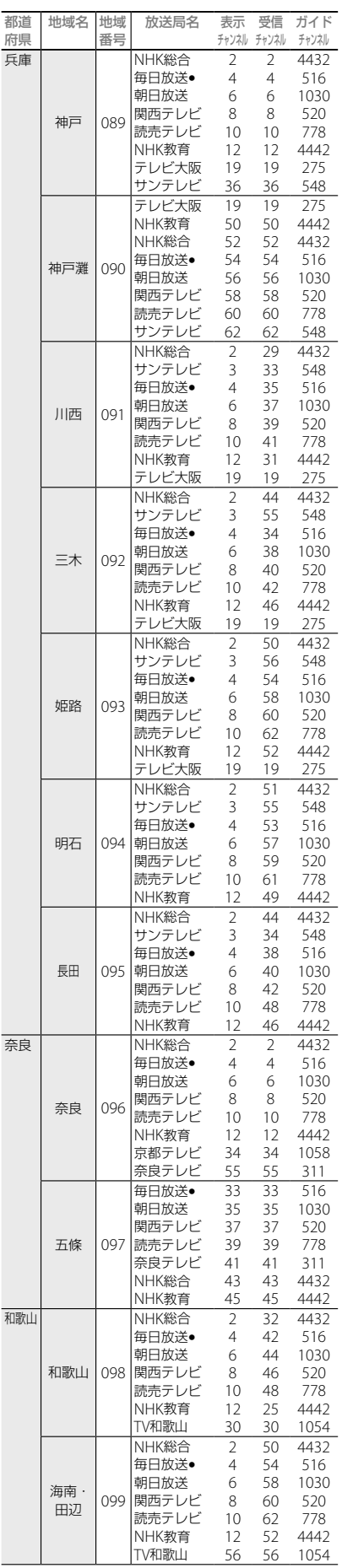

**次のページにつづく ⇨**

接続と準備 にはない こうしょう しょうかん しゅうしょう しゅうしゅう しゅうしょう しゅうしょう しゅうしょう しゅうしゅう しゅうしゅう しゅうしゅう しゅうしゅう しゅうしゅう しゅうしゅうしょう

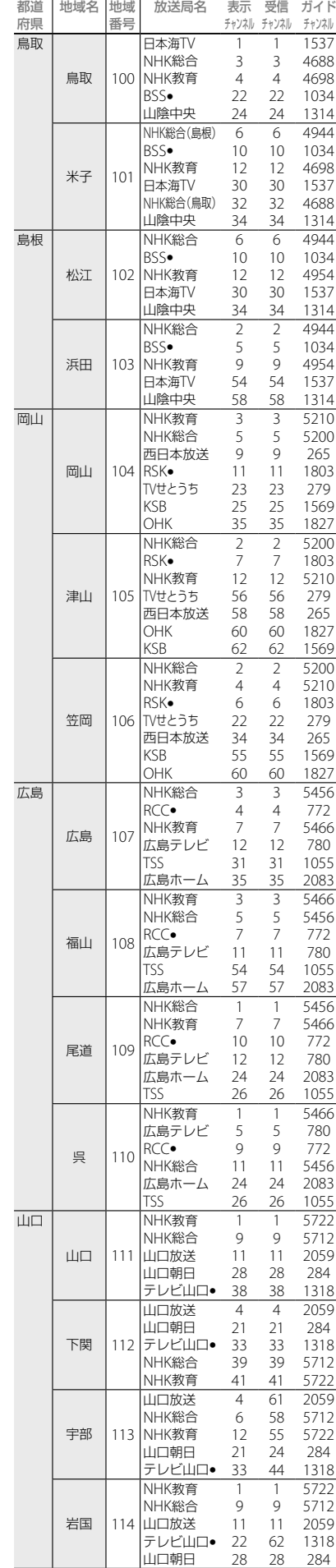

地域名 地域

はない こうしゃ こうしゃ こうしゃ こうしゃ こうしゃ こうしゃ かんきょう しょうしゃ

接続と準備

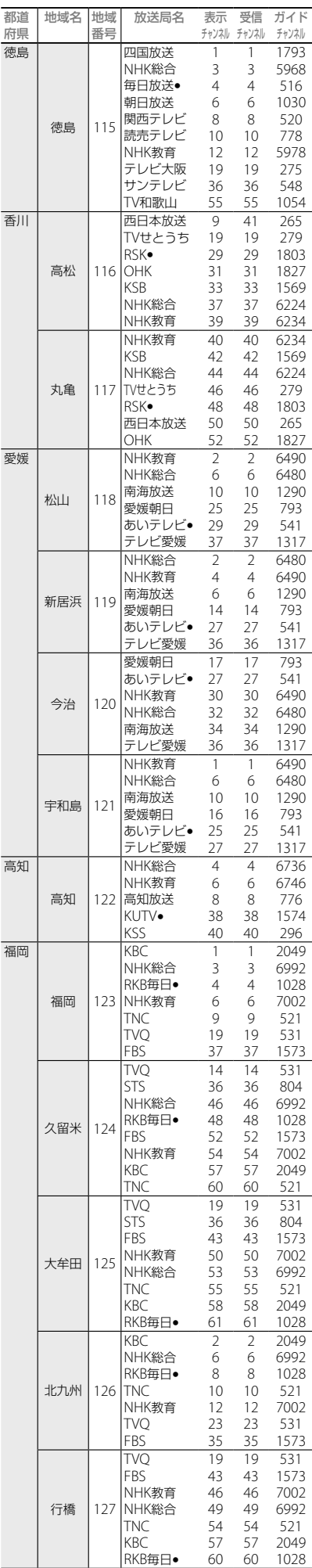

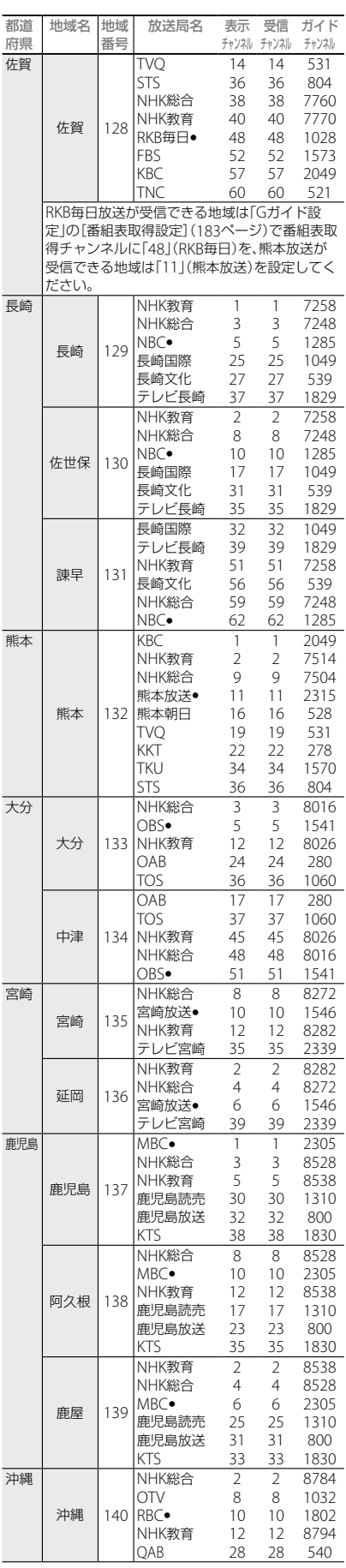

## **各放送局に視聴を申し込む**

### **加入申し込みが必要な有料BSデジタル放送 局と110度CSデジタル衛星サービス会社の カスタマーセンター**(**お問い合わせ先**)**一覧**

BSデジタルの有料放送や110度CSデジタルを視聴 するには、各局へ加入申し込みをして契約する必要 があります。

加入申し込み方法はBSデジタル放送局や110度CS デジタル衛星サービス会社により異なります。詳し くは、ご覧になりたい放送局のカスタマーセンター へお問い合わせください。

なお、無料放送でも登録が必要な場合があります。 詳しくは、ご覧になりたい放送局へお問い合わせく ださい。

2007年9月現在の電話番号とホームページアドレス です。

### **110度CSデジタル衛星サービス会社**

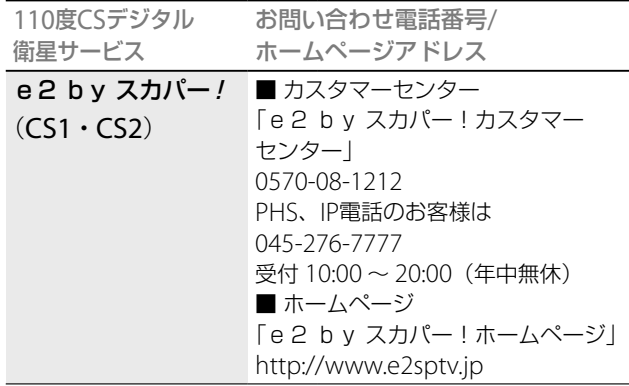

接続

接続と準

ともの きんこう かんきょう しゅうかん かんきょう かんきょう かんきょう かんきょう かんきょう かんきょう かんきょう

### $e$ <sub> $\mathbf{e}$ </sub> $\mathbf{e}$

16日間無料体験サービス実施中

- http://e2e2.jp/so3
- ●ナビダイヤル 0570-022-100 受付時間:10:00 ~ 20:00(年中無休) (2007年11月現在)

### **有料BS/110度CSデジタル放送局**

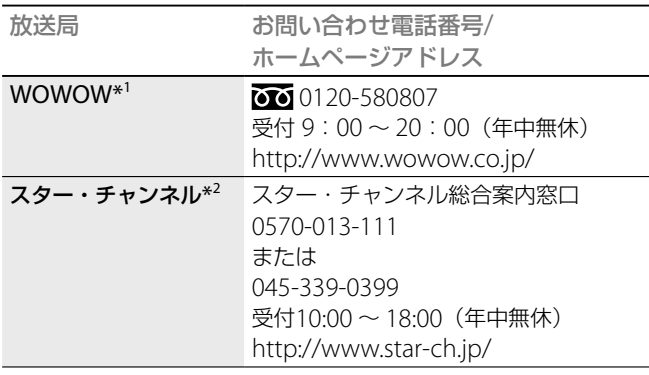

\* <sup>1</sup> テレビ放送のみが、視聴申し込みが必要な有料放送です。独立データ 放送(WOWOW navi:791、792ch)は無料放送です。

\* <sup>2</sup> テレビ放送のみが、視聴申し込みが必要な有料放送です。独立データ 放送(800ch)は無料放送です。

## **リモコンの設定を変更する**

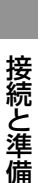

### **本機のリモコンで他機器を操作する**

リモコンの機器モードを切り換えることで、一時的 にテレビやビデオ、アンプなどの操作ができるよう になります。

本機のリモコンには、本機の操作を行うBDモードと、 あらかじめ登録した他機器の操作を行う他機器モー ドがあります。

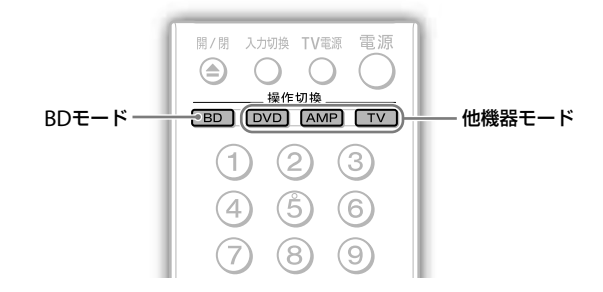

### 操作機器切換用ボタンの 四 または ムン、 エン を押して、 操作したい他機器の機器モードに切り換える。

選んだ操作機器切換用ボタンのランプが30秒間点灯します。 ランプ点灯中は、本機のリモコンで他機器の操作ができます。 30秒経過すると、自動的に機器モードがBDモードに戻ります。

### **操作する機器を登録するには**

本機では、操作機器切換用ボタンに対して各メー カーの機器を登録することができます。 操作機器切換用ボタンによって登録できる機器が異 なります。

### **登録できる機器の一覧**

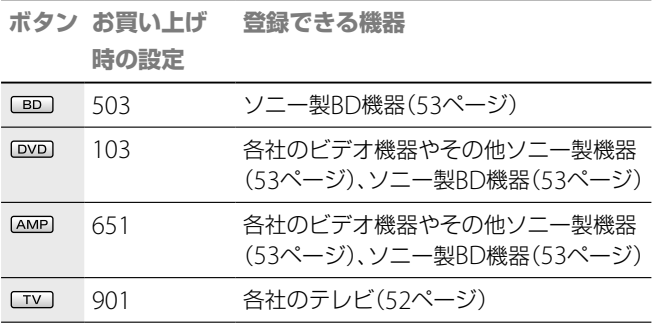

- **ちょっと一言**
- 入力切換 雷源
- **●、 + / 、 + / 、 →** などのボタンが使用できます。機器に よって、一部のボタンが使用できないことがあります。
- ソニー製、アイワ製テレビでは、機種によって1∞12.1%の数字ボタン でチャンネルを切り換えることができます。
- メーカー番号901のソニー製テレビには、■マークが付いています。
- 1 **800 または 2000、エン を押しながら、 (画面表示)** を押す。
- **2** 操作機器切換用ボタンのランプが点滅している間に、 登録したい機器のメーカー番号(3桁)(52、53ページ) を押す。

例:「901」を入力するときは、リモコンの ◎、 ◎ 。 ● を 順番に押します。

#### **3** を押す。

登録されると、操作機器切換用ボタンが2回点滅します。 登録できなかったときは、操作機器切換用ボタンが5回素 早く点滅します。

#### **に登録できるテレビのメーカー番号**

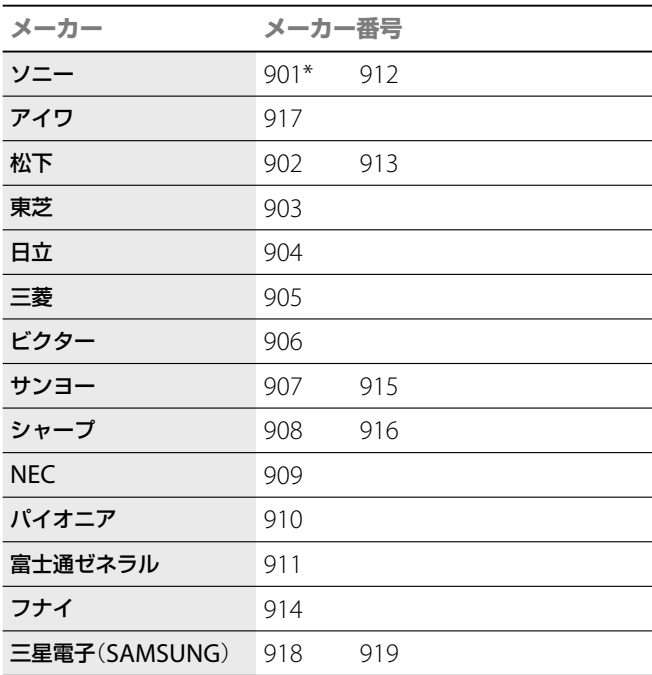

\* お買い上げ時の設定

### **ご注意**

- メーカー番号が複数あるときは、順に試して操作できる番号をお選び ください。
- <sup>10</sup>秒以内に次の操作を始めなかったときは、手順**1**からやり直してく ださい。
- アイワのリモコンコードを設定しても操作できないときは、ソニーの リモコンコードで登録してください。

### **テレビのメーカー番号を**「**901**」**で登録すると**

"XMB"(クロスメディアバー)搭載のソニー製テレ ビを操作することができます。2007年9月現在、次 の"XMB"(クロスメディアバー)搭載のソニー製テ レビに対応しています。

プラズマテレビ:KDE-P50HVX、KDE-P42HVX、KDE-P37HVX 液晶テレビ:X1000シリーズ、X7000/5050/5000シリーズ、W5000シ リーズ、J5000/3000シリーズ、V5000/3000シリーズ、KDL-L40HVX、 KDL-L32HVX、KDL-L26HVX

QUALIA:KDX-46Q005、KDX-40Q005、KDS-70Q006

### **| 亚| と | 巫|| に登録できるその他ソニー製機器のメー カー番号**

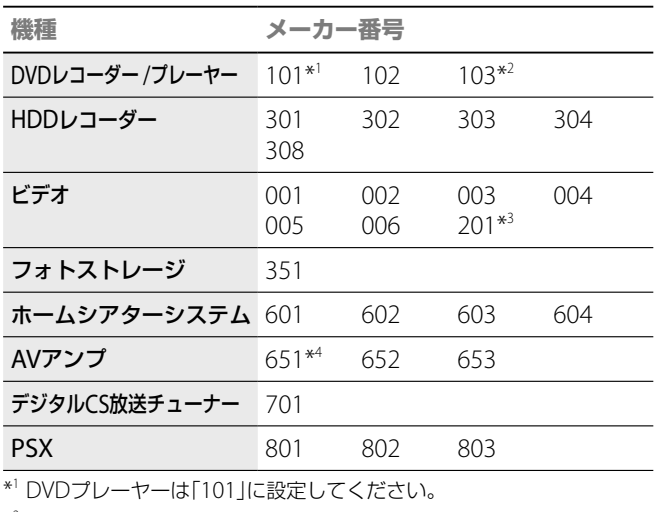

 $*^2$  DVD のお買い上げ時の設定

\* 3 DVD一体型ビデオ

\*<sup>4</sup> [AMP] のお買い上げ時の設定

### **と に登録できるVHSビデオカセットレ コーダーのメーカー番号**

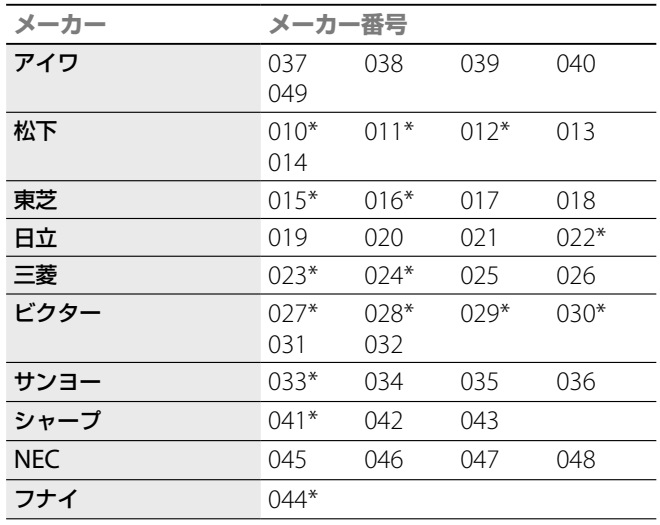

\* DVD一体型ビデオ

#### **ご注意**

- 本機のリモコンでは、機器の基本的な操作ができますが、機器によって は操作できないことがあります。そのような場合には機器に付属のリ モコンで操作してください。
- 本機のリモコンのボタンに対応する機能が機器にない場合は、そのボ タンは働きません。 **次のページにつづく⇨**

### **複数のソニー製BD機器を操作できる ようにする**

本機のリモコンでは、 IIII に対して3つのリモコン モードのうち1つを設定できます。(お買い上げ時は 「BD3」に設定されています。)

また、DOD、 AMP を押したときに、ソニー製BD機器が 操作できるようにも設定できます。

**1** を押す。

### 2 →で ー を選ぶ。

- **3 →→で[本体設定]を選び、※ を押す。**
- 4 → で[リモコンモード]を選び、※ を押す。
- **5** リモコンモード(BD1/BD2/BD3)を選び、 を押す。
- 6 **BBD または BMD、 AMP を押しながら (画面表示)** を押す。
- **7** 操作機器切換用ボタンのランプが点滅している間に、 登録したいリモコンモードの登録番号(3桁)を押す。 例:「501」を入力するときは、リモコンの 5、 (0 。 ● を 順番に押します。

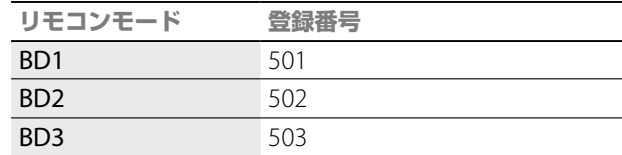

### **8** を押す。

**本機とリモコンのリモコンモードの設定が異なるときは** 本機とリモコンのリモコンモードの設定が異なって いる状態でリモコンのボタンを押すと、本機の表示 窓に現在本機で設定されているリモコンモードが次 のように表示されます。

B D B

本体側のリモコンモードとリモコンのリモコンモー ドは、同じ番号に合わせてお使い下さい。本体のリ モコンモードを変更せずにリモコンのリモコンモー ドを変更すると、本機の操作ができなくなります。

### **BD機器の操作とアンプやテレビの音量調 節を一つのリモコンで行いたいときは**

に専用のアンプやテレビのメーカー番号を登録 することにより、 BD)、 DVD)、 (AMP) での操作時にアン プやテレビの音量を調整することができます。ただ し、 にAVアンプのメーカー番号(651~653)が 設定されているときは、 AMP 操作時のみAVアンプの 音量を調整することができます。

1 **EDを押しながら、 (画面表示)を押す。** 

**2** 操作機器切換用ボタンのランプが点滅している間に、 登録したい機器のメーカー番号(3桁)を押す。 例: [552]を入力するときは、リモコンの 6、6、2を 順番に押します。 「0」を入力する場合は、 ● を押します。

### **テレビの音量を調整したいときは**

本機に設定されているリモコンモードに合った「501」 「502」「503」のいずれかを入力してください。TV モード に登録されているメーカーのテレビの音量を調整すること ができます。

### **アンプの音量を調整したいときは**

音量を調整したいアンプのメーカー番号(本機に設定され ているリモコンモードに合った、登録できるBD機器のメー カー番号)を入力してください。

### **3** を押す。

#### **登録できるアンプのメーカー番号**

(**本機リモコンモードを**「**BD1**」**に設定している場合**)

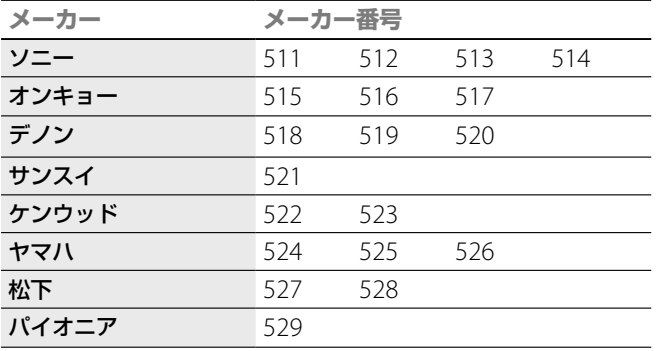

### (**本機リモコンモードを**「**BD2**」**に設定している場合**)

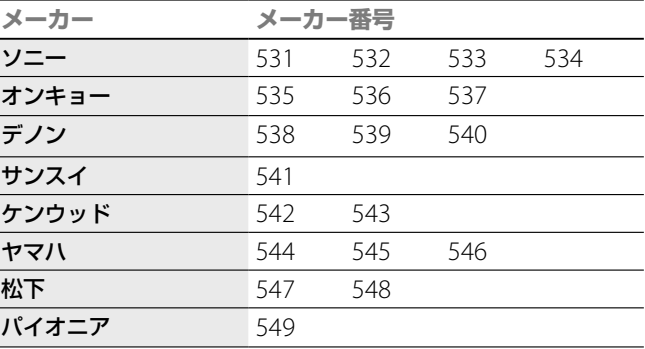

### (**本機リモコンモードを**「**BD3**」**に設定している場合**)

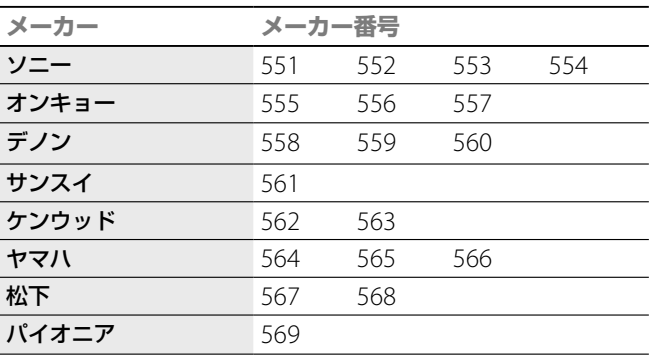

### **自動でBDモードに戻らないようにするには**

お買い上げ時の設定では、操作機器切換用ボタンを 押すと、30秒後に自動的にBDモードに戻ります。 次の設定を行うと、操作機器切換用ボタンで選択し た機器の設定に固定することができます。

#### TV雷源 を押しながら、音量の 、チャンネルの の順番で3 つのボタンを同時に押す。

4つの操作機器切換用ボタンがすべて点灯します。 手を離してランプが消灯すれば設定は完了です。 もう一度上記手順を行えば30秒後に自動的にBDモードに戻る ようになります。

### **リモコンの設定をお買い上げ時の設定に戻 すには**

リモコンのふたを開け ● (時間表示)を押しながら、 "●"、●" の順番で3つのボタンを同時に押す。 4つの操作機器切換用ボタンがすべて点灯します。 手を離してランプが消灯すれば設定が戻ります。

## **ブラビアのリモコンで本機を簡単に操作 する**(**ブラビアリンク**)

ブラビアリンクに対応しているソニー製のテレビと本機をHDMIケーブルで接続すると、テレビのリモコン にある以下のボタンを押すだけで簡単に本機を操作することができます。

### ●見て録 】 見る

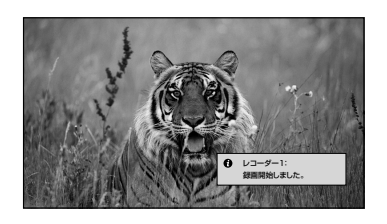

テレビを見ていると きに押すと、見ている 番組を録画(地上アナ ログは録画できませ ん)。

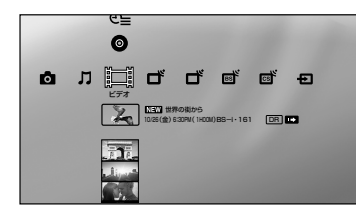

録画したタイトルを 一覧で表示。タイト ルを選べば再生開始。 テレビの◆◆◆◆で操作 可能。

「ブラビア」の[シネ マ]モードに適した画

質で映像を出力。

ともの きんこう かんきょう しゅうかん かんきょう かんきょう かんきょう かんきょう かんきょう かんきょう かんきょう

予約する シアター

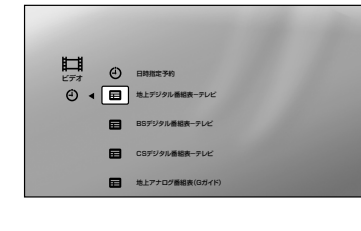

さまざまな予約方法 を表示。予約方法を 選べば予約設定画面 へ。テレビの↑◆◆◆で 操作可能。

### **本機で**「**見て録**」**を利用するときのご注意**

- ブラビアリンクは以下のブラビアリンク対応ソニー製テレビをお使い のときに利用できます。 <ブラビア> X7000/5050/5000シリーズ、W5000シリーズ、 V5000/3000シリーズ
- 地上アナログ放送には対応していません。
- 地上デジタル放送のラジオ放送やデータ放送には対応していません。
- ●「カードエラー」と表示されたときはB-CASカードが正しく挿入されて いるか確認してください。
- コピー制御信号により録画できない番組や本機で受信できない番組、 未購入の番組、視聴年齢制限を越えた番組では利用できません。
- 本機のHDDに録画した映像(タイトル)が298以上あるときは利用でき ません。HDDに録画したタイトルを削除してから利用してください。
- 「見て録」開始時に本機のHDDの残量を算出します。HDDの残量が不 足しているときは「見て録」を開始できません。HDDに録画したタイト ルを削除してください。
- 本機の録画予約と「見て録」が重複した場合、「見て録」は実行されませ ん。「見て録」を実行したいときは重複している録画予約を取り消して ください。
- テレビの入力が本機を接続している入力になっているときは、「見て 録」は実行されません。
- 番組情報が入手できない場合、利用できません。アンテナの接続を確 認してください。
- 本機の以下の機能を利用しているときは、利用できません。 - 録画中のとき(BDZ-T50のみ)
	- -「録画1」で録画中のとき(BDZ-L70/BDZ-T70のみ)
	- ダビング中のとき
	- HDV/DVダビング中のとき(BDZ-L70のみ)
	- x-Pict Story HD作成中のとき(BDZ-L70のみ)
	- x-ScrapBook書き出し中のとき(BDZ-L70のみ)
	- -まるごとディスクコピーの書き込みを利用中のとき
- 本機の以下の機能を利用しているとき「見て録」を行うと、利用中の機 能は停止します。
	- -まるごとディスクコピーの読み込み
	- -タイトルの再生
	- -タイトルの編集
- ●「見て録 |中に番組情報が変化しても、番組を追跡することはできませ ん。

### **ブラビアリンクを利用するための準備**

ブラビアリンクを利用するには、以下の準備が必要 です。

#### **1** 本機とブラビアリンクに対応しているテレビを HDMIケーブル(別売り)で接続する。 接続方法について詳しくは、「HDMIケーブルでつなぐ」(32

ページ)をご覧ください。

### **2** 本機の電源を入れる。

#### **3** テレビ側でHDMIコントロールの設定をする。

本機はHDMIコントロール設定連動に対応しています。こ れにより、テレビ側のHDMIコントロールを設定するだけ で、本機のHDMIコントロール機能も有効になります。 HDMIコントロール設定連動について詳しくは、お使いの テレビの取扱説明書をご覧ください。

マルチリモコンをお使いの場合、手順**3**を終えてから、5<sup>分</sup> 以内に手順**4**を行ってください。

#### **4** テレビのマルチリモコンに本機を登録する。

テレビのマルチリモコンの ▓▓ に本機(ブルーレイディ スクレコーダー)を登録してください。登録方法はお使い のテレビによって異なります。詳しくはお使いのテレビの 取扱説明書をご覧ください。

また、登録するブルーレイディスクレコーダーのリモコン モードは、本機の[本体設定]-[リモコンモード]から変更 可能です。本機のリモコンモードについて詳しくは「複数 のソニー製BD機器を操作できるようにする」(53ページ) をご覧ください。また、テレビのマルチリモコンのリモコ ンモードの変更方法は、お使いのテレビの取扱説明書をご 覧ください。

#### **ご注意**

- マルチリモコンの登録は本機の電源を入れてから5分以内に行ってく ださい。
- リモコンの登録がうまくいかない場合は、本機のHDMIコントロールの 設定が[入]になっているかご確認ください。
- テレビのリモコンの電池を取り出したり、交換したりすると、設定した 内容が消えることがあります。そのようなときは、もう一度設定し直 してください。
- [本体設定]の[HDMIコントロール](189ページ)の設定を[切]にする と、ブラビアリンクに対応しているソニー製テレビの一部の機種に付 属するマルチリモコンを使って本機を操作することができなくなりま す。
- [設定初期化]の[出荷時の状態に設定](195ページ)で、[本体設定]また は[すべての設定の内容]を選ぶと、[HDMI コントロール]の設定が 「切」に戻り、ブラビアリンクに対応しているソニー製テレビの一部の 機種に付属しているマルチリモコンの登録情報も消去されるため、利 用できなくなります。もう一度「ブラビアリンクを利用するための準 備」を行ってください。

## **電話回線/ネットワークにつなぐ**

本機のデータ放送の一部サービス(アンケートなどの双方向通信)やB-CASカードの通信を行うためには、電 話回線への接続が必要になります。

またネットワーク接続を行うと、本機の映像(タイトル)を他機器で再生したり\* 1 、携帯電話で録画予約でき るようになるなど、より多くの機能が利用できるようになります。

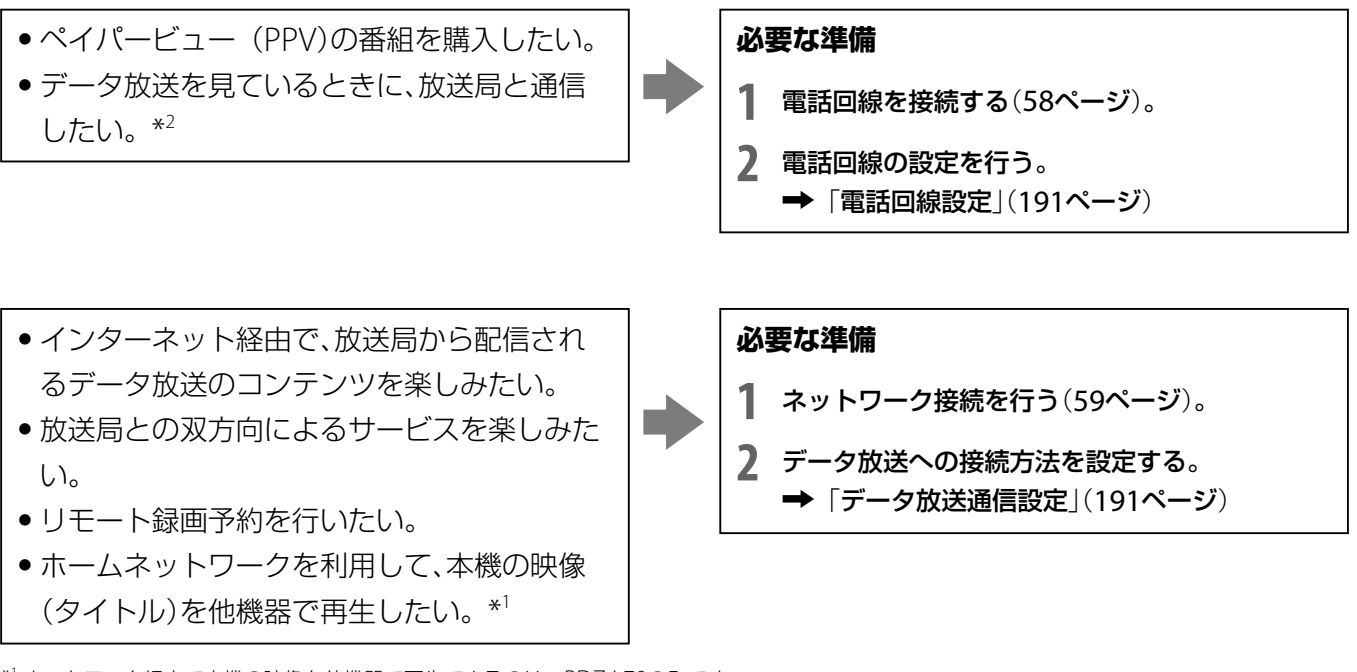

\* 1 ネットワーク経由で本機の映像を他機器で再生できるのは、BDZ-L70のみです。

\* <sup>2</sup> 通信中は、本体表示窓の通信表示が点滅します(228ページ)。

#### **ちょっと一言**

 本機が放送局と購入情報などを送受信しているときは、本体表示窓の 通信表示(228ページ)が点滅し、電話機やファクシミリなど同一回線上 の通信機器は使えません。

その際、一部の通信機器で呼び出し音が鳴ることがあります。この場 合は、モジュラーテレホンコードカプラーのかわりに、別売りの自動転 換機TL-P20C(スタンダードモデル)をお使いください。なお、パソコ ンなどをお使いの場合は、高速データ通信用自動転換器TL-P21(高速 通信対応モデル)をお使いください。

● BS/110度CSデジタルの放送局へ登録などができないときは、NTTに 問い合わせて、「回線ごと非通知設定」を解除してください。

#### **ご注意**

- 次の電話回線にはつなげません。
	- -公衆電話および共同電話、地域集合電話
	- -携帯電話およびPHS、自動車電話
	- -外線に電話するときに、電話番号の頭に「0」または「9」以外の数字を 付けるとき
	- IP電話
- ホームテレホンのときは、壁の電話コンセントがモジュラージャック 式でも専門業者による工事が必要です。電話回線の使用料、回線接続 料がかかります。
- LAN端子に電話回線をつながないでください。誤って接続すると、本 機の故障の原因となります。
- この接続を使って、放送局などのサーバーからインターネット経由で データ放送のコンテンツ\*<sup>3</sup>を楽しむためには、別途プロバイダー \*<sup>4</sup>との 契約が必要です。

\* <sup>3</sup> 地上デジタル/BSデジタル/110度CSデジタルで運用されています。

\*4 インターネットサービスプロバイダー (ISP)とも言います。インター ネットへの接続サービスなどを提供する事業者です。

**次のページにつづく** 

接続

接続と準告

ともの きんこう かんきょう しゅうかん かんきょう かんきょう かんきょう かんきょう かんきょう かんきょう かんきょう

接続

接続と準備

と準備

B-CASカードに記録された番組購入・契約状況などの情報を、電話回線を通じて定期的に本機から放送局へ 自動送信できるようになります。

### **壁の電話コンセントから電話を直接つないでいるとき**

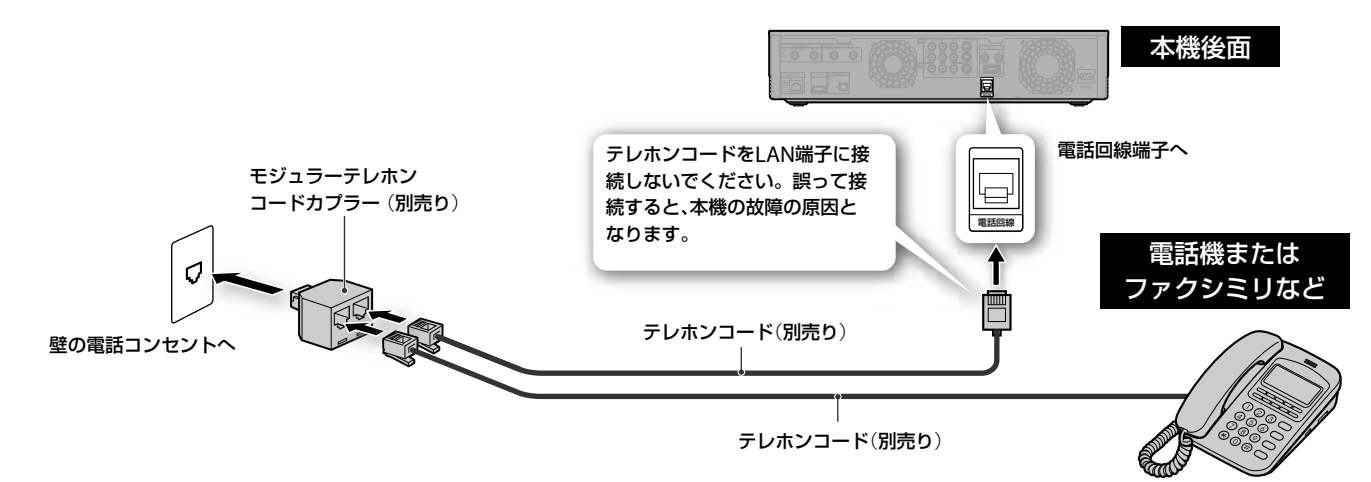

### **ISDN回線を使ってつないでいるとき**(**アナログ接続**)

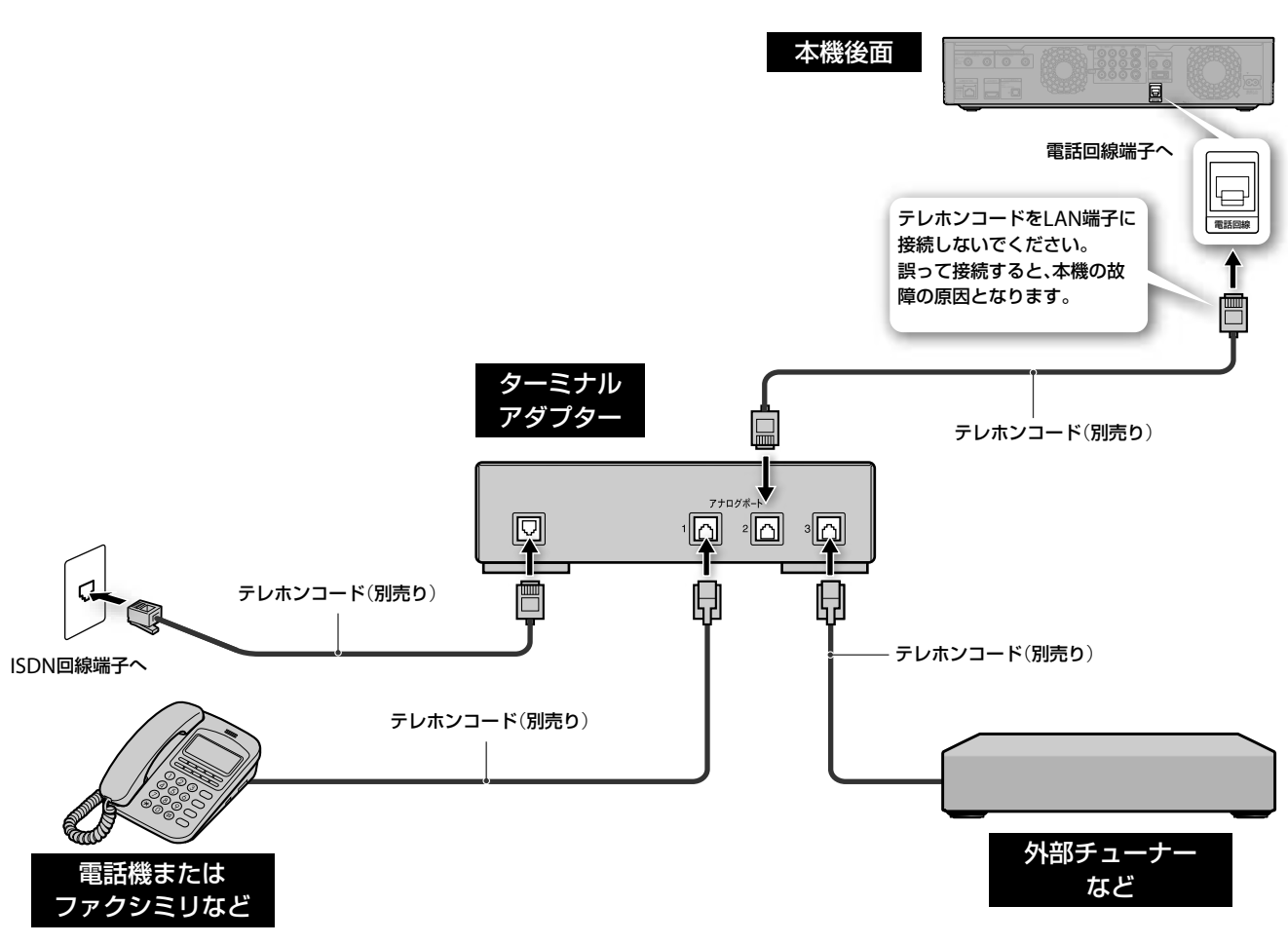

### **ちょっと一言**

ターミナルアダプターにつないだ場合は、 カら[通信設定]の[電話回 線設定]で[回線]を[トーン]に設定してください(191ページ)。

### **ご注意**

ISDN回線端子にモジュラーテレホンコードカプラーをつながないでくだ さい。無理に押し込むと破損することがあります。

### **ケーブルモデムやFTTH**(**光回線**)**をつないでいるとき**

マンションなどで共同インターネット回線をご使用の場合(直接お部屋までイーサネット回線の配線が敷設されている 場合など)、ONU(回線終端装置)は必要ありません。LANケーブルや接続のご注意については、60ページをご覧くだ さい。

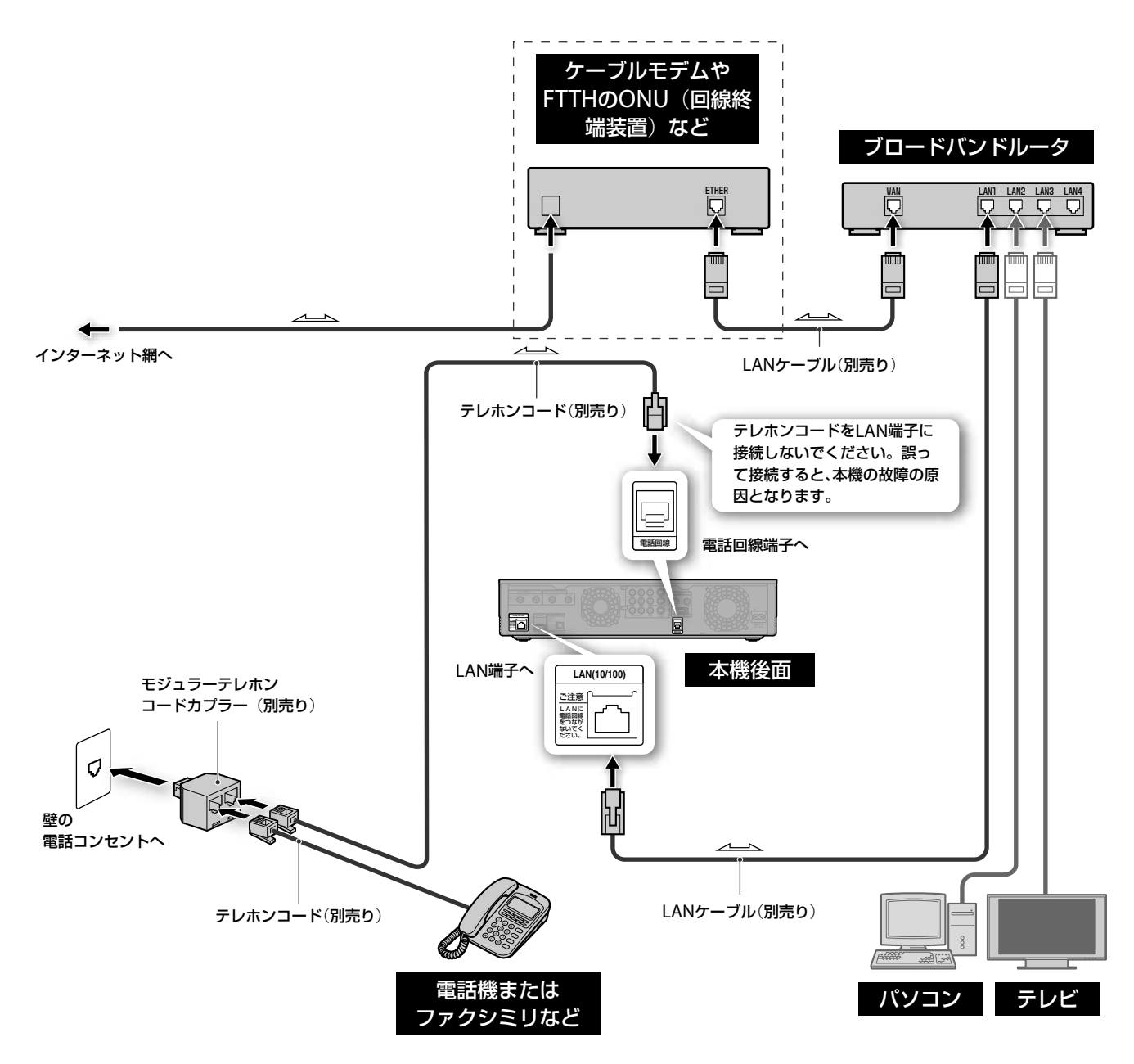

#### **ご注意**

- 本機のみをインターネットに接続する場合は、本機とケーブルモデム を直接接続してください。
- CATV (ケーブルテレビ)会社によっては、ブロードバンドルータの接 続を許可していない場合があります。 あらかじめCATV(ケーブルテレビ)会社にご確認ください。

**次のページにつづく** 

### **ADSL回線をつないでいるとき**

ADSLモデムを使い、インターネットに接続する方法です。

ADSLモデムがルータ機能付きの場合は下図を、ADSLモデムがルータ機能付きでない場合は次のページの 図をご覧ください。

### **ADSLモデム**(**ルータ機能付き**)**を利用しているとき**

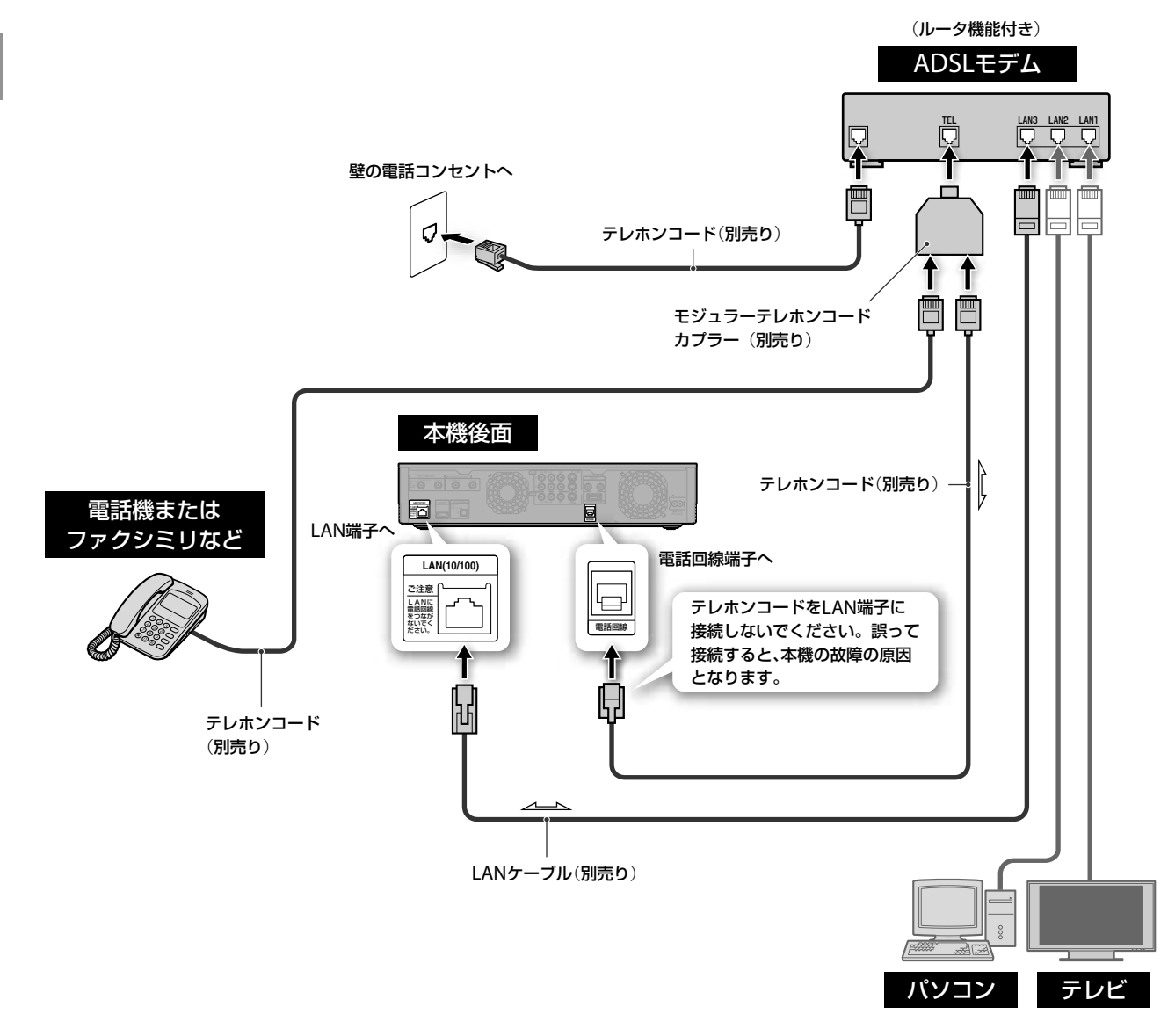

- ●接続方法が不明な場合、ご契約先のインターネットサービスプロバイダーへお問い合せください。
- ADSLモデムがルータ機能付きかどうかご不明の場合は、ご契約先のインターネットサービスプロバイダー へお問い合わせください。

#### **ご注意**

- 契約によっては、本機やパソコンなどの端末を複数台接続できないこ とがあります。ご利用の回線事業者へご確認ください。
- ご契約のインターネットサービスプロバイダーによっては、PPPoE方 式を採用している場合があります。この場合、PPPoE方式に対応した ルータが必要になります。詳しくは、インターネットサービスプロバ イダーにご確認ください。
- 本機にはウェブブラウザ機能が搭載されていないため、モデムやルー タなどの設定を本機から行うことはできません。 モデムやルータなどの設定にはパソコンなどが必要になりますのでご 注意ください。
- リモート録画予約を利用するときは、常時接続となるようルータを設 定してください。常時接続の設定方法はご利用のプロバイダーにお問 い合わせください。
- モデムなどに装備されているLAN端子の数が接続する端末数より少な い場合は、ハブが必要となります。

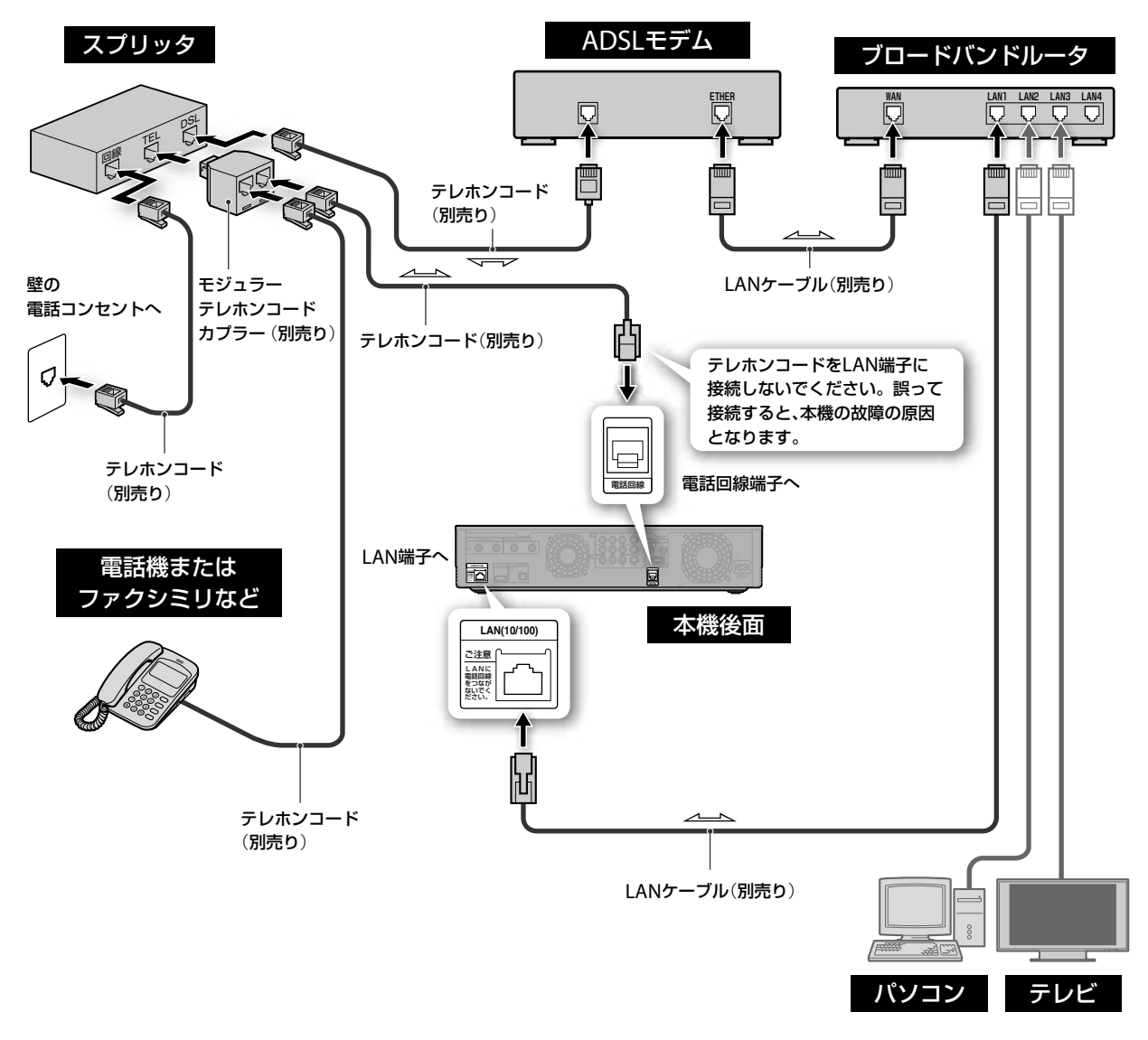

### **ネットワーク**(**LAN**)**ケーブルを使うときは**

- ●ネットワーク(LAN)ケーブルには、ストレートケーブルとクロスケーブルの2種類があります。 モデムやルータなどの種類により、使用するケーブルの種類が異なります。詳しくは、モデムやルータの取 扱説明書をご覧ください。
- ●100BASE-TX/10BASE-Tタイプのネットワーク(LAN)ケーブルをお使いください。 詳しくは、モデムやルータの取扱説明書をご覧ください。

# テレビを見る

## テレビを見るでできること

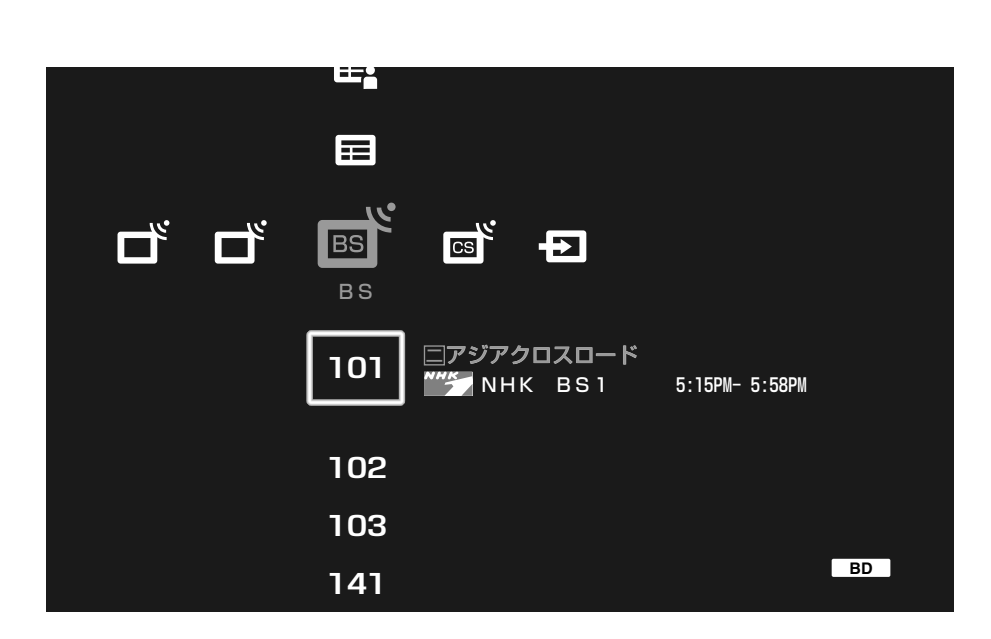

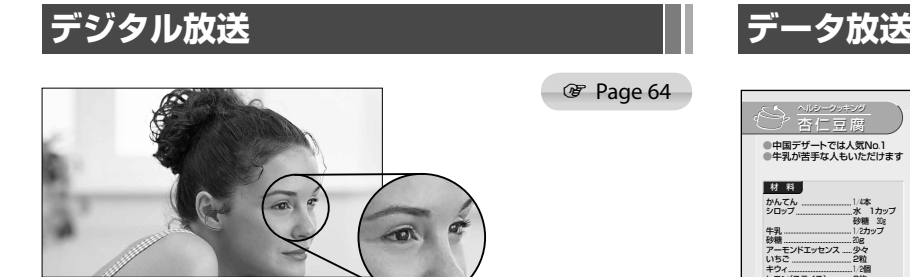

デジタル放送の高画質・高音質で多彩な番組をご覧いただけます。 デジタルハイビジョン放送やサラウンド音声のある番組では、臨場 感あふれる映像・音声をお楽しみいただけます。

本機では、番組表や検索機能を使って、デジタル放送のたくさんの チャンネルの中からかんたんにお好みの番組が選べ、番組説明で各 番組の詳しい情報も見ることができます。

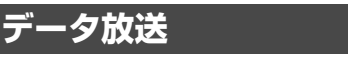

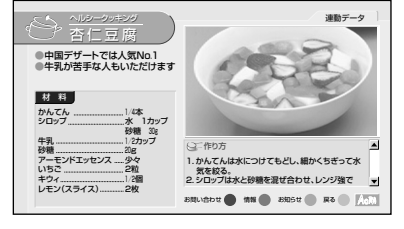

デジタル放送のデータ放送をご覧いただけます。

テレビ番組を見るだけでなく、かんたんなリモコン操作でクイズや アンケートに参加して双方向で楽しめます。また、テレビ番組に連 動したデータ放送(連動データ放送)では番組に関連した情報や地域 の情報などもご覧いただけます。他に、データ放送のみを専門にし ている独立データ放送があります。

<sup><sup>3</sup></sup> Page 66

### **ラジオ放送**

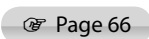

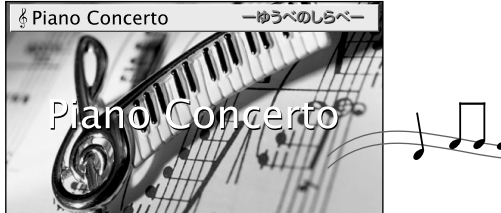

衛星放送のラジオ放送が楽しめます。

本機では、通常のステレオ音声の番組でも、サラウンド機能を使っ て、クリアで臨場感と迫力のある音声に再現してお聞きになれます。 また消画機能を使って、映像を消して音声のみを楽しむこともでき ます。

### **字幕放送**

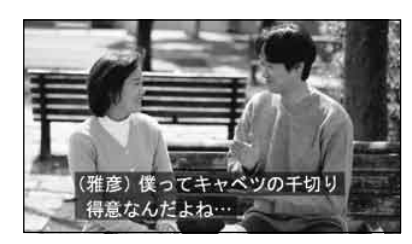

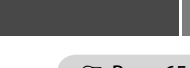

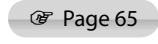

映画やニュースなど、デジタル放送の番組を字幕付きで楽しめます。

## **テレビ番組を見る**

地上アナログ 地上デジタル BS CS

- **1** 本機を接続しているテレビの電源を入れる。
- **2** テレビの入力切り換えボタンで、本機を接続した 入力に切り換える。
- **3** を押す。

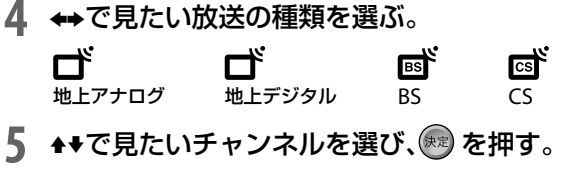

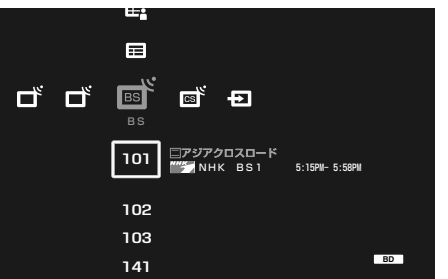

### **リモコンの数字ボタンを使って選局するに は**

- 1 アナログ、デタル、BS または Cs で放送の種類を選ぶ。
- 2 2 2キーを押す。
- 3 **◎~◎**。でチャンネル入力し、 ◎<sub>灣</sub>を押す。

### **枝番が付いているチャンネルを10キー選局するに は**

お住まいの地域で枝番の放送があるときは、本機の ホームメニューの ■ (地上デジタル)の列に表示さ れます。

例: 101<sub>2</sub>CH  $\overbrace{ }^{10+-}\rightarrow \overbrace{ }^{+}\overbrace{ }^{0}\rightarrow \overbrace{ }^{0}\overbrace{ }^{+}\overbrace{ }^{0}\rightarrow \overbrace{ }^{0}\overbrace{ }^{+}\overbrace{ }^{0}\rightarrow \overbrace{ }^{0}\overbrace{ }^{+}\overbrace{ }^{0}\overbrace{ }^{+}\overbrace{ }^{0}\overbrace{ }^{+}\overbrace{ }^{0}\overbrace{ }^{+}\overbrace{ }^{0}\overbrace{ }^{+}\overbrace{ }^{0}\overbrace{ }^{+}\overbrace{ }^{0}\overbrace{ }^{+}\overbrace{ }^{0}\overbrace{ }^{+}\overbrace{ }^{0}\overbrace{ }^{+}\overbrace{ }^{0}\overbrace{ }^{+}\overbrace{ }^{0$ 

**視聴中にオプションボタンでできること** テレビ番組視聴中にオプションボタンを押すと、次 の操作ができます。

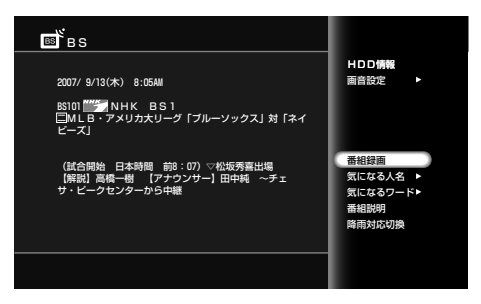

#### 枝番とは

お住まいの地域によっては、他地域の電波も受信できてしまう場合があ ります。このような場合、チャンネル番号が重複してしまう可能性があ るため、4桁目の番号を加えて放送局を区別する処理を行います。この4 桁目の番号を枝番と呼びます。リモコンなどで枝番を選局するときは、 4桁の番号すべてを入力してください。

### **ご注意**

- はじめて選局するときは、あらかじめチャンネルを自動設定しておい てください(40、179ページ)。
- 本機の映像が正しい比率でテレビに表示されないときは、「テレビ画面 での画像の見えかたについて」(205ページ)をご覧になり、本機のテレ ビタイプやテレビのワイドモードの設定を確認してください。
- ワンセグ放送は本機で受信できません。
- 録画中(BDZ-L70/BDZ-T70は「録画1」で録画中)のときは、録画中の チャンネルのみ見ることができます。

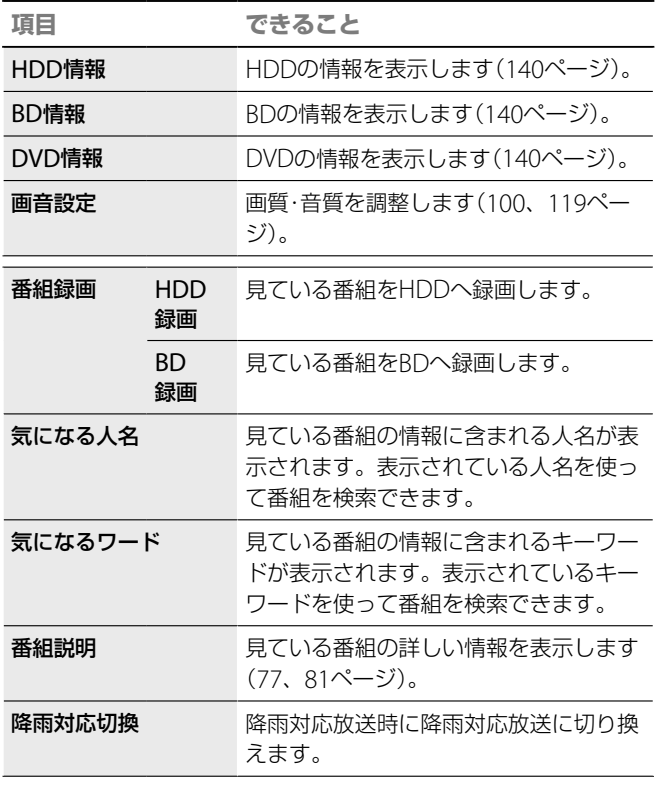

見ている放送や使用状況によって表示されるオプ ションが異なります。

### **映像や音声、字幕を切り換える**

地上アナログ 地上デジタル BS CS

### $\overset{\text{\tiny{}}}{\bullet}$  (映像切換)や  $\overset{\text{\tiny{}}}{\bullet}$  (音声切換)、 $\overset{\text{\tiny{}}}{\bullet}$  (字幕)を押す。

押すたびに映像信号や音声信号、字幕の言語が切り 換わります。

切り換えた信号や字幕表示の内容が画面に表示され ます。

地上アナログは「音声切換」にのみ対応しています。 チャンネルを切り換えたときは、第1音声に切り換わ ります。

#### **例:第1音声を選んでいるとき**

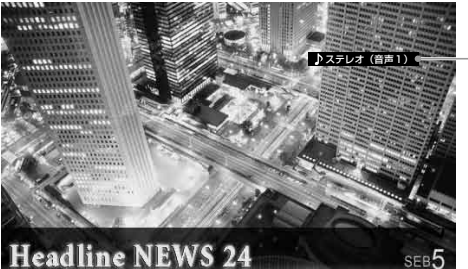

### **有料番組や視聴年齢制限つき番組を 見る**

#### $BS$   $CS$

有料番組には、番組表(76ページ)と番組説明画面 (77ページ)に がついています。

購入すると番組を見たり、録画することができます。

#### **有料番組を見る前に**

- デジタル放送用ICカード(B-CASカード)を本体のB-CASカード挿入口 に入れてください。
- B-CAS用ユーザー登録はがきを投函してください(38ページ)。
- 必ず電話回線をつないでください(57ページ)。
- 加入申し込みが別途必要になる放送局もあります(51ページ)。
- **1** 「テレビ番組を見る」(64ページ)の手順に従って、有料 番組を選局する。
- **2** 有料番組画面が表示されたら、[視聴購入手続き]また は[録画購入手続き]を選び、 ※ 定 を押す。 [視聴購入手続き]と[録画購入手続き]がある場合、視聴の みのときは[視聴購入手続き]を、録画をするときは[録画 購入手続き]を選びます。 有料番組によっては、購入前にプレビュー (番組の一部を 短時間表示すること)がメッセージ画面の後ろに表示され ることがあります。
- **3** 購入確認(番組購入)画面が表示されたら、番組内容と 番組の購入金額を確認のうえ、[はい]を選び、(\*\*) を押 す。

「購入完了」と表示されます。

#### **プレビューについて**

- 有料番組によって見られる回数、時間が異なります。プレビューが終 了しても、購入手続きは引き続き行えます。
- プレビューを見た後、購入しない場合は、違うチャンネルに切り換え てください。

#### 字幕放送とは

デジタル放送の映画やドラマの字幕のことです。

#### **ご注意**

BS/110度CSデジタル放送の視聴年齢制限を解除するには

- ↑ ◆ で数字を入力した後に ~ を使うと、◆ ◆ ◆ を使って入力 した数字は ●~ ●。で入力した数字に変わります。
- 暗証番号の設定のしかたについて詳しくは、190ページをご覧ください。
- 暗証番号を忘れたときは、設定初期化で出荷時の状態に戻してから設 定し直してください(195ページ)。

**次のページにつづく** 

音声信号

### **録画防止機能について**

本機は、録画防止機能(コピーガード)が付いていま す。そのため、番組によっては、正常な映像で録画で きなかったり、録画したものを正常な映像で再生で きなかったりするものがあります。

また、音声に関しても、本機のデジタル音声出力 光 端子からの信号を、正しく録音できない番組があり ます。ご注意ください。

また、本機は著作権保護技術を採用しており、マクロ ビジョン社とその他の著作権利者が保有する米国特 許、およびその他の知的財産権によって保護されて います。この著作権保護技術の使用にはマクロビ ジョン社の許可が必要です。また、その使用にはマ クロビジョン社の特別な許可がない限り、家庭での 使用とその他一部の視聴サービスでの使用に制限さ れています。本機を分解したり改造することは禁じ られています。

### **追加信号について**

番組によって、複数の映像や音声を切り換えられま す(65ページ)。なお、● の付いた映像、音声、デー タなどを選ぶと、選んだ分の追加料金が発生します。

### **BS/110度CSデジタル放送の視聴年齢制限 を解除するには**

■ の[暗証番号設定]で視聴年齢制限つき番組を見 るための暗証番号を設定した場合(190ページ)、そ の設定に該当する番組を見たり、録画したりするに は、暗証番号を入力して視聴年齢制限を解除します。

- **1** 「テレビ番組を見る」(64ページ)の手順に従って、有料 番組を選局する。
- **2** 視聴年齢制限番組画面が表示されたら、[暗証入力手 続き]を選び、(\*\*)を押す。
- 3 暗証番号入力画面が表示されたら、●~**◎**。を押し て、4桁の暗証番号を入力する。  $\bigcirc$  ~  $\bigcirc$  を使って入力すると、画面上に\*が表示され、 カーソルが右に移動します。次の番号を入力します。 番号を間違えたときは、◆で入力した数字を消去できます。
- 4 →→で[確定]を選び、※定 を押す。 暗証番号を確認するメッセージが表示されます。
- **5** 番組を視聴したり、録画や録画予約をする。

### **ラジオ/データ放送を楽しむ**

画像や連動したデータを楽しめるラジオ放送と、音 声のみのラジオ放送があり、番組によっては、音楽 CD並みの高音質で楽しめます(BSデジタル/110度 CSデジタルのみ)。

データ放送では、様々なニュースや情報を見たり、ク イズやゲームなど双方向サービスを楽しめます。 なお、ラジオ放送/データ放送は録画できません。

- 1 <  $\pi$ -L を押す。
- **7 →で見たい放送の種類を選ぶ。**

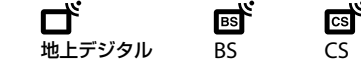

**3 ◆◆で視聴したいラジオまたは独立データのチャンネ** ルを選び、(※定)を押す。

### **連動データを見る**

デジタル放送のテレビやラジオの番組に連動して見 ることができる放送サービスです。なお、連動デー タは録画できません。

### 番組視聴中に ニュ を押す。

連動データ放送が表示されます。(視聴中の番組に連 動データ放送がない場合は何も表示されません。)

### **文字スーパーを表示する**

デジタル放送では、地域情報や速報など、映像に連動 しない文字情報(文字スーパー)を見ることができま す。

文字スーパーを見たいときは、「放送受信設定」の「文 字スーパー表示」で設定してください(181ページ)。

#### **ちょっと一言**

- デジタル放送のデータ番組では、本機につないだ電話回線を使って通 信を行う場合があります。通信中(通信表示が点灯)は、電話機やファ クシミリなど同一回線上の通信機器は使えません。また、電話料金が かかる場合があります。
- 電話回線やネットワークを使用するデータ放送をご覧になる場合は、 あらかじめ電話回線やネットワークの接続の設定を行ってください (57ページ)。

録画・予約する

## 録画・予約するでできること

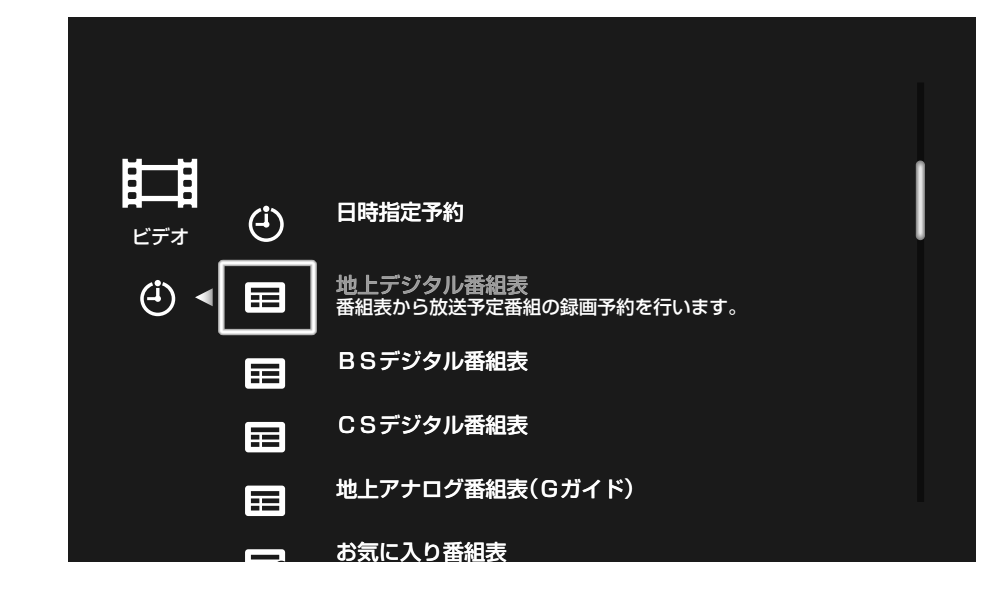

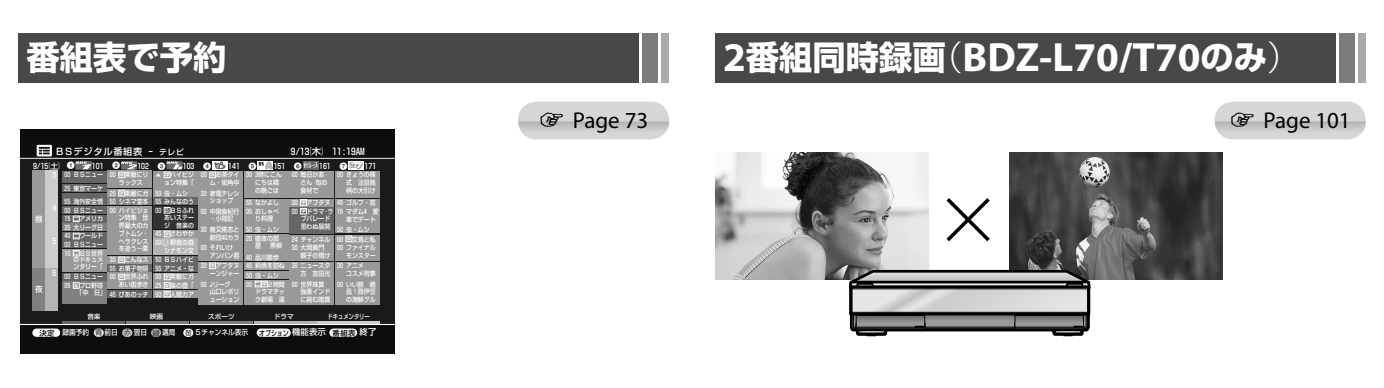

1週間先のテレビ番組の情報を確認することができる番組表を使っ て、テレビ番組の録画予約ができます。本機にはお気に入り番組表 と番組表の2種類の番組表があります。

時間帯が重なるデジタル放送2番組を、両方ともハイビジョンで録 画できます。もちろんデジタル放送とアナログ放送の同時録画も可 能です。

## **x-おまかせ・まる録 Page 91**  $H_{\nu}H$

本機がおすすめする番組や、あらかじめ設定したキーワードをもと に抽出された番組を自動的に録画することができます。番組を1つ ずつ録画予約しなくても、見たい番組が録画できる便利な機能です。

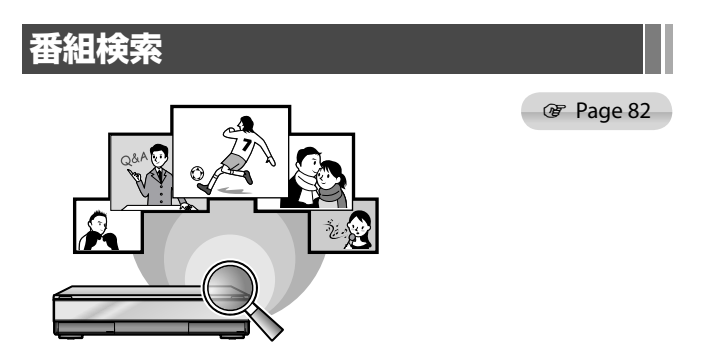

ジャンルやキーワードを入力して番組を検索したり、見ている番組 の出演者や、番組内容のキーワードを使って、興味のある番組を検 索することができます(気になる検索)。

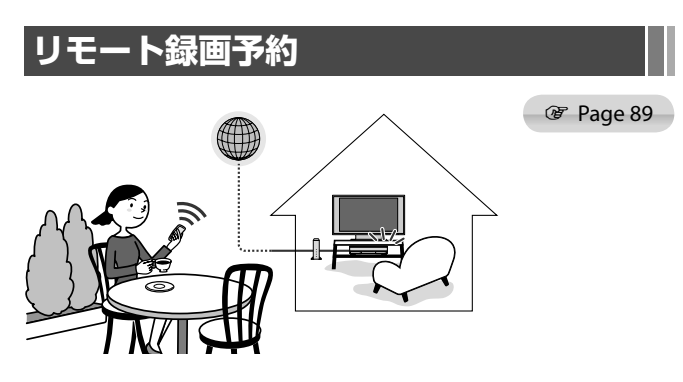

携帯電話を使って本機の録画予約設定ができます。外出先などから、 本機の録画予約を設定したいときなどに便利です。

### **録画を始める前に**

- 字幕付きのデジタル放送をDRモード(209ページ) でHDDやBDに録画する場合は、字幕データも記録 します。なお、DRモード以外の録画モードで HDDやBDに録画する場合は、「字幕焼きこみ]を [入]にすると映像の中に字幕を焼きこむことがで きます(185ページ)。
- ●1タイトルの連続録画最長時間は、HDD、BDとも に約8時間です。
- ●1タイトル中に入れられるチャプターマークは、 HDDとBD-RE/BD-Rでは最大98個です。
- HDDに録画できる最大番組数は300です。BDに録 画できる最大番組数は200です。ただし、使いかたに よっては、最大数まで録画できないことがあります。
- ●HDDやBDに空きがあるかを確認してください (140ページ)。空きが足りない場合、HDD、BD-REではタイトルを消去して空きをつくることがで きます(132ページ)。
- DRモードで録画するときは、二か国語放送の両音 声(主・副)を記録できます。
- 緑画の画質を調整してください(100ページ)。
- AVマウス付きテレビ/チューナーと本機の録画予 約を同時に設定すると、正しく録画されないこと があります。
- 本機では電源の入/切にかかわらず録画予約した 録画開始時刻になると録画が始まります。また録 画中に電源を入/切しても、録画に影響はありませ  $h_{\rm o}$
- ●本機が予約待機になっていても、本機を使うこと ができます。
- 本機では、録画時の録画モードにより、記録できる 映像や音声が異なります。

#### **DRモード**

映像:必ず第一映像の映像を記録します。 音声:すべての音声を記録します。

#### **DRモード以外**

映像:[詳細設定]で選択した映像を記録します。

音声:[詳細設定]で選択した音声を記録します。

**次のページにつづく** 

### **他の機能を実行中の録画について**

他の機能が実行されている場合、録画されない場合 があります。また、[録画1]と[録画2]では、録画でき る条件が異なります。[録画1]と[録画2]の違いにつ いては、次の表をご覧ください。

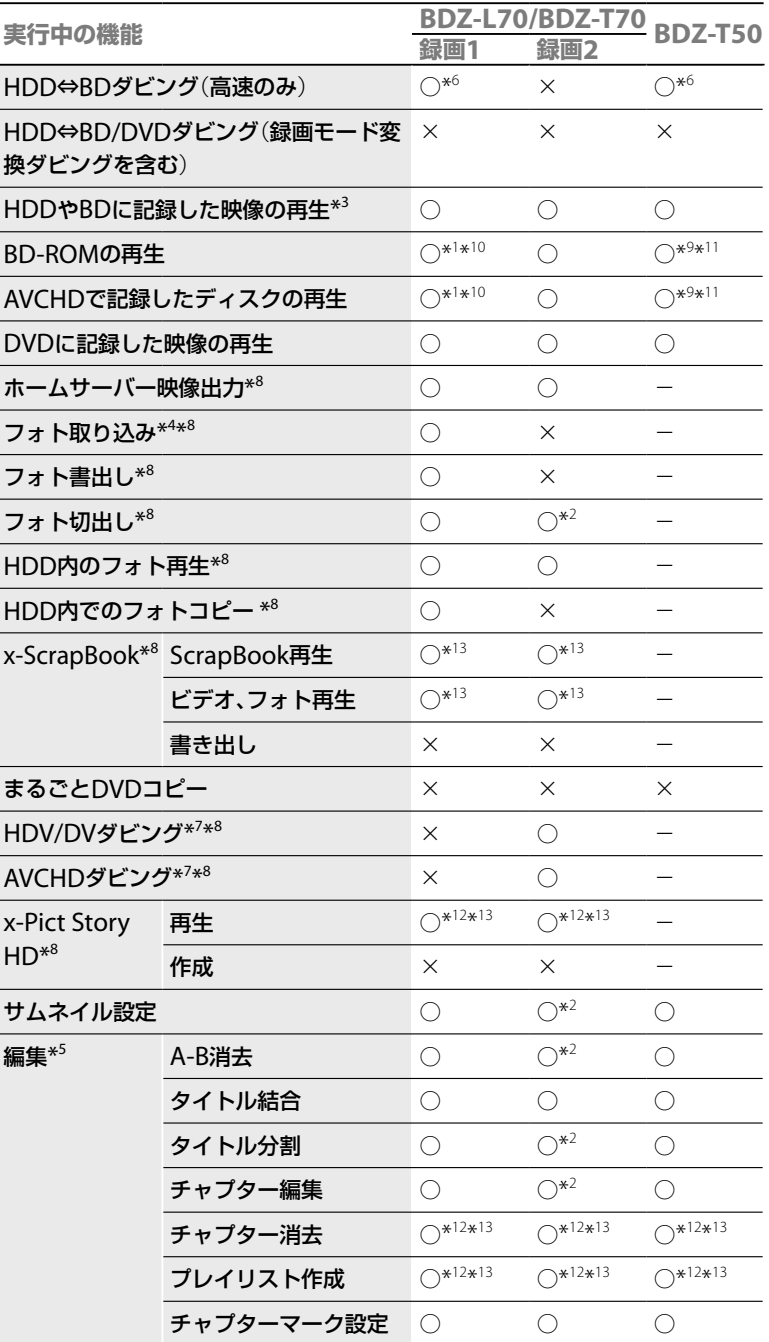

\* 1 [録画1]で録画が始まると、この実行中の機能は止まります。

\* 2 [録画2]で録画が始まると、この実行中の機能は止まります。

\*3 BDへの録画中は、BDの再生はできません。

\* 4 BDへの録画中は、BDからの取り込みはできません。

\* 5 BDへの録画中は、BDのタイトルの編集はできません。

\* 6 BD⇔HDDダビング中はBDへの録画はできません。

\* <sup>7</sup> ワンタッチダビングを含みます(BDZ-L70のみ)。

\*<sup>8</sup> BDZ-L70のみ

\* 9 DR以外の録画モードで録画したときは、再生が停止します。

\* 10 [録画1]のおまかせ・まる録は実行されません。

\* 11DR以外の録画モードのおまかせ・まる録は実行されません。

\* <sup>12</sup>おまかせ・まる録は実行されません。

\* <sup>13</sup>録画が始まると、この実行中の機能は止まります。

## **視聴中の番組を録画する**

HDD 地上アナログ 地上デジタル BS CS

本機で受信している放送を視聴中に録画できます。

1 本機でテレビ番組を視聴中に **(** ● ( 録画モード)を繰 り返し押して、録画モードを選び、(※2)を押す。

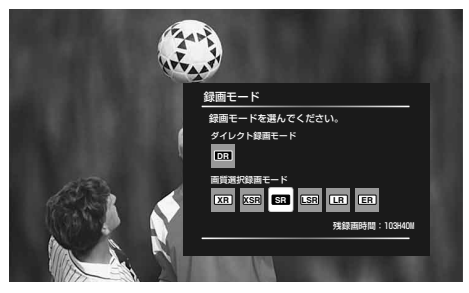

録画モードが、画面上と本体表示窓に表示されます。 録画モードについて詳しくは、209ページをご覧ください。

### **2** (録画)を押す。

録画が開始されると、画面上と本体表示窓に●が表示され、 本体前面のHDD録画ランプが点灯します。 録画中は本体の表示窓に録画経過時間が表示されます。 BDZ-L70/BDZ-T70では録画1に録画します。

### **自動的に録画が停止するように録画時間を 設定する**(**クイックタイマー**)

■ (録画)を繰り返し押すと、録画を終了させたい 時刻を30分単位で最長6時間まで設定できます。 30分→1時間→…→5時間30分→6時間→(通常の録画)

### **録画モードについて**

記録可能時間の短い録画モードを選ぶと、高画質で 録画できます。記録可能時間の長い録画モードを選 ぶと、長時間録画できます。

録画モードの設定については、209ページの「録画 モード一覧」をご覧ください。

#### **ちょっと一言**

- 録画した後に、画質は落ちますがデータ量を減らしてダビングできま す(「録画モードを変えてダビングする(録画モード変換ダビング)」 172ページ)。
- 録画モードは、録画先や録画時間によって異なります。
- 通常録画と予約録画の録画モードは連動していません。
- クイックタイマーで録画中は、電源を切っても、終了時間まで録画でき ます。

#### **ご注意**

- 視聴中の番組を録画ボタンを押して、直接BDやDVDへ録画することは できません。
- 録画ボタンを押してもすぐに録画が始まらないことがあります。
- 視聴中の番組を録画するときは「録画1」を使って録画します。録画中 のチャンネル以外には切り換えられません(BDZ-L70/BDZ-T70のみ)。

**次のページにつづく** 

### **録画を停止するには**

- 1 <  $\pi$ -L> を押す。
- 

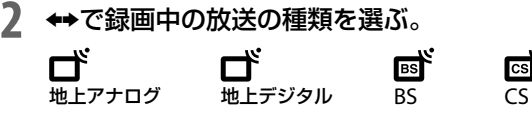

- 3 ◆◆で録画中の番組を選び、 あを押す。
- **4** [録画停止]を選び を押し、録画停止確認画面で [はい]を選び 第 を押す。

録画が停止するまでに十数秒かかることがあります。 録画の状態によっては通常よりも時間がかかる場合があり ます。

國

録画中の番組を選局しているときに、■■ (録画停止)を 押しても録画を停止することができます。

### **録画中の番組を視聴中にオプションボ タンでできること**

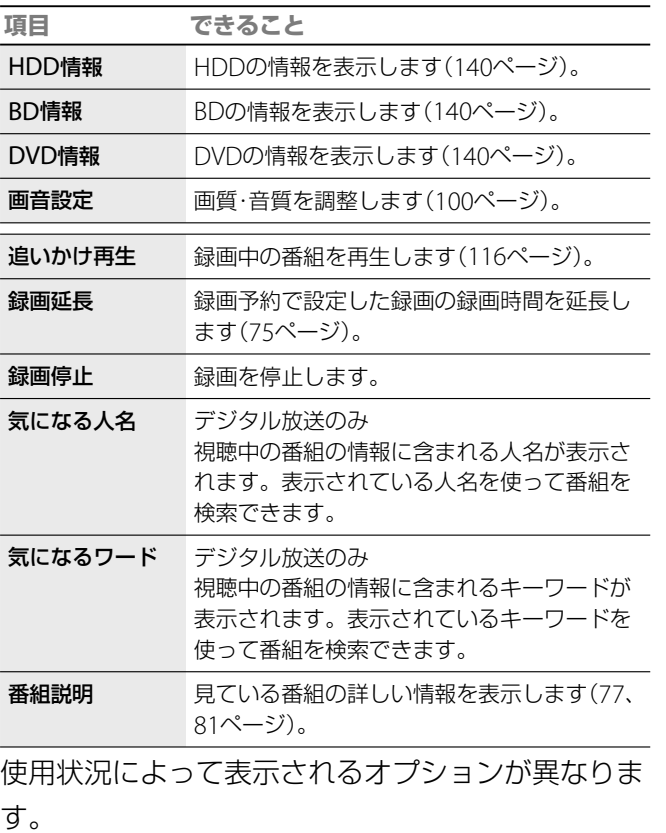

番組表を表示中にできることについては、77、80 ページをご覧ください。

### **二か国語放送**(**二重音声放送**)**を録画 する**

二か国語放送などの番組を録画するときは、録画 モードにより音声の記録方法が次のように異なりま す。

外部入力の音声設定については、「外部チューナーや ビデオデッキから録画する」(104ページ)をご覧く ださい。

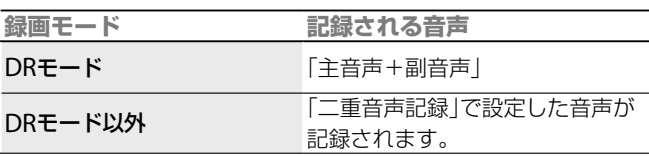

### **録画の制限について**

「録画禁止」のコピー制御信号が入っていると、録画

されません。

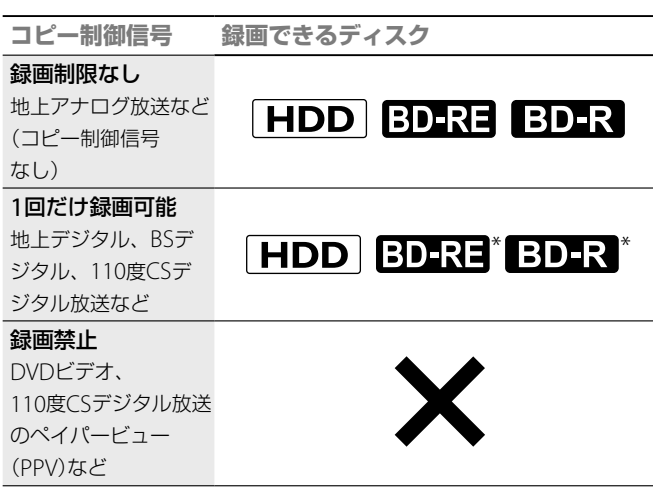

\* 外部入力から「1回だけ録画可能」の番組を録画する場合、BD-REと BD-Rには録画できません。

#### **ちょっと一言**

デジタル放送では、音声信号が複数ある番組があり、これらの音声信号を 第1音声、第2音声と呼びます。第1音声信号に主+副音声が送られたり、 第1音声(日本語)、第2音声(英語)などのように送られる場合があります。 上記のように複数の音声信号がある番組をDRモード以外で録画する場合 でかつ、第2音声を録画したい場合は、74ページの[詳細設定]で録画する 信号を選んでください。
# **番組表で予約する**(**番組表**(**EPG**))

HDD BD-RE BD-R [#L7+03][#LF39|| BS CS

番組表から録画したい番組を選ぶだけで、録画予約 を設定できます。

- **1** 本機を接続しているテレビの電源を入れる。
- **2** テレビの入力切り換えボタンで、本機を接続した 入力に切り換える。
- **3** (予約する)を押す。
- ▲ ◆◆で録画したい放送の番組表を選び ® を押す。

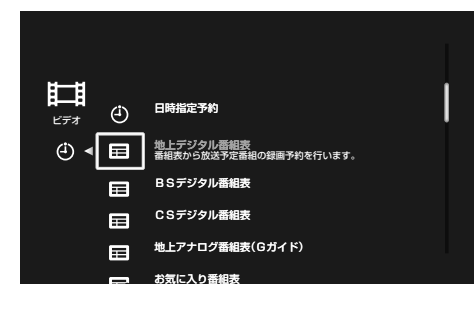

5 ◆◆◆◆で録画したい番組を選び、 ※ を押す。

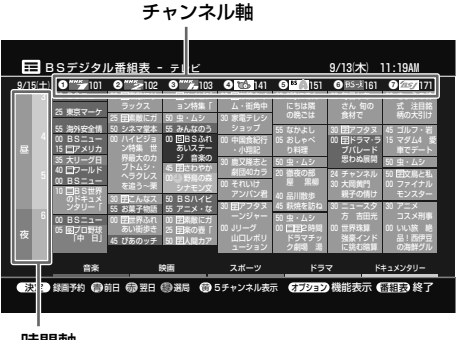

時間軸

6 →で各設定項目を選び、◆◆で設定する。

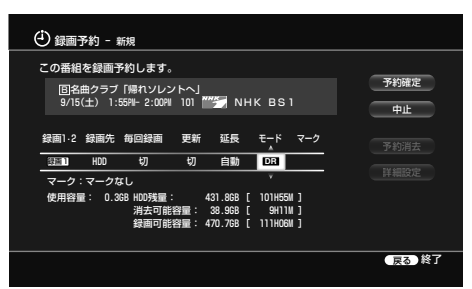

HDDに録画したいときは[録画先]を[HDD]に、 BDに録画したいときは[録画先]を[BD]に設定し てください。

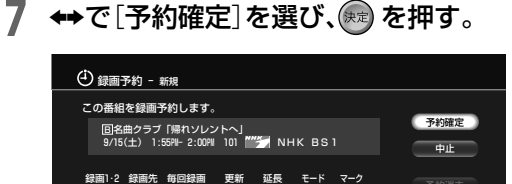

**切 自動 回国** 

使用容量: 0.3GB HDD残量: 431.8GB 消去可能容量: 38.9GB 録画可能容量: 470.7GB

932mm0 HDD 切 切 自動<br>マーク:マークなし

録画1

予約設定完了画面が表示されて、自動的に番組表に 戻ります。

戻る 終了

[ 101H55M ] [ 9H11M ] [ 111H06M ]

予約した番組は、番組表に(J)が表示されます。 本体の録画予約ランプが点灯し、本機が予約待機に なります。

本機の電源を切っていても、録画開始時刻になる と、録画を行います。

## **ちょっと一言**

- 日時指定予約と合わせて40番組まで予約できます。番組表の見かたに ついては「デジタル放送の番組表について 」(76ページ)または「地上ア ナログ放送の番組表(Gガイド)について」(80ページ)をご覧ください。
- リモコンの番組表ボタンを押した後、P+ロク、デジット BS 、CS を押 しても番組表を表示できます。

- テレビ番組を見ているときに、録画予約で設定した録画が開始される と、録画するチャンネルに切り換わることがあります。
- 録画した後のディスク取り出し時に、ディスクが出てくるまで数分か かることがあります。
- BDに多くの番組や映像が記録されている場合、録画が始まるまで数分 かかることがあります。
- 録画可能時間は目安としてご覧ください。実際の録画可能時間は、放 送や映像により異なります。
- 次のようなときに録画可能時間が異なることがあります。 -受信状態の悪いテレビ放送など画質が悪い番組を録画する場合 -編集されたBDに追加して録画する場合 -静止画像や音声のみを録画し続けた場合
- 停電があった場合は録画されません。自己メールを確認してください (178ページ)。

# **録画設定画面でできること**

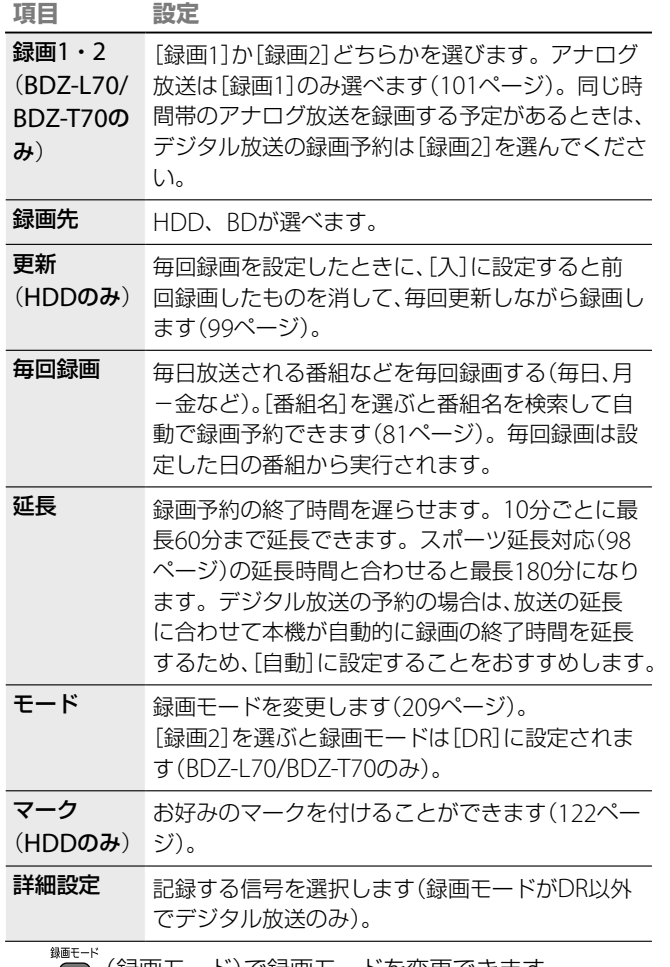

(録画モード)で録画モードを変更できます。

# **同じ時間に予約が重なったときは** (**BDZ-L70/BDZ-T70のみ**)

予約が重複している番組の一部またはすべてを録画 できないことがあります。

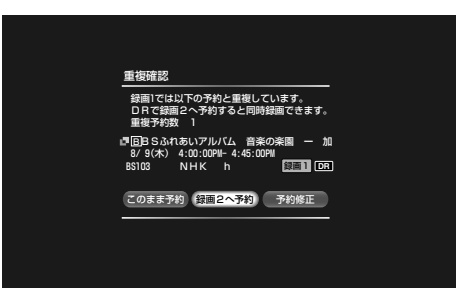

上記画面で[録画1]→[録画2]へ、または[録画2]→ 「緑画11 に切り換えると、緑画できるようになるこ とがあります。

- [このまま予約]を選ぶと、予約をそのまま設定し ます。予約の優先順位にしたがって録画します(97 ページ)。
- [録画2]の予約が重複していて[録画1]に重複する 予約がない場合、[録画1へ予約]が表示されます。 [録画1へ予約]を選ぶと録画できます。
- [録画1]の予約が重複していて[録画2]に重複する 予約がない場合、[録画2へ予約]が表示されます。 録画モードを「DR」以外に設定していた場合、「DR」 に変更して録画します。
- [予約修正]を選ぶと、予約設定画面に戻り、予約の 修正ができます。予約を取り消したい場合は、予 約設定画面で[中止]を選び ® を押します。

**ちょっと一言**

- 番組表に表示されない先の日時の番組は、日時指定で予約できます(87 ページ)。
- キーワードやジャンルなどを指定して番組を検索、録画予約すること ができます(82ページ)。また、番組名を検索して自動で録画予約でき ます(81ページ)。
- スポーツ中継などの時間延長に合わせ、録画を自動的に延長すること ができます(「スポーツ番組の放送延長に合わせて録画時間を延長する (スポーツ延長対応)」98ページ)。
- 「見て録」で設定した予約は延長できません。
- [消去可能容量]は、HDDの残量が不足したときに、自動消去機能によ り確保できる最大容量の目安です。
- [録画1]と[録画2]では、できることが異なります(70ページ) (BDZ-L70/BDZ-T70のみ)。

録画・予約する 録画 ・予約する

# **現在放送中の番組を録画するには**

番組表から現在放送中の番組を選んで、「番組表で予 約する(番組表(EPG))」(73ページ)の手順**5** <sup>~</sup> **7**<sup>の</sup> 操作を行うとすぐに録画が始まります。番組が終了 すると自動的に録画が停止します。

# **録画予約した番組を録画しているときに録 画時間を延ばすには**

録画中の番組を表示中に 》を押して、[録画延長] を選びます。

番組表で録画中の番組を選んで ® を押しても録画 延長できます。ただし、番組表から録画していない 番組などはこの操作ができない場合があります。

◆◆で時間を設定します。

#### 録画予約 - 延長 使用容量: 0.3GB HDD残量: 431.8GB 消去可能容量: 38.9GB 録画可能容量: 470.7GB [ 101H55M ] [ 9H11M ] [ 111H06M ] 予約消去 予約録画の終了時刻を延長します。 録画1.2 録画先 毎回録画 更新 延長 モード マーク HDD 切 切 戻る 終了 国名曲クラブ「帰れソレントへ」<br>9/15(土) 1:55PM- 2:00PM 101 AMA NHK BS1 マーク:マークなし 中止 予約確定 録画1 **DRA**

10分ごとに最長60分まで録画時間を延ばすことが できます。

[予約確定]を選び、(※ を押します。

# **録画予約した番組を録画しているときに録 画を停止するには**

同

⊠ो

- 1 〈ホーム〉を押す。
- **2** Bbで録画中の放送の種類を選ぶ。
- 地上アナログ 地上デジタル BS CS 3 ◆ → で録画中の番組を選び、 を押す。
- 録画中の番組には● (赤)が表示されています。
- **4** [録画停止]を選び を押し、録画停止確認画面で [はい]を選び を押す。 録画が停止するまでに十数秒かかることがあります。 録画の状態によっては通常よりも時間がかかる場合があり ます。

# **設定した録画予約が実行されない場合につ いて**

次の場合、録画予約で設定した番組の録画は実行さ れません。

- タイトルの高速ダビング中(HDD ⇔ BD、AVCHD 規格で記録されたDVD → HDD) ただし、「録画1」で設定した録画予約の録画は可能
- (BDZ-L70/BDZ-T70) ● タイトルの録画モード変換ダビング中(HDD →
- $BD \cdot DVD$ ,  $DVD \rightarrow HDD$ )
- チャンネルスキャン中
- x-Pict Story HD作成中(BDZ-L70のみ)
- まるごとDVDコピー中
- x-ScrapBook書き出し中(BDZ-L70のみ)

**次のページにつづく⇨**

# **デジタル放送の番組表について**

デジタル放送は各放送のサービスごとに番組表が用 意されています。番組表では、8日分のテレビ番組(ラ ジオ放送は3日分、データ放送は2日分)を確認できま す。

# **デジタル放送の番組表の見かた**

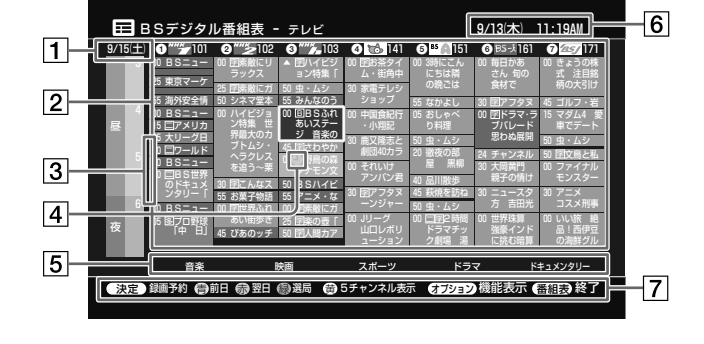

## 放送日

現在見ている番組表の日付を表示します。

## 放送局名、放送開始時刻、番組名

放送予定の番組を表示します。◆◆◆◆で選択箇所を移動す ることができます。

|3| マーク

■: これ以上録画予約が設定できない時間帯に表示されま す。

## |4| マーク

- ●(赤):録画中の番組
- (赤):録画予約されている番組
- (灰):予約の一部が録画できない番組

## **ちょっと一言**

- 地上デジタル放送の番組表データは、各放送局から送信されます。番 組表が表示されない場合は、チャンネルを切り換えて各放送局をひと とおり選局してから、番組表を表示してください。 また、電源を入れたあと、数分間は番組説明の情報が一部表示されない ことがあります。しばらく待ってから再度表示してください。
- 番組表を表示しているときに P+ログ、デジット、BS 、CS を押すと、そ れぞれの放送の番組表に切り換えられます。また、数字キーを押すと、 数字キーに割り当てられている放送局に選択が切り換わります。
- 番組視聴中にリモコンの / を押しても番組表を表示できます。<br>■ 1.1.1.1.1.1.1.1
- 見ない放送局の番組表を非表示にしたり、チャンネル+/-で選局しな いようにできます。[放送受信設定]の該当するチャンネル設定で[アッ プダウン選局]を[選局しない](179、180ページ)にしてください。 番組を共有しているチャンネルは、[選局する]に設定していても、番組 表に表示されないことがあります。また、チャンネル番号の下一桁が 「1」のチャンネルは[選局しない]を選ぶことができません。
- 番組表では、フラッシュ ◆/◆ボタンでページ戻し・送りができます。

## **マークの意味**

:ペイパービュー(PPV)など有料番組

他に放送局から、番組の種類を表すマークが付いてくる場合が あります。以下はその一例です。

- 二 :二か国語放送(72ページ)
- S :ステレオ放送
- 字 :字幕放送(65ページ)
- B : 圧縮Bモードステレオ放送
- N :ニュース番組

## ジャンル

番組のジャンル情報を色分けで表示します。ジャンルの設 定方法については「、デジタル放送の番組表を表示中にオプ ションボタンでできること」(77ページ)をご覧ください。

## 現在日時

現在の日時を表示します。

操作ガイド

画面で行う操作に使うボタンを表示します。

- : 現在表示している番組表の前日の番組表を表示しま す。
- : 現在表示している番組表の翌日の番組表を表示しま す。
- : 番組表で選んでいる番組のチャンネルに画面を切り 換えます。
- <u> <sup>黄</sup> : 番組表の表示を5チャンネル表示、</u><br>→ : 番組表の表示を5チャンネル表示、3チャンネル表示、 7チャンネル表示に切り換えます。

- 休止中のチャンネルは番組表に表示されません。
- 電源が入っている時に、停電が発生したり、再起動(リセット)させたり すると、デジタル放送の番組表データは一度すべて失われます。
- 番組連動データは録画されません。
- 地上デジタルのデータ放送や、BS/110度CSデジタルのラジオ放送と データ放送は録画できません。

## **番組表の表示を変更するには**

デジタル放送の番組表は、リモコンの (る) を押 すことで、5チャンネル表示、3チャンネル表示、7 チャンネル表示の3段階で表示できます。 番組表を拡大すると、放送時間の短い番組(5分間の 番組など)なども確認できるようになります。

# **デジタル放送の番組表を表示中にオプ ションボタンでできること**

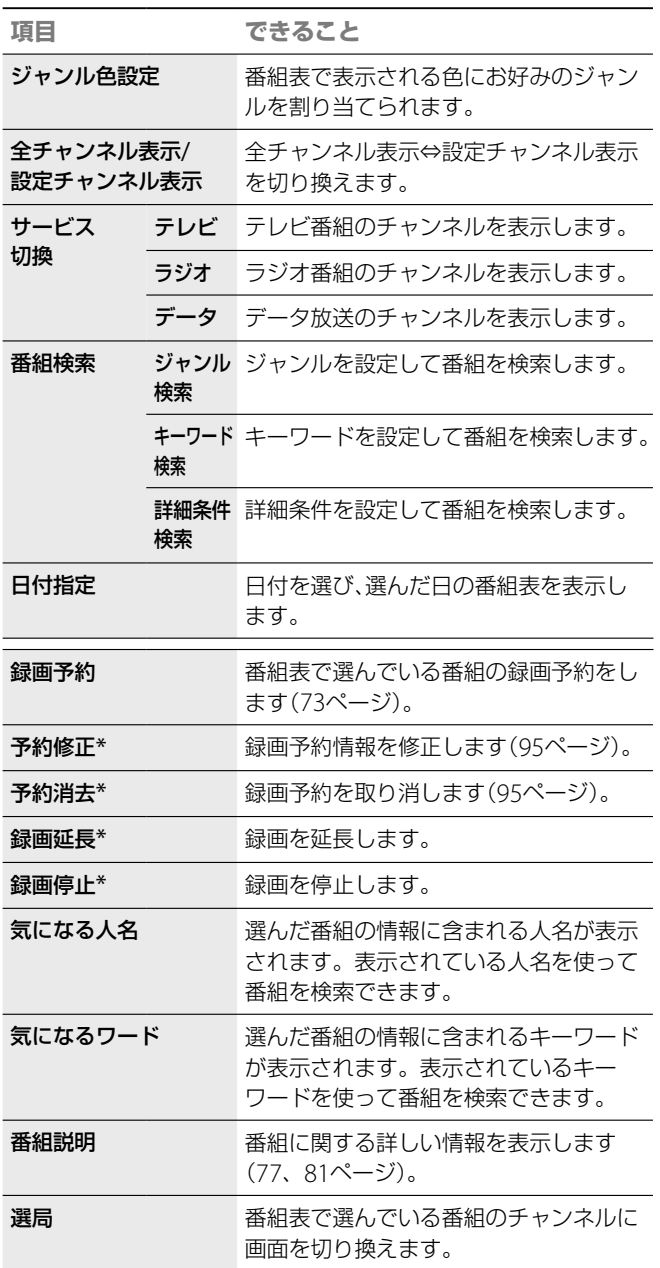

## **ちょっと一言**

- リモコンの <sup>番組説明</sup> (番組説明)を押しても番組説明を見ることができま す。
- 電源を入れたあと、数分は番組説明の情報が表示されないことがあり ます。しばらく待ってから再度表示してください。

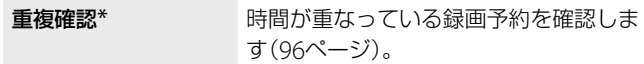

\* 「録画1」と「録画2」で同じ番組を予約している場合は、「録画1」の操作に なります(BDZ-L70/BDZ-T70のみ)。

## **番組説明画面の見かた**

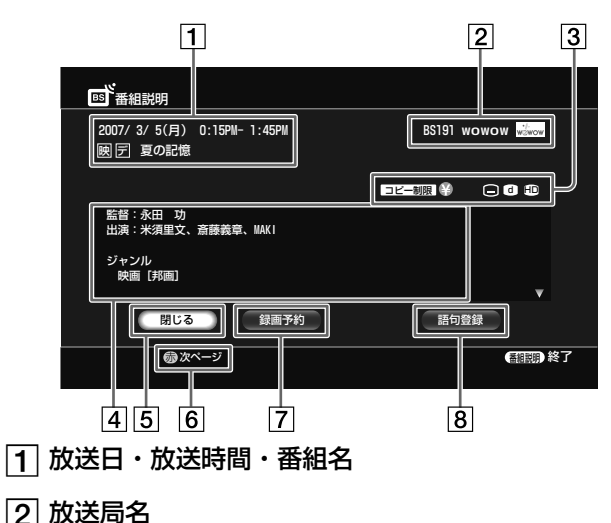

チャンネル番号や放送局名、放送局ロゴマーク

3 マーク

放送サービスの種類(テレビ、ラジオ、データ)などがマー クで表示されます。 コピー制限 :コ ピ ー 制 御 信 号 に よ り、HDD、BD-RE、 BD-R、にのみ1回だけ録画できる番組 ■録画不可 :コピー制御信号により、録画できない番組 □:有料番組 ■ 視聴年齢制限付き番組(181ページ) :字幕放送(65ページ) **6 : テレビやラジオと連動しているデータ放送や、独立** データ放送(66ページ) :デジタルハイビジョン信号 :標準テレビ信号 ラジオ :ラジオ放送 |4| 番組の情報

出演者や、映像情報(65ページ)、音声情報(65ページ)、ジャ ンル(82ページ)、データ情報など番組の詳しい内容が表示 されます。

## 5 閉じる

詳細画面を終了し、元の番組表に戻ります。

## 操作ガイド

画面で行う操作に使うボタンを表示します。

- お次のページを表示します。
- ≖ ■: 前のページを表示します。
- 

# **ご注意**

次の番組は番組表に表示されません。 -チャンネルをとばす設定(182ページ)をした放送局の番組

-CATV独自の番組\*

\* CATVのVHF/UHF放送の番組は表示できることがあります。ご利用の CATV局にお問い合わせください。

**次のページにつづく** 

## 録画予約/予約修正/録画延長

予約設定画面を表示します。既に予約しているときは、予 約の修正ができます。録画予約した録画の実行中は録画の 延長ができます。

## 語句登録

表示されている詳細の内容から、キーワードを選んで登録 することができます。

# **お気に入り番組表について**(**お気に入 り番組表**)

デジタル放送の番組の中から、あらかじめ設定して おいたジャンルや、キーワードの条件にあった番組 を一覧表示します。「気になる検索」で選択した人名 や、キーワード、または番組検索を使った条件を登録 すれば、いつでも好きなときに、お気に入りの番組を 探し予約することができます。

# **お気に入り番組表の見かた**

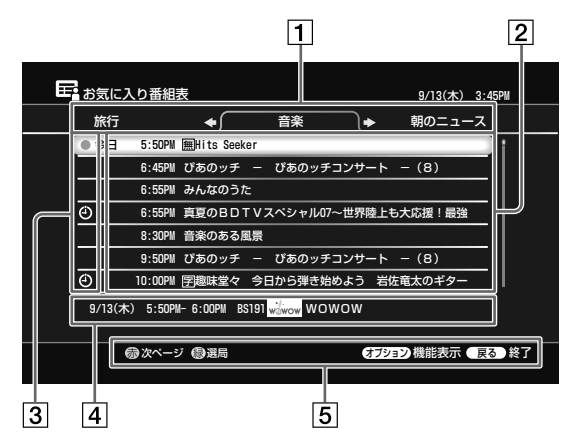

- ジャンル/キーワード で設定条件ごとの番組表を切り換えます。
- 放送日、放送時間、番組名
- 3 マーク
	- :これ以上録画予約が設定できない時間帯に表示されます。
	- (赤): 録画中の番組
	- (4) (赤): 録画予約されている番組
	- (灰): 予約の一部が録画できない番組
- [4] 番組説明

## 操作ガイド

画面で行う操作に使うボタンを表示します。

## **ちょっと一言**

- お気に入り条件設定で、ジャンル、キーワード、除外ワードは合わせて7 つまで設定できます。組み合わせは変更できます(84ページ)。
- 番組検索結果画面から、オプションの[お気に入りへ登録]を選ぶと、検 索条件をお気に入り番組表に登録できます。
- 番組検索結果画面から、オプションの[おまかせへ登録]を選ぶと、検索 条件をx-おまかせ・まる録に登録できます。
- 番組表では、フラッシュ ◆/◆ボタンでページ戻し・送りができます。

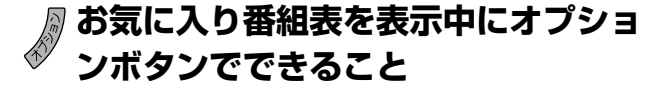

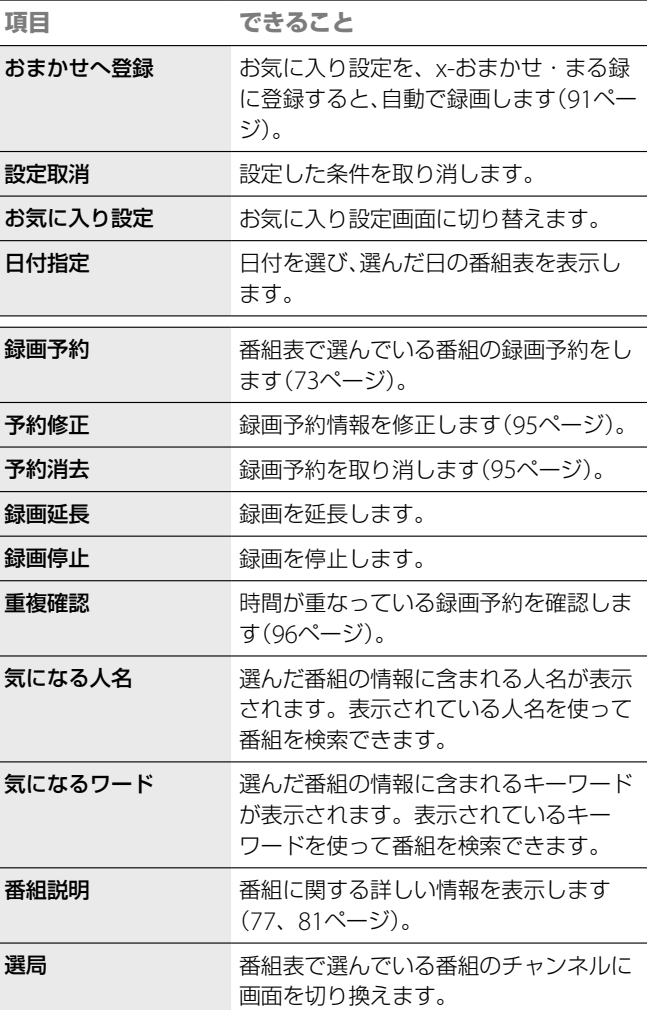

# **お気に入り番組表の設定をするには**

- 1 <del>(ホーム)</del>を押す。
- **2** で設定したいデジタル放送を選ぶ。

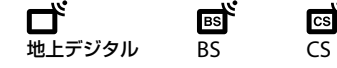

- **3 ◆◆で[お気に入り番組表]を選び、※ を押す。**
- 4 ◆ で E2 のお気に入りの条件が設定されていない 行を選び、 $\sqrt{\hspace{0.1cm}/}$ を押す。

## **ご注意**

本体を起動して数分間は、お気に入り番組表の表示に時間がかかることが あります。

78

**5 ◆◆で[お気に入り設定]を選び、 ※ を押す。** お気に入り設定画面が表示されます。

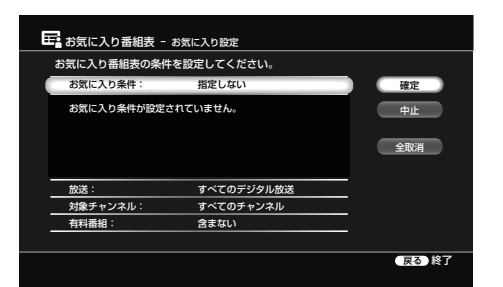

- 6 →→で[お気に入り条件]を選び、 (※ を押す。 お好みの番組を表示するためのジャンルやキー ワードを設定します。自分で設定するには[詳細設 定]を選びます。あらかじめ設定されたものから選 ぶこともできます(手順**7**へ進む)。
- 7 <sup>▲◆で[詳細設定]を選び、※※ を押す。</sup>
- **8 →→で[時間帯]や[ジャンル]、[キーワード]、[除** 外ワード]、[キーワード検索方法]を選び、それぞ れ設定する。
- 9 ++→で[確定]を選び、※ を押す。
- 10 ◆ ◆で[放送]、[対象チャンネル]、[有料番組]をそ れぞれ設定する。

[対象チャンネル]で[チャンネル選択]を選ぶと、 お好みのチャンネルに限定できます。

11 <del>1↓↔</del>で[確定]を選び、(\*\*)を押す。 設定した条件にあったお気に入り番組表を表示し ます。

# **お気に入り番組表を見るには**

- 1 <del>ホーム を</del>押す。
- **2** で見たいデジタル放送を選ぶ。

感 地上デジタル BS

**3 ◆◆で[お気に入り番組表]を選び、※ を押す。** 設定されているお気に入り番組表が一覧で表示さ れます。

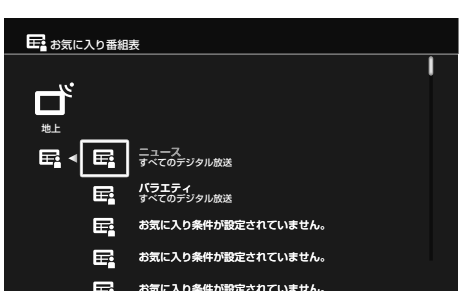

4 ◆◆で見たいお気に入り番組表を選び、※2 を押す。 選んだお気に入り番組表が表示されます。

**お気に入り番組表一覧画面の見かた**

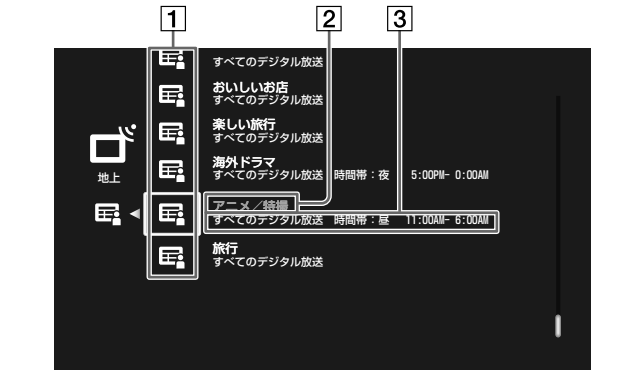

## お気に入りアイコン

■■(灰):お気に入りの条件が設定されていないもの。 (白):自分で設定した条件で登録されたもの。 (青):あらかじめ本機に登録してあるキーワードを 使って登録されたもの。

## お気に入り条件/キーワード

[お気に入り設定]で設定した条件やキーワードを表示しま す。

## 3 放送の種類/時間帯

[お気に入り設定]で設定した放送の種類や時間帯を表示し ます。

## **お気に入り番組表の一覧を表示中にオ プションボタンでできること**

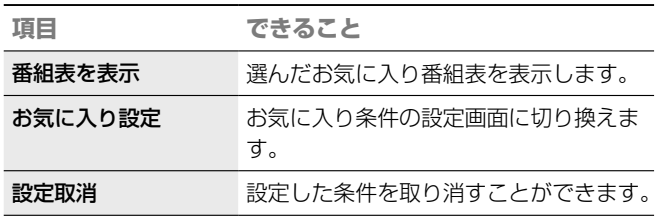

# **お気に入り番組表の設定をx-おまかせ・ま る録に登録するには**

お気に入りの条件をx-おまかせ・まる録に登録する と、自動で録画することができます。

- お気に入り番組表を表示中に / を押す。
- **7 ◆◆で[おまかせへ登録]を選び、※2 を押す。**
- 3 ◆◆でおまかせ条件の登録先を選び、※■ を押す。

**次のページにつづく** 

# **地上アナログ放送の番組表** (**Gガイド**)**について**

地上アナログ放送の番組表や番組説明は、Gガイド (214ページ)を利用しています。番組表には、約8日 分の番組が表示されます。

# **アナログ放送の番組表の見かた**

## **例:チャンネル別番組表**

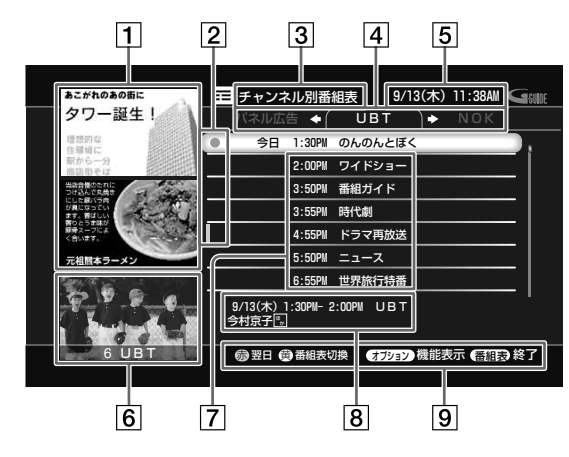

## 11 パネル広告

広告が表示されます。パネル広告を選ぶと、その広告に関 する説明が表示されるものもあります。

## 2 マーク

- : これ以上録画予約が設定できない時間帯に表示されます。
- (赤): 録画中の番組
- (赤): 録画予約されている番組
- (4) (灰): 予約の一部が録画できない番組
- 3 番組表の種類
- 4 放送局名
- 5 現在日時
- 6番組画面

現在受信している放送局の画面です。

放送開始時刻・番組名

放送予定の番組を表示します。広告が表示される場合もあ ります。

8 番組説明

カーソルで選んでいる番組の説明が表示されます。

## **ちょっと一言**

- 見ない放送局の番組表を非表示にしたり、チャンネル+/-で選局しな いようにできます。[地上アナログチャンネル設定]の[アップダウン選 局](182ページ)を[しない]にしてください。
- リモコンの <sup>鄱脚明</sup> (番組説明)を押しても番組説明を見ることができま す。
- 番組表では、フラッシュ ◆/◆ボタンでページ戻し・送りができます。

 操作ガイド 画面で行う操作に使うボタンを表示します。

# **アナログ放送の番組表を表示中にオプ ションボタンでできること**

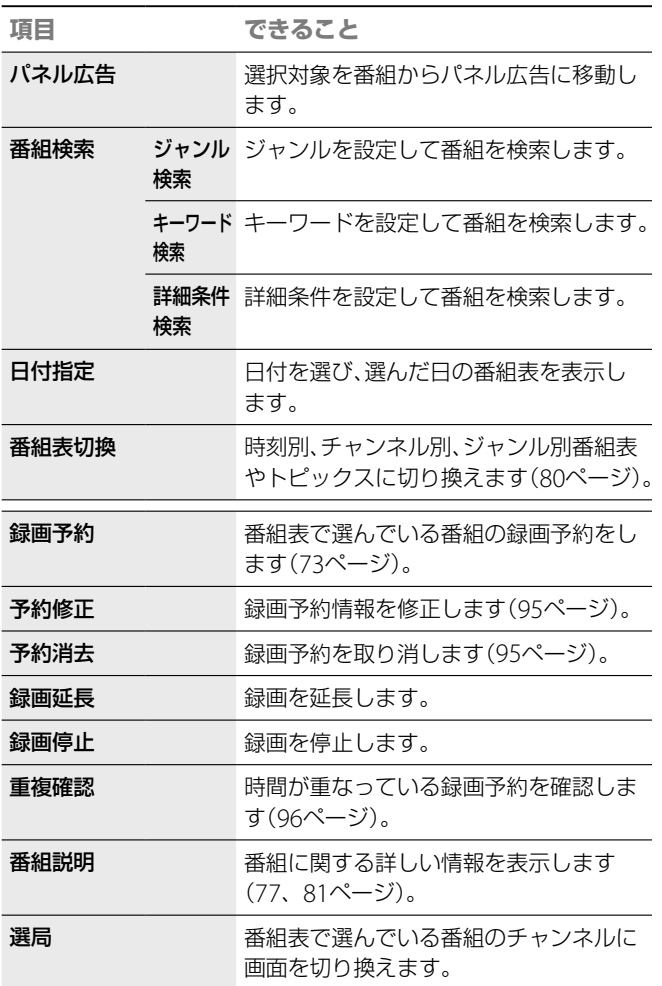

## **番組表の種類を切り換えるには**

地上アナログの番組表には、「時刻別番組表」・「チャ ンネル別番組表」・「ジャンル別番組表」の3種類の番 組表と、放送局からのお知らせなど便利な情報を表 示する「トピックス」があります。

リモコンの (黄)を押すことで、切り換えること ができます。

## **ご注意**

次の番組は番組表に表示されません。

- -チャンネルをとばす設定(179、180ページ)をした放送局の番組
- -放送大学の番組(地上アナログ放送)

# **番組説明画面の見かた**

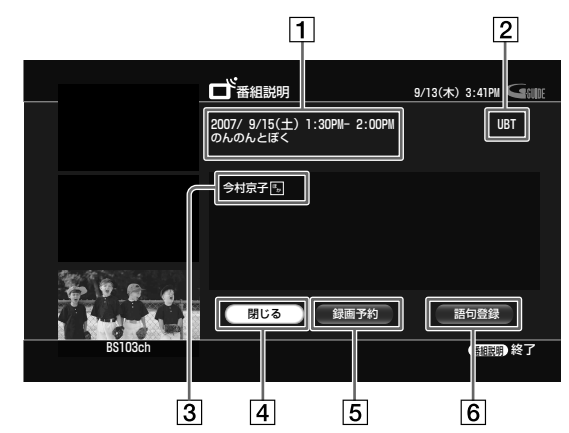

- 放送日・放送時間・番組名
- 2 放送局名
- 3 番組の情報 出演者やあらすじなどが表示されます。
- |4| 閉じる 詳細画面を終了し、元の番組表画面に戻ります。
- 録画予約/予約修正/録画延長

予約設定画面を表示します。既に予約しているときは、予 約の修正ができます。録画予約した録画の実行中は録画の 延長ができます。

語句登録

表示されている番組名と番組の情報から、キーワードを選 んで登録できます。

# **番組表から予約を変更する・取り消 す**

番組表で設定した予約は、番組表から予約の変更や 消去ができます。

- **1** 番組表を表示する。
- **2** 番組表から予約した番組を選び、 を押す。 録画予約―修正画面が表示されます。設定項目を変更する ことができます。

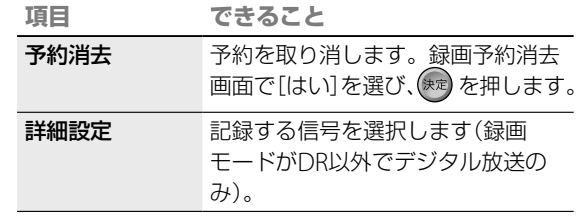

**3** 予約を変更したら、[予約確定]を選び、 を押す。

# **番組名で自動予約する**

同一チャンネルの同じ名前の番組を番組表に表示さ れる8日分の番組から検索し、自動で録画予約を行い ます。不定期に放送される番組を録画したいときに 便利です。

- **1** 「番組表で予約する」(73ページ)の手順**6**で[毎回録画] を選ぶ。
- **7 4→で[番組名]を選び、[予約確定]を選んで ®® を押す。** 条件に合った番組には、番組表で () が表示されます(最大 8番組)。

## **検索する番組名を変更するには**

選んだ番組名でうまく予約されないときは、検索す る名前が検索されやすいように変更してください。 例:ドラマ「ABC」→ABC

- 1 < ホーム を押す。
- 2 →ではまを選ぶ。
- 3 4→で[予約確認]を選び、※定 を押す。
- 4 +→で「予約リスト]を選び、® を押す。
- $\overline{\phantom{a}5\,}$  予約リストで番組を選び、 を押す。
- **◆◆で[番組名検索情報]を選び、 ☆☆ を押す。** 番組名検索画面が表示されます。
- [番組名変更]を選んで<sup>(未定)</sup>を押す。 番組名を変更します。 指定した番組の録画中は、表示されません。

## **ちょっと一言**

- デジタル放送の番組表データが、番組開始直前に変更になった場合は 検索が間に合わないことがあります。
- 本機は、予約録画を実行するのに残量が足りない場合や、予約の時間帯 が重複した場合は画面でお知らせします。ただし、1つの番組名で表 示されるお知らせは8件までです。8件を超える予約については、残量 の不足や予約の重複はお知らせできません。残量や予約重複は、こま めに確認してください。
- 番組の類似度を判定しているため、思いどおりの番組が録画できない 場合があります。検索する番組名を変更する(81ページ)か、確実に録 画したいときは、番組表からの録画予約をおすすめします。
- 検索し、録画実行される番組は、番組表上の予約アイコンから確認でき ます。
- 携帯電話から登録した予約を、予約修正によって「番組名」予約する場 合、手動による延長はできません。
- 検索結果が見つからなかった場合は、予約リスト上で灰色表示されま す。

# **番組を検索して予約する**(**番組検索**)

### **HDD BD-RE BD-R** [#L7+05] [#LF39II] BS CS

本機ではキーワードや人名、ジャンルなど、様々な方 法で番組を検索できます。

# **気になる単語で検索して予約する** (**気になる検索**)

録画番組の再生中や、デジタル放送の視聴中に、気に なる出演者や話題を見つけたら、該当する人名や キーワードを選択するだけで、気になる番組を素早 く検索してかんたんに録画予約できます。

- **1** デジタル放送の番組を視聴しているときや、タイトル を再生しているときに、ノタを押す。
- **2 ◆◆で[気になる人名]または[気になるワード]を選び** を押す。
- 3 ◆◆で検索したい人名またはキーワードを選び、 (\*\*) を 押す。

選んだ人名またはキーワードで検索した番組が表示されま す。

- 4 →→で番組を選び タを押す。
- **5 →→で[録画予約]を選び ※ を押す。**

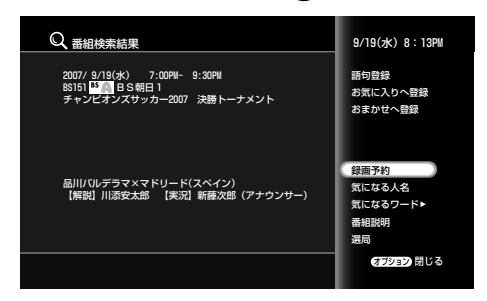

**6** [予約確認]を選び、 を押す。

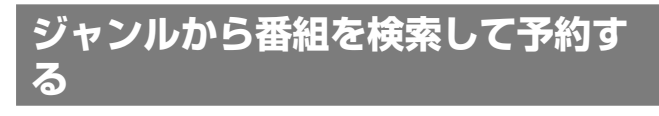

ジャンルの内容に沿ってあらかじめ設定されている 様々な条件を使い番組を検索します。

國

地上アナログ 地上デジタル BS CS

1 (ホーム)を押す。 2 <del>→</del>で見たい放送の種類を選ぶ。<br>■ ロ<sup>ド</sup> ロ<sup>ド</sup> 國 3 ◆◆で Q (番組検索)を選び、 き を押す。 3つの検索方法が表示されます。

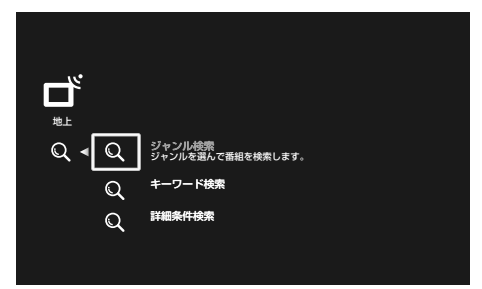

- 4 →→で、[ジャンル検索]を選び、 おっを押す。
- **5** [ジャンル]を選び、 を押す。 ジャンル一覧画面が表示されます。

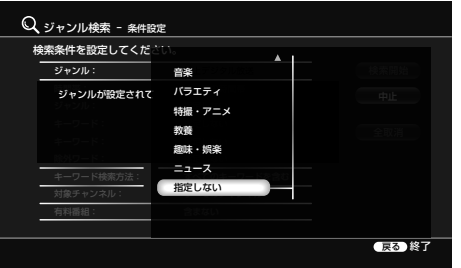

ジャンルを選択して、◆を押すと、そのジャンルに含まれ る詳細なジャンルを選択することができます。

- 6 <sup>▲◆で検索したいジャンルを選び、 ※ を押す。</sup>
- **7** [放送]、[対象チャンネル]、[有料番組]を選び、そ れぞれ設定する。 手順**2**で、地上アナログ放送を選んでいる場合は、[放送]、 [有料番組]は選べません。
- 8 <del>1</del>↓→で[検索開始]を選び、 ※ を押す。 検索結果画面が表示されます。
- **キーワード検索で番組を検索して予 約する**(**キーワード検索**)

キーワードで番組を検索できます。

- **木ム を押す。**
- <del>◆→</del>で見たい放送の種類を選ぶ。<br>┏┣゙

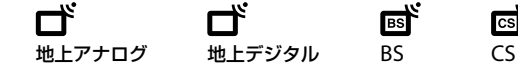

बि

國

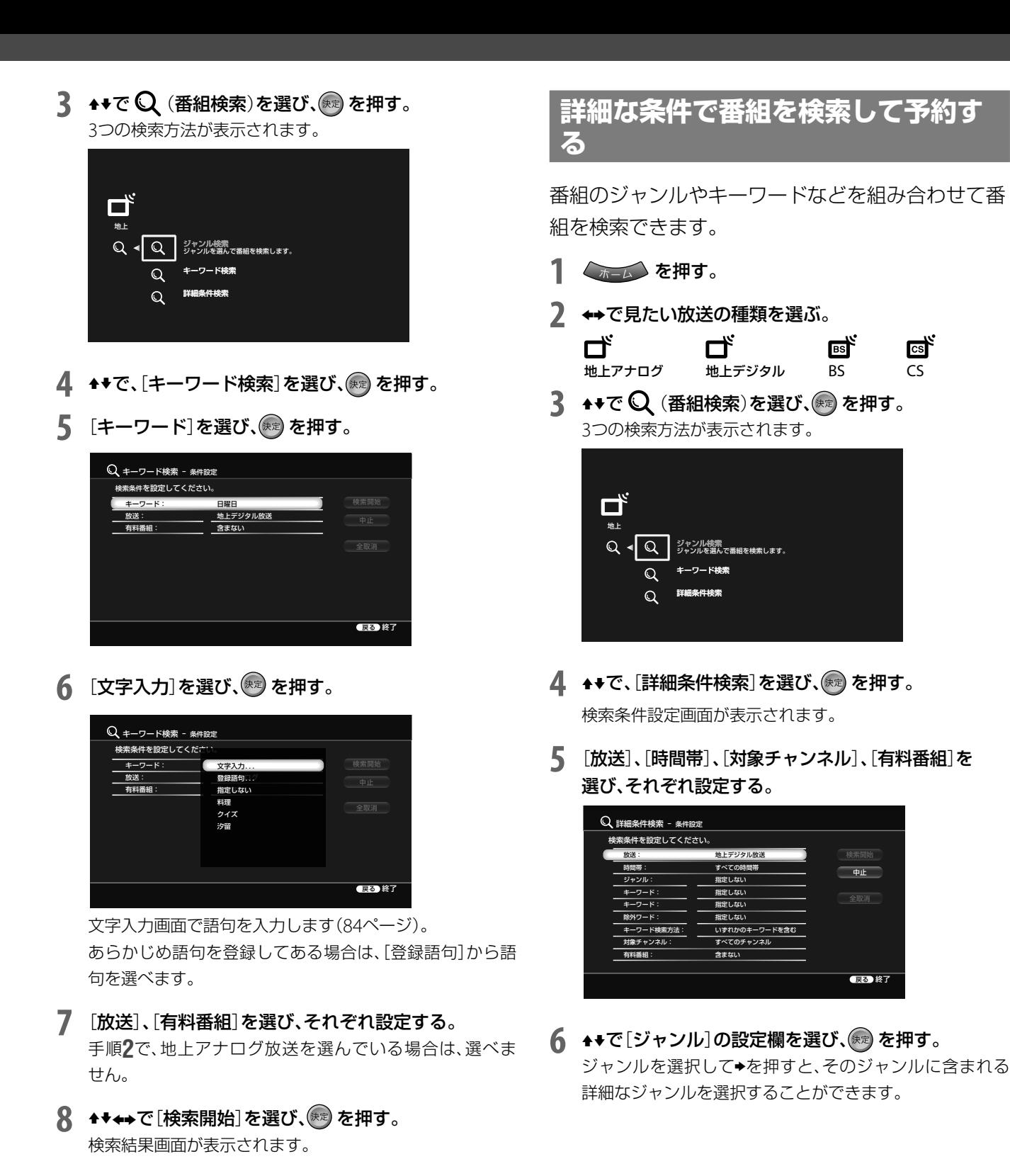

- 番組表のデータを受信していないときは検索はできません。
- 番組表で非表示にしている放送局の番組は検索できません。
- 詳しい情報のない番組もあります。
- キーワードには、カナと漢字の違いがあります。例えば、「野球」という 名称の番組を検索するとき、「やきゅう」(ひらがな)では検索されませ ん。また、長音「ー」とダッシュ「―」は異なる文字として認識されます。 例えば、「サッカー」(長音)と「サッカ―」(ダッシュ)では検索結果が異 なりますのでご注意ください。
- 本機を起動して数分間は、番組の検索に時間がかかることがあります。
- 検索で表示できる番組数は最大200番組までです。
- 検索のタイミングによっては番組表にない番組が検索されたり、番組 表にあっても検索結果に表示されないことがあります。
- 詳細条件検索で設定するジャンルとジャンル検索で設定するジャンル では内容が異なります。詳細条件で設定するジャンルには、番組のジャ ンル情報しか含まれていませんが、ジャンル検索のジャンルには、番組 のジャンル情報以外にも様々な条件を含んでいます。

## 83

84

録画・予約する 録画 ・予約する

# 11 [キーワード検索方法]を選び、 ® を押す。

# 12 →で設定を選び、 きずす。

13 + ← で[検索開始]を選び、<sup>(東南</sup>を押す。 検索結果画面が表示されます。

# **キーワードとジャンルの組み合わせを変更 するには**

番組検索のジャンルとキーワードは合わせて4つま で設定できます。検索したい番組の内容にあわせて、 次の手順でキーワードとジャンルの組み合わせを変 えられます。除外ワードを組み合わせることもでき

# **検索条件を変更するには**

- **1** 検索結果画面表示中に戻るボタンを押す。
- **2** [ジャンル検索](82ページ)、[キーワード検索](82 ページ)、[詳細条件検索] (83ページ)のいずれかを選 び、手順に従って変更する。

すべての項目を変更して検索したいときは、[全取 消]を選び、(※)を押します。

# **設定した録画予約が実行されない場合につ いて**

次の場合、録画予約で設定した番組の録画は実行さ れません。

- タイトルの高速ダビング中(HDD ⇔ BD、AVCHD 規格で記録されたDVD → HDD) ただし、「録画1」で設定した録画予約の録画は可能 (BDZ-L70/BDZ-T70)
- タイトルの録画モード変換ダビング中(HDD →  $BD \cdot DVD$ ,  $DVD \rightarrow HDD$ )
- チャンネルスキャン中
- x-Pict Story HD作成中(BDZ-L70のみ)
- まるごとDVDコピー中
- x-ScrapBook書き出し中(BDZ-L70のみ)
- HDV/DVダビング中(BDZ-L70のみ)
- BDやDVDへのフォト書き出し中(BDZ-L70のみ)
- HDDへのフォト取り込み中(BDZ-L70のみ)
- HDD内でのフォトコピー中(BDZ-L70のみ)

# **文字を入力する**

文字入力画面は、文字を入力する項目を選択すると 表示されます。文字入力はキーワードで番組を検索 したり、録画した映像(タイトル)の名前を変えると きに使います。

# **リモコンの数字ボタンで文字を入力する**

携帯電話のように ● ~ 2※の数字ボタンで文字を 入力できます。

- カラーボタンは次のように使います。
- :押すごとに入力モードを「かな/漢字」「カ タカナ | ◆「英字| →「数字| →「かな/漢字| の順で切り換えます。
- :漢字やカタカナに変換したり、英字や数字を全 角または半角に変換します。

ます。 検索条件を設定してください。 詳細条件検索 - 条件設定

キーワード: ■ ■ 指定しない 除外ワード: 指定しない キーワ――ド検索方法: すべてのキーワードを含む 対象チ ||ンネル: すべてのチャンネル 有料番組: 含まない

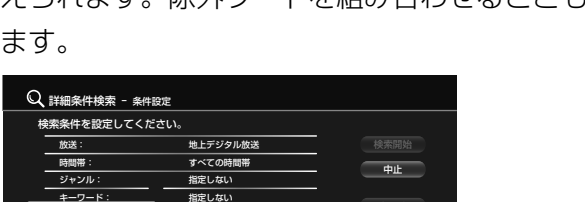

[ジャンル]、[キーワード]、[除外ワード]のいずれかに設定できる

戻る 終了

ジャンル: ラーマ ### キーワード: 指定しない ドキュメンタリー キーワード: インコード ここだいない 有料番組: そのに 映画 アニメ/特撮 劇場/公演 趣味/教育 福祉 その他 指定しない

バラエティ

放送: ウェース パラエティブル バラ 時間帯: すべて しょうしょう (動画へての時間帯)

(件を設定してくだ ○ 詳細条件検索 - 条件設

戻る 終了

**↑ ◆で設定したいジャンルを選び、 ® を押す。** 

- 8 → → で[キーワード]の設定欄を選び、※2 を押す。 キーワードの一覧が表示されます。
- 9 [文字入力]を選び、※ を押す。

文字入力画面で語句を入力します(84ページ)。 あらかじめ語句を登録してある場合は、[登録語句]から語 句を選べます。

# 10 文字を入力したら[入力終了]を選び、 ※ を押す。

#### 検索条件を設定してください。 ○ 詳細条件検索 - 条件設定 戻る 終了 検索開始 全取消 中止 放送: 地上デジタル放送 時間帯: すべての時間帯 ジャンル: 指定しない キーワード: 指定しない キーワード: 指定しない 除外ワード: 指定しない キーワード検索方法: すべてのキーワードを含む 対象チャンネル: すべてのチャンネル 有料番組: おおし 含まない

- 
- 

録画・予約する - デジタル エンジング しゅうしょう しゅうしょう しゅうしょう しゅうしょう しゅうしょう しゅうしゅう しゅうしゅう しゅうしゅう しゅうしゅう しゅうしゅう しゅうしゅうしょう しゅうしゅうしょう しゅうしゅうしゃ

- :かな漢字入力モードの時に、予測候補を表示し ます。英字入力モードでは、大文字、小文字を 切り換えます。
- :入力されている文字を確定して、キーボード画 面を終了します。
- **217** (クリア): カーソルの後の1文字を削除します。 後に文字がないときは、前の文字を 削除します。長押しで、文字をすべ て削除します。
- 例として、「お父さんのDisc」と入力してみます。
- 1 **①** を5回押し、[お]を選ぶ。

入力文字表示エリアに「お」が表示されます。

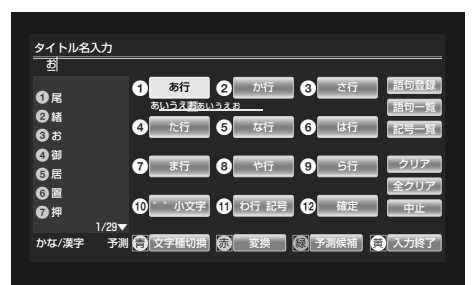

2 @ を5回押して、[と]を選ぶ。 同様にして「う」、「さ」「、ん」、「の」と入力します。

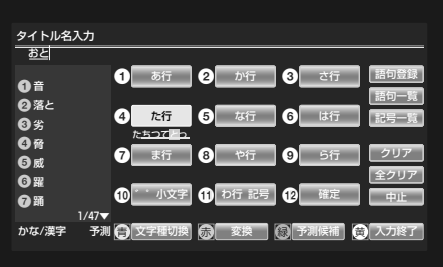

**3** [変換]を押す。 変換候補が表示されます。

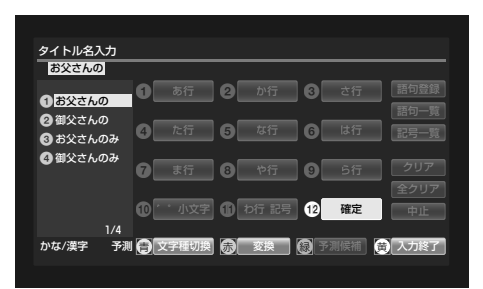

4 ◆ で変換候補から入力したい文字を選び、※ を押す。 漢字変換された文節が決定されます。

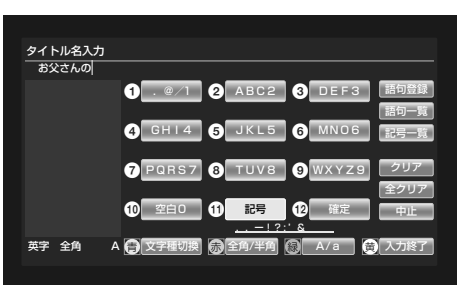

- **5** を押し、入力モードを英字に切り換える。 英字入力モードに切り換わります。
- **6** を押し、半角モードに切り換える。 全角から半角モードに切り換わります。
- **7 ◎ を1回押し、[D]を選ぶ。** 「D」が表示されます。

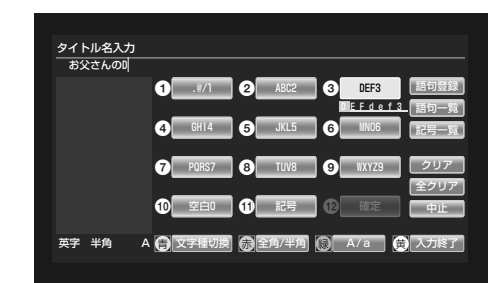

- **8** を押し、小文字入力モードに切り換える。 大文字入力から小文字入力モードに切り換わります。
- 9 2 を3回押し、[i]を選ぶ。 同様に[s]、[c]を選んで、入力します。
- **10** [入力終了]を押す。 文字入力が終了し、元の画面に戻ります。

# **文字入力画面の見かた**

**例:かな/漢字モードの文字入力画面**

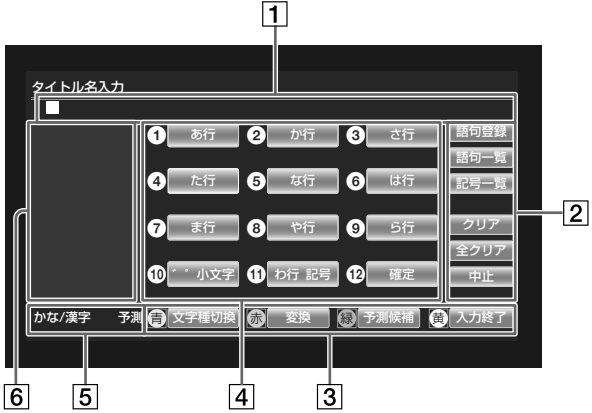

入力文字表示エリア

入力できる最大文字数は次のとおりです。 HDD、BDに録画したタイトルのタイトル名: 全角40文字(半角80文字)

DVDに録画したタイトルのタイトル名: 全角32文字(半角64文字) BDディスク名:全角69文字(半角138文字)

DVDディスク名:全角32文字(半角64文字) キーワード入力:全角10文字(半角20文字) マークの名前:全角20文字(半角40文字)

## **次のページにつづく**

## 2 画面内操作ボタン

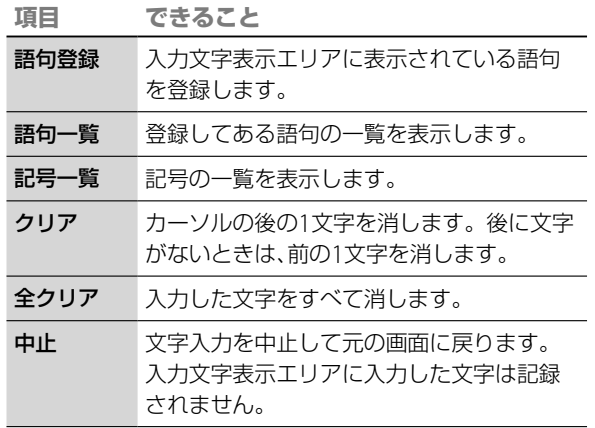

## 3 機能ボタンエリア

## 文字選択/変換/確定操作欄

リモコンの数字ボタン(1~2)※ に対応していて、携帯 電話のように数字ボタンで選択できます。

## 入力文字/変換モード 入力文字種を表示し、候補パネルの表示が予測候補文字か

変換文字かを表示します。

候補パネル

予測変換候補を表示します。変換時は、変換文字を表示し ます。

## **予測変換機能を使うには**

文字入力中、変換された語句が画面左の候補パネル エリアに表示されます。その中から正しい語句を選 んで、入力できます。

**┌<sup>縁</sup>┐[予測候補]を押し、◆◆で語句を選んで ®☞ を押** します。

# **↑◆◆→で文字を入力する**

- **例:**[**お**]**を入力する場合**
- **1** [あ行]を選び、 を押す。
- **→で[お]を選び、※ を押す。**

で[お]を選ぶ

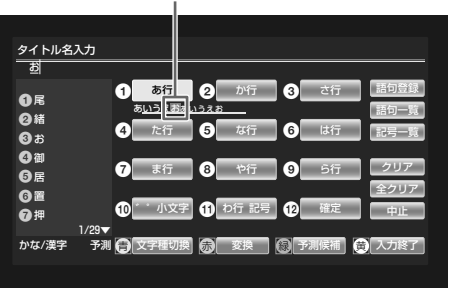

## **ちょっと一言**

- 登録できる語句は20語までです。
- [語句一覧]で[語句削除]を選び、削除したい語句を選んで (※2)を押し、 確認画面で[はい]を選び (\*\*) を押すと、登録した語句を削除できます。

# **連文節の漢字変換について**

連文節の文章を漢字変換すると、まず最初の1文節だ け漢字変換されます。文節の区切りを変更するとき は、次のように操作します。

- **1** 連文節の文章を入力する。 文字の入力のしかたについては「文字を入力する」(84ペー ジ)をご覧ください。
- 2 [変換]を選び、<sup>(※)</sup>を押す(または \* ) (赤)を押す)。
- **3 →で、文節の長さを調節する。**
- 4 変換候補から入力したい文字を選び、※あ を押して選 んだ文節の変換を確定する。 次の文節が自動的に漢字変換されます。

# **文字を挿入するには**

◆◆◆◆で入力文字表示エリアにカーソルを動かし、 ◆→で挿入したい箇所の右側の文字にカーソルを動 かします。数字ボタンまたは◆◆◆を使って文字を 入力します。入力時に文字が挿入されます。

# **文字入力を中止するには**

[中止]を選んで ® を押します。 入力文字表示エリア内の文字は入力されずに、元の 画面に戻ります。

# **よく利用する語句を登録する**

あらかじめよく利用する語句を登録することができ ます。

- **1** 「文字を入力する」(84ページ)の手順**1** <sup>~</sup> **4**にした がって登録したい語句を入力する。
- [語句登録] を選び、<sup>(決定)</sup> を押す。

## **ご注意**

電源コードを抜き差ししたり、再起動(リセット)させたりすると、変換に 関する学習データが消去されます。

# **日時を指定して予約する**

### HDD BD-RE BD-R [#L7+03][#LF39|| BS CS

1 ヵ月先までの番組や、毎日または毎週の番組を予 約できます。番組表予約と合わせて、40番組まで予 約できます。

- **1** 本機を接続しているテレビの電源を入れる。
- **2** テレビの入力切り換えボタンで、本機を接続した 入力に切り換える。
- 3 (予約する)を押す。
- 4 ★★で ① (日時指定予約)を選び、※ を押す。 録画予約設定画面が表示されます。

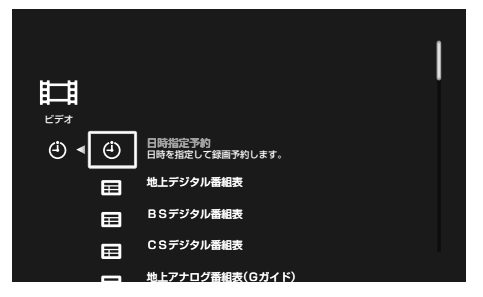

5 →で各設定項目を選び、◆◆で設定する。

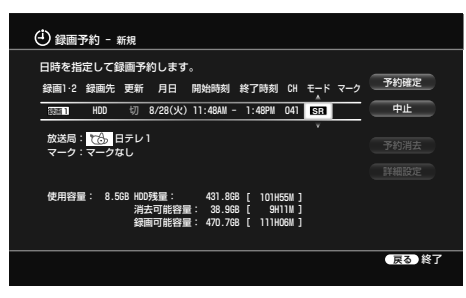

HDDに録画したいときは[録画先]を[HDD]に、 BDに録画したいときは[録画先]を[BD]に設定し てください。

**6** [予約確定]を選び、 を押す。

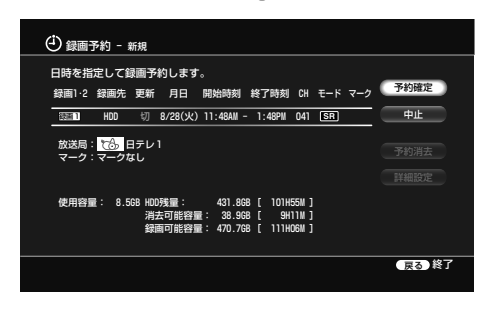

本体の録画予約ランプが点灯し、本機が予約待機状 態になります。

BS/110度CSデジタル放送のときは、[詳細設定] で指定時間内の視聴年齢制限番組を録画するかど うかを設定できます。

本機の電源を切っていても、録画開始時刻になる と、録画を行います。

## **録画予約設定画面でできること**

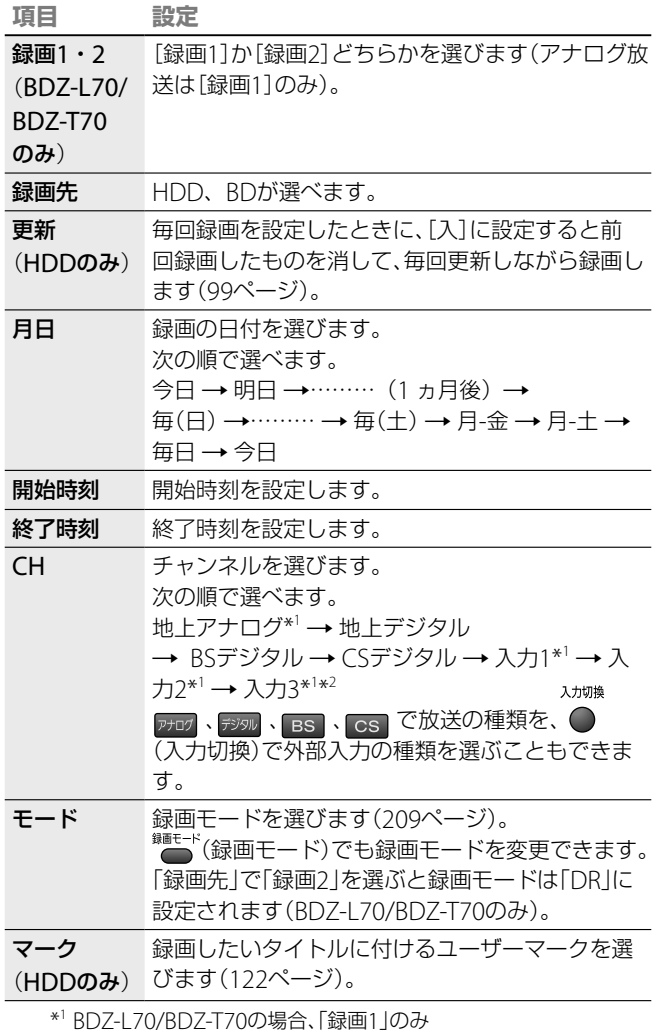

\*<sup>2</sup> BDZ-L70のみ

## **ちょっと一言**

- 次の日にまたがる番組は、開始する日付はそのままで終了時刻を合わ せます。終了時刻は次の日付に設定されます。
- [消去可能容量]は、HDDの残量が不足したときに、自動消去機能によ り確保できる最大容量の目安です。 **インス**のページにつづくらにつづくら。 **インスカ**ントンのページにつづくらんなどの

# **設定した録画予約が実行されない場合につ いて**

次の場合、録画予約で設定した番組の録画は実行さ れません。

- タイトルの高速ダビング中(HDD ⇔ BD、AVCHD 規格で記録されたDVD → HDD) ただし、「録画1」で設定した録画予約の録画は可能 (BDZ-L70/BDZ-T70)
- タイトルの録画モード変換ダビング中(HDD →  $BD \cdot DVD$ ,  $DVD \rightarrow HDD$ )
- チャンネルスキャン中
- x-Pict Story HD作成中(BDZ-L70のみ)
- まるごとDVDコピー中
- x-ScrapBook書き出し中(BDZ-L70のみ)
- HDV/DVダビング中(BDZ-L70のみ)
- ●BDやDVDへのフォト書き出し中(BDZ-L70のみ)
- HDDへのフォト取り込み中(BDZ-L70のみ)
- HDD内でのフォトコピー中(BDZ-L70のみ) 2番組同時録画時の録画制約事項については、「他の 機能を実行中の録画について」(70ページ)をご覧く ださい(BDZ-L70/BDZ-T70のみ)。

# **録画した番組の次回の予約をする** (**次回予約**)

録画した番組(タイトル)の次回に放映される番組を 検索し、録画予約をかんたんに行うことができます。

- 1 <  $\overline{A-L}$  を押す。
- 2 →ではすを選ぶ。
- 3 ++で次回予約したいタイトルを選び、ノを押す。

## 4 [次回予約]を選び、(\*\*)を押す。 番組が見つかった場合は、録画予約設定画面が表示されま す(73ページ)。

## **5** [予約確定]を選び、 を押す。 本機の電源を切っていても、録画開始時刻になると、録画 を行います。

## **ちょっと一言**

- 次回予約の番組の検索はタイトル名をキーワードにして行います。
- 次回予約の番組の検索はタイトルの開始時刻1時間前から終了時刻1時 間後の間で行います。
- タイトル名を変更して次回予約の番組を検索すると、番組が見つからな かったり、番組名が似ているほかの番組が検索されることがあります。
- タイトルが放送中または録画中のときは、現在放送中の番組が検索さ れます。
- 次回予約の番組の検索は現在日から1週間後までの範囲で行います。

- 予約に有料番組が含まれている場合、その間の時間は録画されません。有 料番組は、番組表から予約してください(73ページ)。
- タイトル名が似ている別の番組や、次々回以降の番組が予約リストに 表示され、次回の番組が表示されないときは、番組表から次回の録画予 約を行ってください。

# **携帯電話で予約する**(**リモート録画予約**)

**HDD** |地上アナログ|地上デジタル| BS

携帯電話の番組表機能を使って、外出先からかんたんに録画予約できます。予約し忘れた番組や、外出先で急 に録画したくなった番組なども、その場で録画予約できます。あらかじめADSLやケーブル(CATV)、FTTH のブロードバンドインターネットサービスに申し込み、常時接続できる環境を整えてください。

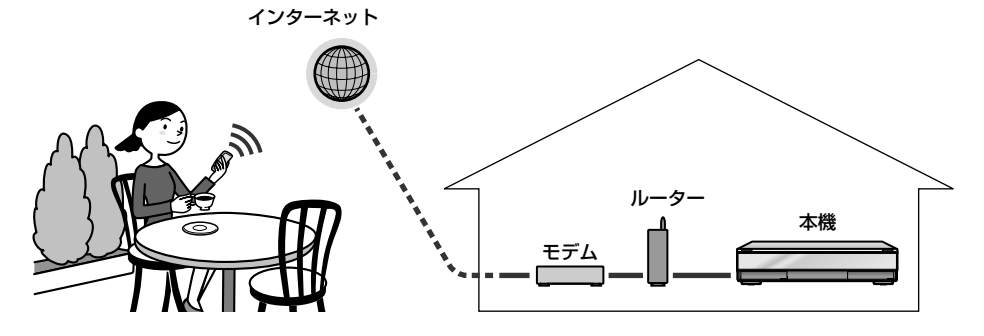

# **リモート録画予約を利用するための 準備**

リモート録画予約をするには、次の5つの準備が必要 です。携帯電話からの予約をする前に、準備を済ま せてください。

- ●本機をADSLなどの常時接続回線に接続する(59、 60ページ)。
- ●ネットワーク設定の[接続診断]を行う(192ペー ジ)。
- リモート録画予約サービスに対応した携帯電話を 用意する。
- リモート録画予約設定を行う(193ページ)。
- ●本機のスタンバイモードが[高速起動]の設定に なっていることを確認する(189ページ)。

# **リモート録画予約サービスについて**

● リモート録画予約をご利用いただくには、別途リ モート録画予約サービス事業者との契約が必要で す。

登録方法、携帯機種および機能に関する問合せ先 (2007年11月現在)

ホームページ PC: http://ipg.jp/ra/ 携帯: http://ipg.jp/k/

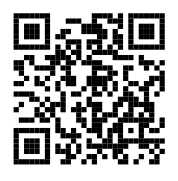

## メールでのお問い合わせ

◆ NTTドコモの携帯電話をお使いの方 Gガイド番組表リモコン事務局 E-mail: help@ggmobile.jp

- リモート録画予約を行っても、本機の状態や、ネットワーク回線が混雑 しているときなどは、録画予約の情報が本機に届くまで時間がかかる 場合があります。録画したい番組に間に合うようにご注意ください。
- 本機に登録できる携帯電話は5台までです。
- 次の場合はリモート録画予約を行っても実行されません。
	- -ディスクの容量が不足している場合
	- -重複する予約を後から本機や他の携帯電話で行った場合
	- -録画予約に影響する操作を本機で行った場合
	- B-CASカードが挿入されてない場合(BS、地上デジタルの場合)
- 携帯電話で録画予約を行うと、次の費用が発生します。これらの費用 はすべてお客様負担となります。
	- -本機がリモート録画予約サービス側のサーバーにアクセスするとき のネットワーク使用料
	- -携帯電話からリモート録画予約サービス側のサーバーにアクセスす るときの通信料
- 携帯電話からの録画予約は「録画1」で行なわれます(BDZ-L70/ BDZ-T70のみ)。
- 携帯電話から登録した予約を、予約修正によって「毎回録画」の設定を 「番組名」に設定し予約する場合、手動による延長はできません。
- ◆ ソフトバンクの携帯電話をお使いの方 Gガイドモバイル事務局 E-mail:help-s@ggmobile.jp ご利用にあたっては、お客様の責任によりサービス 登録をお願いいたします。
- リモート録画予約サービス事業者によるサービス 内容は、予告なく変更・中止される場合がありま すが、ソニーは一切の責任を負わないものとしま す。
- ソニーは、理由の如何を問わず発生したリモート 録画予約サービスの提供の遅延または中断等によ りユーザーまたはその他の第三者に生じた損害に ついて、一切の責任を負わないものとします。
- ソニーは、理由の如何を問わず、以下を原因とする リモート録画予約サービスの全部または一部の機 能不能に対して、一切の責任を負わないものとし ます。
	- リモート録画予約サービス事業者が使用してい る通信回線の障害、切断、停止等
	- ユーザーの利用する通信回線の種別や回線交換 機固有の事情
- 本機の修理・交換等によりリモート録画予約サー ビスの再登録が必要となる場合がありますので、 予めご了承ください。

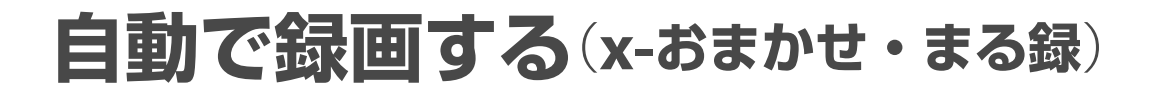

### HDD 地上アナログ 地上デジタル BS CS

ジャンルやキーワードなどの条件を設定すると、本 機が自動でその条件にあった番組を探し、録画しま す。

- **1** 本機を接続しているテレビの電源を入れる。
- **2** テレビの入力切り換えボタンで、本機を接続した 入力に切り換える。
- **3** を押す。
- 4 →で甘すを選ぶ。

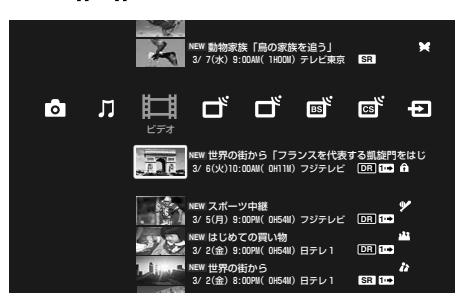

<u>5</u> → →で ★父 (x-おまかせ・まる録)を選び、 ※ を押す。

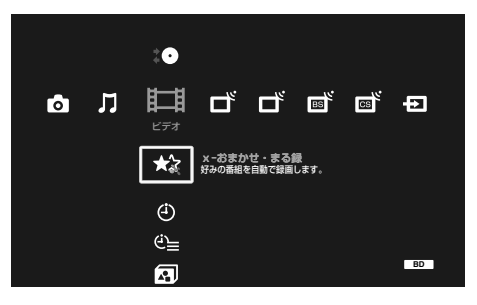

6 → → で ★ (灰)のx-おまかせ・まる録の録画条件が 設定されていない行を選び、※ を押す。

x-おまかせ・まる録設定画面が表示されます。

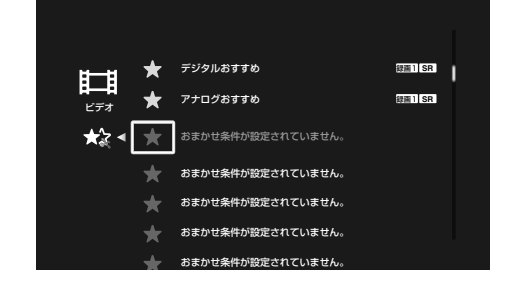

7 ◆◆で[おまかせ条件]を選び、※ を押す。

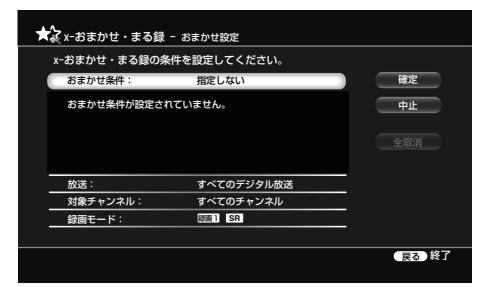

好みの番組を自動録画するためのジャンルやキー ワードを設定します。自分で設定するには、[詳細 設定]を選びます。また、あらかじめ設定されてい るものから選ぶこともできます(手順**10**へ進む)。

8 →→で[詳細設定]を選び、<sup>(未)</sup>を押す。

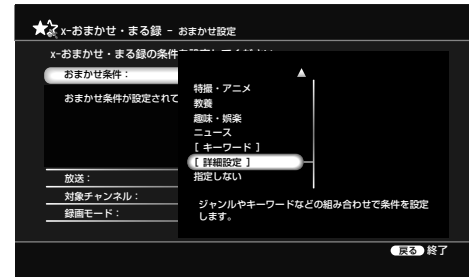

**9 ★◆で[時間帯]や[ジャンル]、[キーワード]、[除外** ワード]を選び、それぞれ設定する。

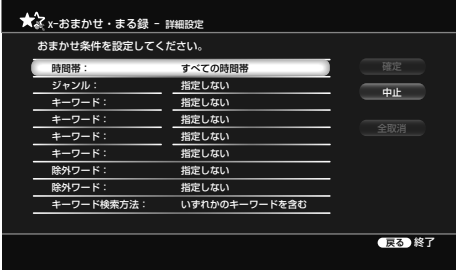

10 <del>1</del> → で[確定]を選び、(※ を押す。

- 録画する番組を番組表データから探すため、データが正しく受信され ていないと、この機能は働きません。
- テレビ番組を見ているときに、x-おまかせ・まる録が開始したときは、 録画するチャンネルに切り換わります。BDZ-L70/BDZ-T70の場合、[録画 1]でx-おまかせ・まる録を開始するときのみ録画するチャンネルに切り換 わります。
- x-おまかせ・まる録では、無料番組と、契約をしているチャンネルの有 料番組が録画されます。契約をしていないチャンネルの有料番組は録 画されません。

**次のページにつづく** 

**11**[放送]、[対象チャンネル]、[録画モード]をそれぞ れ設定する。

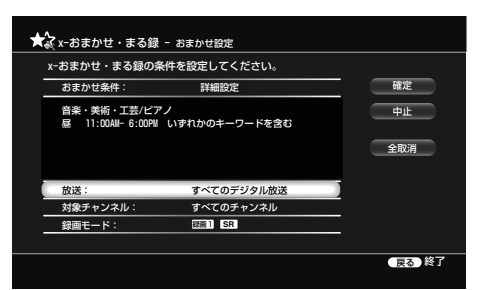

放送:自動録画の対象とする放送の種類を選びます。

## 対象チャンネル:

自動録画の対象とするチャンネルを選びます。 [チャンネル選択]を選ぶと、好みのチャンネルに 限定できます。

- すべてのチャンネル: すべてのチャンネルが対象になります。
- チャンネル選択: [放送]で[すべてのデジタル放送]を選択した場 合、[放送変更]で放送の種類を変更できます。

## 録画モード:

自動録画する場合の録画モードを選びます。 BDZ-L70/BDZ-T70の場合 録画1

DR\*/XR/XSR/SR/LSR/LR/ER

録画2

DR

## BDZ-T50の場合

DR\*/XR/XSR/SR/LSR/LR/ER

\* [放送]で地上アナログ放送を選んでいる場合は、 [DR]は選べません。

## **12**[確定]を選び、 を押す。

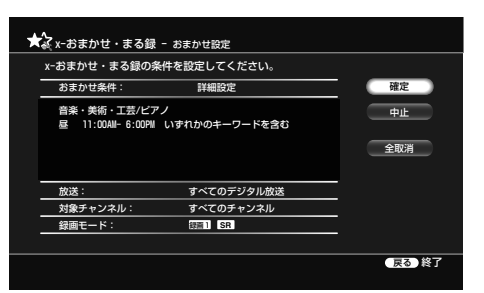

おまかせ条件が設定され、x-おまかせ・まる録一 覧画面に戻ります。

# **x-おまかせ・まる録の録画条件表示中 にオプションボタンでできること**

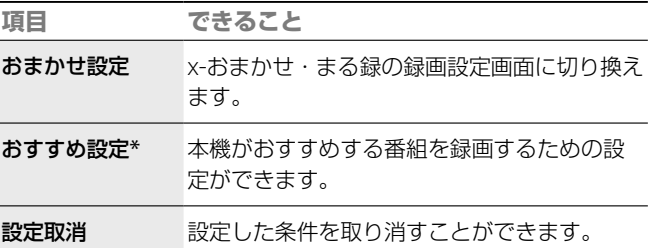

\* [おすすめ設定]は (緑)のときに表示されます。

使用状況によって表示されるオプションは異なりま す。

## **おまかせ条件を変更・削除するには**

- **1** 「自動で録画する(x-おまかせ・まる録)」(91ページ) の手順**6**で変更・削除したい録画条件を選択する。
- **2** 手順**7**以降を行い修正したい項目を選び再度設定する。 削除したいときは[全取消]を選び、(短)を押し、さらに [確定]を選び、(※ を押す。

# **ジャンルやキーワード、除外ワードの組み 合わせを変更するには**

おまかせ設定のジャンルとキーワード、除外ワード は合わせて7つまで設定できます。お買い上げ時は、 ジャンル設定欄が1つ、キーワード設定欄が4つ、除外 ワード設定欄が2つの組み合わせですが、設定したい 内容にあわせて、キーワードとジャンルの組み合わ せを変えられます。ただし、除外ワードのみの設定 の条件は作れません。

**1** 「自動で録画する(x-おまかせ・まる録)」(91ページ) の手順9で、<sup>4→←→</sup>で「ジャンル<sup>]</sup>や「キーワード]、[除 外ワード を選び、 おっを押す。

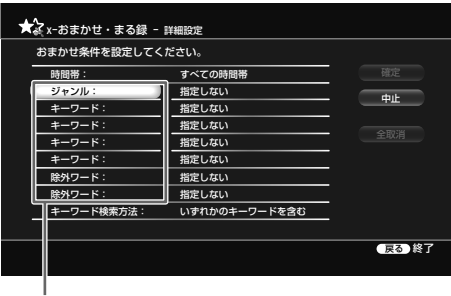

設定したい項目を選ぶ

## **ちょっと一言**

- HDD残量が少なくなった場合にx-おまかせ·まる録で録画したタイト ルが自動消去される場合がありますが、消去されないよう保護するこ とができます(133ページ)。
- x-おまかせ・まる録設定の内容を変更/削除しても、変更前のx-おまか せ・まる録が行われることがあります。確実に録画したいときは、番 組表からの録画予約をおすすめします。
- x-おまかせ・まる録で録画される番組や番組数は、本機が学習した情報 によって変わります。
- 本機が学習した情報は、 の[出荷時の状態に設定]で初期化するこ とができます(195ページ)。

**2** [ジャンル]、[キーワード]、[除外ワード]を選び、 を押す。

# **本機がおすすめする番組を自動録画 するための設定をする**

地上アナログ放送やデジタル放送の番組で、お客様 の好みを学習し、本機がおすすめする番組を自動録 画する設定を行います。

**1** 「自動で録画する(x-おまかせ・まる録)」(91ページ) の手順**6**で、[デジタルおすすめ]または[アナログおす すめ]を選び、(※2)を押す。

## **例:**[**デジタルおすすめ**]**の場合**

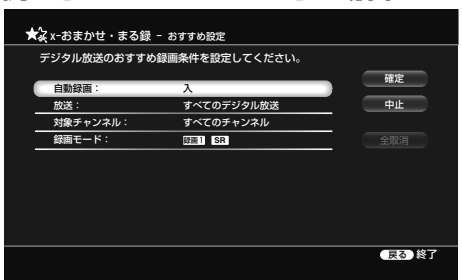

- **2** [自動録画]、[放送]、[対象チャンネル]、[録画モード] を選び、それぞれ設定する。
- **3** [確定]を選び、決定する。

## **x-おまかせ・まる録設定一覧画面の見かた**

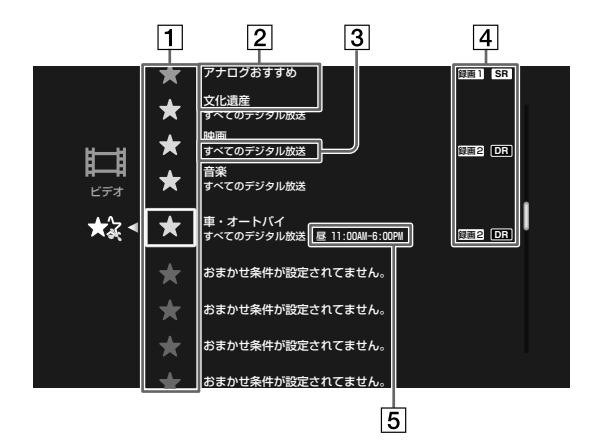

- おまかせアイコン (緑) デジタルおすすめ: 本機がおすすめするデジタル放送の番組を自動録画するた めの設定です。 アナログおすすめ: 本機がおすすめするアナログ放送の番組を自動録画するた めの設定です。 (白) 自分で設定した録画条件: 自分で録画条件やキーワードを登録すると、このアイコン がつきます。 (青) プリセットキーワードの録画条件: あらかじめ本機に登録してあるキーワードを使って録画条 件を登録すると、このアイコンがつきます。 (灰)
	- 条件が設定されていないものです。
- 2 おまかせ条件/キーワード
- 3 放送の種類
- 自動録画・録画モード・録画1/録画2(BDZ-L70/ BDZ-T70)
- 時間帯(詳細設定のときのみ)

# **x-おまかせ・まる録中に録画を停止するに は**

- 1 <  $\overline{A L}$  を押す。
- **2** で録画中の放送の種類を選ぶ。

地上アナログ 地上デジタル BS CS

尀

國

- 3 ◆◆で録画中の番組を選び、 を押す。
- **4** [録画停止]を選び を押し、録画停止確認画面で [はい]を選び を押す。

録画が停止するまでに十数秒かかることがあります。 録画の状態によっては通常よりも時間がかかる場合があり ます。

### **ちょっと一言**

おまかせ予約リストの内容は、おまかせ設定が完了した時や、番組情報が 更新された場合などにより随時更新されます。40件までのおまかせ予約 が表示されます。

## **ご注意**

x-おまかせ・まる録で録画される番組は、おまかせ予約リストに表示され、 予約リストには表示されません。

# **自動で録画される番組を確認する**

おまかせ予約リストを使うと、自動録画される予定 のすべての番組を一覧で確認できます。 自動録画の録画条件で抽出された番組だけでなく、 本機が探し出したおすすめ度の高い番組も一覧に表 示します。

## 1 <  $\overline{A-L}$  を押す。

- 2 →ではまを選ぶ。
- 3 ◆◆で ビ = (予約確認)を選び、 ※ を押す。
- 4 →→で た (おまかせ予約リスト)を選び、※ を押す。

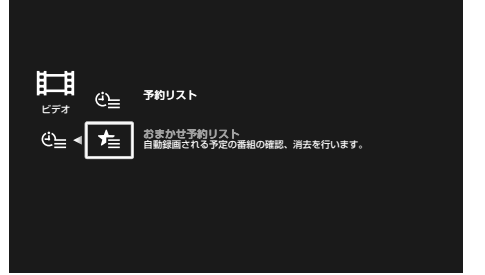

おまかせ予約リストが表示されます。 自動録画される予定の番組が一覧で確認できます。

# **おまかせ予約リスト表示中にオプション ボタンでできること**

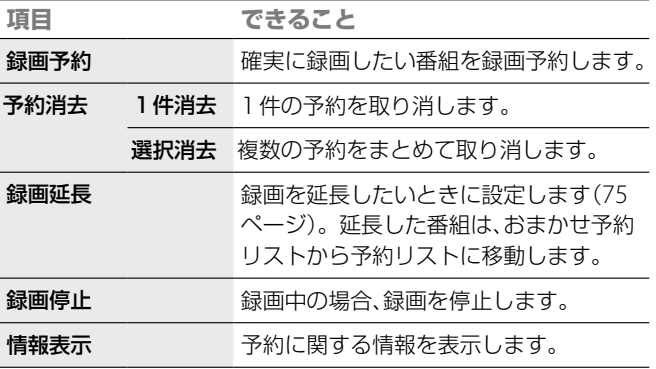

# **おまかせ予約リストの番組を予約リストに 登録するには**

おまかせ予約リストに表示されていても録画されな い番組もあります。

おまかせ予約リストの番組を確実に録画したいとき は、オプションから[録画予約]を選んでください。

# **x-おまかせ・まる録と他の録画予約が重 なったら**

x-おまかせ・まる録以外の録画予約が優先されるた め、x-おまかせ・まる録による録画予約は行われま せん。

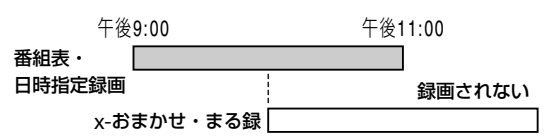

# 「**x-おまかせ・まる録**」**同士が重なったら**

おすすめ度の高い番組を優先して録画します。同じ おすすめ度では、録画開始時刻が先のものが優先さ れます。

# **設定したおまかせ・まる録が実行されない 場合について**

次の場合、x-おまかせ・まる録で設定した番組の録 画は実行されません。

- タイトルの高速ダビング中(HDD ⇔ BD、AVCHD 規格で記録されたDVD → HDD)
- タイトル録画モード変換ダビング中(HDD →  $BD \cdot DVD$ ,  $DVD \rightarrow HDD$ )
- チャンネルスキャン中
- x-Pict Story HD作成中(BDZ-L70のみ)
- まるごとDVDコピー中
- ●BDやDVDへのフォト書き出し中(BDZ-L70のみ)
- HDV/DVダビング中(BDZ-L70のみ)
- HDDへのフォト取り込み中(BDZ-L70のみ)
- HDD内でのフォトコピー中(BDZ-L70のみ)
- x-ScrapBook書き出し中(BDZ-L70のみ) x-おまかせ·まる録の録画制約事項については、「他 の機能を実行中の録画について1(70ページ)をご覧 ください。

- [番組表取得設定]の[取得時刻]で[取得する]に設定している時刻には、 x-おまかせ・まる録による録画が実行されません。x-おまかせ・まる 録を優先するには、[自動]に設定してください(183ページ)。お買い上 げ時の状態では、[取得する]に設定されている時間帯があります。
- HDD初期化中は、x-おまかせ・まる録は実行されません。

# **予約を確認する・変更する・取り消す** (**予約リスト**)

### $HDD$  BD-RE BD-R  $[\frac{1}{2}E]$   $[\frac{1}{2}E]$   $[\frac{1}{2}E]$   $[\frac{1}{2}E]$   $[B]$   $[G]$   $[G]$

予約リストを使って、予約の変更や消去、重複確認、 優先順の変更ができます。

- **1** 本機を接続しているテレビの電源を入れる。
- **2** テレビの入力切り換えボタンで、本機を接続した 入力に切り換える。
- **3** を押す。
- 4 →ではあを選ぶ。

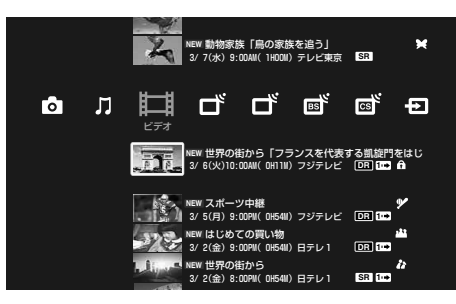

5 →→で  $C$ = (予約確認)を選び、※ を押す。

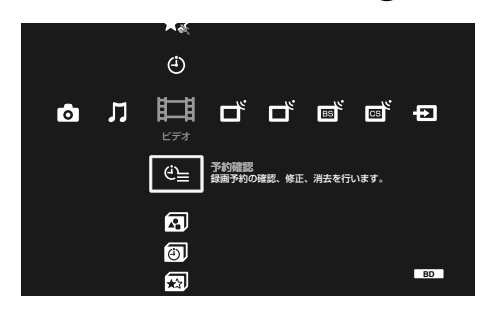

6 →→で ① = (予約リスト)を選び、※ を押す。

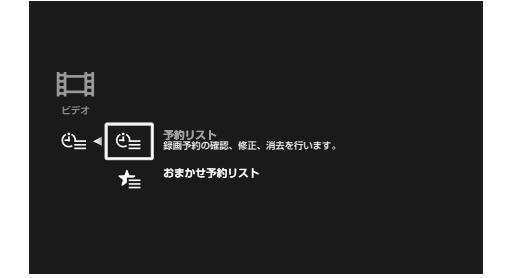

予約した番組の一覧(予約リスト)が表示されるの で、予約内容を確認してください。

7  $C = (\frac{1}{2} + \frac{1}{2})$ から、予約内容を確認・変更・取 り消したい番組を選び、※ を押す。

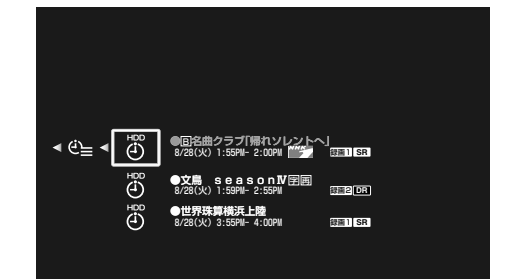

- 
- **8** 予約内容の確認・変更・取り消しを行う。

#### 録画予約 - 修正 使用容量: 0.3GB HDD残量: 431.8GB 消去可能容量: 38.9GB 録画可能容量: 470.7GB [ 101H55M ] [ 9H11M ] [ 111H06M ] 予約消去 この番組を録画予約します。 録画1.2 録画先 毎回録画 更新 延長 モード マーク HDD 切 切 自動 戻る 終了 国名曲クラブ「帰れソレントへ」<br>9/15(土) 1:55PM- 2:00PM 101 AMAS NHK BS1 マーク:マークなし 中止 予約確定 録画1 B **DR**

## **予約内容を確認するとき**

内容を確認し、戻るボタンを押す。

**予約内容を変更するとき**

- 1 ←で変更したい項目を選ぶ。
- 2 <sup>4→で項目を変更する。</sup> 録画予約設定画面の設定項目について詳しくは、 「番組表で予約する(番組表(EPG))」(73ページ)の 手順**6**をご覧ください。
- 3 4+←→で[予約確定]を選び、※mg を押す。

## **予約を取り消したいとき**

◆◆◆→で[予約消去]を選び、(※ を押す。

## **ちょっと一言**

# **予約リストの見かた**

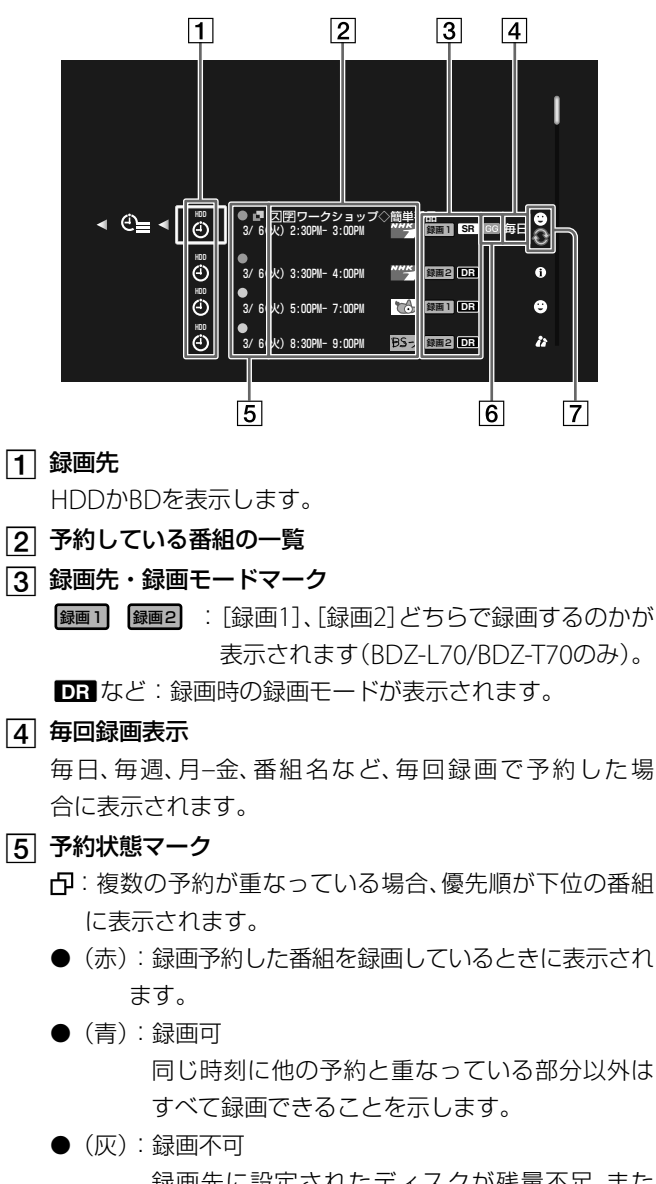

録画先に設定されたディスクが残量不足、また は他の予約と重なっているため、予約された時 間すべてを録画できない可能性があることを示 します。録画可能にするには、タイトルを削除 するなどして容量を空けてください。

録画に対応したディスクが挿入されていない場 合にも表示されます。また、番組名予約で該当 する番組が見つからなかった場合にも表示され ます。

/ ∴対象番組なし 予約に該当する番組を追跡できない可能性があ る場合に表示されます。

## 6 番組情報マーク

- GG : 地上アナログの番組表から録画予約した場合に表示 されます。
- ●3: 有料番組に表示されます。有料で契約している放送局 にも表示されます。

## ユーザーマーク

予約設定時に設定した分類マークを表示します。 (更新):更新録画予約(99ページ)に設定されている場 合に表示されます。

# **予約リスト表示中にオプションボタン でできること**

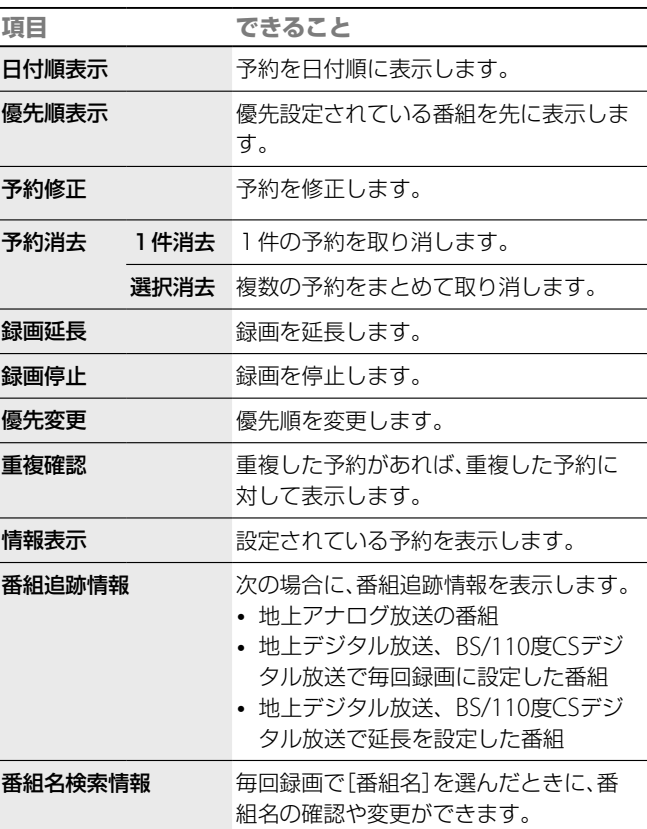

# **予約の重複を確認する**

予約リストで、予約の重複を確認できます。予約重 複マーク は予約の優先順位が低い予約に表示さ れます。

オプションメニューで[重複確認]を選んで、確認し ます。

確実に録画したい場合は、オプションメニューの[優 先変更]で設定し直してください(97ページ)。

- デジタル放送の予約では、番組放送時間が変更になった場合に時間変 更に対応して録画しますが、放送の状況によっては時間変更の検出が 遅れることがあります。このとき、番組の先頭が録画されない場合が あります。
- 先の予約の終了時刻と後の予約の開始時刻が同じ場合、重複確認画面 が表示されることがあります(番組表では同じ時刻で表示されても、実 際の放送が数秒重複している場合)。
- 予約が重なっている場合は、優先度の低いほうの予約の先頭または最 後部は録画されない場合があります。
- 一方の予約の終了時刻と、もう一方の予約の開始時刻が同じ場合、後の 予約の優先順位が高くても、後の予約の先頭が録画されない場合があ ります。

# **予約の優先順位を変更する**

本機では、録画の[優先順位]にしたがって録画しま す。

[優先順位]は、予約を設定した順番に、新しいものが 高くなるように設定されます。

予約が重なった場合、優先順位が高いものが録画さ れ、低いものは録画されなかったり、途中からまたは 途中までしか録画されないということが起こります。 重要な録画の場合は、予約リストで優先順位を確認 し、必要に応じて番組を最優先させてください。

- **インストラックスの**
- 2 →ではある。
- 3 ++で ビー (予約確認)を選び、<sup>(表)</sup>を押す。
- ▲ ◆◆で ビミ (予約リスト)を選び、※ を押す。
- 5 予約リストで重複している番組を選んで、/ を押す。 車複している番組には アがついています。

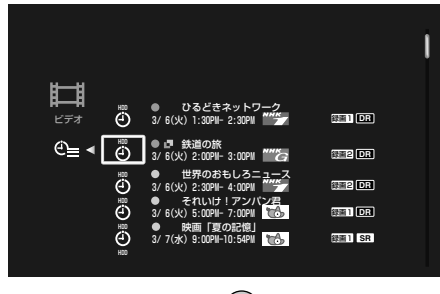

6 [優先変更]を選び、<sup>(表)</sup>を押す。

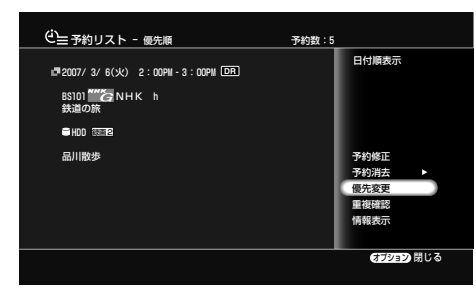

優先変更画面が表示されます。

7 [はい]を選び、<sup>(表)</sup>を押す。

選んだ予約が最優先で録画されます。

# **予約が重なっているときは**

「日時を指定して予約する」(87ページ)の手順**4**の後 に重複確認の画面が表示されます。新たに登録され た予約と重複し、一部またはすべてが録画されない 番組には、予約重複マーク Fカがつきます。 重複予約を確定した場合、後から設定した予約が優 先されます。

例:番組[A]、[B]、[C]の順に予約した場合(番組[C] の優先順位が一番高い)

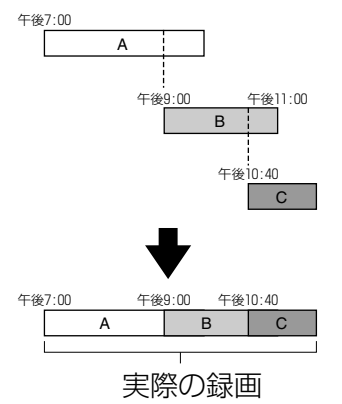

番組[B]の優先順位を番組[C]よりも高くすると、番 組[B]は設定した録画終了時間まで録画されます。

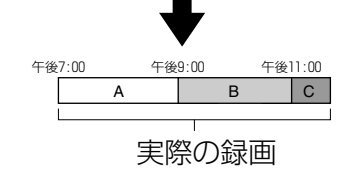

# **予約終了時刻と次の予約開始時刻が同じと きは**

前の予約録画の最後の約20秒が録画されません。 BDZ-L70/BDZ-T70の場合、前後の録画を[録画1] と[録画2]に分けて予約すると、途切れずに録画さ れます。

- デジタル放送の予約の場合、番組の延長に自動的に対応して録画されます。 また、放送時間内に終わらなかったときに他のチャンネルで放送を継続す る番組(イベントリレー)でも、本機が自動的に対応して録画します。ただし、 毎回録画に設定して番組追跡しなかった場合や、録画予約の設定の中で[延 長]の設定を[自動]以外に設定した場合は、自動で延長されません。
- ペイパービュー番組は毎回録画や延長設定ができません。
- リモート録画予約で[毎回録画]を[番組名]に設定した場合、手動で延長 することはできません。
- [見て録]で設定した予約は延長できません。

# **スポーツ番組の放送延長に合わせて録 画時間を延長する**(**スポーツ延長対応**)

スポーツ中継の放送延長により、予約した番組の放 送時刻が変わる可能性がある場合、番組表データか ら検出された延長時間分(10分単位で最長120分)、 検出できない場合は[スポーツ延長対応](184ペー ジ)で設定した時間分延長して録画します。次の条 件をすべて満たしている場合、録画終了時刻が延長 されます。

- 予約番組の放送開始時刻より前に、ジャンルが「ス ポーツ」の番組の放送予定が同じチャンネルにあ る。
- 中継番組の番組説明に「延長」、「試合終了まで」、ま たは「完全中継」という語句がある。
- 中継番組が、午後7:00から午後9:00の間に放送 される。
- 予約番組の開始時刻が翌日午前5:00より前である。
- ●デジタル放送は放送局から、番組の延長情報など が送られてくるため、スポーツ延長の設定をしな くても、自動的に録画を延長します。デジタル放 送で自動的に録画を延長させたいときは、延長の 設定を[自動]にしてください。

例:午後9:00から午後10:00まで放送予定のドラマ Aを予約しています。ドラマAの前には野球が放送 され、最大30分間の放送延長の可能性があります。 延長の情報があると、ドラマAの録画開始時刻はそ のままで、終了時刻を30分延長します。

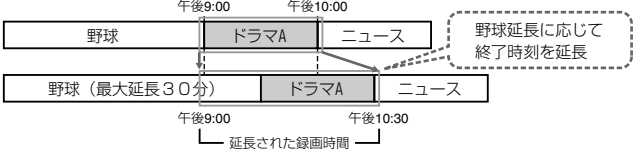

自動延長された結果、他のチャンネルの予約と重 なった場合、録画は予約の優先順位にしたがいます (97ページ)。

この機能はお買い上げ時は、[入]に設定されていま す。

この設定を取り消すには、 コの[ビデオ設定]で[ス

## **ちょっと一言**

- 予約したスポーツ番組も延長の対象となります。
- 上記の例でドラマAを他の予約より優先させたいときは、予約リストで その予約を選び、オプションボタンを押して、[優先変更]を設定してく ださい。

ポーツ延長対応]を選び、[切]に設定します。

# **放送時刻の変更に合わせて録画時間 を修正する**(**番組追跡録画**)

連続ドラマなどの番組を毎回予約したとき、最終回 だけ放送時間が違う場合に録り逃がすことがありま す。番組追跡録画を設定すると、放送時間が違っても、 番組名を追跡して予約するため、逃がさず録画でき ます。また、1回だけの予約の場合でも、録画の前に 番組表データの更新があった場合、最新の情報に合 わせて録画時間を自動補正します。追跡可能な範囲 は、放送開始予定時刻1時間前から放送終了予定時刻 1時間後までです。

この機能は、以下の番組で利用できます。

- 毎回録画に設定したデジタル放送の番組
- 録画予約の[延長]の設定を[自動]以外に設定した デジタル放送の番組
- 地上アナログ放送の番組

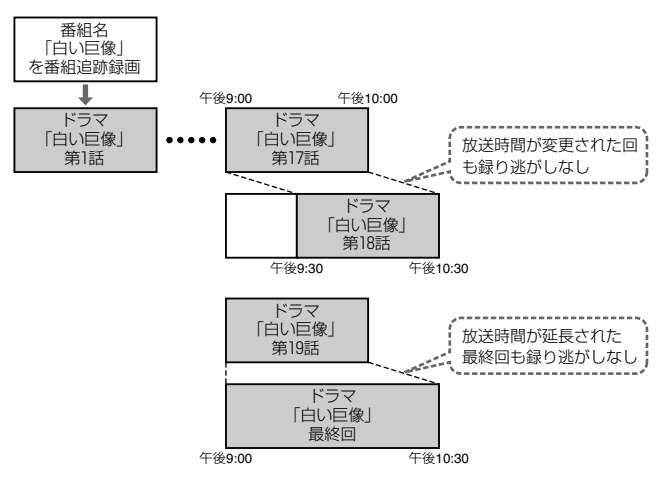

この機能はお買い上げ時は、[入]に設定されていま す。

この機能を使わないようにするには、 ニ の「ビデオ 設定]で[番組追跡録画]を選び、[切]に設定します。

## **ご注意**

次の場合は、番組の追跡ができなかったり、他の番組を追跡してしまった りするため、録画されないことがあります。

- -番組名が変わった場合
- -番組名が短い場合

-放送時間が大幅に短くなった場合

# **番組名を変更して追跡するには**

予約リストで番組を選んで、 $\sqrt{\theta}$ を押し、[番組追跡 情報]を選びます。追跡情報画面で[番組名変更]を 選んで、追跡のための番組名を変更します。指定し た番組の録画中は表示されません。

番組追跡情報は番組表からの予約で次の場合のみ表 示され、修正できます。

- 地上アナログ放送の番組
- デジタル放送で毎回録画に設定した番組
- デジタル放送で延長を設定した番組

# **前回録画した番組を消去して録画す る**(**更新録画**)

## **HDD**

連続ドラマなどの番組を毎回予約したとき、前回録 画したタイトルを消去した上で、新しい回を録画し ます。ただし、録画開始時刻から8時間経っていない タイトルは、更新による消去はされません。

[更新録画]を設定する場合は、[録画予約]で[毎回録 画]が設定されているタイトルが対象になります(74 ページ)。

- 1 予約リストで番組を選び、<sup>(決定)</sup>を押す。 録画予約設定画面が表示されます。
- **7 →で[更新]を選んで、◆◆で[入]に設定し、 ※ を押す。**

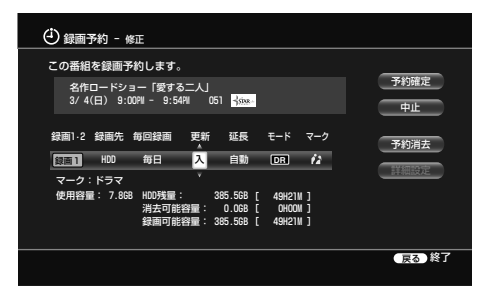

3 [予約確定]を選んで、※ を押す。 本機の電源を切っていても、録画開始時刻になると、録画 を行います。

## **ご注意**

見ていないタイトルでも、次回の予約の前に消去されます。ただし、以下 の場合は消去されません。

- ータイトルがプロテクト設定されたとき
- -タイトルが編集されたとき
- -プレイリストに加えられたとき
- -タイトルを再生中だったとき
- -録画開始時刻から8時間経っていないタイトル

# 録画・予約する - デジタル エンジン

# **録画の画質・映像サイズを設定する**

## HDD BD-RE BD-R

録画するときの画質や映像サイズを設定することが できます。

録画前に行ってください。

- **1** 本機で放送または外部入力<sup>1</sup> <sup>~</sup> <sup>3</sup>またはDV入力を 視聴中に タを押す。
- 2 [画音設定]から[録画設定]を選び、※ を押す。 録画設定画面が表示されます。

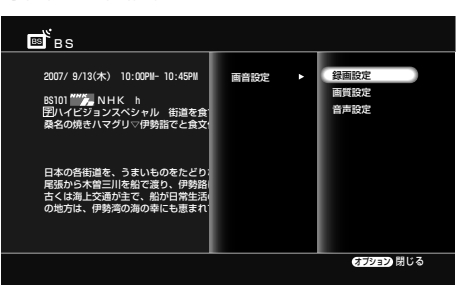

## **3** 次の各設定項目を選び、 を押す。

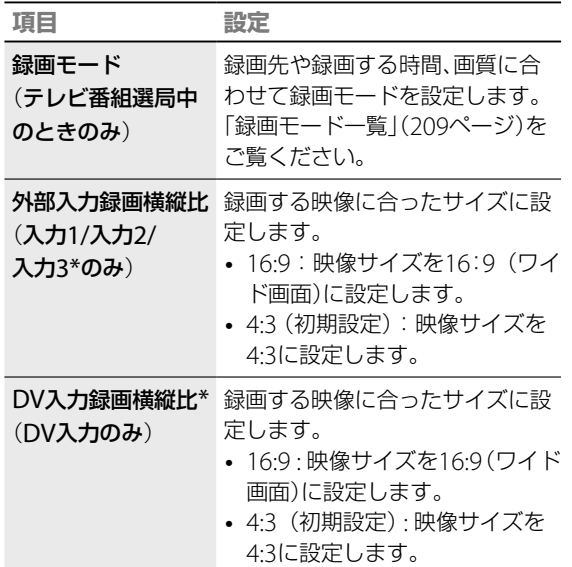

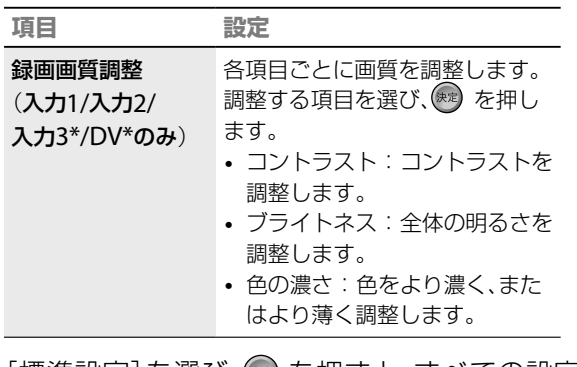

[標準設定]を選び、(練)を押すと、すべての設定を 標準値に戻せます。 \* BDZ-L70のみ

4 ◆◆◆で設定を選び、または調整し、<sup>(表示)</sup>を押す。

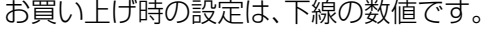

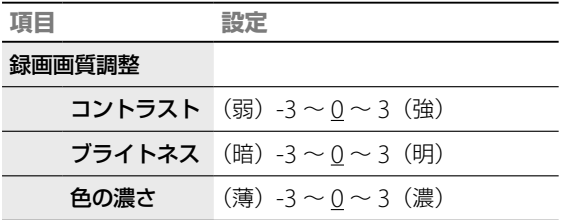

- **5** 録画モードや、外部入力録画横縦比、DV入力録画 横縦比、録画画質調整を調整するときは、手順**3** <sup>~</sup> **4**を繰り返す。
- **6** [閉じる]を選び、 を押す。

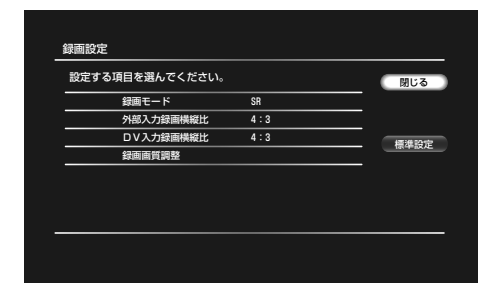

録画・予約する 録画 ・予約する

# **2番組同時に録画する**(**2番組同時録画**) (**BDZ-L70/T70のみ**)

## **HDD BDRE BDRR** 地上アナログ 地上デジタル BS CS

録画したい番組が同じ時間に2つある場合、本機の2番組同時録画機能を利用すれば、両方の番組を録画でき ます。

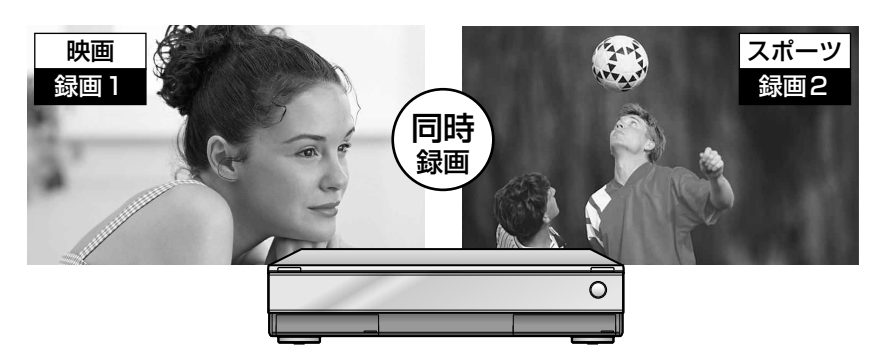

2番組同時録画は、見ている番組を録画する通常の録画(「視聴中の番組を録画する」71ページ)と、番組表予 約(「番組表で予約する(番組表(EPG))」73ページ)や日時指定予約(「日時を指定して予約する」87ページ) などの録画予約で利用できます。

ここでは番組表を使った録画方法で2番組同時録画を設定する方法を1例として説明します。まず始めに1つ 目の番組を録画予約する方法を説明します。

# **1つ目の番組を録画、録画予約する**

- 1 (予約する)を押す。
- 1→で録画したい放送の番組表を選び ® を押す。
- 3 <sup>4+→</sup>で録画したい番組を選び、※ を押す。

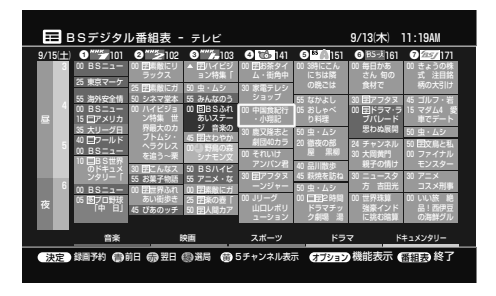

4 ←で[録画1·2]を選び←←で[録画1]または[録画2]を 選ぶ。

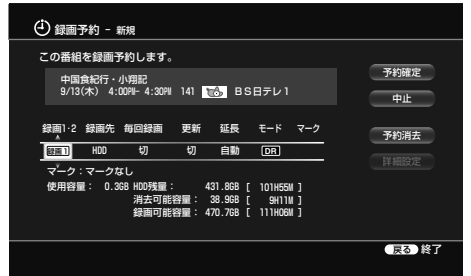

「録画1」と「録画2」では録画できる放送の種類や録画モー ドが異なります。詳しくは103ページの一覧をご覧くださ  $U<sub>o</sub>$ 

**5** [予約確定]を選び、 を押す。

### **ご注意**

- 2番組同時録画の録画先を両方BDにすることはできません。
- ●「録画1」で録画中は、録画中のチャンネルのみ視聴できます。
- アナログ放送同士の2番組同時録画はできません。
- 録画ボタンによる録画は、「録画1」でのみ録画されます。
- ●「録画1」と「録画2」では、録画先ディスクや録画モード、他機能との同時 動作で違いがあります。確認のうえ、録画予約してください(70、103 ページ)。

**次のページにつづく** 

# **2つ目の番組を録画、録画予約する**

次に2つ目の番組を録画するときの設定です。

- 1 <  $\overline{A L}$  を押す。
- 2 (予約する) を押す。
- 3 ◆◆で録画したい放送の番組表を選び (\*\*) を押す。
- 4 ◆◆◆→で録画したい番組を選び、※2 を押す。

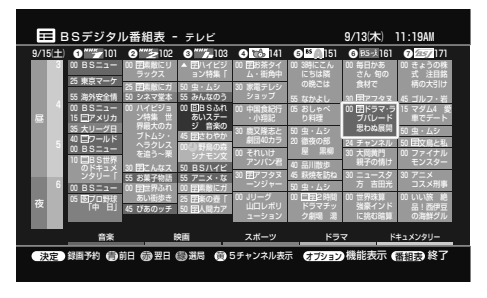

- 録画・予約する 録画 ・予約する
- 5 →で[録画1·2]を選び++で1つ目の番組を録画した ときに選んだ設定と異なる設定を選ぶ。

#### 録画予約 - 新規 使用容量: 0.3GB HDD残量: 431.8GB 消去可能容量: 38.9GB 録画可能容量: 470.7GB [ 101H55M ] [ 9H11M ] [ 111H06M ] 予約消去 この番組を録画予約します。 更新 延長 モード **33:32 | HDD 切 切 自動 DR** 戻る 終了 ドラマ・ラブバレード「思わぬ展開」<br>9/13(木) 4:00PM- 5:24PM 161 BS-メ B S-i マーク:マークなし 中止 予約確定

1つ目の番組を[録画1]で設定したときは、2つ目の番組は [録画2]で設定してください。

**6** [予約確定]を選び、 を押す。

# **2番組同時録画を停止するには**

- 1 < The **を押す。**
- **2** で録画中の放送の種類を選ぶ。

地上アナログ 地上デジタル BS CS

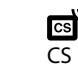

國

- 3 ++で録画中の番組を選び、タを押す。
- **4** [録画停止]を選び を押し、録画停止確認画面で [はい]を選び ※ を押す。

録画が停止するまでに十数秒かかることがあります。 録画の状態によっては通常よりも時間がかかる場合があり ます。

同じチャンネルを同時に録画しているときは、「録画11が 停止されます。

<sup>2</sup>番組とも停止する場合は、ともに手順**2** <sup>~</sup> **4**を行ってく ださい。

# [**録画1**]**と**[**録画2**]**の違いについて**

[録画1]と[録画2]では以下のように録画できる放送 の種類や、利用できる録画モード、録画先、機能など が異なります。

それぞれの特徴をうまく利用して、それぞれの番組 の録画設定を行ってください。

## **録画1・録画2で録画できる放送の種類**

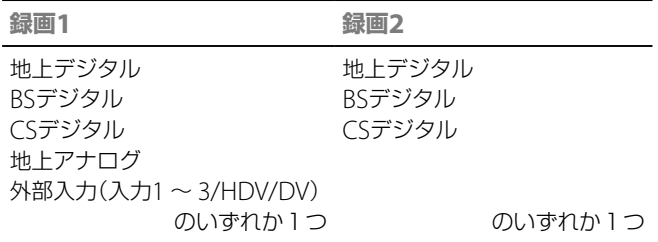

# **利用できる録画モード**

## **地上デジタル、BSデジタル、CSデジタル、外部入力**(**HDV**)**を録画 するとき**

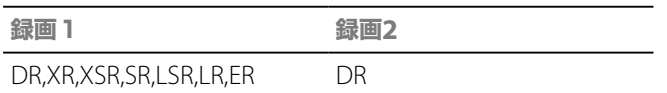

## **地上アナログ、外部入力**(**入力1 ~ 3/DV**)**を録画するとき**

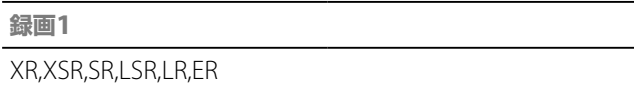

## **録画1・録画2で録画できる録画先**

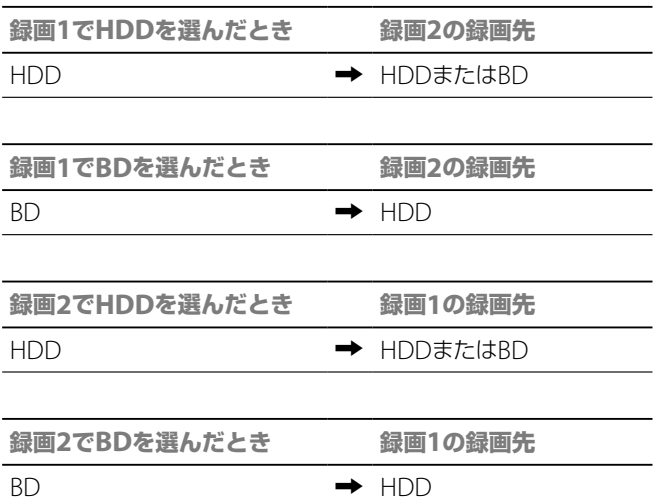

# [**録画1**]**でのみ利用できる機能について**

[録画1]で録画した場合のみ、次の機能が働きます。 再生やダビング時にこれらの機能を使いたい場合は、 必ず、[録画1]で録画してください。

– おまかせチャプター(184ページ) – ダイジェスト再生(112ページ)

# **2番組同時録画の本体表示について**

本機のHDDで2番組同時録画を行っているとき、本 体前面の「HDD録画1」と「HDD録画2」が両方点灯し ます。

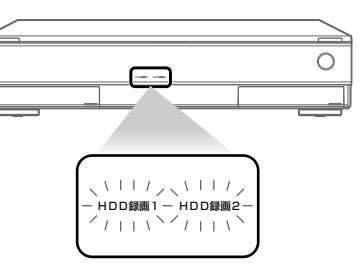

本機のHDDとBDで2番組同時録画を行っていると き、本体前面の「HDD録画1」「HDD録画2」のいずれ かと「ディスク録画」が点灯します。

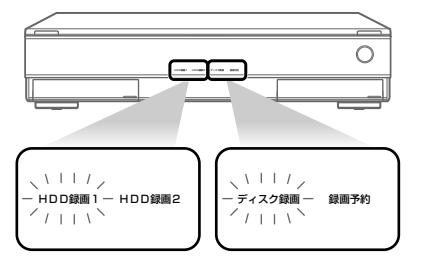

# **外部チューナーやビデオデッキから録画 する** HDD BERR BER

本機につないだチューナー機器やビデオデッキ、デ ジタルビデオカメラなどから録画することができま す。

ビデオカメラをつなぐ場合は、本機前面の HDV1080i/DV IN入力端子や入力2端子をお使いく ださい(BDZ-L70のみ)。

HDV1080i/DV INに接続する場合は、146ページの 「映像や写真をワンタッチで取り込む」をご覧くださ い。

録画・予約する 録画 ・予約する

# **1** を押す。

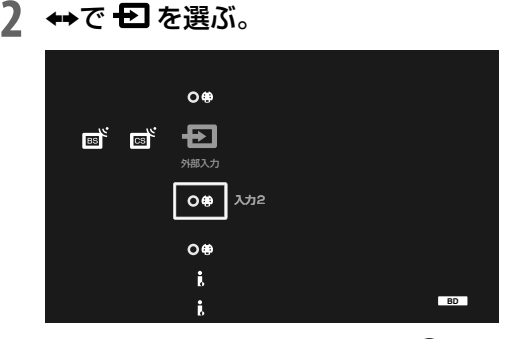

3 ++で外部機器の入力元を選び、® を押す。

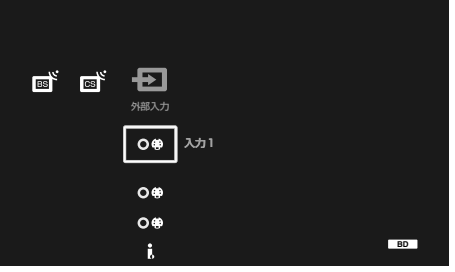

外部機器を接続した端子に応じて、「入力1」または 「入力2」、「入力3」\*、[HDV]\*、[DV]を選んでくだ さい。放送を見ている状態で (入力切換)を繰 り返し押して、選ぶこともできます。 画面が外部入力の映像に切り換わります。 \* BDZ-L70のみ。

4 **1 (録画モード)を繰り返し押して、録画モードを** 選ぶ。

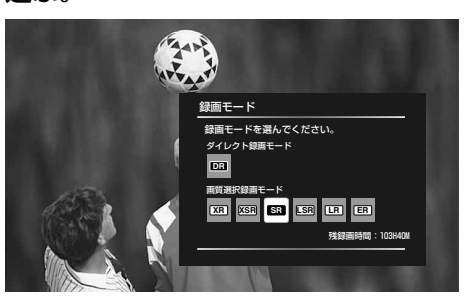

録画モードについて詳しくは、「録画モード一覧」 (209ページ)をご覧ください。

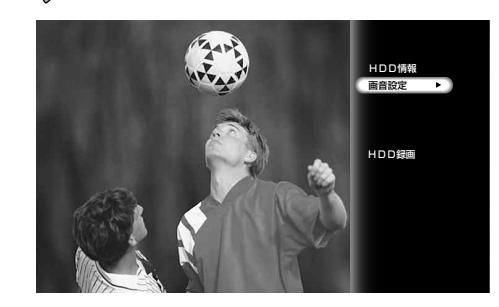

5 **/ を押し、[画音設定]を選び、 を押す。** 

6 [音声設定]を選び、<sup>(表)</sup>を押す。

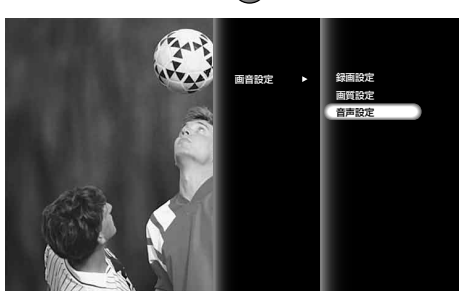

外部入力音声設定画面が表示されます。

## **ちょっと一言**

- 録画をする前に、録画の画質や映像サイズを調整することができます。 「録画の画質・映像サイズを設定する」(100ページ)をご覧ください。
- ビデオカメラをつなぐ場合は、本機前面のHDV1080i/DV IN入力端子 や入力2端子をお使いください(225ページ)(BDZ-L70のみ)。

## **ご注意**

外部入力から録画する場合、[1回だけ録画可能]の番組は、BDには録画で きません。

## 104

**7** [入力1レベル調整]または[入力2レベル調整]、[<sup>入</sup> 力3レベル調整] \*を選び、(※ を押す。

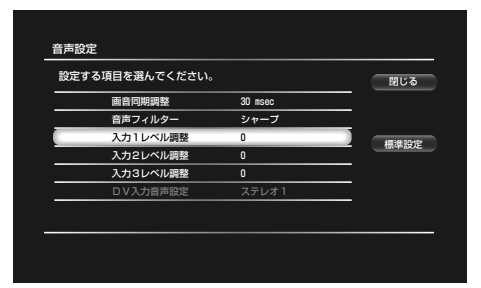

お買い上げ時は[0]に設定されています。 \* BDZ-L70のみ。

8 ←→で調整し、※<sub>率</sub>)を押す。

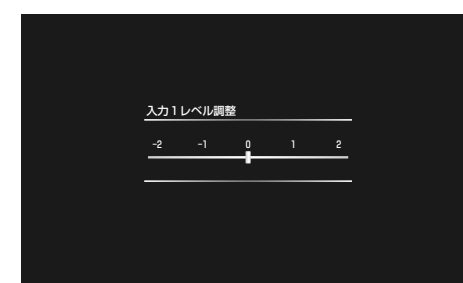

[-2](小)から[2](大)の間で、記録される音量を 調整できます。お買い上げ時は、[0]に設定されて います。

- 9 →→→で[閉じる]を選び、※ を押す。
- 10 **第4番 (録画一時停止)を押して、本機を録画一時停** 止状態にする。
- **11** 本機の入力端子につないだ他機を再生一時停止状 態にする。
- 12 本機の **###### と、他機の一時停止または再生ボタン** を同時に押す。 録画が始まります。

録画を止めるには、本機の –– (録画停止)を押し ます。

# **二重**(**主+副**)**音声放送を録画したときに記 録される音声について**

外部チューナーやビデオデッキを使って二重音声放 送を記録する場合、外部チューナーやビデオデッキ の外部音声出力設定を主音声、または副音声に切り 換えてください。外部チューナーやビデオデッキの 外部音声出力設定を主音声+副音声に設定して本機 で録画すると、主音声、副音声をステレオ音声として 記録するため、再生時に両方の音声が再生されます。 ステレオ音声として記録された場合、主音声、副音声 の切り換えができなくなるのでご注意ください。

# **外部チューナーの番組を録画予約す る**

本機につないだ録画予約機能付きのテレビやチュー ナーからの映像を録画できます。テレビやチュー ナー側の録画予約設定については、テレビやチュー ナーに付属の取扱説明書をご覧ください。

- **1** 外部チューナー側の予約録画設定を行う。
- **2** 本機で日時指定予約の設定を行う。

チャンネルは、外部チューナーを接続した入力先(「入力1」、 「入力2」など)を選びます。

# 再生する

# 再生するでできること

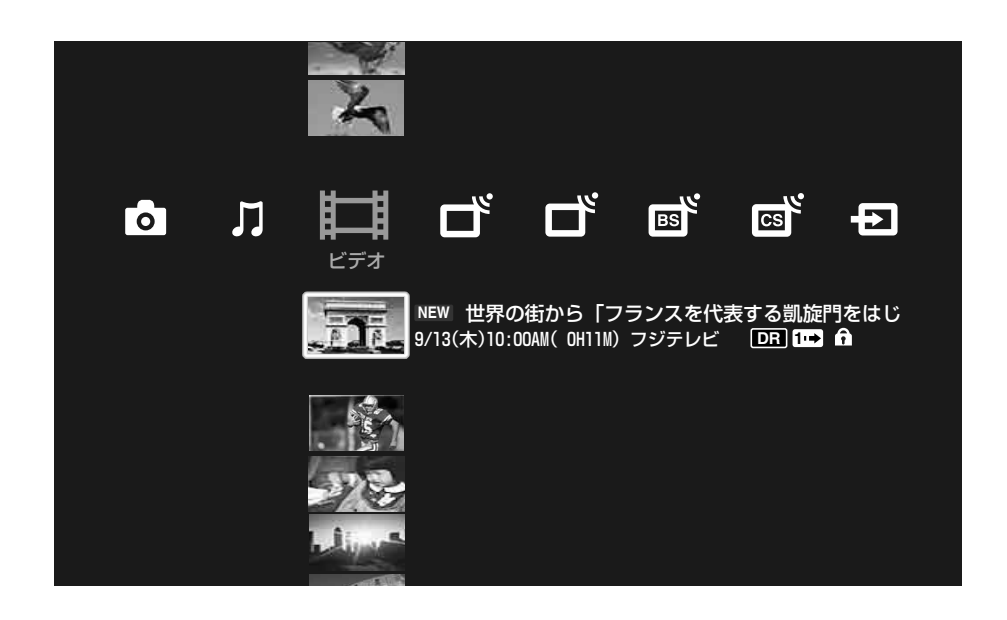

# **绿画した番組やBD、DVDの映像再生 | ダイジェスト再生**

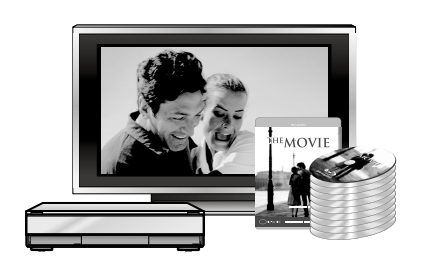

録画した映像(タイトル)やBD、DVDの高画質映像が楽しめます。本 機のハードディスクに取り込んだビデオカメラの映像を楽しむこと もできます。

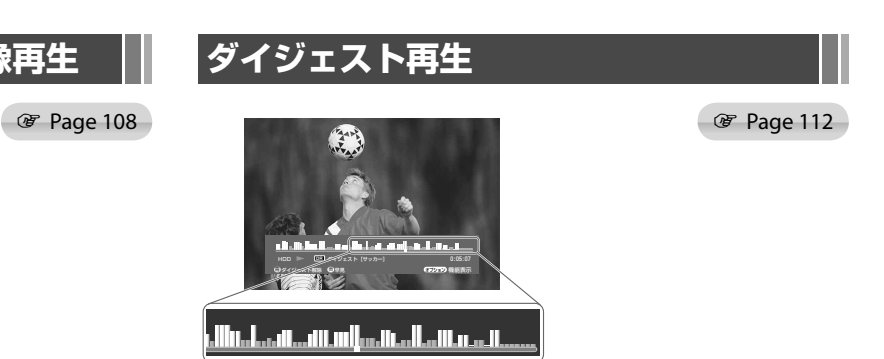

番組の盛り上がるシーンを自動検出し見どころを凝縮して再生 しま す。たとえば、1時間のスポーツ番組をハイライトシーンだけ再生 し、数分で見ることができます。スポーツに限らずニュース、音楽 など、さまざまなジャンルの番組を効率よく見られます。

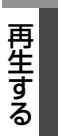

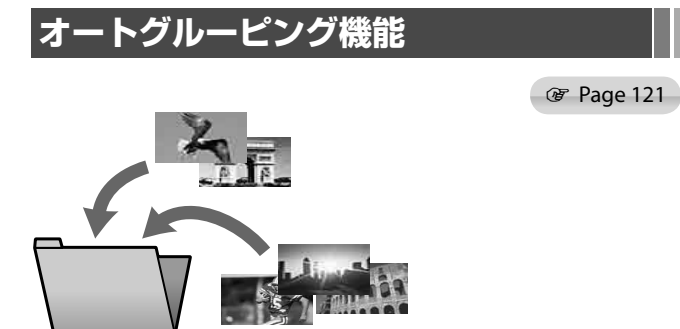

ボタンひとつで、本機のハードディスクに録画したたくさんの番組 を、ジャンル別や放送別などに分類して表示します。

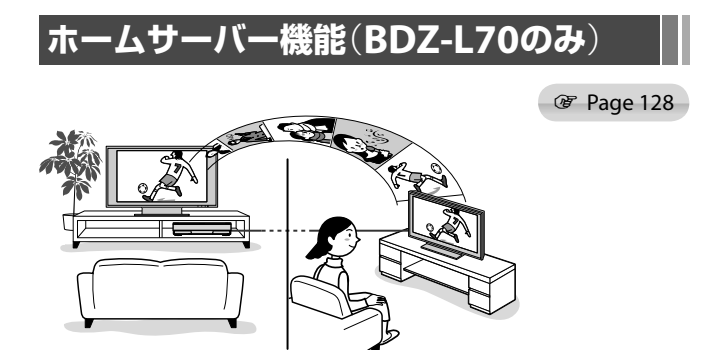

DLNA対応テレビやパソコンをホームネットワーク(LAN)でつなぐ と、本機のハードディスクに録画されている番組を、他の部屋から そのままの画質で再生できます。

# **録画した映像やBD、DVDを再生する**

**HDD** BD BD-RE BD-R DVD +RW -RWVR -RWVideo +R -RVR -RVideo AVCHD

- **1** テレビの入力を、本機を接続した入力に切り換える。
- **2** (黒る)を押す。
- 3 →→で見たい映像(タイトル)を選び、※ を押す。

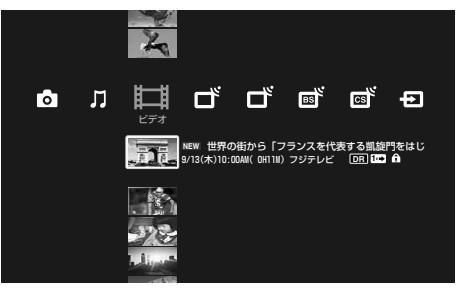

BDやDVDの場合は、◆◆で ● を選んで ® を押し、 さらに、◆◆で見たいタイトルを選んで ® を押し ます。

市販のBD-ROMやDVD-ROMの場合、◆◆で ● を 選び、(\*\*) を押すと、再生が始まります。 ディスクを 入れると、自動的に再生が始まる場合もあります。 再生中は、本体表示窓に再生経過時間が表示され ます。

再生をやめるには、 (=
) (停止)を押します。

# **前回停止した位置から再生する**

BDやDVDの場合、前回停止した位置から再生するこ とができます。

- 1< $\overline{A-L}$ を押す。
- 2 →で旧を選ぶ。
- 3 +→で●を選び、■<sup>事生</sup>、(再生)を押す。

# **HDMIコントロールを使って再生する**

HDMIコントロール機能のあるソニー製テレビと本 機をHDMIケーブルでつなぐと、録画した映像(タイ トル)をかんたんに再生できます。 HDMIコントロールの準備方法については、「HDMI コントロール機器をつなぐ」(37ページ)をご覧くだ さい。

## **1** を押す。

本機とテレビの電源が入り、テレビの入力が、本機 が接続されているHDMIの入力に切り換わります。

2 ホームメニューの け甘が表示されたら、◆◆で見た い映像を選び、※ を押す。

**ちょっと一言**

ホームメニューでタイトルを選び、 再生 (再生)または ( 見る ) を 押しても再生が始まります。

- つないだ機器によっては、HDMIコントロール機能が働かないことが あります。つないだ機器の取扱説明書をご覧ください。
- 録画予約で設定した番組を録画しているときは、タイトルのサムネイルが 表示されないことがあります。
- 次のようなときは再生ができません。
	- -ディスクダビングをしているとき
	- -HDV/DVダビングをしているとき(BDZ-L70のみ)
- HDV1080i/DV IN入力端子に接続した他機の映像を本機で録画していると きは、タイトルの再生ができません(BDZ-L70のみ)。
- 録画中(BDZ-L70/BDZ-T70は「録画1」で録画中)は早見再生できません。
- **●「録画1」で録画中はBD-ROMの再生はできません(BDZ-L70/T70のみ)。**
- DRモードで録画中のときのみ、BD-ROMが再生できます(BDZ-T50のみ)。
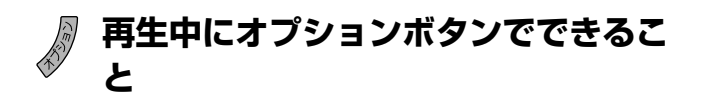

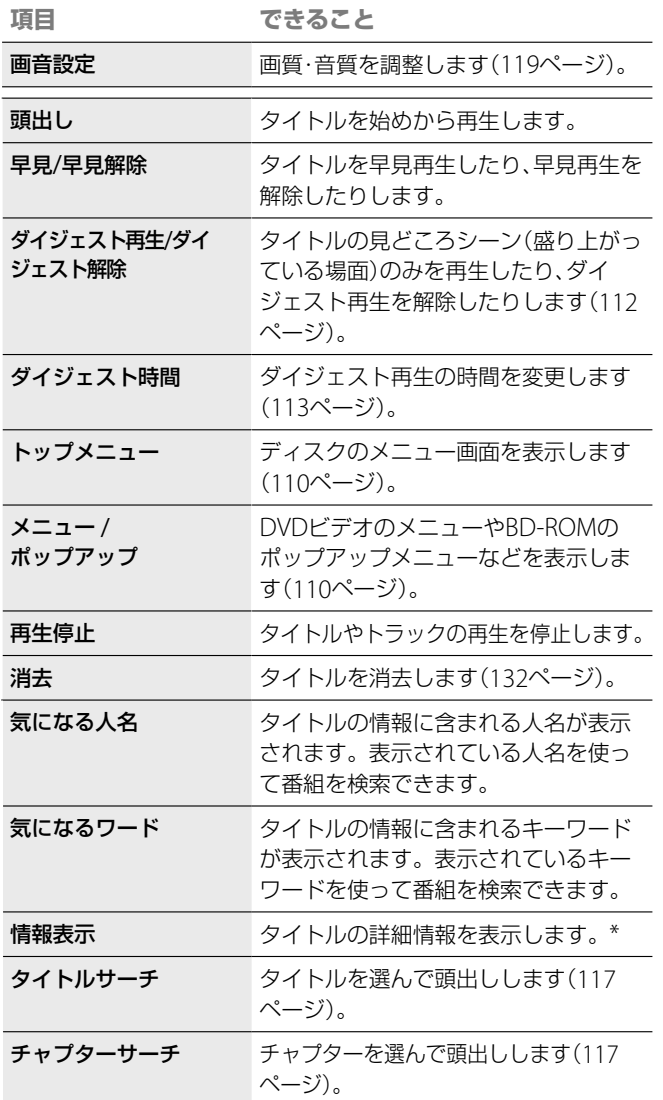

使用状況によって、表示されるオプションが異なり ます。

\* 表示される情報が多い場合は、◆◆で画面をスクロールしてください。

# **タイトルリストでタイトル選択中にオ プションボタンでできること**

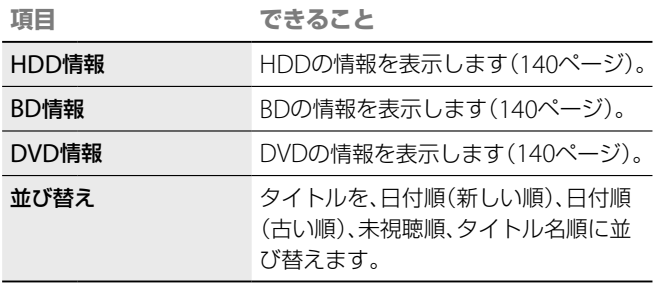

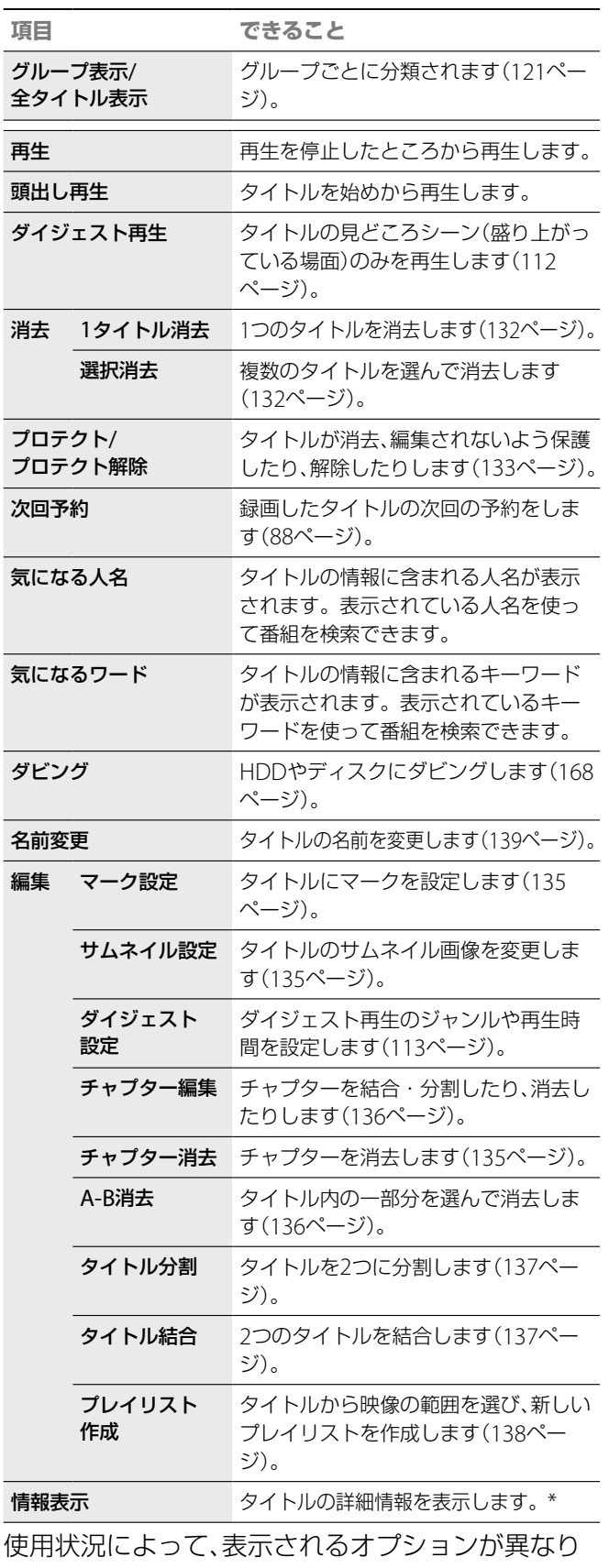

ます。

\* 表示される情報が多い場合は、◆◆で画面をスクロールしてください。

#### **ご注意**

- 他のDVD機器で録画したDVDは元のタイトル名が表示されないこと があります。
- サムネイルの表示に時間がかかることがあります。
- DVDに記録されたタイトルや、録画2で録画したタイトルなどで、画面 横縦比が4:3の映像を含むタイトルは、サムネイルの縦横比が正しく表 示できないことがあります。

 DVDにスクラップブックを書き出した場合、元のタイトル名は表示さ れません。

**次のページにつづく** 

**その他には、この人にも、その他にも、その他にも、その他にも、その他にも、その他にも、その他にも、その他にも、その他にも、その他にも、その他にも、その他にも、その他にも、その他にも、その他にも、その他にも、その他にも、その他にも、その他にも、その他にも、その他にも、その他にも、その他にも、その他にも、その他にも、その他にも、その他にも、その他にも、その他にも、その他にも、その他にも、その他にも、その他にも、その他にも、その他にも、その他** 

再生する

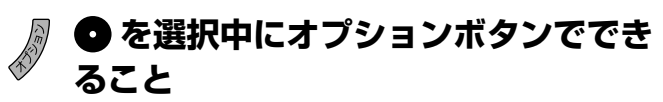

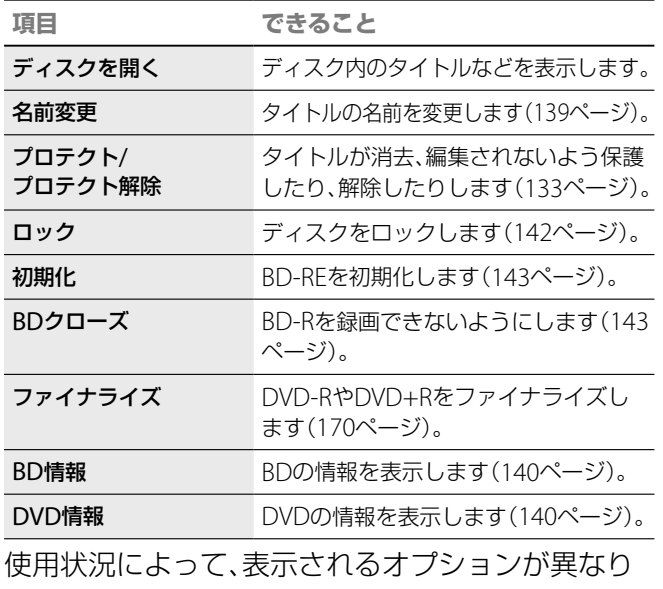

再生する

ます。

ール・コンピュータ (Second) かんじょう かんじゅつ かんきょう かんきょう かんきょう かんきょう かんきょう かんきょう かんきょう かんきょう かんきょう かんきょう かんきょう かんきょう かんきょう かんきょう かんきょう かんきょう かんきょう かんきょう かんきょう かんきょう

# **タイトルリストのアイコンについて**

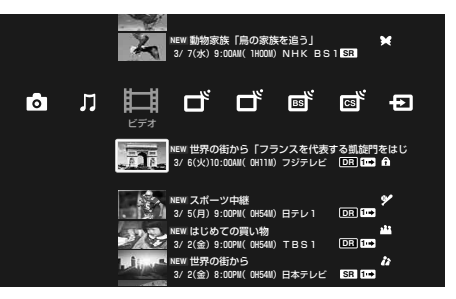

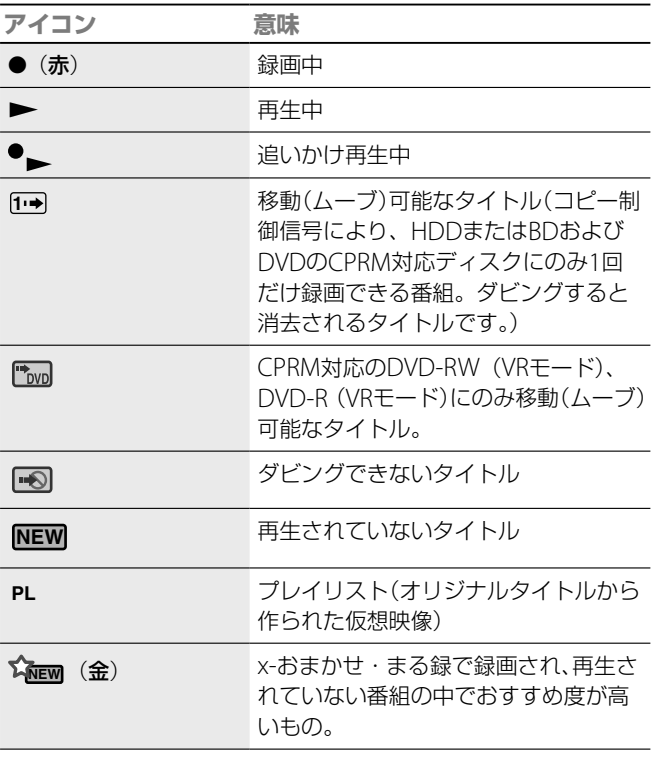

#### **アイコン 意味 WHEW (青)** x-おまかせ・まる録で録画され、再生さ れていない番組  $\bigstar$ x-おまかせ・まる録で録画されたタイトル の付いたタイトルは、HDDがいっぱい になったときには自動的に消去されます。 **DR など 最適モード(DR/XR/XSR/SR/LSR/LR/ER)** Gガイドの番組情報が含まれている、地 GG 上アナログの番組タイトル **◇ (更新**) 更新録画対象 ■(プロテクトマーク) 保護されたタイトル x-Pict Story HDファイルから作成した x-Pict Story ビデオタイトル(動画)に表示されます。 ユーザーマーク 録画予約時やマーク設定で設定した マークが表示されます。

# **BD-ROMやDVDビデオでメニューを使う には**

#### **BD-ROMの場合**

BD-ROMでは、本機の再生を止めることなく、メ ニューを表示できるポップアップメニューが収録さ れています。再生中に (トップメニュー)を押 して、◆◆◆→で項目を選びます。

また、ポップアップメニューのほかに、トップメ ニューも利用できます。BD-ROM再生中に や (トップメニュー)を押すと、ディスクのメニュー画 面が表示されます。◆◆◆◆で項目を選びます。

## **DVDビデオの場合**

DVDビデオやファイナライズされた、DVD+RW、 DVD-RW(ビデオモード)、DVD+R、DVD-R(ビ デオモード)を再生中に ール(トップメニュー)、 (ポップアップ/メニュー)を押すと、ディスクの メニュー画面が表示されます。◆◆◆◆で項目を選び ます。

# **ロック設定されたBD-REやBD-Rを再生す るには**

ロック設定されたBD-REやBD-Rを入れると、暗証番 号を入力する画面が表示されます。4桁の暗証番号を 入力し、[確定]を選ぶと、ロックが解除され再生でき るようになります。ディスクを取り出すと、再びロッ クされます。ロックの設定、解除については「ディス クをロックする」(142ページ)をご覧ください。

#### **ご注意**

再生するブルーレイディスクによっては、アナログ出力(D映像出力端子) での解像度が制限される場合や、出力ができない場合があります。

# **CDを再生する**

#### CD CD-R CD-RW

本機にCDを挿入すると、自動的にMusic Player画面 が表示されます。

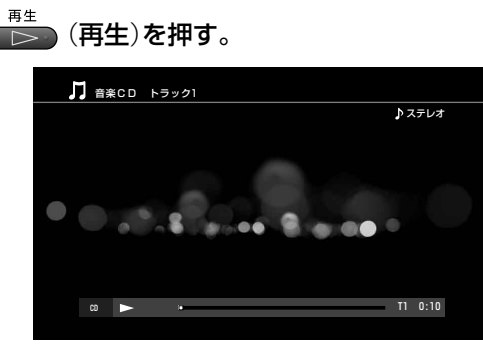

CDの始めの曲から再生が始まります。

#### 合 **オプションボタンでできること**

使用状況によって表示されるオプションが異なりま す。

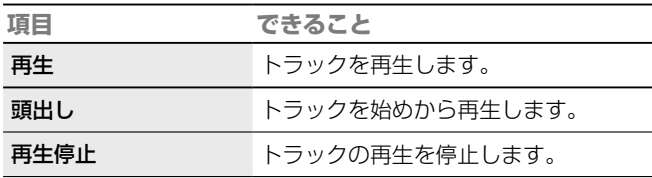

# **再生中の操作**

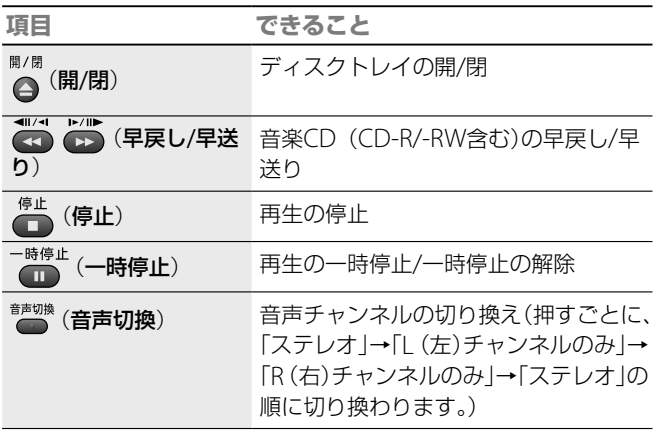

#### **項目 できること** (#) 次 (前/次) 前ボタンを押すと、現在再生中のトラッ クの先頭に戻ります。(1つ前のトラッ クの先頭に戻るには、前ボタンを2回続 けて押してください。) 次ボタンを押すと、次のトラックの先 頭に進みます。

# **トラックを選ぶには**

- **1** を押す。
- 2 →で】を選ぶ。
- 3 ◆◆で (音楽CD (CD-R/-RW含む))を選び、 を 押す。
- 4 ◆→で聴きたい曲(トラック)を選んで、※ を押す。

### **ご注意**

- DTS Digital Surround ™の音声を楽しむには、本機のデジタル出力に 5.1 チャンネルのDTS Digital Surround ™デコーダーを接続してくだ さい。
- マルチセッションで作成されたCD-Rはシングルセッションのみ再生 できます。

# **時間を短縮して録画した映像を見る**

本機のHDDに録画した映像(タイトル)は音声付き の1.5倍速で再生できます(音声付き早見再生)。また、 本機が自動で抽出した見どころシーンを中心に絞っ て再生することもできます(ダイジェスト再生)。 再生中にリモコンのカラーボタンを押すと、再生 モードは次のように切り換わります。

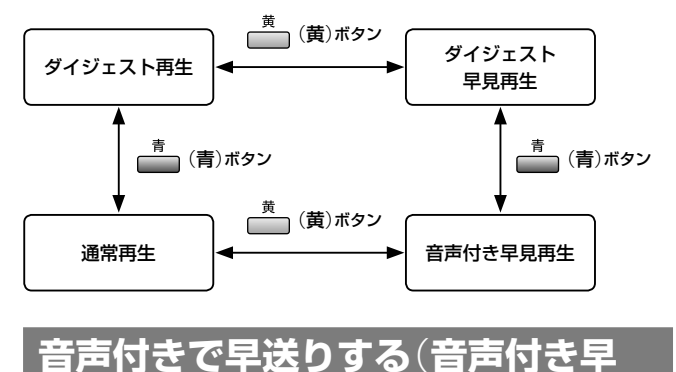

# **見**)  $(HDD)$

ール・コンピュータ (Second) かんじょう かんじゅつ かんきょう かんきょう かんきょう かんきょう かんきょう かんきょう かんきょう かんきょう かんきょう かんきょう かんきょう かんきょう かんきょう かんきょう かんきょう かんきょう かんきょう かんきょう かんきょう かんきょう

再生する

録画した映像(タイトル)を再生中、一(黄)を押す と音声付きで早送り再生ができます。

# **見どころシーンを中心に自動で再生 する**(**ダイジェスト再生**)

#### $HDD$

本機は、録画した映像(タイトル)の音声の盛り上が りや映像の切り換わりなどを検出し、タイトルの中 で見どころと思われる場面を中心に自動再生できま す。「録画1」(BDZ-L70/T70のみ)で録画したタイト ルのみダイジェスト再生できます。

- 1 (見る)を押す。
- **2** Vvでダイジェスト再生したい映像を選び、 を押す。
- **3** 録画したタイトルを再生中、 (青)を押す。 ダイジェスト再生が始まります。通常再生に戻すには、 - The Assessors all and the Assessors all and ダイジェスト再生中にダイジェストの再生時間を5段階で 変更することもできます(113ページ)。

### **見たい場面を探すには**

ダイジェスト再生中に 【 / 6】 (前/次)を押すと、再 生中の見どころシーンの先頭または、次の見どころ シーンの先頭に移動します。1つ前の見どころシー ンに移動するには、 (前)を続けて2回押してくだ さい。 (ファッシュー/→)を押すと、少し前 または先に移動します。

#### **ちょっと一言**

音声付き早見再生中/ダイジェスト再生中(一時停止中も含む)やダイジェ スト早見再生中に、■ /■ (早戻し/早送り)、または◆◆を押すと、通常 の早戻し/早送り再生になります。 (再生)を押すと、通常再生に 戻ります。

#### **ご注意**

- 録画中(BDZ-L70/BDZ-T70は「録画1」で録画中)は音声付き早見再生はで きません。
- 追いかけ再生中の番組(タイトル)はダイジェスト再生できません。
- 「録画2 |で録画したタイトルはダイジェスト再生できません(BDZ-I 70/ T70のみ)。
- DRモードで録画したタイトルはダイジェスト再生できません(BDZ-T50 のみ)。

# **ダイジェスト再生中の画面表示について**

ダイジェスト再生中に <>>>
(画面表示)を押すと、ダ イジェスト再生時間画面が表示されます。ダイジェ スト再生で再生する場面と再生しない場面を確認し たり、ダイジェスト再生の総再生時間を確認できま す。

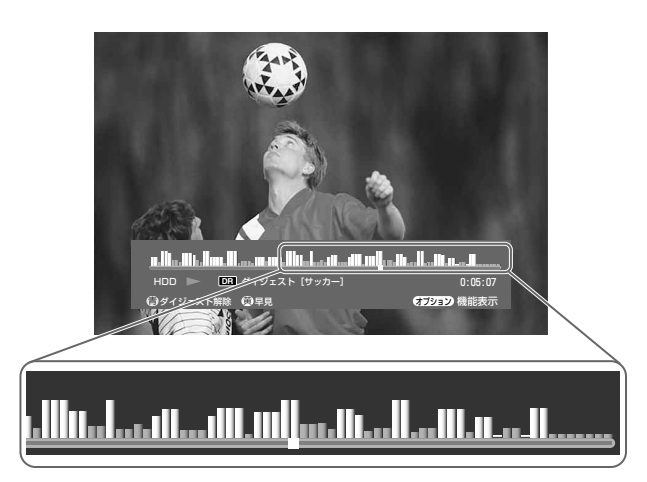

# **ダイジェスト再生の再生時間を変更するには**

- 1 ダイジェスト再生中に、タを押す。
- 2 ++で[ダイジェスト時間]を選び、※ を押す。
- 3 →でダイジェスト再生の再生時間を選び、® を押す。 再生時間を選ぶと、画面の中央に表示されている青いグラ フも変化し、タイトル全体の中で再生する時間と場所を確 認できます。

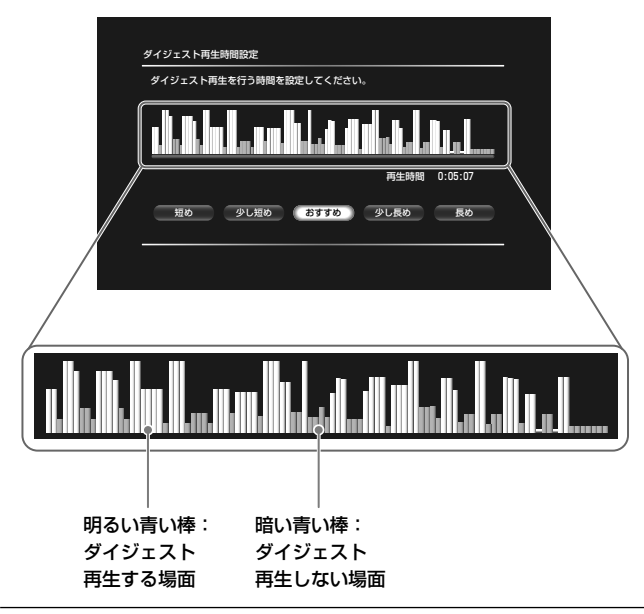

# **ダイジェスト再生の設定を変更するには**

録画したタイトルごとに、ダイジェスト再生のジャ ンルや再生時間を設定することができます。

- 1 <  $\pi$ -L> を押す。
- 2 →ではまを選ぶ。
- 3 →→でタイトルを選び、 を押す。
- 4 →→で[編集]を選び、※定】を押す。
- 5 →→で[ダイジェスト設定]を選び、※ を押す。
- 設定を変更したら、<del>▲◆◆</del>で[確定]を選び、 を押す。

# **ダイジェスト再生できる映像について**

本機では、HDDに「録画1」で録画したタイトルをダ イジェスト再生できます。ただし、プレイリストや、 結合されたタイトルはダイジェスト再生できません。 次のタイトルは再生できないことがあります。

● 再生時間が約10分未満のタイトル(編集して短く なったものを含みます)

 受信状態が悪いときに記録されたタイトル また、番組内容によってはダイジェスト再生できな い場合があります。

#### **ちょっと一言**

ジャンルごとのダイジェスト再生の再生時間を設定するには、 [ビデオ設定]で[ダイジェスト設定]を変更してください(184ページ)。

# **再生のいろいろな操作**

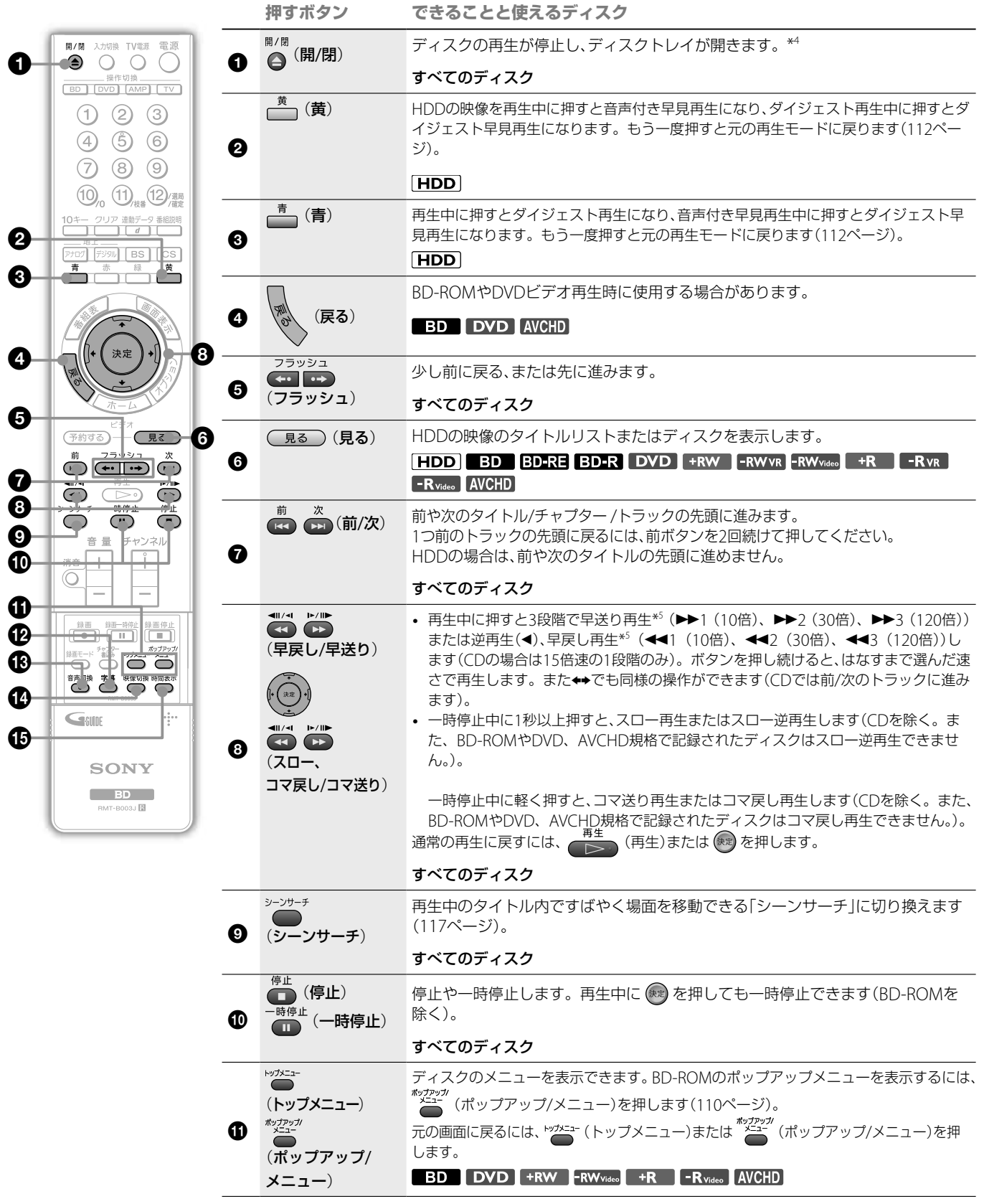

# **ご注意**

ール・コンピュータ (Second) かんじょう かんじゅつ かんきょう かんきょう かんきょう かんきょう かんきょう かんきょう かんきょう かんきょう かんきょう かんきょう かんきょう かんきょう かんきょう かんきょう かんきょう かんきょう かんきょう かんきょう かんきょう かんきょう

再生する

- 市販のBD-ROMやDVDビデオなどの場合、ディスクの制限により、表 のとおりに操作できないことがあります。
- BD-ROM再生時にカラーボタン(青、赤、緑、黄)を使用する場合があり ます。

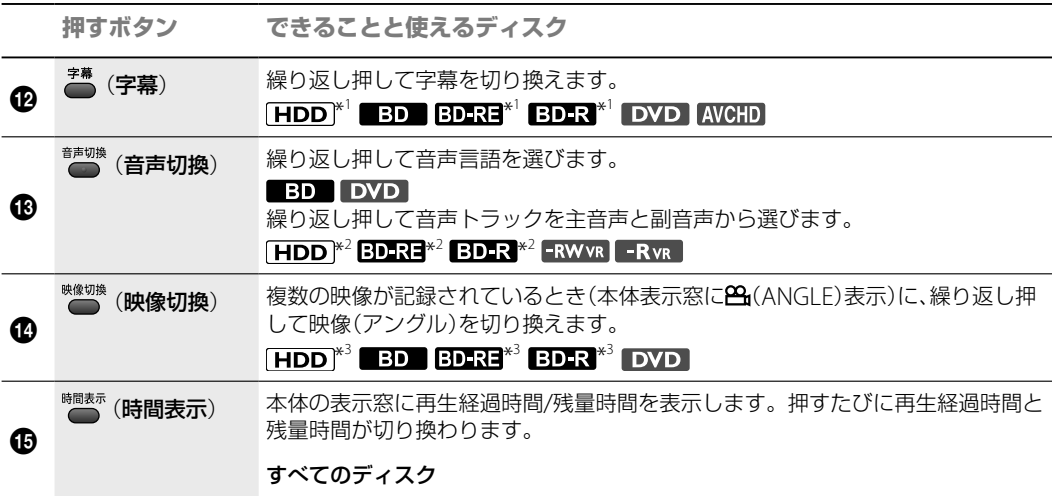

\* <sup>1</sup> DRモードで録画した字幕を含むタイトル

\* 2 DRモードで録画した複数音声を含むタイトル

\*3 DRモードで録画した複数映像を含むタイトル(**|<del>2],</del>(**ANGLE)は表示されません)

\* <sup>4</sup> ディスクの再生時にディスクトレイを開くと、つづき再生は解除され、ディスクの最初から再生を開始します。

\* <sup>5</sup> 倍速の値は、おおよその目安です。

# **再生をやめたところから再生するには**(**つづ き再生**)

再生したことがあるタイトルでは、次の場合、前回再 生を止めた位置から再生が始まります。

- ●ホーム画面でタイトルを選び、※ を押した場合
- ■ (再生)を押して再生した場合
- タを押して[再生]を選んだ場合

を押して[頭出し再生]を選び を押すと、タイ トル/トラックの最初から再生できます。

### **つづき再生が解除される条件について**

- ディスクトレイを開けたとき(HDDを除く)
- 他のタイトルを再生したとき(HDDやBD-RE、BD-Rを除く)
- 再生の途中で停止したタイトルを編集したとき
- 新たに録画を追加したとき(HDD、BD-RE、BD-Rを除く)
- つづき再生を禁止しているディスク
- 電源を切ったとき(CD、データCD、データDVD)

# **視聴年齢制限されたBD/DVDを再生するに は**

視聴年齢制限されたDVDの場合、再生またはつづき 再生を行うとき、「視聴年齢制限を一時的にレベル\* に変えますか?」と表示されたら、[はい]を選ぶと暗 証番号を入力する画面が表示されます。4桁の暗証 番号を入力し、[確定]を選ぶと再生が始まります。 暗証番号の登録や変更については、 ニュ から [BD/ DVD視聴設定]の[DVD視聴年齢制限](190ページ) をご覧ください。 視聴年齢制限されたBD-ROMを再生するときは、

[BD/DVD視聴設定]-[BD視聴年齢]の設定を変更 してください。

# **録画中の映像を最初から見る**(**追いか け再生**)

#### $[HDD]$

録画を続けながら、録画終了を待たずに録画済みの 部分を再生します。

### 1 (ホーム)を押す。

- 2 →ではすを選ぶ。
- 3 ◆ ◆で録画中の映像(タイトル)を選び、 る を押す。
- 4 →で[再生]を選び 第 を押す。 録画中の番組の再生が始まります。

例:午後9時からの番組を録画中、10時に帰宅。録画中の番組を始めか ら見る。

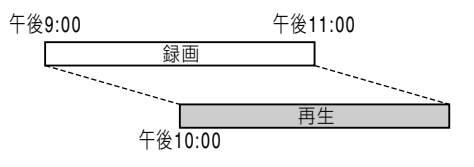

# **早送り再生で録画に追いついたときは**

早送り再生で録画現在位置に追いつくと、再生一時 停止に切り換わります。

# **録画しながら他の映像や音楽を再生 する**(**同時録画再生**)

**[HDD** BD BD-RE BD-R DVD +RW -RWVR -RWVideo +R **FRVR FRVideo** DATA DVD AVCHD CD DATA CD

再生中に録画予約で設定した録画が始まっても再生 を続けることができます。また、HDDに録画しな がらBD、DVD、CDやデータDVD、データCDを再 生することもできます。

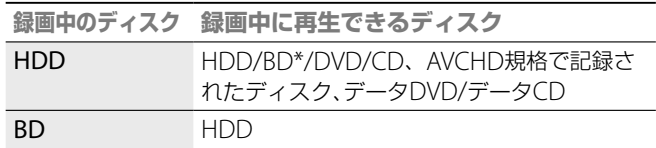

\* 「録画1」で録画中のときはBD-ROMは再生できません。

● 録画モードにより録画開始直後の1分間ほどは追いかけ再生すること はできません。

● 録画中(BDZ-L70/BDZ-T70は「録画1」で録画中)のタイトルを追いかけ 再生しているときは、ダイジェスト再生や音声付き早見再生はできま せん

ー・キャット (の) かんじゅつ (の) かんじゅつ (の) かんじゅつ (の) かんじゅつ (の) かんじゅつ (の) かんじゅつ (の) かんじゅつ (の) かんじゅつ (の) かんじゅつ (の) かんじゅつ (の) かんじゅつ (の) かんじゅつ (の) かんじゅつ (の) かんじゅつ (の) かんじゅつ (の) かんじゅつ (の) かんじゅつ (の) かんじゅつ (の) かんじゅつ (の) かんじゅつ (の) かんじゅつ (の)

再生する

# **すばやく見たい場面にとばす**(**シーン サーチ**)

#### **HDD** BD BD-RE BD-R DVD +RW -RWVR -RWVideo +R  $RVR$  -R $Video$   $AVCHD$

シーンサーチを使うと、再生中の映像(タイトル内) ですばやく場面を移動できます。

**1 再生中または一時停止中に、● (シーンサーチ)を** 押す。

シーンサーチになり、画面下部にバーとシーンインジケー ター(現在位置を表示する四角)が表示されます。再生中の 場合、画面は一時停止します。

**7 →で、見たい場面の位置までシーンインジケーター** を動かす。

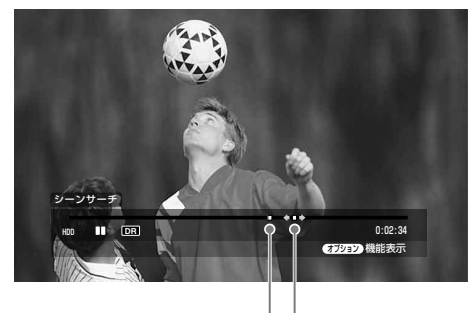

現在位置 シーンインジケーター

バー上のシーンインジケーターは場面のおおよその位置を 表示します。

- **3** 見たい場面の位置まで来たら、ボタン操作をやめる。 シーンインジケーターを止めた位置の場面が、一時停止で 表示されます。 場面を選び直すには、◆◆でシーンインジケーターの位置 を動かします。
- <u>。<br>● (シーンサーチ)、(編)、 「ト」(再生)</u>、または –時停止 (一時停止)を押す。 再生が始まります。

#### **シーンサーチを途中でやめるには** シーンサーチ

(シーンサーチ)、 、 (再生)、または ー<sub>時停止</sub>(一時停止)を押します。押した場面から再生 が始まります。

# **チャプター番号やタイトル番号で頭 出しする**

#### **FIDD** BD BD-RE BD-R DVD +RW -RWVR -RWVideo +R **FRVR FR**Video AVCHD

タイトル内にチャプターマーク(HDD/BD/DVD)が ある場合、それを選んで頭出しできます。チャプター マークの付けかたについて詳しくは、「再生中にチャ プターマークを付けるには」(118ページ)をご覧く ださい。

また、市販のBD-ROMやDVDビデオでは、タイトル 番号を選んで頭出しできます。

**再生中または一時停止中に / を押して、[チャプ** ターサーチ]または[タイトルサーチ]を選び、 (\*\*) を 押す。

画面はHDDの場合です。

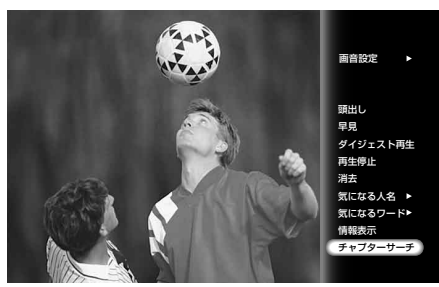

チャプター番号/タイトル番号入力画面が表示されます。 例:チャプターサーチの場合

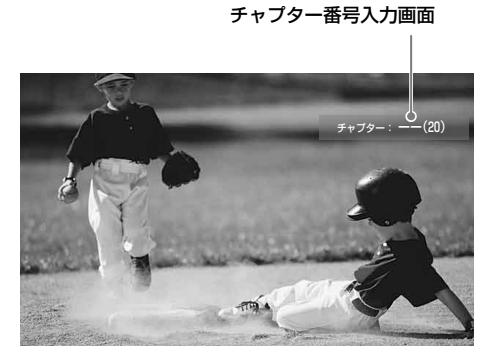

「すばやく見たい場面にとばす(シーンサーチ)」の手順2で 201 (早戻し/早送り)を押しても、◆と同様の操作ができます。

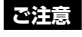

シーンサーチは100秒以上100時間未満のタイトルでのみ有効です。

**次のページにつづく** 

2 **◎**~ ◎。で見たいチャプター番号またはタイトル番 号を入力し、 (※)を押す。

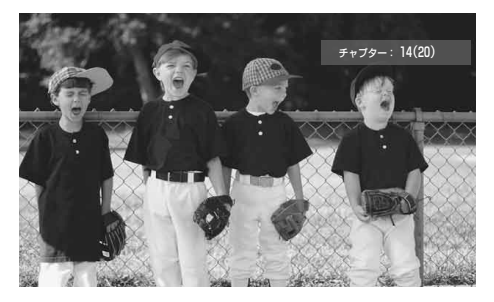

数字を間違えた場合は、<sup>211ア</sup> (クリア)を押してから、もう 一度入力し直してください。 場面が少しの間一時停止したあと、再生が始まります。

# **再生中にチャプターマークを付けるには**

#### **HDD BD-RE BD-R**

再生/再生一時停止中や録画/録画一時停止中にタイ トルをチャプターとして分けたい場面で (チャ プター書込み)を押します。画面上に「チャプター マーク書込み」が表示され、5秒で消えます。 マークの前後のシーンが別々のチャプターになりま す。

録画中に手動でチャプターを入れる場合は、 ■ [ビデオ設定]で[自動チャプターマーク]を[切]にし てください(184ページ)。

チャプター編集画面でチャプターマークを消去する ことができます(136ページ)。前後のチャプターが 結合され、1つのチャプターになります。

再生する ー・キャット (の) かんじゅつ (の) かんじゅつ (の) かんじゅつ (の) かんじゅつ (の) かんじゅつ (の) かんじゅつ (の) かんじゅつ (の) かんじゅつ (の) かんじゅつ (の) かんじゅつ (の) かんじゅつ (の) かんじゅつ (の) かんじゅつ (の) かんじゅつ (の) かんじゅつ (の) かんじゅつ (の) かんじゅつ (の) かんじゅつ (の) かんじゅつ (の) かんじゅつ (の) かんじゅつ (の)

#### **ちょっと一言**

1つ目のチャプターマークは、自動的にタイトルの先頭に付きます。この チャプターマークは消去できません。

# **再生の画質や音質を調整する**

#### **HDD** BD BD-RE BD-R DVD +RW -RWVR -RWVdee +R -RVR -Rvideo AVCHD

### **画質を調整する**

1 再生中に / を押して、[画音設定] - [画質設定] を選 び、(練)を押す。

画質設定画面が表示されます。

#### **2** 各設定項目を選び、 を押す。

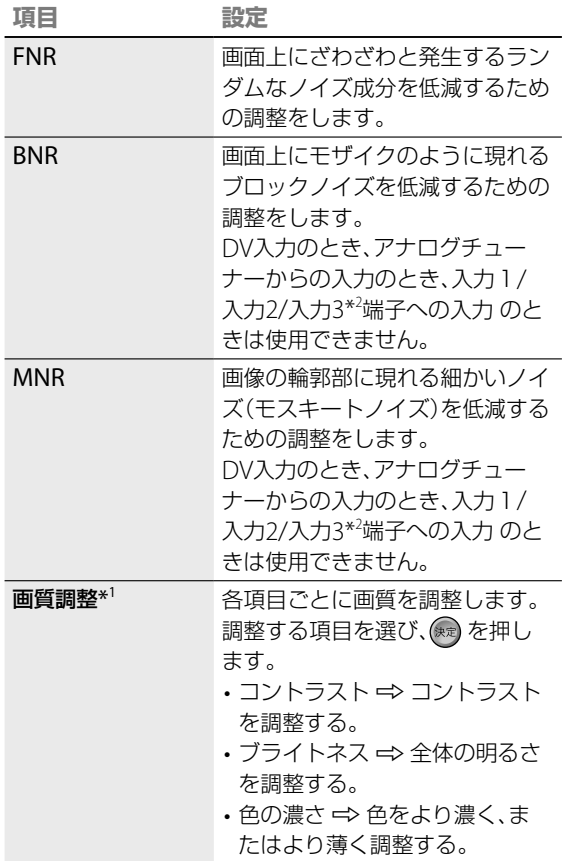

\* <sup>1</sup> 視聴中のテレビ映像と再生中のタイトルにのみ効果があります。

\*<sup>2</sup> BDZ-L70のみ

「標準設定]を選び、(※)を押すと、すべての設定を標準値に 戻せます。

3 ◆◆◆で設定を選び、または調整し、※ を押す。 お買い上げ時の設定は、下線の設定や数値です。

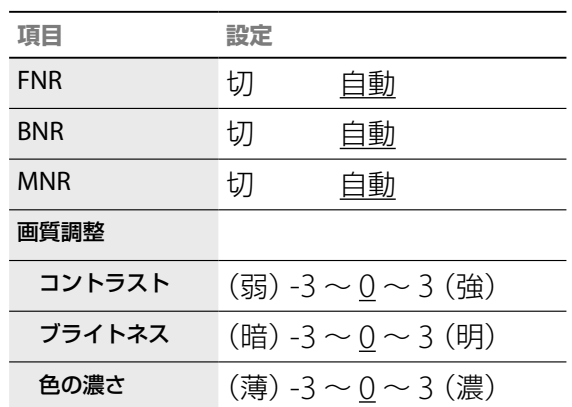

他の項目も調整するときは、手順**2** <sup>~</sup> **3**を繰り返します。

#### **ちょっと一言**

- 本機には、視聴中のテレビ映像や再生中のタイトルの映像中に含まれ るノイズのレベルに応じて、FNR とBNR、MNR の強度を動的に自動 調整する「ピュアイメージリアライザー」が搭載されています。 画像の輪郭がぼやけるときは、FNR、BNR、MNRの設定を[切]にして ください。
- テレビ番組を視聴中のときでも、オプションボタンから[画音設定]が できます。

### **ご注意**

- 再生している場面によっては、FNRやBNR、MNRの効果がわかりにく いことがあります。
- FNRの設定を[自動]にしていても、場合によっては無効となることが あります。

# **音声を調整する**

# **1** 再生中に を押して[、画音設定]-[音声設定]を選 び、 を押す。

音声設定画面が表示されます。

### 2 各設定項目を選び、※※ を押す。

お買い上げ時の設定は、下線の設定や数値です。

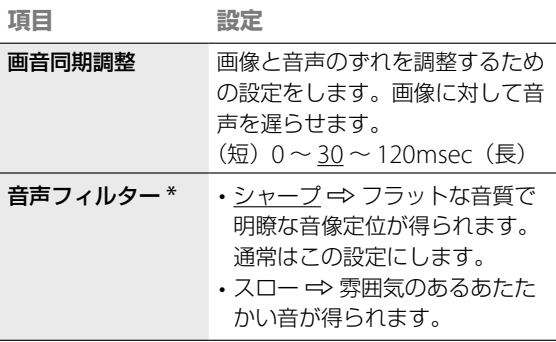

\* この機能は、デジタル音声出力には効果がありません。

# 3 ◆◆◆→で設定を選び、または調整し、® を押す。

再生する ー・キャット (の) かんじゅつ (の) かんじゅつ (の) かんじゅつ (の) かんじゅつ (の) かんじゅつ (の) かんじゅつ (の) かんじゅつ (の) かんじゅつ (の) かんじゅつ (の) かんじゅつ (の) かんじゅつ (の) かんじゅつ (の) かんじゅつ (の) かんじゅつ (の) かんじゅつ (の) かんじゅつ (の) かんじゅつ (の) かんじゅつ (の) かんじゅつ (の) かんじゅつ (の) かんじゅつ (の)

### **ご注意**

ディスクの種類や視聴条件によっては、音声フィルターの効果がわかりに くいことがあります。

# **録画した映像を整理する**

# **録画した映像をグループごとに分類 する**(**オートグルーピング機能**)

#### **HDD**

録画した映像(タイトル)を指定したグループで分類 して、目的のタイトルをすばやく探すことができま す。

各グループの中の同じ名前のタイトルは、タイトル ごとに1つのフォルダに集約されるため、フォルダ単 位でかんたんに探すことができます(タイトル名集 約)。また、フォルダの中でまとまったタイトルを簡 単に消去、ダビングすることができます。

# 1< $\overline{A}$ を押す。

# 2 →ではあを選ぶ。

**3** (黄)を押す。

タイトルがグループごとに分類されます。

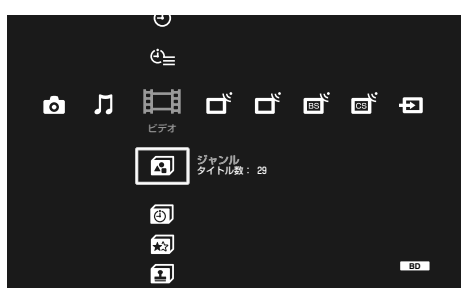

# **グループの種類**

# [**ジャンル**]

下記のジャンルで分類します。 ニュース、スポーツ、ワイドショー、ドラマ、音楽、バ ラエティ、映画、アニメ/特撮、ドキュメンタリー、劇 場/公演、趣味/教育、福祉、その他、ジャンルなし

### [**予約**]

予約の種類ごとに分類します。

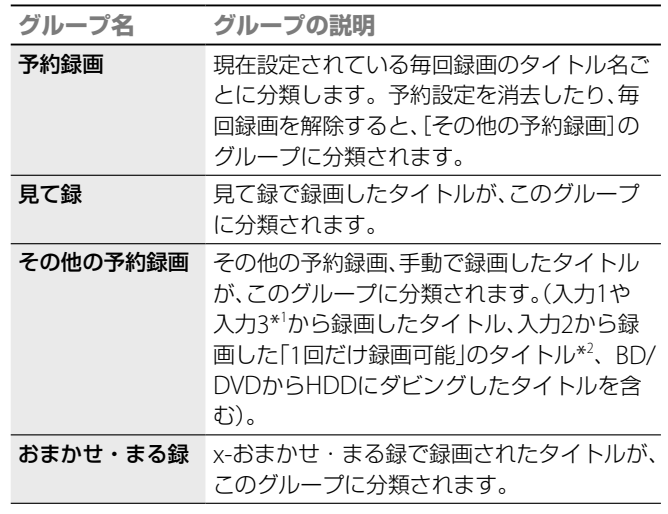

\* <sup>1</sup> BDZ-T70/T50は入力2

\*<sup>2</sup> BDZ-L70のみ

## [**おまかせ・まる録**]

x-おまかせ・まる録で録画されたタイトルを、以下 のグループに分類します。

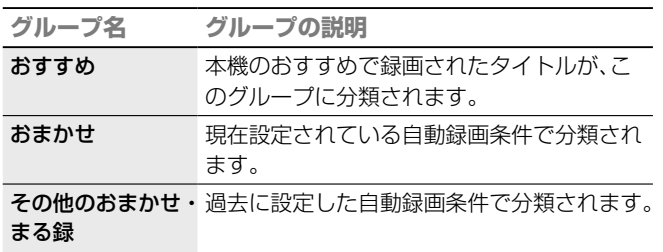

#### **ちょっと一言**

手順**2**でオプションボタンを押し、[グループ表示]または[全タイトル表 示]を選んでもビューを切り換えることができます。

# [**マーク**]

下記の29個のマークに分類します。

マークの1から17は名前を変更できます(右記)。

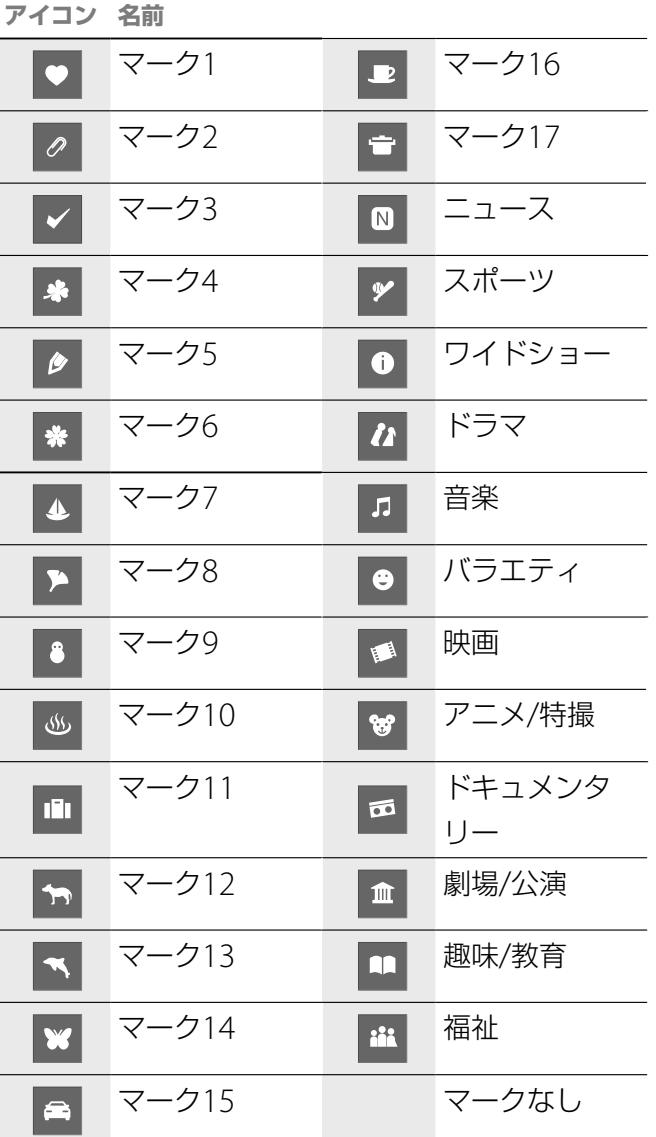

### [**x-Pict Story**]

x-Pict Story HDで作成したビデオ作品(または、そ のプレイリストタイトル)を表示します。

### [**ビデオカメラ映像**]

入力2から録画した「録画制限なし」のタイトル\*や 8cm DVDからHDDへダビングしたタイトル、 HDV1080i/DV IN入力端子\*から録画したタイトル やHDV/DVダビング\*、AVCHDダビング\*で取り込 まれたタイトル(ワンタッチダビング\*で作成したタ イトル、または、それらのプレイリストタイトルを含 む)を表示します。

\* BDZ-L70のみ

# [**プレイリスト**]

プレイリストタイトルを表示します(x-Pict Story や ビデオカメラ映像のプレイリストを除く)。

# **グループ選択中にオプションボタンで できること**

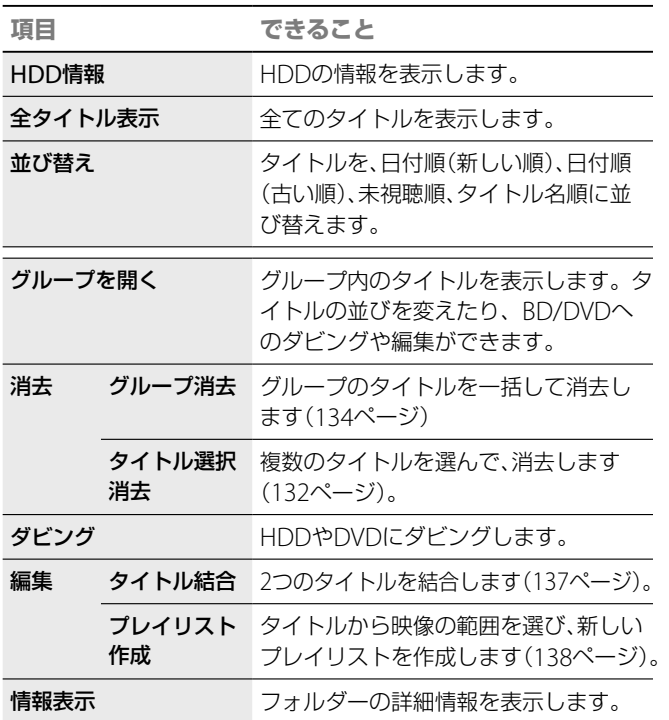

# **マークの名前を変更する**

マーク1 ~ 17については、マークの名前を変更でき ます。

次の手順を行う前に、「録画した映像をグループごと に分類する(オートグルーピング機能)」(121ペー ジ)をご覧になり、タイトルをマークごとに分類して ください。

- **1** を押す。
- 2 →ではあを選ぶ。
- 3 →→で ■(マーク)を選び、※ を押す。
- **4 ◆で変更したいグループを選び、 / を押す。**
- 5 → → で[名前変更]を選び、<sup>(※定)</sup>を押す。

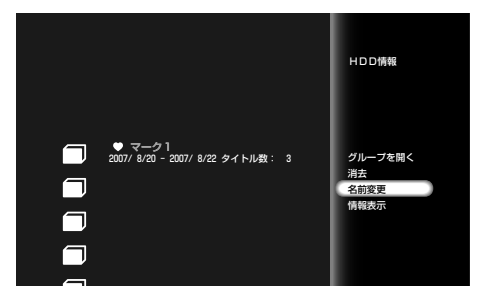

**6** キーボードが表示されるので、新しいマークの名前を 入力する(84ページ)。

# **録画した映像を好きな順番に並べ 換える**

#### **[HDD** BD-RE BD-R +RW | -RWVR | -RWVideo | +R | -RVR |  $-R<sub>Video</sub>$   $AVCHD$

録画した映像(タイトル)の一覧を並べ替えることが できます。

- **1** を押す。
- 2 →ではすを選ぶ。
- 3 ++でタイトルを選び、 を押す。
- 4 ++で[並び替え]を選び、※2 を押す。
- 5 →→で並び替えの種類を選び、※ を押す。

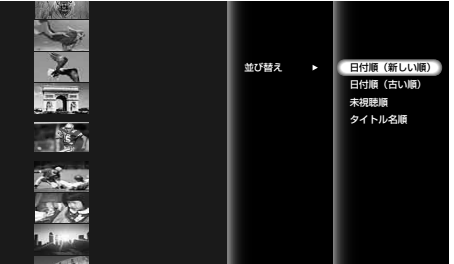

お買い上げ時は、[日付順(新しい順)]に設定されています。

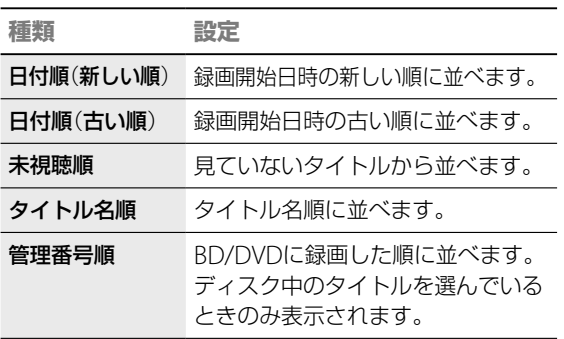

状況によって表示されるオプションが異なります。

# **デジタルカメラなどの写真を再生する**

# **ディスクに保存されている写真を再 生する**

**HDD BD-RE BD-R DATA DVD DATA CD** 

- **1** 本機にディスクを入れる。
- **2** を押す。
- 3 →で **6**を選ぶ。
- 4 +→で を選び、※2 を押す。
- **↑ ◆ ◆→で再生したい写真が入っているフォルダを選び** (決定) を押す。

本機ではフォルダのことをアルバムと呼びます。

6 +→で写真を選び (※=) を押す。 ま、ココンマンコンファー・コンファー (前) ニュー・コンファー (次)を押す と次の写真を表示します。

# **USB機器に保存されている写真を再 生する**(**BDZ-L70のみ**)

USB機器によっては、USB機器側からデータを送信 できるように、モードを切り換える必要があるもの もあります。詳しくは、USB機器の取扱説明書をご 覧ください。

**1** デジタルスチルカメラや"PSP"などのUSB機器を本 機前面のUSB端子に接続する。

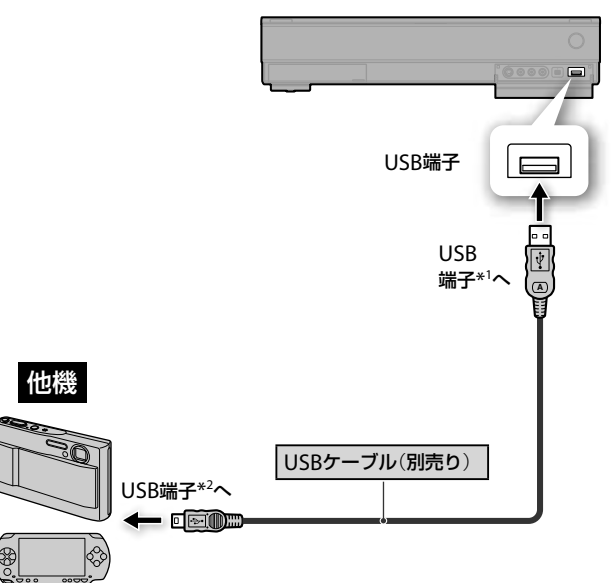

\* <sup>1</sup> 端子タイプA

\*2 端子タイプミニB ("PSP")またはB、独自規格(デジタルスチルカメ ラ)

- **2** を押す。
- **3 →で向**を選ぶ。
- 4 ◆◆で接続機器を選び、<sup>(乗)</sup>を押す。

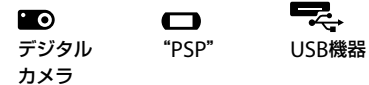

#### **ご注意**

- パソコンで編集した写真は本機で再生できないことがあります。
- 写直を表示しているときや本機に取り込んでいるときに、デジタルス チルカメラや"PSP"を接続しているUSBケーブルを抜いたりしないで ください。
- 本機は、ボイスメモには対応していません。
- 写真によっては、表示に時間がかかることがあります。写真の数(ファ イル数)が多いときには、次の動作で時間がかかる場合がありますが、 故障ではありません。また、次の動作中に電源を切ると、故障の原因に なることがありますのでご注意ください。
- -サムネイルの表示\*
- -スライドショーの再生
- \* 写真のサイズや保存されている場所により、表示に時間がかかる場 合があります。
- 16:9 (HDTVサイズ)で撮影した写真を本機で再生すると、上下、また は上下左右に黒帯が表示されることがあります。[テレビタイプ]の設 定(185ページ)をご覧になり、本機の出力映像設定を16:9に変更して ください。また、ワイドテレビ側のワイド切換で16:9に設定してくだ さい。切り換え方法について詳しくはお使いのテレビの取扱説明書を ご覧ください。
- 電源供給のみ行うUSBケーブルは使用できません。

**5 →→→で再生したい写真が入っているフォルダを選び** ● を押す。 本機ではフォルダのことをアルバムと呼びます。デジタル

カメラや"PSP"はそれぞれ表示できる階層が異なります。

**6** 写真を選び、 を押す。 表示中に  $\frac{a}{\sqrt{13}}$  (前)を押すと前の写真を、 $\frac{x}{\sqrt{13}}$  (次)を押す と次の写真を表示します。

# **"メモリースティック"USBリーダー /ライ ター MSAC-US40**(**別売り**)**を使って"メ モリースティック"のデータを再生したいと きは**

本機に"メモリースティック"USBリーダー /ライ ター MSAC-US40(別売り)を接続し、"メモリース ティック"を"メモリースティック"USBリーダー / ライター MSAC-US40に挿入してください。

# **本機のHDDに保存されている写真を 再生する**(**BDZ-L70のみ**)

#### **HDD BD-RE BD-R DATA DVD DATA CD**

本機に取り込んだ写真を表示することができます。

- 1 〈ホーム を押す。
- 2 →でいを選ぶ。
- 3 → VでHDD内のアルバムを選び、 ※ を押す。
- 4 ◆ で写真を選び (※ )を押す。 表示中に (前) (前)を押すと前の写真を、 (次)を押す と次の写真を表示します。

# **再生中にオプションボタンでできるこ と**

使用状況によって、表示されるオプションが異なり ます。

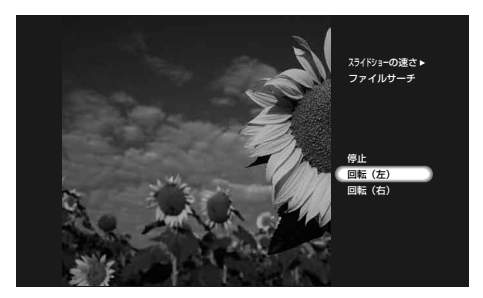

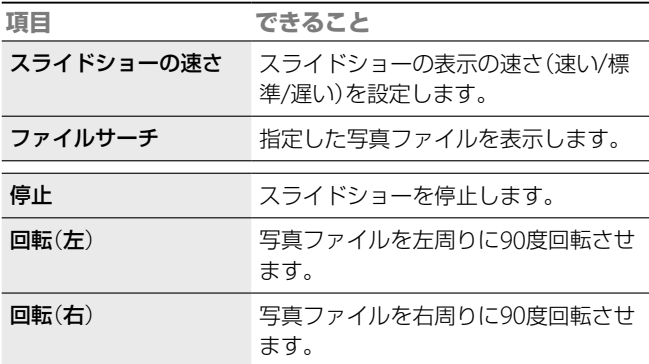

## **ご注意**

- 本機で再生できる写真は、圧縮形式がJPEG形式で、ファイル名形式が DCF形式\*のものです。
- \* (社)電子情報技術産業協会にて制定された統一規格"Design rules for Camera Files systems"のことです。
- DCF形式以外のJPEG形式の写真(パソコンで加工した静止画像など) では、一部の機能が正しく動作しないことがあります。
- ファイルサイズが大きい写真は、サムネイルが表示されるまでに時間 がかかることがあります。
- 次の写真は画面上の写真一覧には表示されますが、再生すると ろっが 表示され再生できません。また、これらのファイルを本機のHDDに取 り込むこともできません。
- -縦または横のいずれかが、8192ドット以上の写真
- -縦または横のいずれかが、15ドット以下の写真
- -ファイルサイズが32MBを超える写真
- -横縦のサイズ比が50:1より横長、あるいは1:50より縦長の写真 -プログレッシブJPEG形式の写真
- BD-RにUDF2.6以外で記録した場合は再生できません。
- BD-REにUDF2.5以外で記録した場合は再生できません。
- ディスクの状態によっては再生できない場合があります。
- 1つの階層で表示できるファイルやフォルダの総数は500個です。500 個を超える場合は、ファイルを優先して表示します。

**次のページにつづく** 

# **HDDのアルバム一覧表示中にオプ ションボタンでできること**(**BDZ-L70 のみ**)

使用状況によって、表示されるオプションが異なり ます。

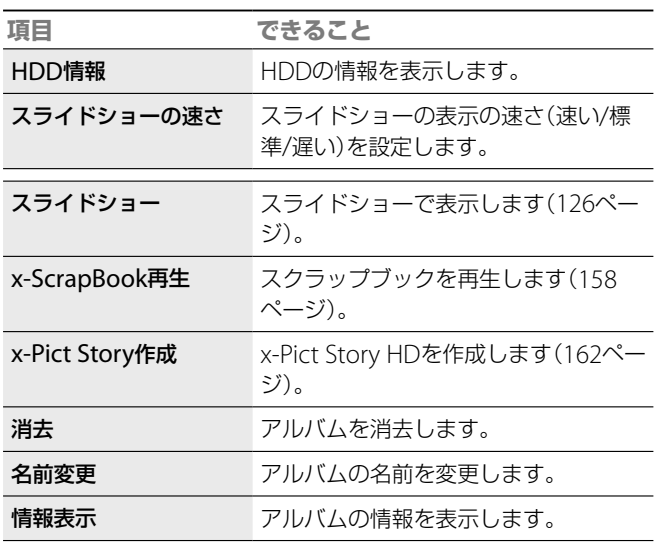

再生する ー・キャット (の) かんじゅつ (の) かんじゅつ (の) かんじゅつ (の) かんじゅつ (の) かんじゅつ (の) かんじゅつ (の) かんじゅつ (の) かんじゅつ (の) かんじゅつ (の) かんじゅつ (の) かんじゅつ (の) かんじゅつ (の) かんじゅつ (の) かんじゅつ (の) かんじゅつ (の) かんじゅつ (の) かんじゅつ (の) かんじゅつ (の) かんじゅつ (の) かんじゅつ (の) かんじゅつ (の)

# **HDDの写真一覧表示中にオプション ボタンでできること**(**BDZ-L70のみ**)

使用状況によって、表示されるオプションが異なり ます。

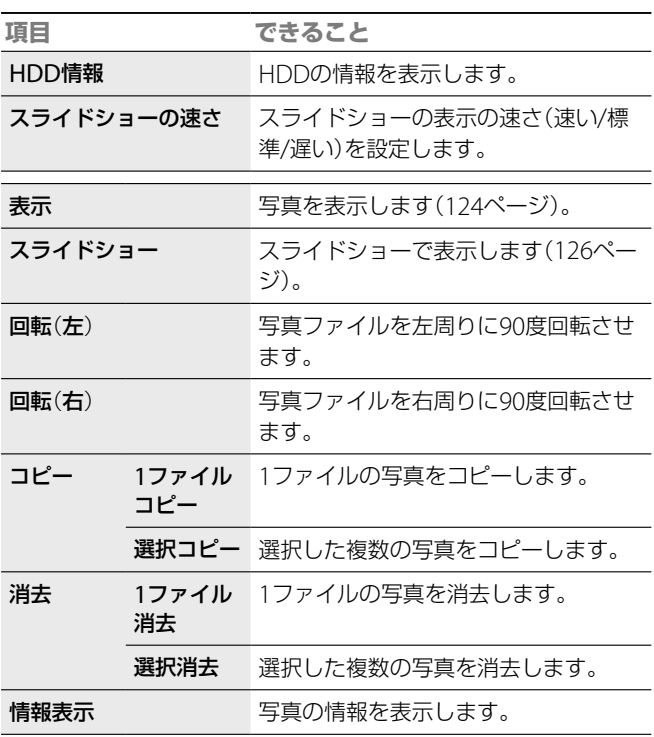

# **ディスクや接続機器のアルバムや写真 一覧表示中にオプションボタンででき ること**

使用状況によって、表示されるオプションが異なり ます。

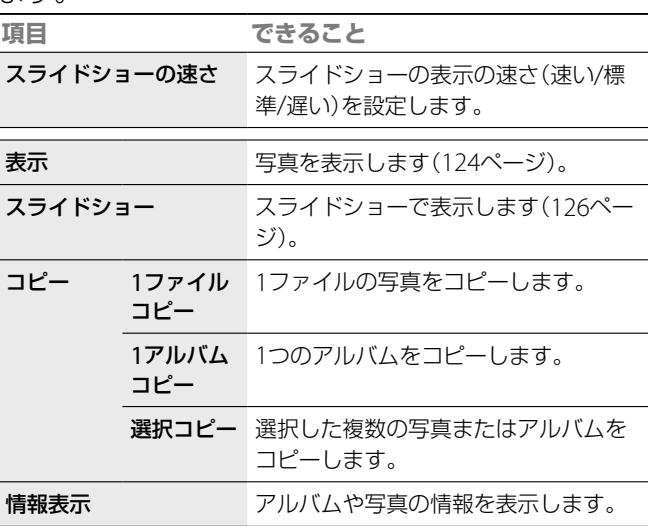

# **順番に再生する**(**スライドショー**)

本機のアルバムやBD-RE/BD-R/データDVD/データ CD(データCDにはCD-R/CD-RW含む)、 USB接続 したデジタルスチルカメラや"PSP"、USB機器に保 存されている写真を順番に表示します。

アルバム内のすべての写真の表示が終わるとアルバ ムの先頭から繰り返し再生されます。写真の数(ファ イル数)が多いときやファイルサイズが大きいと動 作に時間がかかる場合がありますが、故障ではあり ません。

- 1 アルバムを選んで、タを押す。
- 2 + Vで[スライドショー]を選び、※ を押す。

スライドショー中に (前)を押すと前の写真を、 (次)を押すと次の写真を表示します。 ー<br>スライドショーをやめるには、 ● (停止)を押しま す。 スライドショー中に一時停止するには、 ––時 停止)を押します。 (一時停止)か (再生) を押すとスライドショーが再開されます。

# **本機とのUSB接続で、保存されている写真 の再生や、写真の取り込みが可能な機種につ いて**

2007年9月末日までに日本国内で発売されたソニー 製デジタルスチルカメラ/デジタルビデオカメラレ コーダー /メモリースティックUSBリーダーライ ター、および、"PSP("発売元:ソニーコンピュー ター・エンタテインメント株式会社)、一部の他社製 デジタルスチルカメラ、メモリーカードリーダーラ イターで動作確認しています。 動作確認機器についての最新の情報は、次のホーム

ページをご覧ください。

http://www.sony.jp/products/Consumer/BD/ support/usb.html

# **より高画質な写真を楽しむ**(**ブラビア プレミアムフォト**)

「ブラビア プレミアムフォト」に対応したソニー製 テレビをお使いの場合、以下の接続と設定を行うこ とで、よりよい画質で写真を見ることができます。

**1** 「ブラビア プレミアムフォト」に対応したソニー製テ レビと本機をHDMIケーブル(別売り)で接続する

**2** テレビの映像設定を「ビデオ-A」モードにする

「ビデオ-A」モードについて詳しくは、テレビの取扱 説明書をご覧ください。

# **ブラビア プレミアムフォトとは**

写真らしい高精細で微妙な質感や色合いの表現を 可能にする機能です。「ブラビア プレミアムフォ ト」対応のソニー機器同士の組み合わせで写真を 今までになかった感動のFull HD高画質で楽しめ ます。

また、人肌や花びらの繊細な描写、砂浜の波の質感 など、美しいフォト画質を大画面で楽しめます。

# **別の部屋のテレビやパソコンなどで再生 する(ホームサーバー機能)(BDZ-L70のみ)**

#### **HDD**

本機とDLNAに対応したテレビやパソコンなどを ネットワークで接続すると、本機のHDDに保存した 映像や写真をテレビやパソコンで再生できます。

# **ホームサーバー機能を利用するため の準備**

# **1** ネットワークに接続する。

この機能を利用するには、ネットワークに接続する必要が あります。電話回線を使って本機能を利用することはでき ません。

ネットワークへの接続設定について詳しくは、「電話回線/ ネットワークにつなぐ」(57ページ)をご覧ください。

#### **2** ネットワークの設定をする。

本機をネットワークに接続するための設定をします。設定 方法は、「ネットワーク設定」(192ページ)をご覧ください。

#### **3** ホームサーバー機能を利用するための設定をする。 本機のHDDの映像や写真を、他機器で再生するための設定 をします。

設定方法は、「ホームサーバー設定(BDZ-L70のみ)」(194 ページ)をご覧ください。

## **他機器の準備**

本機の映像や写真を再生する他機器でも、ネット ワーク接続やホームサーバー機能に対応する設定が 必要です。接続と設定については、お使いの機器の 取扱説明書をご覧ください。

また、他機器でファイアーウォールの設定がされて いる場合、ホームサーバー機能が使えない場合があ ります。他機器の取扱説明書をご覧になり、設定を 変更してください。

# 「**ホームサーバー機能対応**」**とは**

ホームネットワーク上でデジタルAV機器やパソコ ンなどを接続し、動画などを相互にやりとりできま す。

本機の映像や写真を別の部屋に設置されているテレ ビで再生できるようになるなど、大変便利な機能で す。

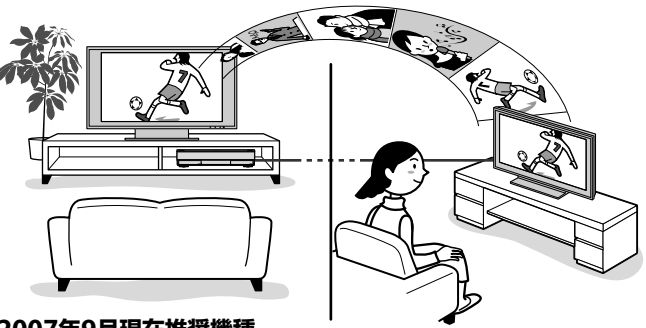

#### **2007年9月現在推奨機種**

- ハイビジョンテレビ <ブラビア> X1000シリーズ\*'、J3000シリーズ、 J5000シリーズ、 X7000/5050/5000シリーズ、W5000シリーズ、 V5000/3000シリーズ
- [再生対応コンテンツ]
- -DRモードで録画したデジタル放送
- -HDV映像
- -フォト(JPEG)
- 「VAIO Media」 Ver.5.0をインストールしたVAIO<sup>\*2</sup>

[再生対応コンテンツ]

- -DRモードで録画したデジタル放送
- -フォト(JPEG)
- プレイステーション®3\*<sup>3</sup>
- [再生対応コンテンツ]
	- -MPEG4-AVC映像(コピー制限があるものは除く)
	- -HDV映像
	- -フォト(JPEG)

動作推奨機器は、ソニードライブのホームページ(http://www.sony.jp/ event/DLNA/)でもご覧いただけます。

\* <ブラビア>X1000シリーズは「、DTCP-IP」規格に対応したソフトウェ アへのアップデートが必要です。詳しくは、ソニードライブのホーム ページ

(http://www.sony.jp/products/Consumer/bravia/support/ index.html)上でご確認ください。

- \* <sup>2</sup> 「VAIO Media」Ver.5.0で「1回だけ録画可能」なデジタル放送の番組 を閲覧・視聴するためには、「VAIO Media 」Ver.5.0 と「VAIO Media デジタル放送プラグイン」がインストールされている必要があります。 詳しくは、VAIOカスタマーリンクのホームページ(http://vcl.vaio. sony.co.jp/)の「VAIO Media」のページにてご確認ください。また、 「VAIO Media」Ver.5.0と「VAIO Media デジタル放送プラグイン」を パッケージにしたVAIO用ソフトウェア「ホームネットワークプレー ヤー デジタル放送対応パック for VAIO」(HNPD-VM5)をソニース タイル・ジャパン株式会社(http://www.jp.sonystyle.com/Qnavi/ Detail/HNPD-VM5.html)でご購入いただけます。VAIOでの動作対 象機種は限定です。
- \* <sup>3</sup> 「DLNAクライアント機能」に対応したシステムソフトウェア バー ジョン 1.90以降にアップデートする必要があります。詳しくは、株式 会社ソニー・コンピューターエンタテインメントの商品情報ページ (http://www.jp.playstation.com/ps3/update/)をご確認ください。

#### **推奨機種と再生可能な映像・写真**

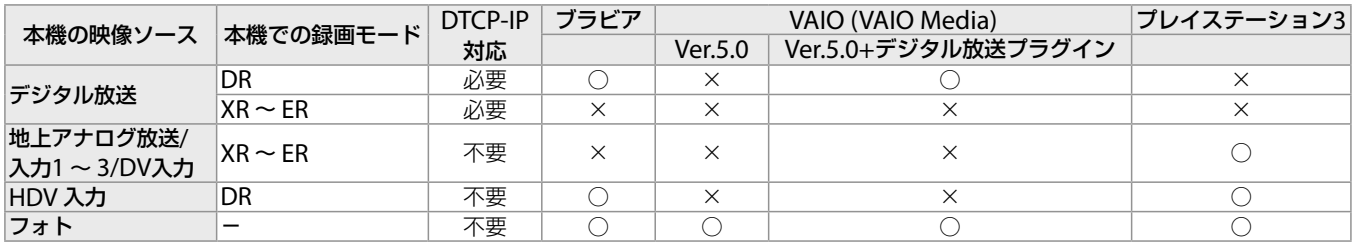

詳しくは、ソニードライブのホームページ(http://www.sony.jp/event/DLNA/)でご確認ください。

# **本機の映像や写真を他機器で再生する**

他機器を操作して本機の映像や写真を再生したり停 止したりします。本機や本機のリモコンで操作する ことはできません。

詳しい操作方法については、お使いの他機器の取扱 説明書をご覧ください。

接続機器により再生できないタイトルがあります。 詳しくは、http://www.sony.jp/event/DLNA/で ご確認ください。

次の映像や写真は他機器で再生できません。

- プレイリスト
- 録画モードなどの異なるタイトルを結合したタイ トル
- 録画中のタイトル
- サンプルフォトに保存されている写真
- 写真を本機に取り込んでいるとき

他機器で再生できる映像(タイトル)は、タイトル再 生中にオプションボタンを押し、[情報表示]を選ん で表示されるタイトル情報画面で「〒」が表示され ます。

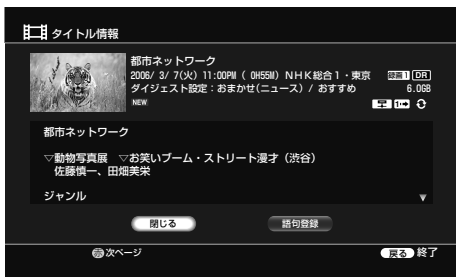

#### **他機器で再生できない場合**

次のような場合、他機器で再生できません

- 本機の設定を変更しているとき
- ●再生を伴うタイトル編集をしているとき\*1
- $\bullet$  タイトルダビングをしているとき\*2
- まるごとDVDコピーをしているとき
- x-ScrapBook作成中やx-ScrapBook書き出し中
- x-Pict Storyを作成しているとき
- 写真の取り込み中
- \*1 再生を伴うタイトル編集とは、以下の編集内容のことです。 サムネイル設定、チャプター編集、チャプター消去、A-B消去、タイトル分割、プ レイリスト作成

\*2 HDV/DV ダビングを利用しているときは、他機器で再生できます。

#### **ご注意**

- 「ソニールームリンク」対応のテレビや、パソコンとのホームネット ワーク(LAN)ケーブル(別売り)による接続が必要です。お使いのホー ムネットワーク環境によっては、再生中に映像や音声が途切れる場合 があります。ホームネットワーク(LAN)経由で同時に2つ以上の機器 への配信はできません。本機は、HDDにDRモードで録画したデジタ ル放送、「1回だけ録画可能」なデジタル放送以外のMPEG4-AVC映像 (地上アナログ放送、アナログ入力から録画した映像、AVCHD映像、 DV映像)、HDV映像、フォト(JPEG)の配信に対応しています。接続す る相手機器によっては、再生できない場合があります。
- 編集した映像(タイトル)は、他機器によって再生できなかったり、映像 が乱れることがあります。
- 他機器によっては、映像(タイトル)の名前が正しく表示されない場合 があります。
- ホームサーバー機能対応のテレビや、パソコンとのホームネットワー ク(LAN)ケーブル(別売り)による接続が必要です。有線LANで接続し てください。
- お使いのホームネットワーク環境によっては、再生中に映像や、音声が 途切れる場合があります。
- 本機から出力された映像が乱れているような場合、出力を中止するこ とがあります。
- 本機から出力される映像/写真を他機器で再生するときと、本機で再生 するときでは、見えかたが若干異なることがあります。
- 一部の他機器では再生できないことがあります。
- 他機器で再生している映像を長時間一時停止していると、本機との通 信が切断されることがあります。
- ホームサーバー機能を利用してディスク上の映像や写真を楽しむこと はできません。

# 消去・編集する

# 消去・編集するでできること

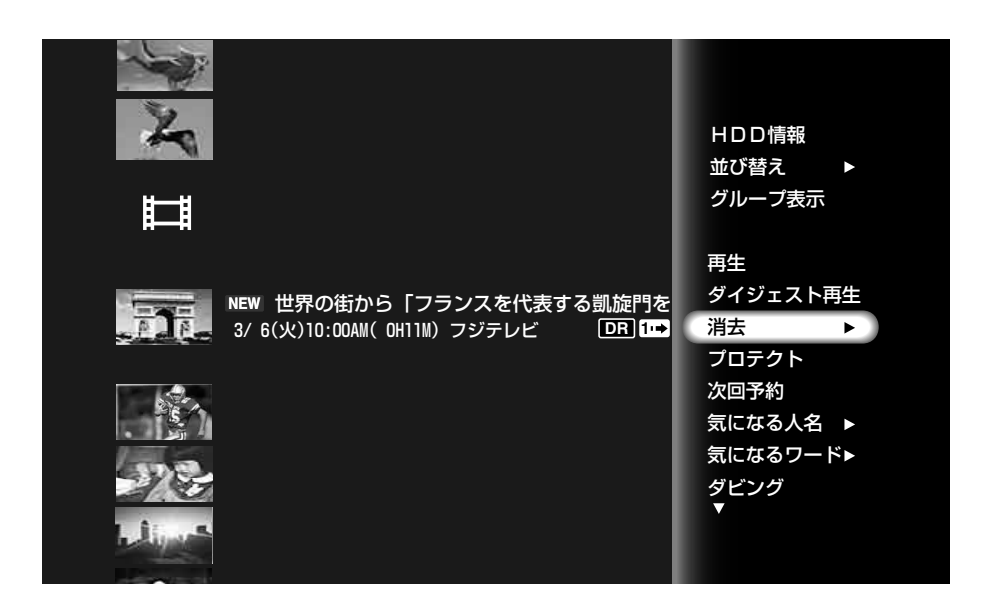

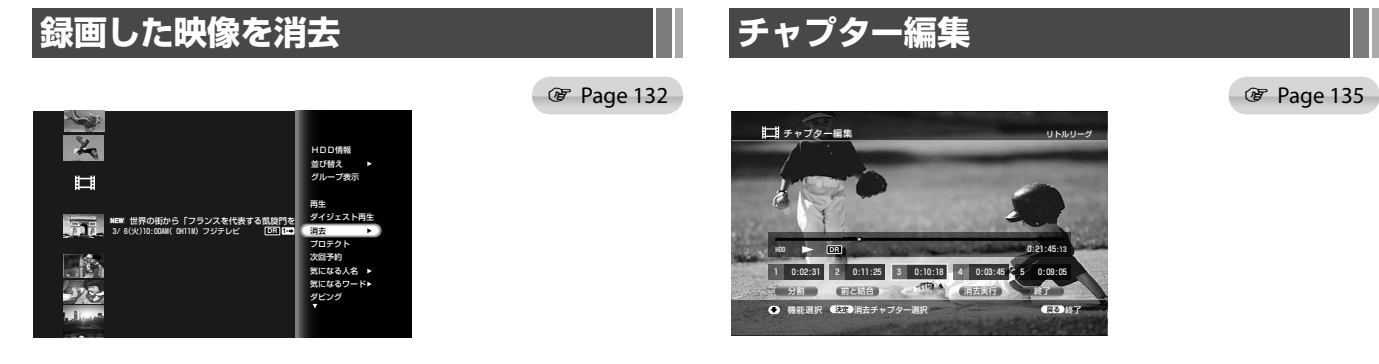

オプションメニューを使って録画した映像(タイトル)をかんたんに消 去できます。

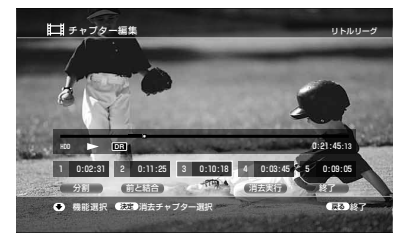

録画した映像(タイトル)のチャプターを結合したり、チャプターを 選択して消去することができます。

消去・編集する ا<br>ا ・編集する

# **編集する前に**

#### **HDD BD-RE BD-R**

HDD、BDでは編集方法が2つあります。「オリジナル」と呼ばれる実際に 録画したそのままの映像を編集する方法と、「プレイリスト」と呼ばれる仮 想映像(オリジナルの映像を元に作る)を編集する方法です。それぞれ性 質も長所も異なりますので、以下を読んで、より用途に適した方を選んで ください。

■3 (コピー禁止マーク)が付いているタイトルは、編集してもダビング や移動ができません。「1回だけ録画可能」のタイトルでも、作成・編集し たプレイリストには「3 が付き、ダビングや移動ができませんので、ご 注意ください。

# 「**オリジナル**」**を編集する**

一度編集を行うと、元の状態に戻すことはできません。元の録画内容を全 く変えずに保存しておきたいときは、プレイリストを作って編集してくだ さい。オリジナルのタイトルでは次の編集ができます。

- -誤消去しないように、タイトルを保護する(133ページ)。
- -タイトルの名前を変更する(139ページ)。
- -タイトルを消去する(132ページ)。
- -チャプター単位で消去する(135ページ)。
- -タイトル内の一部を消去する(A-B消去)(136ページ)。
- -1つのタイトルを2つのタイトルに分割する(137ページ)。
- -複数のタイトルを1つのタイトルに結合する(137ページ)。
- -チャプターを結合、分割、消去する(136ページ)。
- -タイトルにマークを設定する(135ページ)。
- -タイトルのサムネイル画像を変更する(135ページ)。
- -タイトルのダイジェスト設定を変更する(113ページ)。

# 「**プレイリスト**」**を作成・編集する**

プレイリストとは、オリジナルのタイトルから編集用に作られた、仮想映 像のことです。プレイリストのタイトルを作ると、再生順など、再生に必 要な管理情報だけをディスクに保存します。オリジナルのタイトルは元 の状態なので、何度でも編集をやり直すことができます。

例:サッカーの決勝トーナメントの数試合を録画した。ゴール場面など の見どころシーンだけを集めた映像を作りたいが、元の録画も残しておき たい。

このような場合、見どころシーンを集めることができます(「お好みの場面 を集めた映像を作成する(プレイリスト作成)」、138ページ)。

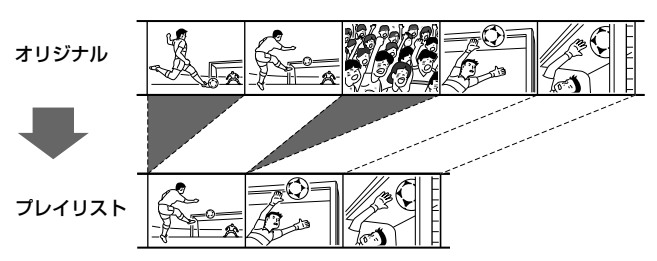

このようにして作られたプレイリストのタイトルにはさまざまな編集が できます。

- -誤消去しないように、タイトルを保護する(133ページ)。
- -タイトルの名前を変更する(139ページ)。
- -タイトルを消去する(132ページ)。
- -チャプター単位で消去する(135ページ)。
- -タイトル内の一部を消去する(A-B消去)(136ページ)。
- -1つのタイトルを2つのタイトルに分割する(137ページ)。
- -複数のタイトルを1つのタイトルに結合する(137ページ)。
- -チャプターを結合、分割、消去する(136ページ)。

#### **ご注意**

- **BD-Rをクローズすると、編集や録画はできなくなります(143ページ)。**
- プロテクトされたBD-RE/BD-Rは編集できません。
- データ元のオリジナルのタイトルは消去や編集ができなくなります。
- 「管理情報がいっぱいです」が画面に表示されたら、いらないタイトル を消去してください。

**プレイリストを作成する**

**Page 138** 

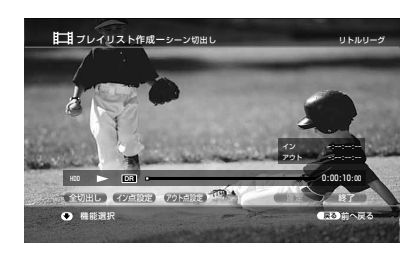

好みの場面のみを集めたプレイリストを作成することができます。

消去

消去

# **録画した映像を消去する**(**タイトル選択消去**)

#### **HDD BD-RE BD-R**

選択した映像(タイトル)を消去します(1タイトル 消去)。

- **1** テレビの電源を入れる。
- **2** テレビの入力を本機を接続した入力に切り換える。
- **3** を押す。
- 4 →ではある。

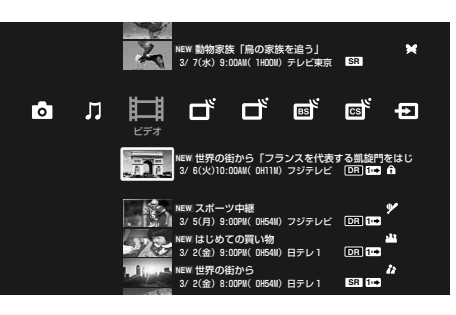

5 ◆◆で録画した映像を選び、 る を押す。 BDの場合は、● を選んで (※) を押し、さらにタイトルを

**選んで ≪** を押します。

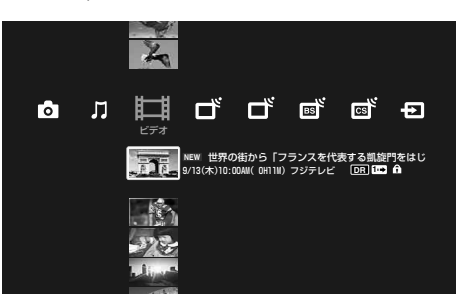

6 →→で[消去]を選び ® を押す。

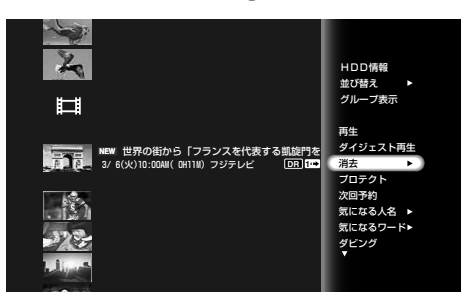

7 ◆ ★で[1タイトル消去]を選び ® を押す。

#### **ちょっと一言**

手順5でリモコンの 217 (クリア)を押してもタイトルを消去できます。

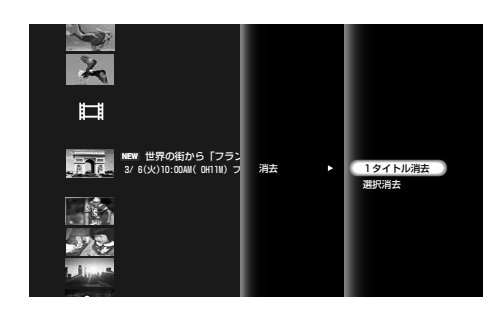

8 ←→で[はい]を選び、※ を押す。

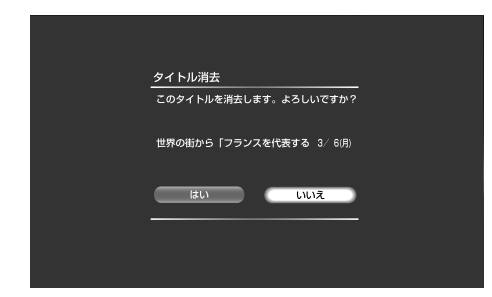

# **複数の映像を選んで消去する**(**選択消去**)

- 1 <  $\overline{A-L}$  を押す。
- 2 →ではあを選ぶ。
- 3 ◆◆で録画したタイトルを選び、 を押す。 BDの場合は、● を選んで (※ を押し、さらにタイトルを 選んでオプションボタンを押します。
- 4 →で[消去]を選び、※※ を押す。
- 5 →→で[選択消去]を選び、※ を押す。
- **6** 消去したいタイトルを選び、※※ を押す。 選んだタイトルの横のボックスに、チェックマークが付き ます。チェックマークを消すには、もう一度 (※) を押しま す。

#### **ご注意**

- 消去して増える残量は、タイトル情報の容量を目安にしてください。 プレイリストタイトルを消去しても残量は増えません。
- BD-Rでは消去しても録画できる時間は増えません。

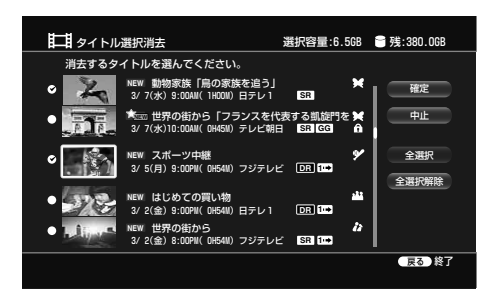

次のようなタイトルは選択できません。

- プレイリストから参照されているオリジナル タイトル(タイトル分割したオリジナルタイト ルのうち、片方のみがプレイリストから参照さ れていると、もう一方のオリジナルタイトルも 選べなくなります。)
- 録画中のタイトル

[全選択]または[全選択解除]を選ぶと、上記以外の すべてのタイトルにチェックマークを付けたり、消 したりできます。

プロテクトが設定されているタイトルを選んだと きは

確認画面で[プロテクト解除]を選び、プロテクト を解除してください。

プレイリストから参照されているオリジナルタイ トルだけを消去することはできません。このよう なタイトルを消去したいときは、プレイリスト(タ イトル分割したオリジナルタイトルのうち、片方の みがプレイリストから参照されていると、もう一方 のタイトルも選べなくなります。)を先に選択して ください。

- 7 <sup>4+→で[確定]を選び、 お を押す。</sup>
- 8 ←→で[はい]を選び、※ を押す。

# **誤って消さないようにする**(**プロテク ト**)

誤ってタイトルを消去しないよう、映像(タイトル) ごとにプロテクト(保護)の設定をします。

- 1 <  $\overline{A-L}$  を押す。
- 2 →で目を選ぶ。
- 3 →→でタイトルを選び、 を押す。 BDの場合は、● を選んで (\* を押し、さらにタイトルを 選んでオプションボタンを押します。

# 4 <sup>++で[プロテクト]を選び、※ を押す。</sup>

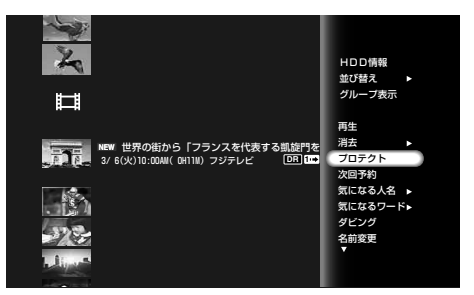

タイトルがプロテクトされ、△が表示されます。

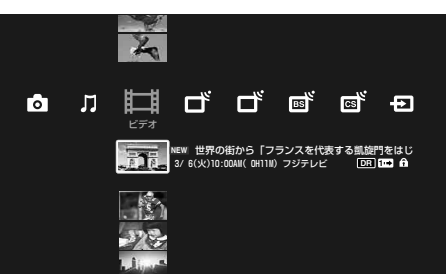

# **プロテクトを解除するには**

**上の手順4で「プロテクト解除]を選び、◎を押しま** す。

タイトルから 4が消えます。

**次のページにつづく** 

# **グループごと消去する**

選択したグループに含まれる映像(タイトル)を、一 括して消去します(グループ消去)。

- 1 <  $\overline{A-L}$  を押す。
- 2 →ではまを選ぶ。
- 3 →→でタイトルを選び、 を押す。

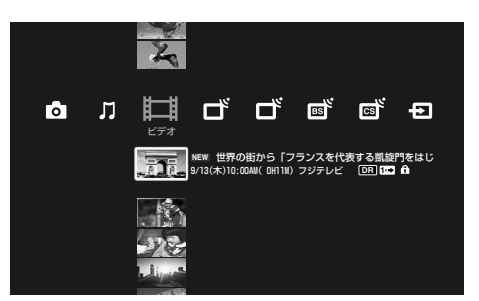

- 4 →→で[グループ表示]を選び ※ を押す。 タイトルがグループに分類されます。
- 5 →→でグループを選び、※2 を押す。

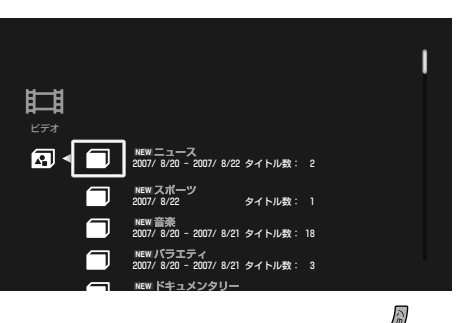

- **6 →→で消去したいグループを選び、 を押す。**
- 7 ++で[消去]を選び、※ を押す。
- 8 ←→で[はい]を選び、※■ を押す。

#### **ちょっと一言**

- 手順**7**で[はい]を選ぶと、グループ内の映像をすべて消去し、グループ もなくなります。
- 手順**6**<sup>で</sup> (クリア)を押しても消去できます。

#### **ご注意**

- グループ内の、録画中のタイトル、プロテクトされたタイトル、および プレイリストから参照されているオリジナルタイトルは消去されませ ん。
- ホームサーバー機能で再生中のコンテンツも消去されません (BDZ-L70のみ)。

ا<br>ا

・編集する

消去・編集する

# **録画した映像を編集する**

#### **HDD BD-RE BD-R**

ここでは基本的な編集について説明します。映像(タ イトル)を編集した後は、元の状態に戻すことができ ないのでご注意ください。

# **映像にマークをつける**

#### **HDD**

映像(タイトル)にマークを設定します。29種類の マークから選べます。

マークの種類について、詳しくは122ページをご覧 ください。

- 1 < ホーム を押す。
- 2 →で はまなぶ。
- 3 →→でタイトルを選び、 る を押す。
- 4 →で[編集]を選び、※ を押す。

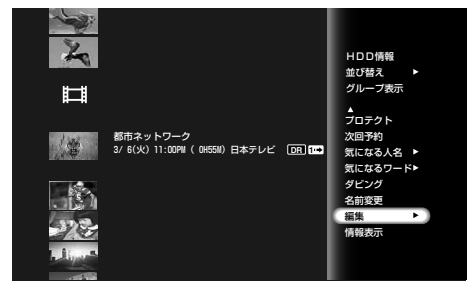

- **5 → → で[マーク設定]を選び、 ※ ? を押す。**
- 6 <sup>4+4→でマークを選び、※定 を押す。</sup>

# **映像のサムネイルを変更する**

#### **HDD BD-RE BD-R**

映像(タイトル)のサムネイル画像を変更します。

1 〈  $\overline{A-L}$  を押す。

- 2 →で目を選ぶ。
- 3 →→でタイトルを選び、 参を押す。
- 4 →で[編集]を選び、※ を押す。

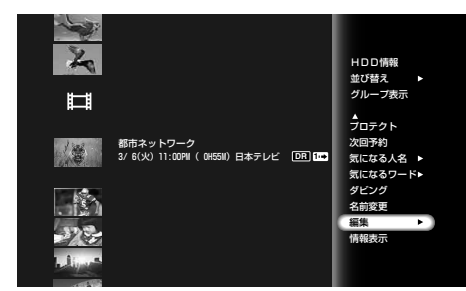

- <u>5</u> → → で[サムネイル設定]を選び、 ※ を押す。
- **6** / (早戻し/早送り)などを使って場面を選ぶ。
- 7 <del>1↓←</del>で[確定]を選び、第定を押す。
- 8 →で[はい]を選び、(※=)を押す。

# **映像の一部をチャプター単位で消去 する**(**チャプター消去**)

#### **HDD BD-RE BD-R**

映像(タイトル)の中のチャプターを選択し、映像を 消去できます。オリジナルタイトルのチャプターを 消去すると、元に戻せないのでご注意ください。

- **1** を押す。
- 2 →で目ま<sub>選ぶ。</sub>
- 3 ++でタイトルを選び、 る を押す。
- 4 →で[編集]を選び、※ を押す。
- **5 → →で[チャプター消去]を選び、 ® を押す。**

- **ご注意**
- 編集する前にディスクの種類を本体表示窓(228ページ)で確認して、編 集機能をお選びください。
- 編集中にディスクを取り出したり、録画予約で設定した録画が始まる と、編集内容が取り消されることがあります。
- BD-RE Ver.1.0のディスクは、消去を含むすべての編集機能が使えませ ん。ディスクのバージョンは、ディスクラベルまたはディスクのパッ ケージでご確認ください。
- 元の録画を変えずに編集したいときは、プレイリストを作成してください (138ページ)。
- 録画中のタイトルは編集できません。

**次のページにつづく** 

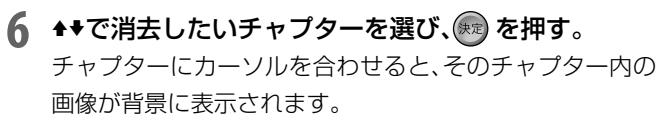

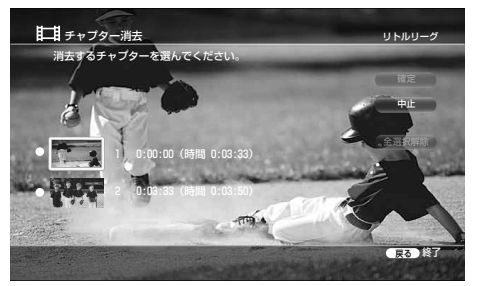

選んだチャプターの横のボックスにチェックマークが付き ます。消去したいチャプターが複数あるときは、手順**6**<sup>を</sup> 繰り返し行なってください。チェックマークを消すにはも う一度 (※) を押します。[全選択解除]を選ぶとすべての チェックマークが消えます。

7 ++→で[確定]を選び、(※定)を押す。

8 ←→で[はい]を選び、※ を押す。

手順**6**で選択したチャプターが消去されます。

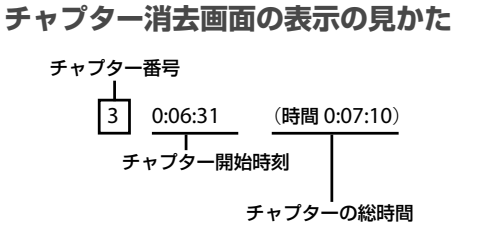

# **チャプターを結合・分割・複数消去 する**(**チャプター編集**)

#### HDD BD-RE BD-R

チャプターを選んで、1つにまとめたり、2つに分け たり、消去したりすることができます。チャプター を消去すると、元に戻せないのでご注意ください。

### **1** を押す。

2 →で目を選ぶ。

# 3 →→でタイトルを選び、 あを押す。

- 4 ★★で[編集]を選び、(※ を押す。
- **5 ★◆で[チャプター編集]を選び、※ を押す。**
- 6 →で編集したいチャプターを選ぶ。

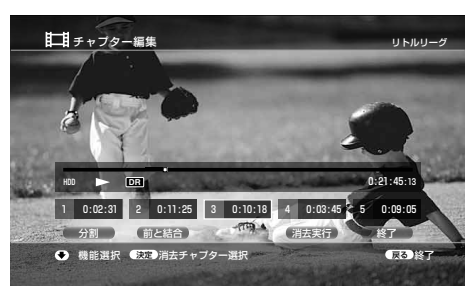

7 ◆◆◆◆で以下の編集方法を選び、®® を押す。

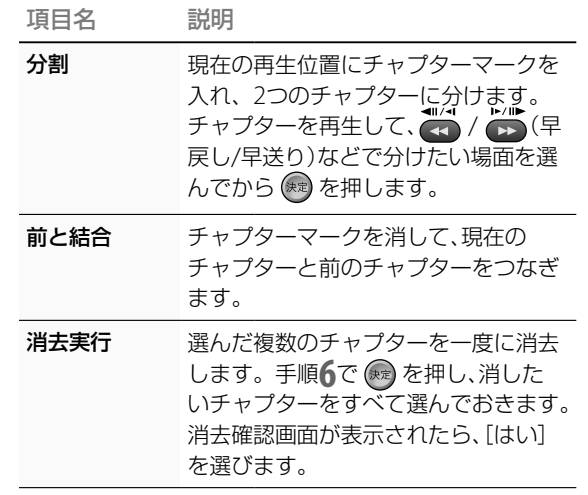

# **映像の一部を消去する**(**A-B消去**)

#### **HDD BD-RE BD-R**

映像(タイトル)内の一部分(シーン)を選んで消去で きます。オリジナルタイトルのシーン消去後は元の 状態に戻すことができないので、ご注意ください。

1 < ホーム を押す。

# 2 →で■を選ぶ。

#### **ちょっと一言**

- チャプター編集中に、早送りや早戻しなどもできます。
- 再生中に (教え)<br>● 再生中に (チャプター書込み)を押しても、チャプターの分割がで きます(118ページ)。
- A-B消去でシーンを消去した場所にはチャプターマークが入り、前後の シーンはそれぞれ別のチャプターになります。
- A-B消去でA点やB点を設定中に、早送りや早戻しなどもできます。

#### **ご注意**

- A-B消去やチャプター消去、チャプター編集で消去した場所の画像や音 声が途切れることがあります。
- A-B消去で消去設定したシーンが、若干ずれて消去されることがありま す。
- チャプターの時間が短いときは、チャプター消去、チャプター編集で消 去ができないことがあります。
- プレイリストを作成すると、編集したシーンを再生するとき、画像が一 時停止することがあります。
- ホームサーバー機能を利用して、本機の映像(タイトル)を他機器が再 生しているときに、本機でA-B消去やチャプター消去、チャプター編集、 タイトル分割、サムネイル変更、プレイリスト作成をしようとすると、 他機器の再生が停止します。また、本機でこれらの編集を行っている 映像(タイトル)は、ネットワーク上の他機器から再生できません。

ا<br>ا

- 3 →→でタイトルを選び、 るを押す。
- 4 ◆ で[編集]を選び、※※ を押す。
- 5 + で[A-B消去]を選び、 きずす。

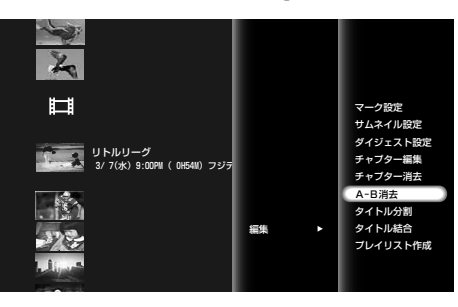

- 6 ++←→で[A点設定]を選び、消去開始場面(A点)で<sup>(病)</sup> を押す。
- **7 ◆◆◆で[B点設定]を選び、消去終了場面(B点)で (\*\*)** を押す。

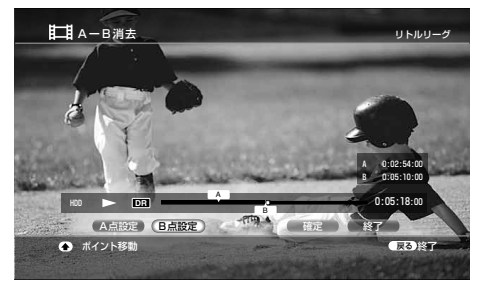

A点とB点が表示されます。B点を先に設定することもでき ます。

- 8 →→→で[確定]を選び、(※定)を押す。
- **9 →で[はい]を選び、※ を押す。** A点からB点までのシーンが消去されます。 つづけて同じタイトルの他のシーンを消去するには、手順 **6** <sup>~</sup> **9**を繰り返してください。
- 10 消去したい場面を全て消去したら、◆◆◆→で[終了]を 選び、(無)を押す。

# **映像を2つに分ける**(**タイトル分割**)

#### **HDD BD-RE BD-R**

長時間のタイトルを画質を落とさずにディスクにダ ビングしたいときなどは、オリジナルタイトルやプ レイリストタイトルを2つの映像(タイトル)に分割し て、それぞれのタイトルを別々のディスクにダビング できます。

- **1** を押す。
- 2 →で目を選ぶ。
- 3 →→でタイトルを選び、 あを押す。
- 4 →→で[編集]を選び、※ を押す。
- 5 → → で[タイトル分割]を選び、※ 定押す。
- **6** <sup>2</sup>つに分ける場面で[確定]を選び、 を押す。

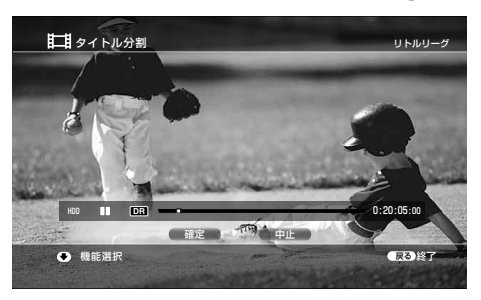

- 7 ←→で[はい]を選び、※5g を押す。
- 8 ←で分割した後のタイトル名を変更するか選ぶ。 [はい]を選ぶと、タイトル名を変更します。タイトル名を 入力後、タイトルが分割されます。[いいえ]を選ぶと、元 のタイトル名を両方のタイトルに使います。

# **複数の映像を1つにする**(**タイトル結 合**)

#### **HDD BDRE BD-R**

HDD内、同一ディスク内で次の映像(タイトル)の結 合ができます。

- プレイリストタイトル同士
- ●オリジナルタイトル同十
- 1 <  $\overline{A L}$  を押す。
- 2 →で目を選ぶ。
- 3 →→でタイトルを選び、 あを押す。
- 4 →で[編集]を選び、(※)を押す。
- 5 →→で[タイトル結合]を選び、※ を押す。

#### **ご注意**

- 結合するタイトル中のチャプター数の合計が上限を超えるときは、後 方のチャプターが結合されて1つのチャプターになります。
- ●「録画制限なし」のタイトルを「1回だけ録画可能」のタイトルと結合す ると、「1回だけ録画可能」となり、このタイトルをダビングするとHDD からは消去されます。

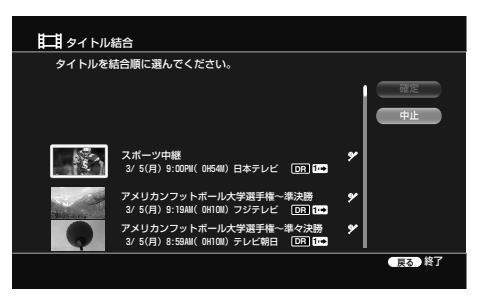

(※) をもう一度押すと、選択を取り消すことができます。

**7** 手順**6**を繰り返して、結合したいタイトルをすべて選 ぶ。

タイトルは、選んだ順に結合されます。

8 →→→で[確定]を選び、※ を押す。

選んだタイトルからタイトル名を選ぶ画面が表示されます。

9 ++→で使いたいタイトル名を選び、※ を押す。 [文字入力]を選ぶと、新しくタイトル名を入力できます。

[再選択]を選ぶと、前の画面に戻って再び結合するタイト ルを選び直せます。

# **お好みの場面を集めた映像を作成す る**(**プレイリスト作成**)

### **HDD BD-RE BD-R**

オリジナルの映像(タイトル)や他のプレイリストの タイトルから映像の範囲(シーン)を選び、新しいプ レイリストのタイトルを作成します。

- **1** を押す。
- 2 →で目まを選ぶ。
- <del>4</del> ◆でタイトルを選び、 / を押す。
- <u>◆◆で[編集]を選び、※</u> を押す。
- 5 ◆ ◆で[プレイリスト作成]を選び、 ※ 定押す。 HDDに保存しているシーンリストがある場合は、確認画 面が表示されます。
- **6** プレイリストに含めたいタイトルを選び、(※)を押す。

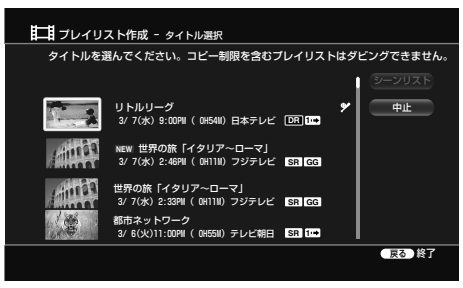

選んだタイトルの再生が最初から、または以前に再生した つづきから始まります。

**7** 開始点(イン点)で[イン点設定]を選び、(\*\*)を押す。

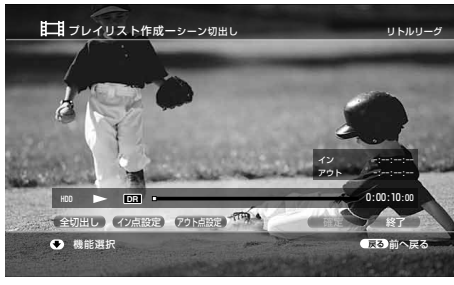

タイトル全体を1つのシーンとして追加するには、[全切出 し]を選びます。

8 終了点(アウト点)で[アウト点設定]を選び、 ※ を押 す。

イン点とアウト点が表示されます。アウト点を先に設定す ることもできます。

- **ちょっと一言**
- プレイリストは、1タイトルにつき最大50シーンまで設定できます。
- オリジナルとプレイリストについては、「編集する前に」(131ページ)を ご覧ください。
- プレイリストのタイトルを作成すると、設定したイン点がチャプター マークになります。切出し元のチャプターマークも引き継がれます。
- イン点やアウト点を設定中に、早送りや早戻しなどもできます。

#### **ご注意**

「1回だけ録画可能」のコピー制御信号が付いたタイトルを含むプレイリ ストは、ダビングできません。

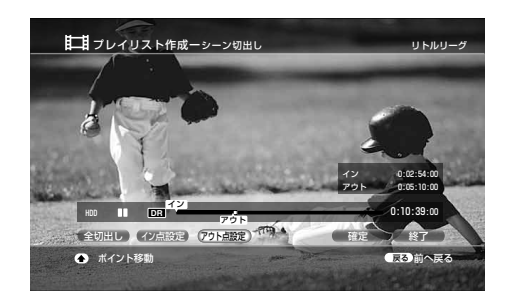

### 9 <del>11→</del>で[確定]を選び、無 を押す。

つづけて同じタイトルから他のシーンを設定する場合は、 手順**7** <sup>~</sup> **9**を繰り返します。

10 同じタイトルからシーンを選び終わったら、◆◆で[終 了]を選び、(※定)を押す。

それまでに選んだシーンの一覧(シーンリスト)が表示され ます。

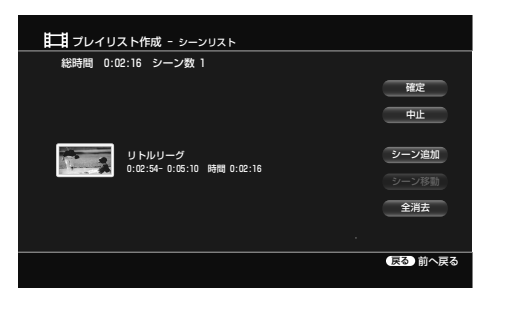

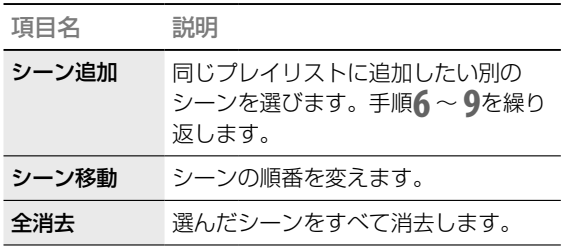

シーンリスト画面でシーンを選んで ® を押すと、シーン の消去、またはイン点とアウト点の修正ができます。

#### 11 ★★★★で[確定]を選び、※※ を押す。

タイトル名を入力するためのキーボードが表示されます。 文字の入力方法については、「文字を入力する」(84ページ) をご覧ください。

12 タイトル名を入力したら、◆◆で[入力終了]を選び、 を押す。

# **タイトルの名前を変更する**

#### HDD BDRE BDR

録画した映像(タイトル)の名前を変更します。

- 1 < ホーム を押す。
- 2 →ではあを選ぶ。
- 3 →→でタイトルを選び、 を押す。
- 4 →→で[名前変更]を選び、※ を押す。

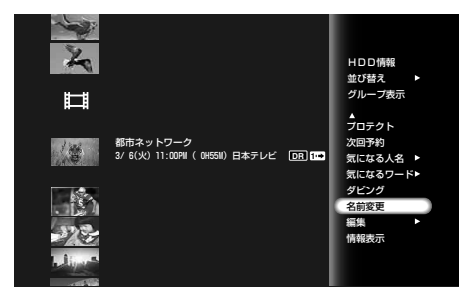

- **5** 名前を変更する。 文字の入力については84ページをご覧ください。
- 6 タイトル名を入力したら、◆◆で[入力終了]を選び、 無意を押す。

# **ディスク情報を確認する**

#### **HDD BD-RE BD-R +RW -RWVR -RWVideo** +R **F** -RVR F-RVideo AVCHD

ディスク情報画面では、ディスクの種類や残量を確 認できます。

**■/<sub><sup>■</sup>/■**<br>◎ (開/閉)を押してディスクトレイを開け、録画済</sub> みのBDやDVDを入れる。

もう一度 ◎ (開/閉)を押して、ディスクトレイを 閉めます。HDDの情報を見たいときは、BDや DVDを挿入する必要はありません。

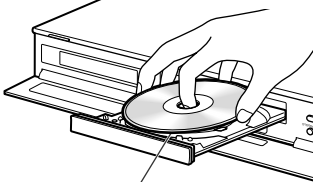

- 再生/録画面を下に
- **2** を押す。
- 3 →ではあを選ぶ。

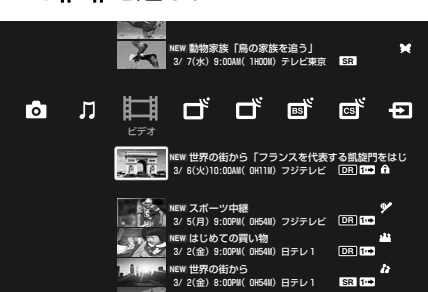

4 →→でタイトルを選び、クを押す。

BDやDVDの場合は、●を選んで ® を押し、さら にタイトルを選んでオプションボタンを押します。

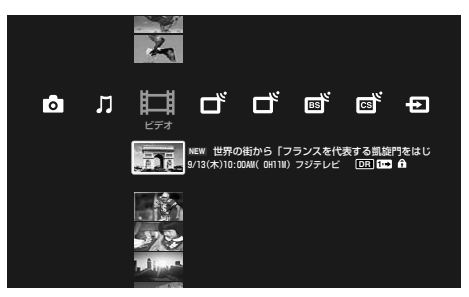

5 →→で[HDD情報]または[BD情報]、[DVD情報]を 選び、(練)を押す。

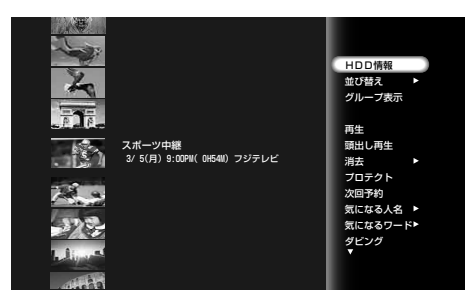

ディスク情報画面が表示されます。 情報画面の項目は、ディスクの種類や記録フォー マットによって異なります。

### **ディスク情報画面の見かた**

#### **例:HDD情報**

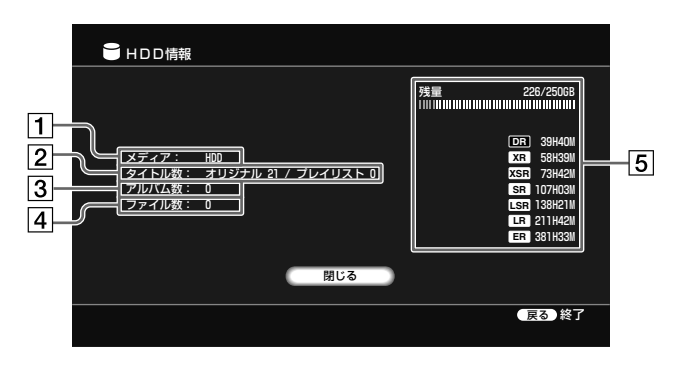

メディア

ディスクの種類

- 2 タイトル数
- オリジナルタイトルの総数/プレイリストの総数
- アルバム数(BDZ-L70のみ) 写真のアルバムの総数
- ファイル数(BDZ-L70のみ) 写真のファイルの総数
- 残量(目安)
	- HDDの空きを表すバー表示
	- HDDの空き容量/総容量
	- HDDの録画可能時間

残量や空き容量は目安です。なお、HDDのDRモードの表 示は、ハイビジョン放送(HD)を録画できる時間の目安で す。

#### **例:ディスクの情報**(**BD-REの場合**)

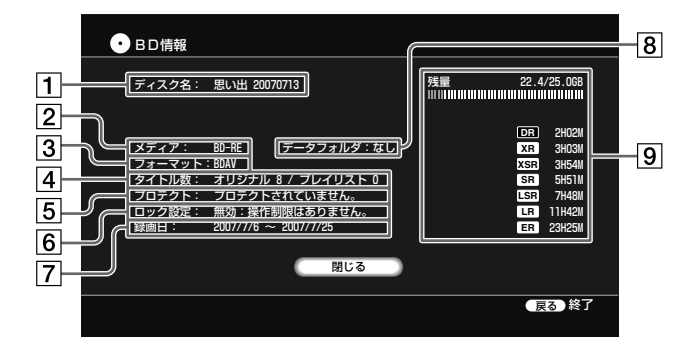

#### **例:ディスクの情報**(**DVD-RWの場合**)

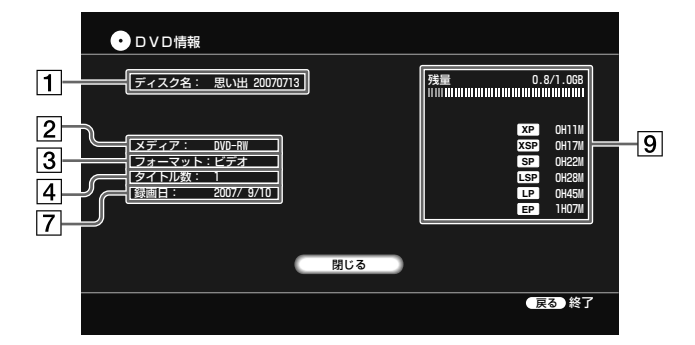

#### 1 ディスク名

ディスクの名前を表示します。 ディスク名はタイトルリストにも表示されます。

メディア

ディスクの種類

3 ディスクのフォーマット

DVD-RWとDVD-Rでは記録フォーマットがVRモードかビ デオモードかを表示します。

#### タイトル数

タイトルの総数/プレイリストの総数\* \* BD-RE、BD-R、DVD-RW(VRモード)、DVD-R(VRモード)、 AVCHD規格で記録されたディスクのみ

#### [5] プロテクト

ディスクが保護設定されているかどうかを表示します (142ペ – ジ)。(BD-RE、BD-R、DVD-RW (VRモ – ド)、 DVD-R(VRモード)のみ)

#### 6 ロック設定

ディスクがロック設定されているかどうかを表示します (142ページ)。(BD-REとBD-Rのみ)

#### 7 録画日

録画した期間を表示します。

#### **ちょっと一言**

HDDの初期化は、 つ [設定初期化] – [HDD初期化]でできます(195 ページ)。

#### データフォルダ

フォトなどを含むフォルダがあるかどうかを表示します (BD-REとBD-Rのみ)。

- 残量(目安)
	- BD/DVDの空きを表すバー表示
	- BD/DVDの空き容量/総容量
	- BD/DVDの録画可能時間

残量や空き容量は目安です。

他機器で録画したディスクは、ディスクの情報画面で正し く表示されない場合があります。

# **ディスク情報を変更する**

# **ディスクに名前をつける**

#### **BD-RE BD-R**

ディスクに名前をつけたり、変更したりできます。 DVDにはダビングの手順のなかで名前をつけます (168ページ)。

- 1 <  $\overline{A-L}$  を押す。
- 2 →で ヒョまたは © を選ぶ。
- **3 ++で ●** を選び、 を押す。
- 4 ★★で[名前変更]を選び、※ を押す。 ディスク名入力画面が表示されます。
- 5 ディスク名を入力したら、[入力終了]を選び、® を押 す。 文字入力について詳しくは「文字を入力する」(84ページ)

をご覧ください。

**誤って消さないようにする**(**プロテク ト**)

#### **BD-RE BD-R**

誤ってディスクを消去したりすることのないように、 ディスクをプロテクト(保護)できます。

**1** を押す。

- 2 →で エ または © を選ぶ。
- **3** ↑→で を選び、 を押す。

**★◆で[プロテクト]を選び、 ☆☆ を押す。** ディスクがプロテクトされます。プロテクトされたディス クには、ホームメニュー上で ← マークが付きます。

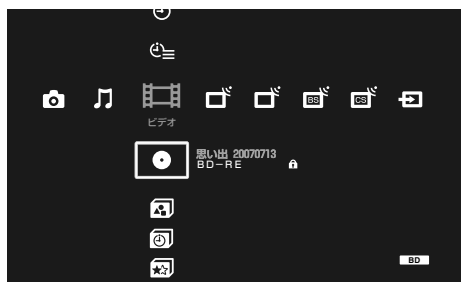

プロテクトを解除するには、オプションボタンを押して[プ ロテクト解除]を選んでください。

# **ディスクをロックする**

#### **BD-RE** BD-R

ディスクに暗証番号を設定して、再生などをできな いようにします。

- **1** を押す。
- 2 →ではまたは **©**を選ぶ。
- **3** ◆◆で を選び、 を押す。
- 4 →で[ロック]を選び、※ を押す。 暗証番号設定画面が表示されます。
- **5** 数字ボタンで暗証番号を設定し、[確定]を選び、 <sup>を</sup> 押す。

ディスクを取り出すと、次に入れたときに暗証番号を入力 しないと再生などができなくなります。

ロックしたディスクを再生するには「ロック設定された BD-REやBD-Rを再生するには」(110ページ)をご覧くださ い。

# **ロックを解除するには**

を押して[ロック解除]を選び、ディスクロック設 定画面で「はい]を選び ® を押します。

#### **ご注意**

ディスク名として入力できる文字数は、BDの場合は最大で全角69文字、 半角138文字まで、DVDの場合は最大で全角32文字、半角64文字までで す。他機で再生した場合、ディスク名が表示されないことがあります。ま た、一部の文字はタイトルリストで表示されません。

# **BD-REを初期化する**

#### **BD-RE**

BD-REの内容をすべて消去して、空きディスクにし ます。

DVDの初期化はダビングの手順のなかで行います (168ページ)。

- 1 <  $\overline{A-L}$  を押す。
- 2 →ではまたは△を選ぶ。
- 3 ++で●を選び、タを押す。
- 4 →→で[初期化]を選び、※ を押す。
- 5 →で[はい]を選び、※定】を押す。

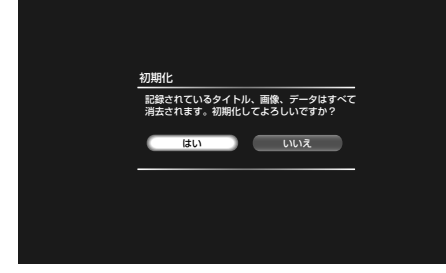

ディスクの初期化が始まります。

# **BD-Rを録画できないようにする** (**BDクローズ**)

#### **BD-R**

BD-Rをクローズすることにより、追加記録や編集が できなくなります。誤ってタイトルを削除したり、 あらたなタイトルを記録しないようにすることがで きます。一度クローズしたディスクは解除できませ  $h_{\rm o}$ 

- 1 <  $\overline{A-L}$  を押す。
- 2 →ではまたは△を選ぶ。
- 3 +→で●を選び、■を押す。
- 4 →→で[BDクローズ]を選び、(※定)を押す。 確認画面が表示されます。
- 5 ←→で[はい]を選び、※2 を押す。

**ご注意**

本機にBD-REを入れたときの自動初期化以外の方法で初期化されている 場合、「BD-REを初期化する」(143ページ)の手順では初期化できない場合 があります。

# 映像や写真を取り込んで楽しむ

# (BDZ-L70のみ)

# 映像や写真を取り込んで楽しむでできること

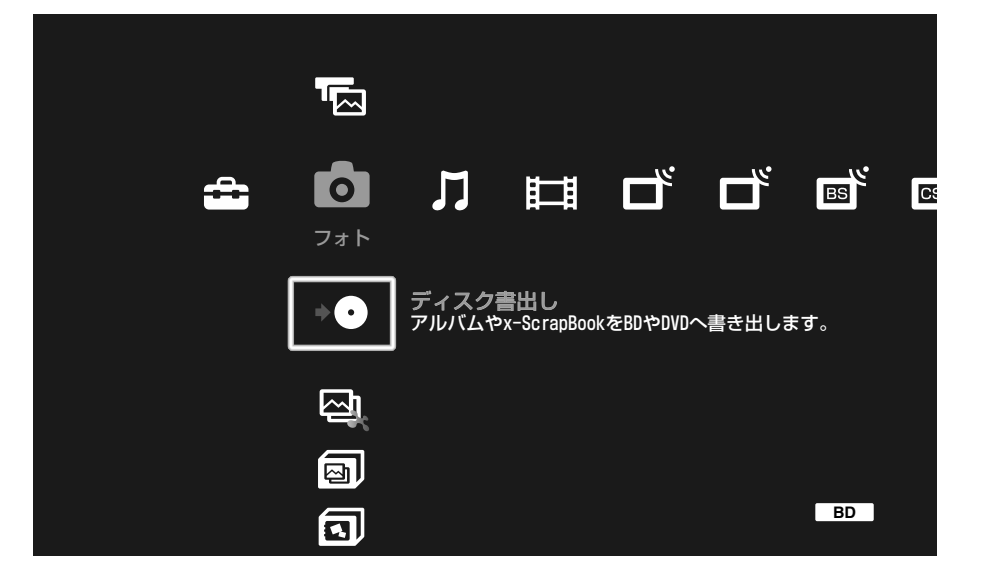

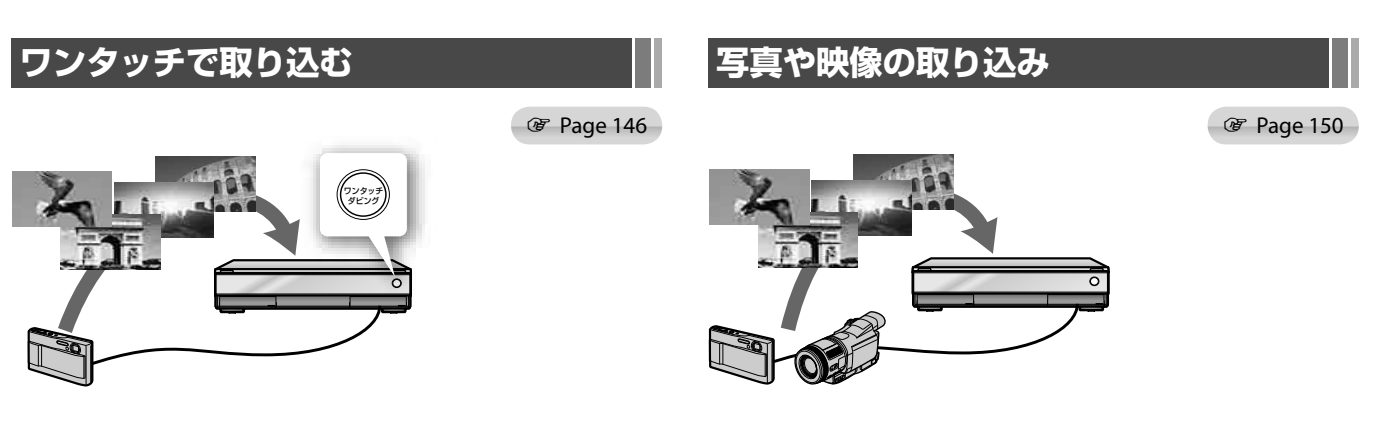

映像や写真を本機前面のワンタッチボタンでかんたんに取り込むこ とができます。

デジタルビデオカメラから映像を取り込んだり、ディスクやUSB接続 したデジタルカメラから写真を本機に取り込むことができます。
## **映像や写真を取り込む前に**

この章で説明する機能を録画中に使用するときは、 制限事項があります。「他の機能を実行中の録画につ いて」(70ページ)をご覧ください。

## **x-ScrapBook**

#### Page 158

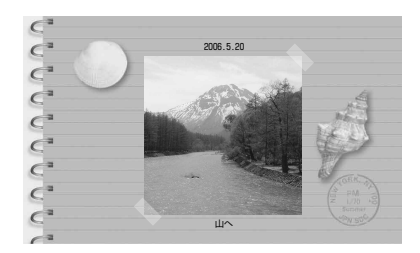

本機に取り込んだ写真やビデオを自動的にレイアウトして、スク ラップブックのように楽しめます。

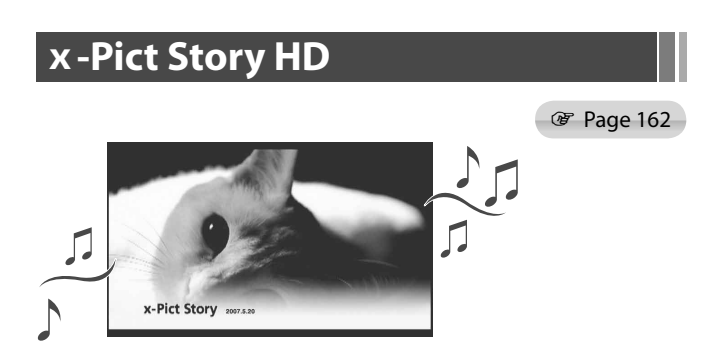

デジタルスチルカメラで撮った写真をHDDに取り込みBGMを選べ ば、ビデオクリップのようなハイビジョンフォト作品が自動で完成 します。思い出の写真などをBGMで演出しながらテレビの大画面で 鑑賞できます。

# **映像や写真をワンタッチで取り込む**

## **ワンタッチ機能を利用するときのご 注意**

- 本機の他の機能を利用しているときは、ワンタッ チ機能が利用できません。
- ●設定の2階層目の項目を表示しているときは、ワン タッチ機能が利用できません。
- ●ワンタッチダビングを利用しているときは、「録画 1」で録画できません。
- ●ワンタッチダビングを中止したり、ダビングでき ないタイトルがあった場合、自己メールが発行さ れます。

## **デジタルビデオカメラの映像をワン タッチで取り込む**

#### $HDD$

映像

や写真

込んで

キャット きんじゅう きんじょう かんきょう かんきょう かんきょう かんきょう かんきょう かんきょう かんきょう かんきょう かんきょう かんきょう かんきょう かんきょう かんきょう かんきょう かんきょう かんきょう

(BDZ-L70

のみ

本機のHDV1080i/DV IN入力端子にデジタルビデオ カメラをつないで、HDV/DV方式の映像をボタンひ とつでかんたんにダビングできます。

- **1** ダビングするHDV/DV方式のテープをデジタルビデ オカメラに入れる。
- **2** デジタルビデオカメラの電源と本機の電源を入れる。

#### **3** ビデオカメラを本機につなぐ。

お使いのデジタルビデオカメラやデジタルハイビジョンビ デオカメラのHDV/DV出力端子(i.LINK端子)を、本機前面 のHDV1080i/DV IN入力端子につないでください。

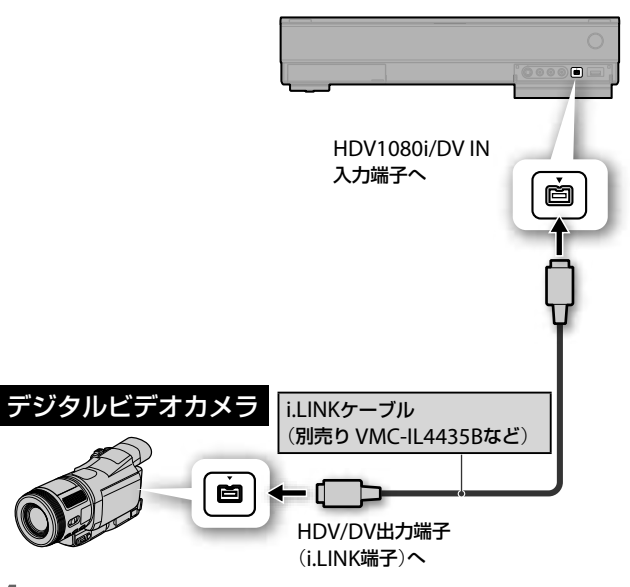

**4** デジタルビデオカメラをビデオ再生モードに切り換 える。

デジタルビデオカメラ側でテープを巻き戻すなどの操作は 必要ありません。

#### **5** 本機前面のワンタッチダビングボタンを押す。

ワンタッチランプが白く点滅したあと、赤く点灯してダビ ングが始まります。ビデオカメラに挿入した、テープを丸 ごとダビングします。ワンタッチダビング実行中画面が表 示され、ダビングが終わると画面は消えます。

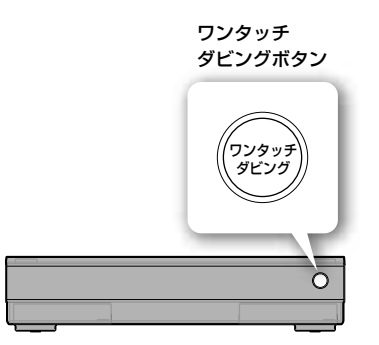

HDV規格(1080i方式)に対応したデジタルハイビジョンビデオカメラと つなぐと、撮影したハイビジョン映像をそのままの画質で、ダビングでき ます。

- 録画モードやプレイリスト設定、音声設定、マーク設定などの設定はで きません。設定を変えてダビングする場合は「i.LINKケーブルを使って デジタルビデオカメラの映像をまるごとダビングする(HDV/DVダビ ング)」(150ページ)をご覧ください。
- デジタルビデオカメラにテープが挿入されていない場合は、ワンタッ チダビングは実行されません。
- USBケーブルで機器が接続されている場合には、ワンタッチダビング は実行されません。2時間以内に予約録画が設定されている場合もワ ンタッチダビングは動作しません。
- HDV機器からHDVとDVの信号が出力可能な状態のときは、HDV信号 をダビングします。DV信号をダビングしたいときは、HDV/DVダビ ングから行ってください。

## **HDV1080i/DV IN入力端子について**

本機のHDV1080i/DV IN入力端子はi.I INK標準に準 拠していますので、他のi.LINK (DV)端子のある機器 とつなぐとデジタル信号を記録できます。 i.IINKについて詳しくは、「i.IINK(アイリンク)につ いて(BDZ-L70のみ)」(215ページ)をご覧ください。 本機は次の方式の信号に対応しています。

- DV規格
- HDV規格(1080i方式)

## **デジタルハイビジョンビデオカメラ の映像をワンタッチで取り込む** (**AVCHDダビング**)

#### $HDD$

本機のUSB端子にデジタルハイビジョンビデオカメ ラをつなぐと、AVCHD方式の映像をボタンひとつ でかんたんに本機にダビングできます。 8cm DVDで記録するデジタルビデオカメラから USBケーブル経由で直接取り込むことはできません。 8cm DVDを本機に挿入してダビングしてください。

**1** デジタルハイビジョンビデオカメラの電源と本機の 電源を入れる。

**2** デジタルハイビジョンビデオカメラを本機につなぐ。 お使いのデジタルハイビジョンビデオカメラを、本機前面 のUSB端子につないでください。

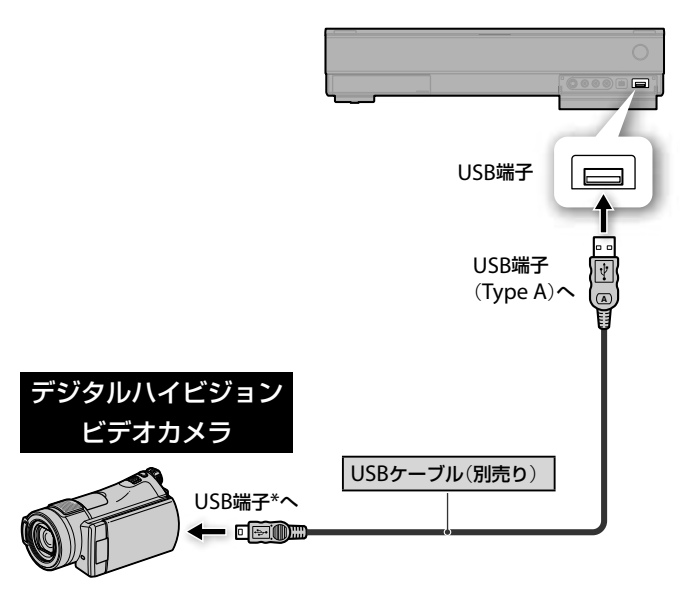

- 接続する機器によりUSBケーブルの端子の形状は異なります。
- **3** デジタルハイビジョンビデオカメラをUSBモードに 切り換える。

USBモードへの切り換え方法について詳しくはお使いのデ ジタルハイビジョンビデオカメラの取扱説明書をご覧くだ さい。

#### **4** 本機前面のワンタッチダビングボタンを押す。

ワンタッチランプが白く点滅したあと、赤く点灯してダビ ングが始まります。ワンタッチダビング実行中画面が表示 され、ダビングが終わると画面は消えます。

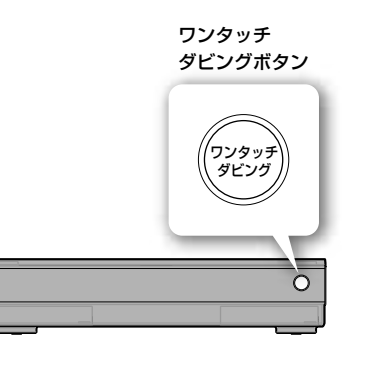

- 電源供給のみのUSBケーブルは使用できません。
- 録画モードなどの設定はできません。
- HDDの残量が足りない場合や、タイトルがいっぱいの場合は、ダビング できません。
- 1つのタイトルに80個以上のチャプターがある場合、タイトルが分割さ れます。
- ダビングが、録画予約の時間と重複する場合、録画予約の予約開始時間 までにダビング完了できる範囲でダビングします。
- ワンタッチダビングでは、動画、静止画の順にダビングできます。
- ダビングされたタイトルは、日付単位で分割されて本機に取り込まれ ます。
- ワンタッチダビングでは、前回の続きからのダビングになります。先 頭からダビングしたい場合には、「USBケーブルを使ってデジタルハイ ビジョンビデオカメラの映像をダビングする(AVCHDダビング)」 (152ページ)を行ってください。
- HDV1080i/DV IN入力端子に他の機器が接続されていると、ワンタッ チダビングは実行されません。
- デジタルハイビジョンビデオカメラに記録されたAVCHD以外の映像 は、本機にダビングできません。
- 本機を電源ONにしてからUSBケーブルを接続してください。
- デジタルビデオカメラで記録した字幕は記録されません。

## **デジタルカメラの写真をワンタッチ で取り込む**

#### **HDD**

本機に接続したデジタルカメラ、"PSP"、USB機器 から、ボタンひとつで写真をかんたん取り込むこと ができます。

#### **1** USB機器を本機につなぐ

デジタルスチルカメラや"PSP"などのUSB機器を本機前面 のUSB端子につないでください。

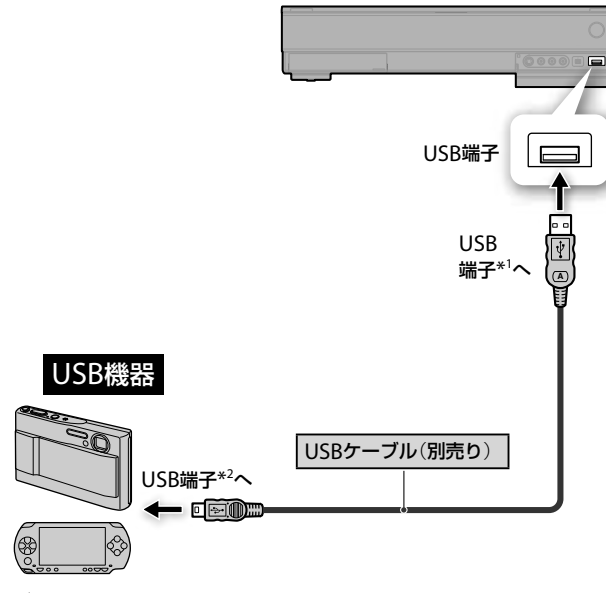

#### \* <sup>1</sup> 端子タイプA

\* <sup>2</sup> 接続する機器によりUSBケーブルの端子の形状は異なります。

#### **2** 写真を取り込む機器の電源を入れる。

USB機器によっては、USB機器側からデータを送信できる ように、モードを切り換える必要があるものもあります。 詳しくは、USB機器の取扱説明書をご覧ください。

#### **ご注意**

- USB機器と映像をやり取りしている間は、USBケーブルを抜かないで ください。
- 電源供給のみ行うUSBケーブルは使用しないでください。
- 本機では1つのフォルダにつき4000個の写真までを一度に取り込むこ とができます。
- 本機には最大で10,000枚までのファイルが保存できます。
- デジタルビデオカメラから写真を取り込む場合、HDV1080i/DVIN入 力端子ではなく、USB端子を使って本機と接続していることを確認し てください。
- DCF\*準拠のファイルが対象です。DCFで規定されているフォルダ・ ファイル形式以外のファイルは取り込みません。(\*(社)電子情報技術 産業協会にて制定された統一規格"Design rules for Camera Files systems"のことです。)
- 本機で既に取り込まれているファイルは、ワンタッチダビングでは取 り込めません。これらのファイルを取り込みする場合には、アルバム コピー、ファイルコピーで行ってください。
- USB機器内にAVCHDフォーマットのビデオファイルが記録されてい る場合には、ビデオファイルも同時に取り込まれます。

## **3** 本機前面のワンタッチダビングボタンを押す。

ワンタッチランプが白く点滅したあと、赤く点灯してダビ ングが始まります。ワンタッチダビング実行中画面が表示 され、ダビングが終わると画面は消えます。

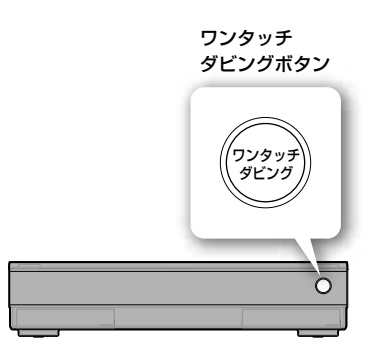

- ダビングが、録画予約の時間と重複する場合、録画予約の予約開始時間 までに完了できる範囲でアルバム単位毎に写真を取り込みます。
- 本機では1枚の写真を取り込むのに10秒ほどかかります。また、一度に 大量の写真を取り込むと、取り込みが完了するまで30分以上時間がか かることがありますが、本機の故障ではありません。
- 写真の取り込み中に接続機器の電源を切ると、故障の原因となること がありますのでご注意ください。
- コピー先に同じ名前の写真がある場合は、コピーする写真の名前の末 尾に(1)、(2)・・・などの数字が付きます。写真につけられる名前の 文字数は全角16文字、半角32文字以内になるため、コピーする写真の 名前が長いと、すべて同じ名前として判断され、数字が付いてしまうこ とがあります。
- 写真を取り込むと自動分類して新しいアルバムとして保存します。写 真を選択したい場合や、保存先を指定したい場合には、フォトの[アル バムコピー]または[1ファイルコピー]から写真を取り込んでください。 詳しくは「写真を本機に取り込む」(154ページ)をご覧ください。

## **8cmDVDの映像や写真をワンタッチ で取り込む**

#### **HDD**  $\leftarrow$  DVD +RW -RWVR -RWVideo +R -RVR -RVideo **DATA DVD AVCHD**

8cmDVDに記録されているAVCHD方式のハイビ ジョン映像や、DVDビデオ、写真(JPEGファイルの み)をボタン一つで取り込むことができます。

**1** 本機に8cmDVDを挿入する。

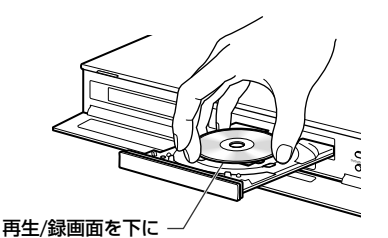

## **2** ワンタッチボタンを押す。

ワンタッチランプが白く点滅したあと、赤く点灯してダビ ングが始まります。 ワンタッチダビング実行中画面が表示され、取り込みが終 わると画面は消えます。

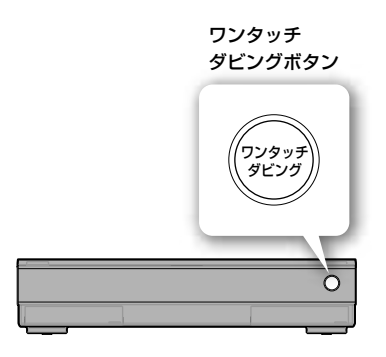

- 動画と静止画が混在しているディスクの場合は、動画、静止画の順にダ ビングできます。
- 取り込み可能なDisc種類は8cm DVDのみです。
- 31タイトル以上あるディスクはワンタッチダビングできません。 BD/DVD→HDDダビングを行っていください(171ページ)。
- 取り込み実行時間内に同時動作できない予約録画が設定されている場 合には、実行できません。
- 取り込み時の録画モードは本機が自動で設定します。録画モードを変 更してダビングしたい場合は、BD/DVD→HDDダビングを行ってく ださい(171ページ)。
- HDV1080i/DV INまたはUSBで接続された機器が1台以上あるときは、 ディスクから取り込めません。
- すべてのタイトルのダビングが完了するまでの間に、録画予約が入っ ている場合は、ダビングできません。

# **映像や写真をメニュー画面を使って取り 込む**

## **i.LINKケーブルを使ってデジタルビ デオカメラの映像をまるごとダビン グする**(**HDV/DVダビング**)

#### $HDD$

本機のHDV1080i/DV IN入力端子にデジタルビデオ カメラをつなぐと、HDV/DV方式の映像をかんたん にダビングできます。

## **1** デジタルビデオカメラを接続する。

デジタルビデオカメラのHDV/DV出力端子(i.LINK端子)と 本機前面のHDV1080i/DV IN入力端子をi.LINKケーブルで つなぎます。

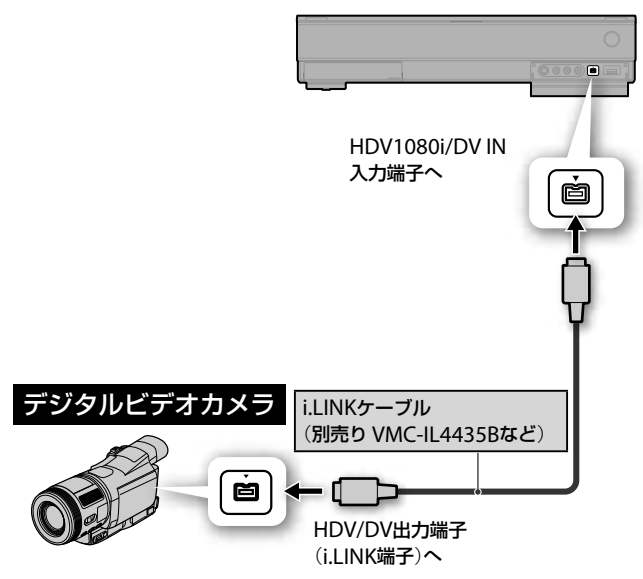

**2** 接続したデジタルビデオカメラの電源を入れる。 本機で録画や編集をするとき、デジタルビデオカメラは必 ずビデオ再生モードにします。デジタルビデオカメラ側で テープを巻き戻すなどの操作は必要ありません。

- **3** 本機のリモコンの を押す。
- 4 →ではまを選ぶ。
- 5 | → (ビデオカメラダビング)を選び、※ を押す。
- 6 →→で T → (HDV/DVダビング) を選び、 お を押す。 HDV/DVダビング画面が表示されます。
- 7 ←で次の各設定項目を選び、↑◆で設定する。 各設定項目について詳しくは、151ページをご覧ください。

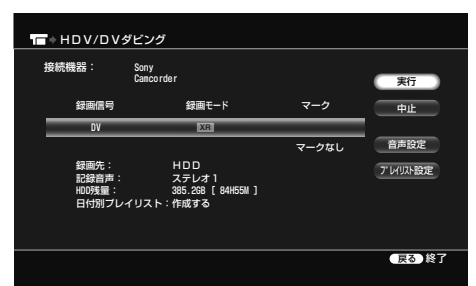

8 →→→で[実行]を選び 第 を押す。 ダビング実行中画面が表示され、ダビングが始まります。 ダビングが完了すると、終了します。

## **ちょっと一言**

- ダビング時にHDV1080i/DV IN入力端子を使って録画すると、後で編 集できます。
- HDV規格(1080i方式)に対応したデジタルハイビジョンビデオカメラ とつなぐと、撮影したハイビジョン映像をそのままの画質で、ダビング できます。

- 本機のHDV1080i/DV IN入力端子は入力専用です。信号は出力されま せん。
- 次の場合、HDV1080i/DV IN入力端子は使えません。
- -デジタルビデオカメラと本機のHDV1080i/DV IN入力端子に互換性 がない場合。本機の入力端子につなぎ、「外部チューナーやビデオ デッキから録画する」(104ページ)の手順にしたがってください。
- -テープの記録画像がコピー制御信号を含んでいる場合。

## **手順6で設定できる項目について**

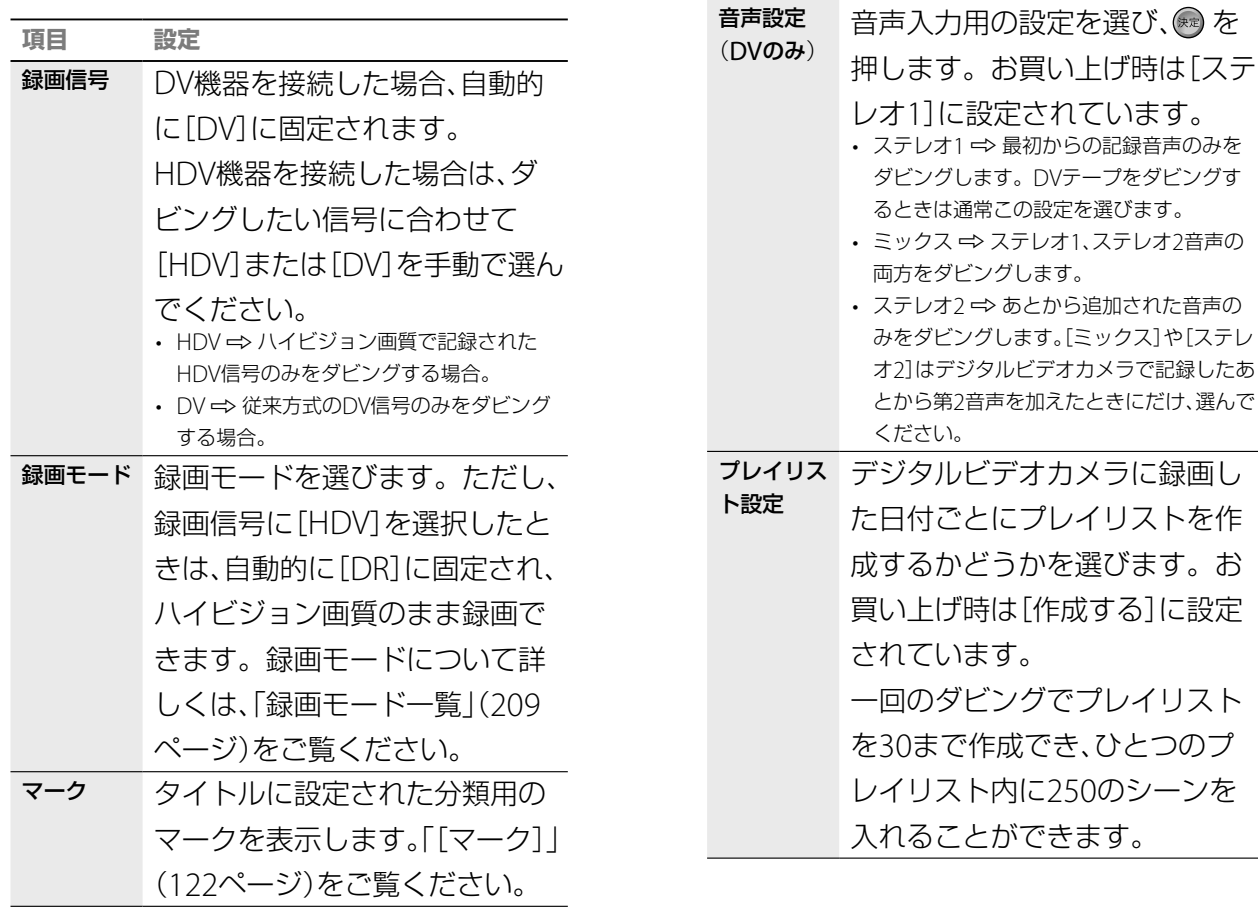

**項目 設定**

- ソニー家庭用DV方式、Digital8 (デジタルエイト)方式のデジタルビ デオカメラ(2007年9月末日までに日本国内で発売した機器。 DHR-1000、DCR-VX700/VX1000、DCR-PC7を除く)と、ソニー製デ ジタルHDビデオカメラ(HDR-FX1/HC1/HC3/HC7、QUALIA 002 (Q002-HDR1))でのみ接続動作を確認しています。MICROMV方式の デジタルビデオカメラのi.IINK端子(MICROMV信号)とは信号が異な るため、接続できません。S映像端子または映像・音声端子を使って接 続してください。
- 次のときは、HDV/DVダビングはできません。 -「録画1」で録画しているとき
	- -ダビングをしているとき
- 他の機器や本機と同じ機種のレコーダーを使って、本機を操作するこ とはできません。
- テープのカセットメモリーの内容はディスクに記録できません。
- テープに5分以上の無記録部分があると、ダビングは自動的に終了しま す。HDV機器からのダビングの場合、無記録部分は本機に録画されま せん。DV機器からのダビングの場合は録画されます。止めるには、<br><sup>録画停止</sup> (行画点小)を把してください **※画停止**(録画停止)を押してください。
- ダビング元の画像サイズが途中で変わったり無記録部分があったりす ると、ダビングされた画像に影響が出る場合があります。
- 撮影の前にデジタルビデオカメラの時計が正しく設定されていること を確認してください。デジタルビデオカメラの時計が正しく設定され ていないと、自動チャプター機能(184ページ)や日付ごとのプレイリス ト作成機能が正しく働きません。
- テープの途中に無記録部分があるときや、HDV信号とDV信号が混在 しているときは、日付ごとのプレイリスト作成機能が正しく働かない ことがあります。
- 次のときは、ダビングされた画像と音声が一瞬途切れることがありま す。
	- -複数の録画モードが記録されているとき
	- -画像サイズが途中で切り換わっているとき
	- -無記録部分を含むとき
	- -HDV信号とDV信号が混在しているとき

## **チャプターの作られかた**

テープトの1回の撮影が自動的に1つのチャプターに なります。ダビング中にリモコンのチャプター書込 みボタンでチャプターマークを書き込むこともでき ます。その場合は、■■の[ビデオ設定]―[自動チャ プターマーク]を[切]にしてください(184ページ)。

## **ダビングを止めるには**

リモコンのふたを開け、赤い (ス) (録画停止)を押し ます。[プレイリスト設定]を[作成する]にしている ときは、録画が止まるまでに5分以上かかることがあ ります。黒い (停止)を押しても録画は止まりま せん。

または、オプションボタンを押し、[ダビング停止]を 選び、®を押します。確認画面で、[はい]を選び、® を押します。

## **HDV1080i/DV IN入力端子から録画する には**

本機のHDV1080i/DV IN入力端子に接続したデジタ ルビデオカメラの映像を録画することができます。 録画方法については、「外部チューナーやビデオデッ キから録画する」(104ページ)をご覧ください。

## **USBケーブルを使ってデジタルハイ ビジョンビデオカメラの映像をダビ ングする**(**AVCHDダビング**)

#### $HDD$

USB端子のあるデジタルハイビジョンビデオカメラ を本機に接続すると、AVCHD方式の映像をかんた んに本機にダビングできます。

8cm DVDで記録するデジタルビデオカメラから USBケーブル経由で直接取り込むことはできません。 8cm DVDを本機に挿入してダビングしてください。

#### **1** デジタルハイビジョンカメラを本機に接続する。 本機前面のUSB端子に接続してください。

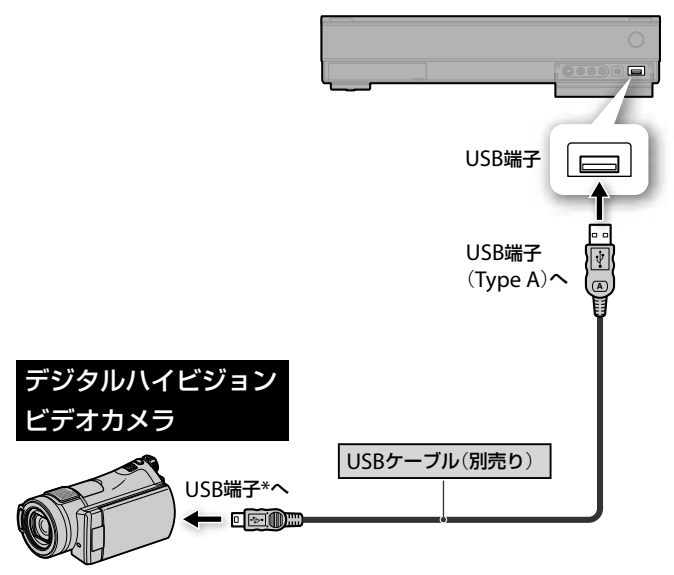

接続する機器によりUSBケーブルの端子の形状は異なります。

**2** ダビングするAVCHD方式のデジタルハイビジョンビ デオカメラの電源を入れる。

映像

## **ちょっと一言**

- ダビングの前に、録画の画質を調整できます。「録画の画質・映像サイ ズを設定する」(100ページ)をご覧ください。
- HDV/DV機器側の停止ボタンを押すとダビングは停止します。
- ダビングした映像をスクラップブックの中に取り込むことができます。 「写真とビデオをスクラップブックにして楽しむ(x-ScrapBook)」 (158ページ)をご覧ください。
- **・** お気に入りのシーンを静止画にして切り出すことができます(156ペー ジ)。

- 電源供給のみのUSBケーブルは使用できません。
- HDDの残量が足りない場合や、タイトルが足りない場合は、ダビングで きません。
- ダビングされたものは、日付単位にタイトル分割されて取り込まれま す。また、予約開始時間までにダビング完了できる範囲でダビングし ます。ダビングできなかったタイトルをダビングするには、「前回ダビ ングした続きからダビングするには」(153ページ)をご覧ください。
- 録画モードなどの設定はできません。
- デジタルビデオカメラで記録した字幕は記録されません。
- デジタルハイビジョンビデオカメラに記録されたAVCHD以外の映像 は、本機にダビングできません。
- **3** デジタルハイビジョンビデオカメラをUSBモードに 切り換える。 切換え方法について詳しくは、お使いのデジタルハイビ ジョンビデオカメラの取扱説明書をご覧ください。
- 4 本機のリモコンの ホーム を押す。
- 5 →で目を選ぶ。
- **6** <sup>で</sup> (ビデオカメラダビング)を選び、 を押す。
- 7 ++で T■ → (AVCHDダビング)を選び、※ を押す。 AVCHDダビング画面が表示されます。

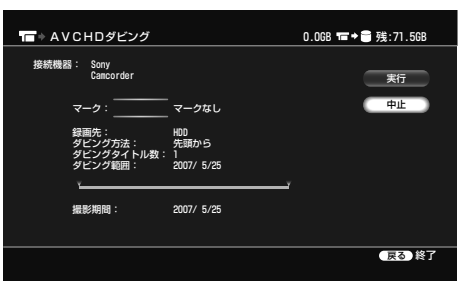

AVCHDダビングの画面でマークの設定を変更することが できます。

マークについて詳しくは、122ページをご覧ください。

#### 8 ++→で〔実行〕を選び、(※定)を押す。

ダビング実行画面が表示され、ダビングが始まります。 ダビングが完了すると、終了します。

## **前回ダビングした続きからダビングするに は**

接続したデジタルビデオカメラに記録されている映 像を自動で検出し、前回ダビングした映像がある場 合、手順**7**で確認画面が表示されます。続きからダビ ングするには[続きから]を選びます。

#### **ご注意**

- デジタルハイビジョンビデオカメラの状態によっては、取り込み日時 の範囲が正しく表示されないことがありますが、本機のHDDには記録 順に取り込まれます。
- 1つのタイトルに80個以上のチャプターがある場合、タイトルが分割さ れます。
- ダビングが、録画予約の時間と重複する場合、録画予約の予約開始時間 までにダビング完了できる範囲でダビングします。ダビングできな かったタイトルをダビングするには、「USBケーブルを使ってデジタル ハイビジョンビデオカメラの映像をダビングする(AVCHDダビング)」 (152ページ)をご覧ください。予約録画完了後にもう一度「AVCHDダ ビング」を行うと、続きからダビングできます。
- 本機を電源ONにしてからUSBケーブルを接続してください。

**次のページにつづく** 

## **写真を本機に取り込む**

#### **HDD BD-RE BD-R DATA DVD DATA CD**

ディスクや本機に接続したデジタルカメラ、"PSP"、 USB機器から写真を取り込むことができます。 取り込んだ写真は自動分類して新しいアルバムとし て保存します。

画像を選択して取り込みたい場合や、保存先を指定 して取り込みたい場合は、アルバムコピーまたは、1 ファイルコピーを実行してください(154ページ、 155ページ)。

## **USB機器の接続方法**

デジタルスチルカメラや"PSP"などのUSB機器から 写真を取り込む場合は、本機前面のUSB端子につな ぎます。

USB機器によっては、USB機器側からデータを送信 できるように、モードを切り換える必要があるもの もあります。詳しくは、USB機器の取扱説明書をご 覧ください。

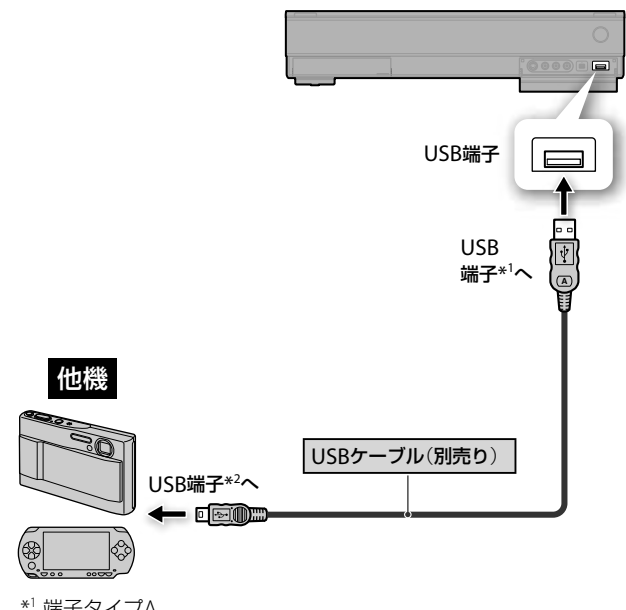

\* <sup>1</sup> 端子タイプA

\* <sup>2</sup> 端子タイプミニB("PSP")またはB、独自規格(デジタルスチルカメ ラ)

#### **ちょっと一言**

「映像の中のお気に入りの場面を写真にする(フォト切出し)」の手順**5**<sup>で</sup> [選択コピー]を選ぶと複数枚の写真を選択してコピーできます。HDD→ HDDのときは自動分類しません。

#### **ご注意**

- USB機器と映像をやり取りしている間は、USBケーブルを抜かないで ください。
- 電源供給のみ行うUSBケーブルは使用しないでください。
- フォルダごと取り込むときは、取り込もうとしているフォルダの中に 入っている写真のみ取り込むことができます。取り込もうとしている フォルダの中に入っているフォルダや、そのフォルダの中に入ってい る写真を取り込むことはできません。

## **アルバムごとHDDに取り込む**

- 1 <  $\pi$ <sub>ーム</sub> を押す。
- 2 →で**向**を選ぶ。
- 3 ◆◆でメディア、接続機器を選び、<sup>(表)</sup> を押す。

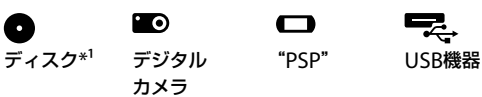

\* 1 BD-RE/BD-R/データDVD/データCD

- 4 →→で取り込みたいアルバムを選び、ノを押す。
- <mark>5</mark> [コピー]から[1アルバムコピー]を選び、 ※ 定押す。

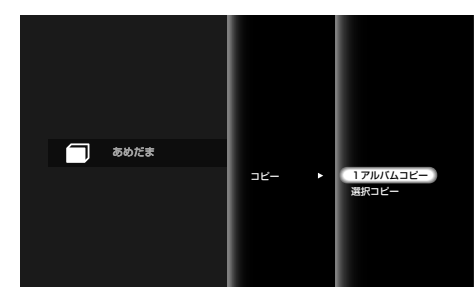

- 6 →で[はい]を選び、 きずす。
- **7** アルバム内にコピー済みの写真があるか調べたり、 アルバム内の写真を自動的に撮影日で分類する場合 は、◆→で[次へ]を選び、(※ 定押す。

コピー済みの写真があるか調べず、撮影日による自動分類 もしない場合は、[このままコピー]を選ぶとアルバム内の 写真が取り込まれます。

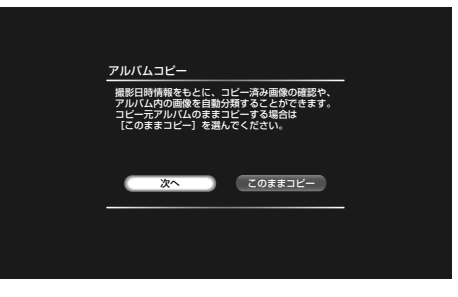

- 写真以外のファイルが複数記録されているUSB機器の場合、写真 (JPEG)を表示することができない場合があります。
- 本機には最大で10,000枚までのファイルが保存できます。
- 本機では1枚の写真を取り込むのに10秒ほどかかります。また、一度に 大量の写真を取り込むと、取り込みが完了するまで30分以上時間がか かることがありますが、本機の故障ではありません。
- 写真の取り込み中に接続機器の電源を切ると、故障の原因となること がありますのでご注意ください。
- 本機で再生できる写真は、圧縮形式がJPEG 形式で、ファイル名形式が DCF 形式\* のものです。
	- \* (社)電子情報技術産業協会にて制定された統一規格"Design rules for Camera Files systems"のことです。

## 8 →で[続きからコピー]を選び、(※ を押す。

コピー済みではないアルバム内の写真が、その撮影頻度や 撮影日時の情報からイベント毎に自動分類されて取り込ま れます。

[すべてコピー]を選ぶと、アルバム内のすべての写真が自 動分類されて取り込まれます。

自動分類された各アルバム名の先頭にはアルバム内に含ま れる最も古い日付の写真の撮影年月日がつきます。

## **写真を選択してHDDに取り込む**

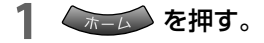

- ←で C B を選ぶ。
- <del>1</del> Vでメディア、接続機器を選び、☆☆ を押す。<br>● ■◎ ディスク\*<sup>1</sup> デジタル カメラ "PSP" USB機器

\* 1 BD-RE/BD-R/データDVD/データCD

- **4** Vvでアルバムを選び、 を押す。
- **5** 取り込む写真を選び、 を押す。
- **6** [コピー]から[1ファイルコピー]を選び、(\*\*)を押す。

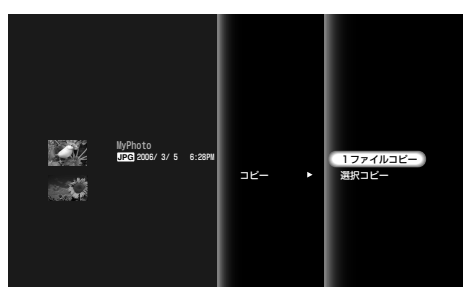

- 7 →で[確定]を選び、※ を押す。
- 8 ◆ ◆でコピー先のアルバムを選び、<sup>(決定)</sup>を押す。 選択した写真が取り込まれます。 新しくアルバムを作成する場合は◆◆◆◆で[新規作成]を選 びます。新しいアルバムの名前入力については「文字を入 力する」(84ページ)をご覧ください。

## **フォルダやファイルの作成・保存場所につ いて**

各ディスク直下(ルート)を第1階層とした場合、本機は4階層目までに保 存したファイルを認識することができます。

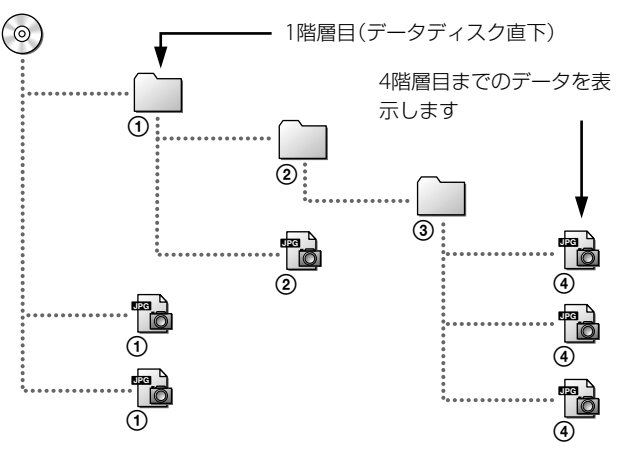

## **ファイルやフォルダを作成するときのご注 意**

- ●1つのフォルダに501以上のファイルやフォルダを 入れると、一部のファイルやフォルダが表示でき ないことがあります。
- ●1枚のDVDやCDに約4,000以上のファイルやフォ ルダを入れると、一部のファイルが表示できない ことがあります(BDを除く)。
- ●4階層目のフォルダは表示されません。
- \* JPEG以外のファイルも含む。
- HDD上のアルバムや写真の名前に登録できる文字 数は全角16文字、半角32文字までです。
- ●半角の「<」「>」「|」「"」「/」「?」「\*」「"」「\」「¥」「:」「・」「.」「 」(スペース)などの文字は使用しないでください。
- ●ファイル名、フォルダ名はISO9660のレベル1、レ ベル2、拡張フォーマット(Joliet)に準拠していな い場合、正しく表示されない場合があります。
- ビデオカメラ映像からフォト切出ししたファイル (写真)は、HDVからは日付がつきますが、DVか らの切出しは本機にダビングした日付になります。
- パソコンで作成されたディスクは再生できない場 合があります。
- コピー先に同じ名前の写真がある場合は、コピーする写真の名前の末 尾に(1)、(2)・・・などの数字が付きます。写真につけられる名前の 文字数は全角16文字、半角32文字以内になるため、コピーする写真の 名前が長いと、すべて同じ名前として判断され、数字が付いてしまうこ とがあります。
- 接続するデジタルカメラによっては一度に100枚以上取り込む場合、 100枚ごとに仮想フォルダができます。

#### **ちょっと一言**

- 「フォルダごとHDDに取り込む」の手順**5**で[コピー]から[選択コピー] を選ぶと、複数のアルバムを選択して取り込むことができます。
- 次の文字を使ってアルバム名を変更し、これらのアルバムをDVDにコ ピーした場合、フォルダ名が正しく表示できなくなることがあります。 半角の「<」「>」「|」「"」「/」「?」「\*」「'」「\」「\」「}」「| | | (スペース)など の文字。
- 「写真を選択してHDDに取り込む」の手順**6**で[コピー]から[選択コ ピー]を選ぶと、複数枚の写真を選択して取り込むことができます。

## **映像の中のお気に入りの場面を写真 にする**(**フォト切出し**)

以下の映像の中から、好みの場面を選んで写真にで きます。

- HDV/DVダビングしたタイトル
- ●入力2端子から録画した「録画制限なし |のタイト ルや、HDV/DV端子から録画したタイトル
- 8cm DVDからダビングしたタイトル
- x-Pict Story HDでビデオ作成したタイトル
- 1 < ホーム を押す。
- 2 →で**の**を選ぶ。
- 3 ◆◆で 『へ(フォト切出し)を選び、(\*\*) を押す。
- ▲ ++で写真にしたい場面を含む映像(タイトル)を選び、 を押す。

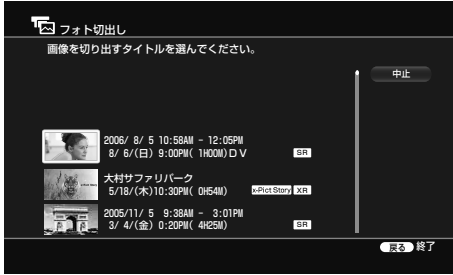

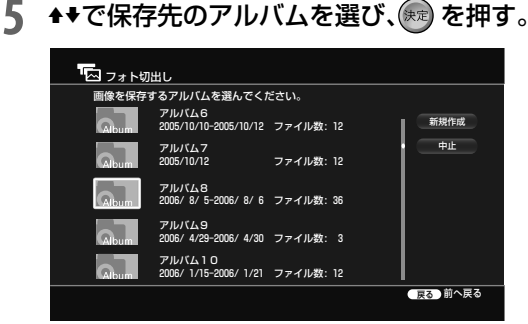

新しくアルバムを作成する場合は◆◆◆→で[新規作成]を選 びます。新しいアルバムの名前入力については「文字を入 力する」(84ページ)をご覧ください。

**6** 再生中の映像を見ながら、切り出すポイントを選び、  $\overline{\phantom{a}}^{\phantom{\ast}}$ [一時停止 $\phantom{a}$ )を押す。

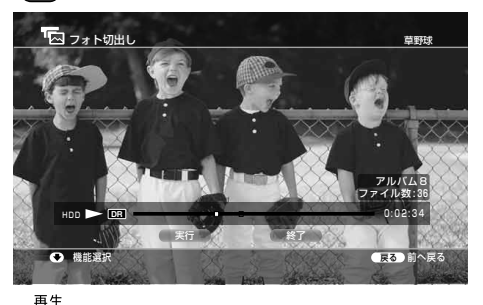

● <del>■ エ</del> (再生)を押すと映像を再生します。また、 ( イン ) (早戻し/早送り)で切り出すポイントを選べます。

#### **7 →で[実行]を選び、※ を押す。**

実行後、自動で手順**6**に戻ります。同じタイトルから他の 画像を切り出す場合は手順**6**から繰り返します。

8 終了するには→で[終了]を選び、(\*\*)を押す。

## **本機に取り込んだ写真をコピーする**

## **BDやDVDにコピーする**

本機に取り込んだ写真をBDやDVDにコピーできま す。

以下のディスクが使用できます。

- BD-RE/BD-R/DVD-RW/DVD+RW(記録済みの DVD-RW/DVD+RWは上書きされて、それまでの 記録は消去されますのでご注意ください。)
- 未記録で、未フォーマットまたはビデオフォー マットのDVD-R
- 未記録で未フォーマットのDVD+R
- 1 < ホーム を押す。
- 2 →でnaを選ぶ。
- 3 ◆→で→●(ディスク書出し)を選び、※ を押す。
- 4 ◆ →で 2→ (アルバムコピー)を選び (未) (決定)を押す。
- **5** 本機にディスクを入れる。

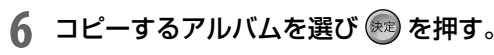

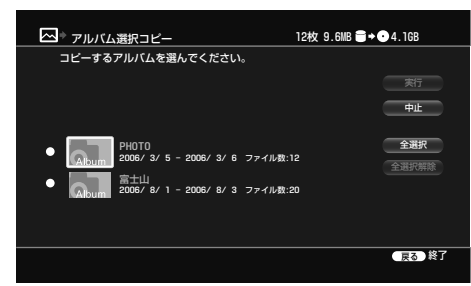

**7** [実行]を選び、 を押す。 ディスクへのコピーがはじまります。

## **ちょっと一言**

本機に取り込んだアルバムを使って作成したx-Pict Story HDをビデオ映 像にすると、BDやDVDにダビングできるようになります(163ページ)。

## **本機の別のアルバムにコピーする**

- 1 < ホーム を押す。
- 2 →で**向**を選ぶ。
- 3 ++でコピーしたいアルバム内の写真を選び、 を押 す。
- 4 →→で[コピー]を選び、 おっを押す。
- <mark>5</mark> ◆◆で[1ファイルコピー]を選び、決定を押す。
- **6** [確定]を選び、 を押す。
- **7** コピー先のアルバムを選び、 を押す。

HDDに写真がコピーされます。 新しくアルバムを作成する場合は[新規作成]を選びます。 新しいアルバムの名前入力については「文字を入力する」 (84ページ)をご覧ください。

## **アルバムや写真を消去する**

## **アルバムを消去するには**

- 1 < ホーム を押す。
- 2 →で1を選ぶ。
- 3 ◆◆で消去したいアルバムを選び、ノを押す。
- 4 →→で[消去]を選び、無定を押す。

## **写真を消去するには**

- 1 〈ホーム〉を押す。
- ◆ で D を選ぶ。
- **4 → でアルバムを選び ® を押す。**
- **▲◆で消去したい写真を選び / を選ぶ。**
- **↑ ▼で[消去]を選び、※ を押す。**
- **6 →→で[1ファイル消去]または[選択消去]を選び (\*\*)** を押す。

[1ファイル消去]を選んだときは手順5で (※定) を押すと、 ファイルが消去されます。[選択消去]を選んだときは、次の 手順に進んでください。

- 7 <sup>◆◆で消去したい写真を選び ® を押す。</sup>
- 消去したいすべての写真を選択したら、<sup>▲◆◆◆</sup>で[確 定]を選び を押す。

- DVD-RWやDVD+RWは、DATAフォーマットで初期化して写真 (JPEG)のコピーを行なうため、記録済みデータはすべて消去されます。
- 写真(JPEG)のコピー後、DVDのファイナライズを行うため、写真 (JPEG)の追記はできなくなります。BD-RE、BD-Rの場合は追記でき ます。
- BDへの写真コピーは、既にディスクに書かれているファイルとフォル ダを合わせて最大2,000枚です。
- DVDへの写真のコピーは最大4,000枚です。
- ファイル名が全角54文字、半角108文字を超えるアルバムや写真をコ ピーした場合、そのアルバム以下を正しく表示できなくなります。
- パソコンなどで作成された、写真データを間接的に参照しているファ イルは表示できません。

# **写真とビデオをスクラップブックにして 楽しむ**(**x-ScrapBook**)

写真を取り込んでアルバムが作成されると、本機は その中に含まれるすべての写真をレイアウトしたオ リジナルのスクラップブックを自動作成します。ま た、壁紙を変更したり、HDV/DVダビングで取り込 んだ映像やx-Pict Story HDで作成したビデオタイ トルを追加することもでき、写真とビデオを一緒に 楽しめます。

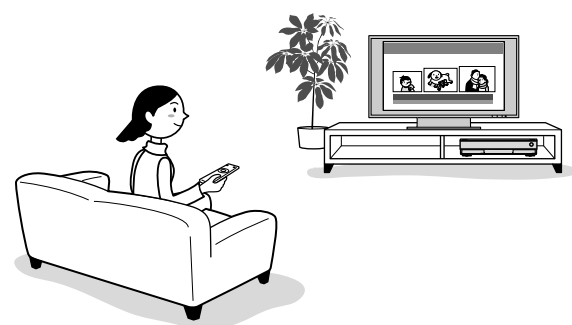

- x-ScrapBookには次の機能があります。
- ●「スクラップブックを再生する」(158ページ) 自動作成された内容や編集した内容を、確認でき ます。
- 「スクラップブックを編集する」(159ページ) 自動作成されたスクラップブックはビデオを含み ません。ビデオカメラから取り込んだビデオや x-Pict Story HD作品のビデオタイトルを追加して オリジナルのスクラップブックを完成させます。 表紙や壁紙も変更できます。
- 「スクラップブックをBDやDVDに記録する」(160 ページ)

完成したHDD内のスクラップブックをBDやDVD にコピーします。データの保存に便利です。

## **スクラップブックを再生する**

- **ヘホーム を押す。**
- ←で C を選ぶ。
- **3** Vv<sup>で</sup> (x-ScrapBook)を選び、 を押す。
- ▲ ◆◆で再生したいスクラップブックを選び、 ※ を押す。 スクラップブックの表紙、または前回の続きのページが表 示されます。

**例:初めから再生するとき**

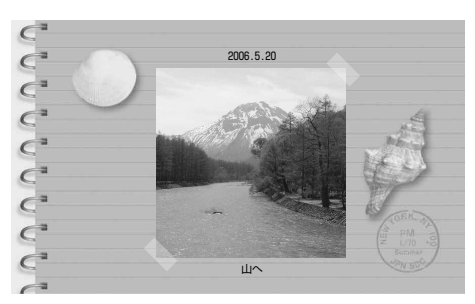

**例:途中から再生するとき**

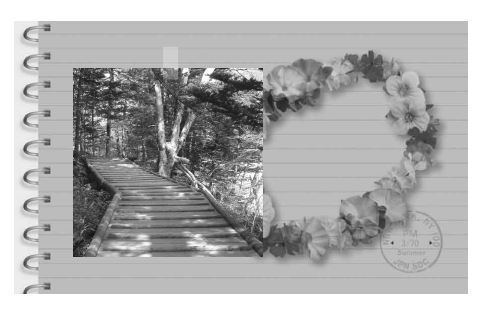

(画面表示)でアルバム名やページ番号を表示できま す。

## **ページ送りについて**

■ (黄)でページモードと選択モードを切り換えま す。ページモードではアルバムをめくるように全体 を再生でき、選択モードでは写真やビデオを個別に 選んで、拡大表示や再生ができます。

- スクラップブックを編集すると、つづき再生の再生ポイントが解除さ れます。
- 1つのスクラップブックに同じビデオを複数回追加することはできま せん。
- スクラップブックに使われているビデオを編集または消去すると、ス クラップブックでの表示が編集後の内容に変わったり、再生内容がビ デオから写真に変わったり、表示位置が移動したり、削除されたりする ことがあります。
- 元になるフォトアルバムや、そのフォトアルバム内のすべての写真が HDDから消去されると、スクラップブックも消去されます。
- x-ScrapBook書出し(160ページ)で作成したディスクでは、HDD内で の再生と同じ操作ができません。

**ページモード**

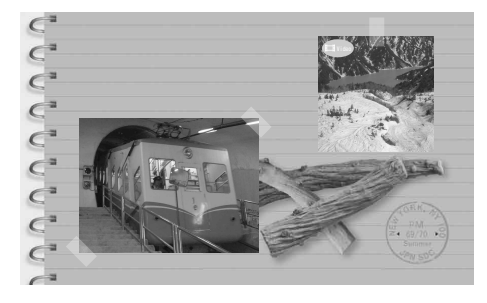

◆→でページを送ります。 あを押して[ページサー チ]を選び、数字ボタンで見たいページ番号を入力し ● を押すと、そのページを表示します。

**選択モード**

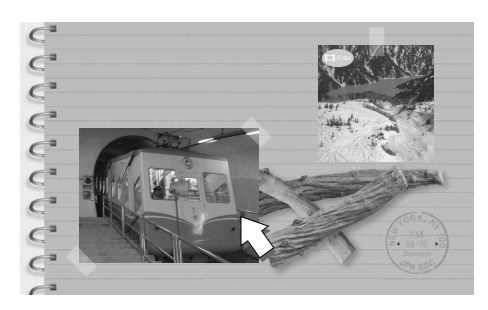

右端や左端の写真/ビデオを選んで◆を押すとペー ジを送ります。ビデオには、ビデオであることを示 すアイコンが表示されます。◆◆◆◆で写真やビデオ を選んで を押すと、個別に全画面で再生します。 再生を停止するには●■ (停止)を押します。

## **撮影期間が重なるビデオがあるとき**

手順**4**の後、スクラップブックに追加するかどうかの 確認画面が表示されます。◆◆で[はい]を選んで® を押すとビデオが追加され、スクラップブックが表 示されます。

[いいえ]を選んでも、後から手動で追加できます (160ページ)。

**スクラップブックを再生中にオプショ ンボタンでできること**

表示される項目は状況により異なります。

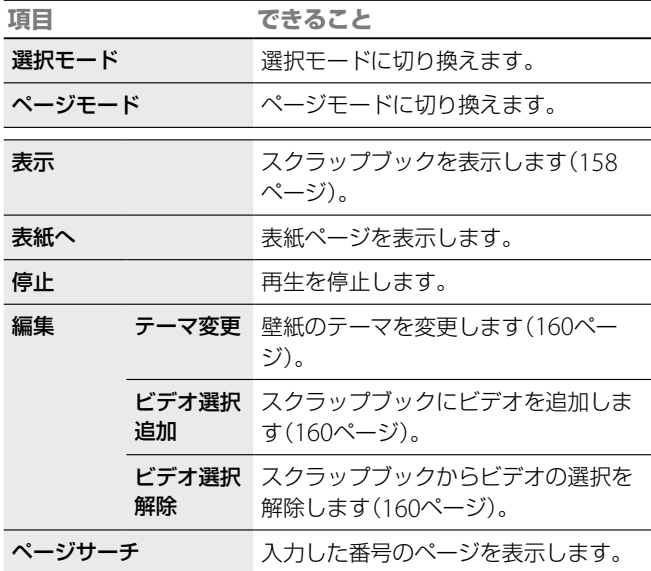

## **スクラップブックを編集する**

ビデオの追加や選択解除、壁紙のテーマ変更ができ ます。写真の追加や削除はできません。スクラップ ブックの表紙に表示されるタイトル名はホームメ ニュー上のアルバム名がそのまま入力されます。表 紙のタイトル名を変更したいときは、アルバム名を 変更することで表紙のタイトル名も変更されます。

- 1 < ホーム を押す。
- 2 →で向を選ぶ。
- 3 →→で 5 (x-ScrapBook)を選び、※ を押す。
- **4 ♦ で編集したいスクラップブックを選び、 <mark>◇</mark> を押す**。
- **5** [編集]を選び、 を押す。

#### **ちょっと一言**

- オプションボタンを押してから、[選択モード]または[ページモード] 選んでページモードと選択モードを切り換えることができます。
- フォトアルバムの写真が消去された場合やフォトアルバムに写真が追 加された場合、スクラップブックも自動更新されます。
- x-Pict Story HDで作成したフォト作品も先にビデオにしておくと (163ページ)、ビデオタイトルとして追加できます。

**次のページにつづく** 

## **ビデオを追加するには**

- $\mathbb{1}$  手順5の後、[ビデオ選択追加]を選び、 ※ を押す。 ビデオのサムネイル画像を表示しない場合があります。 撮影日を持たないビデオは、後ろに追加されます。
- 2 ◆◆で追加したいタイトルを選び、 ※ 定押す。

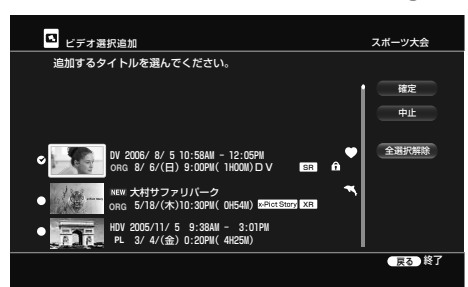

- 3 タイトルをすべて選び終わったら◆◆◆→で[確定]を選 び、(練)を押す。
- 4 →で[はい] を選び、※※ を押す。

## **ビデオを解除するには**

- **1** 手順**5**の後、[ビデオ選択解除]を選び、 を押す。
- <sup>4 →</sup>で解除したいタイトルを選び、※ を押す。

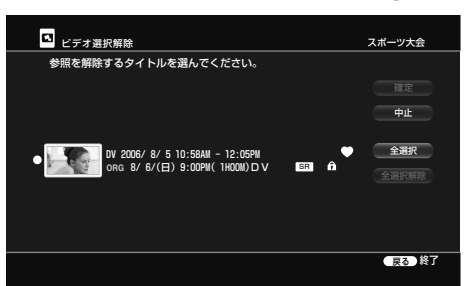

- 3 タイトルをすべて選び終わったら◆◆◆→で[確定]を選 び、(味道)を押す。
- 4 →で[はい] を選び、(※定) を押す。

#### **表紙や壁紙のテーマを変更するには**

**1** 手順**5**の後、[テーマ変更]を選び、 を押す。

2 ◆◆でテーマを選び、 ※ を押す。

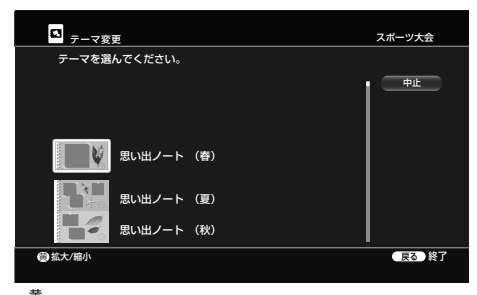

(黄)で拡大表示します。

## **スクラップブックをBDやDVDに記 録する**

スクラップブックに使った写真・ビデオ、さらにス クラップブック再生画面をページごとに静止画像と して保存したものをまとめてBDやDVDに書き出せ ます。

以下のディスクが使用できます。

- RD-RE/BD-R/DVD-RW/DVD+RW (記録済みの DVD-RW/DVD+RWは上書きされて、それまでの 記録は消去されますのでご注意ください。)
- ●未記録で、未フォーマットまたはビデオフォー マットのDVD-R
- 未記録で未フォーマットのDVD+R
- 1 < ホーム を押す。
- 2 →で**••** を選ぶ。
- 3 ◆◆で ◆● (ディスク書出し)を選び、※ (決定)を押す。
- 4 → で [3] → (x-ScrapBook書出し)を選び、 ※ を押す。
- **5** 本機にディスクを入れる。

#### **ちょっと一言**

- DVD+RやDVD+RWには、ビデオが追加されたスクラップブックは書 き出せません。
- DVD+R DLには書き出せません。

**6 +◆でディスクに書き出したいスクラップブックを選** び、 (焼産)を押す。

書き出したい順番で選びます。

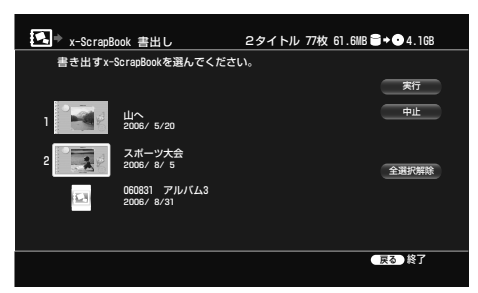

選択順に番号がつきます。

- 7 →で[実行]を選び、<sup>(税)</sup>を押す。
- 8 ダビングが終了したら、→で[終了]を選び、※ を押 す。

他に書き出したい画像や映像があるときは[継続]を選び、 ディスクを入れ換えて手順**6**から繰り返します。

BDやDVDに記録したスクラップブックのビデオは ら、写真は ● から再生が可能です。

# **アルバムの写真を使ってフォト作品にし て楽しむ**(**x-Pict Story HD**)

本機のHDDのアルバムに保存されている写真を、 30種類のオリジナルサウンドの中から好みの音楽を 選ぶだけのかんたん操作で、音楽と顔の位置を捉え たエフェクト(映像処理)がついたハイビジョン画質 のフォト作品を自動作成します。

CDからお気に入りの曲を取り込んでBGMにしたり、 できあがった作品をビデオ映像にしてデジタルハイ ビジョン信号でBDにダビングしたり、標準テレビ信 号(SD)でDVDにダビングしたりできます。

3 → →で ス (x-Pict Story HD 作成)を選び、 ※ を押

**イントランスのおよび** 

## 2 →で**向**を選ぶ。

- す。 k.  $\bullet$  $\bullet$  $\mathbf{H}$ **用 口 口 画 画** ÷ ビデオ  $\mathbf{Q}$ x-Pict Story HD作成<br>アルバムからx-Pict Story HD作品を作成します。 同  $\square$ **BD**
- 4 → でx-Pict Story HDを作成したいアルバムを選 び、(味道)を押す。

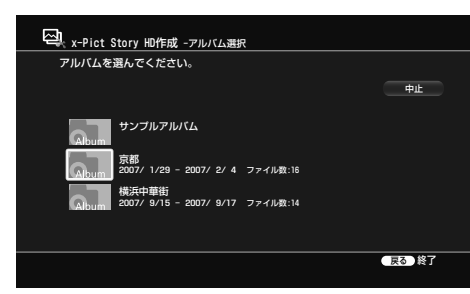

曲の選択画面が表示されます。

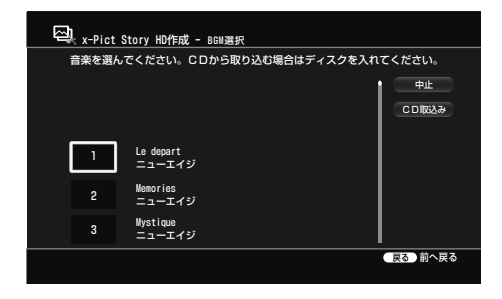

本機にあらかじめ登録されている曲を利用したい ときは、◆◆で曲を選び ®® を押し、手順8に進んで ください。

CDの曲をBGMにしたいときは、 (開/閉)を押し て、ディスクを入れ、[CD取り込み]を選び、® を押 してください。

CDの曲を選択する画面が表示されるので、手順**5**<sup>に</sup> 進んでください。

5 CDから取り込みたい曲を選び、※ を押す。

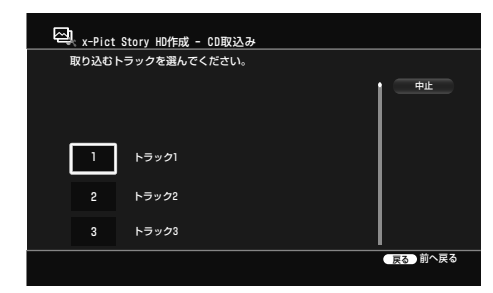

6 → → でCDから取り込んだ曲を選び、 ® を押す。

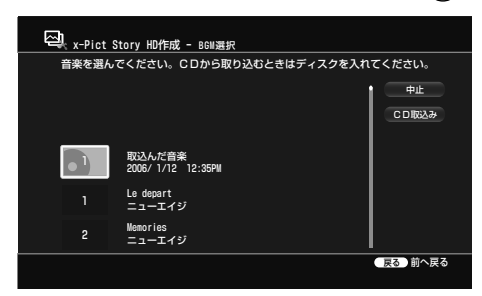

リスト上には取り込んだ曲が5曲まで、オリジナル サウンドと一緒に表示されます。

- x-Pict Story HD作品を作成したあとに、作品で使用したアルバムから 写真を1枚でも削除するとx-Pict Story HD作品は削除されます。
- CDによっては、完全に取り込めない場合があります。
- BDおよびDVDにダビングした作品を第三者にプレゼントする場合は 内蔵BGMをお使いください。あなたが録音したものは、個人として楽 しむなどのほかは、著作権上、権利者に無断で使用できませんのでご注 意ください。他人の著作物を許可なく特定多数または不特定多数が利 用できる家庭外ネットワークに送信すること、また他人の著作物を許 可なく特定多数または不特定多数からアクセスできる状態におくこと は著作権法上禁止されていますのでご注意ください。

7 ◆◆で曲に合わせたいテーマを選ぶ。

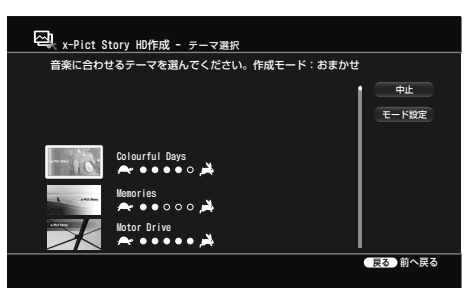

● から ▲ に向かう●の数が多いほど、エフェク トのテンポが速くなります。

[モード設定]で作成するx-Pict Story HDの再生時 間を設定できます。

**おまかせ:**曲長と使用する写真の枚数を自動的に設 定します。

**曲長合わせ:**取り込んだ曲を最後まで使います。 **画像枚数合わせ:**選択したアルバム内の写真をすべて 使います。

## **8** を押す。

作品が再生されるので、内容を確認してください。 手順**5**でオリジナルサウンドを選んだ場合は選ん だ曲によりエフェクトが変わります。セピアやモ ノクロになるエフェクトがありますが、故障では ありません。

また、手順**7**でCDから取り込んだ曲を選んだ場合 は手順**8**で選んだテーマによってエフェクトが変 わります。

## 9 (病) または ● (停止)を押す。

アルバム名がタイトル名として自動的に入力され ます。

10 ◆ ◆で x -Pict Story HDのビデオを作成するかしな いかを選ぶ。

#### 。<br>ict Story HDを作成します A x-Pict Story HD作成 戻る 前へ戻る 実行 中止 名前変更 再選択 ビデオタイトル作成 タイトル名:PHOTO アルバム名:PHOTO トラック名:Le depart 再生時間:2:14 作成しない ビデオタイトル作成中は[録画停止]以外の操作はできません。 HDMIで接続している場合は接続先の機器を操作しないで そのまま視聴してください。

**作成する:**本機が自動的にビデオの映像を作成し ます。ビデオ作成中はx-Pict Story HDの作品が再 生されます。ビデオ作成が終了するまでお待ちく ださい。完成した作品は ニョ のタイトルとして表 示されます。

**作成しない:**ビデオの映像として保存しません。 作成した作品は ■ の ■ (x-Pict Story HD)内に 保存されます。

アルバム名がタイトル名として自動的に入力され ます。タイトル名を変更したい場合は[名前変更] を選んで を押します。文字入力について詳し くは「文字を入力する」(84ページ)をご覧ください。

11 ◆◆◆→で[実行]を選び、※ を押す。

## **ビデオ作成を途中で止めるには**

リモコンのふたを開け、 (録画停止)を押します。

## **フォト作品を再生する**

- **木石 を押す。**
- 2 →でいを選ぶ。
- 3 →→で **図** (x-Pict Story HD)を選び ® を押す。
- 4 →→で再生したいx-Pict Story HD作品を選び、 ※ を 押す。

## **フォト作品をビデオの映像にする**

x-Pict Story HD作成を終了した後からでも、ビデオ の映像にすることができます。

- 1 【ホーム】を押す。
- 2 →でいを選ぶ。
- 3 → →で **5** (x-Pict Story HD)を選び、 を押す。

- **ご注意**
- 再生中に次のものを本機から抜き差しすると、作品が正しく再生され ないことがあります。
	- B-CASカード
	- USB機器
	- -アンテナケーブル
	- HDV/DV接続機器
	- HDMI接続機器
- 出力解像度、x-Pict Storyで使う写真の絵柄、x-Pict Storyのエフェク トによっては、作品の一部分が震えて見える場合があります。
- ビデオ作成中は、リモコンの ゚゚゚<sup>■停止</sup> (録画停止)以外働きません。
- 次の場合、x-Pict Story HD作品を保存、再生できません。 - 録画実行中の場合
	- -録画予約の開始時間が重なる場合
- [モード設定]が[おまかせ]または[曲長合わせ]の場合、選択したアル バム内の写真の数が多い場合などは、すべての写真が表示されないこ とがあります。
- x-おまかせ・まる録とx-Pict Story HDが重なるときは、x-おまかせ・ まる録は実行されません。

**のうち かんしゃ かんしゃ かんしょう** 

- **4 ◆◆でビデオの映像にしたいx-Pict Story HDを選び、**<br>■ るを押す。 を押す。
- 5 [ビデオ作成]を選び、※ を押す。

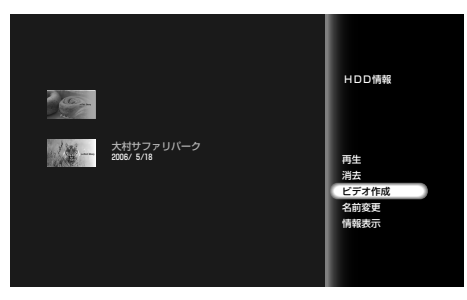

ビデオ作成開始画面が表示されます。

## **6** [実行]を選び、 を押す。

ビデオ作成が開始されます。ビデオ作成中はx-Pict Story HDの作品が再生されます。ビデオ作成中はリモコンの ■■『』(録画停止)以外働きません。ビデオ作成が終了する までお待ちください。完成した作品は して表示されます。

## **ビデオ作成を途中で止めるには**

リモコンのふたを開け、■■■■「録画停止)を押します。 ビデオ作成を途中で中止すると、中止した時点まで のビデオが作成されます。

## **フォト作品を消去する**

- **ホームを押す。**
- 2 →でいを選ぶ。
- 3 + で **5** (x-Pict Story HD)を選び ® を押す。
- 4 ◆◆で消去したいx-Pict Story HD作品を選び / を 押す。
- 5 +→で[消去]を選び ※ を押す。

1曲が70分以上の曲を取り込んで[曲長合わせ]を選んだ場合、作品が正し く再生されない場合があります。

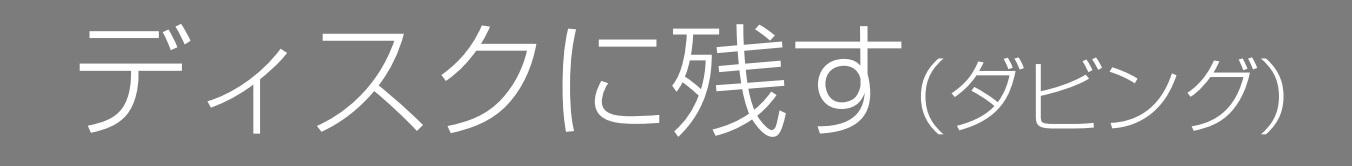

## ディスクに残す(ダビング)でできること

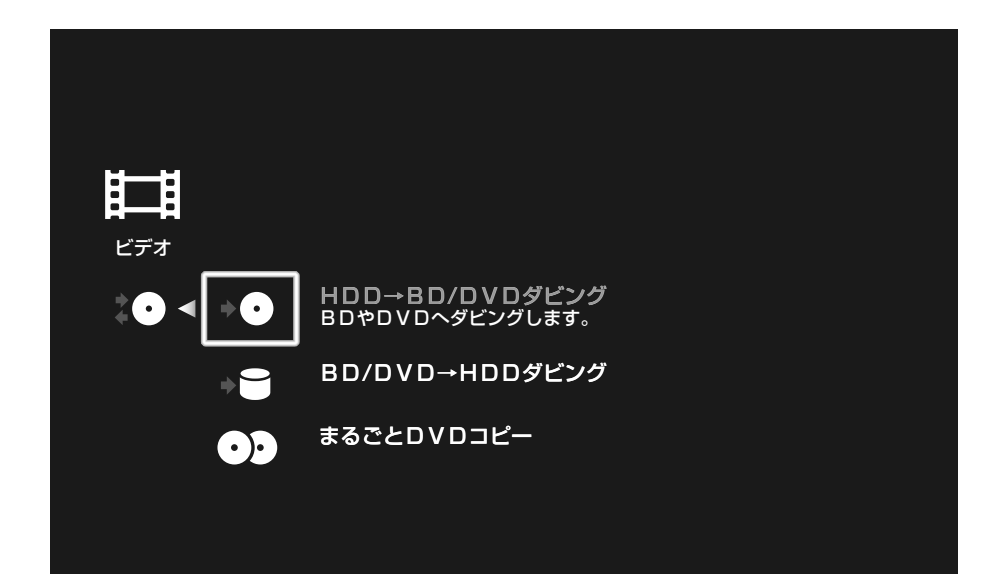

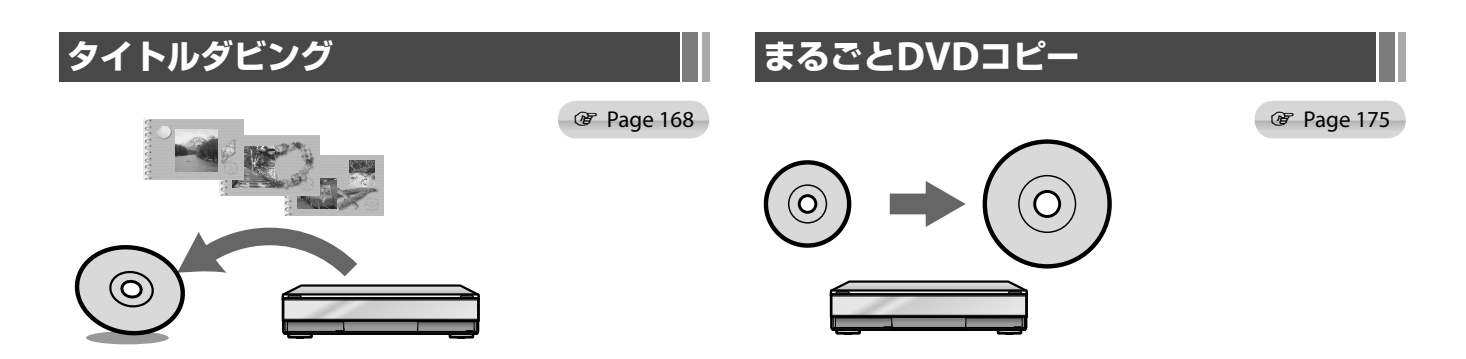

録画した映像(タイトル)や、x-Pict Story HDなどで作成した映像な どをBDやDVDにダビングできます。

DVDビデオカメラで撮影した映像が記録された8cm DVDや、お気 に入りの映像を記録した12cmDVDを高速でかんたんに12cm DVD にコピーできます。

## **ダビングをする 前 に**

- 本機ではいろいろな種類のディスクにダビングできます。目的に合っ たディスクを 選んでください (207ページ ) 。
- HDDに録画した「1回だけ録画可能」なデジタル放送をDVDにダビング するときは、必ずパッケージに「CPRM対応」と記載されたDVD-RWま たはDVD-Rをお使いください。なお、「1回だけ録画可能」の番組をダビ ングすると、HDD内の番組は消去されます(17ページ)。
- DRモード以外のモードでは二か国語放送をBDに記録できません。
- DVD+RW、DVD-RW(ビデオモード)、DVD+R、DVD-R(ビデオモー ド)でダビングするときやDVD-RW(VRモード)やDVD-R(VRモード)で 録画モード変換ダビングを行うときは二か国語放送を記録できません。 二か国語放送のタイトルをダビングするときは、音声の種類([主音声] または [副音声]) を 選んでください([二重音声記録 ] 、184ページ ) 。
- ダビング中は、他の操作ができません。
- ダビングの前にまもなく始まる予約がないかを予約リストで確認して ください 。
- 「録画2」で録画中のときは、ダビングを開始できません(BDZ-L70/T70 のみ ) 。
- 「録画1」で録画中のときは、高速ダビングモードのみ利用可能です (BDZ-L70/T70のみ ) 。
- 録画中のときは、高速ダビングモードのみ利用可能です(BDZ-T50の み ) 。
- HDDからBDやDVD(DVD+R DLを除く)へダビングする場合は、元タ イトルのチャプターマークが 書 き 込まれます 。HDDからDVD+R DL へダビングする場合は、一一 から[ビデオ設定]―[自動チャプター マーク]の設定(入/切)に合わせて、チャプターマークが書き込まれま す 。
- BDやDVDからHDDへダビングする場合は、元タイトルのチャプター マークが書き込まれます。
- 画面横縦比(16:9と4:3)が混在しているタイトルでは、HDDからDVD-: : RW (ビデオモード)、DVD-R (ビデオモード)にダビングする場合、 LPまたはEPモードの時は4:3でダビングされます。 それ以外のモード : ではタイトルの情報がもつ固定 の映像サイズでダビングされます 。 HDDからDVD+RW 、DVD+Rにダビングする場合 は 、 常 に 4 3でダビ : ングされます 。BD に高速ダビングした場合 、 元 の映像サイズのままダ ビングされます。BDに録画モード変換ダビングする場合は、タイトル の情報がもつ固定 の映像サイズでダビングされます 。
- ホームサーバー機能対応のクライアント機器で再生中にダビングをし ようとすると 、再生 が停止します (BDZ-L70のみ ) 。
- HDDとBD間のダビングで、複数のタイトルを選択して合計12時間を 超える場合はダビングできません 。
- DRモード以外の録画モードでBD-RE、BD-Rに録画した場合、BD-RE2.1規格に対応したプレーヤーでのみ再生できます。

## **ダビングの制限について**

#### 本機では 次のダビングと移動ができます 。

映画などの市販ソフトはHDDにダビングできません 。また 、DVDから HDDへのダビングで、コピー制御信号を含むシーンがある場合、録画一時 停止になりダビングされません 。

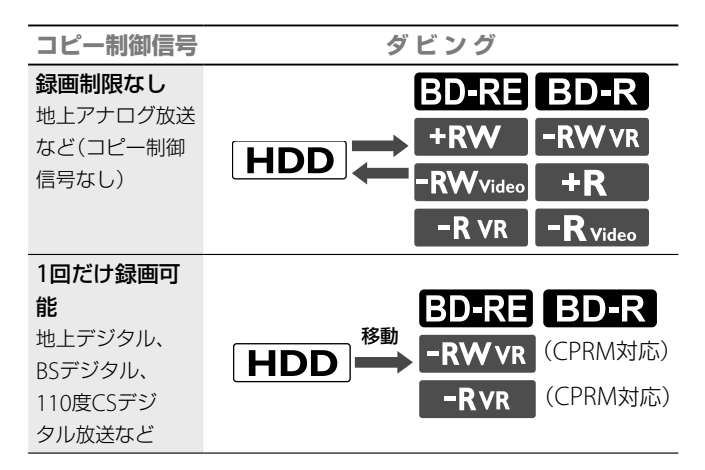

## 録画制限なし

パーソナル映像 な ど

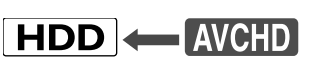

# **録画した映像をBDやDVDにダビング する**(**タイトルダビング**)

#### **FIDD BD-RE BD-R** +RW -RWVR -RWVideo +R -RVR -RVideo

- **1** 本機にディスクを入れる。
- **2** を押す。
- **3 →で目を選ぶ。**
- 4 ◆ ◆で \*● (ディスクダビング)を選び、 ® を押す。

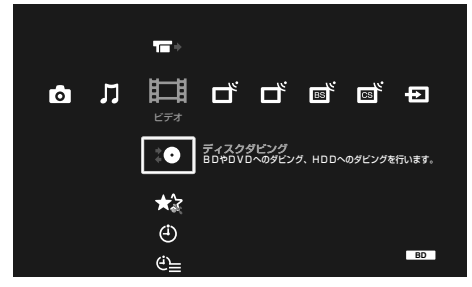

**5 → +で →● (HDD→BD/DVDダビング)を選び、** を押す。

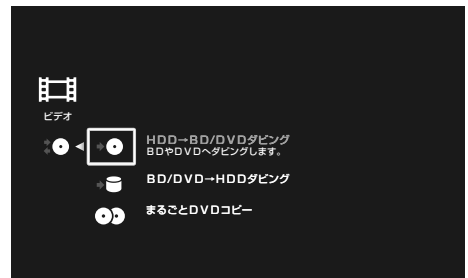

ここで、初期化やDVDのモードを選択する画面が 表示されます。ダビングするディスクにより、表 示される画面が以下のように異なります。

- DVD-R/-RW 未初期化ディスクの場合 VRモードとビデオモードのどちらで初期化する かを選択する画面が表示されます。どちらかの モードを選ぶと、初期化が始まります。
- DVD+R/+RW 未初期化ディスクの場合 自動的に初期化が開始されます。
- **ちょっと一言**
- HDDのプレイリストタイトルはオリジナルタイトルとしてダビングさ れます。
- タイトルダビング中に本機の電源を切ることができます。電源を切っ てもダビングは続きます。
- 下記の文字を使用したタイトルをDVDにダビングすると、ダビング時 にこれらの文字は消去されてしまいます。 「①」「②」「③」「④」「⑤」「⑥」「⑦」「⑧」「⑨」「⑩」 「Ⅰ」「Ⅱ」「Ⅲ」「Ⅳ」「Ⅴ」「Ⅵ」「Ⅶ」「Ⅷ」「Ⅸ」「Ⅹ」「 」(スペース) その他特殊文字は削除される可能性があります。
- DVD-RW(ビデオモード/VRモード)やDVD+RW の初期化済み/記録済みディスクの場合 データを追記するか初期化するかを選択する画 面が表示されます。
- DVD-RW、DVD+RW のデータディスクや、ビ デオとデータが混在しているディスク、DVD Unknown フォーマットディスクの場合 ダビングを行うと記録済みデータが全て消去さ れることを確認する画面が表示されます。
- 6 → ◆でダビングしたいタイトルを選び、 ® を押す。

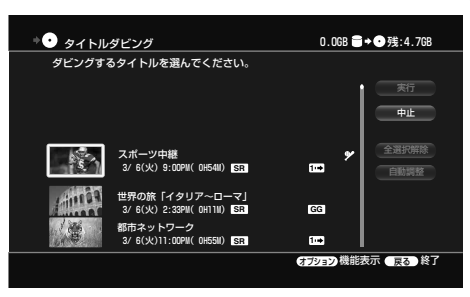

一度のダビングで最大30個までタイトルを選ぶこ とができます。ダビングモードは元の録画モード と同じ設定になります(高速ダビング可能なタイト ルは「高速ダビング」に設定されます)。なお、ダビ ングモードは変更できます(「タイトルごとにダビ ングモードを変更するには」、173ページ)。

#### 7 4+→で[実行]を選び、※ を押す。

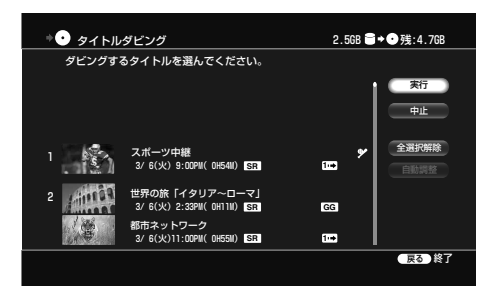

- HDDに録画したタイトルをDVDにダビングする場合は、自動的にXP モードや他のモードに設定されます。また、XR、XSR、SR、LSR、LR、 ERモードは、それぞれXP、XSP、SP、LSP、LP、EPモードに設定され ます。
- DVD (AVCHD)→HDDにダビングした場合、日付単位でタイトル分割 されて取り込まれます。

- ダビング中は本機の電源コードを絶対に抜かないでください。
- HDD→DVDダビング時は高速ダビングできません。

BDの場合はダビングが開始されます。DVD-Rや DVD+Rの場合、ファイナライズ選択画面が表示さ れます。手順**8**に進んでください。

DVD-RW (ビデオモード)やDVD+RWの場合、 DVDメニュー選択画面が表示されます。手順**9**<sup>に</sup> 進んでください。

DVD-RW(VRモード)の場合、手順**10**に進んでくだ さい。

#### **8** ファイナライズ選択画面が表示されたら、[ファイ ナライズする]を選び、(※=)を押す。

[しないで実行]を選ぶと、そのままダビングが開始 されます。手順**10**に進んでください。

DVD-R(VRモード)で[ファイナライズする]を選 んだ場合、手順**10**に進んでください。

#### 9 ++でDVDメニューを選び、 ※mg を押す。

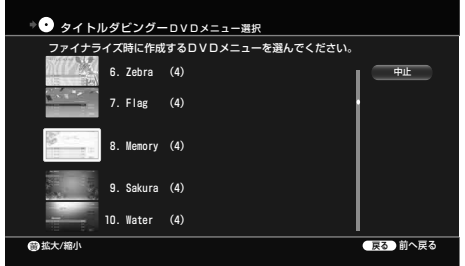

DVDメニューは24種類の中から選べます。 □■(黄)を押すと、背景画面を拡大表示し、背景 画面のデザインを確認できます。

10 <del>+ ↓ →</del>で[ダビング実行]または[名前変更]を選び、

#### (焼き)を押す。

[名前変更]を選ぶと、ディスクの名前を変更する ことができます。ディスクの名前を変更せずにダ ビングするときは、[ダビング実行]を選んでくださ

#### **ちょっと一言**

BD-REとBD-Rでは、ファイナライズすることなく、他のBD機器で再生で きます。

#### **ご注意**

- 「録画1」で録画中のときは、高速ダビングモードのみ利用可能です (BDZ-L70/T70のみ)。
- 録画中のときは、高速ダビングモードのみ利用可能です(BDZ-T50の み)。
- 「録画2」で録画中のときは、ダビングを開始できません。(BDZ-L70/ T70のみ)
- HDDやBD、DVDの状態などにより、手順どおりに動作しない場合が あります。画面のメッセージにしたがって操作してください。
- ●「管理情報がいっぱいです」と画面に表示されたら、ディスク内のタイ トルを消去してください(132ページ)。編集回数が多いタイトルの場 合もダビングできないことがありますが、そのタイトルを分割すれば ダビングが可能になる場合があります。

い。

[ダビング実行]を選ぶと、ダビングが開始されます。 ダビングが終了すると、自動的にファイナライズ を行います。ファイナライズ終了後、手順**5**の画 面に戻ります。

ダビングを途中でやめたり、手順**8**で[しないで実 行]を選んだときは、ファイナライズされません。 後でファイナライズのみ行うことができます。詳 しくは「ファイナライズについて」(170ページ)を ご覧ください。

- 8時間を超えるタイトルはダビングできません。
- 録画時間の短いタイトルはダビングできないことがあります。
- 本機で録画したタイトルであっても、ダビングできないことがありま す。
- 5.1chの音声が含まれているデジタル放送を、本機のHDDに録画する と5.1chの音声で記録されますが、DVDへダビングすると5.1ch音声 では記録できません。
- DVD+RW、DVD-RW (ビデオモード)、DVD+R、DVD-R (ビデオモー ド)にダビングする場合は、元タイトルのサムネイル画像は引き継がれ ません。
- DVD機器によっては、正しくファイナライズしても再生できないこと があります。
- 他のDVD機器で録画したDVDを本機でファイナライズすることはで きません。

## **タイトルダビング画面の見かた**

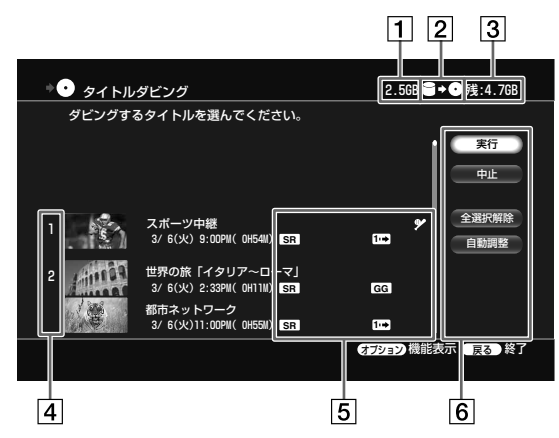

- 1 ダビングする全タイトル容量
- 2 ダビングの方向
- [3] ダビング先の残量 (目安)
- ダビングする順番

#### タイトルの種類/マーク

**NEW** :再生したことがないタイトルに表示されます。 **PL** :プレイリスト(オリジナルタイトルから作られた仮想 映像)

- **DR など**:録画モード(DR/XR/XSR/SR/LSR/LR/ER) (HDD/BD の場合) 録画モード(XP/XSP/SP/LSP/LP/EP) (DVD の場合)
- GGI:Gガイド
- **<sup>1</sup>** (ムーブ): BD-REやBD-R、CPRM対応のDVD-RW(VR モード)、DVD-R(VRモード)にのみダビングできる タイトル。ダビングすると元のメディアからはなく なります。
- :CPRM対応のDVD-RW(VRモード)、DVD-R(VRモード) にのみ移動(ムーブ)可能なタイトル。
- ■3(ムーブ不可):他のメディアにダビングできないタイ トル

(更新):更新録画したタイトル (プロテクト):保護されているタイトル

## ボタン

実行:タイトルダビングを実行します。 中止:タイトルダビング画面を中止します。

全選択解除:ダビング対象に選んだタイトルをすべて取り 消します。

自動調整:ディスクの残量に応じてダビングモードを調整 します。

## **移動**(**ムーブ**)**について**

 $(HDD) \implies$  BDERE / EDER / -RWVR / -RVR

「1回だけ録画可能」のコピー制御信号が含まれている映像(デジタル放 送)は、HDDからBD-RE、BD-R、DVD-RW (VRモード)、DVD-R (VRモー ド)\*へのみ移動させることができます(移動が終了すると、HDD内の元 の映像は消去されます)。「移動」はダビングと同じ手順で行います(168 ページ)。「1回だけ録画可能」のコピー制御信号が含まれているタイトル には **1** マークが付いています。また、DVD-RW(VRモード)、DVD-R (VRモード)にのみ移動できるタイトルには row が付いています。

- HDD内の次のタイトルは移動できません。
	- -保護されているタイトル
	- -プレイリストタイトル
	- -プレイリストから参照されているオリジナルタイトル
- BD/DVDに移動したタイトルをHDDに戻すことはできません。
- 外部入力からHDDに録画した「1回だけ録画可能」の番組は、CPRM対 応のDVD-RW(VRモード)とDVD-R(VRモード)にのみムーブできま す。BD-REやBD-Rにはムーブできません。
- 移動(ムーブ)を途中で停止した場合、タイトルはHDDに残り、BD/ DVDには残りません。ただし、BD-R/DVD-R(VRモード)のときは、 BD/DVDの残量が減りますのでご注意ください。
- \* CPRM対応のDVD-RW(VRモード)、DVD-R(VRモード)のみ。 CPRM(Content Protection for Recordable Media)とは、著作権を 保護するために映像素材を暗号化する技術です。

## **ファイナライズについて** FRW FRWVR FRWvideo +R FRVR FRVideo

ファイナライズとは、本機で録画したDVD を他の DVD 機器で再生可能なデータ配列にすることです。 DVD+RWやDVD-RWでダビングを行うと自動的に ファイナライズを行います。

ダビング時にファイナライズしなかったディスクは 後でファイナライズのみ行うことができます。

1 < ホーム を押す。

**2** を選ぶ。

3 +→で●を選び、タを押す、

4 ◆◆で[ファイナライズ]を選び (※2) を押す。

## **ファイナライズの解除について** -RW<sub>Video</sub>

ファイナライズされているDVD-RW(ビデオモー ド)に映像を追記しようとした場合、ファイナライズ 解除作業が自動的に行われます。

#### **ちょっと一言**

- DVDのオプションに[ファイナライズ]が選べる状態であれば、DVD はまだファイナライズされません。
- ファイナライズされていないディスクは、ディスクのオプションで [ファイナライズ]が表示されます。

# **BDやDVDの映像を本機に取り込む**

#### **FIDD BD-RE BD-R** +RW -RWVR -RWVideo +R F-RVR -RVideo AVCHD

BDやDVDに記録されている映像を、本機のHDDに 取り込むことができます。

- **1** 本機にディスクを入れる。
- 2 本<u>一</u> を押す。
- 3 →で甘甘を選ぶ。

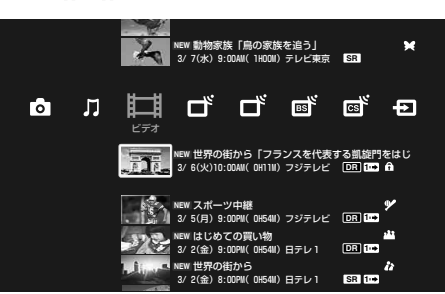

4 ◆◆で:0(ディスクダビング)を選び、※ を押す。

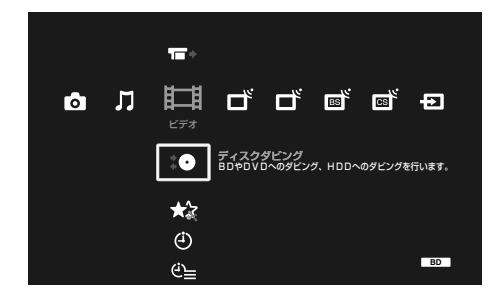

5 →→で→● (BD/DVD→HDDダビング)を選び、 を押す。

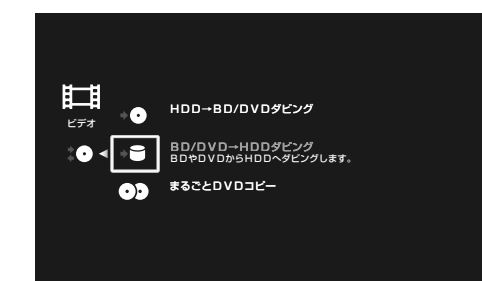

6 ◆ ◆ でダビングしたいタイトルを選び、※ を押す。

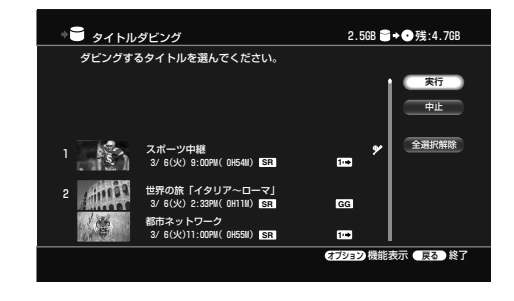

7 ++→で[実行]を選び、※ を押す。 ダビングが開始されます。

#### **ちょっと一言**

- BD-RE、BD-R、DVD-RW (VRモード)、DVD-R (VRモード)のプレイ リストタイトルは、オリジナルタイトルとしてダビングされます。
- BDやDVDからHDDにダビングする場合、BDやDVDの映像サイズは そのままダビングされます。DVDの音声で第1音声、第2音声があると きは、第1音声のみダビングされることがあります。
- 市販のBD-ROMやDVDビデオから本機のHDDにダビングすることは できません。

# **ダビングモードについて**

本機はダビング時の録画モードを「ダビングモード」 と表示します。以下を読んで所要時間やディスク容 量、画質に合わせてお選びください。

## **すばやくダビングする**(**高速ダビング**)  $(HDD) \leftrightarrow BMR / BDR$

HDDとBDの間で録画モードを変えずに高速でダビ ングできます。また、AVCHDで記録されたDVDか らHDDに高速でダビングできます。

タイトルダビングやタイトルダビング時の[ダビン グモード]で、[高速]を選んで実行します(173ペー ジ)。ダビングの所要時間は209ページをご覧くだ さい。

## **録画モードを変えてダビングする** (**録画モード変換ダビング**)

 $HDD \rightarrow BDR/BDR$  / / / / / HDDからDVDやBD、またはDVDからHDDへ、ダビ ング元とは異なる録画モードを設定してダビングし ます。たとえば、高画質でデータ量の多いXRで録画 したタイトルを、データ量の少ないSPに設定して変 換ダビングすると、少ないディスク容量でたくさん 保存できます。

## **ディスクの残量に応じてダビングモードを 自動調整する**

 $(HDD \rightarrow BD \cdot RE / BD \cdot R$  +RW /-RWVR /-RWVideo/ +R /  $-RvR$   $-Rv_{ideo}$ 

ディスク残量が不足しているときのみ、[自動調整] が選べます。

「録画した映像をBDやDVDにダビングする(タイトルダ ピング)|(168ページ)の手順6を終えたあと、◆◆◆→で[自 動調整]を選び、(※ を押す。

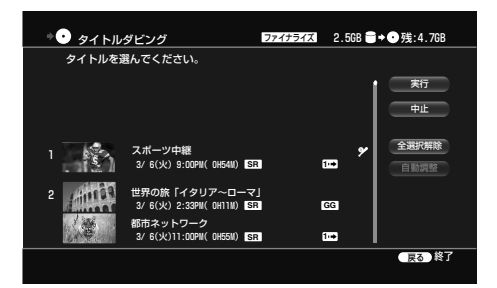

ディスクの残量に応じて本機がダビングモードを自動的に調整 します。変更後のダビングモードが画面に表示されます。

#### **ちょっと一言**

- BDやDVD-RW(VRモード)、DVD-R(VRモード)ではDVDメニュー が作成されません。
- 編集後のタイトルを高速ダビングすると、消去した画像が残ることが あります。
- AVCHD で記録されたDVD からHDD へのダビングでは、録画モード を変更できません。
- HDDにDRモードで録画したデジタル放送の字幕をダビングしてBD/ DVDに焼きこむには、[ビデオ設定]の[字幕焼きこみ]を[入]にして、ダ ビングしてください(185ページ)。なお、字幕を焼きこんだ映像から字 幕を削除することはできません。

- 高速ダビング中にダビングを途中で停止した場合、タイトルはHDDに 残り、BDには残りません。ただし、BD-Rのときは残量が減りますの でご注意ください。
- 録画モード変換ダビングで、ダビング元の録画モードより高画質の録 画モードに変換しても画質は良くなりません。
- 再生時間が短いタイトルを録画モード変換ダビングすると、正しくダ ビングされないことがあります。
- DVD (AVCHD以外)→HDDダビング時は、高速ダビングできません。

## **タイトルごとにダビングモードを変更する には**

 $HDD \rightarrow BDR/BDR$ 

 $\boxed{\text{HDD}} \rightarrow \text{+RW}$  /  $\text{-RWvR}$  /  $\text{-RWvideo}$  /  $\rightarrow \text{R}$  /  $\rightarrow \text{RvR}$  /  $\rightarrow \text{Rvideo}$ 

**1** 「録画した映像をBDやDVDにダビングする(タイトル  $\mathcal{A}(\mathcal{A})$ (168ページ)の手順6を終えたあと、 押す。

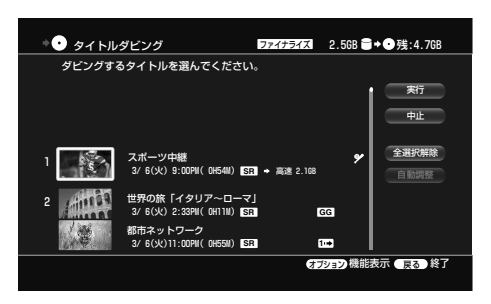

2 ++で[ダビングモード設定]を選び、 ※定 を押す。

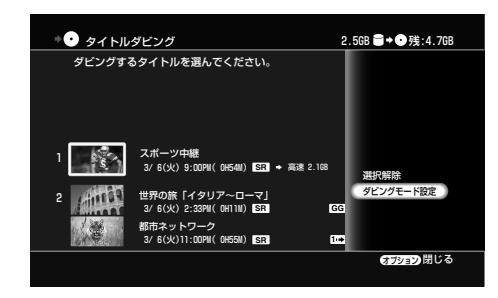

## 3 →→でダビングモードを選ぶ。

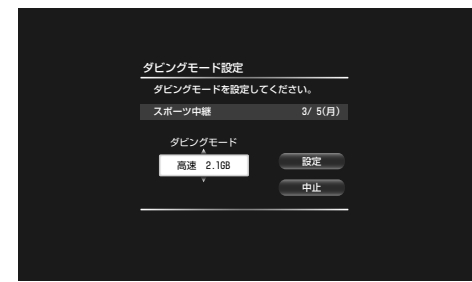

高速\*/XR/XSR/SR/LSR/LR/ERから好みのダビングモード を選びます。HDDからDVDへダビングするときは、XP/ XSP/SP/LSP/LP/EPから選びます。 \* HDDからBDへのダビング時のみ表示されます。

## 4 →で[設定]を選び、(決定)を押す。

5 →で[実行]を選び、<sup>(※2)</sup>を押す。

デジタル放送の「1回だけ録画可能」の映像(タイトル)を選 んだ場合は、確認画面が表示されます。[はい]を選び、(\*\*) を押します。

#### **ちょっと一言**

- ダビング先の残量や管理情報が不足しているときは、ダビング実行時に「残 量が足りないためダビングできません。」と画面に表示されます。
- ダビングモードを調整することによりダビングが可能になる場合は、「ダビ ングモードを自動調整して実行しますか?」と表示されます。この画面で [はい]を選ぶと、ダビング先の残量に合わせてダビングモードの設定を自 動で変更してダビングします。タイトルダビング画面で[自動調整]を選ん で (糖) を押しても、ダビングモードの自動調整ができます。

## **ダビングする信号を設定するには**

複数の映像または音声が記録されているタイトルの み設定できます。DRモードで録画したタイトルを、 録画モード変換ダビングするときに行います。

- **1** 「録画した映像をBDやDVDにダビングする(タイトル **ダビング)」(168ページ)の手順6を終えたあと、ノを** 押す。
- 2 <sup>▲◆で[ダビングモード設定]を選び、※ を押す。</sup>
- **3** ダビングモードを[高速]以外のモードにして、 で[設定]を選び、(※定)を押す。
- 4 +→で[信号選択]を選び、 ※ を押す。 信号選択画面に切り換わります。
- 5 ←→で[映像]または[音声]を、↑◆でダビングする信号 を選び、(※ )を押す。
- 6 →で[確定]を選び、(\*\*)を押す。
- 7 ←で[実行]を選び、※ を押す。

デジタル放送の「1回だけ録画可能」の映像(タイトル)を選 んだ場合は、確認画面が表示されます。[はい]を選び、(決定) を押します。

## **ダビングを途中でやめるときは**

ダビング進捗画面で「停止]を選び ※ を押し、確認画 面で[はい]を選び、※ を押します。ダビングが止ま るまでに数十秒かかることがあります。

ダビングの状態によっては通常よりも時間がかかる 場合があります。

ダビングを途中でやめると、DVD-R、DVD+R、 DVD-RW(ビデオモード)ではファイナライズされ ません。必要に応じて、オプションメニューからファ イナライズを実行してください。

● 編集して作られたタイトルで録画モード変換ダビングをすると、シー ンの継ぎ目がなめらかになります。

#### **CERTIFY タイトルダビング画面でオプションボ タンを押したときにできること**

使用状況によって表示されるオプションが異なりま す。

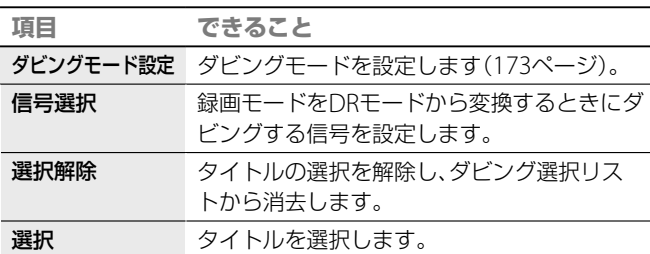

# **DVDをまるごとコピーする**(**まるごとDVD コピー**)

#### FRW FRWVR FRWVideo +R FRVR FRVideo AVCHD

DVDビデオカメラで撮影した映像が記録された8cm DVDや、お気に入りの映像を記録した12cm DVDを 高速で、かんたんに12cm DVDにコピーできます。

- **1** (開/閉)を押してディスクトレイを開け、コピー したい録画済みのDVD(ファイナライズ済みの ディスク)を入れる。 もう一度 ◎ (開/閉)を押して、ディスクトレイを 閉めます。
- 2 < ホーム を押す。
- 3 →ではすを選ぶ。
- 4 ◆◆で :● (ディスクダビング)を選び、※ を押す。

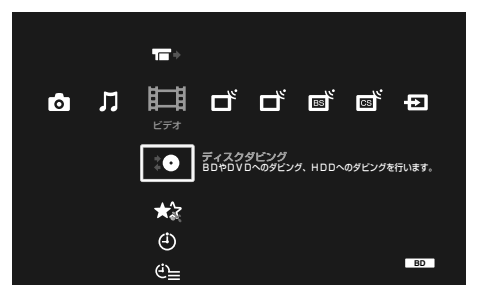

**5 →→で ◎◎** (まるごとDVDコピー)を選び、 (※ を押 す。

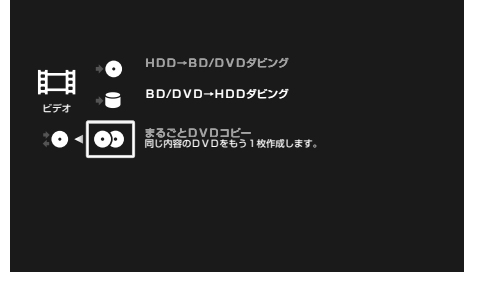

まるごとDVDコピー読込画面が表示されます。

#### **ちょっと一言**

DVDビデオカメラで記録した写真や5.1ch音声をそのままコピーできま す。

6 →で[実行]を選び、(※=) を押す。 まるごとDVDコピー読込実行中画面が表示され、

ディスクの読み込みが始まります。

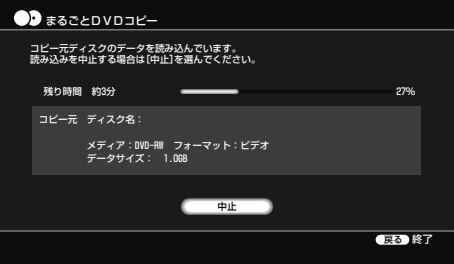

読み込みが終わると、メッセージが表示されます。

**7** コピー元のDVDを取り出して新しいDVDを入れる。

新しいディスクが認識されるとディスク認識の メッセージが表示されます。 DVD-RWの記録済みディスクを入れると、記録さ

れているデータがすべて消去されるというメッ セージが表示されます。

8 →で[実行]を選び、(※=)を押す。

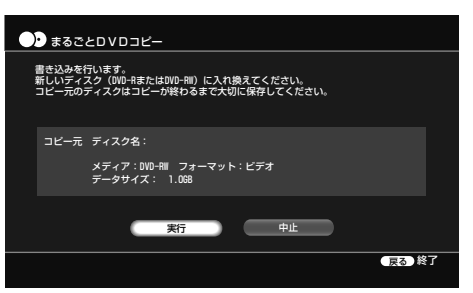

まるごとDVDコピー書込実行中画面が表示され、 ディスクへのコピーが始まります。 コピーが完了すると、終了確認画面が表示されます。

#### **ご注意**

- 次の場合、DVDをコピーすることはできません。
- HDDの空き容量がコピーしたいDVDの容量より少ない場合 - 緑画実行中の場合
- -映画などの市販ソフト
- -「1回だけ録画可能」のコピー制御信号が含まれている映像(デジタル 放送など)を録画したことがあるDVD
- -ファイナライズされていないDVD
- コピーするDVDのメディアの種類が異なる場合、容量が微妙に異なる ことがあるため、コピーできないことがあります。
- コピー先のDVDがDVD+R/-Rの場合、書き出しを途中で中止するとそ のディスクは使えなくなります。

**次のページにつづく** 

## **複数のDVDにコピーするときは**

まるごとDVDコピーの終了確認画面で[継続]を選 び、※ を押します。新しいディスクに入れ換えて、 「DVDをまるごとコピーする(まるごとDVDコ ピー)」の手順**7**を行ってください。

## **本機でコピーできるDVDについて**

DVDコピーは読み込み元のディスクの種類により、 書き込み先のディスクが異なります。次の表をご覧 になり、最適なディスクを選んでください。 書き込み先のディスクにDVD-RまたはDVD+Rを使 う場合、必ず新品(未フォーマット)のディスクを使 用してください。

#### **コピー可能なDVDの種類**

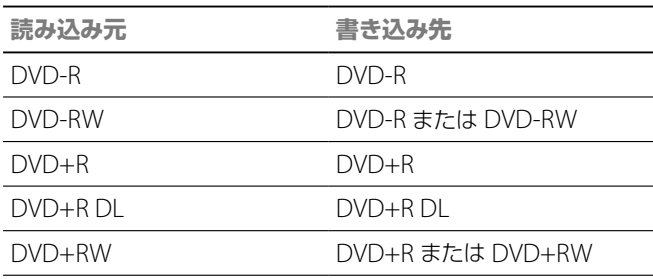

また、ディスクのサイズによって書き込み先のディ スクが異なります。

次の表をご覧になり、最適なディスク\*<sup>1</sup>を選んでく ださい。

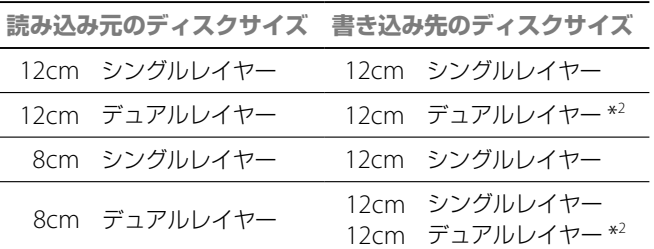

\* 1 読み込み元と書き込み先ディスクのメーカーが異なるとコピーできな い場合があります。

\* 2 DVD+Rのみ

「まるごとDVDコピー」は、本機で記録したDVDおよ び、ソニー製DVDデジタルビデオカメラレコーダー で記録したDVDでのみ行えます。 他の機器で記録したDVDがデータディスクの場合、 「まるごとDVDコピー」ができない場合もあります。 他の機器で記録したDVDで本機能が動作しない場 合は、タイトルダビングを行ってください。

# **本機の設定を変更する**

設定画面でチャンネルや画質・音質などのさまざま な設定ができます。

- **1** テレビの入力を本機を接続した入力に切り換える。
- **2** を押す。
- 3 →で コを選ぶ。

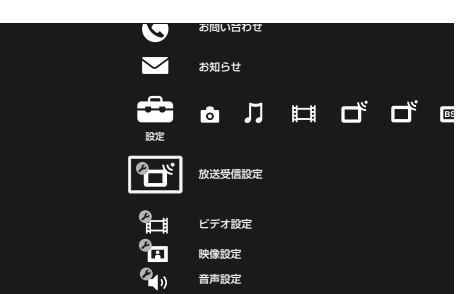

4 ◆◆で設定したい項目を選び、※ を押す。

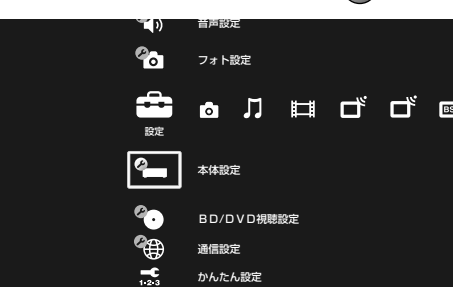

各設定項目の詳細については、右の設定カテゴリー 一覧に記載されているページをご覧ください。

## **設定カテゴリー 一覧**

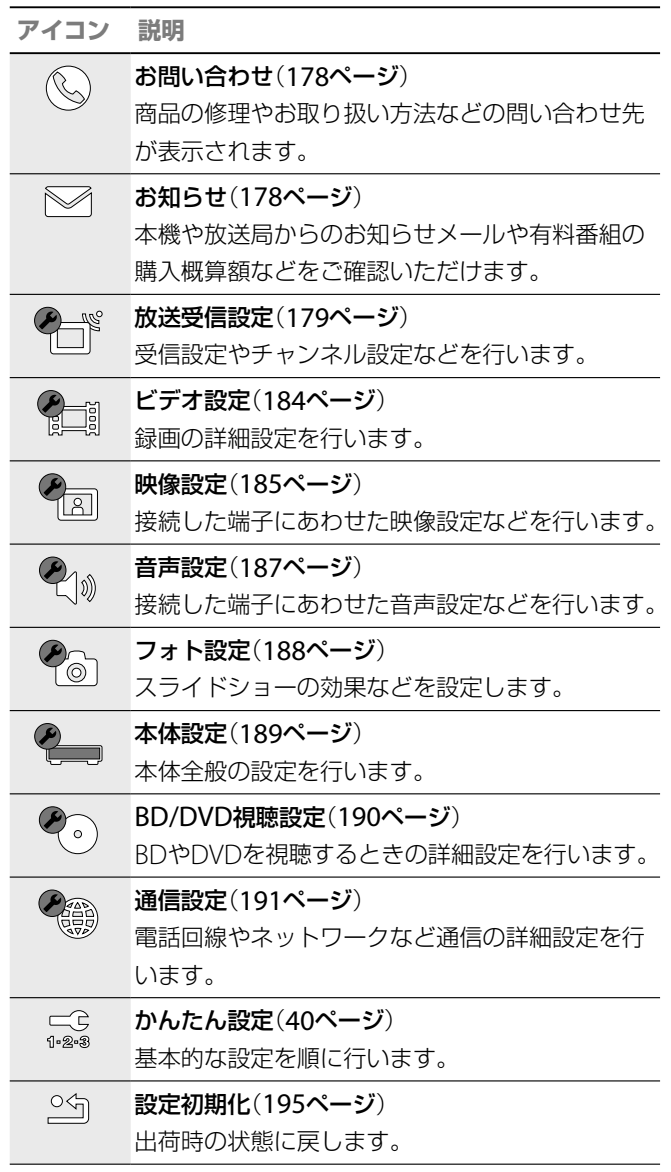

■次のページにつ**づく** 

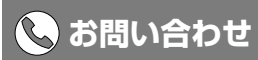

お問い合わせ インファイン 商品の修理やお取り扱い方法などの問い合わせ先が表示されます。

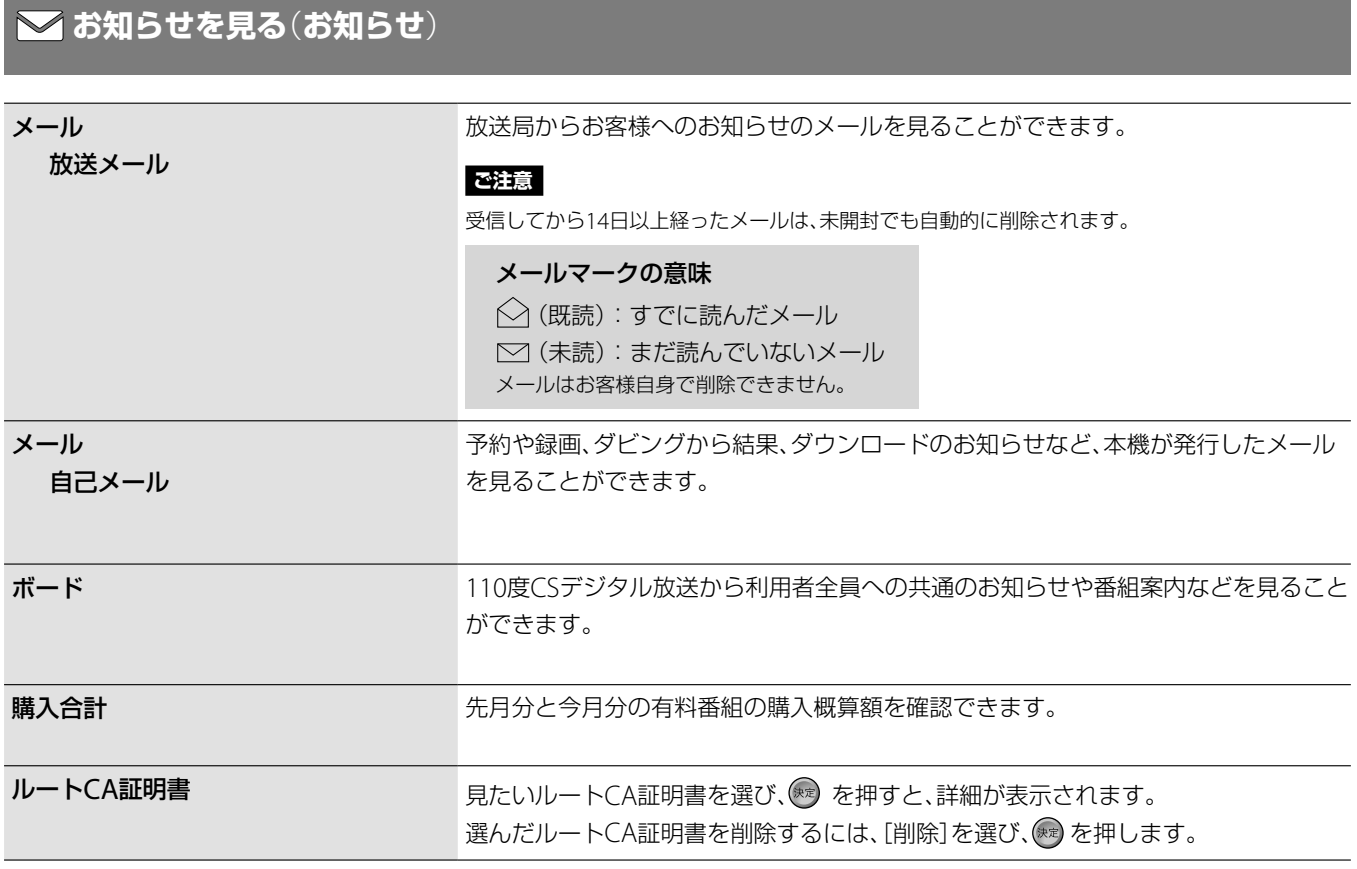

お買い上げ時の設定は、下線がついている項目です。

#### **ご注意**

チャンネル設定を変更すると、変更前に登録した録画予約が正しく行われないことがあります。チャンネル設定を変更した場合は、録画予約を登録し直 してください。

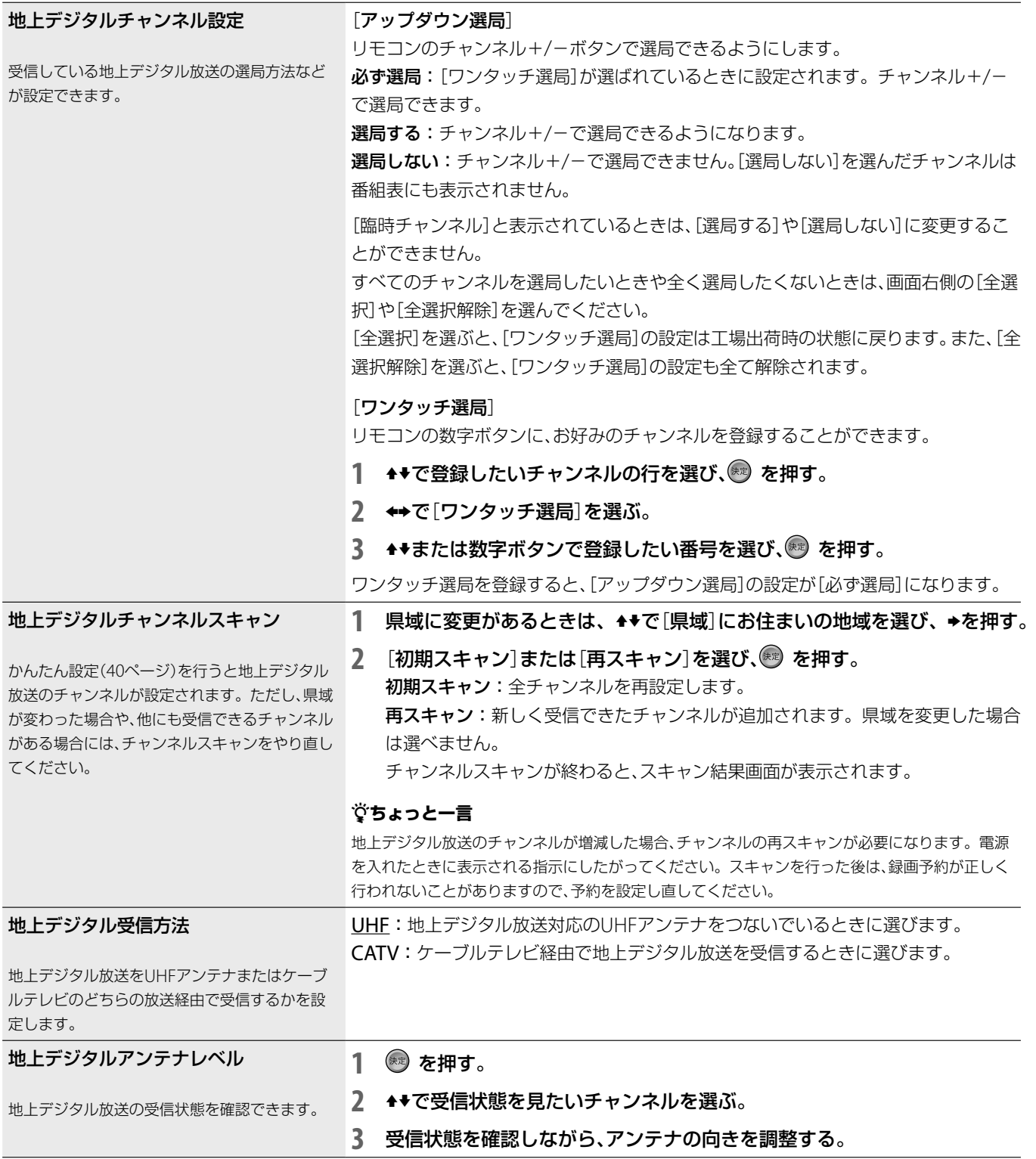

設定

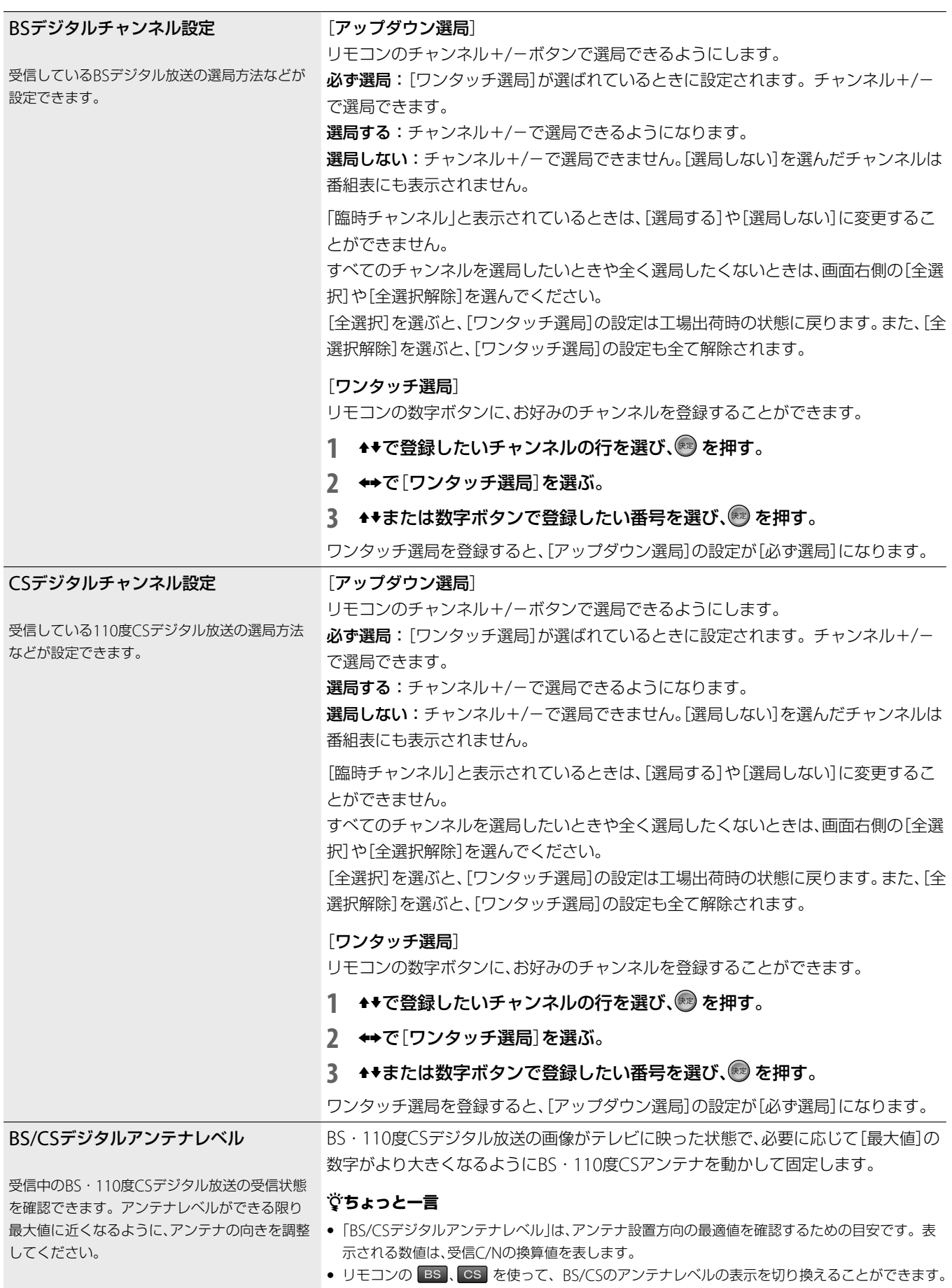
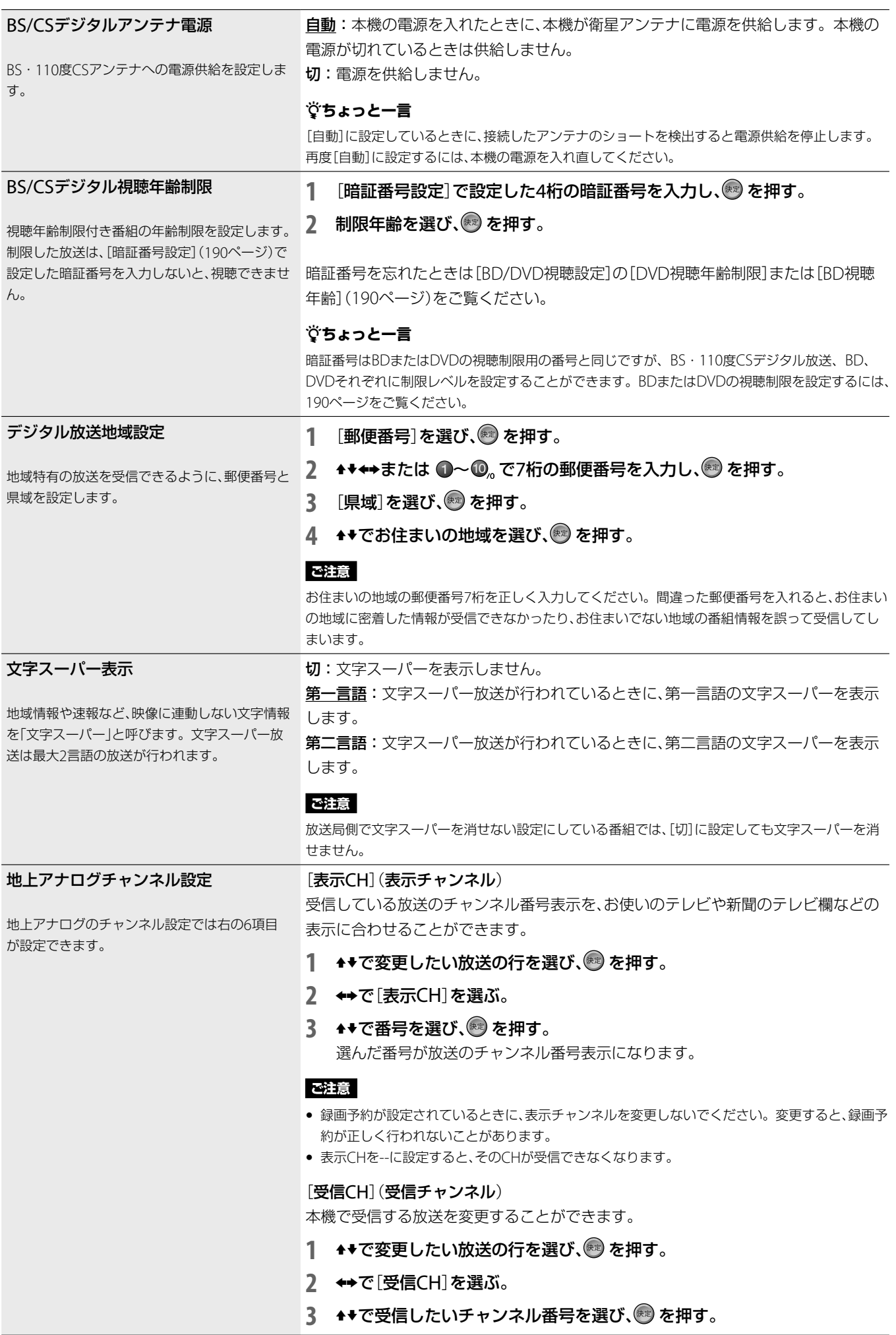

設定

を変更する

■次のページにつづく**☆** 

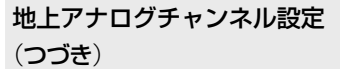

#### [放送局]

受信している放送の放送局名を設定することができます。放送局名を正しく設定しな い場合、アナログ番組表が正しく表示されなくなります。「Gガイド地域番号・放送局 表」(47ページ)をご覧になり、正しい放送局名を設定してください。

- 1 ◆◆で変更したい放送の行を選び、<sup>3</sup> を押す。
- 2 →で[放送局]を選ぶ。
- 3 ◆で放送局名を選び、<sup>(※)</sup>を押す。

放送局名は「Gガイド地域番号・放送局表」(47ページ)をご覧になり、お住まいの 地域にあった放送局名を必ず選んでください。 [番号入力]を選ぶと、ガイドチャンネルの番号を直接入力することができます。

#### [アップダウン選局]

リモコンのチャンネル+/-ボタンで選局できるようにします。Gガイドのホスト局 (「Gガイド地域番号・放送局表」(47ページ)の●の付いている放送局)を[しない]にす ると、番組表データが正しく表示できなくなります。

- 1 ★★で変更したい放送の行を選び、<sup>※</sup>? を押す。
- 2 ←で[アップダウン選局]を選ぶ。
- 3 <del>1</del>◆で項目を選び、※ を押す。

する:リモコンのチャンネル+/-で選局できるようになります。 しない:チャンネル+/-で選局できません。[しない]を選んだチャンネルは番組 表にも表示されません。

[全選択]を選ぶと、「ワンタッチ選局]の設定は工場出荷時の状態に戻ります。また、「全 選択解除]を選ぶと、[ワンタッチ選局]の設定も全て解除されます。

#### [ワンタッチ選局]

リモコンの数字ボタンに、お好みのチャンネルを登録することができます。

- 1 ★★で変更したい放送の行を選び、<sup>※3</sup>を押す。
- 2 →で[ワンタッチ選局]を選ぶ。
- 3 <sup>▲◆または数字ボタンで登録したい番号を選び、® を押す。</sup>

#### [微調整]

受信している画像を見ながら、受信状態を微調整することができます。

- 1 ★★で微調整したい放送の行を選び、<sup>(※)</sup>を押す。
- 2 →で[微調整]を選ぶ。
- 3 <del>1</del>◆で項目を選び、※ を押す。
	- 自動:画像を自動的に調整します。

手動:受信状態の微調整を手動で行います。地上アナログ微調整画面が表示され ますので、◆◆で画面を見ながら画像がきれいに映るように調整し、※ を押します。

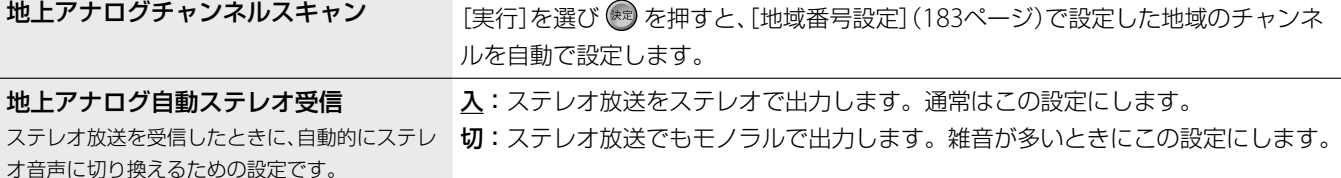

#### Gガイド設定

#### Gガイド(地上アナログ番組表)の設定をします。

#### [地域番号設定]

本機の地上アナログ番組表を利用するには、お住まいの地域の地域番号を設定して、そ の地域の番組表を表示させる必要があります。

どの地域番号を選べばよいかわからなくなったときは、お住まいの地域の放送局をよ り多く含んでいる地域番号(「Gガイド地域番号・放送局表」、47ページ)を選んでくだ さい。お住まいの地域の放送局は新聞のテレビ欄などで確認できます。

#### 1 ★★で[地域番号設定]を選び、<sup>※</sup>2を押す。

2 <del>▲◆</del>でお住まいの地域に近い地域を選び、<sup>(※)</sup>を押す。

#### [番組表取得設定]

お住まいの地域により、地上アナログ番組表データの取得チャンネルと取得時刻が異 なります。かんたん設定を行うと、自動的に地域ごとの取得チャンネルと取得時刻が 設定されます。

誤った放送局(ホスト局)を指定すると、番組情報を正しく受信できなくなりますので、 放送局からのお知らせがない限り、変更しないでください。

- 1 ◆→で[番号表取得設定]を選び、※ を押す。
- 2 <sup>▲◆で[取得チャンネル]または[取得時刻1]、[取得時刻2]、[取得時刻3]、</sup> 「取得時刻4]、[取得時刻5]を選び、 を押す。
- 3 →→でチャンネル番号または項目を選び、<sup>※9</sup>を押す。

 自動:取得時刻にx-おまかせ・まる録があるときは、x-おまかせ・まる録を優先し、 番組表データを取得しません。

 取得する:取得時刻にx-おまかせ・まる録があっても、番組表データを取得します。 x-おまかせ・まる録は実行されません。

#### **ご注意**

- 電源を「切」にしておかないと地上アナログ番組表が取得できません。
- [取得チャンネル]は、ホスト局の都合でデータを送信する放送局(ホスト局)が変更になったとき 以外は、手動で変更しないでください。誤って変更すると、番組表を取得できなくなります。
- 本機ではじめて地上アナログ番組表データを受信するまでは、電源を切った状態で1日(24時間) 程度かかります。電源コードは抜かないでください。いったん地上アナログ番組表を受信した後 は、1日数回ホスト局から送られてくる地上アナログ番組表データを受信するたびに、地上アナロ グ番組表を更新します。1回の地上アナログ番組表データの受信には、数十分ほどかかります。
- 電波状況によっては、地上アナログ番組表データを受信できない場合があります。また、気象条件 などにより、地上アナログ番組表データを受信/更新できないこともあります。これらの場合、地 上アナログ番組表は空欄になります。地上アナログ番組表について詳しくは、80ページをご覧 ください。
- 本機の日付と時刻が正しく設定されていないと、地上アナログ番組表データを受信/更新できませ ん。時刻の設定について詳しくは189ページをご覧下さい。
- 放送局側の都合により、地上アナログ番組の内容や放送時間が変更になることがあります。本機 での予約は、放送局側の都合による変更には対応できません。
- 引越した場合は、受信する放送局が同じであっても、最適な地上アナログ番組表データの受信のた めにかんたん設定をやり直すことをおすすめします(40ページ)。

設定

を変更する

**録画・再生の設定をする**(**ビデオ設定**)

お買い上げ時の設定は、下線がついている項目です。

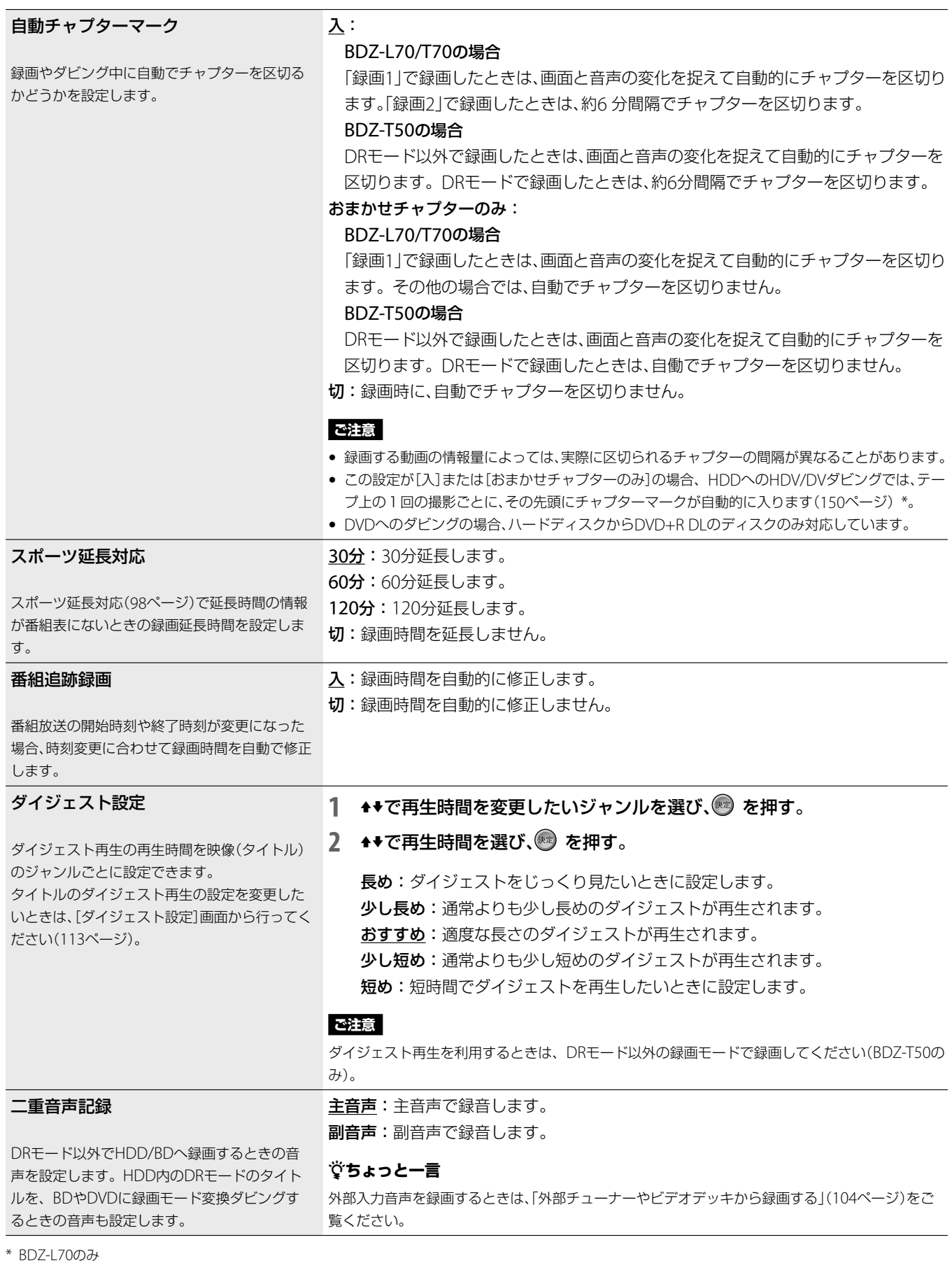

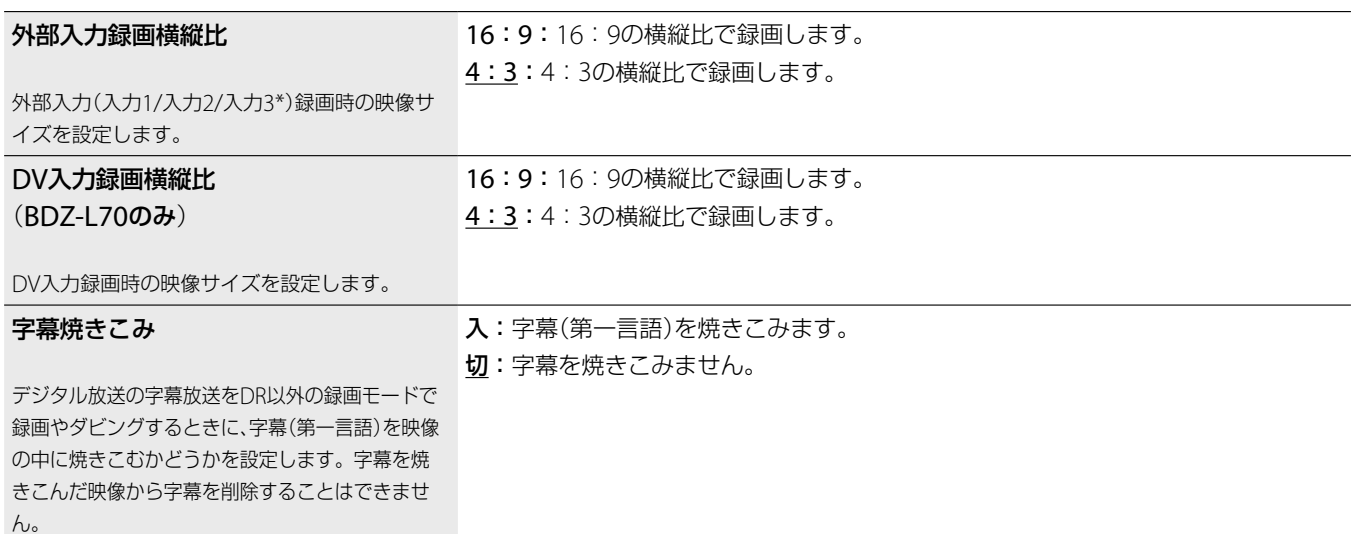

\* BDZ-L70のみ

# **映像の設定をする**(**映像設定**)

お買い上げ時の設定は、下線がついている項目です。

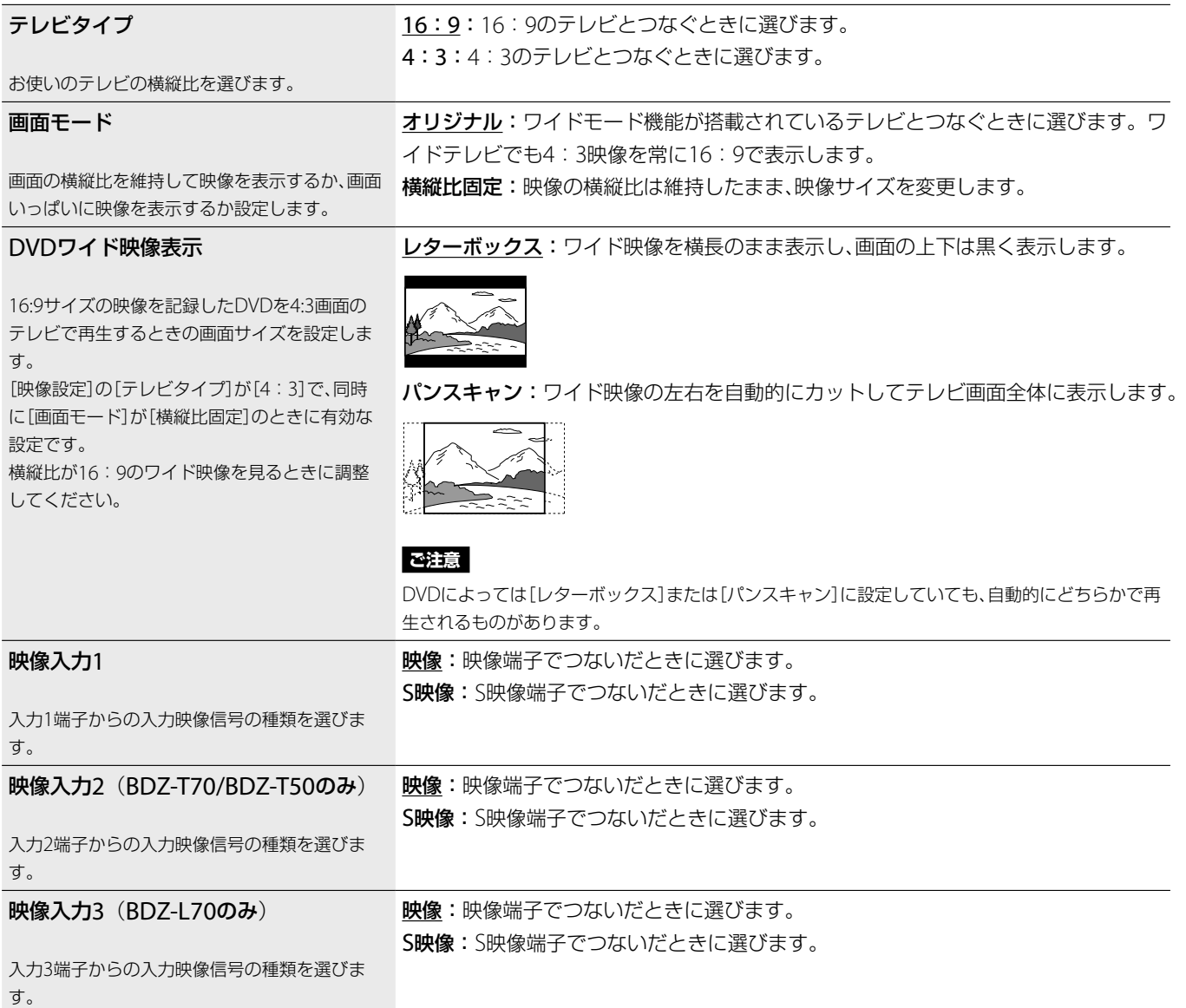

設定を変更する 設定 を変更する

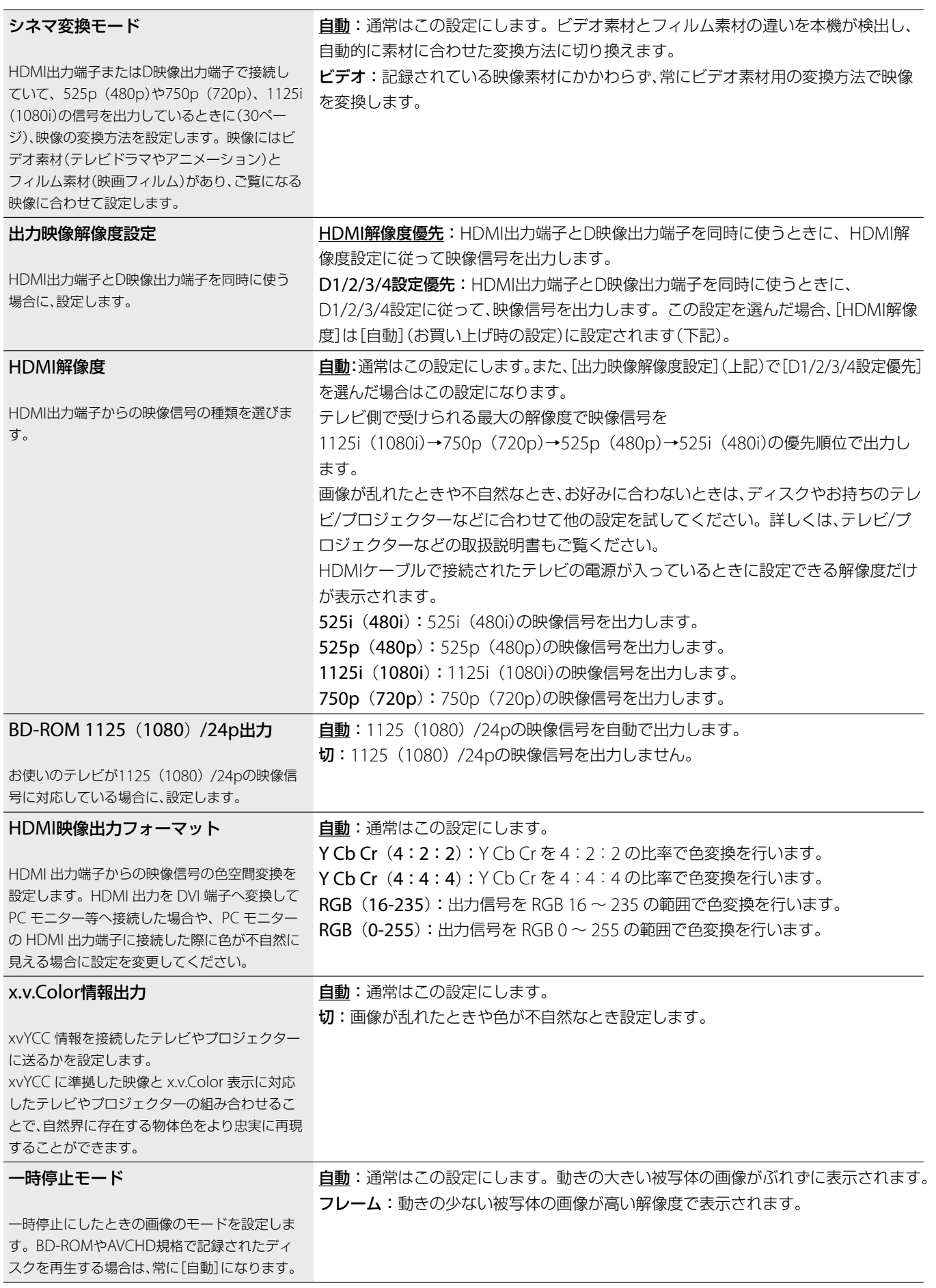

お買い上げ時の設定は、下線がついている項目です。

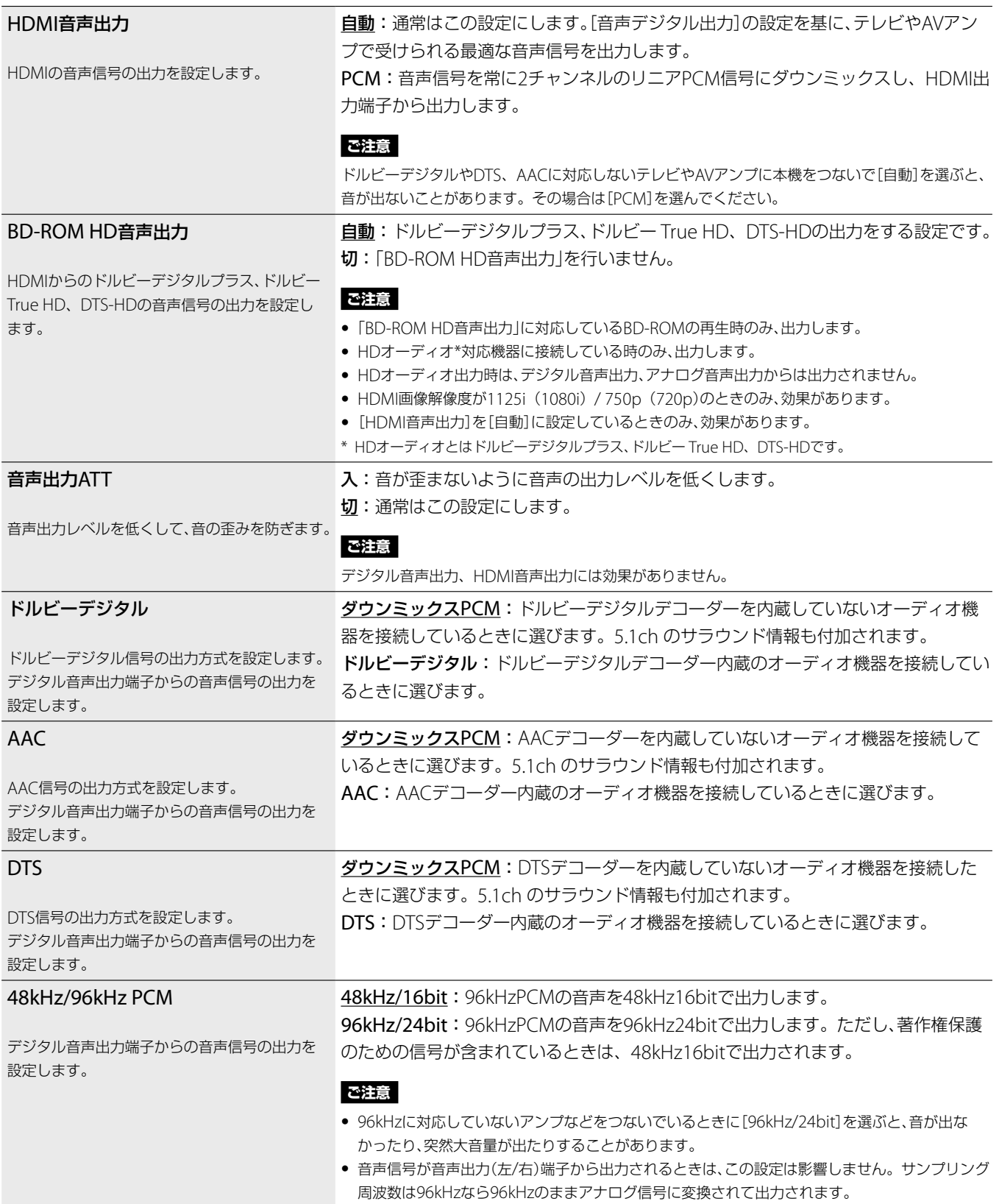

#### オーディオDRC(BD/DVDのみ)

[オーディオDRC] (Dynamic Range C コントロール ontrol)では、オーディオDRC対応のBDやDVD の音量を下げて聞くときに、小さい音までよく聞 こえるようにします。

#### スタンダード:通常はこの設定にします。

た音声信号を2チャンネルに処理して出力します。

テレビ:小さい音までよく聞こえるようにします。特に、テレビのスピーカーを使っ て音を聞いているときに効果があります。

ワイドレンジ:迫力のある音になります。Hi-Fiのスピーカーを使うとさらに効果が あります。

#### **ご注意**

- オーディオDRC機能のないBDやDVDを再生しているときは効果がありません。
- [音声設定]の[ドルビーデジタル]が[ドルビーデジタル]に設定されている場合(187ページ)、デ ジタル音声出力 光端子から出力される音声には[オーディオDRC]の効果はありません。ただし、 BDの場合[BD音声デジタル出力]を[ミックス]に設定してある場合は除きます。

ドルビーサラウンド:ドルビーサラウンド(プロロジック)に対応しているオーディオ機 器に接続しているときに選びます。ドルビーサラウンド(プロロジック)効果のかかっ

ノーマル:ドルビーサラウンド(プロロジック)に対応していないオーディオ機器に接 続しているときに選びます。ドルビーサラウンド(プロロジック)効果のかかっていな

#### ダウンミックス

[ダウンミックス]では、左右リア信号やモノラル リア信号などのリアスピーカーの音声信号成分 (チャンネル)を含むドルビーデジタルで記録さ れているタイトルを再生するとき、ダウンミック スの方式を切り換えます。

## い音声信号を出力します。 **ご注意**

[音声設定]の[ドルビーデジタル]が[ドルビーデジタル]に設定されている場合(187ページ)、デジ タル音声出力 光端子から出力される音声には[ダウンミックス]の効果はありません。

#### BD音声デジタル出力

ドルビーデジタルまたはDTSで記録されてセカ ンダリーオーディオ・インタラクティブオーディ オを含むBDを再生するとき、セカンダリーオー ディオ・インタラクティブオーディオをミキシ ングしてドルビーデジタル出力またはDTS出力 するか、記録されている音声ストリームをそのま ま出力するかを選択します。

#### ダイレクト:セカンダリーオーディオ・インタラクティブオーディオが含まれるBD を再生する場合、それらをミキシングせずに記録されている音声ストリームをそのま ま出力します。

ミックス:セカンダリーオーディオ・インタラクティブオーディオが含まれるBDを 再生する場合、それらをミキシングして出力します。デジタル音声出力には、ドルビー デジタル出力またはDTS出力します。

#### **ご注意**

- アナログ音声出力、PCMデジタル音声出力には効果がありません。(常にセカンダリーオーディオ・ インタラクティブオーディオをミキシングします。)
- [ミックス]に設定時、HDオーディオ\*に対応していない機器とHDMI接続している場合は、PCM 出力となります。
- \* HDオーディオとはドルビーデジタルプラス、ドルビー True HD、DTS-HDです。

## **フォトの設定をする**(**フォト設定**)

#### お買い上げ時の設定は、下線がついている項目です。

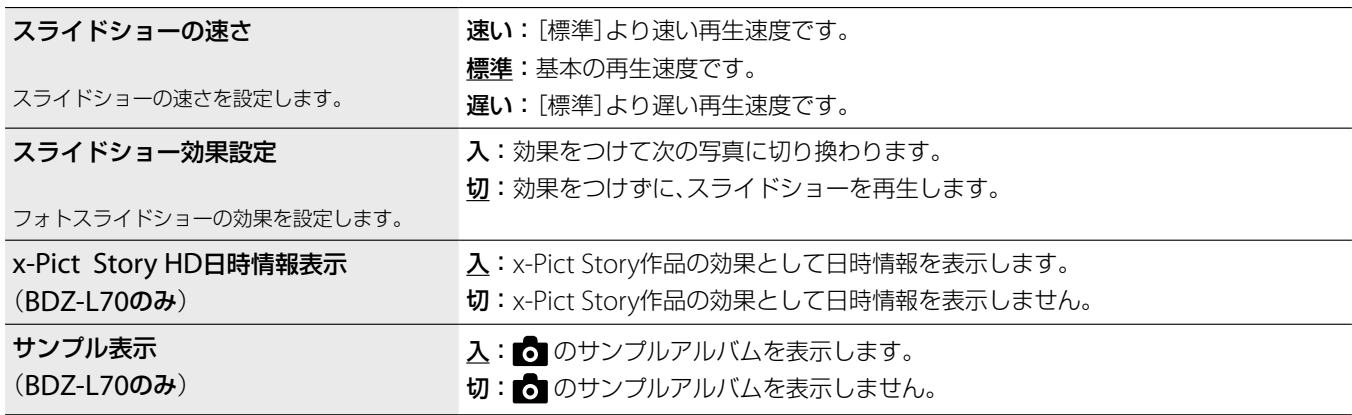

お買い上げ時の設定は、下線がついている項目です。

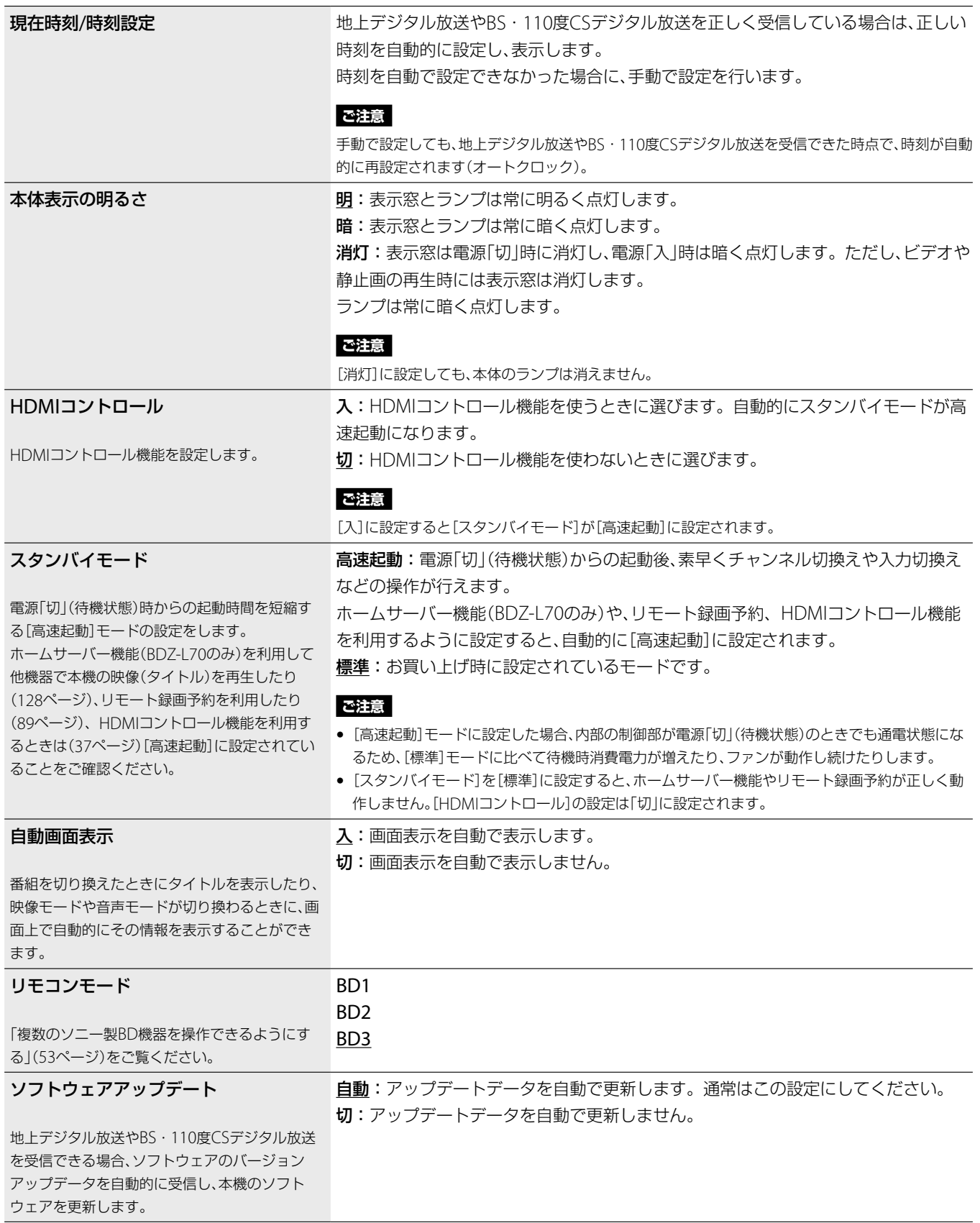

| 設定を変更する 設定 を変更する

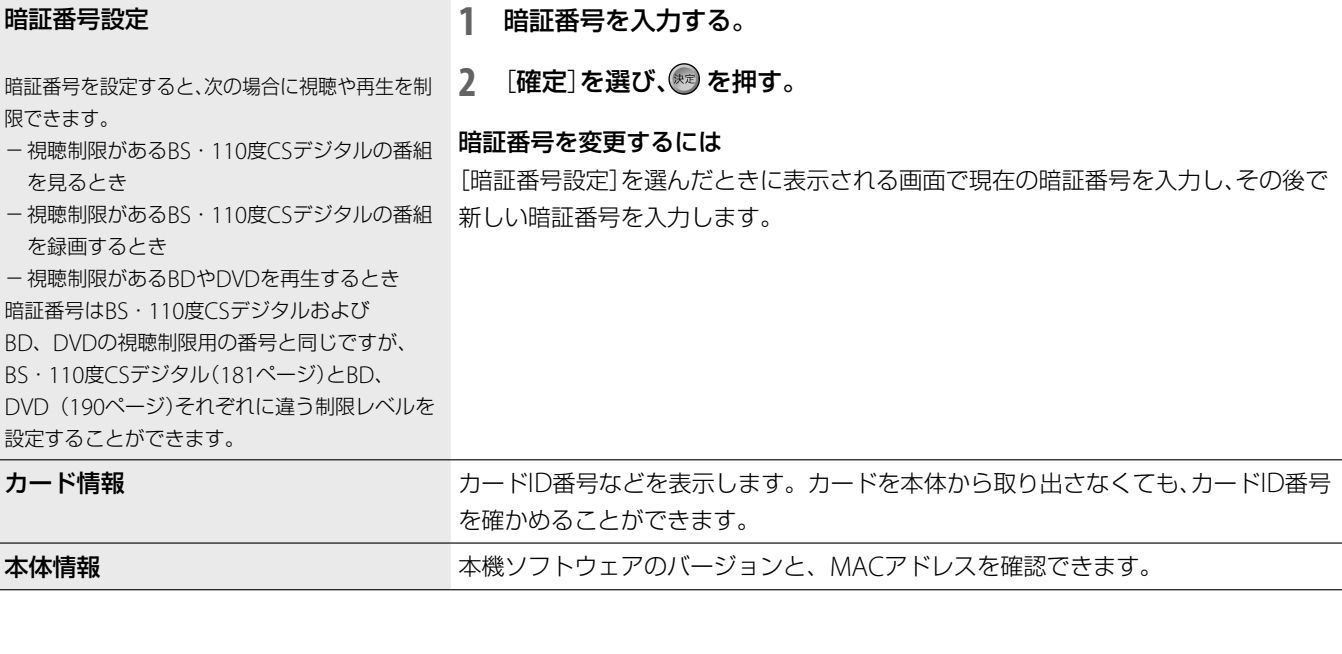

# **BDやDVDの設定をする**(**BD/DVD視聴設定**)

#### ご注意

ー・コー

さんじょう こうしょう こうしゃ こうしゃ こうしゃ こうしゃ こうしゃ こうしゃ こうしゃ アクセス

設定を変更する

BDやDVD、タイトルによっては、再生の設定があらかじめ決められていることがあります。その場合、設定した機能は働きません。

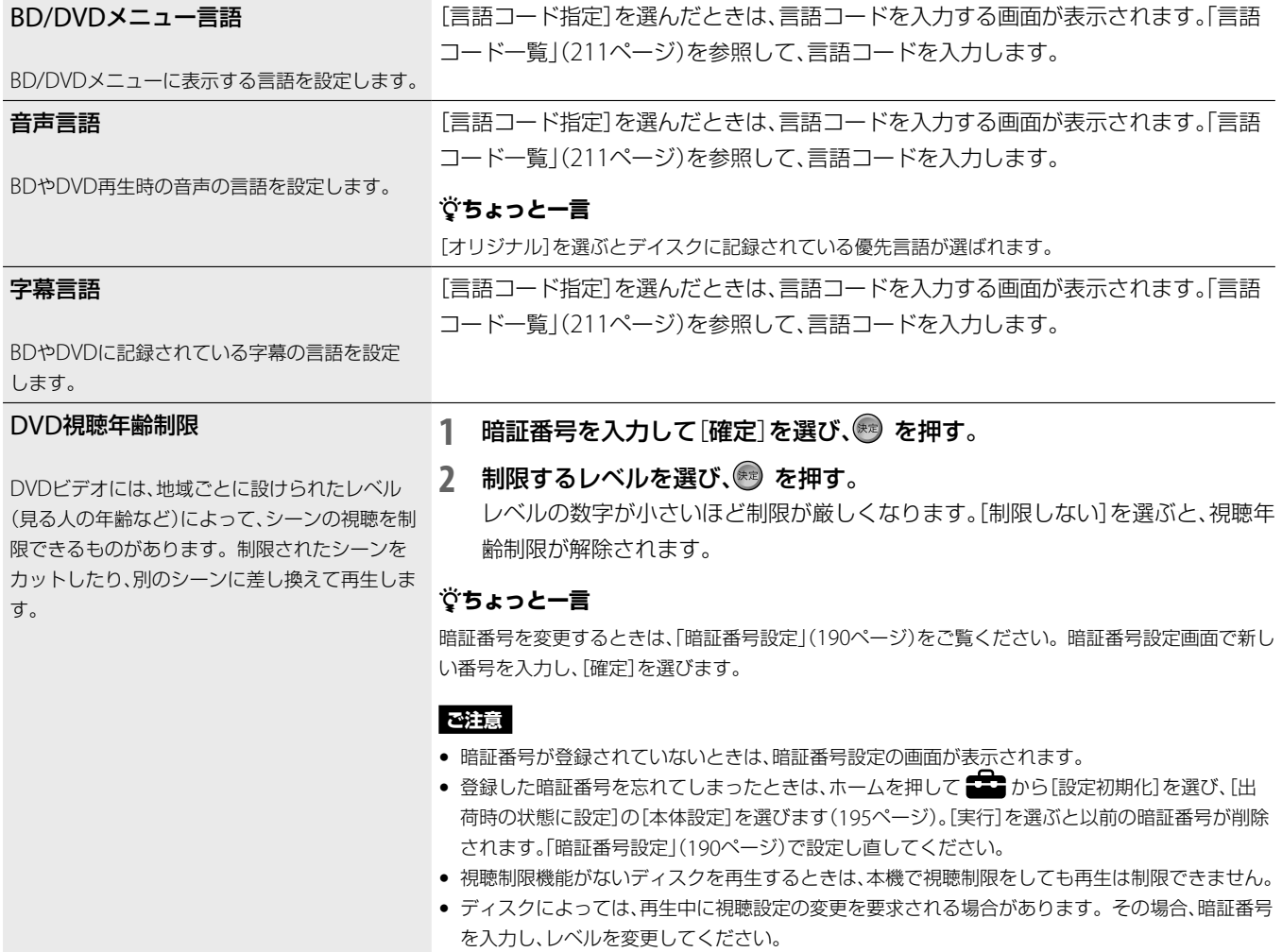

#### BD視聴年齢

BD-ROMには、見る人の年齢によって、シーンの 視聴を制限できるものがあります。制限された シーンをカットしたり、別のシーンに差し換えて 再生します。

#### **1** 暗証番号を入力して[確定]を選び、 を押す。

#### 2 制限する年齢を選び、® を押す。

年齢の数字が小さいほど制限が厳しくなります。[制限しない]を選ぶと、視聴年 齢制限が解除されます。[年齢指定]を選ぶと、0歳から255歳までの年齢を と数字ボタンで入力できます。

#### **ちょっと一言**

暗証番号を変更するときは、「暗証番号設定」(190ページ)をご覧ください。暗証番号設定画面で新し い番号を入力し、[確定]を選びます。

#### **ご注意**

- 暗証番号が登録されていないときは、暗証番号設定の画面が表示されます。
- 登録した暗証番号を忘れてしまったときは、ホームを押して ■■■ から[設定初期化]を選び、[出 荷時の状態に設定]の[本体設定]を選びます(195ページ)。[実行]を選ぶと以前の暗証番号が削除 されます。「暗証番号設定」(190ページ)で設定し直してください。
- 視聴制限機能がないディスクを再生するときは、本機で視聴制限をしても再生は制限できません。
- ディスクによっては、再生中に視聴設定の変更を要求される場合があります。その場合、暗証番号 を入力し、年齢を変更してください。

## **通信の設定をする**(**通信設定**)

お買い上げ時の設定は、下線がついている項目です。

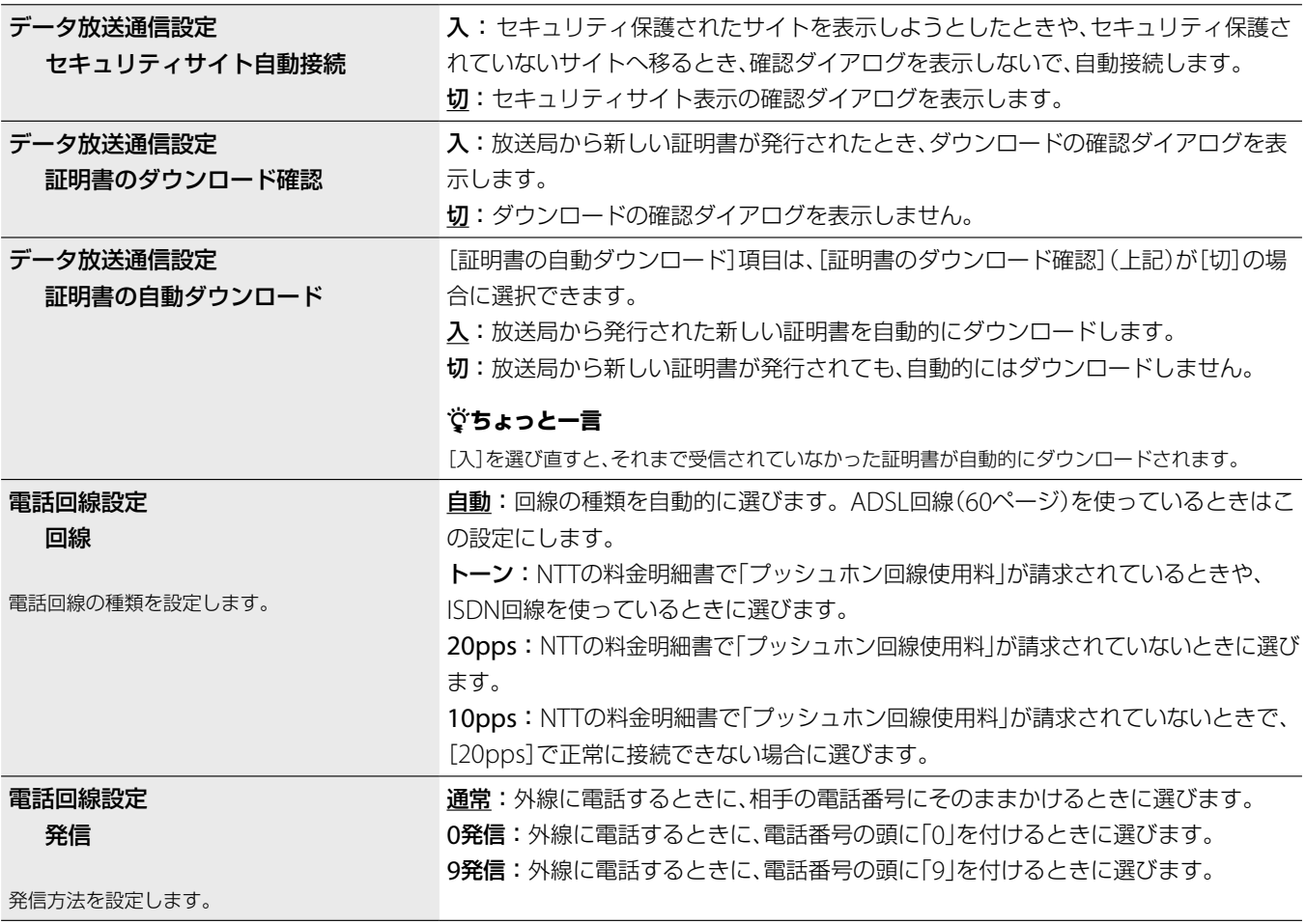

設定

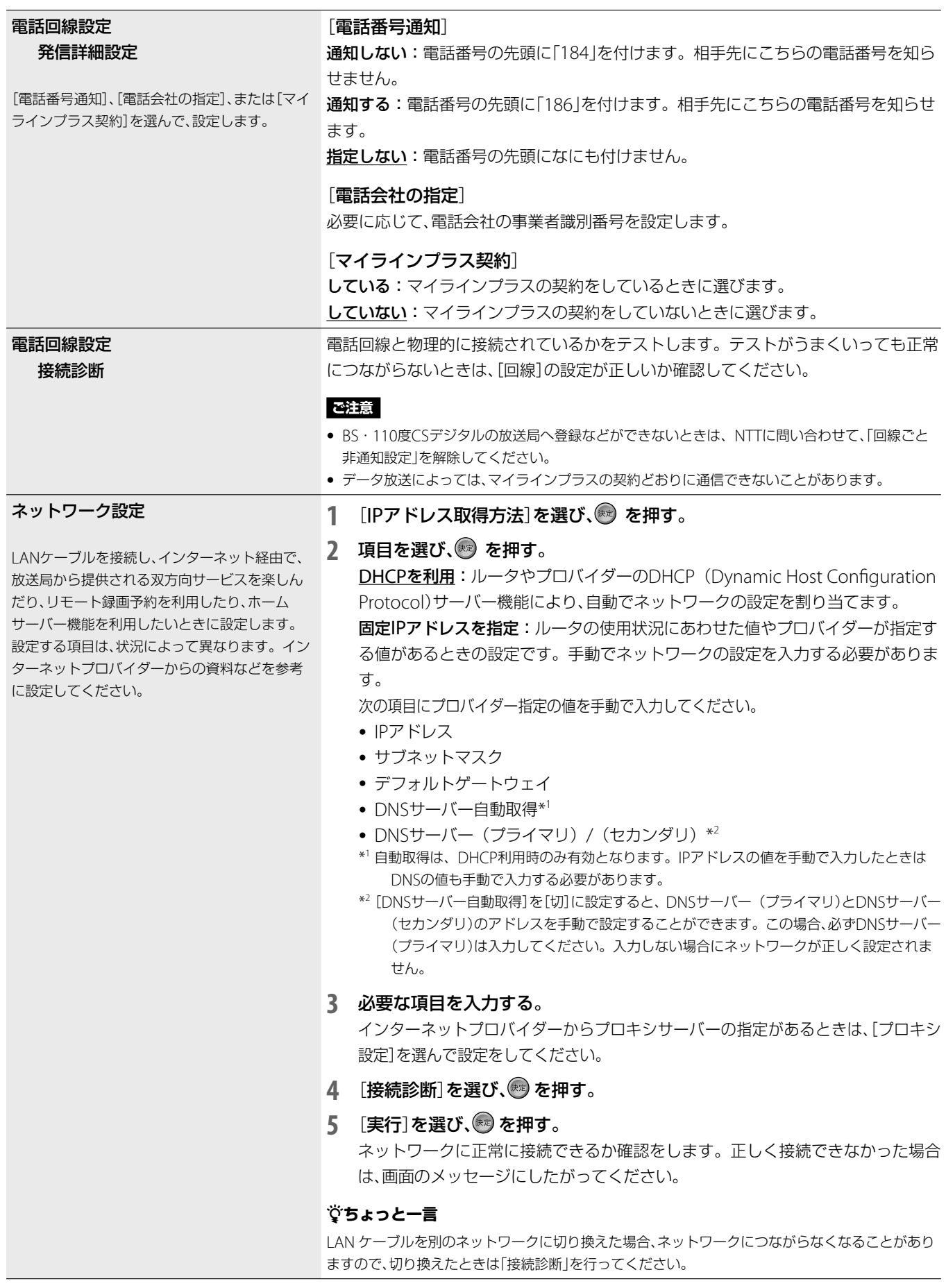

#### リモート録画予約設定

リモート録画予約を利用するには、本機をネット ワークに接続する必要があります。詳しくは57 ページをご覧ください。

#### [リモート機器登録]

リモート録画予約で利用する携帯電話を本機に登録します。

#### ◆◆で[リモート機器登録]を選び、※ を押す。

登録パスワード入力画面が表示されます。登録パスワードの入力方法には、手動によ る入力と携帯電話の赤外線を利用した入力の2種類があります。 登録パスワードは携帯電話に表示されます。 詳しくはリモート録画予約サービス事業者にご確認ください(89ページ)。

#### 携帯電話の赤外線を利用して入力する場合

- **1** 携帯電話で登録パスワード送信画面を表示させる。
- **2** 携帯電話の赤外線発光部を本機のリモコン受光部に向け、登録パスワード を本機に発信する。

#### 手動で入力する場合

- 1 →で入力欄を選ぶ。
- 2 <sup>4+</sup>や数字ボタンで数値を入力する。
- 3 すべての数値を入力したら、◆◆◆→で[確定]を選び、® を押す。

#### **ご注意**

本製品内のメモリーにはリモート録画予約の使用のためにお客様が設定された携帯電話の「ニック ネーム」や「機器名」が記録されます。

#### [登録済みリモート機器一覧]

本機に登録されている携帯電話を一覧で確認できます。登録した携帯電話の削除など も行えます。

1 ◆◆で[登録済みリモート機器一覧]を選び、 ® を押す。 [設定クリア]を選ぶと、[登録済みリモート機器一覧]に表示されている登録機器をす べて削除できます。

#### 2 ◆◆で詳細を確認したい携帯電話を選び、<sup>®</sup>を押す。

選んだ携帯電話の詳細が表示されます。 ここで[機器削除]を選び ※ を押すと、選んだ携帯電話が登録機器一覧から削除され ます。

**次のページにつづく** 

#### ホームサーバー設定(BDZ-L70のみ)

本機をホームサーバーとして登録すると、ホーム サーバー機能対応機器から本機の映像を再生する ことができるようになります。登録には、右記の設 定が必要です。

ホームサーバー機能対応機器からの再生方法は、 対応機器の取扱説明書をご覧ください。

ホームサーバー機能を利用するには、本機をネッ トワークに接続する必要があります。詳しくは 59ページをご覧ください。

#### [サーバー機能]

本機のホームサーバー機能を入/切します。

#### 1 ◆◆で[サーバー機能]を選び、※ を押す。

#### 2 ◆◆で設定項目を選び、※2 を押す。

入:本機のホームサーバー機能を有効にします。 [入]に設定すると[スタンバイモード]の設定(189ページ)が自動的に[高速起動] に設定されます。

切:本機のホームサーバー機能を無効にします。

#### [サーバー名]

本機の機器名称を設定します。ホームサーバー機能対応機器から本機にアクセスした ときに、ホームサーバー機能対応機器側でこの名前が表示されます。

#### 1 ◆◆で[サーバー名]を選び、※2 を押す。

#### **2** 画面上のキーボードで本機のサーバー名を入力する。

#### [クライアント機器登録方法]

本機の映像を再生することができるホームサーバー機能対応機器のことをクライアン ト機器と呼びます。本機にクライアント機器が登録されていないと、クライアント機 器側から本機の映像を再生することができません。

ここではクライアント機器の登録方法を設定することができます。

#### 1 ◆◆で「クライアント機器登録方法<sup>]</sup>を選び、<sup>89</sup> を押す。

#### 2 <del>1</del>◆で項目を選び、※2 を押す。

 自動:本機にアクセスしてきたクライアント機器を自動的に登録します。 [未登録機器一覧]に表示されているホームサーバー機能対応機器があるときは、 [自動]を選ぶと、[未登録機器一覧]で表示されている未登録機器を削除できます。 手動:本機にアクセスできるクライアント機器を手動で登録します。

#### [登録機器一覧]

本機に登録されているクライアント機器を一覧で表示します。

#### 1 ◆◆で「登録機器一覧]を選び、<sup>※</sup> を押す。

[設定クリア]を選ぶと、表示されている登録機器を一覧から削除できます。 確認したい機器が登録機器一覧に表示されないときは、[未登録機器一覧]をご覧くだ さい。

#### 2 ◆◆で詳細を確認したい機器を選び、® を押す。

選んだ機器の詳細が表示されます。

ここで[機器削除]を選び ※ を押すと、選んだ機器が機器登録一覧から削除されます。

#### [未登録機器一覧]

本機に登録されていないホームネットワーク上のホームサーバー機能対応機器を一覧 で表示し、本機のクライアント機器として登録することができます。

1 ◆◆で[未登録機器一覧]を選び、<sup>88</sup> を押す。

[設定クリア]を選ぶと、表示されている未登録機器を一覧から削除できます。

### 2 ◆◆で詳細を確認したい機器を選び、<sup>89</sup> を押す。

選んだ機器の詳細が表示されます。

ここで[機器登録]を選び (\*\*) を押すと、選んだ機器が本機のクライアント機器とし て登録され、本機の映像を再生できるようになります。

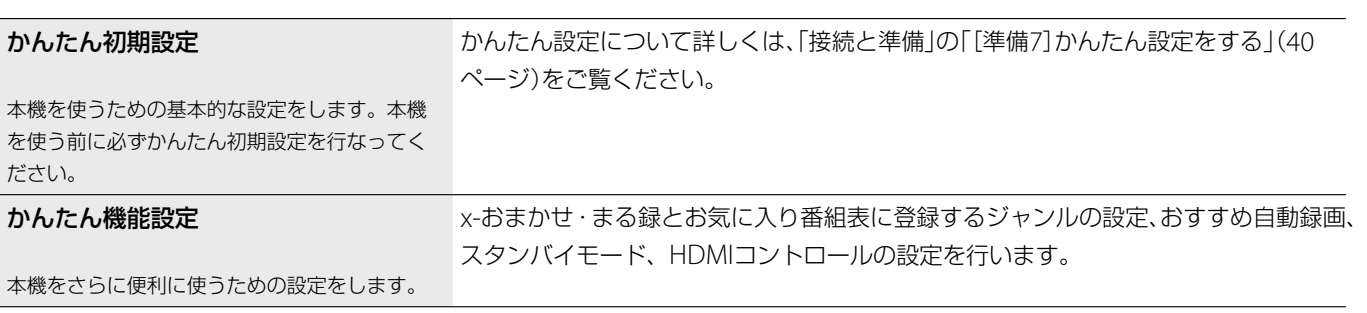

# **お買い上げ時の設定に戻す**(**設定初期化**)

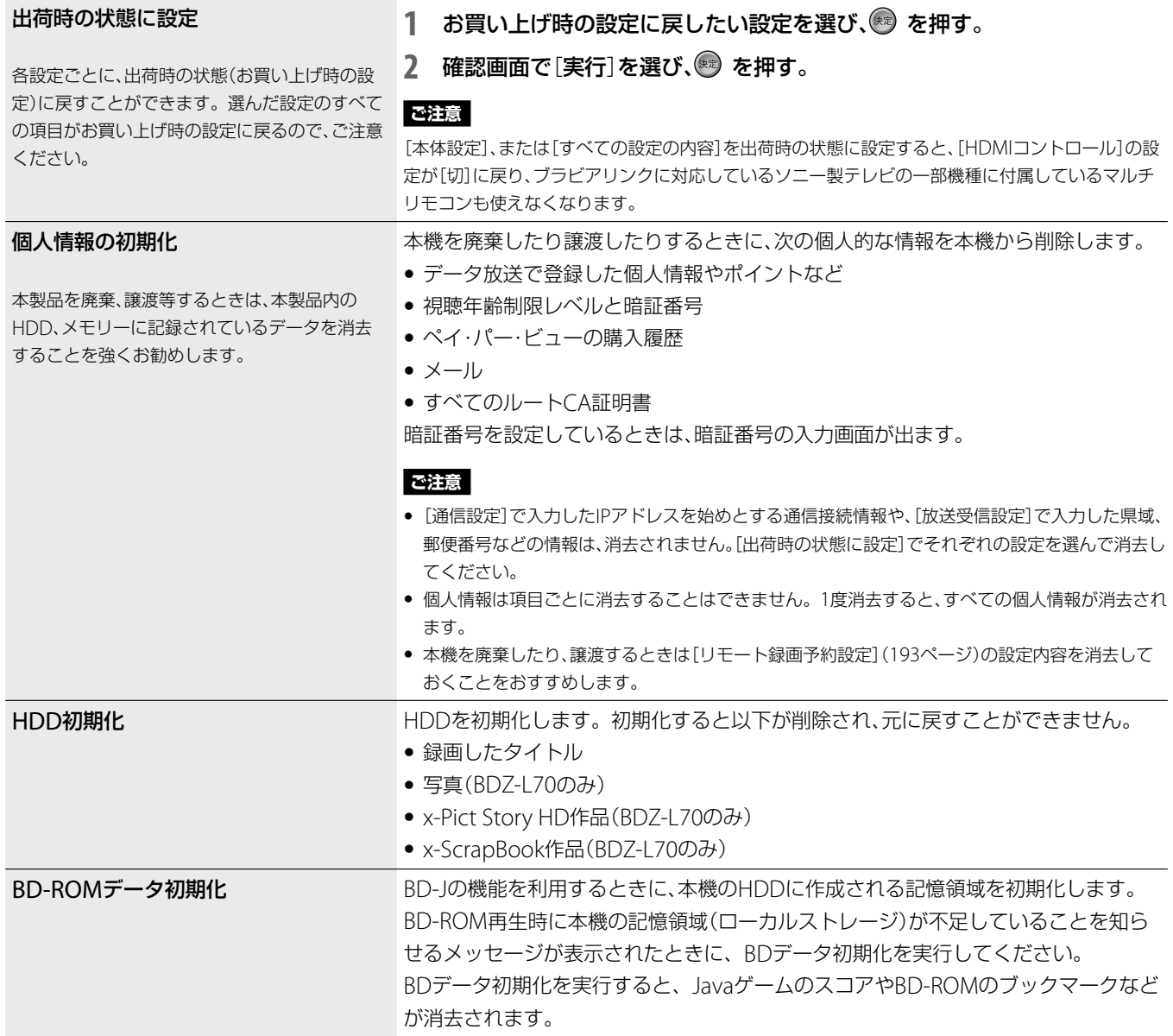

設定

を変更する

# **故障かな?と思ったら**

## **まず確認してください**

**各種コード・ケーブル 本機の電源**

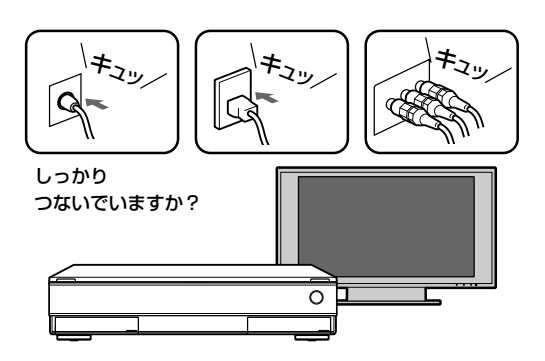

## **テレビの入力切換**

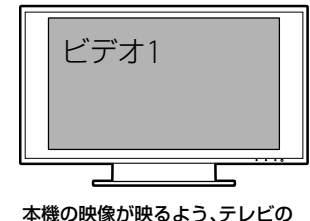

入力は切り換わっていますか?

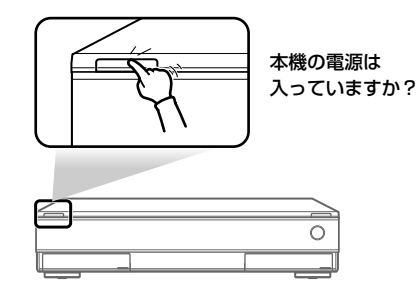

**こんなときは・・・**

**電源を切っているのに ファンの音がする**

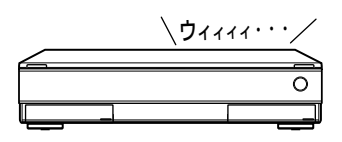

困ったときは ー こうしょう しょうしょう しょうしょう しゅうしょう しゅうしゅう しゅうしゅう しゅうしゅう しゅうしゅう しゅうしゅう しゅうしゅうしょう しゅうしゅうしょう

電源が「切」でも、以下のような 場合、本機が動作を行うことが あります。

- 番組表データの取得時
- 録画中
- ダビング中
- 予約録画実行時
- リモート録画予約やHDMIコント ロールの利用時

など

このような場合、本機のファン が動作します。

## 「**PLEASE WAIT**」**と点滅表示され、 なかなか起動しない**

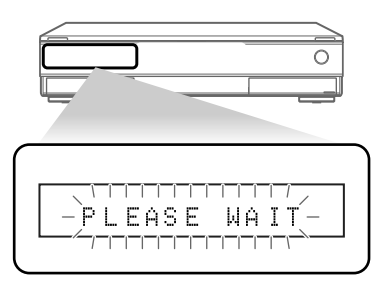

本機の起動中は、本体表示窓に 「PLEASE WAIT」が点滅表示さ れます。 本機の起動には数十秒かかり ますので、そのままお待ちくだ さい。 起動時間を短くできる機能 (高速起動モード)もあります (189ページ)。

**動作を受け付けない/ 動いていない**

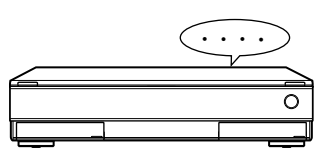

明らかに本機が操作を受け付 けない状態になった場合は、電 源ボタンを10秒以上押し続け てください。本機が再起動し ます。

b 症状に当てはまらない場合は、次ページ以降を ご覧になり、当てはまる症状を探してください。 修理に出す前に、もう一度点検してください。それ でも正常に動作しないときは、お客様ご相談セン ターへお問い合わせください(▶裏表紙)。

## **電源**

## **電源が入らない。**

→ 雷源コードがしっかり差し込まれているか確認してくださ  $\cup$ 

## **画像**

#### **映像が出ない、乱れる。**

- → 電源コードがしっかり差し込まれているか確認してくださ  $\mathbf{L}$
- → 接続コードのプラグがしっかり差し込まれているか確認して ください。
- → 接続コードが断線していませんか?
- → テレビを本機に接続している入力(「ビデオ」など)に切り換 えてください。
- → プログレッシブ方式に対応していないテレビとD映像コー ドでつないでいるときに、本機をプログレッシブ方式に設 定していませんか? D1/D2/D3/D4切換ボタンを押して、 設定をD1に切り換えてください。
- **→** プログレッシブ方式に対応しているテレビとD映像コードで つないでいても、プログレッシブを設定していると映像が乱 れることがあります。D1/D2/D3/D4切換ボタンを押して、設 定をD1に切り換えてください。
- → 本機の映像出力をビデオデッキを経由してテレビに接続し たり、ビデオ一体型テレビに接続していると、一部のDVD プログラムやデジタル放送に使用されているコピー制御信 号が画質に悪影響をおよぼす可能性があります。 本機をテレビに直接接続していても画質に問題が生じる場 合は、テレビのS映像入力端子へ接続してください。
- → HDDの特性上、ごくまれに画像が乱れることがあります。 故障ではありません。
- → 2層DVDを再生する場合、レイヤー (層)が切り換わるとき に映像/音声が一瞬途切れることがあります。
- **→ DVD再生時などでプログレッシブ画像に切り換わるとき** に一瞬画像が乱れることがあります。
- → 24p True Cinema に対応したBD-ROMや、x-Pict Story やx-ScrapBookの再生をすると、再生前後で映像や画像が 乱れることがあります。
- **D映像出力端子で接続したとき、画像が出ない。**
- → <del>【1</del> の「映像設定]から「出力映像解像度設定]を[D1/2/3/4 設定優先]に設定してください(186ページ)。

#### **HDMI接続したとき、画像が出ない。**

- DVI機器に接続していませんか?
- → DVIアダプターを使っている場合、接続機器はDVIアダプ ターに対応していますか?
- → < の[映像設定]で[HDMI映像出力フォーマット]の設定 を変更すると、画像が表示されることがあります。
- → の[映像設定]から[HDMI解像度]の設定を変えると解 消される場合があります(186ページ)。テレビと本機を HDMI出力端子以外の映像出力端子で接続し、テレビの入力 を本機につないだ映像入力に切り換えて、設定画面をテレ ビ画面に表示させてください。 ■■ の[映像設定]から[出力 映像解像度設定]を[HDMI解像度優先]に設定してください。 次に ー の[映像設定]から[HDMI解像度]の設定を変え、 テレビ側の入力をHDMIに戻してください。それでも画像 が出ない場合は、この手順を繰り返して他の解像度を試し てください。
- → <del>12</del> の[映像設定]で[出力映像解像度設定]で[HDMI解像度 **優先]に設定しているときに、■■ の[映像設定]から[HDMI** 解像度]の設定項目が[自動]しか選べない場合は、正しく接 続されていない場合があるので、その場合はケーブルを差 し直すか本体の電源を入れ直してください。
- → 本体のD1/D2/D3/D4切換ボタンを押して、[D2]以上にし てみてください。

#### **本機のテレビチャンネルを切り換えることができない。**

- → 「録画11で録画中は、本機のテレビチャンネルを切り換え ることができません。テレビの入力切換ボタンなどを押し て、テレビ側で見たいチャンネルに切り換えてください。
- →本機の入力切換ボタンを押して映像が映るように入力を BS放送か地上波放送に合わせてください。
- → チャンネルをとばすよう設定している場合は、チャンネル +/-ボタンでは選局できません(179、180、182ページ)。

#### **本機の入力端子につないだ機器の画像が映らない。**

- → 入力切換ボタンを押して、つないでいる入力端子を本体表 示窓に表示させてください。 例)入力1のときは「LINE1」
- $\rightarrow$  S映像端子を使って本機の入力1または入力2\*<sup>1</sup>または入力 3\*2端子につないだ場合は、■■から[映像設定]を選び、つ ないでいる端子にあわせて[映像入力1]または[映像入力2] \*1、[映像入力3] \*2を[S映像]に設定してください(185ペー ジ)。
- \* 1 BDZ-T70/T50
- \* 2 BDZ-L70

### [**映像設定**]**の**[**DVDワイド映像表示**]**で設定した画像の形で 再生できない。**

→画像の形が固定されているタイトルを再生していません か?

#### **画面の横縦比がおかしい。**

- →テレビの構縦比に画像を合わせてください(205ページ)。
- → 録画時に設定が間違っていませんか?信号の横縦比に合わ せて設定してください(100ページ)。

#### **サムネイルが表示されない。**

→ 動作モード、または録画内容によってはサムネイルを作成 できない場合があります。

**HDV1080i/DV IN入力端子にデジタルビデオカメラを接続 しても画像が表示されない**(**BDZ-L70のみ**)**。**

- デジタルビデオカメラとの接続に使用しているi.LINKケー ブルを抜き、もう一度差し込んでください。
- →接続したデジタルビデオカメラの電源を切り、もう一度入 れ直してください。
- →本機の電源を切り、もう一度入れ直してください。

## **テレビの受信**

#### **本機で受信しているテレビ放送が映らない。**

- → アンテナケーブルをアンテナ出力端子につないでいません か?アンテナケーブルをアンテナ入力端子につないでくだ さい。
- → ■■ の「放送受信設定] から[地上アナログチャンネル設定] を選び、手動でチャンネルを合わせてください(181ペー ジ)。
- → テレビの入力切換ボタンで正しい外部入力を選んでくださ い。または、本機のチャンネル+/-ボタンで他のテレビ局 を選んでください。
- → 地上デジタル放送の開始にともない、「アナログ周波数変 更」が行われた地域では、変更前のチャンネルは停波され、 番組が見られません。変更後のチャンネルに手動で合わせ てください(181ページ)。
- → 地上デジタルが受信できなくなった場合は、再スキャンし て受信設定してください(179ページ)。

#### **本機で受信しているテレビ放送の画像が汚い。**

- → アンテナの向きを調節してください。
- → アンテナケーブルをアンテナ出力端子につないでいません か?アンテナケーブルをアンテナ入力端子につないでくだ さい。
- →画像を手動微調整してください(182ページ)。
- →本機とテレビを離して設置してください。
- →本機から離してアンテナ線をたばねてください。
- → 電波が弱くありませんか?別売りアンテナブースターで電 波を増幅してください。

#### **本機でアナログ放送のチャンネルだけ選べない。**

→「録画1|で録画中はアナログ放送のチャンネルに切り換え られません(BDZ-L70/T70のみ)。

#### **本機につないだ他機で再生・受信している画像がゆがむ。**

**→ DVDプレーヤーやビデオデッキなどで再生しているソフト** や、別売りの外部チューナーなどで受信している信号に、著 作権保護のための信号が含まれていませんか?プレーヤー やチューナーなどの機器を本機からはずして、テレビに直 接つないでください。

#### **BSデジタル放送や110度CSデジタル放送の番組が映らない。**

- **→ BSアンテナを本機に正しくつないでください(26ページ)。**
- **→ BSアンテナの向きを調整してください(180ページ)。**
- **→ BSアンテナからゴミや雪を取り除いてください。**

#### **地上デジタル放送、BSデジタル放送、110度CSデジタル放送 の番組が映らない。**

→ 本機のB-CASカード挿入口にデジタル放送用ICカード (B-CASカード)は挿入されていますか?デジタル放送用IC カード(B-CASカード)を挿入してください(38ページ)。

#### **WOWOWが映らない。**

→受信契約をしてください(51ページ)。

### **スター・チャンネルが映らない。**

→受信契約をしてください(51ページ)。

#### **110度CSデジタルの有料放送が映らない。**

→受信契約をしてください(51ページ)。

## **番組表**

#### **アナログ放送の番組表が表示されない。**

- → 1接続と[かんたん設定]が終了しても、番組表データを受 信するまでは表示されません。受信が終わるまで電源を 切ってしばらくお待ちください。受信までに、1日程度 かかることもあります(183ページ)。
- →日付や時刻が正しく設定されていますか(189ページ)?
- → 番組表データを送信している放送局(47ページ)の受信状態 が悪い場合、番組表は表示できません。
- → 間違った地域番号が設定されていませんか? んたん設定]を選び、正しい地域番号でかんたん設定をやり 直してください(40ページ)。
- → 番組表データを送信している放送局が変わっていません か?正しい放送局や時刻を設定してください(183ページ)。
- → 番組表の取得時刻をすべて[自動]に設定していませんか (183ページ)?
- → 番組表データを送信している放送局が誤った設定になって いませんか? 第7の[設定初期化]から[出荷時の状態に設 定]を選び(195ページ)、初期状態に戻してから[かんたん 設定]を選び直してください(40ページ)。
- → 番組表の取得時刻に本機の雷源が入っている場合、番組表 データを取得できません。
- ケーブルテレビの送信チャンネルが元のチャンネルと異なっ ていませんか?手動でチャンネル設定をしてください(179 ページ)。
- →お住まいの地域によっては、番組表データを受信できない 場合があります。

#### **デジタル放送の番組表が表示されない。**

→ チャンネルを切り換えて各放送局をひととおり選局してか ら、番組表を表示してください。

#### **番組表に表示されない放送局がある。**

- → [アップダウン選局]が[しない]に設定されていませんか (地上アナログ(182ページ))?
- → [アップダウン選局]が[選局しない]に設定されていません か(デジタル放送(179、180ページ))?
- → 間違った地域番号が設定されていませんか? 2 から[か んたん設定]を選び、正しい地域番号でかんたん設定をやり 直してください(40ページ)。
- → 番組表データに含まれない放送局は表示されません。

#### **番組表が更新されない。**

- →更新時の受信状態が悪いと、最新の番組表データを受信で きない場合があります。
- →番組表データを送信している放送局が変わっていません か?正しい放送局や時刻を設定してください(183ページ)。
- → アナログ放送の番組表の取得時刻に本機の電源が入ってい る場合、番組表データは受信・更新されません。

#### **番組表に表示されない番組がある。**

- → 受信状態が悪いと、一部の番組表データを受信できない場 合があります。
- → 時刻別番組表には、短い番組(5分間の番組など)は表示され ません。チャンネル別番組表を使ってください(80ページ)。 デジタル放送の場合、黄ボタンで番組表を拡大表示すると 表示されることがあります。

#### **間違った放送局名が表示される。**

- → 間違った地域番号が設定されていませんか?■■ から[か んたん設定]を選び、正しい地域番号でかんたん設定をやり 直してください(40ページ)。
- → 引越して番組表データを受信できない場合などに、前に受信し ていた放送局名が表示されることがあります。 エコの[設定初 期化]から[出荷時の状態に設定](195ページ)を行うと、消す ことができます。

## **録画・予約・ダビング**

#### **録画中、テレビのチャンネルを変えられない。**

→ [録画1]で録画中は、本機では録画中のチャンネルしか見 ることができません。他のチャンネルを見たい場合は、テ レビ本体側で見たいチャンネルに切り換えてください。

### **録画中に** (**録画停止**)**を押してもすぐに録画が止まらない。**

- → 録画が止まる前にHDDやBDにデータを記録するため、止ま るまでに十数秒かかります。録画の状態によっては、録画 が停止するまでに通常よりも時間がかかる場合があります。
- → 録画先のメディアと現在選択されているメディアが異なっ ていませんか?

#### **予約したのに録画されていない。**

- →自己メールを確認してください(178ページ)。
- → 録画中に停電がありませんでしたか?
- →1時間以上の停電があり、時計が止まっていませんか?時計 を合わせ直してください(189ページ)。
- → コピー制御信号が含まれている映像を録画、または録画予 約しませんでしたか?
- →後から設定した予約、または優先設定や延長設定をした予 約が重なっていませんでしたか(97ページ)?
- →デジタル放送で、番組が中止になりませんでしたか?
- **→** ダビング中ではありませんでしたか?
- → BDは入っていましたか?
- → HDDやBDの残量は足りていましたか?
- → タイトル数が上限に達していると録画できません。各メ ディアの最大タイトル数は以下のとおりです。  $-$  HDD
	- オリジナル+プレイリスト:300タイトル
	- $-$  BD-R/BD-RF オリジナル+プレイリスト:200タイトル
- → HDV/DVダビング中ではありませんでしたか? (BDZ-L70 のみ)
- **→ まるごとDVDコピー中ではありませんでしたか?**
- → x-Pict Story HD実行中ではありませんでしたか?
- →静止画コピー中ではありませんでしたか?(「録画2」の場合)
- → 視聴年齢制限を超えた番組を予約していませんでしたか?
- → 録画できるディスクでしたか?
- → 有料番組がありませんでしたか?
- → B-CASカードは入っていましたか?

#### **予約した内容が途中で切れている。**

- → 後から設定した予約、または優先設定や延長設定をした予 約が重なっていませんでしたか(97ページ)?
- → デジタル放送で、番組の中断がありませんでしたか?
- → コピー制御信号が含まれている映像が途中から始まりませ んでしたか?
- **→ HDDやBDの残量は足りていましたか?**
- → 録画中に停電がありませんでしたか?
- → 録画終了時刻から開始する別の録画予約がありませんでし たか?
- → 受信状態が悪かった場合も途切れます。

#### **以前録画した内容がなくなっている。**

- → 更新録画が行われていませんか(99ページ) ?
- → HDDの容量がなくなると、x-おまかせ·まる録で録画され たタイトルが自動的に消去されます。

#### **ダビングできない。**

- →本機の電源を入れてからデジタルハイビジョンビデオカメ ラを接続しましたか?
- →デジタルビデオカメラにテープを挿入しましたか?
- → デジタルビデオカメラをビデオ再生モードにしましたか?
- デジタルハイビジョンビデオカメラをUSBモードにしまし たか?

#### **勝手に録画されている。**

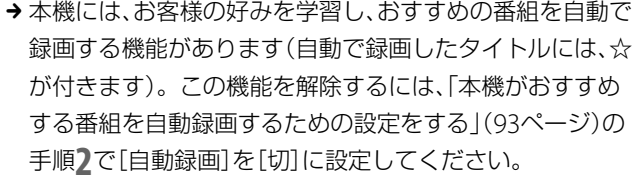

#### **ディスクをコピーできない。**

→ 「1回だけ録画可能」のコピー制御信号が含まれている映像 (デジタル放送)を録画したことがありませんか?

#### **リモート録画予約ができない。**

- → リモート録画予約の設定を行います(193ページ)。
- →本機の電源が「切」のときにリモート録画予約するには、[本 体設定]の[スタンバイモード]を[高速起動]にします(189 ページ)。
- → x-Pict Story作成中やx-Pict Storyのビデオ作成中はリモー ト録画予約できません。
- →ネットワークに接続されているか確認してください(192 ページ)。

#### **USB機器を認識しない**(**BDZ-L70のみ**)**。**

- → ソニー製デジタルスチルカメラにつなぐ場合、USB接続設定 は標準(Mass Storageモード)になっていますか? 詳しくはデ ジタルスチルカメラの取扱説明書を見てください。
- デジタルハイビジョンビデオカメラやデジタルスチルカメラ、 "PSP"はUSBモードになっていますか?
- → USBケーブルは正しく接続されていますか?
- →本機とのUSB接続に対応している機器かどうか、次のホーム ページで最新情報を確認してください。

http://www.sony.jp/products/Consumer/BD/support/ usb.html

## **再生**

#### **再生が始まらない。**

- → BDやDVD、CDは入っていますか?
- → 録画されていないBDやDVDが入っていませんか?
- → BDやDVD、CDが裏返しに入っていませんか?再生面を下 にしてください。
- → BDやDVD、CDが斜めにずれて入っていませんか?
- CD-ROMなどの再生できないディスクを入れていませんか (207ページ)?
- →本機で再生できない地域番号(リージョンコード)のBDや DVDを入れていませんか(208ページ)?
- → 結露していませんか(18ページ)?
- →他機で記録したDVDやCDを本機で再生する場合、ファイナ ライズされていないDVDやCDは再生することができませ  $h_{\rm o}$

**再生がHDDやBD、DVDの最初から始まらない。**

- → つづき再生になっていませんか(115ページ) ?タイトル 選択時に、オプションから[頭出し再生]を選んでください。
- **→ 自動的にタイトルメニュー、BDまたはDVDメニューの画** 面が出るディスクを入れていませんか?

#### **再生が自動的に始まる。**

- → 自動的に再生が始まるBDやDVDを入れていませんか?
- **→ RDやDVDによってはオートポーズ信号が記録されている** ものがあります。このようなディスクを再生すると、オー トポーズ信号のところで自動的に再生が止まります。

#### **停止、早送り/早戻し、スロー再生などの操作ができない。**

→ 操作を禁止しているBDやDVDを再生していませんか?ディス クに付属の説明書もあわせて見てください。

#### **音声言語を変更できない。**

- → 再生しているBDやDVDに複数の音声言語が記録されてい ますか?
- →音声言語の切り換えを禁止しているBDやDVDを再生して いませんか?
- BDまたはDVDメニューからの操作を試してください。

#### **字幕を変更できない。**

- → 再生しているBDやDVDに複数の字幕が記録されています か?
- → 字幕の変更や消去を禁止しているBDやDVDを再生していま せんか?
- **→BDまたはDVDメニューからの操作を試してください。**
- →本機で録画したタイトルでは変更できません。

#### **アングルを変更して見ることができない。**

- → 再生しているBDやDVDに複数のアングルが記録されてい ますか?
- →本体表示窓に 8 (ANGLE)と表示されていない場面で、ア ングルを切り換えていませんか(114ページ)?
- アングルの変更を禁止しているBDやDVDを再生していま せんか?
- **→BDまたはDVDメニューからの操作を試してください。**
- →本機で録画したタイトルでは変更できません。

#### **タイトルのサムネイルが表示されない。**

→一度再生して停止してください。

**追いかけ再生できない**(**DRモードで録画中の場合**)**。**

- → アンテナの受信状態が悪かったり、アンテナ線が抜けてい ると、追いかけ再生できないことがあります。
- → 録画中の番組の途中からスクランブル解除できない信号が 入った場合、追いかけ再生できません。

## **音声**

#### **音が出ない。**

- →接続コードのプラグがしっかり差し込まれているか確認し てください。
- →接続コードが断線していませんか?
- → アンプの入力端子を確認してください。
- → アンプの入力切換で本機の音声が出るようにしています か?
- → 一時停止、スロー再生になっていませんか?
- → 早送りまたは早戻しになっていませんか?

#### **HDMI接続したとき、音声が出ない。**

- DVI機器の場合、音声は出力されません。
- → HDMI出力端子につないだ機器は、音声信号のフォーマッ トに対応していますか? < < の「音声設定]から「HDMI音 声出力]で[切]を選んでください(187ページ)。

#### **音がひずむ。**

→ <del>11</del> の[音声設定]から[音声出力ATT]を[入]に設定してく ださい(187ページ)。

#### **音が小さい。**

- **→ DVDによっては、再生時の音量が小さい場合があります。** の[音声設定]から[オーディオDRC]を[テレビ]に設定 すると、改善されることがあります(188ページ)。
- → 【 つ [音声設定]から[音声出力ATT]を[切]に設定してく ださい(187ページ)。

**二か国語放送の音声が切り換えられない。**

- → 二か国語放送(主音声および副音声)の音声をHDD (DR モード)、BD(DRモード)以外に記録することは出来ませ ん。録画やダビングする前に、 コロの[ビデオ設定]から[二 重音声設定]を[主音声]または[副音声]に設定してくださ い(184ページ)。
- → 主音声と副音声の両方を記録するには、HDD (DRモード)や BD(DRモード)にダビングしてください。
- → 電波が弱いためモノラルまたは主音声だけで録画されてい る場合、アンテナの向きを調節するか、別売りのアンテナ ブースターで電波を増幅してください。
- **→**デジタル音声出力端子にアンプをつないでいる場合、HDD やRDまたはDVD-RW/R (VRモード)で音声を切り換える には、 エロ の[音声設定]から [ドルビーデジタル]または [AAC]を[ダウンミックスPCM]に設定してください(187 ページ)。
- → 外部チューナーやビデオデッキを使って二重音声放送を記 録する場合、外部チューナーやビデオデッキの外部音声出 力設定を主音声、または副音声に切り換えてください。外 部チューナーやビデオデッキの外部音声出力設定を主音声 +副音声に設定して本機で録画すると、主音声、副音声をス テレオ音声として記録するため、再生時に両方の音声が再 生されます。ステレオ音声として記録された場合、主音声、 副音声の切換えができなくなるのでご注意ください。

## **表示**

#### **本体の録画予約ランプが点滅している。**

- → HDDやBDに空きがありますか?
- →本機に録画可能なBDが入っていますか?
- **→ BDが保護(プロテクト)されていませんか(142ページ)?**

#### **録画モードが正しく表示されない。**

→ 10分未満の録画やダビングをしたときや、10分以上でも静 止画などの動きの少ない映像では、録画モードを正しく表 示できないことがあります。設定した録画モードで録画や ダビングはされますが、表示が変わることがあります。

**本機の表示窓に時計が表示されない。**

→ ■■ の[本体設定]から[本体表示の明るさ]を[暗]または [消灯]に設定していませんか(189ページ)?

**本体の表示窓にエラーメッセージ『E5001』が表示されている。**

→本機の内部温度が上昇していることをお知らせするメッ セージです。本機を涼しいところに設置し内部温度が上昇 しないようにしてください。

## **リモコン**

#### **リモコンが働かない。**

- → 乾電池が消耗していませんか?
- → 乾電池を交換すると、メーカー番号がお買い上げ時の設定 に戻る場合があります。リモコンのメーカー指定ボタンを 合わせ直してください(52ページ)。
- → 操作する機器の操作機器切換用ボタンを押してください (52ページ)。
- →本体とリモコンのリモコンモードが違っていませんか?同 じリモコンモードにしてください(52、53ページ)。
- → リモコンを本体に向けて操作してください。
- → リモコンを本体から遠いところで操作していませんか?

**本機のリモコンで操作したら、本機と他のソニー製の BD対応機器が同時に動いてしまった。**

→本機と他機のリモコンモードが同じになっていませんか? 本機のリモコンモードを変えてください(53ページ)。お買 い上げ時は[BD3]になっています。

**リモコンの数字ボタンでチャンネルを選ぶことができない。** (**ソニー製、アイワ製の対応機種を除く**)

→ チャンネルは、チャンネル+/-ボタンで選んでください。

「**ブラビアリンクに対応しているソニー製テレビの一部機種に 付属しているマルチリモコン**」**が働かない。**

- **→ HDMIコントロールは「入」になっていますか? (189ペー** ジ)
- → マルチリモコンに本機は正しく登録されていますか? (56 ページ)

登録できている場合、リモコンのボタンを押すと登録済み の機能ボタン(リモコン上にある)が光ります。ただし、リ モコン上のすべてのボタンが効くわけではありませんので、 ホームボタンを押すなどして動作するか確認してください (お使いのリモコンの取扱説明書もご覧ください)。

## **その他**

#### **電源が**「**切**」**のときに本機のファンの音がする。**

- → 電源「切|時に番組表の番組データを取得する際、本機の ファンが動作することがあります(15ページ)。
- → 「スタンバイモード]が「高速起動]モードに設定されている 場合、電源が「切」の時でもファンが動作し続けます(189 ページ)。
- **→ 本機のホームサーバー機能(BDZ-L70のみ)やリモート録画** 予約、HDMIコントロール機能を利用しているときは、電源 が「切」でもファンが動作し続けます(196ページ)。
- →本機に挿入したB-CASカードが契約切れで本機が確認の通 信動作を行っている場合、ファンは動作し続けます。
- → ソフトウェアアップデート中は本機が待機状態になるため、 ファンが回り続けます。
- → 録画中のときやダビング中のときはファンが動作し続けま す。

**HDMIコントロール機能が働かない。**

- **→ HDMIコントロールの設定は、「入」になっていますか?**
- → 接続機器がHDMIコントロール機能に対応していることを 確認してください(接続機器の取扱説明書をご覧ください)。
- → 接続機器の電源コード·HDMIケーブルがしっかりと接続 されているか確認してください。
- → 接続機器の、HDMIコントロール機能の設定を確認してく ださい(接続機器の取扱説明書をご覧ください)。
- AVアンプ を通してTVにつないだ場合に、HDMI接続を変 更したり、電源コードの抜き差しをしたり、停電があった場 合は、本機の再生映像がテレビに映るようにAVアンプの入 力を切り換えてください。次に、本機のHDMIコントロー ルの設定を一度[切]にし、その後[入]に再設定してくださ い(お使いのAVアンプの取扱説明書もご覧ください)。
- **→ HDMIコントロール機能について詳しくは、206ページを** ご覧ください。
- **→ HDMIコントロールに対応していないAVアンプを通して** テレビにつなぐと、HDMIコントロールが正しく機能しま せん。

#### **ホームサーバー対応の他機器から本機の映像を再生できない。 または、他機器から本機が見つからない**(**BDZ-L70のみ**)**。**

- → ホームサーバー機能対応の他機器が本機の未登録機器一覧 に入っていませんか?機器登録を行ってください(194 ページ)。
- →ホームサーバー機能対応の他機器側で正しく再生されてい ない場合、機器の取扱説明書を参照してください。
- →本機の電源が「切」のときに他機器から本機の映像を再生す るには、[本体設定]の[スタンバイモード]を[高速起動]に してください(189ページ)。
- →以下の場合は他機器から本機の映像を再生できません。 -本機の設定を変更しているとき
	- -再生を伴うタイトル編集をしているとき\* 1
	- -タイトルダビングをしているとき\* 2
	- -まるごとDVD コピーをしているとき
	- x-ScrapBook 作成中やx-ScrapBook 書き出し中
	- x-Pict Story を作成しているとき
- →本機がホームネットワークに接続されているか確認してく ださい(192、194ページ)。
	- 再生を伴うタイトル編集とは、以下の編集内容のことです。
	- サムネイル設定、チャプター編集、チャプター消去、A-B 消去、タイトル分 割、プレイリスト作成
- \* 2 HDV/DV ダビングを利用しているときは、他機器で再生できます。

## **正常に動作しない。**

\*

- →本体の電源ボタンを10秒以上押し続け、本機を再起動させ てください。
- →静電気などの影響で正常に動作しなくなったときは、電源 を切って本体表示窓に時計が表示されてから電源コードを 抜いてください。しばらく置いてから再び電源コードをつ なぎ、電源を入れてください。

#### **自動的に再起動する。**

→本機に不具合が生じたときに、本機が自動的に再起動する ことがあります。

**チャンネルを切り換えたとき画像が出るまで時間がかかる。**

→ 番組表データの受信後、画像が出るまでに時間がかかるこ とがあります。

**アルファベットと数字で5桁の番号が本体表示窓に出ている。**

→ 自己診断機能が働いています(204ページ)。

# (**開/閉**)**を押してもディスクトレイが開かない。**

- → BDやDVDに録画や編集をしたとき、ディスクトレイが開く のに時間がかかることがあります。これは、本機がBDや DVDにディスク情報を追加しているためです。
- → 電源を切って電源コードを抜きます。本体の開/閉ボタン を押しながら電源コードをつなぎ直し、ディスクトレイが 出たら開/閉ボタンをはなしてください。ディスクを取り 出した後、本体の電源ボタンを10秒以上押し続け、本機を再 起動させてください。
- → 録画した後のディスク取り出し時に、ディスクが出てくる まで数十秒かかることがあります。

**電話回線に接続できない。**

→ 電話回線用無線通信ユニットを使用していませんか?無線 通信ユニットは使いません。

# **本体の表示窓/ランプについて**

## **表示窓のメッセージ**

本機の異常を未然に防ぐため、自己診断機能が働く と、表示窓にアルファベットと数字で5桁のサービス 番号が表示されます。その際は次のように対応して ください。

# **表示窓にアルファベットで始まる表 示が出たら**(**自己診断機能**)

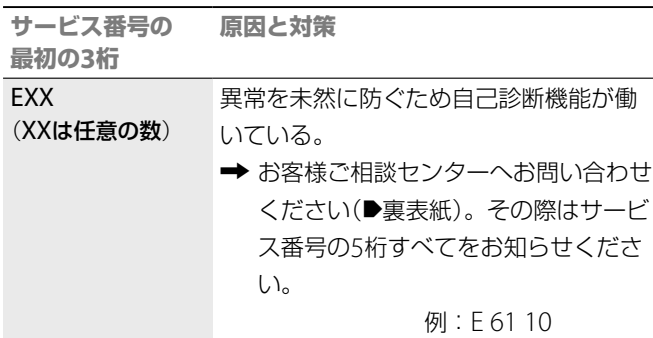

#### **本体中央の青いランプが点滅しているとき**

→本機のバージョンアップを行っているときに点滅します。 表示窓に「VERSION UP」と「PI FASE WAIT」が交互に表示さ れます。

#### **録画予約ランプが点滅しているとき**

- → 録画予約が登録されているとき、以下の理由で録画できま せん。
	- -直近の予約に対してHDDやBDの容量が不足している場合
	- -直近の予約が BDへの録画予約であるときに、録画できないディス クが入っている、または、ディスクが入っていない場合

# **本体前面のランプ**

本体前面のランプで、本機のメッセージを確認でき ます。

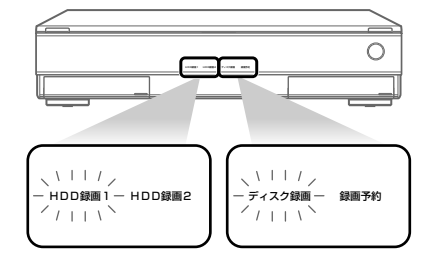

# **テレビ画面での画像の見えかたについて**

ワイドテレビやワイドモード付きのテレビのときは、テレビ側のワイドモード設定によって表示のされ方が 異なります。テレビの取扱説明書もあわせてご覧になり、ワイドモードの設定もご覧ください。 デジタル放送の画質(CDとSD)については、「画像方式について」(30ページ)をご覧ください。

## **テレビ画面での画像の見えかた一覧**

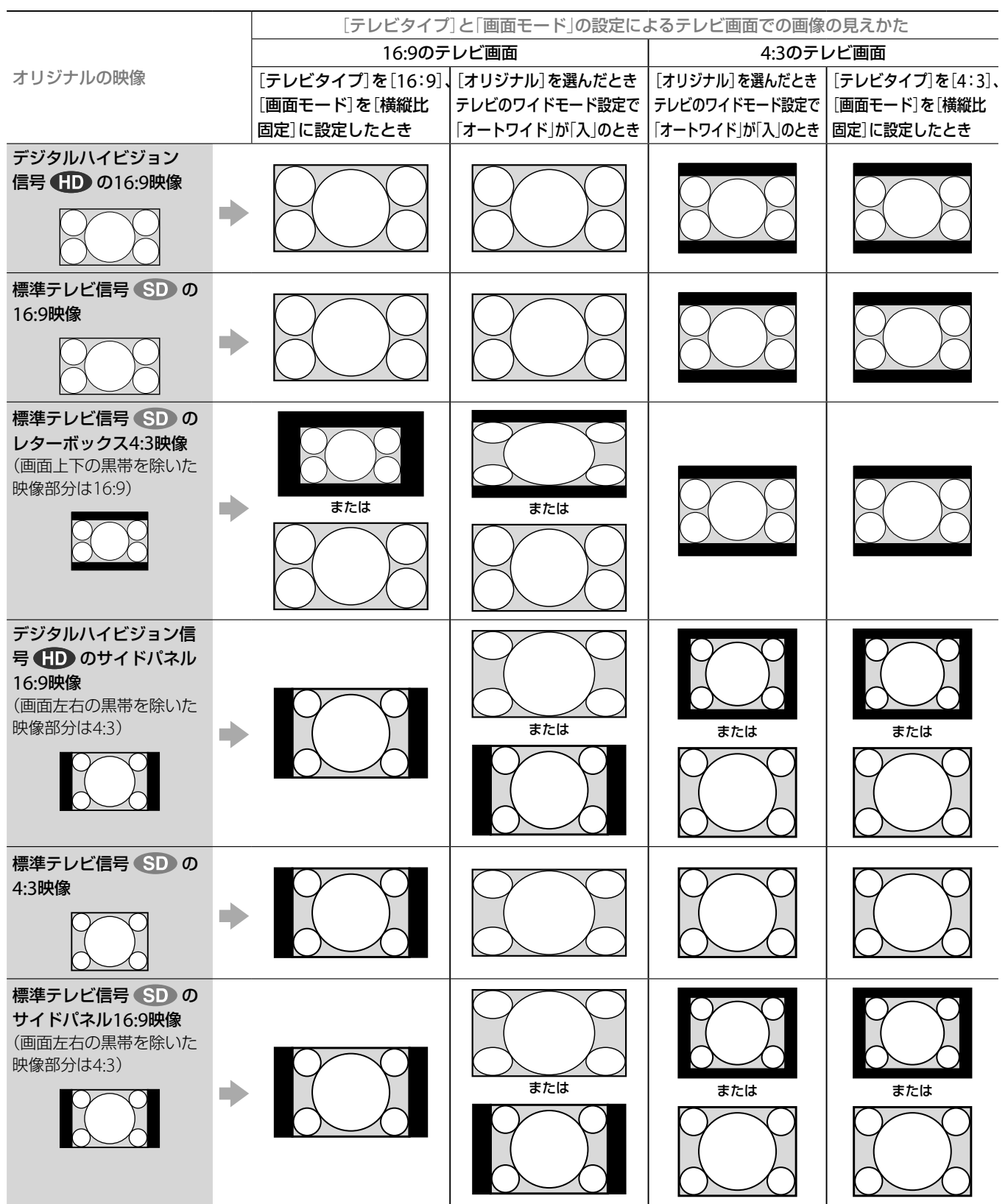

#### **ちょっと一言**

放送される信号の種類により、見え方が2通りある場合があります。

その 他

その

# **HDMIコントロールについて**

## **HDMIコントロールとは**

HDMI コントロールは、HDMI で規格化されている HDMI CEC (Consumer Electronics Control)を 使った機器間相互制御の機能です。

ソニーのHDMIコントロール対応のテレビやAV ア ンプなどをHDMI ケーブルでつなぐと、それぞれの 機器間で連動した操作ができるようになります。

## **HDMIコントロール機能を使うには**

それぞれの対象機器で、正しい接続・設定を行って ください。

## **対応機器をつなぐ**

HDMIケーブルでつなぎます。接続にはHDMIロゴ がついているものをお使いください。

動作推奨機器 (2007年10月現在)

- <ブラビア> X7000/5050/5000シリーズ、 W5000シリーズ、V5000/3000シリーズ、 J5000/3000シリーズ

また、HDMI CEC (Consumer Electronics Control)に準拠している一部の他社製テレビで動作 します。(ただし、保証するものではありません)

## **HDMIコントロールの設定をする**

HDMI コントロールを使うには、本機とつないだ機 器側でそれぞれ設定が必要です。本機側の設定につ いては、189ページをご覧ください。つないだ機器 の設定はそれぞれの取扱説明書をご覧ください。

なお、「HDMI コントロール設定連動」に対応してい るソニー製テレビをつないでいるときは、テレビの HDMIコントロール設定を有効にすると、本機の HDMIコントロール設定も有効になります。 「HDMIコントロール設定連動」対応テレビ(2007 年10月現在)

- <ブラビア> X7000/5050/5000シリーズ、 W5000シリーズ、V5000/3000シリーズ

## **HDMIコントロールでできること** (**37ページ**)

- ●テレビの電源を切ると、連動して本機の電源も切 ることができます。
- 本機で下記ボタンを押すと、テレビの電源が自動 的に入り、テレビの入力が本機を接続している入 力に自動的に切り換わります。
	- 電源
	- ホーム - 見る
	- 予約する
	- 再生
	- 番組表
- テレビの入力を選ぶだけで、本機の電源が入りま す。

また、「ブラビアリンク」に対応したテレビのリモコ ンからも本機を操作することができます。詳しくは、 56ページをご覧ください。

#### **ご注意** 録画機器などを4台以上接続すると、HDMIコントロールは動作しません。

その その他

# **利用できるディスク一覧**

# **本機で録画・再生できるディスク**

本機で録画したDVD-RW(VRモード)またはDVD-R(VRモード)は、DVD-RW(VRモード)またはDVD-R(VRモード)対応プレーヤーでのみ再生可能 です。通常のDVDプレーヤーでは再生できませんのでご注意ください。

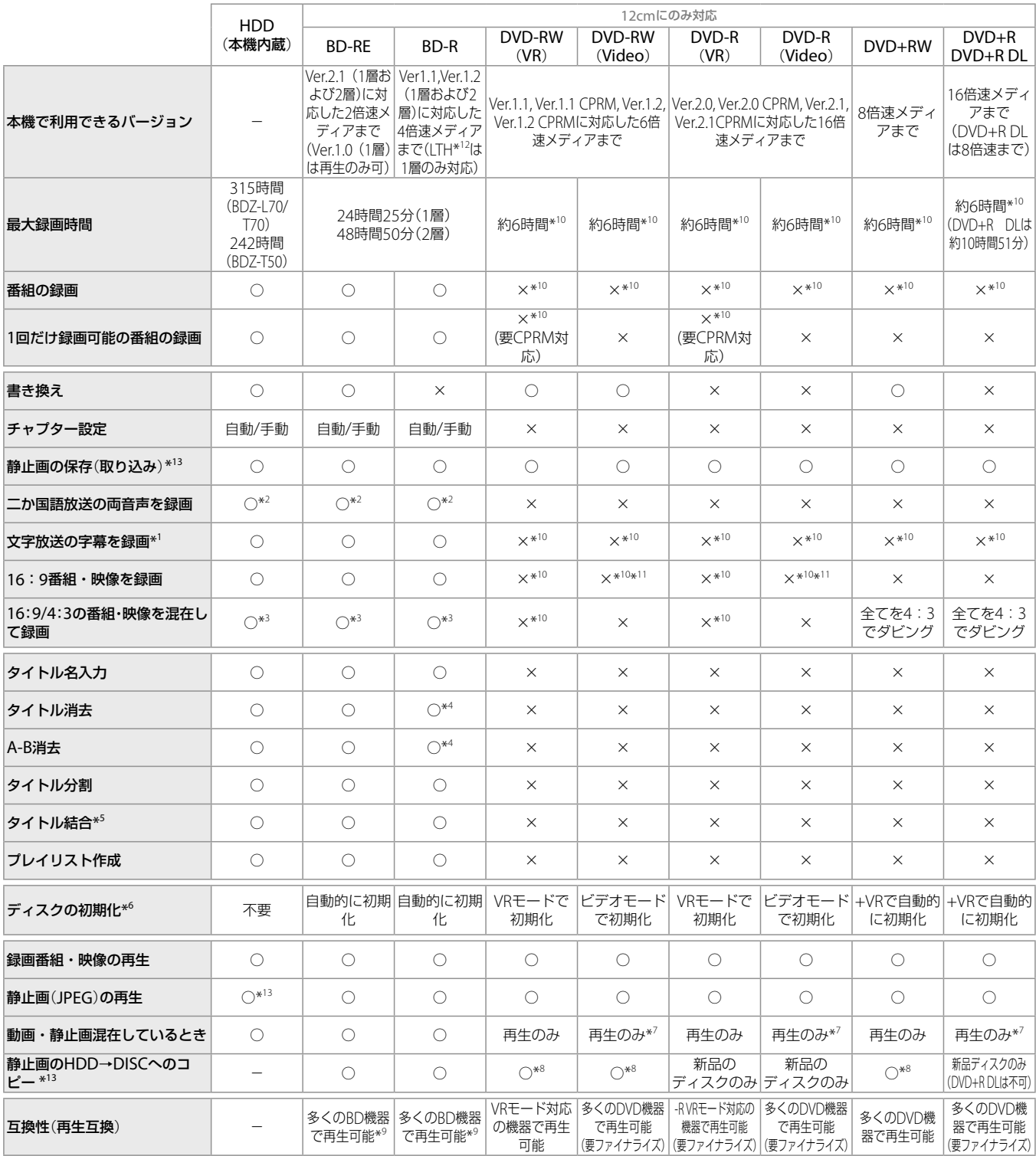

\*1 録画モードDRモード以外で字幕を録画するときは、[字幕焼きこみ] (185 ページ)の設定が必要です。

\* <sup>2</sup> 録画モードがDRモードのときのみ。

\* 9 DR モード以外の録画モードでBD-RE、BD-R に録画した場合、BD-RE2.1 規格に対応したレコーダーやプレーヤーでのみ再生できます。

\* <sup>8</sup> 静止画をコピーすると、今までに入っていたデータが消去されます。

\* <sup>10</sup>ダビングのみできます。録画は出来ません。

\* <sup>3</sup> 1つのタイトルに16:9/4:3の番組・映像を混在して録画できるのはDRモードのみです。 \* <sup>4</sup> タイトルを消去してもディスクに空き容量は発生しません。

\* 5HDD、BDの場合はオリジナルタイトル同士またはプレイリストタイトル同士。

\* <sup>6</sup> 未使用のディスクはDVD へのダビングを行うときに、自動的に初期化されます。

\* <sup>7</sup> ファイナライズ済のディスク。

\* <sup>11</sup>ダビングモードがLP、EPでは4:3のみ。

\* 12 Low to High:有機色素系BD-Rに対応した記録方式。

■次のページにつづく**☆** 

## **市販品および他機器録画ディスクの 再生**

### 本機は12cmと8cmの両方のディスクに対応しています。

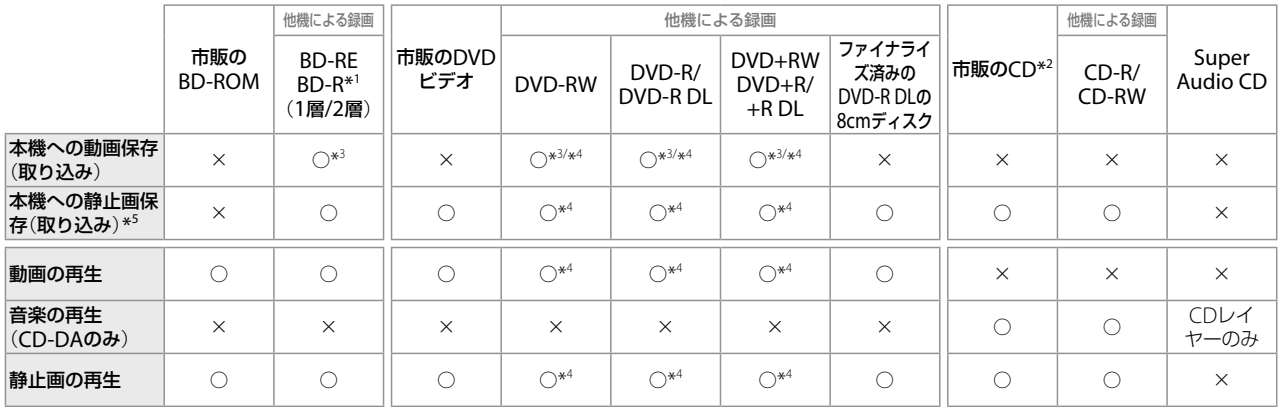

\* 1 BD-REはVer.2.1またはVer.1.0、BD-RはVer1.2またはVer.1.1に対応。ただし、LTH(Low to High:有機色素系BD-Rに対応した記録方式)は1層のみ対応。 \*2音楽用のCDのロゴ [J][写[G] が付いているもののみ対応。

\* 3 「1回だけ録画可能」の番組は本機へ取り込めません。

\* <sup>4</sup> ファイナライズ済みのディスク。

\* 5 BDZ-L70のみ。

#### **ご注意**

● 地域番号(リージョンコード)が「A」を含まないBD-ROMは再生できません。

● 地域番号(リージョンコード)が「2」または「ALLI以外のDVDは再生できません。

NTSC以外のカラーテレビ方式で記録されたディスクは再生できません。

## **AVCHD規格で録画したディスクの再生について**

本機で再生できるAVCHD規格で記録したディスクは次のとおりです。ただし、下表のすべてのディスクを動 作保証するものではありません。

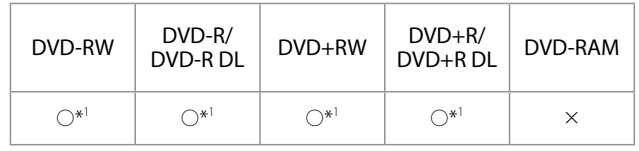

\* <sup>1</sup> ファイナライズ済みのディスク。

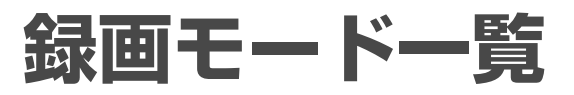

#### **HDD/BDの録画モードと録画可能時間**

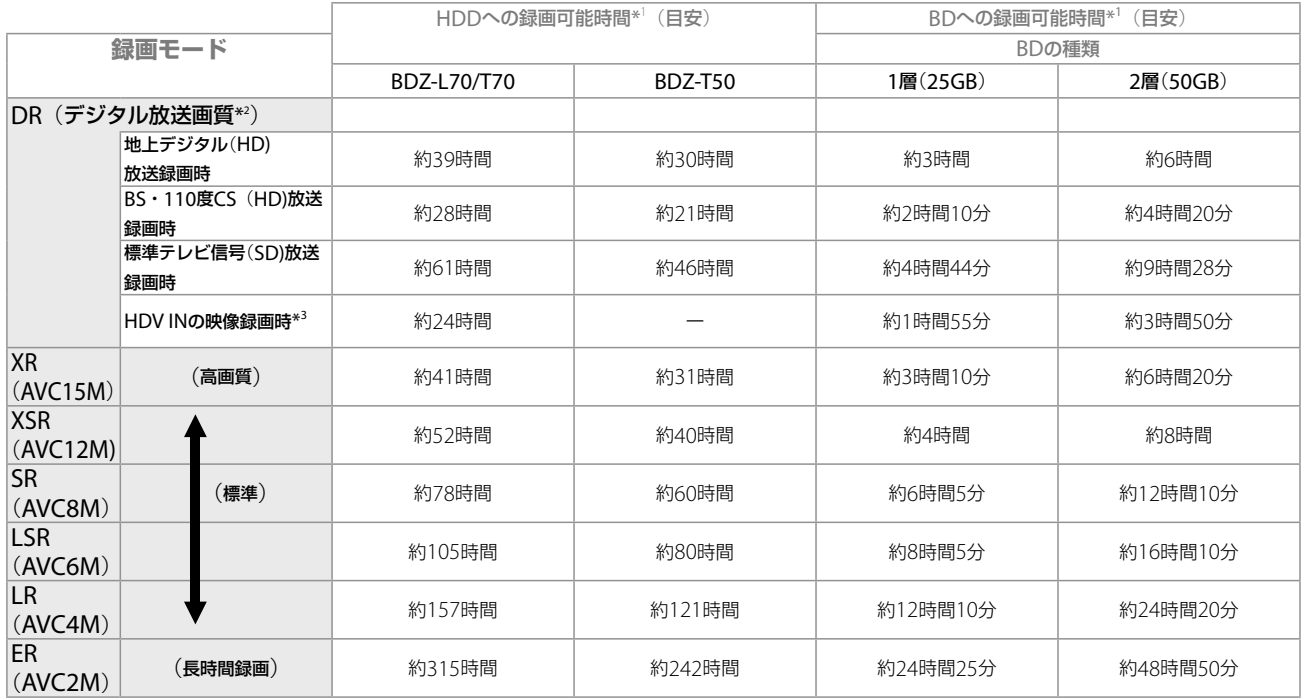

\* <sup>1</sup> 次のようなときに録画時間が異なることがあります(XSR ~ ERのみ対象)。

- 受信状態が悪いテレビ放送など画質が悪い番組を録画する場合

- 編集されたBDに追加して録画する場合

- 静止画像や音声のみを録画し続けた場合

\* <sup>2</sup> デジタル放送をそのままの画質で録画できます(標準テレビ放送(SD)の番組は、そのままのSD画質で録画されます)。また、「録画2」へは、DRモードでのみ録画できます。 \*<sup>3</sup> BDZ-L70のみ

#### **HDDからDVDへのダビングモードと記録可能時間**

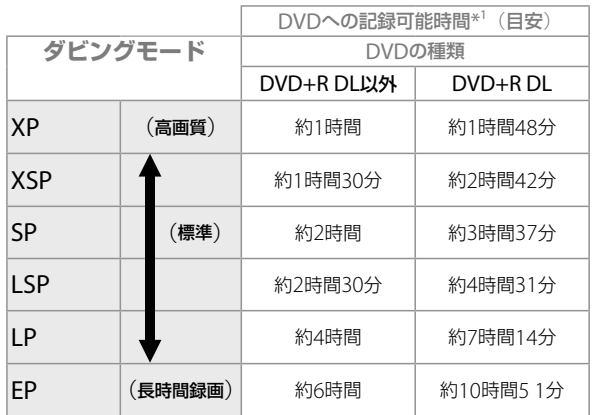

\* <sup>1</sup> 次のようなときに記録時間が異なることがあります(XSP ~ EPのみ対象)。

- 受信状態が悪いテレビ放送など画質が悪い番組をダビングする場合

- 編集されたDVDに追加してダビングする場合

- 静止画像や音声のみのタイトルをダビングした場合

## **HDDからBDへの高速ダビング所要時間一覧**(**60分番組の場合**)**\*1**

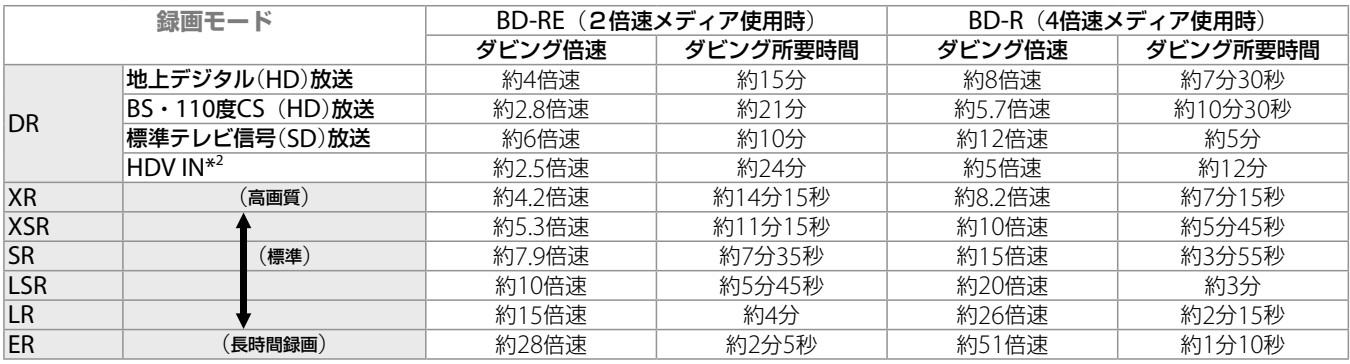

\* <sup>1</sup> 表中の速度・所要時間は目安です。実際には、ディスク管理情報の作成時間も加わります。

\*<sup>2</sup> BDZ-L70のみ

■次のページにつづく**☆** 

その その<br>他

## **HDD/BDの録画モードと記録されるデータ**

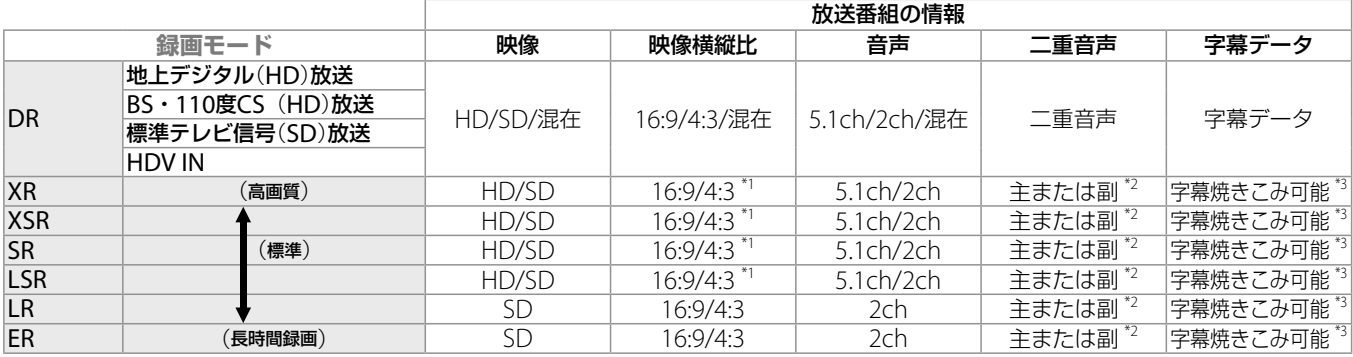

\* <sup>1</sup> HDの場合には、16:9 のみ。

\* 2 [設定]→[ビデオ設定]→[二重音声記録]にて設定した音声(主音声または副音声)のみが記録されます。

\* 3 [設定]→[ビデオ設定]→[字幕焼きこみ]の設定を「入」にすると、字幕を映像の一部として焼きこむことができます。

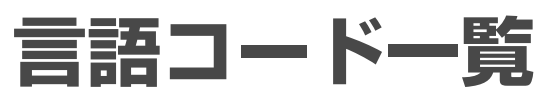

## 詳しくは、190ページをご覧ください。

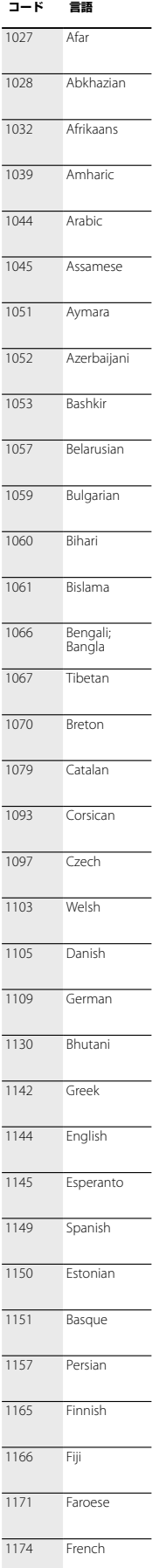

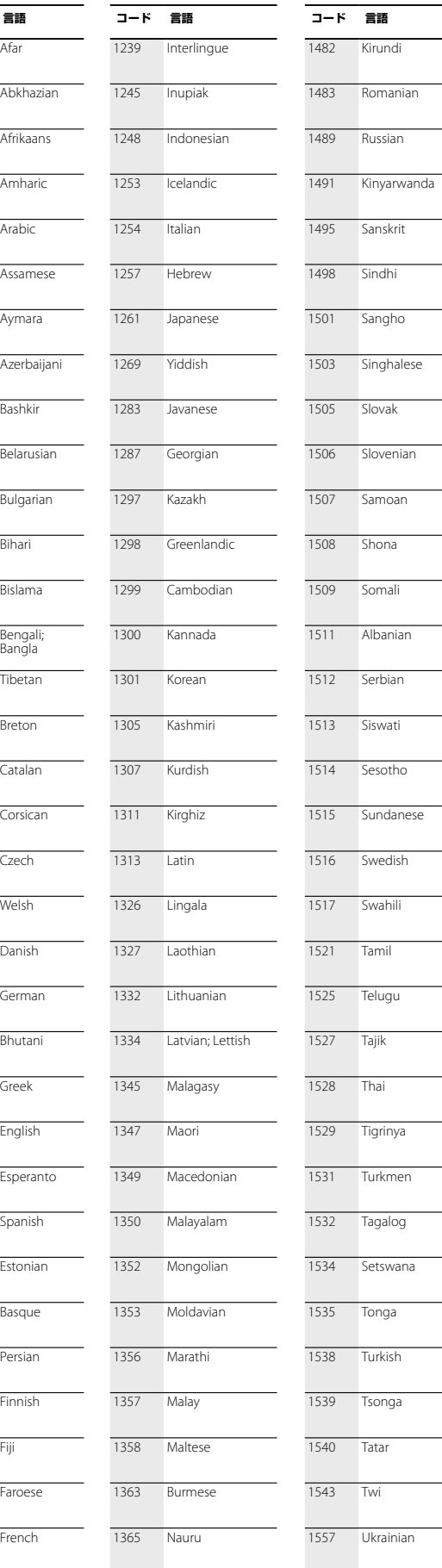

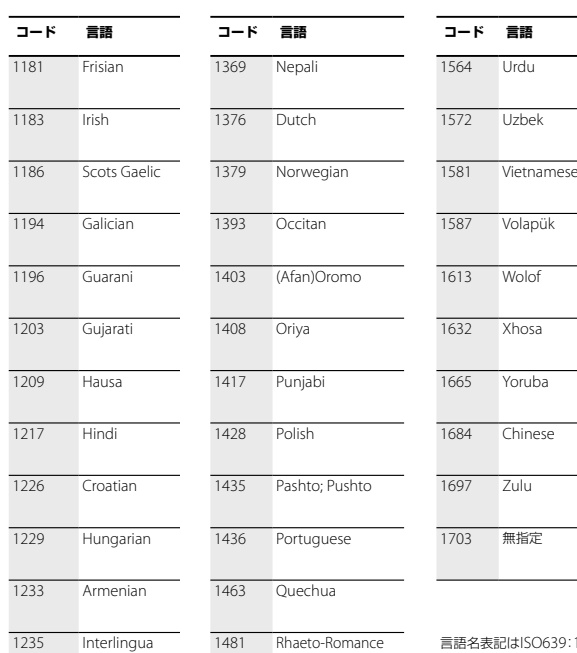

 $\overline{\phantom{a}}$ 

 $\sim 10^{-1}$ 

 $\overline{\phantom{a}}$ 

 $\sim$  100  $\mu$  $\sim$  10  $\pm$ 

 $\sim 10^{-1}$ 

 $\sim$  100  $\pm$ 

 $\sim$ 

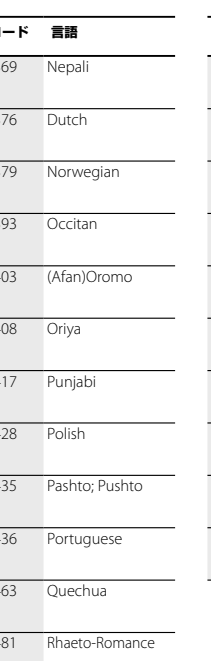

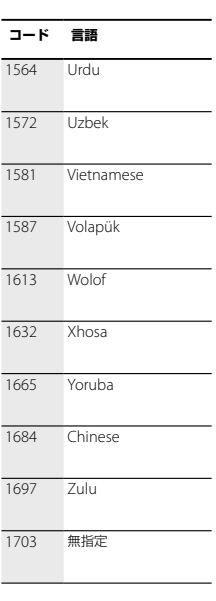

1235 Interlingua 1481 Rhaeto-Romance 言語名表記はISO639:1988 (E/F)<br>に準拠 に準拠

# **保証書とアフターサービス**

本機は日本国内専用です。電源電圧や放送規格の異 なる海外ではお使いになれません。

## **保証書**

- ●この製品には保証書が添付されていますので、お 買い上げの際にお買い上げ店でお受け取りくださ い。
- 所定事項の記入および記載内容をお確かめのうえ、 大切に保存してください。
- 保証期間は、お買い上げ日より1年間です。
- ●記録内容(コンテンツ)については、保証の対象外 です。
- 当社にて記録内容(コンテンツ)の修復、復元、複製 などは行いません。

## **アフターサービス**

#### **調子が悪いときはまずチェックとご相談を**

「故障かな?と思ったら」の項を参考にして、故障か どうかを点検してください。

#### **それでも具合が悪いときはお客様ご相談センターへ**

お客様ご相談センター (■裏表紙)へご相談になる ときは、次のことをお知らせください。

- ●型名: BDZ-L70、BDZ-T70、BDZ-T50
- ●ディスクの種類: BD-RE、BD-R、DVD-RW、 DVD-Rなど
- ●接続しているアンテナ:VHF/UHF、VHF/UHF/ BS・110度CS混合アンテナ、CATV
- つないでいるテレビやアンプのメーカーと型名
- ●故障の状態:できるだけ詳しく
- 購入年月日:

その

その 砳

#### **リモート録画予約について**

リモート録画予約についてはリモート録画予約サー ビス事業者にお問い合わせください(89ページ)。な お、お客様からのお問い合わせに対応するために、事 業者側のサーバーにアクセスし、お客様の情報(サー ビス登録番号や携帯電話ニックネーム、本機に関す る情報\*)を確認することがあります。

- \* ・本機に付与されるサーバー側システム上の管理ID ・機種名
- · MACアドレスの下4桁
- ・ネットワーク接続状況
- ・契約しているサービス情報

## **BSデジタル、110度CSデジタルの放送局との受信 契約や番組について**

ご覧になりたい放送局のカスタマーセンターや衛星 サービス会社、B-CASカスタマーセンター(電話番 号0570-000-250)に問い合わせてください。

#### **保証期間中の修理は**

保証書の記載内容に基づいて修理させていただきま す。

詳しくは保証書をご覧ください。

#### **保証期間経過後の修理は**

修理によって機能が維持できる場合は、ご要望によ り有料修理させていただきます。

#### **部品の保有期間について**

当社ではBDレコーダーの補修用性能部品(製品の機 能を維持するために必要な部品)を製造打ち切り後 最低8年間保有しています。この部品保有期間を修 理可能期間とさせていただきます。保有期間が経過 した後も、故障箇所によっては修理可能の場合があ りますので、お買い上げ店か、サービス窓口にご相談 ください。

#### **部品の交換について**

この製品は、修理の際に交換した部品を再生、再利用 する場合があります。その際、交換した部品は回収 させていただきます。

# **主な仕様**

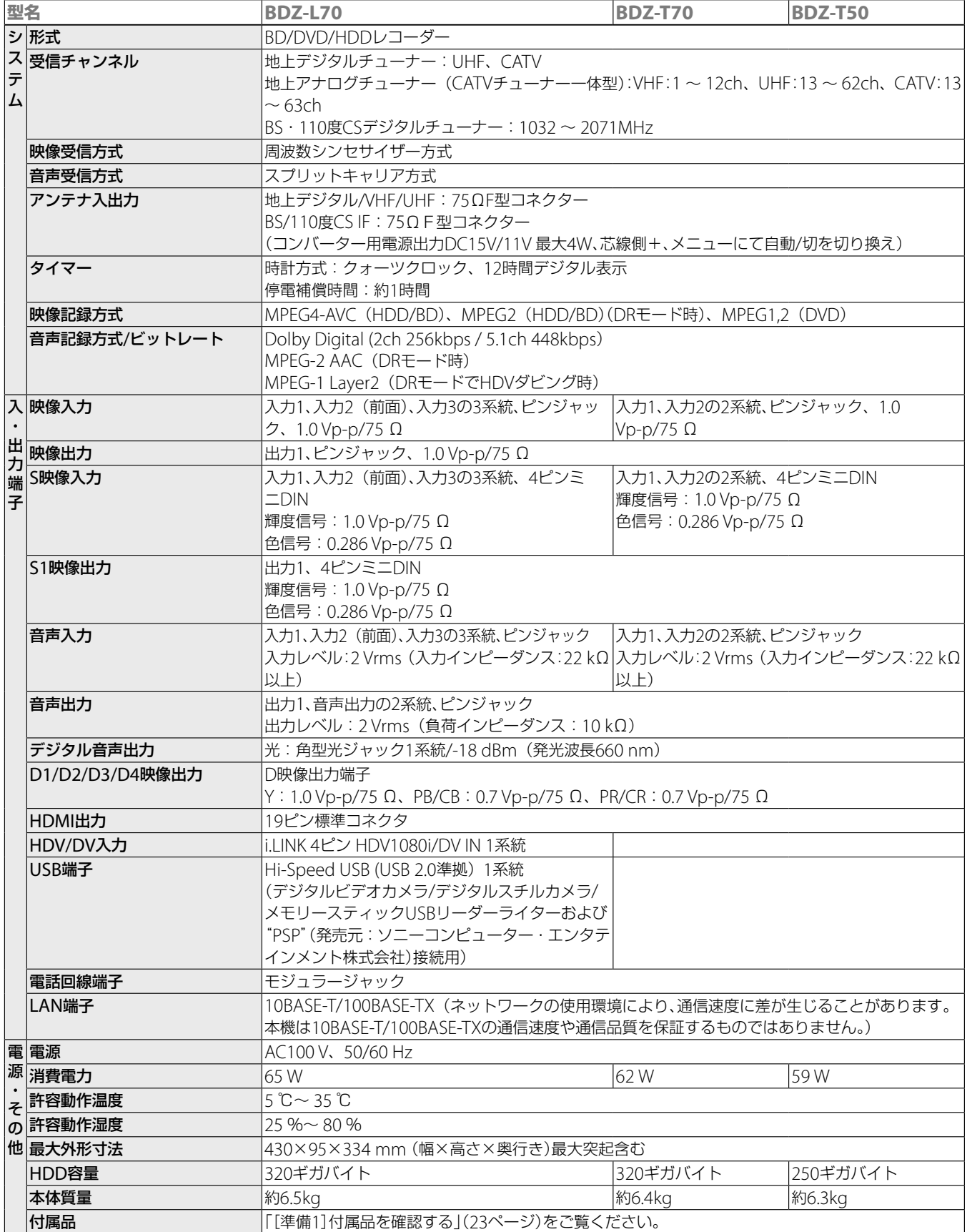

本機の仕様および外観は、改良のため予告なく変更することがありますが、ご了承ください。

# **商標について**

- Blu-ray DiscおよびBlu-ray Discロゴは商標です。
- Gガイド、G-GUIDE、およびGガイドロゴは、米Gemstar-TV Guide International, Inc.またはその関連会社の日本国内における登録商標 です。

 Gガイドは、米Gemstar-TV Guide International, Inc.のライセンスに 基づいて生産しております。

米Gemstar-TV Guide International, Inc.およびその関連会社は、Gガ イドが供給する放送番組内容および番組スケジュール情報の精度に関 しては、いかなる責任も負いません。

また、Gガイドに関連する情報・機器・サービスの提供または使用に 関わるいかなる損害、損失に対しても責任を負いません。

- HDMI、HDMIロゴ、およびHigh Definition Multimedia Interfaceは、 HDMI Licensing LLCの商標または、登録商標です。
- ドルビーラボラトリーズからの実施権に基づき製造されています。 Dolby、ドルビー、ProLogic及びダブルD記号はドルビーラボラトリー ズの商標です。
- DTSはDTS,Inc.の登録商標です。そして、DTS-HD Advanced Digital OutはDTS,Inc.の商標です。
- i.LINKは、IEEE1394を示す呼称です。i.LINKとi.LINKロゴ "■" はソニー の商標です。
- "……"、 "xross media bar" および "XMB" は、ソニー株式会社および株式会 社ソニー・コンピュータエンタテインメントの商標です。
- PSP®「プレイステーション・ポータブル」は株式会社ソニー・コンピュー タエンタテインメントの商品です。また、「PSP」および「プレイステー ション」は同社の登録商標です。
- HDVおよびHDVロゴはソニー株式会社と日本ビクター株式会社の商 標です。
- AVCHDおよびAVCHDロゴは松下電器産業株式会社とソニー株式会社 の商標です。
- \* \* はソニー株式会社の商標です。
- "x.v.Color"および "X.V.Color"は、ソニー株式会社の商標です。
- 本製品に搭載されているフォントの内、新ゴR、新丸ゴR、新丸ゴBの各書 体は株式会社モリサワより提供を受けており、これらの名称は同社の 登録商標または商標であり、フォントの著作権も同社に帰属します。
- JavaおよびすべてのJava関連のマークは、米国およびその他の国にお ける米国Sun Microsystems,Inc.の商標または登録商標です。
- DCS-人名辞書データ (著作権者・提供者:日外アソシエーツ株式会社) ● DCS-ニュース·シソーラス 第四版
- ー 新聞・放送ニュース検索のための主題14000語 :著編者・廣木守雄, 服部信司〔編〕/提供:日外アソシエーツ株式会社

# **Gガイドについて**

その その他

> 本機のアナログ放送の電子番組表は、米Gemstar-TV Guide International, Inc.が開発した「Gガイド」を 採用しています。Gガイドを利用した番組表は、特 定の放送局(ホスト局)の地上アナログテレビ放送と ともに送信されています。本機は、そのデータを1日 数回自動的に受信して、テレビ画面に番組表を表示 しています。

ホスト局からの放送を受信できる地域にお住まいの 場合は、かんたん設定を行うだけで、この番組情報

サービスを無料にてご利用いただけます。

\* 当社では、Gガイドを利用した番組表のサービス内容には関与してい ません。

## **ご注意**

お住まいの地域や電波状況によっては、ご利用いただけない場合がありま す。

# **Gガイドとは**

Gガイドは(、株)インタラクティブ・プログラム・ガ イドがサービス主体となり、特定の放送局の放送波 を利用して番組表データを送信するサービスです。 番組表のデータ送信は(株)インタラクティブ・プロ グラム・ガイドと、データ送信を行う放送局側で行 われているため、都合によりデータが送信されない 場合もあります。

## **Gガイドのサービス地域について**

Gガイドを利用した番組表データは、次の放送局よ り送信されています(2007年9月現在)。

- 北海道地域ー北海道放送(HBC)
- 東北地域ー青森テレビ(ATV)、秋田テレビ(AKT)、 IBC岩手放送(IBC)、テレビユー山形(TUY)、東北放 送(TBC)、テレビユー福島(TUF)
- 関東地域ー東京放送(TBS)
- 中部地域ー新潟放送(BSN)、信越放送(SBC)、静岡 放送(SBS)、中部日本放送(CBC)、テレビ山梨 (UTY)、チューリップテレビ(TUT)、北陸放送 (MRO)、福井テレビ(FTB)
- 近畿地域ー毎日放送(MBS)
- 中国·四国地域ー山陽放送(RSK)、中国放送(RCC)、 テレビ山口(TYS)、山陰放送(BSS)、あいテレビ (ITV)、テレビ高知(KUTV)
- 九州・沖縄地域ー RKB毎日放送(RKB)、長崎放送 (NBC)、大分放送(OBS)、熊本放送(RKK)、宮崎放 送(MRT)、南日本放送(MBC)、琉球放送(RBC)

# **i.LINK**(**アイリンク**)**について** (**BDZ-L70のみ**)

本機のデジタルビデオカメラ用i.I INK端子はi.I INK に準拠したデジタルビデオカメラ用HDV1080i/DV IN入力端子です。ここでは、i.LINKの規格や特長に ついて説明します。

## **i.LINKとは?**

i.IINKはi.IINK端子を持つ機器間で、デジタル映像やデ ジタル音声などのデータを双方向でやりとりしたり、 他機をコントロールしたりするためのデジタルシリア ルインターフェースです。

i.LINK対応機器は、i.LINKケーブル1本で接続できま す。多彩なデジタルAV機器を接続して、操作やデー タのやりとりができることが考えられています。 複数のi.LINK対応機器を接続した場合、直接つないだ 機器だけでなく、他の機器を介してつながれている 機器に対しても、操作やデータのやりとりができま す。

ただし、接続する機器の特性や仕様によっては、操作 のしかたが異なったり、接続しても操作やデータの やりとりができない場合があります。

#### **ちょっと一言**

i.LINK (アイリンク)はIEEE1394の親しみやすい呼称としてソニーが提案し、 国内外多数の企業からご賛同いただいている商標です。 IEEE1394は電子技術者協会によって標準化された国際標準規格です。

#### **ご注意**

- i.LINKは、すべての対応機器での接続動作を保証するものではありません。 i.LINK対応機器間でデータやコントロール信号がやりとりできるかどうか は、それぞれの機器の機能によって異なります。
- i.LINKケーブル(DVケーブル)で本機と接続できる機器は通常1台だけ です。複数接続できるDV対応機器と接続するときは、接続する機器の 取扱説明書をご覧ください。
- ソニー家庭用DV方式、Digital8 (デジタルエイト)方式のデジタルビ デオカメラ(2007年9月末日までに日本国内で発売した機器。 DHR-1000、DCR-VX700/VX1000、DCR-PC7を除く)と、ソニー製デ ジタルHDビデオカメラ(HDR-FX1/HC1/HC3/HC7、QUALIA 002 (Q002-HDR1))でのみ接続動作を確認しています。
- ソニー製以外のHDV/DVビデオカメラレコーダーは接続できません。

## **i.LINKの転送速度について**

i.LINKの最大データ転送速度は機器によって違い、次 の3種類があります。

- S100(最大転送速度 約100Mbps\*)
- S200(最大転送速度 約200Mbps)
- S400(最大転送速度 約400Mbps)

転送速度は各機器の取扱説明書の「主な仕様」欄に記 載され、また、機器によってはi.LINK端子周辺に表記 されています。

本機の最大転送速度は「S100」です。

最大データ転送速度が異なる機器と接続した場合、 転送速度が表記と異なることがあります。

\* Mbpsとは? 「Mega bits per second」の略で「メガビーピーエス」と読みます。1秒 間に通信できるデータの容量を示しています。100Mbpsならば100メ ガビットのデータを送ることができます。

## **本機でのi.LINK操作は**

本機のi.LINK端子は入力専用です。また、本機の i.LINK端子(HDV1080i/DV IN入力端子)は、 MICROMV方式のデジタルビデオカメラのi.LINK端 子(MICROMV信号)、および地上デジタルハイビ ジョンテレビ、地上デジタルチューナー、BSデジタ ルハイビジョンテレビ、BSデジタルチューナー、デ ジタルCSチューナーやD-VHSデッキのi.IINK端子 (MPEG-TS信号)とは信号が異なるため、接続できま せん。使用方法については150ページをご覧くださ い。

接続の際のご注意および、本機に対応したアプリ ケーションの有無などについては、接続する機器の 取扱説明書もあわせてご覧ください。

## **必要なi.LINKケーブル**

ソニーのi.LINKケーブルをお使いください。 4ピン ← → 4ピン(HDV/DVダビング時)

本機器はIEEE1394-1995とIEEE1394a-2000規格に 準拠しています。

## **ソフトウェア等に関す る重要なお知らせ**

この度は弊社製品(以下「本製品」)をお買い上げいただきあ りがとうございます。

本製品のご使用を開始される前に必ず、本製品に含まれる ソフトウェア等に関するこのお知らせをお読みください。 お客様による本製品の使用開始をもって、このお知らせの 内容をご確認の上、ご同意いただけたものとさせていただ きます。

## **ソフトウェア使用許諾契約書**

#### 本製品に含まれるソフトウェア(以下「許諾ソフトウェア」 とします)につきまして、下記のソフトウェア使用許諾契約 書をお読みください。

なお、本製品にはGNU General Public Licenseまたは GNU Lesser General Public Licenseの適用を受けるソ フトウェアが含まれていますが、かかるソフトウェアは「許 諾ソフトウェア」には含まれず、下記ソフトウェア使用許諾 契約書の対象とはなりませんのでご注意ください。GNU GPL/LGPL適用ソフトウェアの使用許諾条件については、 「GNU GPL/LGPL適用ソフトウェアに関するお知らせ」を ご覧ください。

また、同様に、本製品には「OpenSSL(「Original SSLeay」ライブラリを含む)」および「NetBSD」、「JPEG」、 「fdlibm」、「Root Certificate」が含まれていますが、下記 ソフトウェア使用許諾契約書と、各ソフトウェアに関する 「お知らせ」に記載されておりますソフトウェアの使用許諾 条件に矛盾又は齟齬がある場合には、各「お知らせ」にかか るソフトウェアの範囲において、各「お知らせ」に記載され ております使用許諾条件が優先いたします。

#### **ソフトウェア使用許諾契約書**

本契約は、お客様(以下「使用者」とします)と弊社(以下 「ソニー」とします)との間での許諾ソフトウェアの使用許 諾に関する条件を規定しております。

#### 第1条(総則)

許諾ソフトウェアは、日本国内外の著作権法並びに著作者 の権利およびこれに隣接する権利に関する諸条約その他知 的財産権に関する法律によって保護されています。許諾ソ フトウェアは、本契約の条件に従いソニーから使用者に対 しての使用許諾されるもので、許諾ソフトウェアの著作権 等の知的財産権は使用者に移転いたしません。

#### 第2条(使用権)

- 1 . ソニーは、許諾ソフトウェアの日本国内における非独占 的な使用権を使用者に許諾します。
- 2 . 本契約によって生ずる許諾ソフトウェアの使用権とは、 本製品上においてのみ、使用者が許諾ソフトウェアを使 用する権利をいいます。
- 3 .許諾ソフトウェアの使用は私的範囲に限定されるもの とし、許諾ソフトウェアを営利目的を含むいかなる目的 でも貸与または頒布する事はできません。

#### 第3条(許諾条件)

- 1 . 使用者は、許諾ソフトウェアを取扱説明書に記載の使用 方法に沿って使用するものとします。
- 2 . 使用者は、許諾ソフトウェアおよび関連書類等の一部ま たは全部を複製、複写もしくは修正、追加等の改変をし てはならないものとします。
- 3 . 使用者は、許諾ソフトウェアおよび関連書類等を日本国 外に輸出、移送をしてはならないものとします。
- 4 . 使用者は、許諾ソフトウェアに関しリバースエンジニア リング、逆アセンブル、逆コンパイル等のソースコード 解析作業を行ってはならないものとします。
- 5 . 使用者は、許諾ソフトウェアの一部を許諾ソフトウェア から切り離して単独のソフトウェアとして使用しては ならないものとします。
- 6 . 使用者は、許諾ソフトウェアおよび関連書類等を再使用 許諾、貸与またはリースその他の方法で第三者に使用さ せてはならないものとします。
- 7 . 使用者は、許諾ソフトウェアおよび関連書類等を使用し て、ソニーを含む第三者の著作権、特許権その他の知的 財産権を侵害するような行為を行ってはならないもの

#### とします。

- 8 . 使用者は、許諾ソフトウェアおよび関連書類の著作権も しくは商標にかかる表示等の一部または全部を除去、変 更、追加してはならないものとします。
- 9 . 使用者は、本製品と共に許諾ソフトウェアの一切(全て の構成部分、マニュアルなどの関連書類、電子文書およ び本契約書を含みます)を譲受人に譲渡し、かつ当該譲 受人が本契約の全条項に同意することを条件とし、許諾 ソフトウェアおよび前条に規定するその使用権を第三 者に譲渡することが出来るものとします。なお、許諾ソ フトウェアの一切が譲受人に譲渡され、かつ当該譲受人 が本契約の全条項に同意した時点をもって、当該譲受人 とソニーとの間で本契約の内容を条件とする契約が成 立し、かつ、元の使用者とソニーとの間での本契約は解 除されるものとします。

#### 第4条(許諾ソフトウェアの権利)

許諾ソフトウェアおよびその関連書類に関する著作権等一 切の権利は、ソニーまたはソニーが許諾ソフトウェアの再 許諾権を許諾された原権利者(以下原権利者とします)に帰 属するものとし、使用者は許諾ソフトウェアおよびその関 連書類に関して本契約に基づき許諾された使用権以外の権 利を有しないものとします。

#### 第5条(ソニーおよび原権利者の免責)

ソニーおよび原権利者は、許諾ソフトウェアについて何等 の保証を行うものではなく、使用者が本契約に基づき許諾 された使用権を行使することにより生じた使用者もしくは 第三者の損害に関していかなる責任も負わないものとしま す。但し、これを制限する別途法律の定めがある場合はこ の限りではありません。

#### 第6条(第三者に対する責任)

使用者が許諾ソフトウェアを使用することにより、第三者 との間で著作権、特許権その他の知的財産権の侵害を理由 として紛争を生じたときは、使用者自身が自らの費用で解 決するものとし、ソニーおよび原権利者に一切の迷惑をか けないものとします。

#### 第7条(自動アップデート)

- 1. 許諾ソフトウェアにはソニーまたはソニーの指定する 第三者のサーバーに本製品を接続した際に許諾ソフト ウェアが自動的にアップデートされる機能を有するも のがあります。使用者が、この自動アップデートの機能 を用いない旨設定した場合、または、アップデートをす るか否かを問わせる設定にした場合で且つ使用者が アップデートの実行を拒否した場合、使用者による許諾 ソフトウェアの使用に関してソニーは何等の責任を負 わないものとします。
- 2 . 使用者は、前項に従い自動アップデートの機能を有効に した場合、(A)許諾ソフトウェアのセキュリティ機能の 向上、エラーの修正、アップデート機能の向上等の目的 で許諾ソフトウェアが適宜自動的にアップデートされ ること、および(B)当該許諾ソフトウェアのアップデー トに伴い、許諾ソフトウェアの機能が追加、変更または 削除されることがあることに同意するものとします。

#### 第8条(秘密保持)

使用者は、本契約により提供される許諾ソフトウェア、その 関連書類等の情報および本契約の内容のうち公然と知られ ていないものについて秘密を保持するものとし、ソニーの 承諾を得ることなく第三者に開示または漏洩しないものと します。

#### 第9条(契約の解除)

ソニーは、使用者において次の各号の一に該当する事由が あるときは、直ちに本契約を解除し、またはそれによって

- 蒙った損害の賠償を使用者に対し請求できるものとします。
- (1) 本契約に定める条項に違反したとき
- (2) 差押、仮差押、仮処分その他強制執行の申立を受けた とき

#### 第10条(許諾ソフトウェアの廃棄)

前条の規定により本契約が終了した場合、使用者は契約の 終了した日から2週間以内に許諾ソフトウェア、関連書類お よびその複製物を廃棄するものとします。ソニーが要求し た場合、使用者は許諾ソフトウェア、関連書類およびその複 製物を廃棄した旨を証明する文書をソニーに差し入れする ものとします。

第11条(許諾ソフトウェアの更新)

- 1 . 使用者が、ネットワークからのダウンロード(第7条に定 める自動アップデートを含む)あるいはソニーが提供ま たは販売する更新用CDにより許諾ソフトウェアの更新 を行う場合、更新後のソフトウェアについても本契約が 適用されるものとします。ただし、ソニーより別の契約 条件が提示される場合はこの限りではありません。なお、 使用者は、更新用CDを許諾ソフトウェアの更新以外の 目的で使用しないものとします。
- 2 . 前項に定める更新を行った結果、本製品に何らかの不都 合が生じた場合には、お客様ご相談センターへお問い合 わせください(▶裏表紙)。

#### 第12条(その他)

- 1 . 本契約の一部が法律によって無効となった場合でも、当 該条項以外は有効に存続するものとします。
- 2 . 本契約に定めなき事項もしくは本契約の解釈に疑義を 生じた場合には、ソニー、使用者は誠意をもって協議し、 解決するものとします。

## **GNU GPL/LGPL適用ソフトウ ェアに関するお知らせ**

本製品には、以下のGNU General Public License(以下 「GPL」とします)またはGNU Lesser General Public License(以下「LGPL」とします)の適用を受けるソフトウェ アが含まれております。

お客様は添付のGPL/LGPLの条件に従いこれらのソフト ウェアのソースコードの入手、改変、再配布の権利があるこ とをお知らせいたします。

#### **パッケージリスト**

linux-kernel.tar.gz pump lrzsz busybox gcc glibc netbase diffutils dosfstools lzo mkcramfs

これらのソースコードは、Webでご提供しております。 ダウンロードする際には、以下のURLにアクセスしてくだ さい。

http://www.sony.net/Products/Linux

なお、ソースコードの中身についてのお問い合わせはご遠 慮ください。

以下、GNU GENERAL PUBLIC LICENSE の原文を記載し ます。

## **GNU GENERAL PUBLIC LICENSE**

#### Version 2, June 1991

Copyright (C) 1989, 1991 Free Software Foundation, Inc. 59 Temple Place - Suite 330, Boston, MA 02111-1307, USA

Everyone is permitted to copy and distribute verbatim copies of this license document, but changing it is not allowed.

#### **Preamble**

The Licenses for most software are designed to take away your freedom to share and change it. By contrast, the GNU General Public License is intended to guarantee your freedom to share and change free software--to make sure the software is free for all its users. This General Public License applies to most of the Free Software Foundation's software and to any other program whose authors commit to using it. (Some other Free Software Foundation software is covered by the GNU Lesser General Public License instead.) You can apply it to your programs, too.
When we speak of free software, we are referring to freedom, not price. Our General Public Licenses are designed to make sure that you have the freedom to distribute copies of free software (and charge for this service if you wish), that you receive source code or can get it if you want it, that you can change the software or use pieces of it in new free programs; and that you know you can do these things.

To protect your rights, we need to make restrictions that forbid anyone to deny you these rights or to ask you to surrender the rights. These restrictions translate to certain responsibilities for you if you distribute copies of the software, or if you modify it.

For example, if you distribute copies of such a program, whether gratis or for a fee, you must give the recipients all the rights that you have. You must make sure that they, too, receive or can get the source code. And you must show them these terms so they know their rights.

We protect your rights with two steps: (1) copyright the software, and (2) offer you this license which gives you legal permission to copy, distribute and/or modify the software.

Also, for each author's protection and ours, we want to make certain that everyone understands that there is no warranty for this free software. If the software is modified by someone else and passed on, we want its recipients to know that what they have is not the original, so that any problems introduced by others will not reflect on the original authors' reputations.

Finally, any free program is threatened constantly by software patents. We wish to avoid the danger that redistributors of a free program will individually obtain patent licenses, in effect making the program proprietary. To prevent this, we have made it clear that any patent must be licensed for everyone's free use or not licensed at all.

The precise terms and conditions for copying, distribution and modification follow.

#### **TERMS AND CONDITIONS FOR COPYING, DISTRIBUTION AND MODIFICATION**

0. This License applies to any program or other work which contains a notice placed by the copyright holder saying it may be distributed under the terms of this General Public License. The "Program", below, refers to any such program or work, and a "work based on the Program" means either the Program or any derivative work under copyright law: that is to say, a work containing the Program or a portion of it, either verbatim or with modifications and/or translated into another language. (Hereinafter, translation is included without limitation in the term "modification".) Each licensee is addressed as "you".

Activities other than copying, distribution and modification are not covered by this License; they are outside its scope. The act of running the Program is not restricted, and the output from the Program is covered only if its contents constitute a work based on the Program (independent of having been made by running the Program). Whether that is true depends on what the Program does.

1. You may copy and distribute verbatim copies of the Program's source code as you receive it, in any medium, provided that you conspicuously and appropriately publish on each copy an appropriate copyright notice and disclaimer of warranty; keep intact all the notices that refer to this License and to the absence of any warranty; and give any other recipients of the Program a copy of this License along with the Program.

You may charge a fee for the physical act of transferring a copy, and you may at your option offer warranty protection in exchange for a fee.

- 2. You may modify your copy or copies of the Program or any portion of it, thus forming a work based on the Program, and copy and distribute such modifications or work under the terms of Section 1 above, provided that you also meet all of these conditions:
- a) You must cause the modified files to carry prominent notices stating that you changed the files and the date of any change.
- b) You must cause any work that you distribute or publish, that in whole or in part contains or is derived from the Program or any part thereof, to be licensed as a whole at no charge to all third parties under the terms of this License.
- c) If the modified program normally reads commands interactively when run, you must cause it, when started running for such interactive use in the most ordinary way, to print or display an announcement including an appropriate copyright notice and a notice that there is

no warranty (or else, saying that you provide a warranty) and that users may redistribute the program under these conditions, and telling the user how to view a copy of this License. (Exception: if the Program itself is interactive but does not normally print such an announcement your work based on the Program is not required to print an announcement.)

These requirements apply to the modified work as a whole. If identifiable sections of that work are not derived from the Program, and can be reasonably considered independent and separate works in themselves, then this License, and its terms, do not apply to those sections when you distribute them as separate works. But when you distribute the same sections as part of a whole which is a work based on the Program, the distribution of the whole must be on the terms of this License, whose permissions for other licensees extend to the entire whole, and thus to each and every part regardless of who wrote it.

Thus, it is not the intent of this section to claim rights or contest your rights to work written entirely by you; rather, the intent is to exercise the right to control the distribution of derivative or collective works based on the Program.

In addition, mere aggregation of another work not based on the Program with the Program (or with a work based on the Program) on a volume of a storage or distribution medium does not bring the other work under the scope of this License.

- 3. You may copy and distribute the Program (or a work based on it, under Section 2) in object code or executable form under the terms of Sections 1 and 2 above provided that you also do one of the following:
- a) Accompany it with the complete corresponding machine-readable source code, which must be distributed under the terms of Sections 1 and 2 above on a medium customarily used for software interchange; or,
- b) Accompany it with a written offer, valid for at least three years, to give any third party, for a charge no more than your cost of physically performing source distribution, a complete machine-readable copy of the corresponding source code, to be distributed under the terms of Sections 1 and 2 above on a medium customarily used for software interchange; or,
- c) Accompany it with the information you received as to the offer to distribute corresponding source code. (This alternative is allowed only for noncommercial distribution and only if you received the program in object code or executable form with such an offer, in accord with Subsection b above.)

The source code for a work means the preferred form of the work for making modifications to it. For an executable work, complete source code means all the source code for all modules it contains, plus any associated interface definition files, plus the scripts used to control compilation and installation of the executable. However, as a special exception, the source code distributed need not include anything that is normally distributed (in either source or binary form) with the major components (compiler, kernel, and so on) of the operating system on which the executable runs, unless that component itself accompanies the executable.

If distribution of executable or object code is made by offering access to copy from a designated place, then offering equivalent access to copy the source code from the same place counts as distribution of the source code, even though third parties are not compelled to copy the source along with the object code.

- 4. You may not copy, modify, sublicense, or distribute the Program except as expressly provided under this License. Any attempt otherwise to copy, modify, sublicense or distribute the Program is void, and will automatically terminate your rights under this License. However, parties who have received copies, or rights, from you under this License will not have their licenses terminated so long as such parties remain in full compliance
- 5. You are not required to accept this License, since you have not signed it. However, nothing else grants you permission to modify or distribute the Program or its derivative works. These actions are prohibited by law if you do not accept this License. Therefore, by modifying or distributing the Program (or any work based on the Program), you indicate your acceptance of this License to do so, and all its terms and conditions for copying, distributing or modifying the Program or works based on it.
- 6. Each time you redistribute the Program (or any work based on the Program), the recipient automatically

receives a license from the original licensor to copy, distribute or modify the Program subject to these terms and conditions. You may not impose any further restrictions on the recipients' exercise of the rights granted herein. You are not responsible for enforcing compliance by third parties to this License.

7. If, as a consequence of a court judgment or allegation of patent infringement or for any other reason (not limited to patent issues), conditions are imposed on you (whether by court order, agreement or otherwise) that contradict the conditions of this License, they do not excuse you from the conditions of this License. If you cannot distribute so as to satisfy simultaneously your obligations under this License and any other pertinent obligations, then as a consequence you may not distribute the Program at all. For example, if a patent license would not permit royalty-free redistribution of the Program by all those who receive copies directly or indirectly through you, then the only way you could satisfy both it and this License would be to refrain entirely from distribution of the Program.

If any portion of this section is held invalid or unenforceable under any particular circumstance, the balance of the section is intended to apply and the section as a whole is intended to apply in other circumstances.

It is not the purpose of this section to induce you to infringe any patents or other property right claims or to contest validity of any such claims; this section has the sole purpose of protecting the integrity of the free software distribution system, which is implemented by public license practices. Many people have made generous contributions to the wide range of software distributed through that system in reliance on consistent application of that system; it is up to the author/ donor to decide if he or she is willing to distribute software through any other system and a licensee cannot impose that choice.

This section is intended to make thoroughly clear what is believed to be a consequence of the rest of this License.

- 8. If the distribution and/or use of the Program is restricted in certain countries either by patents or by copyrighted interfaces, the original copyright holder who places the Program under this License may add an explicit geographical distribution limitation excluding those countries, so that distribution is permitted only in or among countries not thus excluded. In such case, this License incorporates the limitation as if written in the body of this License.
- 9. The Free Software Foundation may publish revised and/ or new versions of the General Public License from time to time. Such new versions will be similar in spirit to the present version, but may differ in detail to address new problems or concerns.

Each version is given a distinguishing version number. If the Program specifies a version number of this License which applies to it and "any later version", you have the option of following the terms and conditions either of that version or of any later version published by the Free Software Foundation. If the Program does not specify a version number of this License, you may choose any version ever published by the Free Software Foundation.

If you wish to incorporate parts of the Program into other free programs whose distribution conditions are different, write to the author to ask for permission. For software which is copyrighted by the Free Software Foundation, write to the Free Software Foundation; we sometimes make exceptions for this. Our decision will be guided by the two goals of preserving the free status of all derivatives of our free software and of promoting the sharing and reuse of software generally.

#### **NO WARRANTY**

- 11. BECAUSE THE PROGRAM IS LICENSED FREE OF CHARGE, THERE IS NO WARRANTY FOR THE PROGRAM, TO THE EXTENT PERMITTED BY APPLICABLE LAW. EXCEPT WHEN OTHERWISE STATED IN WRITING THE COPYRIGHT HOLDERS AND/OR OTHER PARTIES PROVIDE THE PROGRAM "AS IS" WITHOUT WARRANTY OF ANY KIND, EITHER EXPRESSED OR IMPLIED, INCLUDING, BUT NOT LIMITED TO, THE IMPLIED WARRANTIES OF MERCHANTABILITY AND FITNESS FOR A PARTICULAR PURPOSE. THE ENTIRE RISK AS TO THE QUALITY AND PERFORMANCE OF THE PROGRAM IS WITH YOU. SHOULD THE PROGRAM PROVE DEFECTIVE, YOU ASSUME THE COST OF ALL NECESSARY SERVICING, REPAIR OR **CORRECTION**
- 12. IN NO EVENT UNLESS REQUIRED BY APPLICABLE LAW OR

AGREED TO IN WRITING WILL ANY COPYRIGHT HOLDER, OR ANY OTHER PARTY WHO MAY MODIFY AND/OR REDISTRIBUTE THE PROGRAM AS PERMITTED ABOVE, BE LIABLE TO YOU FOR DAMAGES, INCLUDING ANY GENERAL, SPECIAL, INCIDENTAL OR CONSEQUENTIAL DAMAGES ARISING OUT OF THE USE OR INABILITY TO USE THE PROGRAM (INCLUDING BUT NOT LIMITED TO LOSS OF DATA OR DATA BEING RENDERED INACCURATE OR LOSSES SUSTAINED BY YOU OR THIRD PARTIES OR A FAILURE OF THE PROGRAM TO OPERATE WITH ANY OTHER PROGRAMS), EVEN IF SUCH HOLDER OR OTHER PARTY HAS BEEN ADVISED OF THE POSSIBILITY OF SUCH **DAMAGES** 

# **END OF TERMS AND CONDITIONS**

#### **How to Apply These Terms to Your New Programs**

If you develop a new program, and you want it to be of the greatest possible use to the public, the best way to achieve this is to make it free software which everyone can redistribute and change under these terms.

To do so, attach the following notices to the program. It is safest to attach them to the start of each source file to most effectively convey the exclusion of warranty; and each file should have at least the "copyright" line and a pointer to where the full notice is found.

<one line to give the program's name and an idea of what it does.>

Copyright (C) <year> <name of author>

This program is free software; you can redistribute it and/or modify it under the terms of the GNU General Public License as published by the Free Software Foundation; either version 2 of the License, or (at your option) any later version.

This program is distributed in the hope that it will be useful, but WITHOUT ANY WARRANTY; without even the implied warranty of MERCHANTARILITY or FITNESS FOR A PARTICULAR PURPOSE. See the GNU General Public License for more details.

You should have received a copy of the GNU General Public License along with this program; if not, write to the Free Software Foundation, Inc., 59 Temple Place - Suite 330, Boston, MA 02111-1307, USA.

Also add information on how to contact you by electronic and paper mail.

If the program is interactive, make it output a short notice like this when it starts in an interactive mode:

Gnomovision version 69, Copyright (C) year name of author Gnomovision comes with ABSOLUTELY NO WARRANTY; for details

type `show w'. This is free software, and you are welcome to redistribute it under certain conditions; type `show c' for details.

The hypothetical commands `show w' and `show c' should show the appropriate parts of the General Public License. Of course, the commands you use may be called something other than `show w' and `show c'; they could even be mouse-clicks or menu items--whatever suits your program.

その その

You should also get your employer (if you work as a programmer) or your school, if any, to sign a "copyright disclaimer" for the program, if necessary. Here is a sample; alter the names:

Yoyodyne, Inc., hereby disclaims all copyright interest in the program `Gnomovision' (which makes passes at compilers) written by James Hacker.

<signature of Ty Coon>, 1 April 1989 Ty Coon, President of Vice

This General Public License does not permit incorporating your program into proprietary programs. If your program is a subroutine library, you may consider it more useful to permit linking proprietary applications with the library. If this is what you want to do, use the GNU Lesser General Public License instead of this License.

# **GNU LESSER GENERAL PUBLIC LICENSE**

Version 2.1, February 1999 Copyright (C) 1991, 1999 Free Software Foundation, Inc. 59 Temple Place, Suite 330, Boston, MA 02111-1307 USA Everyone is permitted to copy and distribute verbatim copies of this license document, but changing it is not allowed.

[This is the first released version of the Lesser GPL. It also counts as the successor of the GNU Library Public License, version 2, hence the version number 2.1.]

#### **Preamble**

The licenses for most software are designed to take away your freedom to share and change it. By contrast, the GNU General Public Licenses are intended to guarantee your freedom to share and change free software--to make sure the software is free for all its users.

This license, the Lesser General Public License, applies to some specially designated software packages--typically libraries--of the Free Software Foundation and other authors who decide to use it. You can use it too, but we suggest you first think carefully about whether this license or the ordinary General Public License is the better strategy to use in any particular case, based on the explanations below.

When we speak of free software, we are referring to freedom of use, not price. Our General Public Licenses are designed to make sure that you have the freedom to distribute copies of free software (and charge for this service if you wish); that you receive source code or can get it if you want it; that you can change the software and use pieces of it in new free programs; and that you are informed that you can do these things.

To protect your rights, we need to make restrictions that forbid distributors to deny you these rights or to ask you to surrender these rights. These restrictions translate to certain responsibilities for you if you distribute copies of the library or if you modify it.

For example, if you distribute copies of the library, whether gratis or for a fee, you must give the recipients all the rights that we gave you. You must make sure that they, too, receive or can get the source code. If you link other code with the library, you must provide complete object files to the recipients, so that they can relink them with the library after making changes to the library and recompiling it. And you must show them these terms so they know their rights.

We protect your rights with a two-step method: (1) we copyright the library, and (2) we offer you this license, which gives you legal permission to copy, distribute and/or modify the library.

To protect each distributor, we want to make it very clear that there is no warranty for the free library. Also, if the library is modified by someone else and passed on, the recipients should know that what they have is not the original version, so that the original author's reputation will not be affected by problems that might be introduced by others.

Finally, software patents pose a constant threat to the existence of any free program. We wish to make sure that a company cannot effectively restrict the users of a free program by obtaining a restrictive license from a patent holder. Therefore, we insist that any patent license obtained for a version of the library must be consistent with the full freedom of use specified in this license.

Most GNU software, including some libraries, is covered by the ordinary GNU General Public License. This license, the GNU Lesser General Public License, applies to certain designated libraries, and is quite different from the ordinary General Public License. We use this license for certain libraries in order to permit linking those libraries into non-free programs.

When a program is linked with a library, whether statically or using a shared library, the combination of the two is legally speaking a combined work, a derivative of the original library. The ordinary General Public License therefore permits such linking only if the entire combination fits its criteria of freedom. The Lesser General Public License permits more lax criteria for linking other code with the library.

We call this license the "Lesser" General Public License because it does Less to protect the user's freedom than the ordinary General Public License. It also provides other free software developers Less of an advantage over competing non-free programs. These disadvantages are the reason we use the ordinary General Public License for many libraries. However, the Lesser license provides advantages in certain special circumstances.

For example, on rare occasions, there may be a special need to encourage the widest possible use of a certain library, so that it becomes a de-facto standard. To achieve this, non-free programs must be allowed to use the library. A more frequent case is that a free library does the same job as widely used non-free libraries. In this case, there is little to gain by limiting the free library to free software only, so we use the Lesser

#### General Public License.

In other cases, permission to use a particular library in non-free programs enables a greater number of people to use a large body of free software. For example, permission to use the GNU C Library in non-free programs enables many more people to use the whole GNU operating system, as well as its variant, the GNU/Linux operating system.

Although the Lesser General Public License is Less protective of the users' freedom, it does ensure that the user of a program that is linked with the Library has the freedom and the wherewithal to run that program using a modified version of the Library.

The precise terms and conditions for copying, distribution and modification follow. Pay close attention to the difference between a "work based on the library" and a "work that uses the library". The former contains code derived from the library, whereas the latter must be combined with the library in order to run.

#### **TERMS AND CONDITIONS FOR COPYING, DISTRIBUTION AND MODIFICATION**

0. This License Agreement applies to any software library or other program which contains a notice placed by the copyright holder or other authorized party saying it may be distributed under the terms of this Lesser General Public License (also called "this License"). Each licensee is addressed as "you".

A "library" means a collection of software functions and/or data prepared so as to be conveniently linked with application programs (which use some of those functions and data) to form executables.

The "Library", below, refers to any such software library or work which has been distributed under these terms. A "work based on the Library" means either the Library or any derivative work under copyright law: that is to say, a work containing the Library or a portion of it, either verbatim or with modifications and/or translated straightforwardly into another language (Hereinafter, translation is included without limitation in the term "modification".)

"Source code" for a work means the preferred form of the work for making modifications to it. For a library, complete source code means all the source code for all modules it contains, plus any associated interface definition files, plus the scripts used to control compilation and installation of the library.

Activities other than copying, distribution and modification are not covered by this License; they are outside its scope. The act of running a program using the Library is not restricted, and output from such a program is covered only if its contents constitute a work based on the Library (independent of the use of the Library in a tool for writing it). Whether that is true depends on what the Library does and what the program that uses the Library does.

1. You may copy and distribute verbatim copies of the Library's complete source code as you receive it, in any medium, provided that you conspicuously and appropriately publish on each copy an appropriate copyright notice and disclaimer of warranty; keep intact all the notices that refer to this License and to the absence of any warranty; and distribute a copy of this License along with the Library.

You may charge a fee for the physical act of transferring a copy, and you may at your option offer warranty protection in exchange for a fee

- You may modify your copy or copies of the Library or any portion of it, thus forming a work based on the Library, and copy and distribute such modifications or work under the terms of Section 1 above, provided that you also meet all of these conditions:
	- a) The modified work must itself be a software library.
	- b) You must cause the files modified to carry prominent notices stating that you changed the files and the date of any change.
	- c) You must cause the whole of the work to be licensed at no charge to all third parties under the terms of this License.
	- d) If a facility in the modified Library refers to a function or a table of data to be supplied by an application program that uses the facility, other than as an argument passed when the facility is invoked, then you must make a good faith effort to ensure that, in the event an application does not supply such function or table, the facility still operates, and performs whatever part of its

#### purpose remains meaningful.

 (For example, a function in a library to compute square roots has a purpose that is entirely well-defined independent of the application. Therefore, Subsection 2d requires that any application-supplied function or table used by this function must be optional: if the application does not supply it, the square root function must still compute square roots.)

 These requirements apply to the modified work as a whole. If identifiable sections of that work are not derived from the Library, and can be reasonably considered independent and separate works in themselves, then this License, and its terms, do not apply to those sections when you distribute them as separate works. But when you distribute the same sections as part of a whole which is a work based on the Library, the distribution of the whole must be on the terms of this License, whose permissions for other licensees extend to the entire whole, and thus to each and every part regardless of who wrote it.

Thus, it is not the intent of this section to claim rights or contest your rights to work written entirely by you; rather, the intent is to exercise the right to control the distribution of derivative or collective works based on the Library.

In addition, mere aggregation of another work not based on the Library with the Library (or with a work based on the Library) on a volume of a storage or distribution medium does not bring the other work under the scope of this License.

You may opt to apply the terms of the ordinary GNU General Public License instead of this License to a given copy of the Library. To do this, you must alter all the notices that refer to this License, so that they refer to the ordinary GNU General Public License, version 2, instead of to this License. (If a newer version than version 2 of the ordinary GNU General Public License has appeared, then you can specify that version instead if you wish.) Do not make any other change in these notices.

Once this change is made in a given copy, it is irreversible for that copy, so the ordinary GNU General Public License applies to all subsequent copies and derivative works made from that copy.

This option is useful when you wish to copy part of the code of the Library into a program that is not a library.

You may copy and distribute the Library (or a portion or derivative of it, under Section 2) in object code or executable form under the terms of Sections 1 and 2 above provided that you accompany it with the complete corresponding machine-readable source code, which must be distributed under the terms of Sections 1 and 2 above on a medium customarily used for software interchange.

If distribution of object code is made by offering access to copy from a designated place, then offering equivalent access to copy the source code from the same place satisfies the requirement to distribute the source code, even though third parties are not compelled to copy the source along with the object code.

5. A program that contains no derivative of any portion of the Library, but is designed to work with the Library by being compiled or linked with it, is called a "work that uses the Library". Such a work, in isolation, is not a derivative work of the Library, and therefore falls outside the scope of this License.

However, linking a "work that uses the Library" with the Library creates an executable that is a derivative of the Library (because it contains portions of the Library), rather than a "work that uses the library". The executable is therefore covered by this License. Section 6 states terms for distribution of such executables.

When a "work that uses the Library" uses material from a header file that is part of the Library, the object code for the work may be a derivative work of the Library even though the source code is not. Whether this is true is especially significant if the work can be linked without the Library, or if the work is itself a library. The threshold for this to be true is not precisely defined by law.

If such an object file uses only numerical parameters, data structure layouts and assessors, and small macros and small inline functions (ten lines or less in length), then the use of the object file is unrestricted, regardless of whether it is legally a derivative work. (Executables containing this object code plus portions of the Library will still fall under Section 6.)

Otherwise, if the work is a derivative of the Library, you may

distribute the object code for the work under the terms of Section 6. Any executables containing that work also fall under Section 6, whether or not they are linked directly with the Library itself.

As an exception to the Sections above, you may also combine or link a "work that uses the Library" with the Library to produce a work containing portions of the Library, and distribute that work under terms of your choice, provided that the terms permit modification of the work for the customer's own use and reverse engineering for debugging such modifications.

You must give prominent notice with each copy of the work that the Library is used in it and that the Library and its use are covered by this License. You must supply a copy of this License. If the work during execution displays copyright notices, you must include the copyright notice for the Library among them, as well as a reference directing the user to the copy of this License. Also, you must do one of these things:

- Accompany the work with the complete corresponding machine-readable source code for the Library including whatever changes were used in the work (which must be distributed under Sections 1 and 2 above); and, if the work is an executable linked with the Library, with the complete machine-readable "work that uses the Library", as object code and/or source code, so that the user can modify the Library and then relink to produce a modified executable containing the modified Library. (It is understood that the user who changes the contents of definitions files in the Library will not necessarily be able to recompile the application to use the modified definitions.)
- b) Use a suitable shared library mechanism for linking with the Library. A suitable mechanism is one that (1) uses at run time a copy of the library already present on the user's computer system, rather than copying library functions into the executable, and (2) will operate properly with a modified version of the library, if the user installs one, as long as the modified version is interface-compatible with the version that the work was made with.
- c) Accompany the work with a written offer, valid for at least three years, to give the same user the materials specified in Subsection 6a, above, for a charge no more than the cost of performing this distribution.
- If distribution of the work is made by offering access to copy from a designated place, offer equivalent access to copy the above specified materials from the same place.
- Verify that the user has already received a copy of these materials or that you have already sent this user a copy.

For an executable, the required form of the "work that uses the Library" must include any data and utility programs needed for reproducing the executable from it. However, as a special exception, the materials to be distributed need not include anything that is normally distributed (in either source or binary form) with the major components (compiler, kernel, and so on) of the operating system on which the executable runs, unless that component itself accompanies the executable.

It may happen that this requirement contradicts the license restrictions of other proprietary libraries that do not normally accompany the operating system. Such a contradiction means you cannot use both them and the Library together in an executable that you distribute.

- You may place library facilities that are a work based on the Library side-by-side in a single library together with other library facilities not covered by this License, and distribute such a combined library, provided that the separate distribution of the work based on the Library and of the other library facilities is otherwise permitted, and provided that you do these two things:
	- a) Accompany the combined library with a copy of the same work based on the Library, uncombined with any other library facilities. This must be distributed under the terms of the Sections above.
	- b) Give prominent notice with the combined library of the fact that part of it is a work based on the Library, and explaining where to find the accompanying uncombined form of the same work.
- You may not copy, modify, sublicense, link with, or distribute the Library except as expressly provided under this License. Any attempt otherwise to copy, modify, sublicense, link with, or distribute the Library is void, and will automatically terminate your rights under this License. However, parties who have received copies, or rights, from you under this License will not have their licenses terminated so long as such parties remain in full

#### compliance.

- 9. You are not required to accept this License, since you have not signed it. However, nothing else grants you permission to modify or distribute the Library or its derivative works. These actions are prohibited by law if you do not accept this License. Therefore, by modifying or distributing the Library (or any work based on the Library), you indicate your acceptance of this License to do so, and all its terms and conditions for copying, distributing or modifying the Library or works based on it.
- 10. Each time you redistribute the Library (or any work based on the Library), the recipient automatically receives a license from the original licensor to copy, distribute, link with or modify the Library subject to these terms and conditions. You may not impose any further restrictions on the recipients' exercise of the rights granted herein. You are not responsible for enforcing compliance by third parties with this License.
- 11. If, as a consequence of a court judgment or allegation of patent infringement or for any other reason (not limited to patent issues), conditions are imposed on you (whether by court order, agreement or otherwise) that contradict the conditions of this License, they do not excuse you from the conditions of this License. If you cannot distribute so as to satisfy simultaneously your obligations under this License and any other pertinent obligations, then as a consequence you may not distribute the Library at all. For example, if a patent license would not permit royalty-free redistribution of the Library by all those who receive copies directly or indirectly through you, then the only way you could satisfy both it and this License would be to refrain entirely from distribution of the Library.

If any portion of this section is held invalid or unenforceable under any particular circumstance, the balance of the section is intended to apply, and the section as a whole is intended to apply in other circumstances.

It is not the purpose of this section to induce you to infringe any patents or other property right claims or to contest validity of any such claims; this section has the sole purpose of protecting the integrity of the free software distribution system which is implemented by public license practices. Many people have made generous contributions to the wide range of software distributed through that system in reliance on consistent application of that system; it is up to the author/ donor to decide if he or she is willing to distribute software through any other system and a licensee cannot impose that choice.

This section is intended to make thoroughly clear what is believed to be a consequence of the rest of this License.

- 12. If the distribution and/or use of the Library is restricted in certain countries either by patents or by copyrighted interfaces, the original copyright holder who places the Library under this License may add an explicit geographical distribution limitation excluding those countries, so that distribution is permitted only in or among countries not thus excluded. In such case, this License incorporates the limitation as if written in the body of this License.
- 13. The Free Software Foundation may publish revised and/ or new versions of the Lesser General Public License from time to time. Such new versions will be similar in spirit to the present version, but may differ in detail to address new problems or concerns.

Each version is given a distinguishing version number. If the Library specifies a version number of this License which applies to it and "any later version", you have the option of following the terms and conditions either of that version or of any later version published by the Free Software Foundation. If the Library does not specify a license version number, you may choose any version ever published by the Free Software Foundation.

14. If you wish to incorporate parts of the Library into other free programs whose distribution conditions are incompatible with these, write to the author to ask for permission. For software which is copyrighted by the Free Software Foundation, write to the Free Software Foundation; we sometimes make exceptions for this. Our decision will be guided by the two goals of preserving the free status of all derivatives of our free software and of promoting the sharing and reuse of software generally.

#### **NO WARRANTY**

- 15. BECAUSE THE LIBRARY IS LICENSED FREE OF CHARGE, THERE IS NO WARRANTY FOR THE LIBRARY, TO THE EXTENT PERMITTED BY APPLICABLE LAW. EXCEPT WHEN OTHERWISE STATED IN WRITING THE COPYRIGHT HOLDERS AND/OR OTHER PARTIES PROVIDE THE LIBRARY "AS IS" WITHOUT WARRANTY OF ANY KIND, EITHER EXPRESSED OR IMPLIED, INCLUDING, BUT NOT LIMITED TO, THE IMPLIED WARRANTIES OF MERCHANTABILITY AND FITNESS FOR A PARTICULAR PURPOSE. THE ENTIRE RISK AS TO THE QUALITY AND PERFORMANCE OF THE LIBRARY IS WITH YOU. SHOULD THE LIBRARY PROVE DEFECTIVE, YOU ASSUME THE COST OF ALL NECESSARY SERVICING, REPAIR OR CORRECTION.
- 16. IN NO EVENT UNLESS REQUIRED BY APPLICABLE LAW OR AGREED TO IN WRITING WILL ANY COPYRIGHT HOLDER, OR ANY OTHER PARTY WHO MAY MODIFY AND/OR REDISTRIBUTE THE LIBRARY AS PERMITTED ABOVE, BE LIABLE TO YOU FOR DAMAGES, INCLUDING ANY GENERAL, SPECIAL, INCIDENTAL OR CONSEQUENTIAL DAMAGES ARISING OUT OF THE USE OR INABILITY TO USE THE LIBRARY (INCLUDING BUT NOT LIMITED TO LOSS OF DATA OR DATA BEING RENDERED INACCURATE OR LOSSES SUSTAINED BY YOU OR THIRD PARTIES OR A FAILURE OF THE LIBRARY TO OPERATE WITH ANY OTHER SOFTWARE), EVEN IF SUCH HOLDER OR OTHER PARTY HAS BEEN ADVISED OF THE POSSIBILITY OF SUCH DAMAGES.

# **END OF TERMS AND CONDITIONS**

#### **How to Apply These Terms to Your New Libraries**

If you develop a new library, and you want it to be of the greatest possible use to the public, we recommend making it free software that everyone can redistribute and change. You can do so by permitting redistribution under these terms (or, alternatively, under the terms of the ordinary General Public License).

To apply these terms, attach the following notices to the library. It is safest to attach them to the start of each source file to most effectively convey the exclusion of warranty; and each file should have at least the "copyright" line and a pointer to where the full notice is found.

<one line to give the library's name and an idea of what it does.>

Copyright (C) <year> <name of author>

This library is free software; you can redistribute it and/or modify it under the terms of the GNU Lesser General Public License as published by the Free Software Foundation; either version 2.1 of the License, or (at your option) any later version.

This library is distributed in the hope that it will be useful, but WITHOUT ANY WARRANTY; without even the implied warranty of MERCHANTABILITY or FITNESS FOR A PARTICULAR PURPOSE. See the GNU Lesser General Public License for more details.

You should have received a copy of the GNU Lesser General Public License along with this library; if not, write to the Free Software Foundation, Inc., 59 Temple Place, Suite 330, Boston, MA 02111-1307 USA

Also add information on how to contact you by electronic and paper mail.

You should also get your employer (if you work as a programmer) or your school, if any, to sign a "copyright disclaimer" for the library, if necessary. Here is a sample; alter the names:

Yoyodyne, Inc., hereby disclaims all copyright interest in the library `Frob' (a library for tweaking knobs) written by James Random Hacker.

signature of Ty Coon, 1 April 1990 Ty Coon, President of Vice

That's all there is to it!

# **NetBSDソフトウェアに関する お知らせ**

#### **BSD License**

Copyright (c) 1994-2004 The NetBSD Foundation, Inc. All rights reserved.

Redistribution and use in source and binary forms, with or without modification, are permitted provided that the following conditions are met:

- Redistributions of source code must retain the above copyright notice, this list of conditions and the following disclaimer.
- 2. Redistributions in binary form must reproduce the above copyright notice, this list of conditions and the following disclaimer in the documentation and/or other materials provided with the distribution.
- 3. All advertising materials mentioning features or use of this software must display the following acknowledgement: This product includes software developed by the NetBSD Foundation, Inc. and its contributors.
- 4. Neither the name of The NetBSD Foundation nor the names of its contributors may be used to endorse or promote products derived from this software without specific prior written permission.

THIS SOFTWARE IS PROVIDED BY THE REGENTS AND CONTRIBUTORS ``AS IS'' AND ANY EXPRESS OR IMPLIED WARRANTIES, INCLUDING, BUT NOT LIMITED TO, THE IMPLIED WARRANTIES OF MERCHANTABILITY AND FITNESS FOR A PARTICULAR PURPOSE ARE DISCLAIMED. IN NO EVENT SHALL THE REGENTS OR CONTRIBUTORS BE LIABLE FOR ANY DIRECT, INDIRECT, INCIDENTAL, SPECIAL, EXEMPLARY, OR CONSEQUENTIAL DAMAGES (INCLUDING, BUT NOT LIMITED TO, PROCUREMENT OF SUBSTITUTE GOODS OR SERVICES; LOSS OF USE, DATA, OR PROFITS; OR BUSINESS INTERRUPTION) HOWEVER CAUSED AND ON ANY THEORY OF LIABILITY, WHETHER IN CONTRACT, STRICT LIABILITY, OR TORT (INCLUDING NEGLIGENCE OR OTHERWISE) ARISING IN ANY WAY OUT OF THE USE OF THIS SOFTWARE, EVEN IF ADVISED OF THE POSSIBILITY OF SUCH DAMAGE.

The following notices are required to satisfy the license terms of the software that we have mentioned in this document:

- This product includes software developed by Adam Glass. This product includes software developed by Bill Paul. This product includes software developed by Charles M. Hannum.
- This product includes software developed by Christian E. Hopps.

This product includes software developed by Christopher G. Demetriou.

This product includes software developed by Christopher G. Demetriou for the NetBSD Project.

This product includes software developed by Christos Zoulas. This product includes software developed by Gardner Buchanan.

This product includes software developed by Gordon W. Ross This product includes software developed by Jonathan Stone for the NetBSD Project.

This product includes software developed by Manuel Bouyer. This product includes software developed by Rolf Grossmann. This product includes software developed by TooLs GmbH. This product includes software developed by the NetBSD

Foundation, Inc. and its contributors. This product includes software developed by the University of

California, Berkeley and its contributors. This product includes software developed by the University of

California, Lawrence Berkeley Laboratory and its contributors. This product includes software developed by the University of California, Lawrence Berkeley Laboratory.

This product includes software developed for the NetBSD Project by Wasabi Systems, Inc.

This product includes software developed for the NetBSD Project by Matthias Drochner..

# **OpenSSLソフトウェアに関す るお知らせ**

本製品には、弊社がその著作権者とのライセンス契約に基 づき使用しているソフトウェアである「OpenSSL

(「Original SSLeay」と称するライブラリーを含む)」が搭載 されております。当該ソフトウェアの著作権者の要求に基 づき、弊社は、以下の内容をお客様に通知する義務がありま す。

下記内容をご一読くださいますよう、よろしくお願い申し 上げます。

パッケージ名 sony-target-grel-openssl-0.9.7l-020202. src.rpm

<OpenSSL>

Copyright (c) 1998-2006 The OpenSSL Project. All rights reserved.

Redistribution and use in source and binary forms, with or

without modification, are permitted provided that the following conditions are met:

- 1. Redistributions of source code must retain the above copyright notice, this list of conditions and the following disclaimer.
- 2. Redistributions in binary form must reproduce the above copyright notice, this list of conditions and the following disclaimer in the documentation and/or other materials provided with the distribution.
- 3. All advertising materials mentioning features or use of this software must display the following acknowledgment: "This product includes software developed by the OpenSSL Project for use in the OpenSSL Toolkit. (http:// www.openssl.org/)"
- 4. The names "OpenSSL Toolkit" and "OpenSSL Project" must not be used to endorse or promote products derived from this software without prior written permission. For written permission, please contact opensslcore@openssl.org.
- Products derived from this software may not be called "OpenSSL" nor may "OpenSSL" appear in their names without prior written permission of the OpenSSL Project.
- 6. Redistributions of any form whatsoever must retain the following acknowledgment: "This product includes software developed by the OpenSSL Project for use in the OpenSSL Toolkit (http:// www.openssl.org/)"

THIS SOFTWARE IS PROVIDED BY THE OpenSSL PROJECT ``AS IS'' AND ANY EXPRESSED OR IMPLIED WARRANTIES, INCLUDING, BUT NOT LIMITED TO, THE IMPLIED WARRANTIES OF MERCHANTABILITY AND FITNESS FOR A PARTICULAR PURPOSE ARE DISCLAIMED. IN NO EVENT SHALL THE OpenSSL PROJECT OR ITS CONTRIBUTORS BE LIABLE FOR ANY DIRECT, INDIRECT, INCIDENTAL, SPECIAL, EXEMPLARY, OR CONSEQUENTIAL DAMAGES (INCLUDING, BUT NOT LIMITED TO, PROCUREMENT OF SUBSTITUTE GOODS OR SERVICES; LOSS OF USE, DATA, OR PROFITS; OR BUSINESS INTERRUPTION) HOWEVER CAUSED AND ON ANY THEORY OF LIABILITY, WHETHER IN CONTRACT, STRICT LIABILITY, OR TORT (INCLUDING NEGLIGENCE OR OTHERWISE) ARISING IN ANY WAY OUT OF THE USE OF THIS SOFTWARE.

EVEN IF ADVISED OF THE POSSIBILITY OF SUCH DAMAGE.

This product includes cryptographic software written by Eric Young (eay@cryptsoft.com). This product includes software written by Tim Hudson (tih@cryptsoft.com).

#### **Original SSLeay License Original SSLeay**

Copyright (C) 1995-1998 Eric Young (eay@cryptsoft.com) All rights reserved.

This package is an SSL implementation written by Eric Young (eay@cryptsoft.com).

The implementation was written so as to conform with Netscapes SSL.

This library is free for commercial and non-commercial use as long as the following conditions are aheared to. The following conditions apply to all code found in this distribution, be it the RC4, RSA, lhash, DES, etc., code; not just the SSL code. The SSL documentation included with this distribution is covered by the same copyright terms except that the holder is Tim Hudson (tjh@cryptsoft.com).

Copyright remains Eric Young's, and as such any Copyright notices in the code are not to be removed. If this package is used in a product, Eric Young should be given attribution as the author of the parts of the library used. This can be in the form of a textual message at program startup or in documentation (online or textual) provided with the package.

Redistribution and use in source and binary forms, with or without modification, are permitted provided that the following conditions are met:

- Redistributions of source code must retain the copyright notice, this list of conditions and the following disclaimer.
- 2. Redistributions in binary form must reproduce the above

copyright notice, this list of conditions and the following disclaimer in the documentation and/or other materials provided with the distribution.

3. All advertising materials mentioning features or use of this software must display the following acknowledgement:

 "This product includes cryptographic software written by Eric Young (eay@cryptsoft.com)"

 The word 'cryptographic' can be left out if the rouines from the library being used are not cryptographic related :-).

4. If you include any Windows specific code (or a derivative thereof ) from the apps directory (application code) you must include an acknowledgement: "This product includes software written by Tim Hudson (tjh@cryptsoft.com)"

THIS SOFTWARE IS PROVIDED BY ERIC YOUNG ``AS IS'' AND ANY EXPRESS OR IMPLIED WARRANTIES, INCLUDING, BUT NOT LIMITED TO, THE IMPLIED WARRANTIES OF MERCHANTABILITY AND FITNESS FOR A PARTICULAR PURPOSE ARE DISCLAIMED. IN NO EVENT SHALL THE AUTHOR OR CONTRIBUTORS BE LIABLE FOR ANY DIRECT, INDIRECT, INCIDENTAL, SPECIAL, EXEMPLARY, OR CONSEQUENTIAL DAMAGES (INCLUDING, BUT NOT LIMITED TO, PROCUREMENT OF SUBSTITUTE GOODS OR SERVICES; LOSS OF USE, DATA, OR PROFITS; OR BUSINESS INTERRUPTION) HOWEVER CAUSED AND ON ANY THEORY OF LIABILITY, WHETHER IN CONTRACT, STRICT LIABILITY, OR TORT (INCLUDING NEGLIGENCE OR OTHERWISE) ARISING IN ANY WAY OUT OF THE USE OF THIS SOFTWARE, EVEN IF ADVISED OF

The licence and distribution terms for any publically available version or derivative of this code cannot be changed. i.e. this code cannot simply be copied and put under another distribution licence [including the GNU Public Licence.]

# **FreeType**

THE POSSIBILITY OF SUCH DAMAGE.

The FreeType Project is copyright (C) 1996-2000 by David Turner, Robert Wilhelm, and Werner Lemberg. All rights reserved except as specified below.

THE FREETYPE PROJECT IS PROVIDED 'AS IS' WITHOUT WARRANTY OF ANY KIND, EITHER EXPRESS OR IMPLIED, INCLUDING, BUT NOT LIMITED TO, WARRANTIES OF MERCHANTABILITY AND FITNESS FOR A PARTICULAR PURPOSE. IN NO EVENT WILL ANY OF THE AUTHORS OR COPYRIGHT HOLDERS BE LIABLE FOR ANY DAMAGES CAUSED BY THE USE OR THE INABILITY TO USE, OF THE FREETYPE PROJECT.

# **JPEGに関するお知らせ**

本製品の一部には、Independent JPEG Groupの研究成 果を使用しています。

パッケージファイル名 sony-target-grel-libjpeg-6b-020201.src.rpm

In plain English:

- 1. We don't promise that this software works. (But if you find any bugs, please let us know!)
- 2. You can use this software for whatever you want. You don't have to pay us.
- 3. You may not pretend that you wrote this software. If you use it in a program, you must acknowledge somewhere in your documentation that you've used the IJG code.

In legalese

The authors make NO WARRANTY or representation, either express or implied, with respect to this software, its quality, accuracy, merchantability, or fitness for a particular purpose. This software is provided "AS IS", and you, its user assume the entire risk as to its quality and accuracy.

This software is copyright (c) 1991-1998, Thomas G. Lane. All Rights Reserved except as specified below.

Permission is hereby granted to use, copy, modify, and distribute this software (or portions thereof) for any purpose, without fee, subject to these conditions:

(1) If any part of the source code for this software is distributed, then this README file must be included, with this copyright and no-warranty notice unaltered; and any additions, deletions, or changes to the original files must be clearly indicated in accompanying documentation. (2) If only executable code is distributed, then the accompanying documentation must state that "this software is based in part on the work of the Independent JPEG Group". (3) Permission for use of this software is granted only if the user

accepts full responsibility for any undesirable consequences; the authors accept NO LIABILITY for damages of any kind.

These conditions apply to any software derived from or based on the IJG code, not just to the unmodified library. If you use our work, you ought to acknowledge us.

Permission is NOT granted for the use of any IJG author's name or company name in advertising or publicity relating to this software or products derived from it. This software may be referred to only as "the Independent JPEG Group's software

We specifically permit and encourage the use of this software as the basis of commercial products, provided that all warranty or liability claims are assumed by the product vendor.

# **PuTTYソフトウェアに関するお 知らせ**

本製品には、PuTTYソフトウェアの一部のコードが搭載さ れております。

ソースパッケージ:putty-0.58.tar.gz ライセンス条文:http://www.chiark.greenend.org. uk/~sgtatham/putty/licence.html

PuTTY is copyright 1997-2006 Simon Tatham.

Portions copyright Robert de Bath, Joris van Rantwijk, Delian Delchev, Andreas Schultz, Jeroen Massar, Wez Furlong, Nicolas Barry, Justin Bradford, Ben Harris, Malcolm Smith, Ahmad Khalifa, Markus Kuhn, and CORE SDI S.A.

Permission is hereby granted, free of charge, to any person obtaining a copy of this software and associated documentation files (the "Software"), to deal in the Software without restriction, including without limitation the rights to use, copy, modify, merge, publish, distribute, sublicense, and/ or sell copies of the Software, and to permit persons to whom the Software is furnished to do so, subject to the following conditions:

The above copyright notice and this permission notice shall be included in all copies or substantial portions of the Software.

THE SOFTWARE IS PROVIDED "AS IS", WITHOUT WARRANTY OF ANY KIND, EXPRESS OR IMPLIED, INCLUDING BUT NOT LIMITED TO THE WARRANTIES OF MERCHANTABILITY, FITNESS FOR A PARTICULAR PURPOSE AND NONINFRINGEMENT. IN NO EVENT SHALL SIMON TATHAM BE LIABLE FOR ANY CLAIM, DAMAGES OR OTHER LIABILITY, WHETHER IN AN ACTION OF CONTRACT, TORT OR OTHERWISE, ARISING FROM, OUT OF OR IN CONNECTION WITH THE SOFTWARE OR THE USE OR OTHER DEALINGS IN THE SOFTWARE.

# **fdlibmソフトウェアに関するお 知らせ**

@(#)fdlibm.h 1.5 95/01/18

以上

Copyright (C) 1993 by Sun Microsystems, Inc. All rights reserved.

Developed at SunSoft, a Sun Microsystems, Inc. business. Permission to use, copy, modify, and distribute this software is freely granted provided that this notice is preserved.

# **Root Cetificatesに関するお知 らせ**

In addition, the Runtimes and Runtime Components may contain one or more root certificates (herein referred to as "Root Certificates"). You may not modify the Root Certificates.

# **Nano-XMLに関するお知らせ**

Copyright (C) 2000-2002 Marc De Scheemaecker, All Rights Reserved.

This software is provided 'as-is', without any express or implied warranty. In no event will the authors be held liable for any damages arising from the use of this software.

Permission is granted to anyone to use this software for any purpose, including commercial applications, and to alter it and redistribute it freely, subject to the following restrictions:

1. The origin of this software must not be misrepresented: you must not claim that you wrote the original software. If you use this software in a product, an acknowledgment in the product documentation would be appreciated but is not required.

- Altered source versions must be plainly marked as such. and must not be misrepresented as being the original software.
- 3. This notice may not be removed or altered from any source distribution.

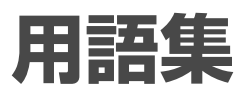

# **五十音順**

**インターレース**(**飛び越し走査**) (**30**)

映像の1フレーム(コマ)を2つの フィールド画像で半分ずつ表示 する方式で、従来のテレビの表示 方法。奇数フィールドでは奇数 番号の走査線、偶数フィールドで は偶数番号の走査線を交互に表 示します。

#### **オリジナルタイトル**(**131**)

HDDやBD-RE、BD-Rに実際に録 画したそのままのタイトル。オ リジナルのタイトルを消去する とHDDやBD-RE、DVD-RWの空 きが増えます。

#### **ガイドチャンネル**(**47**)

ジェムスター社が各放送局に割 り当てている識別番号。

#### **緊急警報放送**

地上デジタル、BSデジタルの標 準テレビ信号のマルチ放送を利 用した放送。 緊急警報放送には、地震などの災 害時に放送される緊急ニュース 番組などがあります。

#### **ケーブルテレビ**(**CATV**)

契約者と放送局をケーブルで直 接結んで番組を提供する有線放 送。地上アナログのテレビ番組 や地上デジタル、BSアナログに 加え、スポーツや映画の専門チャ ンネル、地域情報番組や文字放送 などを見ることができます。

#### **降雨対応放送**

激しい雨による映像・音声の遮 断を防ぐために、通常の放送に並 行して、降雨に強い方式で同じ番 組を送るもの。 本機では、お買い上げ時、番組に よって降雨対応放送に自動的に 切り換わるように設定されてい

ます。 降雨対応放送は、画質や音質が通 常の放送に比べ低下します。

#### **コピー制御信号**(**17**)

複製防止機能のこと。著作権者 などによって複製を制限する旨 の信号が記録されているソフト や放送番組を録画することはで きません。

#### **視聴年齢制限**(**190**)

国・地域ごとの規制レベルに合 わせて、視聴年齢制限に対応した ディスクの再生を制限するBD-ROM/DVDの機能。 制限のしかたはBD-ROM/DVDに よって異なり、まったく再生でき ない場合や、過激な場面をとばし たり、別の場面に差し換えて再生 する場合などがあります。

#### **字幕放送**(**65**、**77**)

画面上に、セリフなどの字幕を表 示できる放送。本機では、字幕を 入/切したり、字幕の言語を切り 換えたりできます。

#### **受信チャンネル**(**181**)

本機が放送局を受信したときの チャンネル。通常は新聞や雑誌 のテレビ欄に掲載されている各 放送局の番号と同じです。本機 では、チャンネルの設定を自動で 行ったときに設定されます。

# **ソニールームリンク**(**BDZ-L70 のみ**)(**128**)

DLNAなどのホームネットワーク を介してさまざまな機器をつな ぎ、動画・音楽・写真などの楽し み方を広げるソニー商品の機能 名称です。 本機には「ソニールームリンク」 対応の「ホームサーバー機能」が 搭載されています。「ソニールー ムリンク」対応しているテレビや パソコンとホームネットワーク 経由で接続すると、HDDに記録

した映像や写真を他の部屋から

#### **タイトル**(**108**)

でも楽しめます。

HDDやBD、DVDに記録されて いる映像や曲のいちばん大きな 単位。 通常は映像ソフトでは映画1作品、 音楽ソフトではアルバム1枚(ま たは1曲)にあたります。本機で 録画された番組などの映像のこ ともタイトルと呼んでいます。

#### **ダウンミックス**(**188**)

サラウンド音声を、オリジナルの チャンネル数以下に変換して再 生することです。

#### **チャプター**(**117**)

HDDやBD、DVDに記録されて いる映像や曲の区切りで、タイト ルよりも小さい単位。1つのタイ トルはいくつかのチャプターで 構成されます。チャプターが記

録されていないタイトルもあり ます。

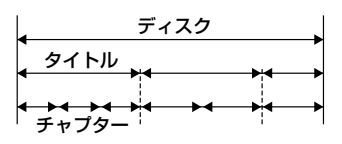

#### **デジタルハイビジョン信号**(**HD**) (**30**)

デジタル放送の画像方式。1125i と750pがあり、大画面になって も走査線(テレビ画面を水平に走 る線)が目立たなく、35mm映画 なみの臨場感あふれる高精細画 質を楽しめます。

#### **トラック**(**111**)

CDに記録されている曲の区切り (1曲分)。

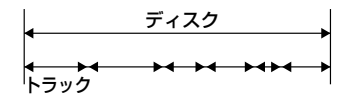

#### **トランスモジュレーション方式** (**29**)

ケーブルテレビ事業者側で受信 した地上デジタル放送を変調方 式を変更して、ケーブルテレビへ 再送信する方式。

#### **ドルビーデジタル**(**36**)

ドルビーラボラトリーズの開発 した音声の圧縮技術。マルチチャ ンネル・サラウンドに対応して います。リアチャンネルはステ レオになり、サブウーファーチャ ンネルは独立して出力されます。 高水準のデジタル音声をマルチ チャンネルで楽しむことができ ます。

#### **パススルー方式**(**28**)

ケーブルテレビ事業者側で受信 した地上デジタル放送を変調方 式を変更せずに、ケーブルテレビ へ再送信する方式。パススルー 方式には周波数を変換するもの とそのままのものがあります。

#### **ハードディスク**(HDD)(**15**)

大容量データ記憶装置のひとつ。 表面に磁性体を塗った平らな円 盤(ディスク)を回転させ、それに 磁気ヘッドを近づけてデータを 記憶します。

大量のデータの保存に適し、高速 で読み書きすることが出来ます。

#### **表示チャンネル**(**181**)

本機で放送局を選ぶとき表示さ れるチャンネル。変更すること もできます。

# **標準テレビ信号**(**SD**()**30**)

デジタル放送の画像方式。525p と525iがあり、525iは地上アナ ログと同等の画質です。

#### **ブラビアプレミアムフォト** (**127**)

写真らしい高精細で微妙な質感 や色あいの表現を可能にする機 能です。「ブラビアプレミアム フォト」に対応したソニー製機器 同士の組み合わせで、写真をフル ハイビジョン高画質でお楽しみ いただけます。人肌や花びらの 繊細な描写、砂浜や波の質感など、 美しいフォト画質を大画面でお 楽しみいただけます。

# **ブラビアリンク**(**55**)

ハイビジョンテレビ<ブラビア >付属のリモコンで、本機を簡単 に操作することができます。ま た、2.4GHzの無線通信による「マ ルチリモコン」からの操作にも対 応しているので、リモコンをブ ルーレイディスクレコーダー本 体に向けずに操作できます。

# **フレーム**

映像を構成する1コマ1コマのこ と。映像は1秒間に30枚の静止画 で構成されています。

# **プレイリストタイトル**(**131**)

HDDやBD-RE、BD-Rに録画した タイトルをもとに作る仮想映像。 オリジナルのタイトルはそのま まで、再生順をコントロールする ための情報のみを持ちます。プ レイリストを消去してもオリジ ナルに影響はなく、HDDやBD、 DVDの残量が少ないときでも新 しくタイトルを作って、編集を楽 しむことができます。

**プログレッシブ**(**順次走査**)(**30**) 映像の1フレーム(コマ)を2つの フィールド画像で半分ずつ表示 するインターレース方式に対し て、1フレームを1つの画像で表 示する方法。 従来のインターレース方式が1秒 を30フレーム(60フィールド)で

構成するのに対して、はじめから 1秒を60フレームで構成すること で高品質な映像を再現できます。

#### **分配器**(**34**)

入力の信号を複数に分ける機器。 ただし信号を分けることにより 信号のレベルが小さくなります。

# **分波器**(**26**)

VHF/UHF、BSなどが合成された 信号を入力すると、それぞれの異 なる信号に分けて出力する機器。

# **ポップアップメニュー**(**110**)

BD-ROMを再生中に、再生を継続 させながらメニューを表示させ る機能のことです。再生画面を 見ながら、チャプターや音声、字 幕の変更や設定などが行えます。

# **リニアPCM**(**187**)

音声信号の符号化方式のひとつ で、圧縮と伸張による音声劣化が 発生しない方式です。

#### **臨時放送**

地上デジタルやBSデジタルの標 準テレビ信号のマルチチャンネ ル放送を利用した放送。 同じ放送局の別のチャンネルで、 臨時放送を行います。

#### **録画モード**(**209**)

ビデオカセットレコーダーの録 画モード(標準録画や3倍録画)な どと同じように、本機には複数の 録画モードがあります。 高画質になればなるほど、録画に 使用するデータ量が多くなるた め、記録時間が短くなります。ER やLRなどのモードを選ぶと、録画 に使用するデータ量が少ないた め長時間録画できます。

**数字順/ アルファベット順**

# **AAC**(**36**)

デジタル放送で標準に定められた デジタル音声方式。「アドバンスド· オーディオ・コーディング (Advanced Audio Coding)」の略 で、高い圧縮率で音楽CD並みの音 質を実現します。

# **AACS**(**17**)

著作権保護技術のひとつで、「アド バンスド・アクセス・コンテント・ システム(Advanced Access Content System)」の略。この技術 により、デジタル放送の「1回だけ録 画可能」の番組もBD-REやBD-Rに 記録できます。

#### **AVCHD**(**14**)

HD (ハイビジョン)信号をMPFG-4 AVC/H.264方式を用いて記録する ハイビジョンデジタルビデオカメ

ラの規格です。従来のMPEG-2に 比べて2倍以上の圧縮符号化効率を 持ちます。

#### **B-CASカード**(**デジタル放送用ICカー ド**)(**38**)

プラスチック・カードに集積回 路を埋め込んだもの。チャンネ ルの契約、購入内容などの情報が B-CASカードに記憶される。記 憶された情報は、電話回線を通じ て放送局に送信されます。

#### **BD (Blu-ray Disc)**(**14**)

大容量データの保存やハイビ ジョン映像の記録・再生を目的 として開発されたディスク フォーマット。BDは片面1層の ディスクで25GBまでのデータを 記録できます。

# **BD-J**(**195**)

双方向操作を可能とするために BD-ROMフォーマットではJava をサポートしています。 "BD-J"と呼ばれるJavaアプリ ケーションは、コンテンツ制作者 がBD-ROMタイトル用に双方向 コンテンツを作る上で自由度の 高い機能を提供しています。

# **BD-R (Blu-ray Disc Recordable)**(**14**)

一度だけ記録可能なBD。記録し たコンテンツは上書きできない ため、大切なデータの保存や映像 素材の保管・配布に使用できます。

# **BD-RE (Blu-ray Disc Rewritable)**(**14**)

何度も書き換えが可能なBD。上 書き可能なため、さまざまな編集 や、テレビ番組の予約録画などに 適しています。

# **BD-ROM (Blu-ray Disc Read-Only)**(**14**)

映画などの映像を記録して市販 される読み込み専用のBD。映画 などの映像素材をハイビジョン 画質で収録できることに加え、双 方向性コンテンツ、ポップアップ メニューによるメニュー操作、字 幕のさまざまな表示方法や、スラ イドショーなどの拡張機能があ ります。画像の記録はMPEG2に 加えて、新世代コーデック MPEG4 AVCやSMPTE VC-1に対 応。また音声では最大8chのサラ ウンド音声を収録可能で、今まで にない迫力の映像と音声をお楽 しみいただけます。

**次のページにつづく⇨**

その 他

その

# **D映像信号**(**33**)

D映像出力端子付きテレビと1本 のケーブルでかんたんにコン ポーネント映像信号を接続でき るため、より高画質な画像となる。 D映像出力端子には対応する信号 フォーマットによってD1、D2、 D3、D4端子があります。

- **・** D1端子:525i(480i)の信号
- **・** D2端子:525i(480i)と525p(480p) の信号
- **・** D3端子:525i(480i)と525p(480p)、 1125i(1080i)の信号
- **・** D4端子:525i(480i)と525p(480p)、 1125i(1080i)、750p(720p)の信 号
- \* iはインターレース、pはプログレッシブの 略。カッコ内の数字は有効走査線数で数え たときの別称です。

# **DTCP-IP (Digital Transmission Content Protection - Internet Protocol)**(**17**)

デジタル伝送時に使用する著作 権保護技術のこと。これに対応 した機器同士でないと著作権者 などによって複製を制限されて いるタイトルをネットワーク上 に流すことができない。

#### **DTS**(**36**)

デジタルシアターシステムズ社 の開発した音声のデジタル圧縮 技術。マルチチャンネル・サラ ウンドに対応しています。リア チャンネルはステレオになり、サ ブウーファーチャンネルは独立 して出力されます。高水準のデ ジタル音声をマルチチャンネル で楽しむことができます。

# **DVDビデオ**(**14**)

その 他

その

CDと同じ直径で最大6時間まで の動画が記録できるディスク。片 面1層で4.7GB(Giga Byte)と CDの7倍の情報が記録でき、片面 2層で8.5GB、両面1層では9.4GB、 両面2層では17GBが記録できま す。

#### **DVD-RW**(**14**)

DVDビデオと同じサイズで、記録 や書き換えができるディスク。 DVD-RWには、ビデオモード、VR モードという2つの記録モードが あります。ビデオモードは、 DVDビデオフォーマットと互換 性があるモード。VR (ビデオレ コーディング)モードは、ビデオ モードではできない様々な編集 や録画が可能です。

# **DVD+RW**(**14**)

DVDビデオと同じサイズで、記録 や書き換えができるディスク。 DVD+RWは、DVDビデオフォー マットと互換性のとれる記録方 式を採用しています。

# **EPG**(**73**)

「エレクトロニック・プログラム・ ガイド(Electronic Program Guide)」の略で、放送局から送信 される番組表(タイトルや番組説 明、放映時間など)のこと。

#### **GB**(**140**)

ギガバイトと読みます。HDDや BD、DVDの容量を表す単位で、 数値が大きいほど大容量になり ます。

# **HDMI**(**High-Definition Multimedia Interface**)(32)

パソコン用ディスプレイなどで 使用されているDVI (Digital<br>Visual Interface)規格を拡張した 次世代テレビ向けのデジタルイ ンターフェース規格。 映像と音声を1つのケーブルで、 信号がデジタルのまま、劣化する ことなく伝送できます。デジタ ル画像信号の暗号化記述を使用 した著作権保護技術である HDCP\*にも対応しています。

\* HDCP(High-bandwidth Digital Content Protection):デジタル画像信号の暗号化方 式で、HDMIを経由して送信されるデジタル コンテンツの不正コピー防止を目的とする 著作権保護用システムです。

#### **HDV** (HDV規格)(150)

DVテープにハイビジョン映像の 記録・再生ができるように開発 されたビデオ方式。本機は、有効 走査線数1080本のインターレー ス方式(1080i方式)の信号に対応 しています。 HDV規格の記録機能を搭載した

デジタルビデオカメラとi.LINKで 接続すれば、撮影したハイビジョ ン映像を、そのままの画質で、 HDDにダビングすることができ ます。

# **IPアドレス**(**アイピーアドレス**) (**192**)

TCP/IP (伝送制御プロトコル/イ ンターネットプロトコル)ネット ワークで使用される識別情報。通 常は、3桁の数字4組を点で区切っ て表示されます。 例:「192.168.139.105」など

# **LTH**(**Low to High**)(**207**)

有機色素系BD-Rに対応した記録 方式

# **MACアドレス**(**マックアドレス**) (**190**)

LAN上につながっている機器を 識別するために各機器ごとに割 り当てられている番号。ケーブ ルテレビ会社によっては、本機の MACアドレスの届出が必要な場 合があります。本機のMACアド レスは、[本体設定]の[本体情報] で確認できます。

#### **PCM**(**187**)

アナログ音声をデジタル音声に 変換する方式。「パルス・コード・ モジュレーション(Pulse Code Modulation)」の略で、手軽にデ ジタル音声を楽しめます。

#### **PPV**(**ペイ・パー・ビュー**()**38**、 **65**)

「見るたびに支払う」という意味 で、1回視聴するごとに購入する 番組のこと。

# **VRモード**(**207**)

DVDフォーラムが動画像のリア ルタイム記録用として策定した もの。DVD-RW, DVD-R, DVD-RAMで用いられており、記録した データを任意の位置で分割でき るという特長があります。これ により、記録したコンテンツの多 彩な編集が可能になり、そのほか にもテレビ録画のための様々な 機能があります。

# **x.v.Color**(**186**)

動画色空間規格の国際規格のひ とつ「xvYCC」に対応した機器に 付す名称としてソニーが提案し ている商標です。従来より広い 色域を再現でき、赤、青、緑はもち ろん、赤紫の花の色や、複雑に変 化する美しい海の青色など、自然 界の色を鮮やかに、リアルに再現 します。

**各部の全前の名前のポ**タンはリモコンの同じ名前のボタンと同じ働きをします。 \*のボタンには凸(突起)がついています(チャンネル+/-ボタ ンは「+」のみ)。操作の目印としてお使いください。 各部の説明は( )内のページをご覧ください。

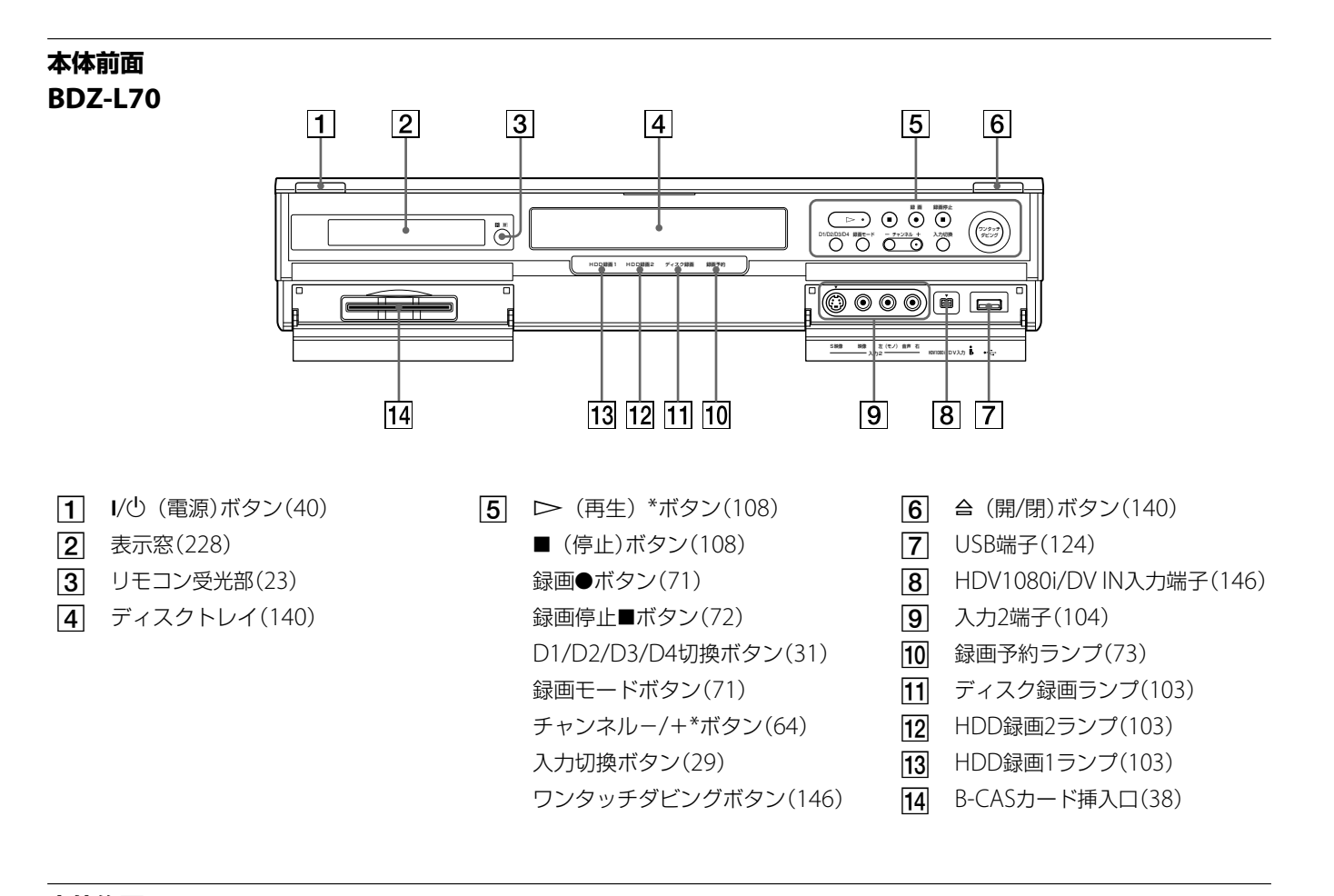

#### **本体後面 BDZ-L70**

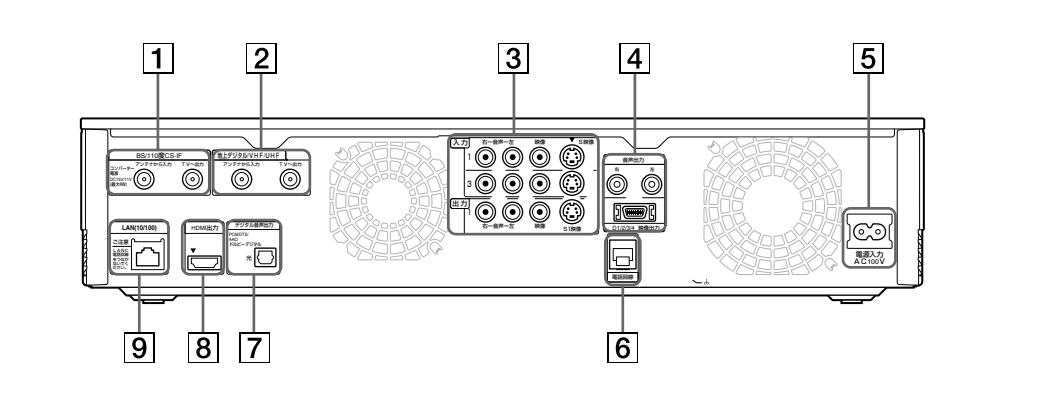

- BS/110度CS-IF入力/出力端子 (26)
- **2 地上デジタル/VHF/UHF入力/出** 力端子(27)
- **3** 入力1 音声/映像/S映像端子(34) 入力3 音声/映像/S映像端子(34) 出力1 音声/映像/S1映像端子(33)
- 音声出力 右/左端子(36) D1/2/3/4 映像出力端子(33)
- 5 電源入力端子(39)
- **6** 電話回線端子(58)
- デジタル音声出力 光端子(36)
- $\overline{8}$  HDMI出力端子(32)
- $\boxed{9}$  LAN (10/100)端子(59)

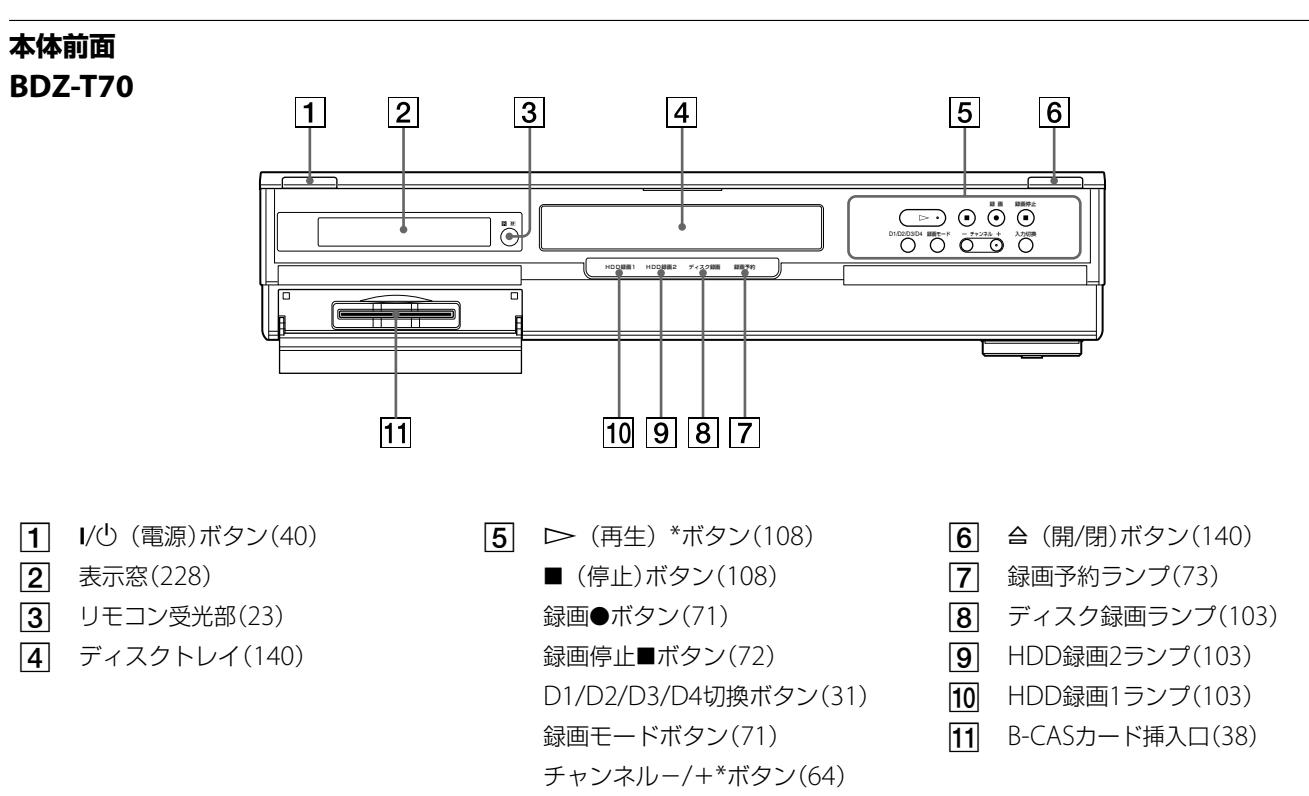

入力切換ボタン(29)

**本体後面**

**2 地上デジタル/VHF/UHF入力/出** 

[3] 入力1 音声/映像/S映像端子(34) 入力2 音声/映像/S映像端子(34) 出力1 音声/映像/S1映像端子(33)

力端子(27)

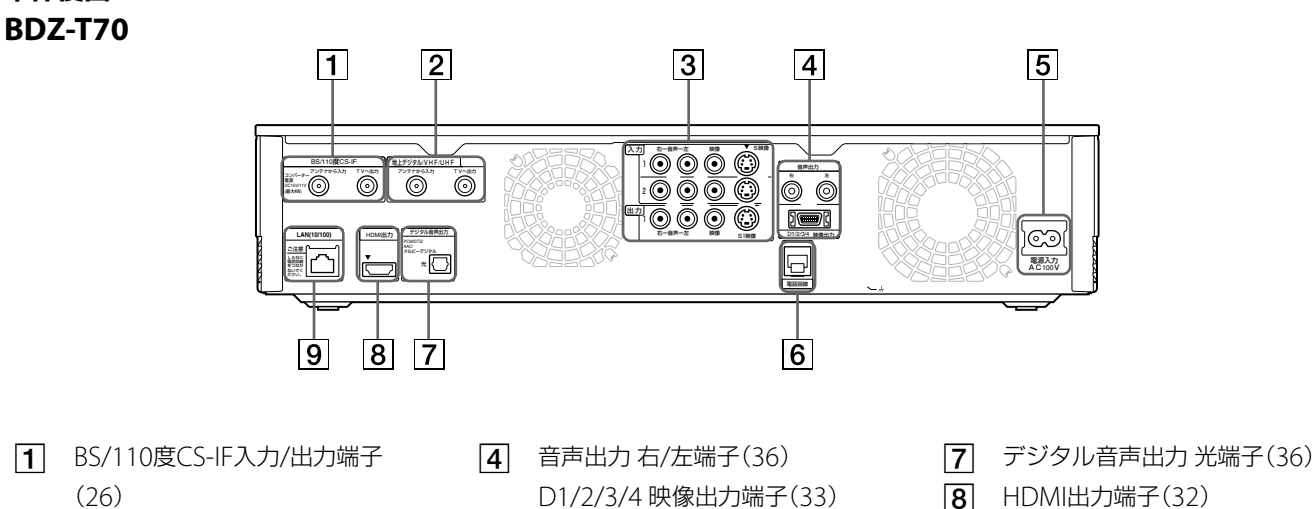

- 5 電源入力端子(39)
	- 電話回線端子(58)
- 
- $\boxed{9}$  LAN (10/100)端子(59)

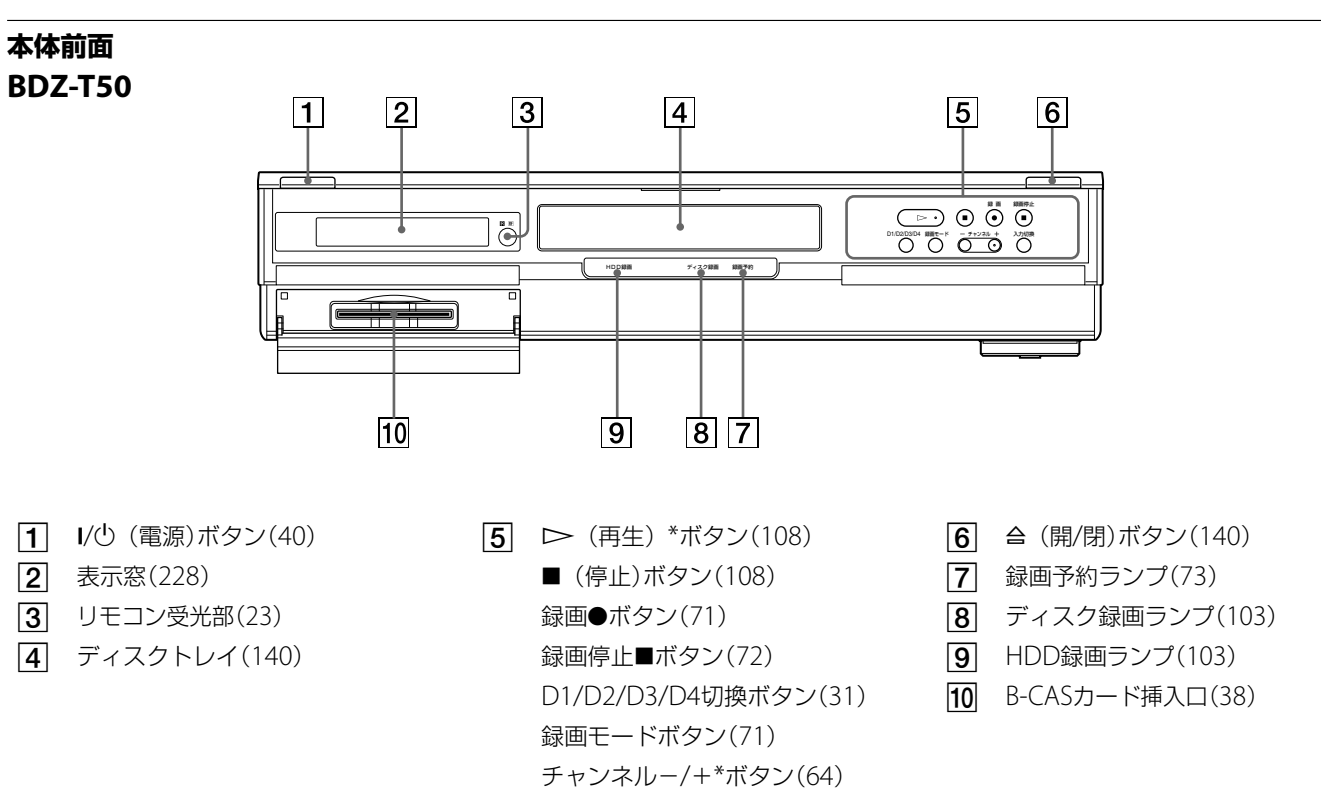

入力切換ボタン(29)

**本体後面 BDZ-T50**

> 入力2 音声/映像/S映像端子(34) 出力1 音声/映像/S1映像端子(33)

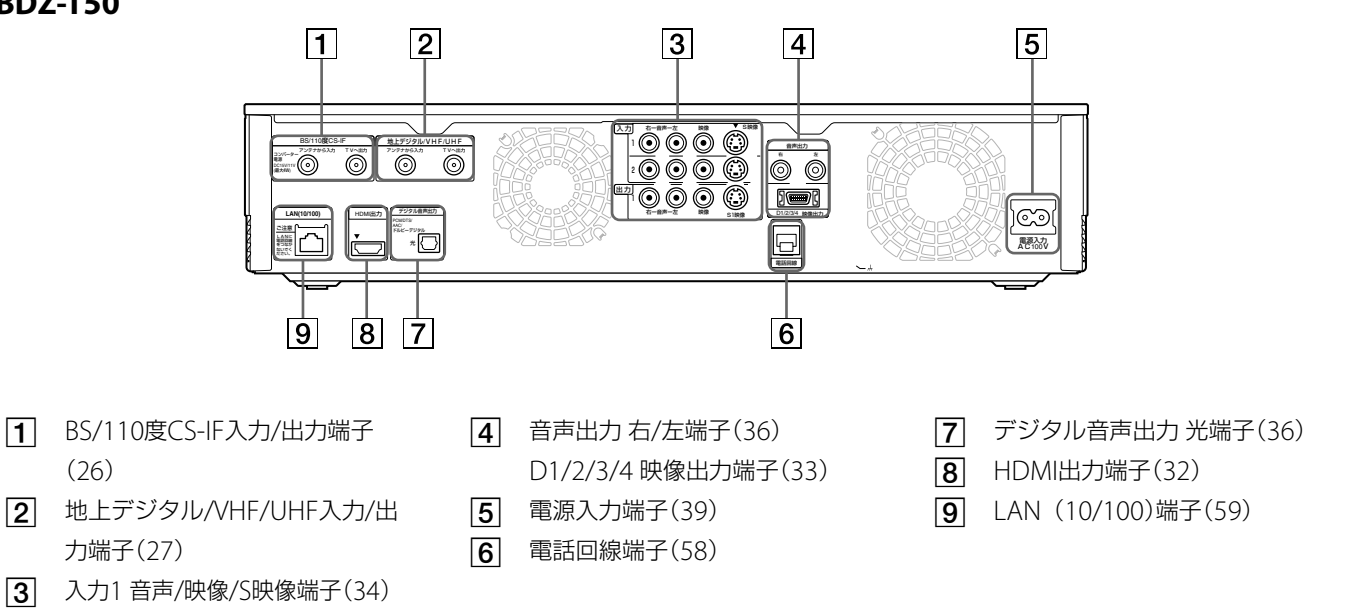

**次のページにつづく** 

#### **本体表示窓**

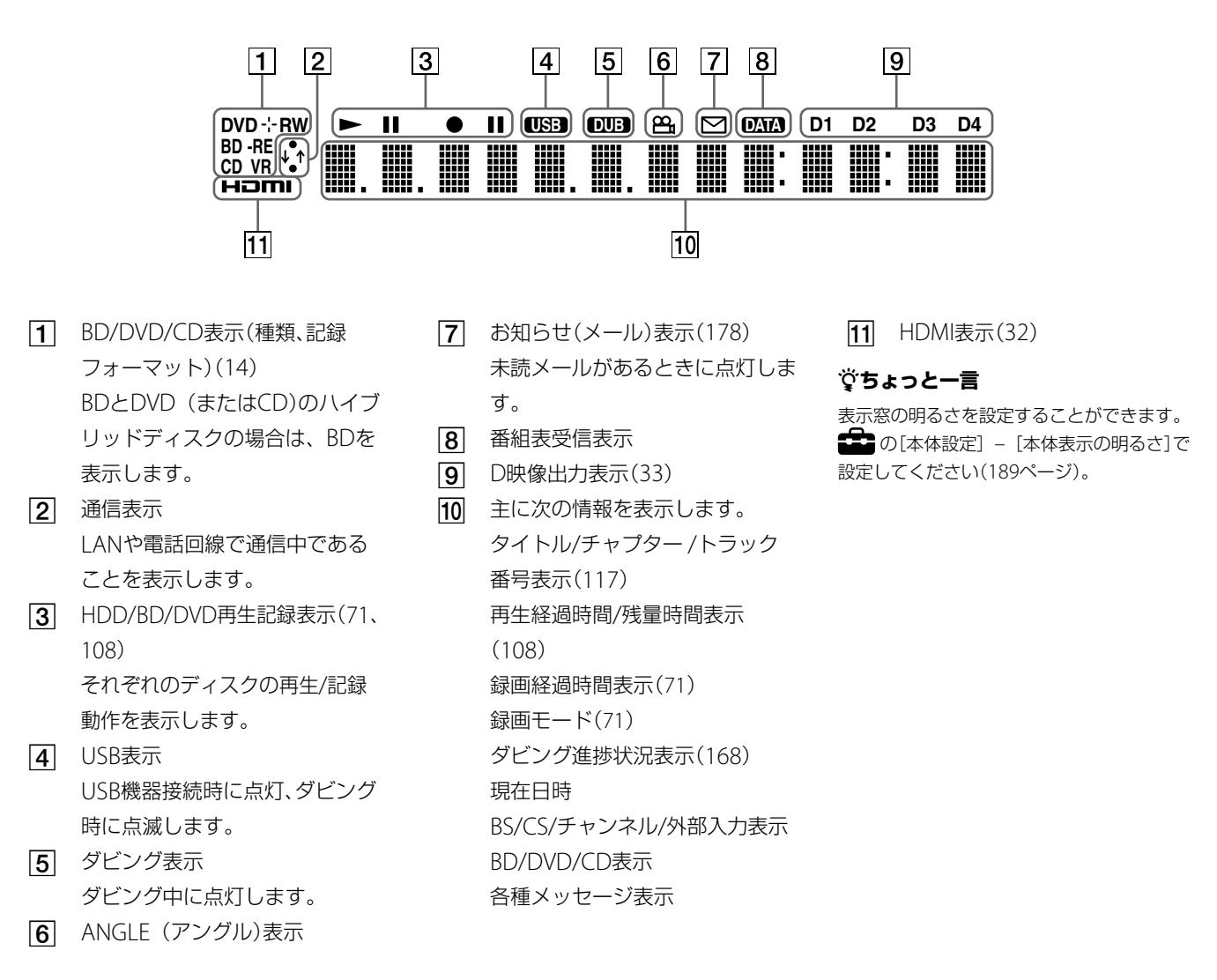

#### **表示窓の表示文字**

使用状況によって表示される内容は異なります。下記は表示窓に表示される文字の一例です。

ビデオカテゴリーを選択したとき HOME VIDEO

再生停止中のとき

RESUME

#### ディスクフォーマット中のとき

FORMAT

#### ファイナライズ中のとき

**FINALIZE** 

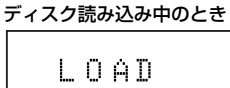

#### ディスクが入っていないとき

NO DISC

ディスクがエラーで読み込めないとき

# DISC ERROR

ディスクのデータが一杯のとき

- 起動などの処理中のとき PLEASE WAIT 録画終了処理中のとき INFO WRITE バージョンアップ実行中のとき VERSION UP BDクローズ中のとき
	- **BD CLOSE**

# **リモコン**

リモコンのボタンは本体の同じ 名前のボタンと同じ働きをしま す。

\*のボタンには凸(突起)がつい ています。(数字ボタンは「5」の み、チャンネル+/-ボタンは 「+」のみ)。操作の目印としてお 使いください。

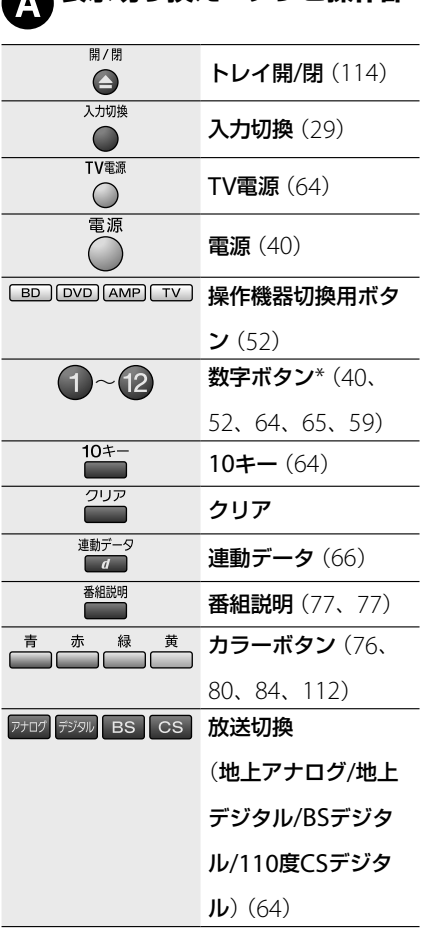

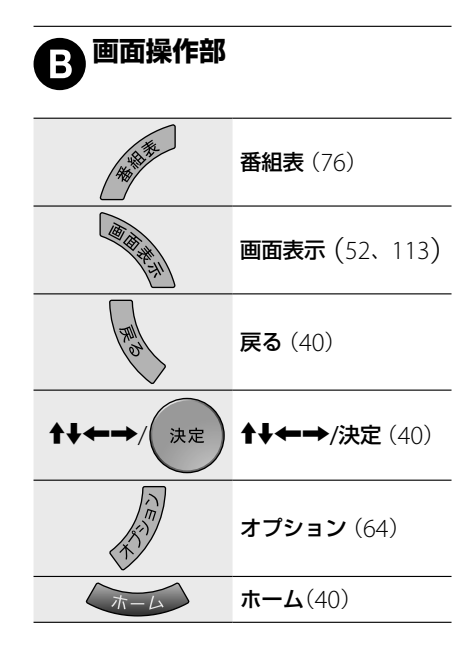

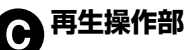

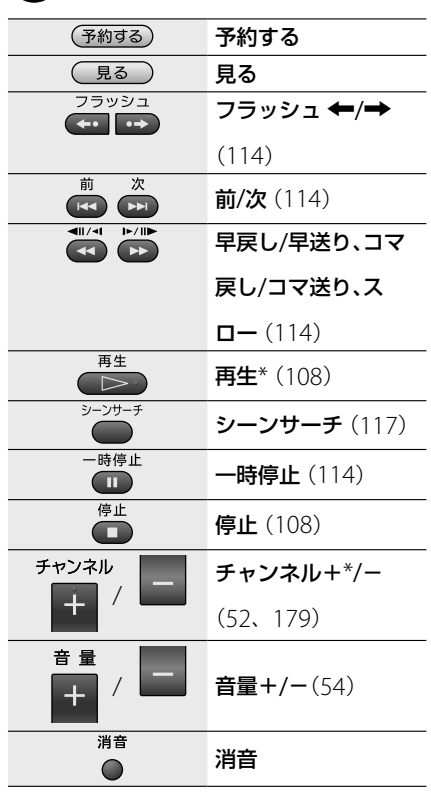

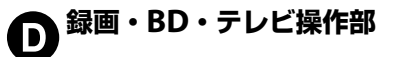

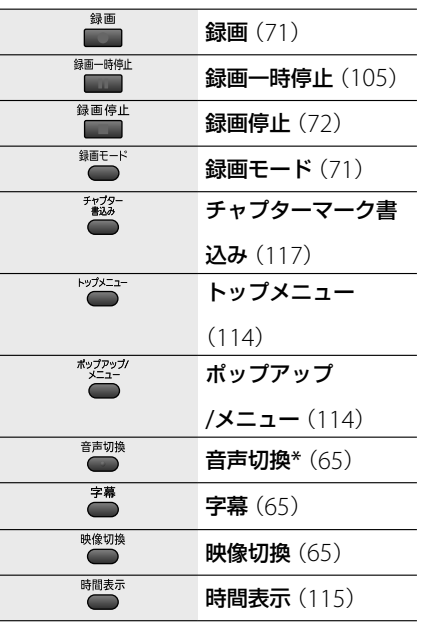

その その他

229

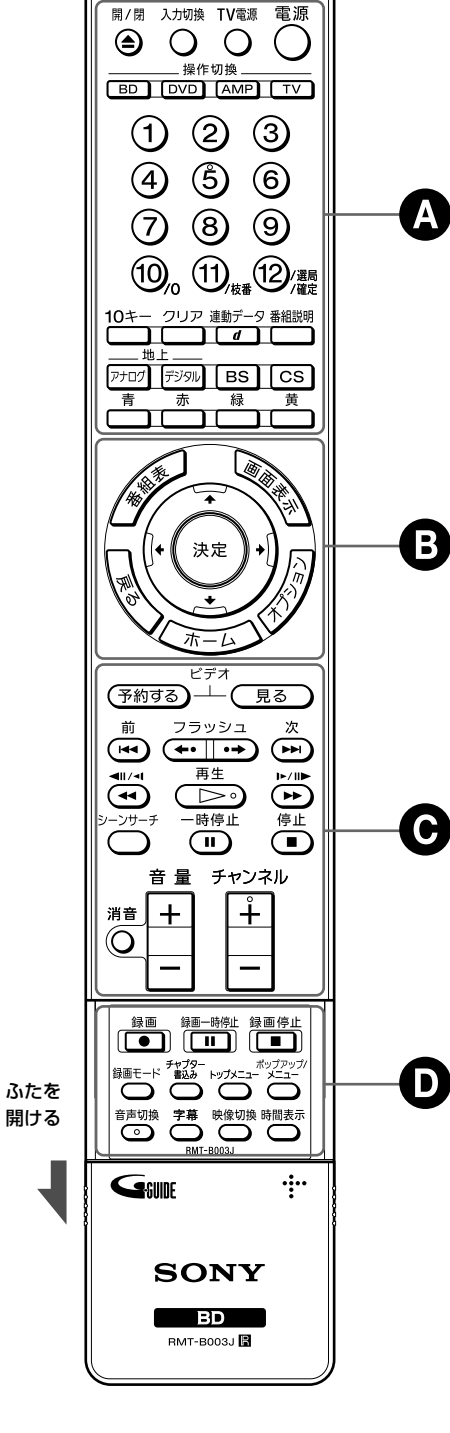

**表示切り換え・テレビ操作部**

# **ソフトウェアアップデートについて**

本機には、内部ソフトウェアを自動的にアップデー トして更新する機能が搭載されています。ソフト ウェアはデジタル放送電波の中に含まれて送信され ます。

お買い上げ時は、本機がアップデートを自動で行う 設定になっているため、お客様が操作や設定をする ことなく、常に最新版に書き換えられたソフトウェ アで、本機をお使いいただけます。

# **次の2つの条件を満たしていれば、アップ デートが行われます**

- 条件1:BSデジタルのアンテナレベルの受信レベル(180ペー ジ)が「20以上」になっている。または地上デジタルを安 定して受信できている(179ページ)。
- 条件2:「ソフトウェアアップデート]が「自動](お買い上げ時 の設定)になっている(189ページ)。

# **データのダウンロードの実行**

データのダウンロードは自動で行われます。

# **アップデート**(**ソフトウェア更新**)**の実行**

ソフトウェア更新用のデータが正常に取得された状 態で、本機の電源を切ったときにソフトウェアの更 新が自動的に開始されます。 アップデート中は、表示窓に「VERSION UP」が点灯 し、すべてのランプが点滅します。

# **アップデートが正常に終了すると**

「アップデート終了のお知らせ」のメールが届きます。

# **ソフトウェアアップデートについて**

- お客様が設定した内容は書き換えられることなく、保持され ます。
- ソフトウェア更新用のデータ信号は、一定の期間内に何回も 送信されます。1回目の信号で正しくダウンロードできなく ても次回以降でダウンロードできます。
- 雷源コードが抜かれていた場合は、アップデートは行われま せん。
- アップデート中は、電源コードを抜かないでください。 アッ プデートの中断により、ソフトウェアの更新が途中で終了し、 誤動作を起こす場合があります。

# **アップデート中のご注意**

ソフトウェア更新用データをダウンロードするとき は、本機が待機状態に入るため、本機の電源が「切」で もファンが回り続けることがあります。 待機中に録画予約などが重なると、録画予約が優先 されるため、次のダウンロード時刻までファンが回 り続けます。

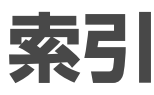

# 五十音順

# あ行

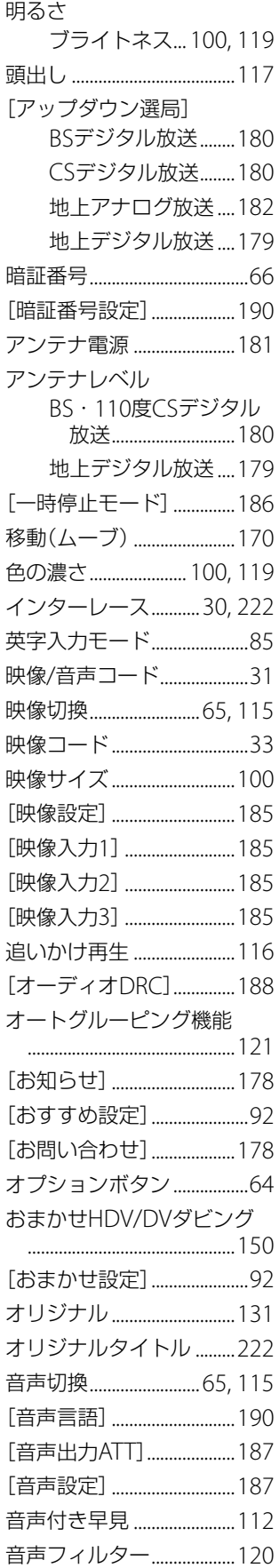

# か行

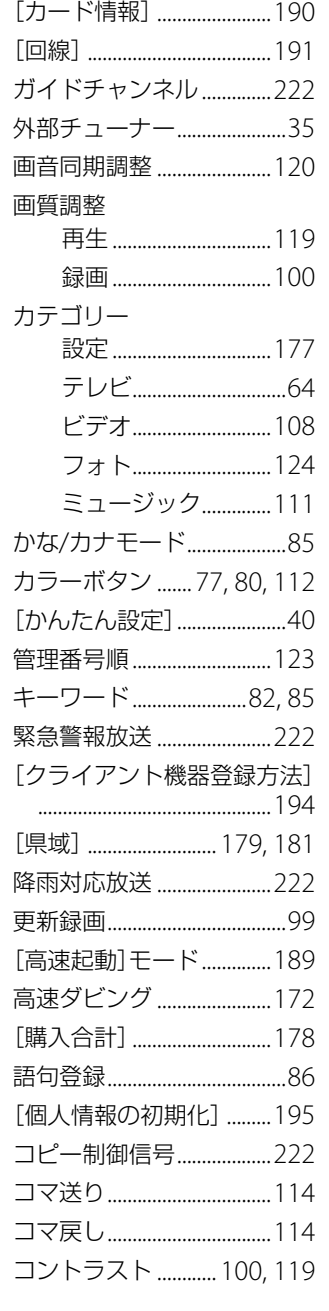

# さ行

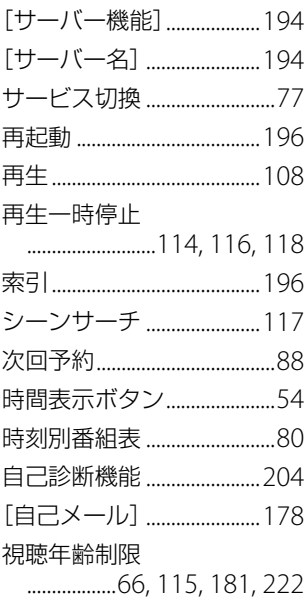

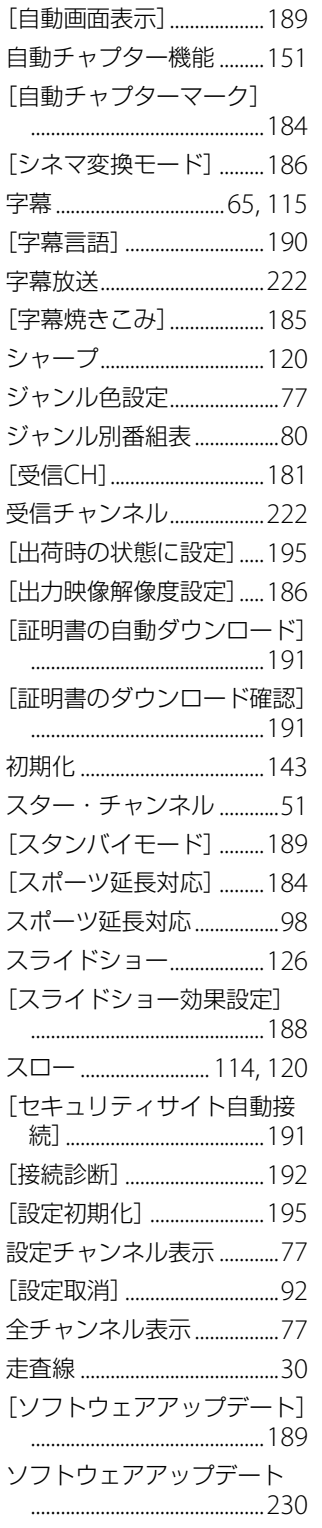

# た行

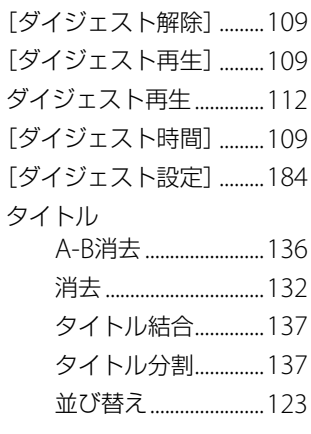

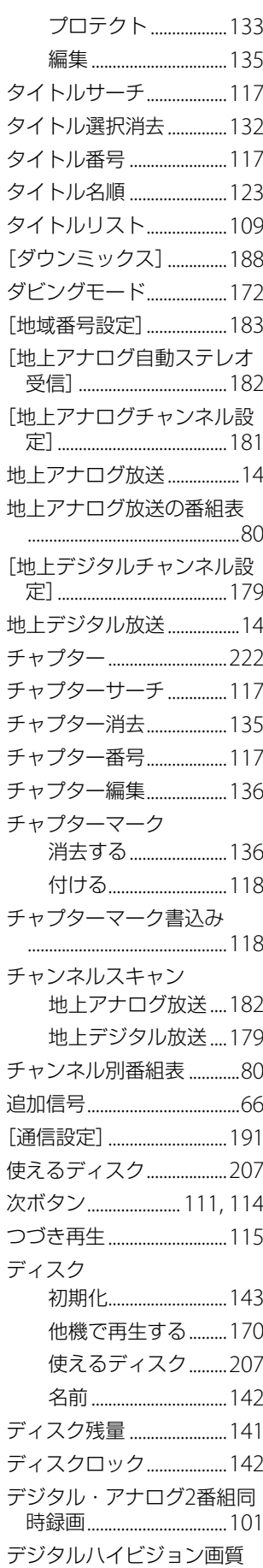

その他

デジタルハイビジョン信号 デジタルビデオカメラ.....150 デジタル放送用ICカード (B-CASカード) ......38, 223 次のページにつづく

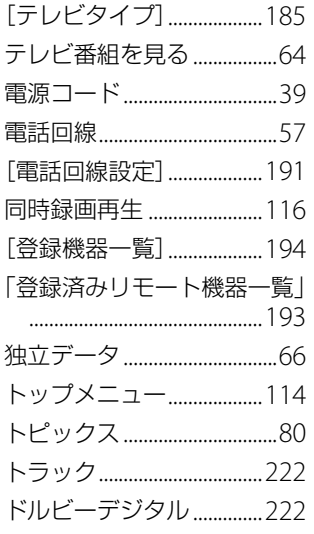

# な行

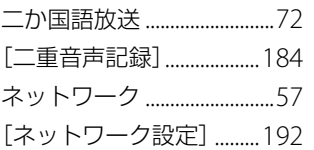

# は行

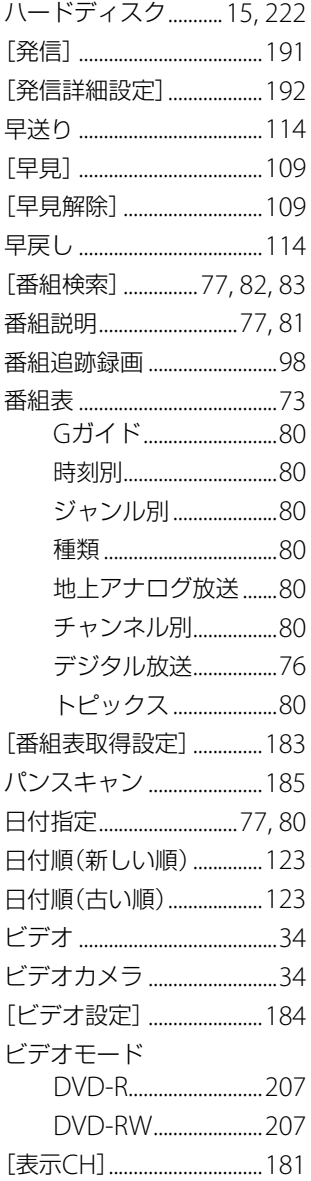

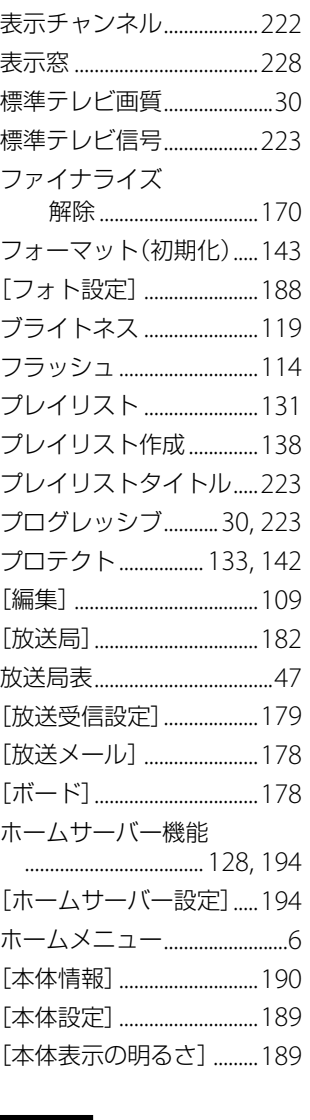

# ま行

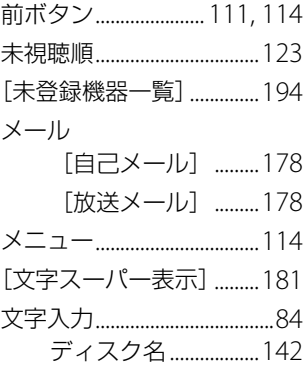

# や行

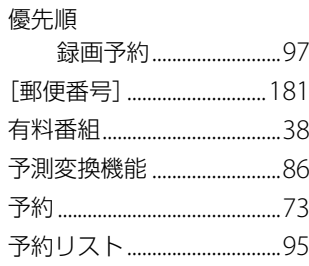

# ら行

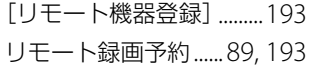

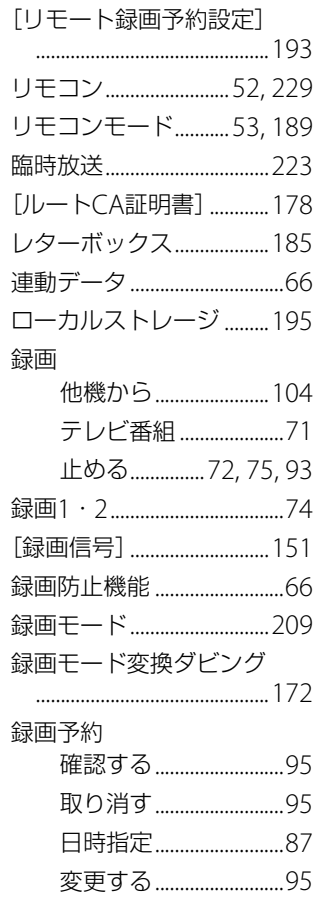

# わ行

[ワンタッチ選局] BSデジタル放送 ........180 CSデジタル放送........180 地上アナログ放送 .... 182 地上デジタル放送 .... 179

# 数字

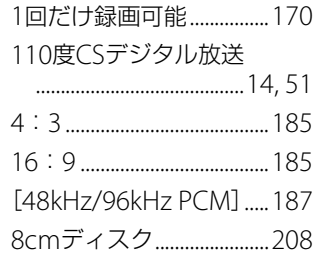

# アルファベット

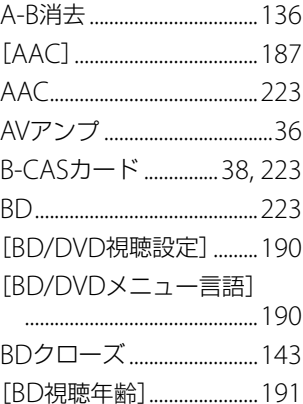

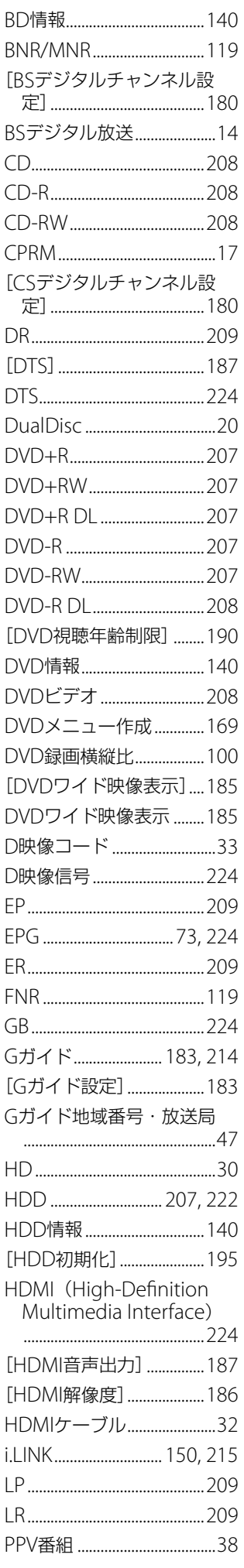

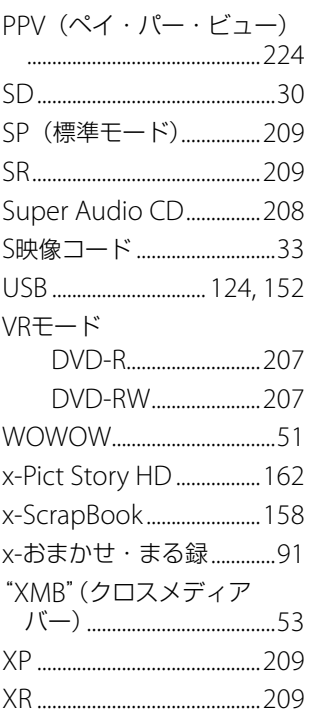

# **ブルーレイディスクレコーダーホームページ**

本機に関する様々な情報が確認できます。 操作情報などについて知りたいときは、以下のホームペー ジの「ファーストステップガイド」をご覧ください。 http://www.sony.co.jp/BD/

# 「**接続ガイド**」**ホームページ**

本機の接続などに関する情報を、以下のホームページでも 確認できます。 http://www.sony.co.jp/im/

# 「**Q&A**」**ホームページ**

お客様からよくあるお問い合わせと解決法に関する情報を、 以下のホームページで確認できます。 http://www.sony.co.jp/faq/BD/

ブルーレイディスクレコーダーに関する 情報を携帯電話からもご覧いただけます。 右記QRコードからアクセスしてください。

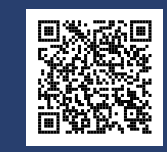

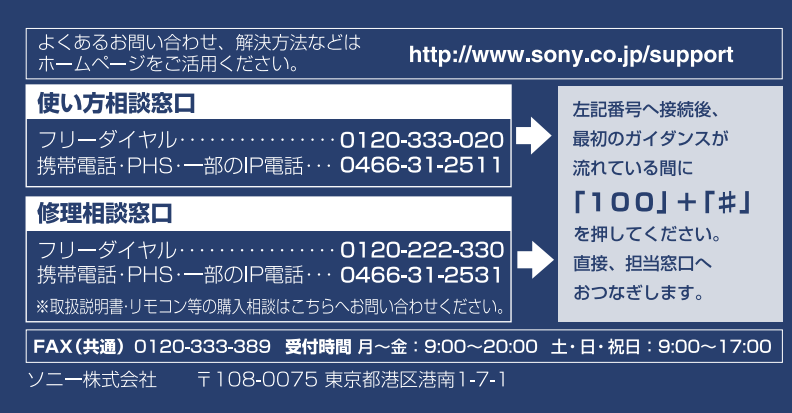

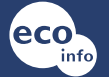

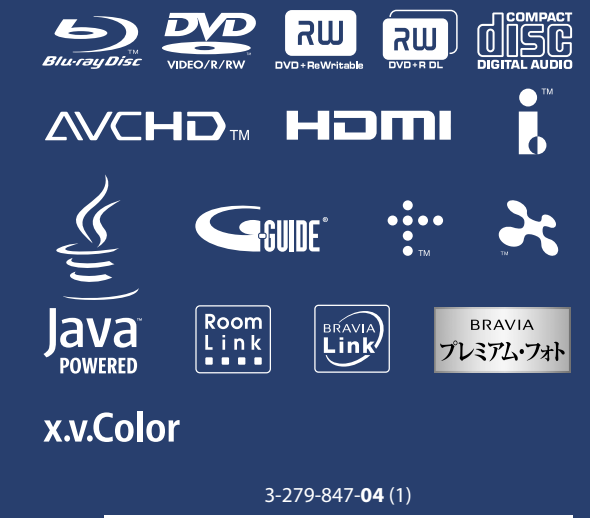

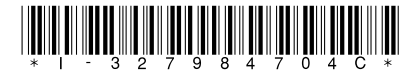